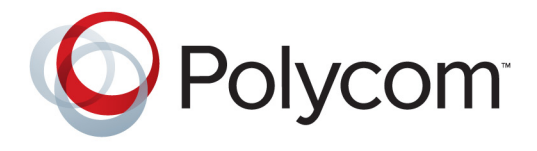

# Руководство администратора систем Polycom® HDX®

**Rolycom Moscow** zakaz@polycom-moscow.ru **T** +7-495-924-25-25 [www.polycom-moscow.ru](http://polycom-moscow.ru)

3.0.5 | Июль 2012 | 3725-24084-008/A

#### **Товарные знаки**

© 2012 Polycom®, Polycom Inc., наименования и знаки, связанные с продуктами Polycom, являются товарными знаками или знаками услуг Polycom, Inc., которые зарегистрированы в США и других странах и/или защищены общим правом в США и других странах.

Другие наименования продуктов и компаний могут быть зарегистрированными товарными знаками других компаний и используются только законным образом в качестве ссылки без намерения посягательства на законные права.

#### **Патентная информация**

Сопутствующий продукт может быть защищен одним или несколькими патентами США и других стран, а также патентами, заявленными компанией Polycom, Inc.

#### **Мнение покупателей**

Мы постоянно работаем над улучшением качества нашей документации и будем признательны за ваше мнение. Пожалуйста, отправляйте отзывы на адрес [videodocumentation@polycom.com.](mailto:videodocumentation@polycom.com)

© 2012 Polycom, Inc. Все права защищены.

Polycom, Inc. 6001 America Center Drive San Jose CA 95002 США

Никакая часть настоящего документа не может быть воспроизведена или передана в какой-либо форме или какими-либо средствами, электронными или механическими, с какой-либо целью без явно выраженного письменного разрешения компании Polycom, Inc. Согласно законодательству воспроизведение включает перевод на другие языки или в другой формат.

В отношениях между сторонами компания Polycom, Inc. сохраняет право авторства, право собственности, а также все имущественные права в отношении программного обеспечения, поставляемого в составе ее изделий. Указанное программное обеспечение защищено законами США об авторских правах и положениями соответствующих международных соглашений. Поэтому данное программное обеспечение необходимо рассматривать как любой другой материал, защищенный авторским правом (например, книга или звукозапись).

Компанией Polycom, Inc. предприняты все необходимые меры для обеспечения точности информации, приведенной в настоящем руководстве. Polycom, Inc. не несет ответственности за возможные неточности или опечатки в руководстве. Информация в настоящем документе может быть изменена без уведомления.

# **О данном руководстве**

*Руководство администратора систем Polycom HDX* предназначено для администраторов и содержит информацию о настройке, управлении и устранении неисправностей систем Polycom® HDX®. Данное руководство содержит информацию о следующих системах HDX:

- **•** Polycom серии HDX 9000
- **•** Polycom серии HDX 8000
- **•** Polycom серии HDX 7000
- **•** Polycom серии HDX 6000
- **•** Polycom серии HDX 4000

Прочитайте документацию по системе Polycom HDX перед установкой и использованием системы. Следующие документы, относящиеся к системам Polycom HDX, находятся на веб-странице [www.polycom.com/videodocumentation:](http://www.polycom.com/videodocumentation)

- **•** *Установка программного обеспечения и дополнительных компонентов систем Polycom HDX и принадлежностей*, в котором рассматривается установка систем Polycom HDX и дополнительных компонентов.
- **•** *Руководство пользователя систем Polycom HDX для залов*, *Руководство пользователя настольных систем Polycom HDX*, и *Руководство пользователя систем Polycom HDX и устройства Polycom Touch Control* содержат описание выполнения задач при организации видеоконференцсвязи.
- **•** Схемы установки дополнительного оборудования.
- **•** Release Notes (Заметки по выпуску).
- **•** *Integrator's Reference Manual for the Polycom HDX Series* (Справочное руководство интегратора для систем серии Polycom HDX): этот документ содержит информацию о кабелях и описания команд API.
- **•** *Нормативные уведомления* рассматривают вопросы безопасности и юридические вопросы, связанные с использованием систем Polycom HDX.

Для получения поддержки или технического обслуживания обращайтесь к агенту по продажам компании Polycom или посетите центр поддержки Polycom по адресу support.polycom.com.

Компания Polycom рекомендует записать ниже серийный номер и ключ дополнительного компонента системы Polycom HDX для дальнейшего использования в справочных целях. Серийный номер системы указан на ее корпусе.

Серийный номер системы: \_\_\_\_\_\_\_\_\_\_\_\_\_\_\_\_\_\_\_\_\_\_\_\_\_\_\_\_\_\_\_\_\_\_\_\_\_\_\_\_\_\_\_

Ключ компонента: \_\_\_\_\_\_\_\_\_\_\_\_\_\_\_\_\_\_\_\_\_\_\_\_\_\_\_\_\_\_\_\_\_\_\_\_\_\_\_\_\_\_\_\_\_\_\_\_\_\_

# **Содержание**

# **1 Знакомство с системами [Polycom HDX](#page-14-0)**

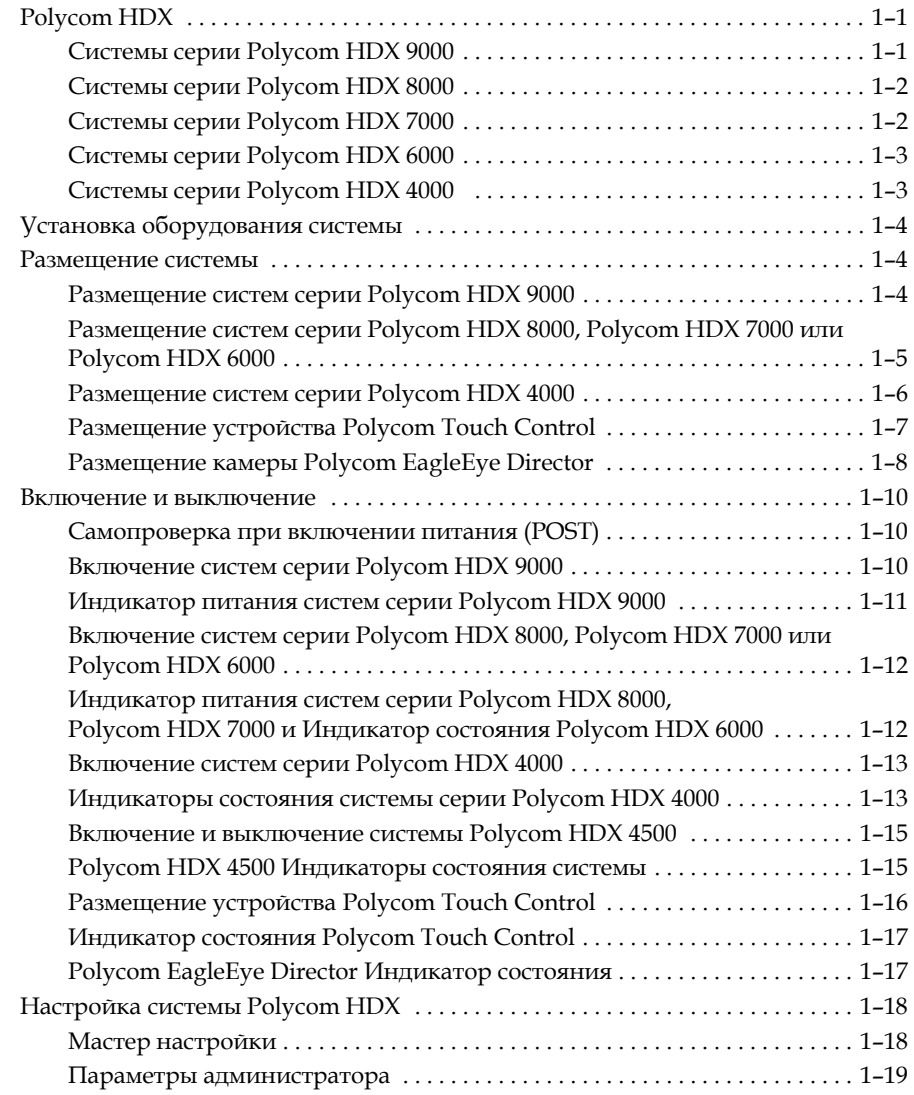

## **2 [Сети](#page-34-0)**

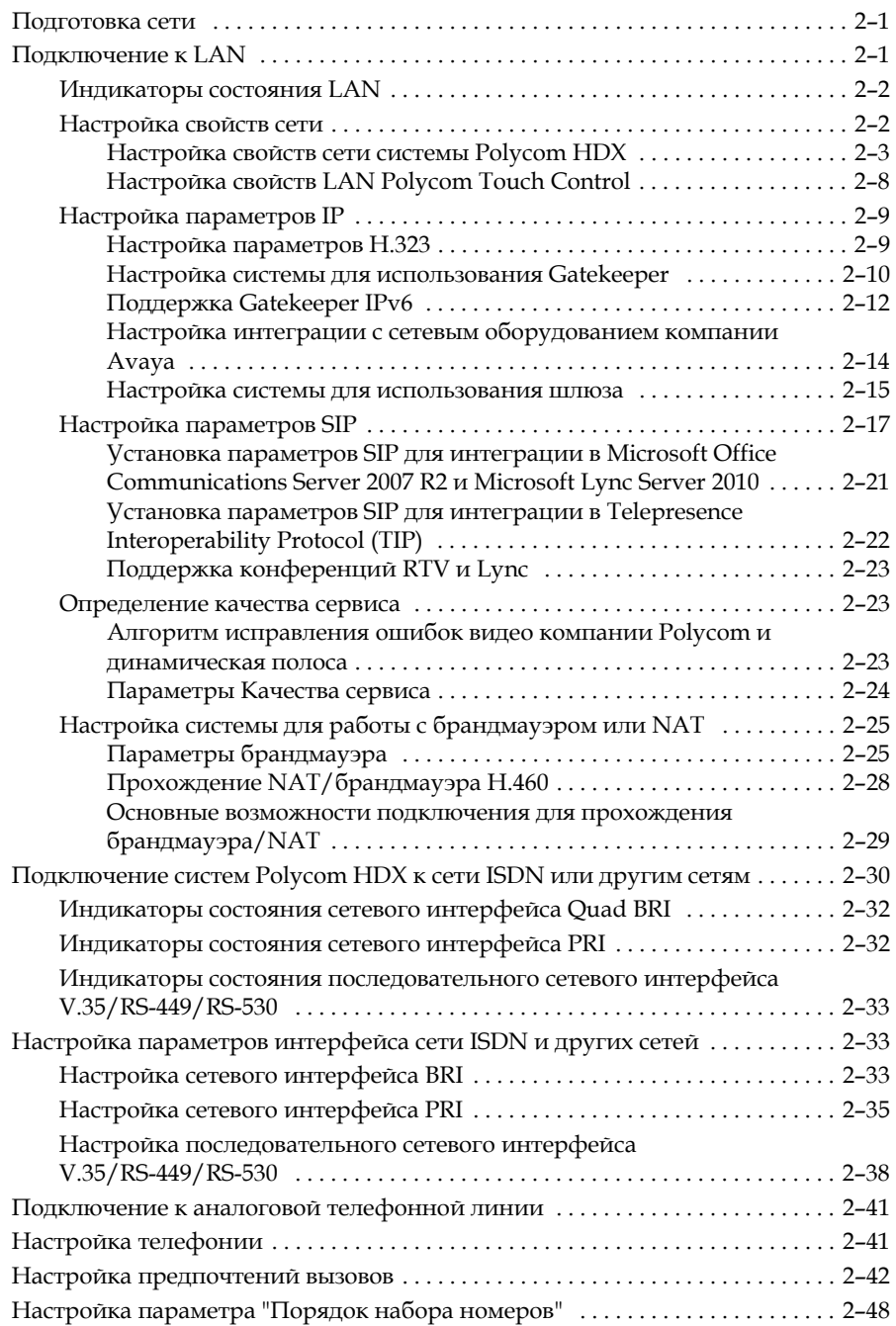

# **3 [Мониторы](#page-84-0) и камеры**

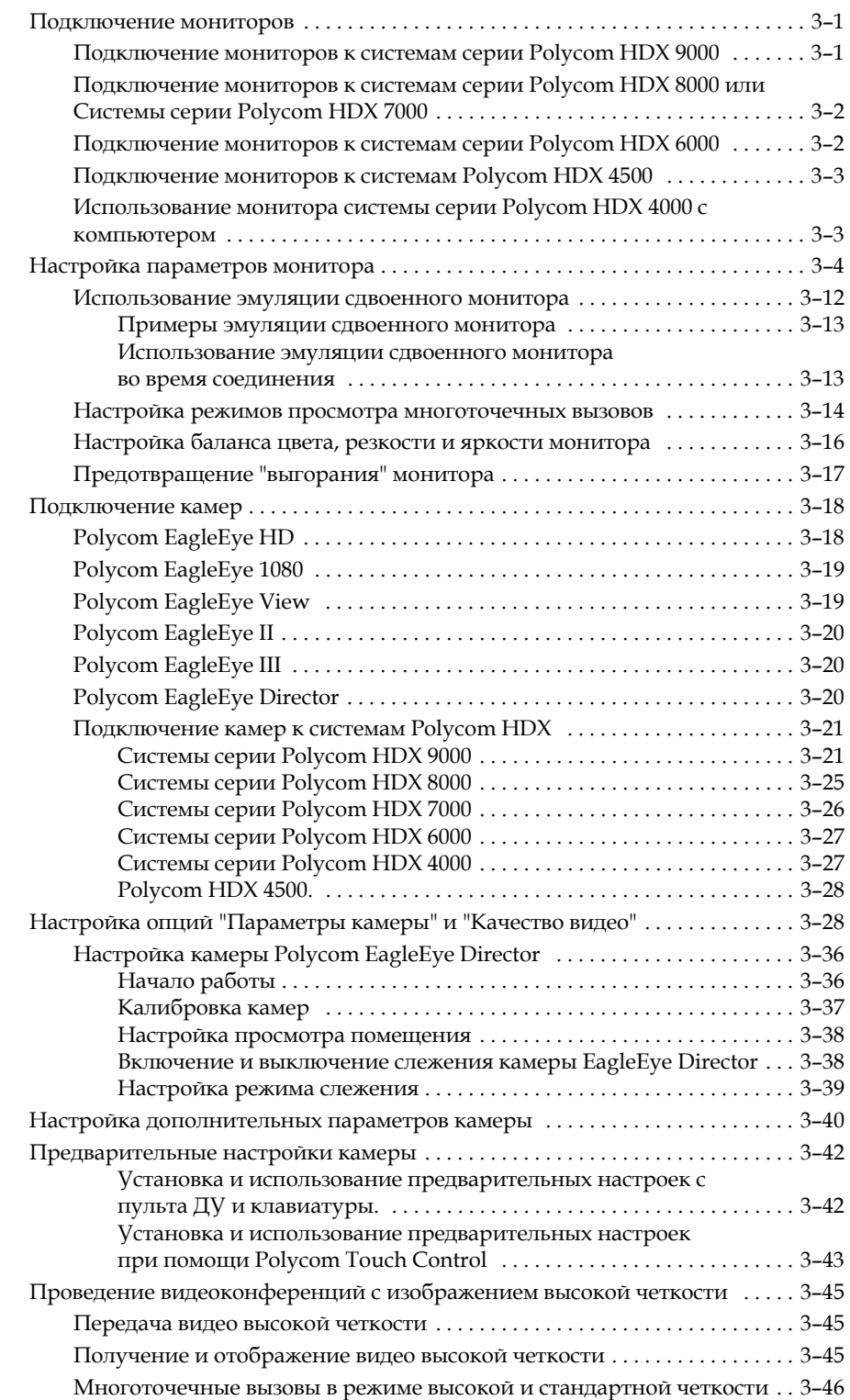

# **4 Микрофоны и [громкоговорители](#page-132-0)**

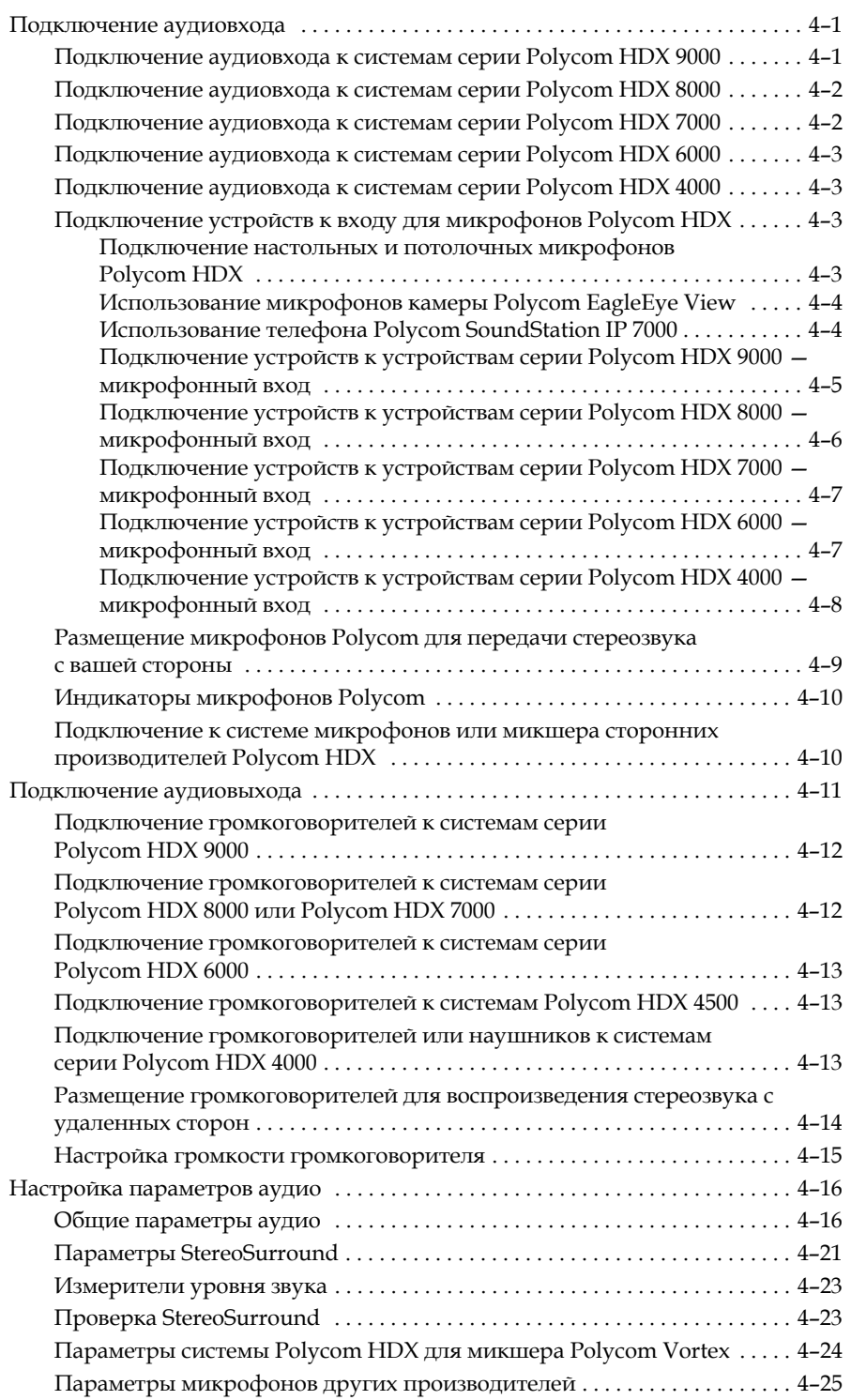

# **5 [Контент](#page-158-0) и титры**

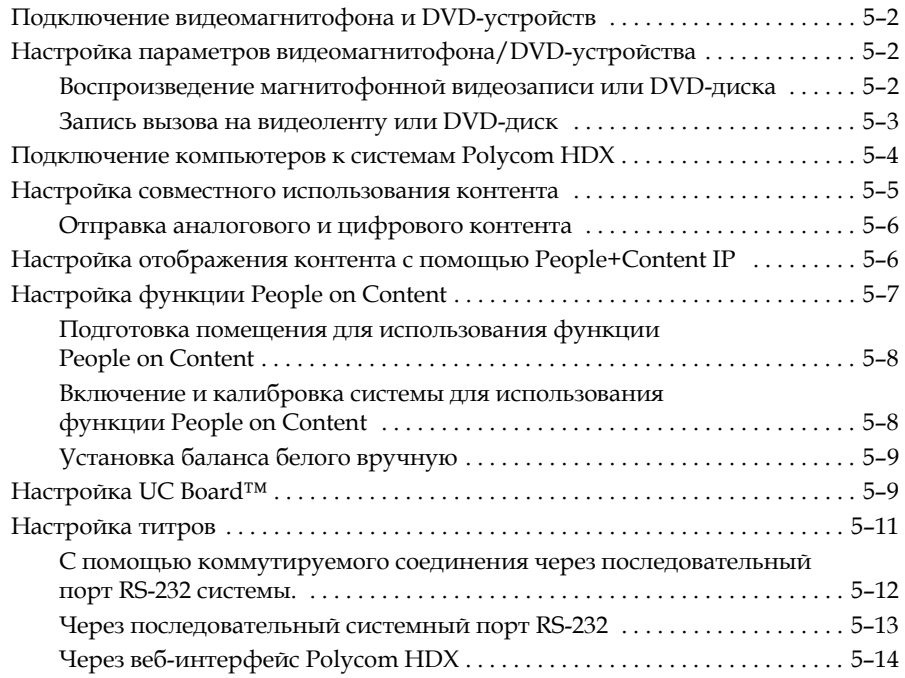

## **6 [Выполнение](#page-172-0) вызова и ответ на вызов**

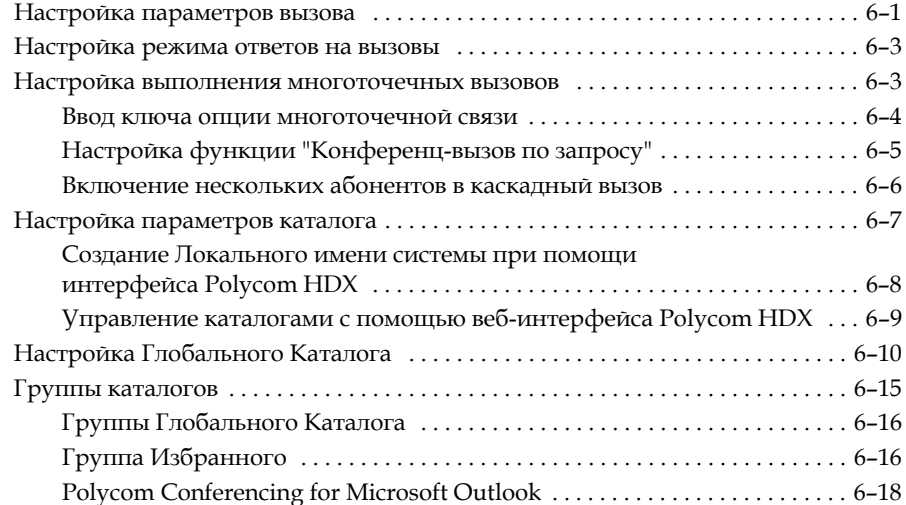

## **7 [Местоположение](#page-192-0) системы, внешний вид и мелодии**

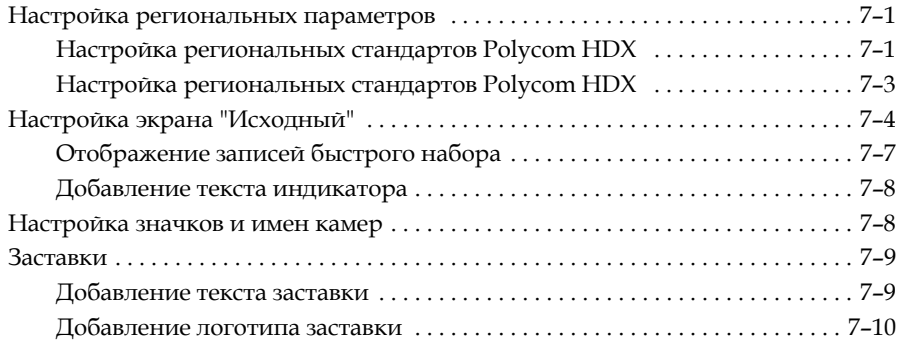

## **8 [Защита](#page-202-0)**

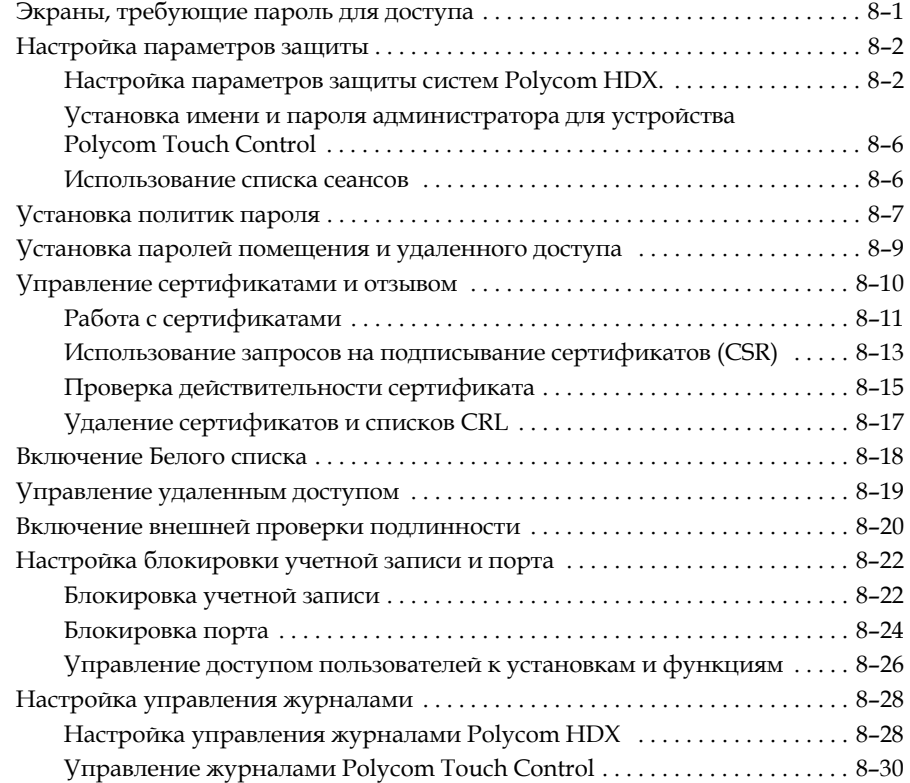

## **9 Удаленное [управление](#page-232-0) системой**

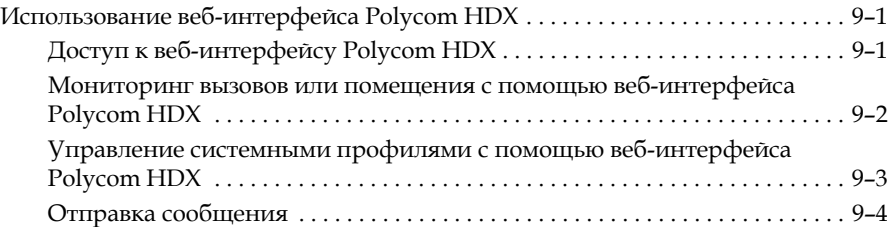

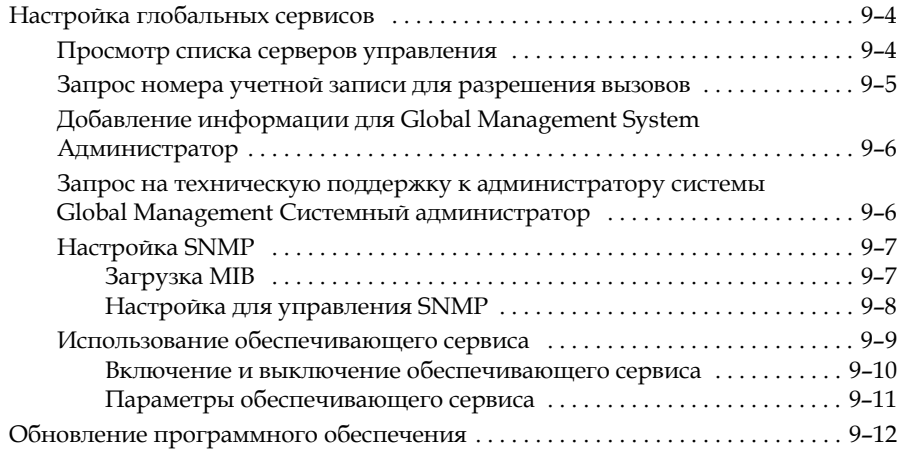

# **10 Устройства [управления](#page-244-0)**

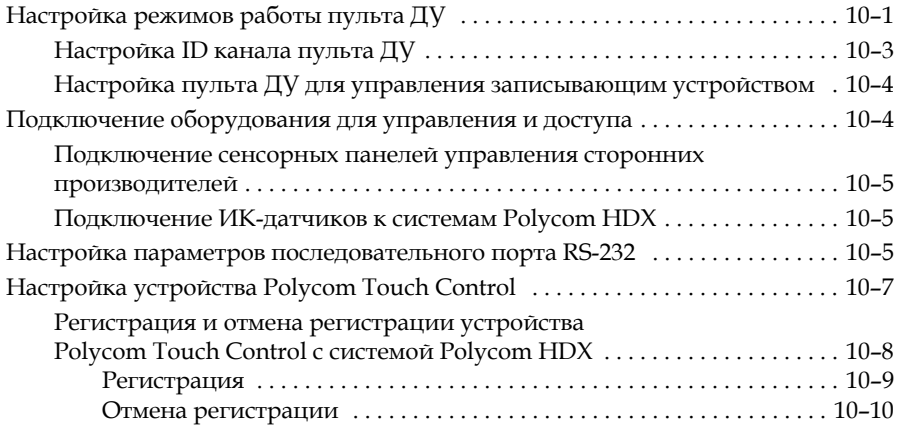

# **11 Статистика и [диагностика](#page-254-0)**

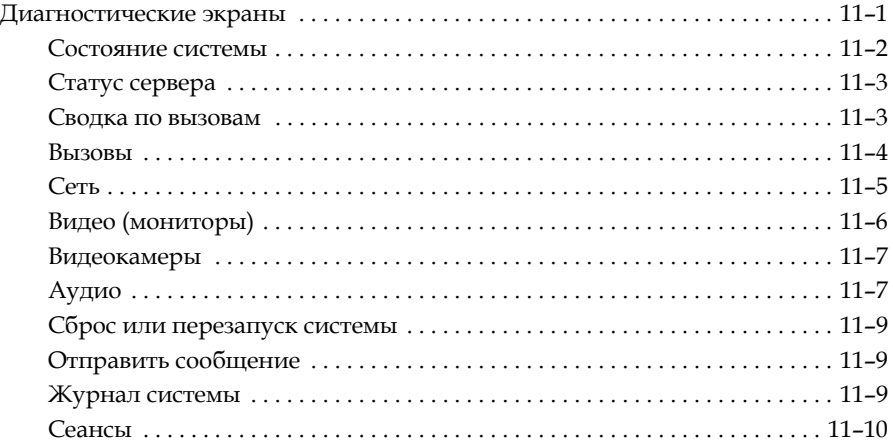

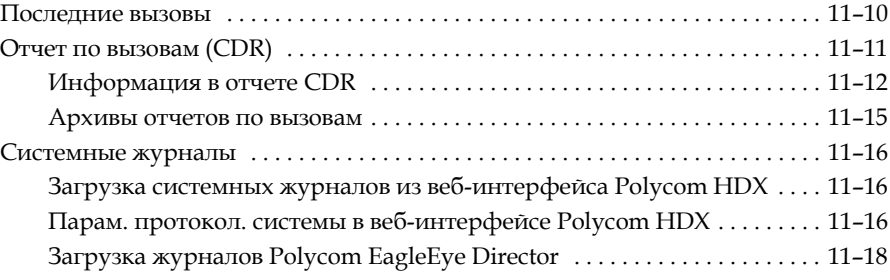

# **12 [Устранение](#page-272-0) неполадок**

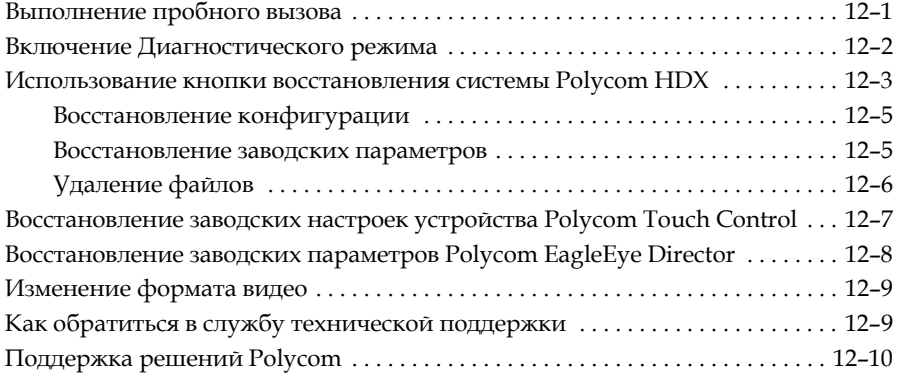

# **A Вид задней панели [системы](#page-282-0)**

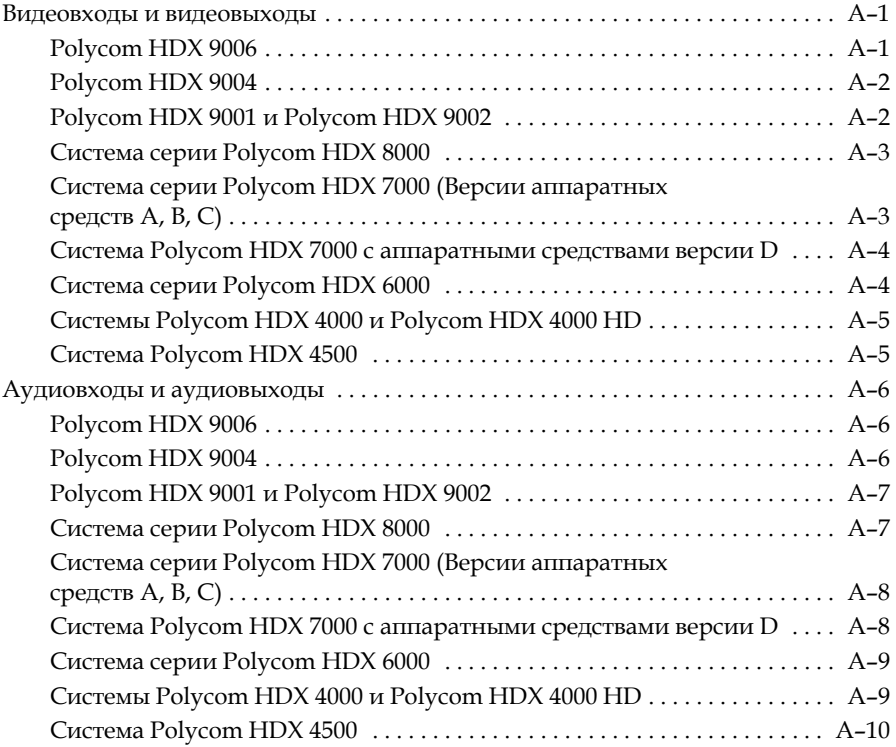

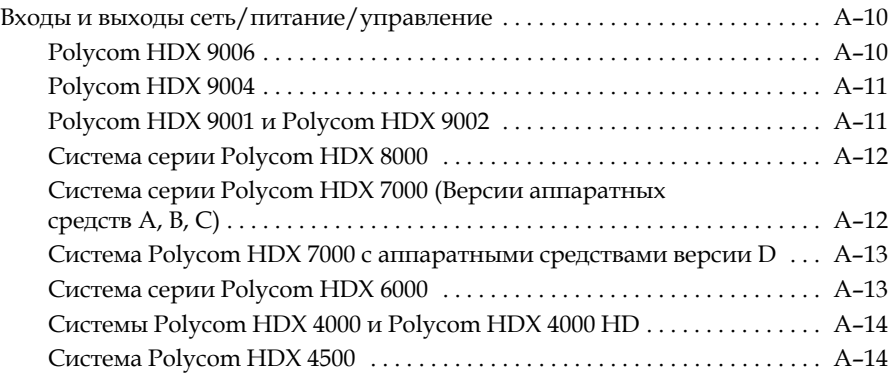

## **B [Использование](#page-296-0) порта**

## **C Скорости и [разрешения](#page-300-0) соединений**

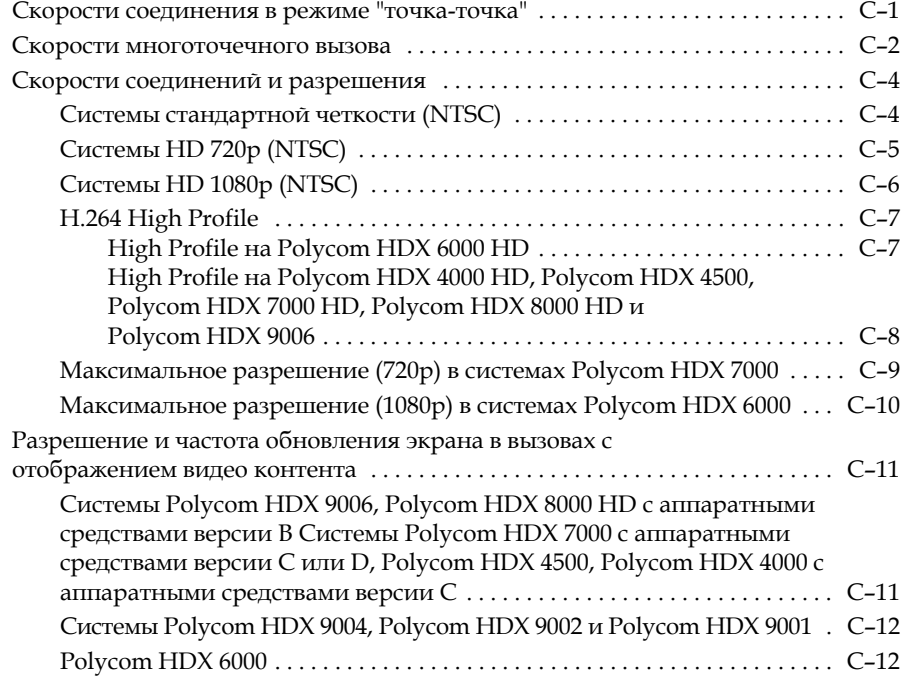

# **D Коды для кнопок на пульте ДУ [записывающего](#page-312-0) устройства**

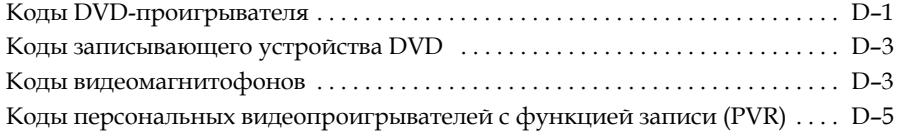

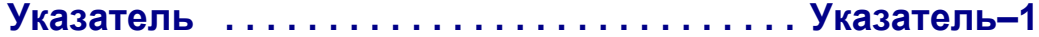

# <span id="page-14-0"></span>Знакомство с системами Polycom HDX

Система видеоконференцсвязи HDX компании Polycom — это современное средство коллективного взаимодействия с возможностью визуального контакта участников. Обеспечивая передачу четкого и чистого видеоизображения и кристально чистого звука, устройства Polycom HDX осуществляют естественное взаимодействие участников видеоконференции посредством самой передовой технологии видеосвязи.

# <span id="page-14-1"></span>**Polycom HDX**

Информацию о технических характеристиках и подробные описания функций моделей Polycom HDX см. в документации по продуктам на сайте [www.polycom.com](http://www.polycom.com).

### <span id="page-14-2"></span>**Системы серии Polycom HDX 9000**

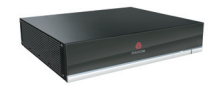

Система Polycom серии HDX 9000 осуществляет передачу видеоизображения высокой четкости (HD), голоса и контента при использовании как в средних, так и в больших конференц-залах. Системы Polycom серии HDX 9000 оснащены разъемами для подключения дополнительного оборудования и поддерживают несколько источников видео- и аудиосигналов. Данные решения позволяют интеграторам создавать для заказчиков специализированные и уникальные видеосреды, функционирующие в режиме реального времени. Система Polycom серии HDX 9000 включает несколько моделей: Polycom HDX 9006, Polycom HDX 9004, Polycom HDX 9002 и Polycom HDX 9001.

Системы Polycom HDX 9006 обеспечивают передачу и прием видео высокой четкости (HD) в широкоэкранном формате в соединениях типа "точка-точка" и в многоточечных соединениях в режиме видео 1080p.

**1**

Системы Polycom HDX 9004 и Polycom HDX 9002 обеспечивают передачу и прием видео высокой четкости (HD) в широкоэкранном формате в соединениях типа "точка-точка" и в многоточечных соединениях. Система Polycom HDX 9001 передает и принимает видео стандартной четкости (SD).

#### <span id="page-15-0"></span>**Системы серии Polycom HDX 8000**

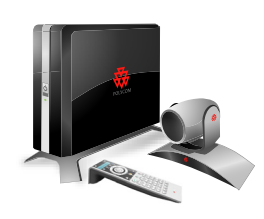

Система Polycom серии HDX 8000 осуществляет передачу видеоизображения высокой четкости (HD), голоса и контента при использовании как в средних, так и в больших конференц-залах. Эти системы сочетают в себе самые конкурентоспособные разработки с такими важнейшими качествами, как производительность, гибкость и функциональность, они предоставляют оптимальное решение для видеоконференцсвязи в любой организации. Системы Polycom серии HDX 8000 обеспечивают передачу и прием видео высокой четкости в широкоэкранном формате HD 720p в соединениях типа "точка-точка" и в многоточечных соединениях. Системы Polycom серии HDX 8000 с установленным дополнительным компонентом 1080p обеспечивают передачу и прием видео высокой четкости в формате full HD 1080p.

В комплект поставки систем Polycom серии HDX 8000 входит камера Polycom EagleEye, микрофоны Polycom HDX и пульт ДУ Polycom HDX. Кроме того, доступны комплекты, в состав которых входят дисплеи и дополнительные принадлежности.

## <span id="page-15-1"></span>**Системы серии Polycom HDX 7000**

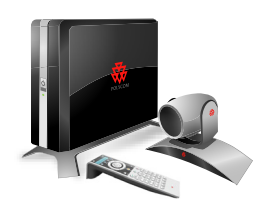

Система Polycom серии HDX 7000 осуществляет передачу голоса, видеоизображения и контента при использовании как в малых, так и в средних конференц-залах. Эти системы сочетают в себе самые конкурентоспособные разработки с такими важнейшими качествами, как производительность, гибкость и функциональность, они предоставляют оптимальное решение для видеоконференцсвязи в любой организации.

Существуют две модели системы Polycom серии HDX 7000: Polycom HDX 7000 и Polycom HDX 7000 HD. Система Polycom HDX 7000 — это система стандартного видео, которая обеспечивает передачу и прием видеосигнала с разрешением SD. Система Polycom HDX 7000 HD это система HD, которая обеспечивает передачу и прием видеосигнала с разрешением HD. В комплект поставки обеих моделей входит камера Polycom EagleEye HD, микрофон Polycom HDX и пульт ДУ Polycom HDX. Системы Polycom серии HDX 7000 с установленным дополнительным компонентом 1080p обеспечивают передачу и прием видео высокой четкости в формате full HD 1080p.

Кроме того, доступны комплекты, в состав которых входят дисплеи и дополнительные принадлежности.

#### <span id="page-16-0"></span>**Системы серии Polycom HDX 6000**

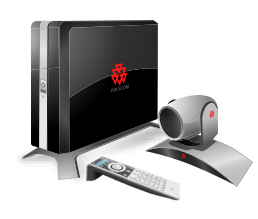

Система Polycom серии HDX 6000 осуществляет передачу голоса, видеоизображения и контента при использовании как в малых, так и в средних конференц-залах. Эти системы сочетают в себе самые конкурентоспособные разработки с такими важнейшими качествами, как производительность, гибкость и функциональность, они предоставляют оптимальное решение для видеоконференцсвязи в любой организации.

Система Polycom HDX 6000 HD является системой высокой четкости (HD), которая обеспечивает передачу и прием видео высокой четкости. Системы Polycom серии HDX 6000 с установленным дополнительным компонентом 1080p обеспечивают передачу и прием видео высокой четкости в формате full HD (1080p).

В комплект поставки систем Polycom серии HDX 6000 входит камера Polycom EagleEye, микрофон Polycom HDX и пульт ДУ Polycom HDX. Кроме того, доступны комплекты, в состав которых входят дисплеи и дополнительные принадлежности.

#### <span id="page-16-1"></span>**Системы серии Polycom HDX 4000**

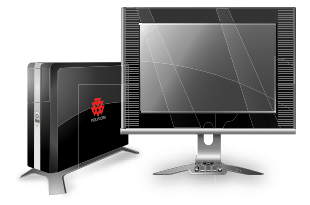

Система Polycom серии HDX 4000 предоставляет самые развитые функции настольных средств видеоконференцсвязи и позволяет значительно увеличить производительность и эффективность работы специалистов в офисе. Благодаря ЖК-дисплею, мощным стереофоническим громкоговорителям и удобному дизайну эти системы превосходят коммуникационные устройства, они также могут быть оборудованы полнофункциональными мониторами для ПК или MAC. Система Polycom серии HDX 4000 включает 3 модели: система Polycom HDX 4000, система Polycom HDX 4000 HD и система Polycom HDX 4500.

Система Polycom HDX 4000 — это система стандартного видео, которая обеспечивает передачу и прием видеосигнала с разрешением 4CIF/4SIF. Система Polycom HDX 4000 HD с версией аппаратных средств C является системой высокой четкости (HD), которая обеспечивает передачу и прием видеосигнала H.264 High Profile. Эта система может принимать видео участников в разрешении 720p и 1080p.

Системы Polycom HDX 4000 и Polycom HDX 4000 HD оборудованы встроенной PTZ-камерой с функцией панорамирования, наклона и масштабирования, четырьмя громкоговорителями и сдвоенными микрофонами.

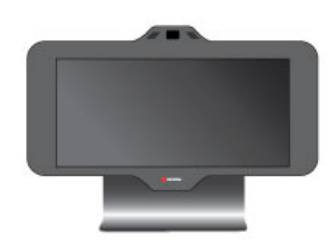

Система Polycom HDX 4500 представляет собой новейшую настольную систему видеоконференцсвязи в серии Polycom HDX 4000. Система имеет экран с диагональю 24 дюйма, мощные громкоговорители, удобный дизайн и обеспечивают передачу и прием видео высокой четкости с разрешением до 1080p. К системе Polycom HDX 4500 можно подключить второй монитор.

Система Polycom HDX 4500 оборудована встроенной PTZ-камерой с функцией панорамирования, наклона и масштабирования, двумя громкоговорителями и сдвоенными микрофонами.

Для определения версии аппаратных средств выберите **Система > Сведения о системе**.

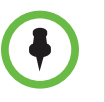

Система Polycom HDX 4500 — это единственная в серии Polycom HDX 4000 система, поддерживающая устройство Polycom Touch Control. После регистрации устройства Polycom Touch Control в системе Polycom HDX 4500, клавиатура и дистанционное управление отключаются.

## <span id="page-17-0"></span>**Установка оборудования системы**

В данном руководстве содержится информация, которая дополняет схемы установки, поставляемые с системой и [дополнительными](http://www.polycom.com/videodocumentation) компонентами к ней. С каждой системой Polycom HDX поставляется отпечатанная копия схемы установки системы. Схемы установки системы в формате PDF можно найти на веб-сайте www.polycom.com/videodocumentation.

## <span id="page-17-1"></span>**Размещение системы**

#### <span id="page-17-2"></span>**Размещение систем серии Polycom HDX 9000**

Системы серии Polycom HDX 9000 предназначены для размещения на столе или в аппаратной стойке.

#### **Размещение системы**

**1** Если система устанавливается в аппаратную стойку, прикрепите к ней монтажные кронштейны, если система устанавливается на столе или полке, прикрепите к ней самоклеящиеся ножки.

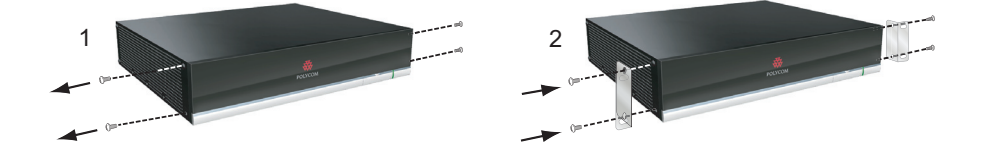

**2** Расположите систему в требуемом месте. Расположите систему так, чтобы камера не была направлена на окно или другой источник яркого света. Оставьте достаточно свободного места для удобного подключения кабелей. Камеру и дисплей следует размещать рядом друг с другом, чтобы участники, смотрящие на дисплей, находились перед камерой.

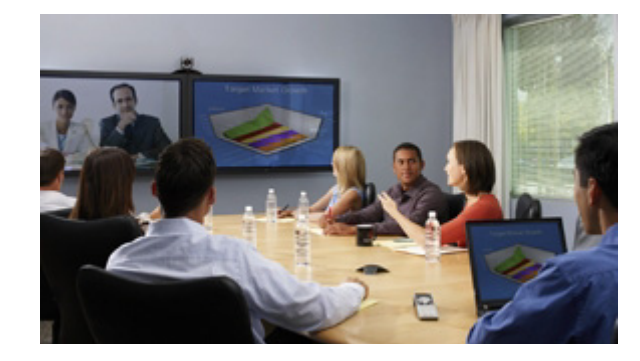

## <span id="page-18-0"></span>**Размещение систем серии Polycom HDX 8000, Polycom HDX 7000 или Polycom HDX 6000**

Существует несколько способов размещения систем Polycom серии HDX 8000, Polycom серии HDX 7000 и Polycom серии HDX 6000. При использовании дополнительных принадлежностей (подставка или настенный крепеж) система устанавливается на монтажные кронштейны позади дисплея. Система также может быть размещена на тележке или столе.

#### **Размещение системы:**

**>>** Расположите систему так, чтобы камера не была направлена на окно или другой источник яркого света. Оставьте достаточно свободного места для удобного подключения кабелей. Камеру и дисплей следует размещать рядом друг с другом, чтобы участники, смотрящие на дисплей, находились перед камерой.

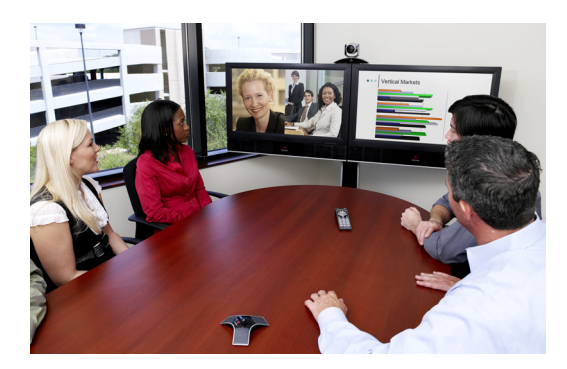

Если нужно установить систему в горизонтальное положение, удалите подставку и установите самоклеящиеся ножки.

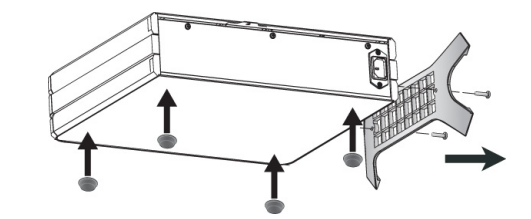

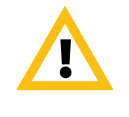

Внимание! Опасность поражения электрическим током. Использование более длинных винтов, чем поставляемые (M4x16, максимальный диаметр головки 8,00 мм), для установки системы на подставку, может привести к повреждению оборудования или к травме.

### <span id="page-19-0"></span>**Размещение систем серии Polycom HDX 4000**

Системы Polycom серии HDX 4000 являются настольными системами видеоконференцсвязи для индивидуального использования.

Система Polycom HDX 4500 представляет собой моноблок, собранный в одном корпусе с монитором. Расположите систему так, чтобы камера не была направлена на окно или другой источник яркого света.

#### **Размещение системы Polycom HDX 4000 или HDX 4000 HD:**

**1** Расположите монитор системы на поверхности стола, оставив достаточно места для удобного подключения кабелей. Расположите систему так, чтобы камера не была направлена на окно или другой источник яркого света.

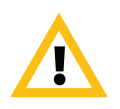

Внимание! Опасность поражения электрическим током. Во избежание травм или повреждения оборудования, используйте выход на задней стороне Polycom HDX 4500 только для подключения дисплея к системе.

**2** Расположите систему Polycom HDX 4000 или Polycom HDX 4000 HD под столом или на столе рядом с дисплеем. Соединительные кабели дисплея и системы можно скрыть в подставке монитора для организации кабельной системы.

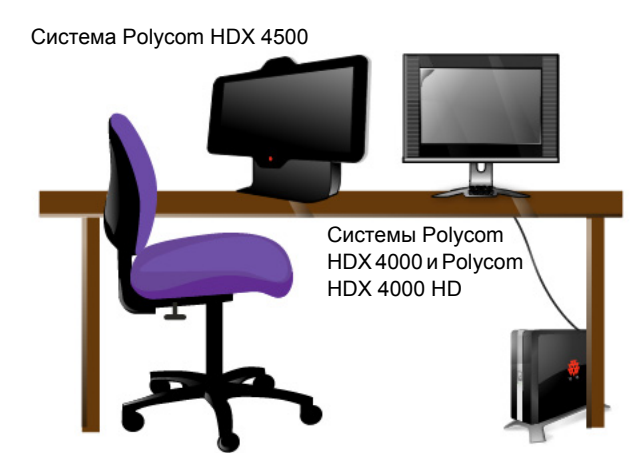

Если нужно установить одну из систем Polycom HDX 4000 в горизонтальное положение, удалите подставку и установите самоклеящиеся ножки.

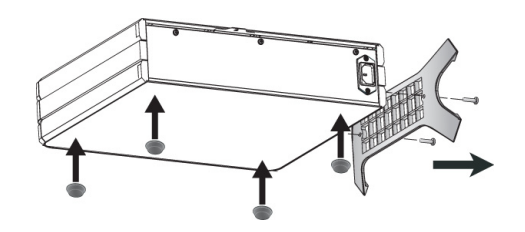

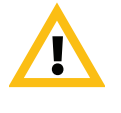

Внимание! Опасность поражения электрическим током. Использование более длинных винтов, чем поставляемые (M4x16, максимальный диаметр головки 8,00 мм), для установки системы на подставку, может привести к повреждению оборудования или к травме.

## <span id="page-20-0"></span>**Размещение устройства Polycom Touch Control**

Устройство Polycom Touch Control позволяет управлять системами Polycom серии HDX 9000, Polycom серии HDX 8000, Polycom серии HDX 7000, Polycom серии HDX 6000 и Polycom HDX 4500.

Для использования устройства Touch Control во время собрания разместите его удобно на столе.

Если устройство Polycom Touch Control не зарегистрировано в системе Polycom HDX, его можно использовать в качестве виртуального пульта дистанционного управления. При использовании устройства Polycom Touch Control в качестве виртуального пульта дистанционного управления убедитесь, что инфракрасный передатчик устройства направлен на соответствующую систему Polycom HDX.

Если система Polycom Touch Control зарегистрирована в системе Polycom HDX, инфракрасный пульт ДУ системы HDX становится неработоспособным.

### <span id="page-21-0"></span>**Размещение камеры Polycom EagleEye Director**

Камера Polycom EagleEye Director — это новая автоматическая система позиционирования камер высокой четкости, работающая с системами Polycom серии HDX 9000, Polycom серии HDX 8000, Polycom серии HDX 7000 и Polycom серии HDX 6000. Дополнительную информацию об устройстве см. в разделе [Polycom EagleEye Director](#page-103-3) на стр. 3-20.

При использовании камеры Polycom EagleEye Director с системой HDX воспользуйтесь следующими рекомендациями:

- **•** Избегайте установки камеры Polycom EagleEye Director в углу комнаты. Камера Polycom EagleEye Director должна находиться на расстоянии не менее 30 сантиметров от стен.
- **•** Установите камеру Polycom EagleEye Director на горизонтальную поверхность или монтажный кронштейн.
- **•** Для обеспечения наилучшего отображения при использовании функции голосового слежения Polycom EagleEye Director, используйте следующие рекомендации:

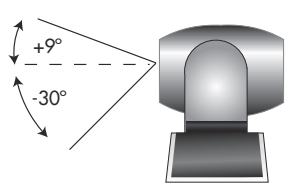

**—** Установите камеру Polycom EagleEye Director сверху монитора. Наилучшая высота установки устройства — от 167 до 213 сантиметров от уровня пола.

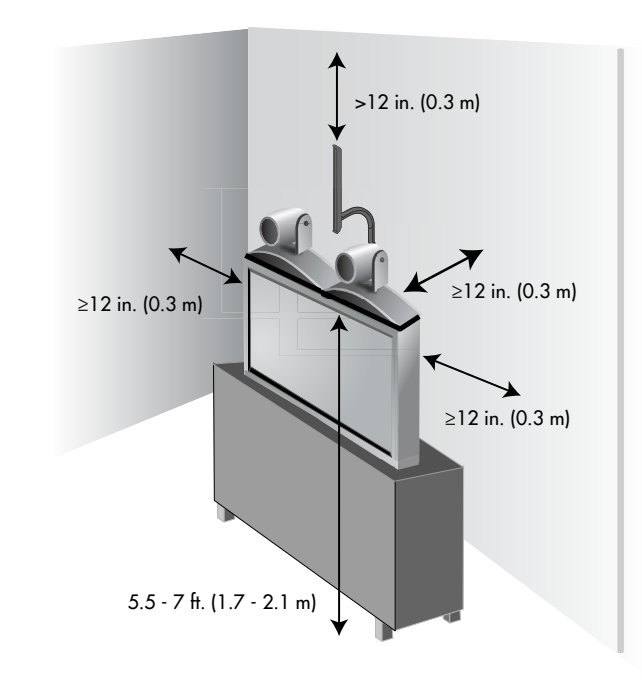

**—** Люди должны сидеть в поле обзора на расстоянии от 0,9 до 6,5 м от устройства.

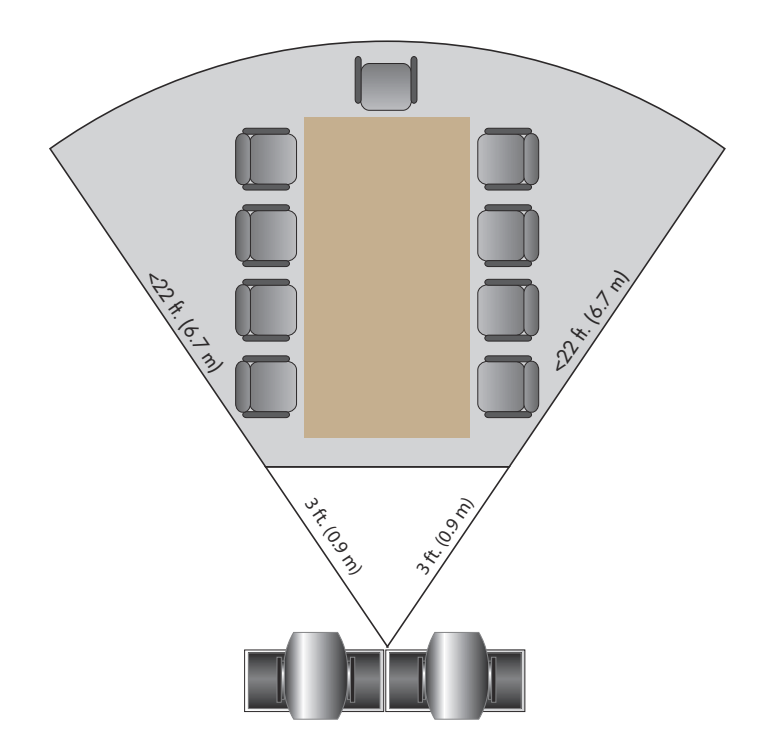

## <span id="page-23-0"></span>**Включение и выключение**

После подключения к системе HDX всего необходимого оборудования подсоедините ее к сети питания и включите. Перед подключением устройств убедитесь, что система выключена.

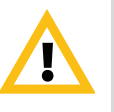

Внимание! Во избежание повреждения файловой системы всегда выключайте систему Polycom HDX при помощи кнопок на системе или кнопок пульта ДУ, если с пульта ДУ разрешено выключение системы. Выключив питание кнопкой, подождите не менее 15 секунд перед выключением сетевого шнура из розетки. Это обеспечит правильное выключение системы.

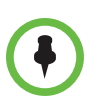

Кнопка питания воздействует на любую систему HDX в пределах диапазона действия пульта ДУ, вне зависимости от установленного ID канала.

Инструкции, относящиеся к включению и выключению устройства Polycom Touch Control, см. в разделе [Размещение](#page-29-0) устройства Polycom [Touch Control](#page-29-0) на стр. [1-16](#page-29-0).

#### <span id="page-23-1"></span>**Самопроверка при включении питания (POST)**

Каждый раз при запуске системы после отображения экрана-заставки система HDX автоматически проверяет работоспособность оборудования. При начале каждой проверки на мониторе 1 появляется сообщение.

Если проверка не удалась, нажмите Пов.тр. **1** на пульте ДУ для продолжения процедуры запуска. Тем не менее, даже если система выполнит запуск при неудачном выполнении одного из тестов, Polycom рекомендует обратиться в службу технической поддержки перед использованием системы HDX.

#### <span id="page-23-2"></span>**Включение систем серии Polycom HDX 9000**

**Для включения системы Polycom серии HDX 9000 выполните одно из следующих действий:**

- **•** Нажмите кнопку питания на пульте ДУ.
- **•** Нажмите переключатель питания на передней панели системы.

В течение около 10 секунд на мониторе отображается заставка компании Polycom.

#### **Для выключения системы Polycom серии HDX 9000 выполните одно из следующих действий:**

- **•** Нажмите и удерживайте нажатой в течение двух секунд кнопку питания  $\left(\mathbf{\Phi}\right)$  на пульте ДУ.
- **•** Нажмите и удерживайте нажатым в течение 2 секунд переключатель питания на передней панели системы.

Выключив питание кнопкой, подождите не менее 15 секунд перед выключением сетевого шнура из розетки.

## <span id="page-24-0"></span>**Индикатор питания систем серии Polycom HDX 9000**

На следующем рисунке показано расположение выключателя питания и индикатора состояния.

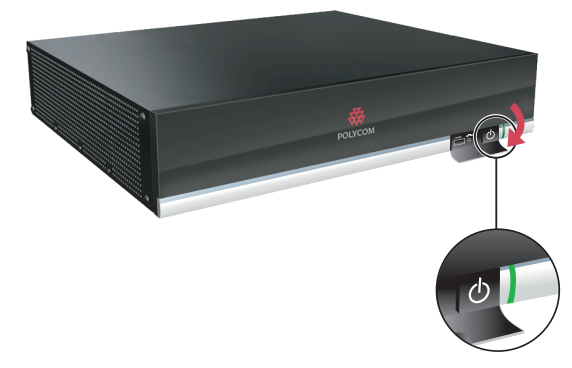

Индикатор состояния на передней панели системы Polycom серии HDX 9000 отображает следующую информацию:

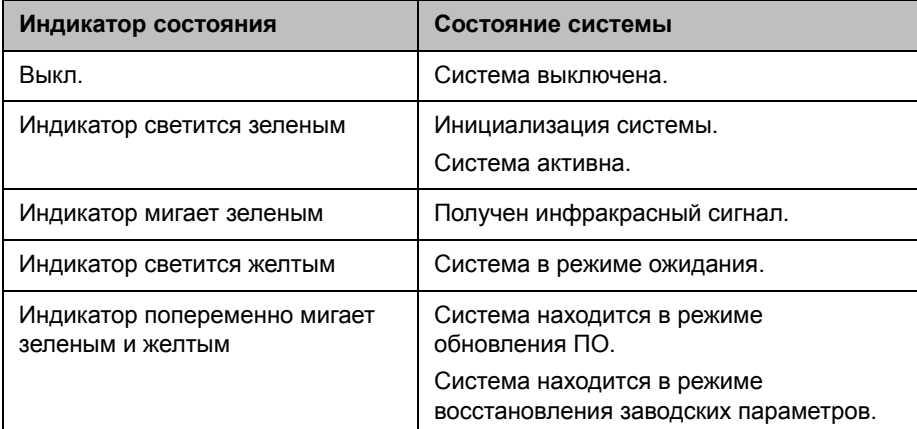

## <span id="page-25-0"></span>**Включение систем серии Polycom HDX 8000, Polycom HDX 7000 или Polycom HDX 6000**

**Для включения питания системы Polycom серии HDX 8000, Polycom серии HDX 7000 или Polycom серии HDX 6000 выполните одно из следующих действий:**

- **•** Нажмите кнопку питания на пульте ДУ.
- **•** Нажмите переключатель питания на передней панели системы.

В течение около 10 секунд на мониторе отображается заставка компании Polycom.

**Для выключения питания системы Polycom серии HDX 8000, Polycom серии HDX 7000 или Polycom серии HDX 6000 выполните одно из следующих действий:**

- **•** Нажмите и удерживайте нажатой в течение 2 секунд кнопку питания на пульте ДУ.
- **•** Нажмите и удерживайте нажатым в течение 2 секунд переключатель питания на передней панели системы.

Перед отключением системы от источника питания подождите после выключения питания, пока индикатор питания не перестанет мигать, что может занять несколько секунд.

## <span id="page-25-1"></span>**Индикатор питания систем серии Polycom HDX 8000, Polycom HDX 7000 и Индикатор состояния Polycom HDX 6000**

Индикатор состояния на передней панели систем Polycom серии HDX 8000, Polycom серии HDX 7000 и Polycom серии HDX 6000 отображает следующую информацию:

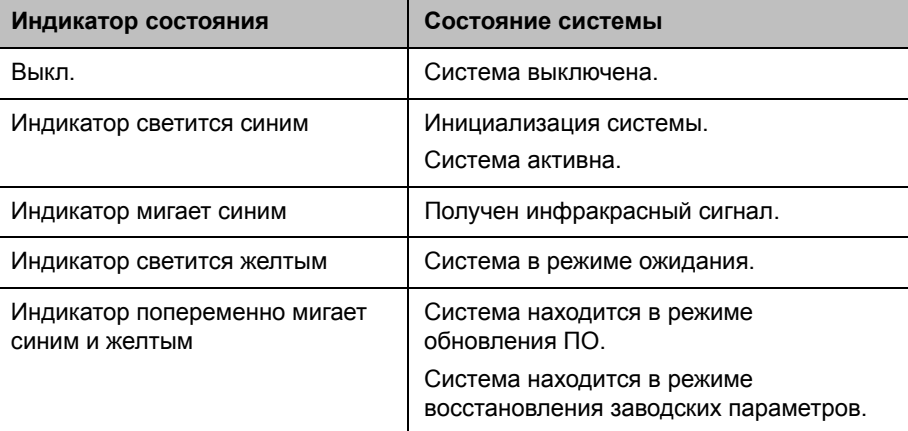

#### <span id="page-26-0"></span>**Включение систем серии Polycom HDX 4000**

#### **Для включения питания системы Polycom HDX 4000 выполните одно из следующих действий:**

- **•** Нажмите кнопку питания на передней панели системы.
- **•** Нажмите кнопку питания на боковой панели монитора.

В течение около 10 секунд на мониторе отображается заставка компании Polycom.

#### **Выключение питания монитора системы Polycom HDX 4000**

**>>** Нажмите кнопку питания на боковой панели монитора.

Монитор перейдет в режим ожидания. Система остается включенной.

#### **Для выключения питания системы Polycom HDX 4000 выполните одно из следующих действий:**

**•** Нажмите и удерживайте кнопку питания на боковой панели монитора.

Питание монитора и системы выключается.

**•** Нажмите и удерживайте кнопку питания на передней панели системы.

Питание монитора и системы выключается.

Выключив питание кнопкой, подождите не менее 15 секунд перед выключением сетевого шнура из розетки.

#### <span id="page-26-1"></span>**Индикаторы состояния системы серии Polycom HDX 4000**

На следующем рисунке показано расположение переключателей питания и индикаторов состояния.

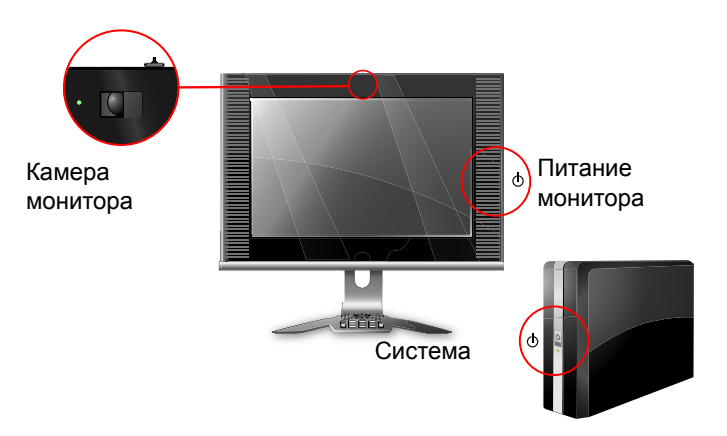

Индикатор на передней панели системы Polycom HDX 4000 отображает следующую информацию:

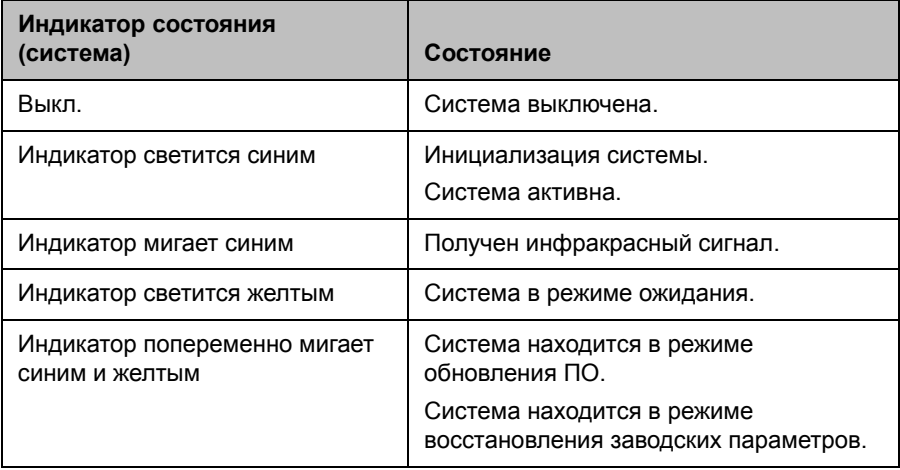

Индикатор состояния на боковой панели систем Polycom HDX 4000 отображает следующую информацию:

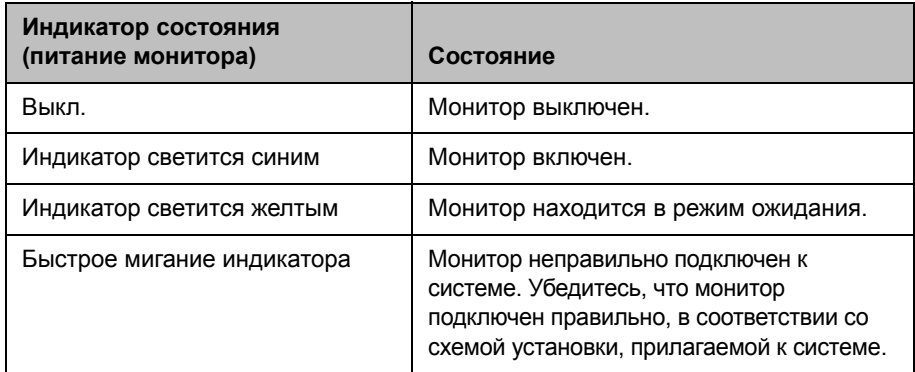

Индикатор состояния рядом со встроенной камерой системы Polycom HDX 4000 отображает следующую информацию:

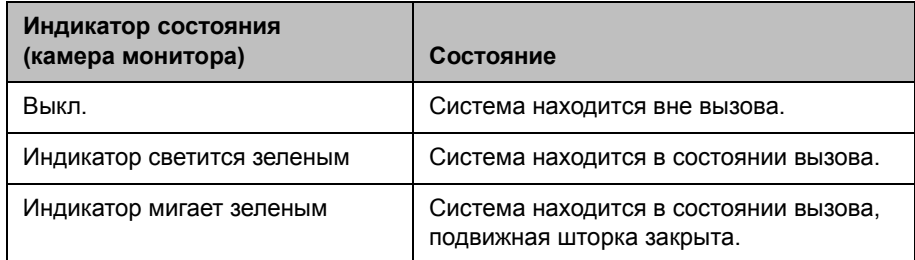

#### <span id="page-28-0"></span>**Включение и выключение системы Polycom HDX 4500**

#### **Выключение питания системы Polycom HDX 4500:**

**>>** Нажмите кнопку питания на боковой панели монитора.

В течение около 10 секунд на мониторе отображается заставка компании Polycom.

#### **Выключение питания системы Polycom HDX 4500**

**>>** Нажмите и удерживайте кнопку питания на боковой панели монитора. Питание монитора и системы выключается.

#### **Выключение питания монитора системы Polycom HDX 4500**

**>>** Нажмите кнопку питания на боковой панели монитора.

Монитор перейдет в режим ожидания. Система остается включенной.

#### <span id="page-28-1"></span>**Polycom HDX 4500 Индикаторы состояния системы**

На следующем рисунке показано расположение переключателей питания и индикаторов состояния.

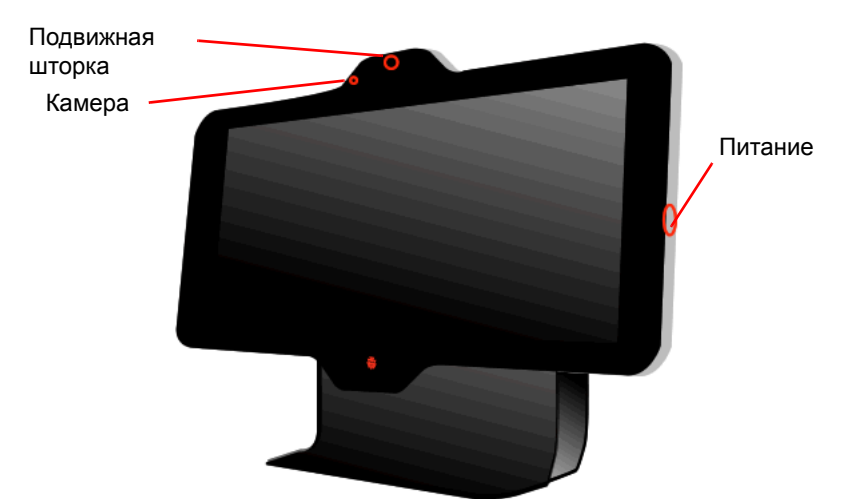

Система Polycom HDX 4500 не имеет отдельного индикатора состояния системы. Индикатор на правой боковой панели монитора служит в качестве индикатора питания и индикатора состояния системы.

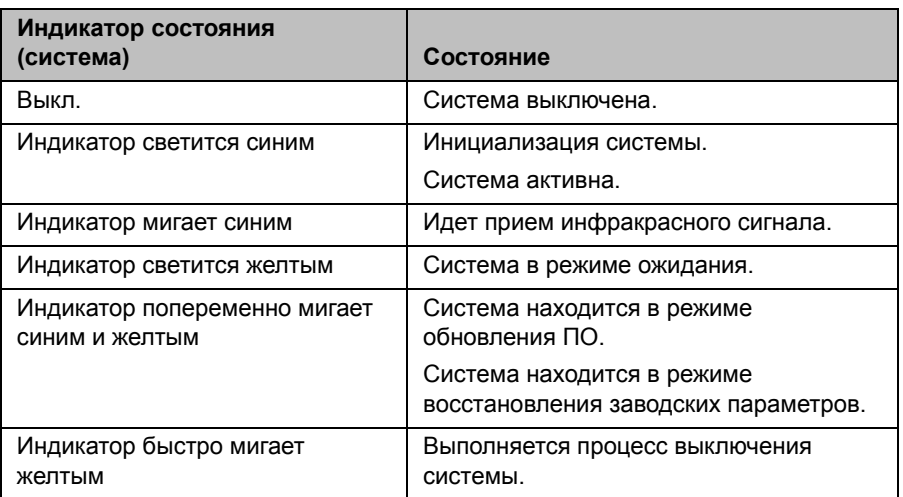

Этот индикатор состояния отображает следующую информацию:

Индикатор состояния рядом со встроенной камерой системы Polycom HDX 4500 отображает следующую информацию:

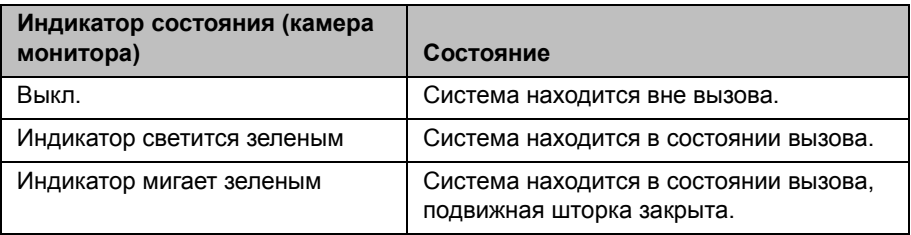

## <span id="page-29-0"></span>**Размещение устройства Polycom Touch Control**

#### **Включение питания устройства Polycom Touch Control**

- **1** Подключите кабель локальной сети к разъему на нижней панели устройства Polycom Touch Control.
- **2** Включите кабель локальной сети в розетку локальной сети.
	- **—** Если в зале предусмотрено питание по Ethernet, можно подключить кабель Ethernet непосредственно к розетке локальной сети.
	- **—** Если в зале не предусмотрено питание по Ethernet, необходимо подключить кабель Ethernet к дополнительному адаптеру питания. Затемподключите адаптер питания к розетке локальной сети и сети питания. Адаптеры питания приобретаются отдельно.

Устройство Polycom Touch Control включается, на дисплее появляется меню выбора языка.

#### **Выключение питания устройства Polycom Touch Control**

**1** На экране "Исходный" устройства Touch Control коснитесь **Параметры пользователя**.

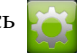

- **2** Перейдите к разделу "Питание".
- **3** Выберите **Питание Touch Control**.
- **4** В открывшемся меню выберите **Выключение Touch Control**. При выключении Polycom Touch Control необходимо отсоединить и заново подключить кабель локальной сети для повторного включения.

#### **Для вывода Polycom Touch Control из режима ожидания:**

Устройство touch control переходит в режим ожидания после 2 минут бездействия. Для выхода из режима ожидания коснитесь экрана.

## <span id="page-30-0"></span>**Индикатор состояния Polycom Touch Control**

Когда устройство Polycom Touch Control включено, кнопка **Исходный** светится.

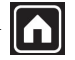

### <span id="page-30-1"></span>**Polycom EagleEye Director Индикатор состояния**

Индикатор включения питания находится на задней панели Polycom EagleEye Director, как показано на следующем рисунке.

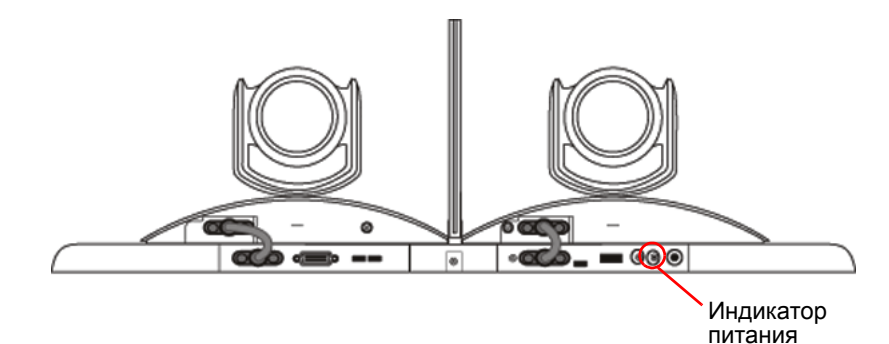

Этот индикатор состояния отображает следующую информацию:

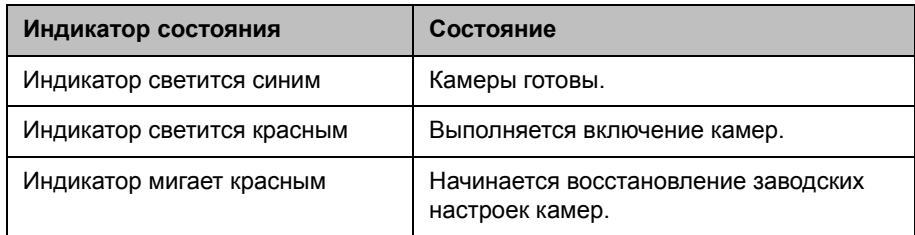

# <span id="page-31-0"></span>**Настройка системы Polycom HDX**

#### <span id="page-31-1"></span>**Мастер настройки**

При первом включении системы мастер настройки определяет ее IP- и ISDN-соединения, а также предлагает совершить тот минимум действий по настройке, который необходим для выполнения вызова.

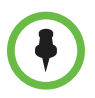

При отсутствии на мониторе системы интерфейса пользователя обратитесь к разделу [Изменение](#page-280-2) формата видео на стр. [12-9.](#page-280-2)

С помощью мастера настройки можно установить имя и пароль администратора, позволяющие ограничить доступ к экрану "Параметры админ.". Именем администратора по умолчанию является admin, паролем помещения администратора — 14-значный серийный номер системы, находящийся на экране **Сведения о системе** или на задней панели системы. Имя администратора и пользователя не чувствительно к регистру.

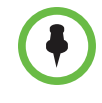

Если вы устанавливаете пароль помещения, убедитесь, что сможете запомнить его. Если вы забыли пароль, придется выполнить сброс системы и еще раз запустить мастер настройки для доступа к окну "Параметры администратора" и сброса пароля. Дополнительную информацию см. в разделе [Использование](#page-274-1) кнопки [восстановления](#page-274-1) системы Polycom HDX на стр. [12-3.](#page-274-1)

Запуск мастера настройки или просмотр экранов настройки можно осуществить одним из двух следующих способов:

- **• В помещении, где расположена система**. Используйте пульт ДУ для перемещения между экранами и ввода информации. Для ввода цифр используйте цифровые кнопки на пульте ДУ. Для управления системами Polycom серии HDX 8000, Polycom серии HDX 7000 и Polycom серии HDX 6000 направьте пульт ДУ на камеру.
- **• Из удаленного местоположения**. Если IP-адрес системы известен, вы можете получить доступ к системе HDX и настроить ее при помощи веб-интерфейса HDX. Дополнительную информацию об использовании веб-интерфейса см. в разделе [Доступ](#page-232-3) к веб-интерфейсу [Polycom HDX](#page-232-3) на стр. 9-1.

Мастер настройки отображается во время первоначальной настройки, после обновления системы при несохраненных параметрах или после сброса системы при удалении системных параметров.

#### <span id="page-32-0"></span>**Параметры администратора**

После запуска мастера настройки можно просмотреть или изменить настройку системы в разделе "Параметры админ." локального или веб-интерфейса системы.

После регистрации устройства Polycom Touch Control в системе Polycom HDX вступают в силу следующие правила.

- **•** Настройки системы можно изменять только при помощи веб-интерфейса.
- **•** При подсказке ввести имя и административный пароль помещения, в случае отсутствия имени администратора помещения, используйте пустой пароль.

При включении профиля защиты в мастере настройки некоторые настройки конфигурации устанавливаются и управляются автоматически.

При включении обеспечивающего сервиса все настройки, заданные системой Polycom Converged Management Application® (CMA®) или системой Polycom RealPresence® Resource Manager, можно отобразить в интерфейсе системы Polycom HDX только для чтения. Дополнительную информацию об автоматическом обеспечении см. в документации по системе Polycom CMA или RealPresence Resource Manager на веб-сайте компании Polycom.

Устройство Polycom Touch Control имеет отдельные настройки для администратора, позволяющие обновлять программное обеспечение Touch Control, настраивать локальную сеть, региональные параметры и параметры безопасности Touch Control. Подробная информация имеется в следующих разделах:

- **•** Настройка свойств [LAN Polycom Touch Control](#page-41-1) на стр. 2-8.
- **•** Настройка [региональных](#page-194-1) стандартов Polycom HDX на стр. 7-3.
- **•** Установка имени и пароля [администратора](#page-207-2) для устройства Polycom [Touch Control](#page-207-2) на стр. 8-6.
- **•** Управление журналами [Polycom Touch Control](#page-231-1) на стр. 8-30.

Для доступа к настройкам администратора Touch Control необходимо установить имя и пароль администратора. Имя по умолчанию — admin, пароль по умолчанию — 456.

# <span id="page-34-0"></span>Сети

В данном руководстве описываются типы сетей, широко используемые во всем мире. Обратите внимание на то, что в некоторых странах доступны не все типы сетей.

## <span id="page-34-1"></span>**Подготовка сети**

Перед началом настройки сетевых параметров убедитесь, что сеть готова к использованию видеоконференцсвязи.

Приступая к подготовке сети, ознакомьтесь с документом *Network Planning Worksheets for Video Conferencing (Сводные таблицы планирования сети для видеоконференций).* Данный документ содержит информацию, необходимую для подготовки сети, например рабочие таблицы, которые будут полезны при заказе сервиса ISDN.

Компания Polycom предлагает также набор сервисов для внедрения систем высокой четкости на контрактной основе. Для получения дополнительной информации обратитесь к дистрибьютору компании Polycom.

# <span id="page-34-2"></span>**Подключение к LAN**

Подключение системы к LAN требуется для следующего:

- **•** Выполнение вызовов H.323 или вызовов SIP
- **•** Использование сервера Глобального Каталога
- **•** Регистрация в системе управления
- **•** Доступ к веб-интерфейсу
- **•** Использования функции People+Content™ IP
- **•** Соединение с устройством Polycom Touch Control

### <span id="page-35-0"></span>**Индикаторы состояния LAN**

На разъеме LAN Polycom серии HDX 9000 и Polycom серии HDX 6000 имеется два индикатора, отображающих состояние соединения и трафик сети.

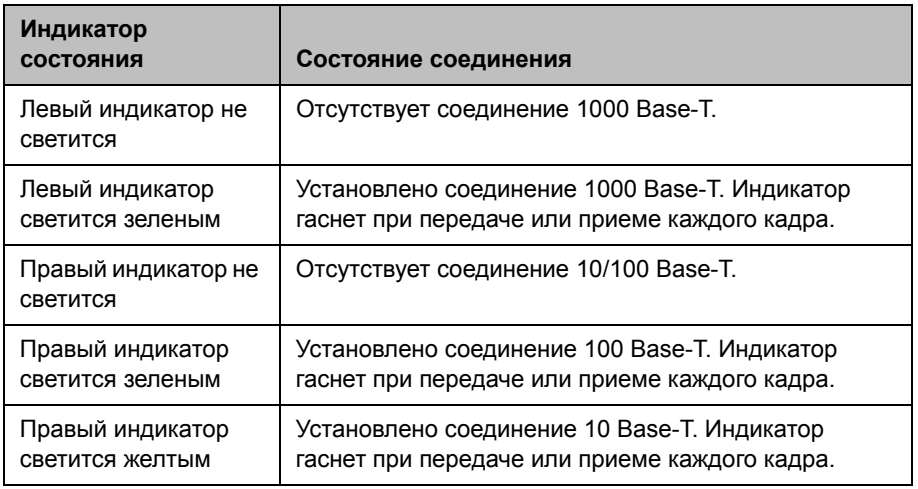

На разъеме LAN Polycom серии HDX 8000, Polycom серии HDX 7000 и Polycom серии HDX 4000 имеется два индикатора, отображающих состояние соединения и трафик сети.

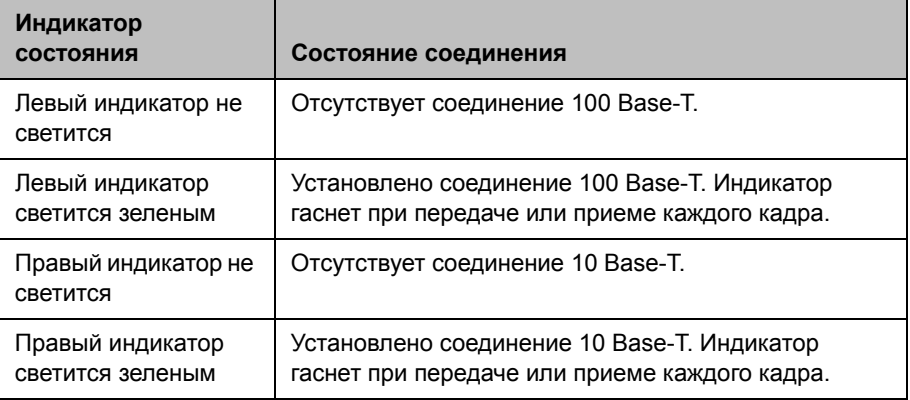

#### <span id="page-35-1"></span>**Настройка свойств сети**

В гибридных сетях IPv4/IPv6, при вызове система в первую очередь пытается использовать протокол IPv6. Если соединение не установлено, то система пытается выполнить вызов по адресу IPv4.

Вы можете настроить свойства локальной сети для систем Polycom HDX и Polycom Touch Control. См. раздел [Настройка](#page-36-0) свойств сети системы [Polycom HDX](#page-36-0) на стр. [2-3](#page-36-0) и раздел Настройка свойств [LAN Polycom Touch](#page-41-0)  [Control](#page-41-0) на стр. [2-8.](#page-41-0)
# **Настройка свойств сети системы Polycom HDX**

#### **Настройка свойств сети Polycom HDX:**

- **1** Выполните одно из следующих действий:
	- **—** На локальной панели выберите **Система > Параметры админ. > Свойства сети** (при необходимости нажмите (>).
	- **—** В веб-интерфейсе перейдите к пункту **Параметры админ. > Свойства сети**.
- **2** Настройте следующие параметры на экране "Свойства сети":

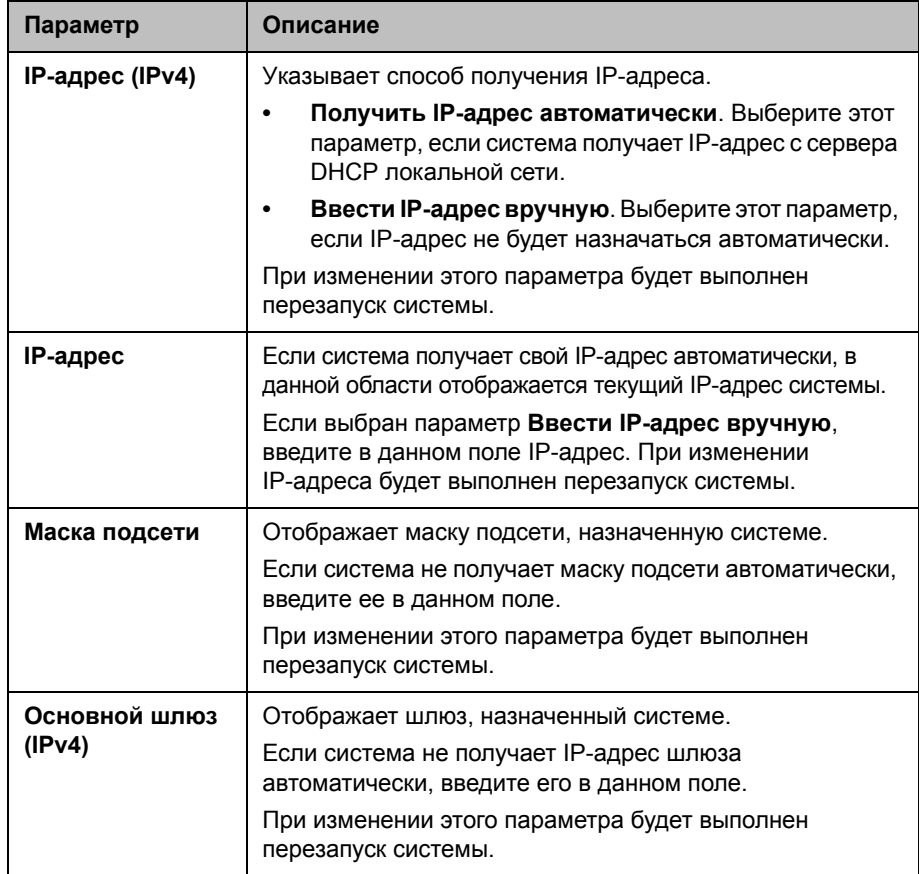

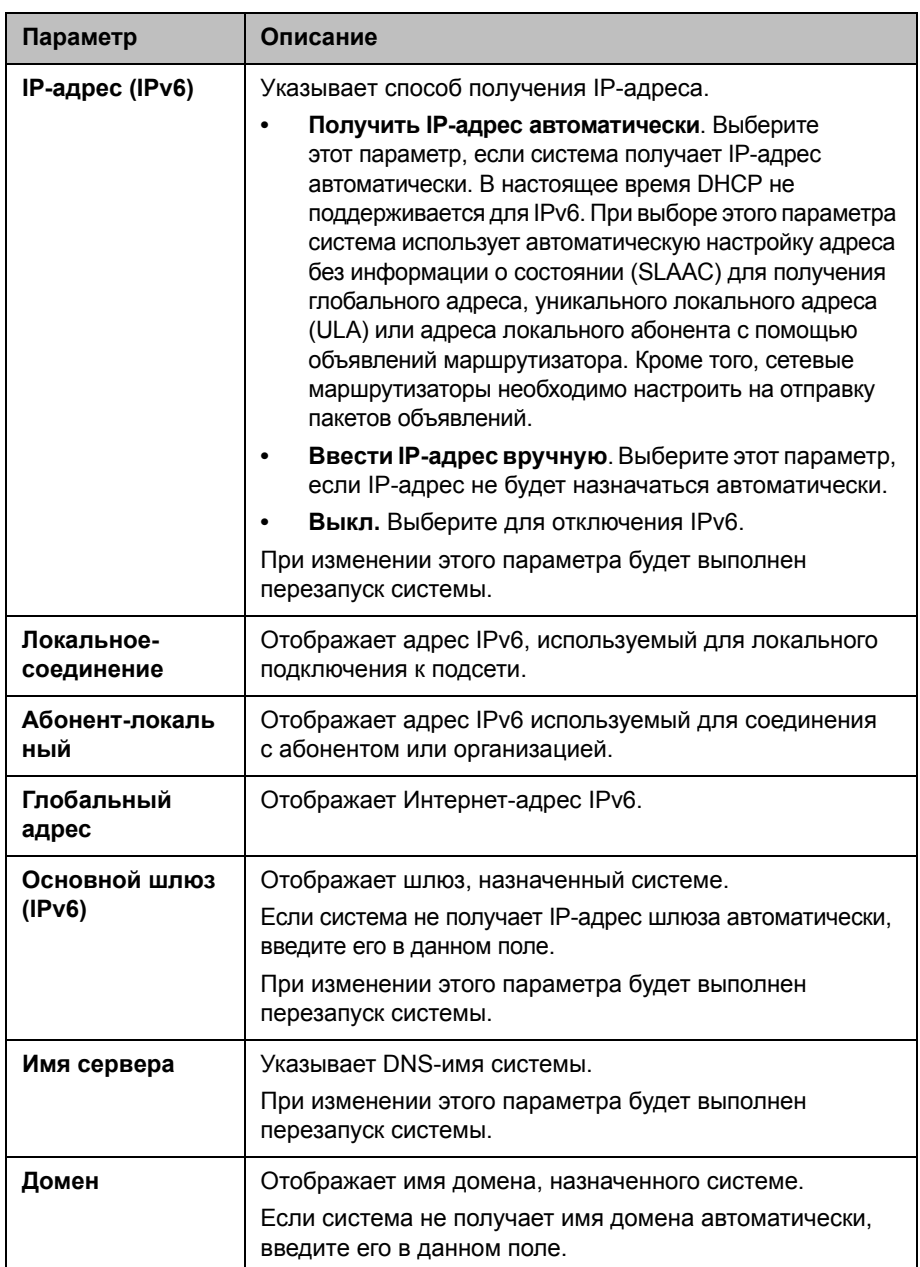

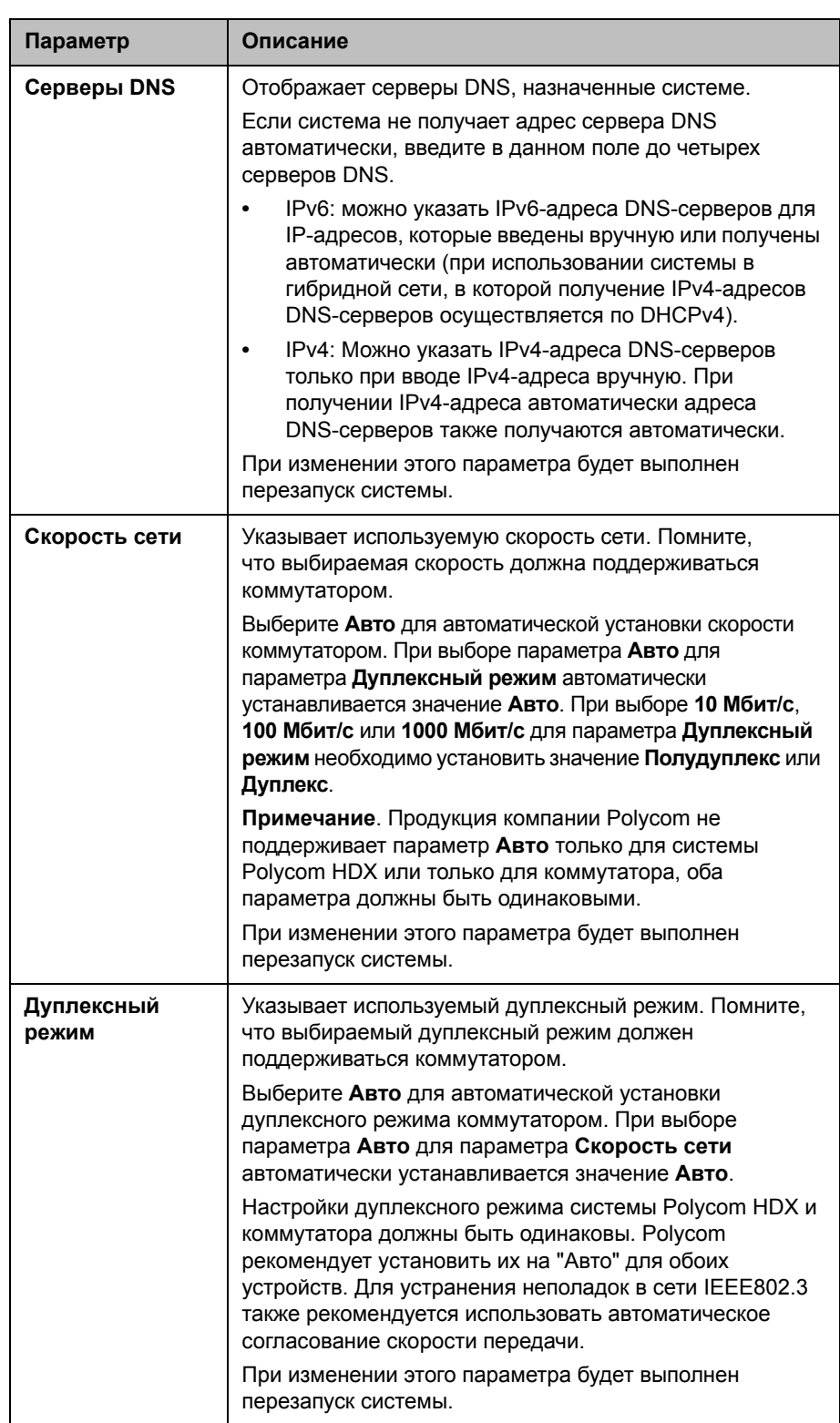

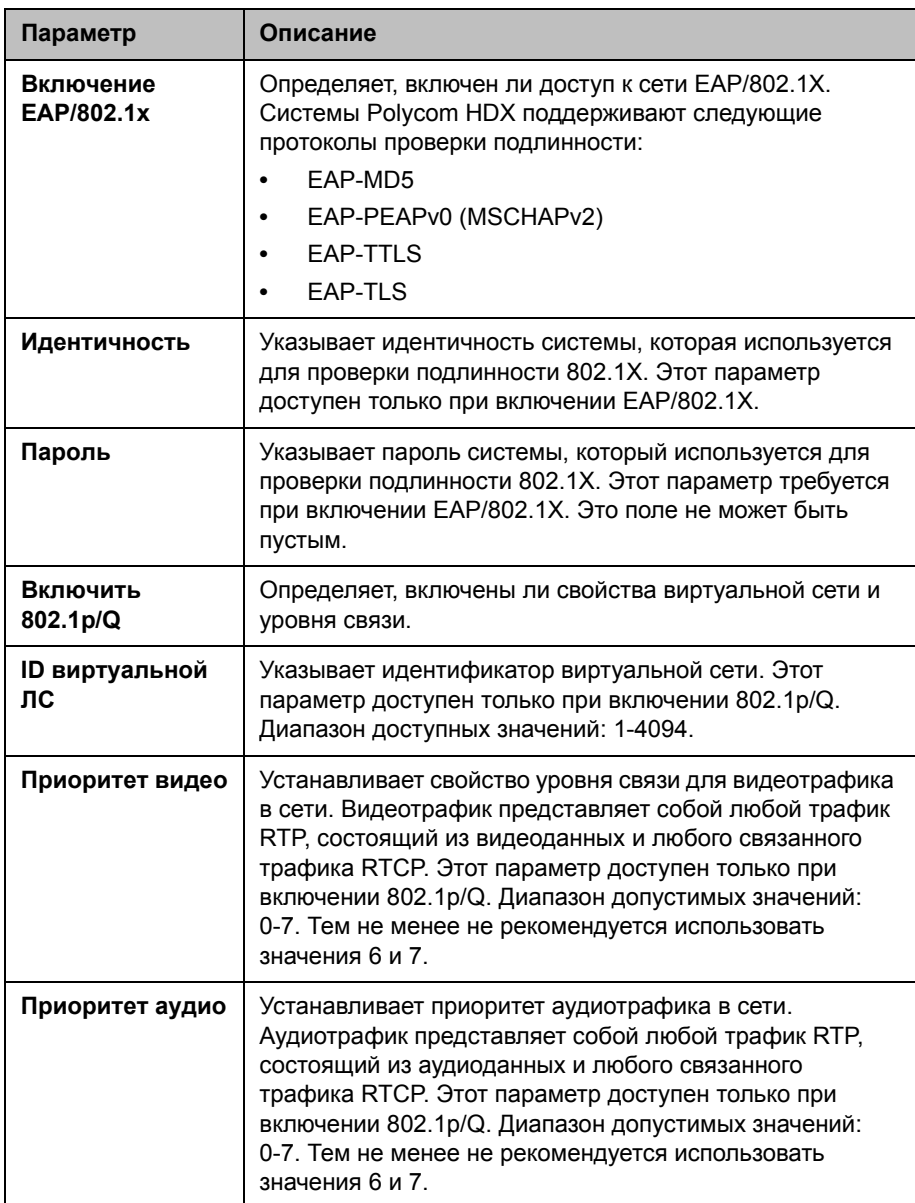

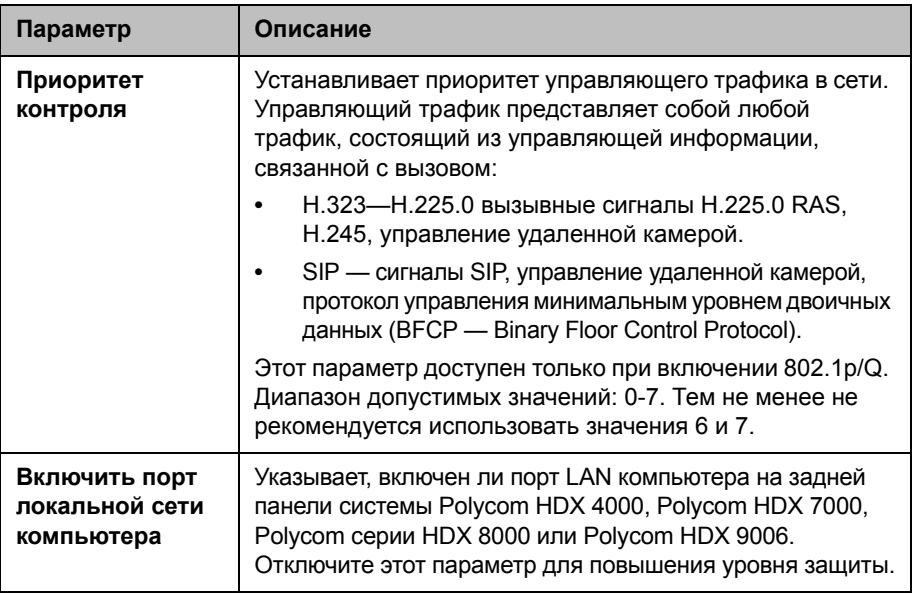

Параметры IPv4 и IPv6 доступны только через веб-интерфейс. При изменении этих параметров будет выполнен перезапуск системы.

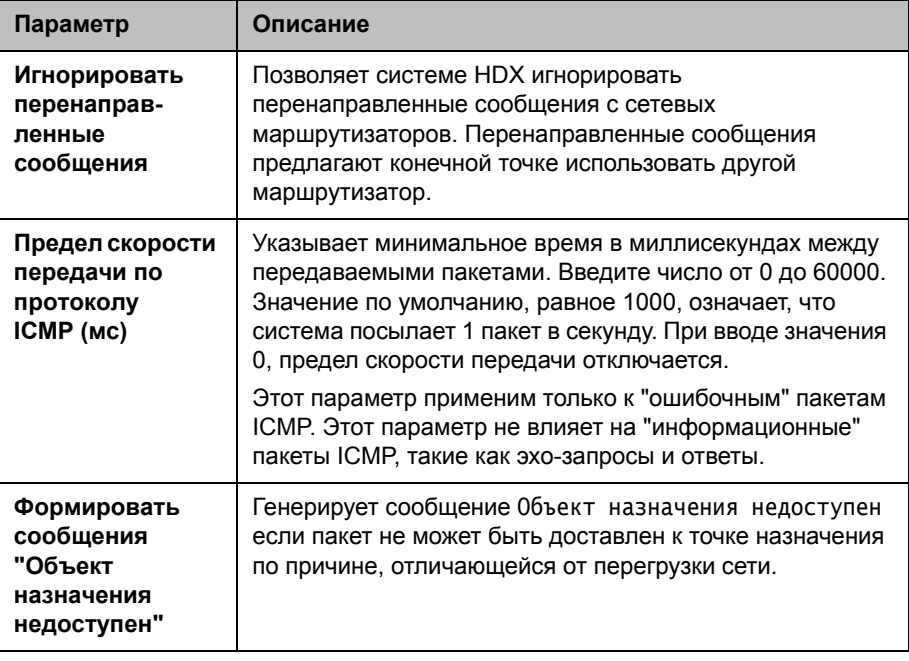

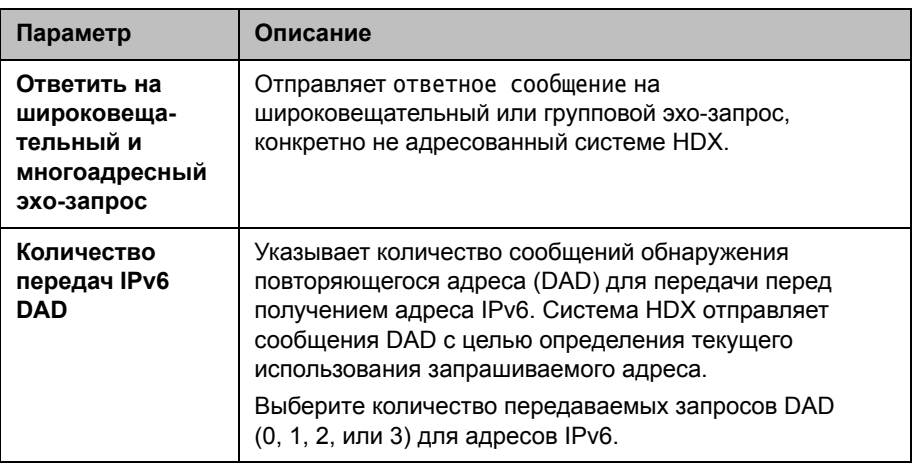

# Настройка свойств LAN Polycom Touch Control

### Настройка свойств LAN Polycom Touch Control:

- На экране "Исходный" коснитесь Аз Администрирование.  $\mathbf{I}$
- $\mathbf{2}$ Коснитесь вкладки Свойства сети.
- $\mathbf{3}$ Установите следующие параметры IP-адрес (IPv4):

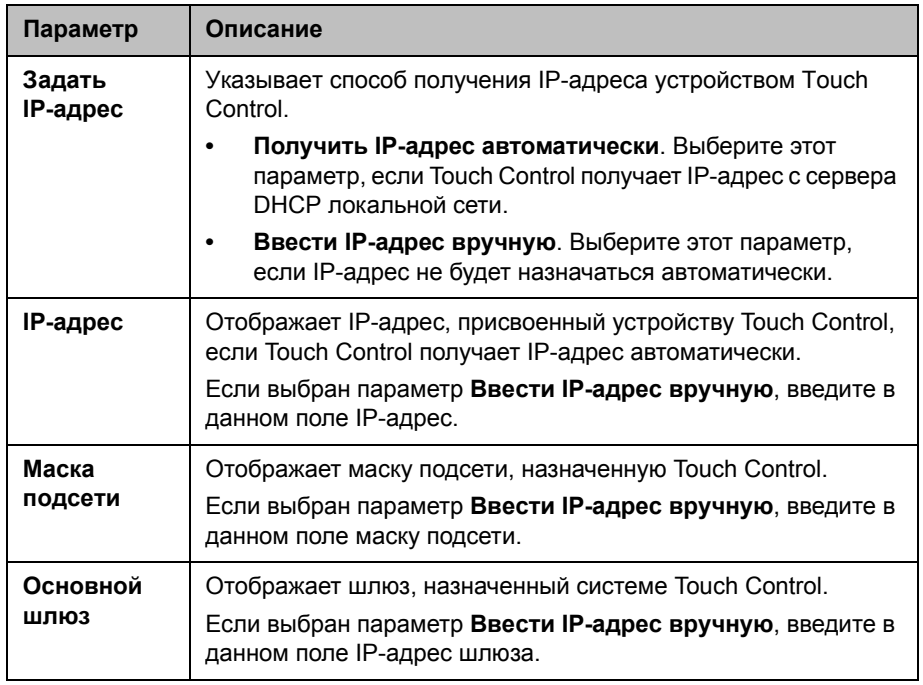

**4** Настройте следующие параметры **DNS**:

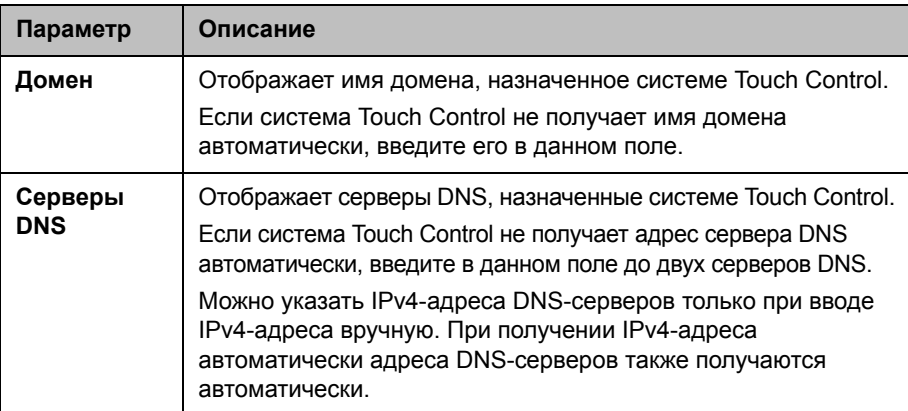

**5** Дополнительно, просмотрите общие параметры:

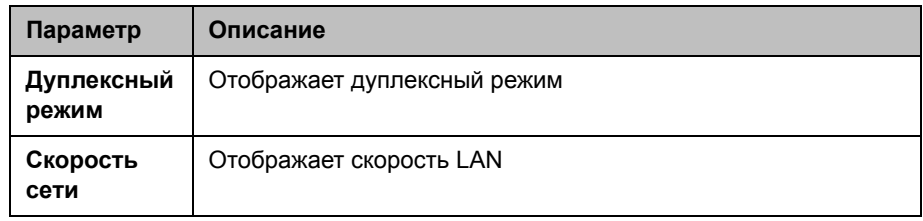

# **Настройка параметров IP**

### **Настройка параметров H.323**

Если в сети используется Gatekeeper, система может автоматически зарегистрировать свои имя и добавочный номер H.323. Это позволяет вызывать систему, вводя вместо IP-адреса имя или добавочный номер H.323.

#### **Настройка параметров H.323**

- **1** Выполните одно из следующих действий:
	- **—** В локальном интерфейсе выберите **Система > Параметры админ. > Сеть > IP > Параметры H.323**.
	- **—** В веб-интерфейсе выберите **Параметры админ. > Сеть > IP-сеть > Параметры H.323.**

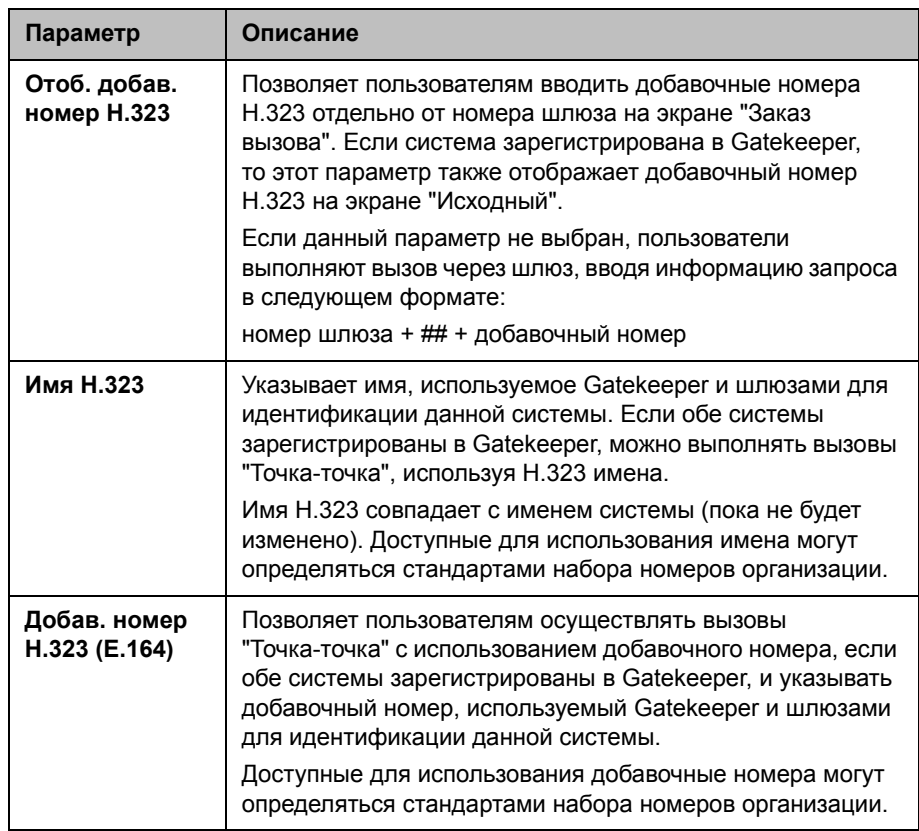

**2** Настройте следующие параметры на экране "Параметры H.323":

### <span id="page-43-0"></span>**Настройка системы для использования Gatekeeper**

Gatekeeper управляет такими функциями как контроль полосы пропускания и контроль допуска. Gatekeeper также управляет преобразованием адресов, что позволяет пользователям осуществлять вызовы, используя вместо IP-адресов, которые могут изменяться каждый день, статические псевдонимы.

#### **Настройки системы для использования Gatekeeper**

- **1** Выполните одно из следующих действий:
	- **—** В локальном интерфейсе выберите **Система > Параметры админ. > Сеть** > **IP > Параметры H.323** (при необходимости нажмите  $\bigodot$ ).
	- **—** В веб-интерфейсе выберите **Параметры админ. > Сеть** > **IP-сеть > Параметры H.323**.

# **2** Настройте следующие параметры:

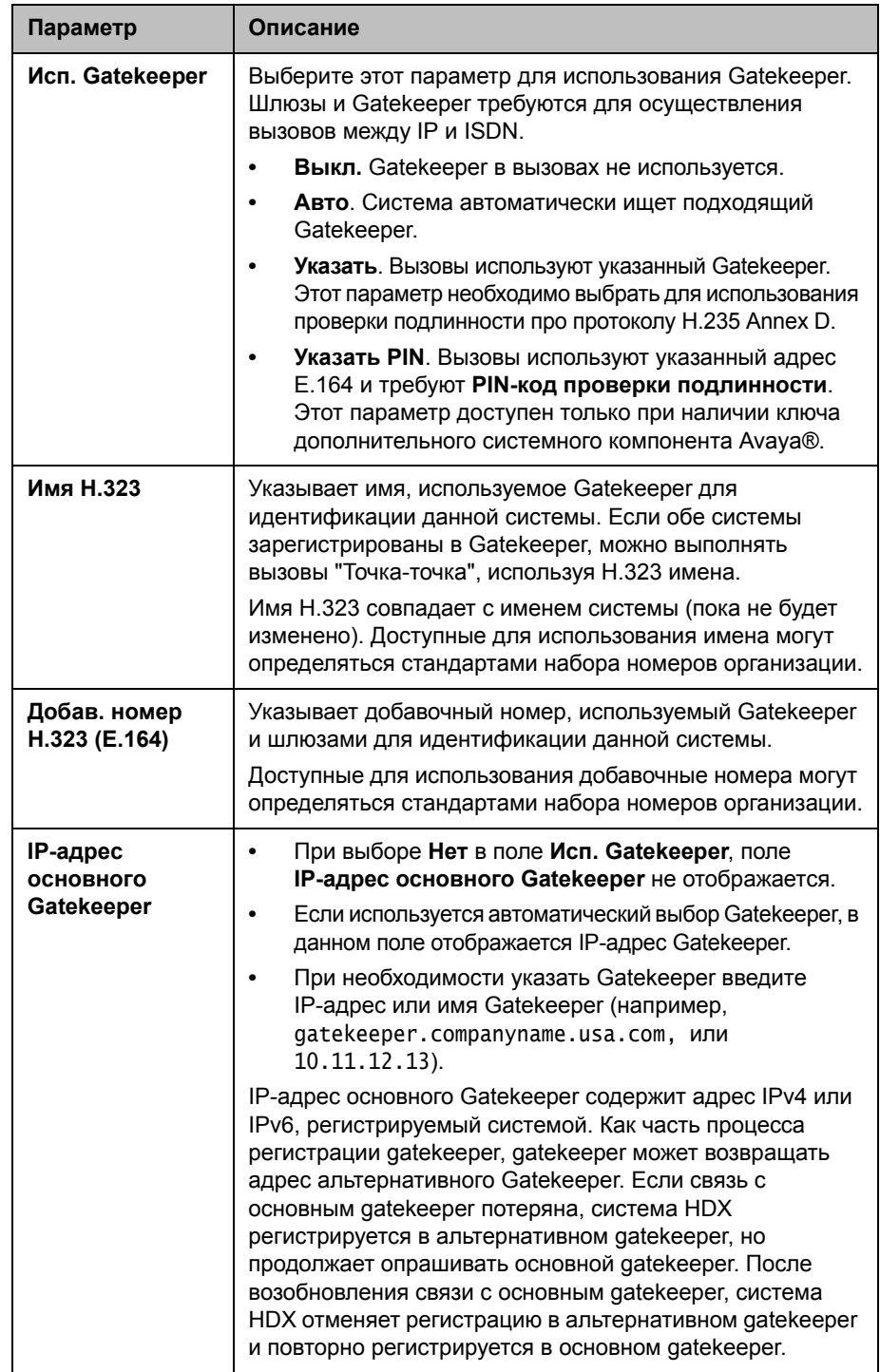

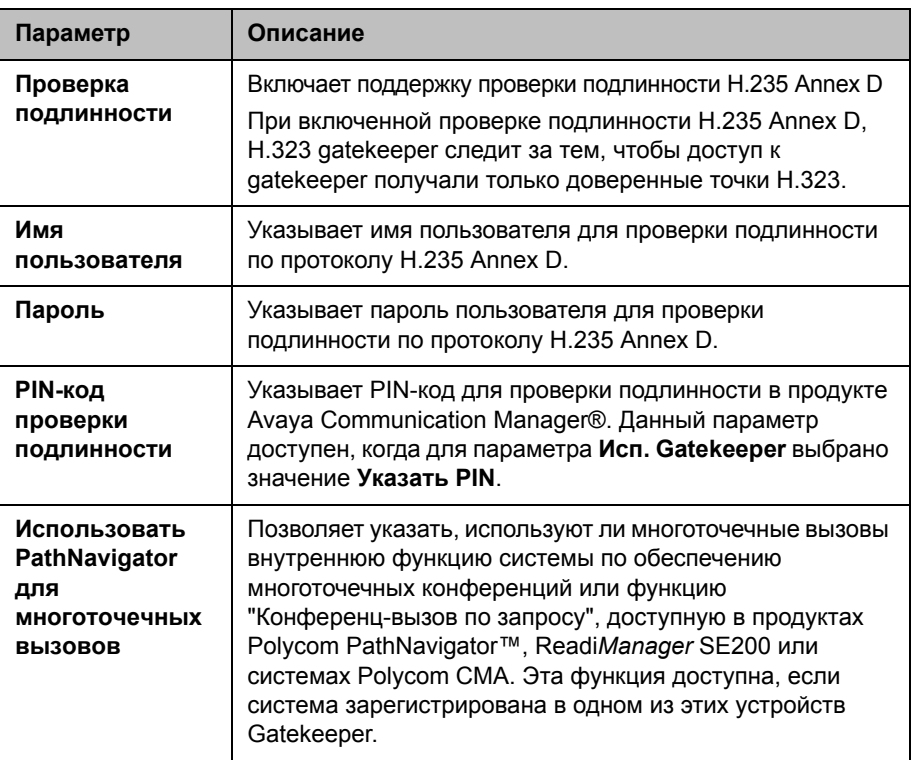

# **Поддержка Gatekeeper IPv6**

В сетях IPv6 теперь доступна поддержка систем HDX при регистрации и использовании gatekeepers H.323. При регистрации в gatekeeper DMA IPv6 системы Polycom поддерживают регистрацию и сценарии вызовов IPv6. Большинство служб gatekeeper, доступных в настоящее время в сетях IPv4, также доступны в сетях IPv6, включая следующее:

- Методы прямого и перенаправленного вызова
- Проверка подлинности Gatekeeper
- Набор H.323 Приложение-O

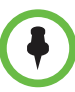

**Примечания по ограничениям сети IPv6:**

- **•** Адрес сервера глобального каталога Polycom не может быть настроен.
- **•** Системы Polycom Global Management System™, Polycom Readi*Manager®*  SE200, Polycom CMA и RealPresence Resource Manager не смогут подключиться к системе Polycom HDX.
- **•** В средах, использующих gatekeeper, обход брандмауэра не поддерживается.
- **•** Конференц-вызов по запросу недоступен.
- **•** Регистрация на альтернативном gatekeeper не поддерживается.
- **•** Если параметр H.323 для **Исп. Gatekeeper** установлен на "Авто", протокол IPv6 отключен.
- **•** Gatekeeper Avaya не поддерживаются.

Некоторые параметры gatekeeper предназначены только для чтения. В локальном интерфейсе выберите **Система > Параметры админ. > Сеть** > **IP** > **Параметры H.323** (при необходимости нажмите  $\Box$ ), или веб-интерфейсе **Параметры админ. > Сеть** > **IP-сеть > Параметры H.323**  для просмотра следующих параметров:

- **IP-адрес текущего Gatekeeper**
- **IP-адрес основного Gatekeeper**
- **• Альтернативные Gatekeeper**

Альтернативные gatekeeper, которые могут использоваться системой, если основной gatekeeper недоступен. Поддерживаемые gatekeeper включают Polycom PathNavigator™, RADVISION®, и Cisco.

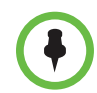

#### **Примечания по функции "Конференц-вызов по запросу" Polycom:**

Для осуществления вызовов с использованием функции "Конференц-вызов по запросу" необходимо выполнить следующие действия:

- **•** Зарегистрировать систему Polycom HDX в Polycom Gatekeeper. Систему Polycom MGC™ или Polycom RMX® необходимо настроить в Gatekeeper, чтобы обеспечить работу функции "Конференц-вызов по запросу".
- **•** Включить параметр "Использовать PathNavigator для многоточечных вызовов".
- **•** Создать группу в каталоге (рекомендуется).

Использование функции "Конференц-вызов по запросу"

- **•** После начала вызова невозможно добавить в него другого абонента, даже если он первоначально находился в данном вызове.
- **•** Для выполнения вызова системе Polycom MGC или RMX требуется достаточное количество доступных портов.

### **Настройка интеграции с сетевым оборудованием компании Avaya**

Система Polycom HDX с ключом дополнительного компонента Avaya может использовать следующие функции телефонной сети компании Avaya:

- **•** Переадресация вызовов (все, если занято, если нет ответа). Настраивается администратором продукта Avaya Communication Manager и внедряется пользователем.
- **•** Зона действия вызова настраивается администратором продукта Avaya Communication Manager.
- **•** Передача вызова. Реализуется с помощью функции отбоя (flash hook) и цифр набора.
- **•** Аудиоконференция. Реализуется с помощью функции отбоя (flash hook) и цифр набора.
- **•** Установка вызова на ожидание.
- **•** Автоответ.
- **•** Сигналы тонального вызова функций Avaya.

Для получения информации об этих функциях см. документацию компании Avaya и документ *Руководство пользователя систем Polycom HDX*.

#### **Установка ключа дополнительного системного компонента Avaya**

- **1** Получите номер лицензии продукта в компании Avaya, затем введите этот номер на веб-сайте компании Polycom [\(www.polycom.com/support/video\)](http://www.polycom.com/support/video) вместе с вашим серийным номером системы Polycom HDX. После этого вы получите код ключа дополнительного компонента Avaya.
- **2** В системе Polycom HDX выберите **Система > Параметры админ. > Общие параметры > Опции** и введите код ключа дополнительного компонента Avaya.

### **Настройка системы Polycom HDX для использования сетевых функций Avaya**

- **1** Выполните одно из следующих действий:
	- **—** В локальном интерфейсе выберите **Система > Параметры админ. > Сеть > IP > Параметры H.323** (при необходимости нажмите (**)**.
	- **—** В веб-интерфейсе выберите **Параметры админ. > Сеть > IP-сеть.**
- **2** Для параметра **Исп. Gatekeeper** установите значение **Указать PIN**.
	- **a** Введите **Добав. номер H.323 (E.164)**, предоставленный администратором продукта Avaya Communication Manager.
	- **b** Введите IP-адрес Avaya Communication Manager для параметра **IP-адрес Gatekeeper**.
	- **c** Введите **PIN-код проверки подлинности**, предоставленный администратором Avaya Communication Manager.
- **3** Выполните одно из следующих действий:
	- **—** В локальном интерфейсе выберите **Система > Параметры админ. > Сеть > IP > Предпочтение вызовов** (при необходимости нажмите **(** $\bullet$ ).
	- **—** В веб-интерфейсе выберите **Параметры админ. > Сеть > IP-сеть > Предпочтение вызовов.**
- **4** Установите параметр **Включить H.239**.
- **5** Выполните одно из следующих действий:
	- **—** В локальном интерфейсе выберите пункт **Система > Параметры админ. > Общие параметры > Системные параметры > Парам. вызова** (при необходимости нажмите (**>**).
	- **—** В веб-интерфейсе выберите **Параметры админ. > Общие параметры > Системные параметры.**
- **6** Для параметров **Автоответ для видео типа "точка-точка"** и **Автоответ для многоточечного видео** установите значение **Нет**.

#### **Настройка системы для использования шлюза**

Шлюз выполняет взаимное преобразование кода и протоколов H.323 (IP), SIP и H.320 (ISDN), чтобы пользователи разных сетей могли вызывать друг друга. Если в системе используется шлюз, необходимо также соответствующим образом настроить использование Gatekeeper. Дополнительную информацию см. в разделе [Настройка](#page-43-0) системы для [использования](#page-43-0) Gatekeeper на стр. [2-10](#page-43-0).

#### **Настройка системы для использования шлюза**

- **1** Выполните одно из следующих действий:
	- **—** В локальном интерфейсе выберите **Система > Параметры админ. > Сеть** > **IP > Параметры H.323** (при необходимости нажмите (>).
	- **—** В веб-интерфейсе выберите **Параметры админ. > Сеть > IP-сеть > Параметры H.323.**

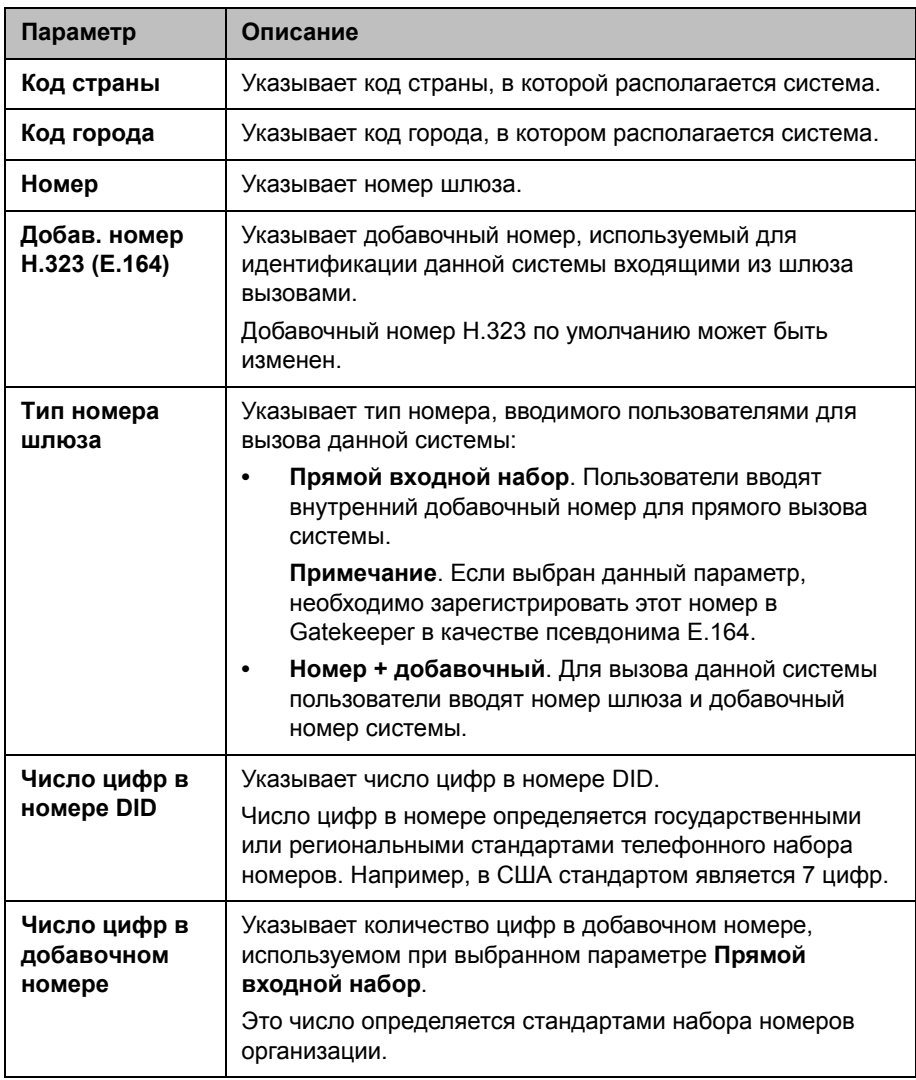

### **2** Настройте следующие параметры:

**3** Выберите и введите префикс или суффикс для каждой полосы пропускания, чтобы разрешить для нее вызовы через шлюзы.

Использование суффиксов и префиксов зависит от gatekeeper, пропускной способности и конфигурации шлюза. Привязка префиксов и суффиксов к определенным полосам пропускания шлюза может оптимизировать использование полосы пропускания в организации. Убедитесь, что шлюз настроен на использование тех же префиксов и суффиксов, которые заданы для системы.

# **Настройка параметров SIP**

Если сеть поддерживает протокол инициализации сеанса (Session Initiation Protocol — SIP), можно использовать SIP для установки IP-соединений.

#### **Настройка параметров SIP**

- **1** Выполните одно из следующих действий:
	- **—** В локальном интерфейсе выберите **Система > Параметры админ. > Сеть > IP > Параметры SIP** (при необходимости нажмите (>).
	- **—** В веб-интерфейсе выберите **Параметры админ. > Сеть > IP-сеть > Параметры SIP.**
- **2** Настройте следующие параметры:

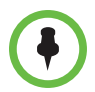

При установленном ключе компонента Microsoft real-time video (RTV), некоторые поля конфигурации SIP, описанные в следующей таблице, названы по-другому для соответствия терминологии Microsoft.

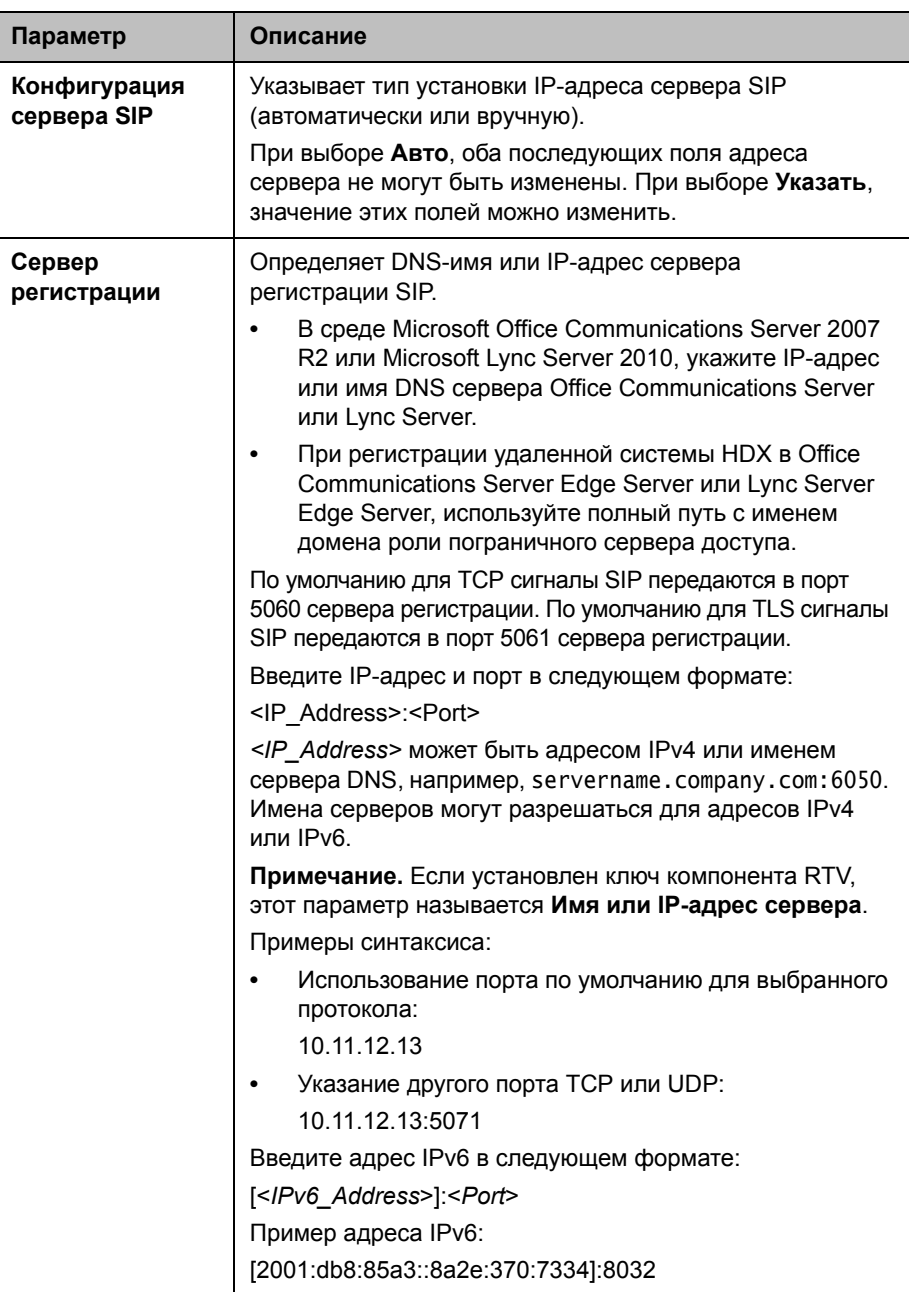

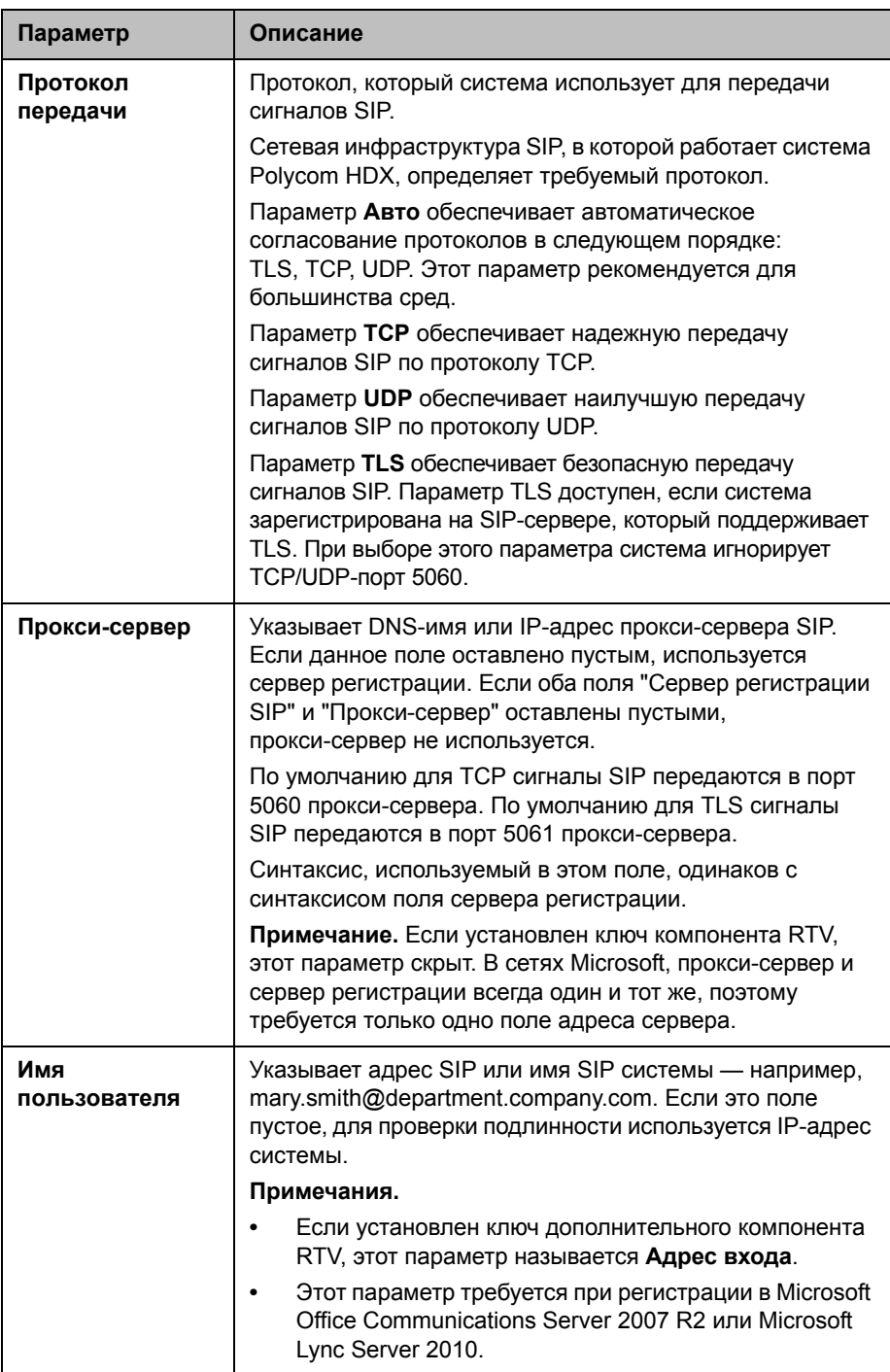

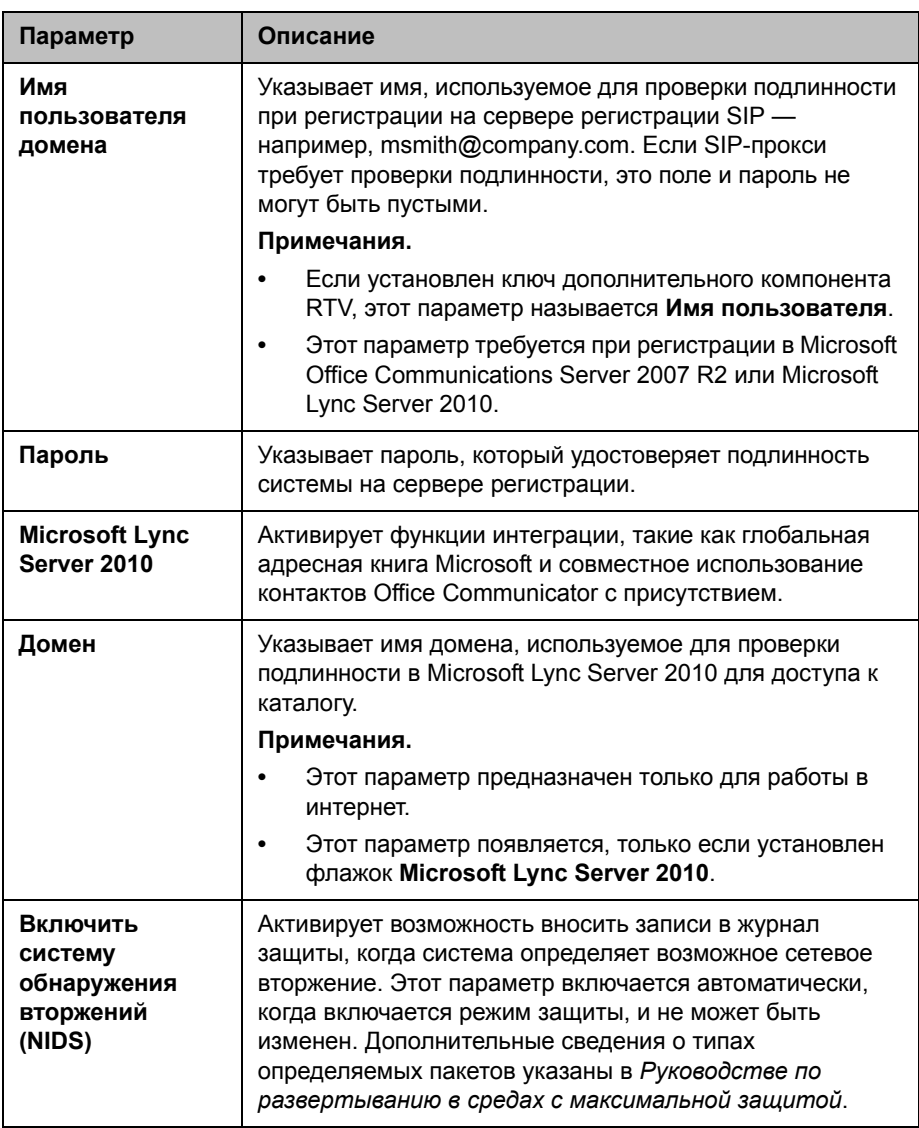

Дополнительные сведения по этим и другим вопросам совместимости Microsoft/Polycom, имеются в документе Polycom Unified Communications Deployment Guide for Microsoft Environments (Руководство Polycom no Объединенным коммуникациям в среде Microsoft).

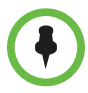

#### Примечания по SIP:

Протокол SIP широко применяется для передачи голоса по IP-сетям и для простейшей видеоконференцсвязи, однако многие дополнительные возможности видеоконференцсвязи еще не стандартизированы. Наличие или отсутствие многих возможностей также зависит от сервера SIP.

Далее приведены примеры функций, не поддерживаемых при использовании SIP:

- Каскадный многоточечный режим в вызовах SIP.
- Пароли собрания. При установленном пароле собрания конечные точки SIP не могут участвовать в многоточечном вызове.

Дополнительную информацию о проблемах совместимости SIP см. в документе Release Notes for Polycom HDX Systems (Заметки по выпуску для систем Polycom HDX).

## Установка параметров SIP для интеграции в Microsoft **Office Communications Server 2007 R2 и Microsoft Lync** Server 2010

Программное обеспечение Polycom HDX версии 3.0.3 и более поздних версий готово для использования с Microsoft Office Communications Server 2007 R2, программное обеспечение HDX версии 3.0.5 и более поздних версий готовы для использования с Microsoft Lync Server 2010. Интеграция с Office Communications Server и Lync Server позволяет пользователям Office Communicator и Polycom HDX выполнять аудио- и видеовызовы друг другу.

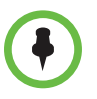

Если система Polycom HDX работает в режиме динамического управления, она не может быть одновременно зарегистрирована на Office Communications Server или Lync Server и в сервисе присутствия, обеспечиваемом СМА или системой RealPresence Resource Manager. Системы Polycom HDX могут получать сервисы присутствия только из одного источника: Office Communications Server и Lync Server или сервиса присутствия, предоставляемого СМА или системой RealPresence Resource Manager.

Polycom поддерживает следующие функции в Microsoft Office Communications Server 2007 R2 u Microsoft Lync Server 2010:

- Поддержка технологии Interactive Connectivity Establishment (ICE)
- Поддержка технологии федерационного присутствия Federated presence
- Видео в режиме реального времени
- Удержание и возобновление вызова для вызовов SIP, обслуживаемых Lync.

Кроме того, компания Polycom поддерживает в Microsoft Lync Server 2010 протокол Centralized Conferencing Control Protocol (СССР).

Дополнительные сведения по этим и другим вопросам совместимости Microsoft/Polycom, имеются в документе Polycom Unified Communications Deployment Guide for Microsoft Environments (Руководство Polycom no Объединенным коммуникациям в среде Microsoft).

Если организация создает несколько кластеров Office Communications Server или Lync Server, система Polycom HDX должна быть зарегистрирована в кластере, которому назначена системная учетная запись пользователя.

## Установка параметров SIP для интеграции в **Telepresence Interoperability Protocol (TIP)**

Если SIP включен на системе HDX, имеющей ключ дополнительного компонента TIP, система HDX может взаимодействовать с конечными точками TIP.

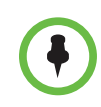

#### Примечания к использованию TIP:

- Соединение TIP поддерживается только в следующих системах HDX:
	- Polycom HDX 9006
	- Система Polycom HDX 8000 HD с аппаратными средствами версии В
	- Система Polycom HDX 7000 HD с аппаратными средствами версии С или D
- Системы HDX не могут обслуживать многоточечные вызовы при установленном соединении SIP (TIP).
- Установление соединений SIP (TIP) должно выполняться на скорости 1 Мбит/с или выше.
- Поддерживается протокол TIP только версии 7.
- Во время соединения TIP поддерживается только контент XGA с частотой обновления 5 кадров в секунду. Следующие источники контента не поддерживаются соединениями TIP:
	- USB-контент с устройства Polycom Touch Control
	- People+Content IP®

Для получения дополнительной информации об использовании протокола TIP см. Руководство по развертыванию Объединенных коммуникаций Polycom в среде Cisco.

### **Поддержка конференций RTV и Lync**

Для использования RTV в конференции, обслуживаемой Lync, необходимо включить ключ дополнительного компонента RTV на одной из следующих систем HDX:

- **•** Polycom HDX 9006
- **•** Система HDX 8000 с аппаратными средствами версии B
- **•** Система Polycom HDX 7000 с аппаратными средствами версии C или D
- **•** Polycom HDX 6000
- **•** Polycom HDX 4500
- **•** Система HDX 4000 с аппаратными средствами версии C

Дополнительные сведения о настройке видео сервера Lync для RTV, имеются в документе *Polycom Unified Communications Deployment Guide for Microsoft Environments (Руководство Polycom по Объединенным коммуникациям в среде Microsoft)*.

### **Определение качества сервиса**

С помощью настроек качества услуги (Quality of Service — QoS) можно определить, как сеть будет обрабатывать IP-пакеты во время видеовызовов.

### **Алгоритм исправления ошибок видео компании Polycom и динамическая полоса**

Можно устранять проблемы с передачей видео посредством включения параметра PVEC (Polycom Video Error Concealment — фирменный алгоритм исправления ошибок видео), параметра "Динамическая полоса" или обоих.

Если оба параметра включены, "Динамическая полоса" настраивает "Част. обн. видео" для сокращения потерь пакетов до 3% или менее. Когда потерянных пакетов становится 3% или менее, PVEC очищает видео изображение на мониторе. Необходимость дополнительной обработки может привести к снижению частоты обновления видео при использовании алгоритма исправления ошибок PVEC. В таком случае значение параметра "Исп. част. обнов. видео" на экране "Вызовы" ниже, чем параметра "Част. обн. видео". Если потеряно 0 пакетов в течение не менее 10 минут, PVEC прекращает работу и "Исп. част. обнов. видео" возрастает до совпадения с "Част. обн. видео".

Если включена только функция PVEC и система обнаруживает потерянные пакеты, PVEC пытается очистить изображение, но "Част. обн. видео" не подстраивается. Если включена только функция "Динамическая полоса" и система обнаруживает 3% или более потерянных пакетов, регулируется "Част. обн. видео", но PVEC не очищает изображение.

Параметры "% пакетов потеряно", "Част. обн. видео", "Исп. част. обнов. видео" можно посмотреть на экране "Вызовы". Нажмите кнопку **Сведения** на пульте ДУ во время вызова для перехода к экрану "Вызовы".

### **Параметры Качества сервиса**

#### **Определения настроек качества службы**

- **1** Выполните одно из следующих действий:
	- **—** В локальном интерфейсе выберите **Система > Параметры админ. > Сеть > IP > Качество сервиса** (при необходимости нажмите  $\bigodot$ ).
	- **—** В веб-интерфейсе выберите **Параметры админ. > Сеть > IP-сеть > Качество сервиса.**
- **2** Настройте следующие параметры на экране "Качество сервиса":

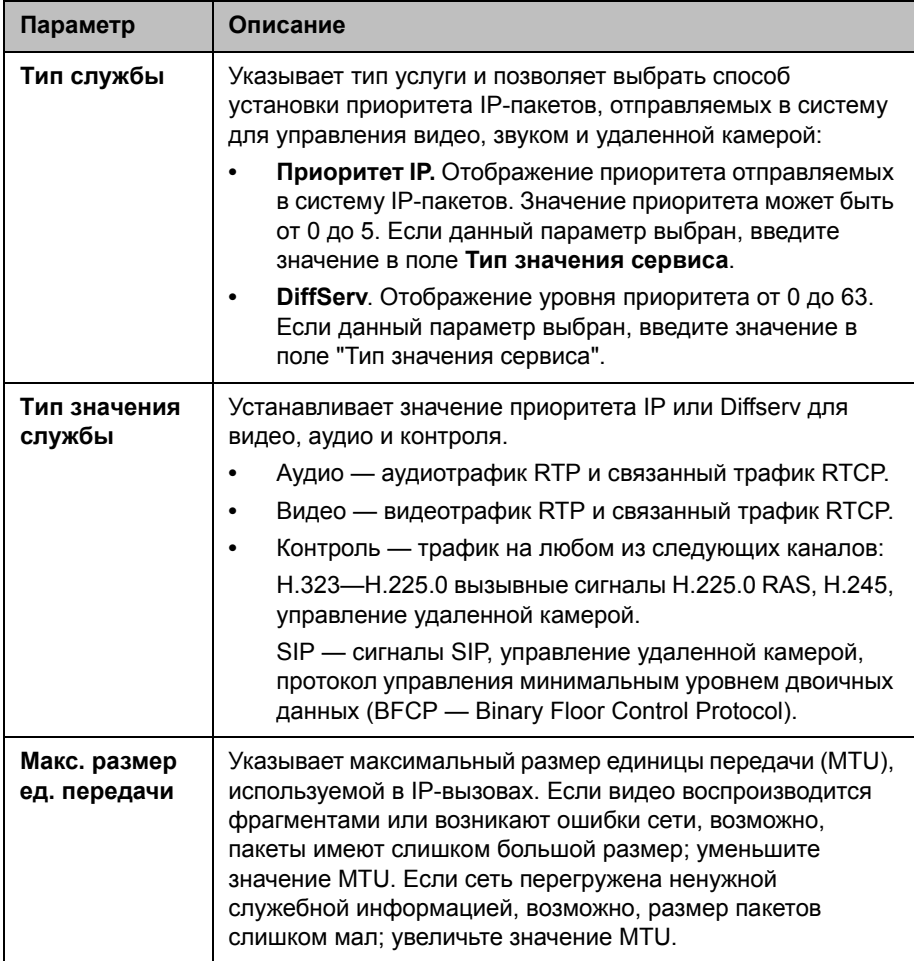

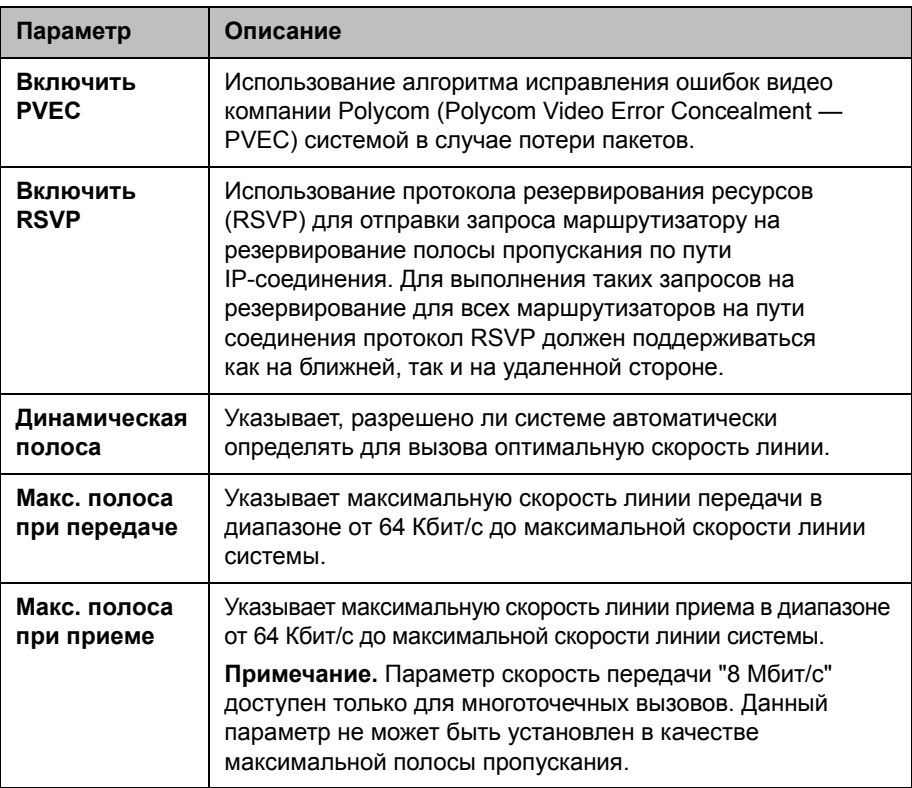

# **Настройка системы для работы с брандмауэром или NAT**

Брандмауэр (межсетевой экран, firewall) защищает IP-сеть организации, управляя потоком данных, приходящим извне. Если брандмауэр не поддерживает оборудование для видеоконференций стандарта H.323, необходимо настроить систему и брандмауэр для разрешения входящего и исходящего трафика видеоконференций сети.

# **Параметры брандмауэра**

Сетевые среды преобразования сетевых адресов (Network Address Translation — NAT) используют частные внутренние IP-адреса для устройств внутри сети и один внешний IP-адрес для разрешения взаимодействия устройств локальной сети с другими устройствами, расположенными вне ее. Если система подключена к локальной сети, использующей NAT, необходимо ввести **Открытый NAT-адрес (WAN)** для взаимодействия системы вне локальной сети.

#### **Настройка системы для работы с брандмауэром или NAT**

- **1** Выполните одно из следующих действий:
	- **—** В локальноминтерфейсе выберите **Система > Параметры админ. > Сеть > IP > Брандмауэр** (при необходимости нажмите ).
	- **—** В веб-интерфейсе выберите **Параметры админ. > Сеть > IP-сеть > Брандмауэр.**
- **2** Настройте следующие параметры на экране "Брандмауэр":

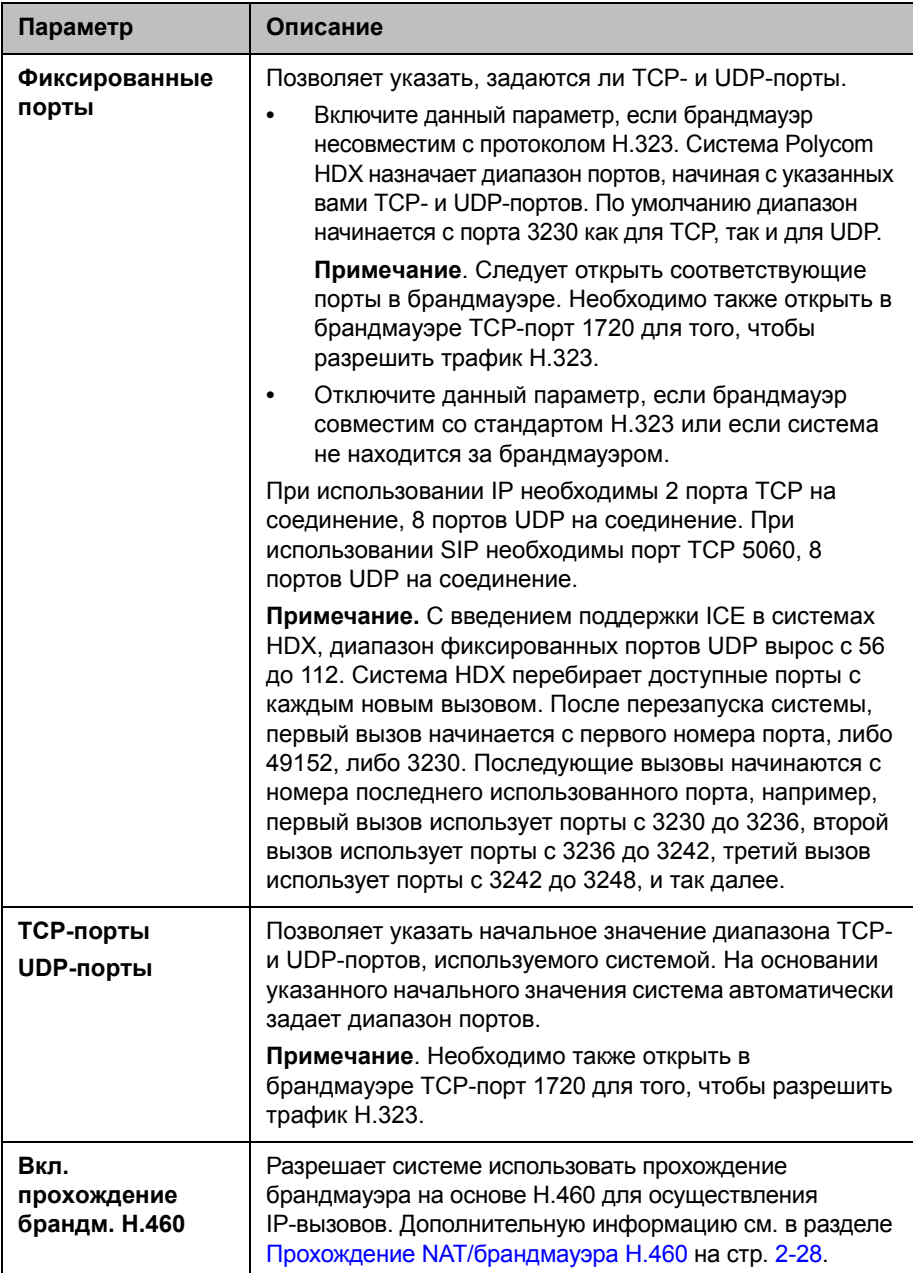

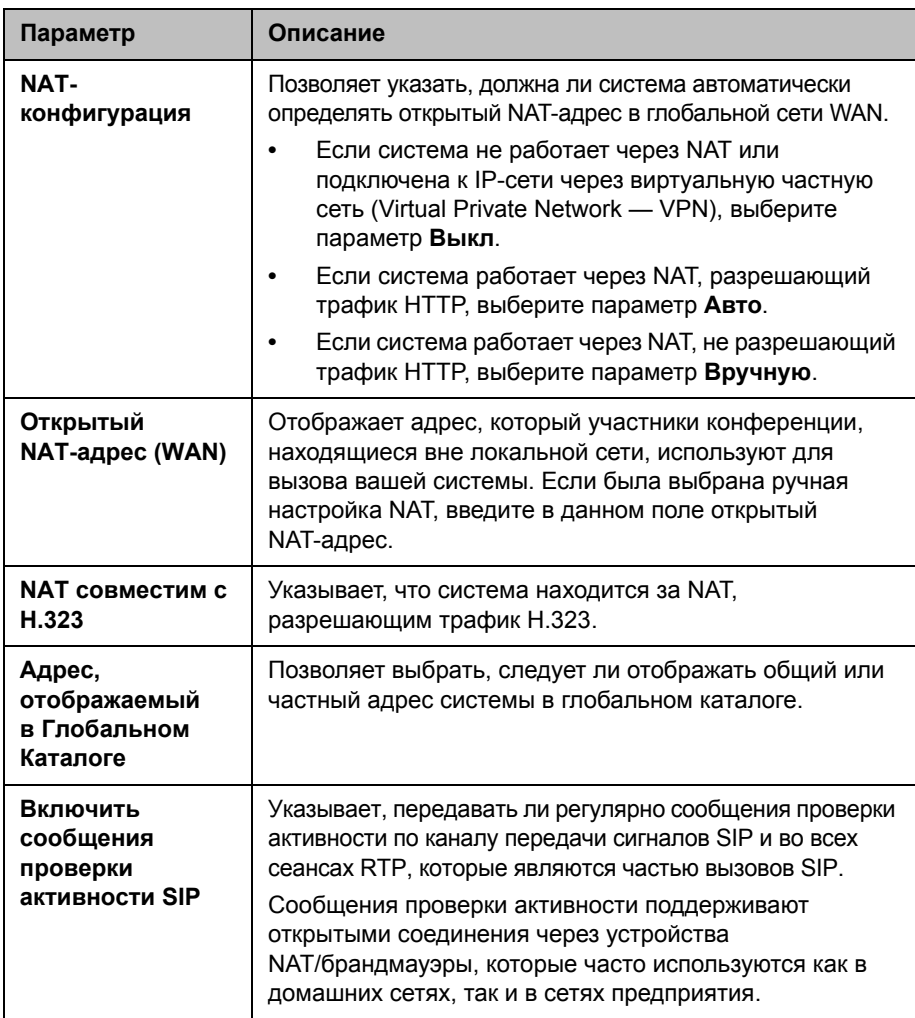

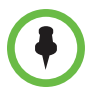

Параметр Включить сообщения проверки активности SIP по умолчанию включен. Однако, при подключении или регистрации системы HDX в среде SIP Avaya, компания Polycom рекомендует отключать этот параметр для обеспечения полного соединения вызовов.

В средах, находящихся в области действия брандмауэра, администраторы брандмауэра могут ограничить доступ только соединениями по протоколу ТСР. Хотя ТСР является способом точной и надежной передачи данных со встроенной проверкой ошибок, он не обеспечивает высокой скорости передачи данных. По этой причине при потоковой передаче мультимедиа обычно используется протокол UDP, жертвующий точностью информации ради скорости передачи. В области действия брандмауэра, администратор которого ограничил доступ мультимедиа портами ТСР, можно выполнять вызовы с помощью соединения TCP вместо UDP.

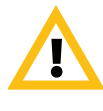

Системы, развернутые без защиты брандмауэром, потенциально уязвимы для несанкционированного доступа. Для получения актуальной информации о защите посетите раздел защиты в базе знаний компании Polycom (Polycom Security Center) по адресу: [support.polycom.com](http://support.polycom.com). На этом сайте также можно зарегистрироваться для получения периодических обновлений и советов по электронной почте.

# <span id="page-61-0"></span>**Прохождение NAT/брандмауэра H.460**

Системы Polycom HDX можно настроить на прохождение брандмауэра с использованием стандартов H.460.18 и H.460.19, упрощающих установку IP-соединений между системами, защищенными брандмауэрами.

На следующем рисунке показано, как на основе стандарта H.460 поставщик услуг может обеспечить прохождение брандмауэра между двумя различными офисами компании. В этом примере устройство прохождения брандмауэра Polycom Video Border Proxy™ (VBP®) находится на границе сети поставщика услуг и обеспечивает передачу IP-вызовов между системами Polycom HDX, защищенными разными брандмауэрами.

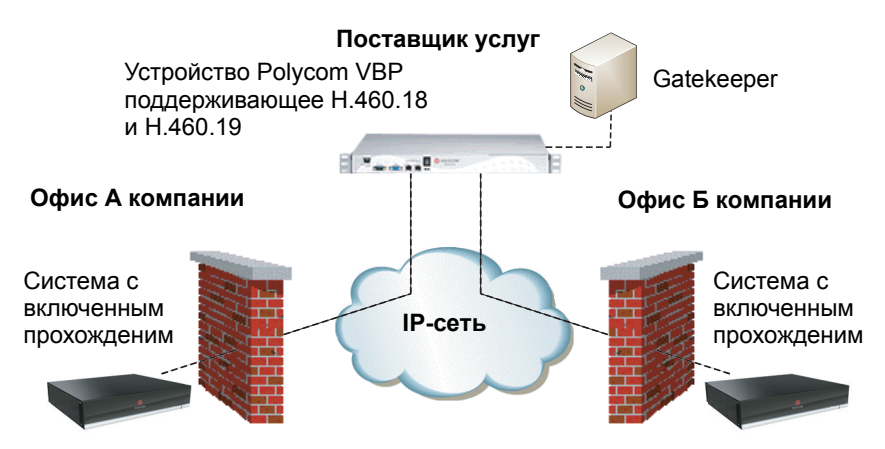

Для использования прохождения, Polycom HDX и брандмауэры необходимо настроить следующим образом:

- **1** Разрешите прохождение брандмауэра в Polycom HDX.
	- **a** Выберите Система > Параметры администратора > Сеть > IP > Брандмауэр.
	- **b** Выберите "Вкл. прохождение брандм. H.460".
- **2** Зарегистрируйте систему Polycom HDX на внешнем устройстве Polycom VBP, поддерживающем стандарты H.460.18 и H.460.19.
- 3 Убедитесь, что брандмауэры, через которые выполняется установление соединений, позволяют системам Polycom HDX устанавливать исходящие TCP- и UDP-соединения.
	- Брандмауэры с более жестким набором правил должны разрешать системам Polycom HDX использовать, по крайней мере, следующие исходящие TCP- и UDP-порты: 1720 (TCP), 14085-15084 (ТСР) и 1719 (UDP), 16386-25386 (UDP).
	- Брандмауэры должны разрешать входящий трафик на ТСР-UDP-порты, которые использовались ранее для передачи.

### Основные возможности подключения для прохождения брандмауэра/NAT

Основные возможности подключения для прохождения брандмауэра/NAT позволяют системам HDX подключаться к основанным на SIP решениям RealPresence с помощью семейства пограничных контроллеров сеансов (SBC) Acme Packet Net-Net. Система HDX подключается к SBC Acme Packet Net-Net как удаленная конечная точка предприятия. Удаленная конечная точка предприятия регистрируется в инфраструктуре SIP предприятия и подключается к внутренней конечной точке предприятия через брандмауэр предприятия.

Дополнительную информацию об использовании и конфигурации SBC Acme Packet Net-Net, используемых в связи с этой функцией, см. в документе Развертывание Объединенных коммуникаций Роlусот в среде Асте Packet Net-Net Enterprise Session Director.

Теперь системы HDX также предоставляют полную поддержку протокола mutual TLS для подключений SIP и присутствия XMPP. Полная поддержка mutual TLS дает администраторам возможность определять и проверять подлинность устройств, которые пытаются присоединиться к конференциям из-за пределов сети предприятия.

# **Подключение систем Polycom HDX к сети ISDN или другим сетям**

Могут поставляться следующие сетевые интерфейсные модули Polycom HDX:

- **BRI**  позволяет подключаться к ISDN-сети с использованием до четырех линий BRI.
- **PRI** позволяет подключаться к ISDN-сети T1 или E1 с использованием линии PRI.
- **V.35/RS-449/RS-530**. Позволяет подключать сетевое оборудование независимых производителей, в том числе кодирующее оборудование, адаптеры терминалов RS-366 и инверсные мультиплексоры.

Если сетевой интерфейсный модуль входит в комплект поставки системы, его рекомендуется установить до размещения системы. См. схему, прилагаемую к сетевому интерфейсному модулю. Перед подключением устройств убедитесь, что система выключена.

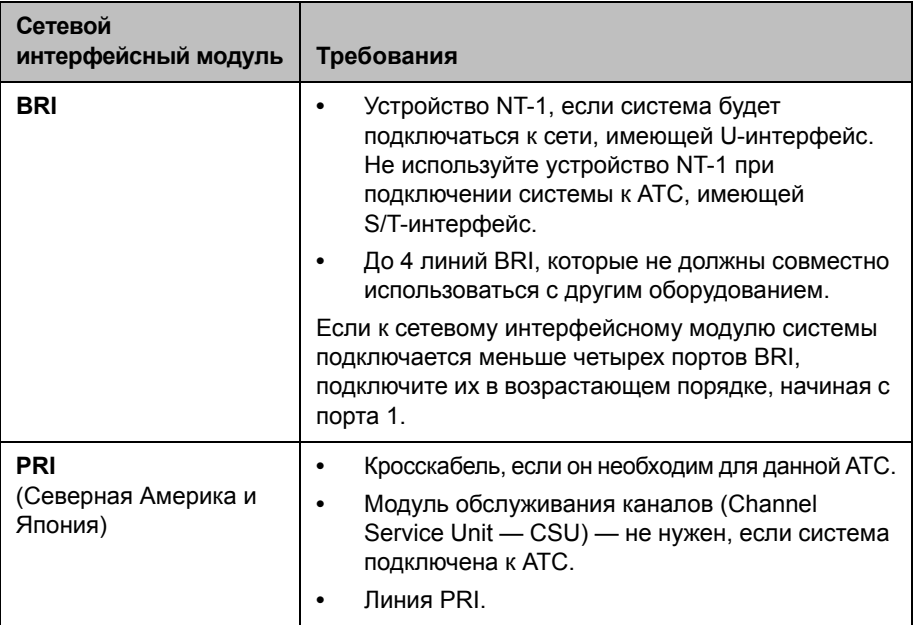

Потребуется следующее сетевое оборудование:

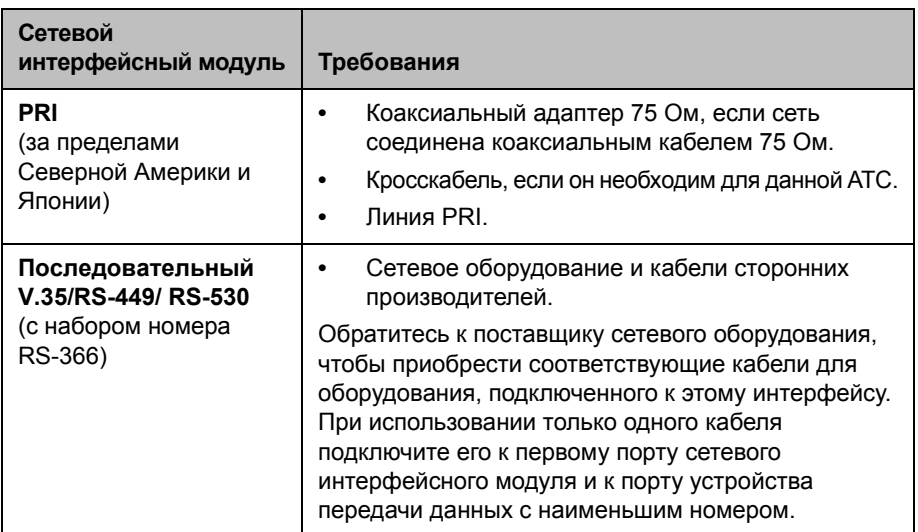

Ниже приведена общая схема подключения сетевых интерфейсных модулей к системам Polycom серии HDX 9000.

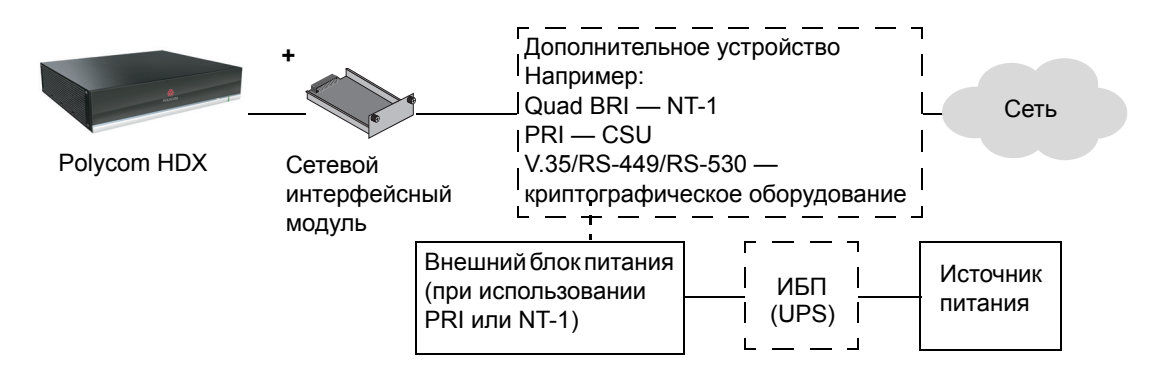

Ниже приведена общая схема подключения сетевых интерфейсных модулей к системам Polycom серии HDX 8000, Polycom серии HDX 7000 и Polycom серии HDX 4000.

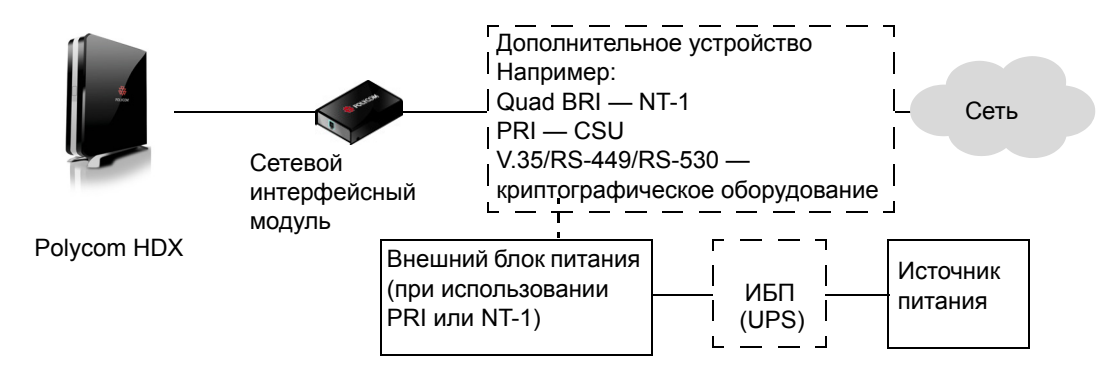

# **Индикаторы состояния сетевого интерфейса Quad BRI**

Индикаторы сетевого интерфейса расположены на сетевом интерфейсном модуле.

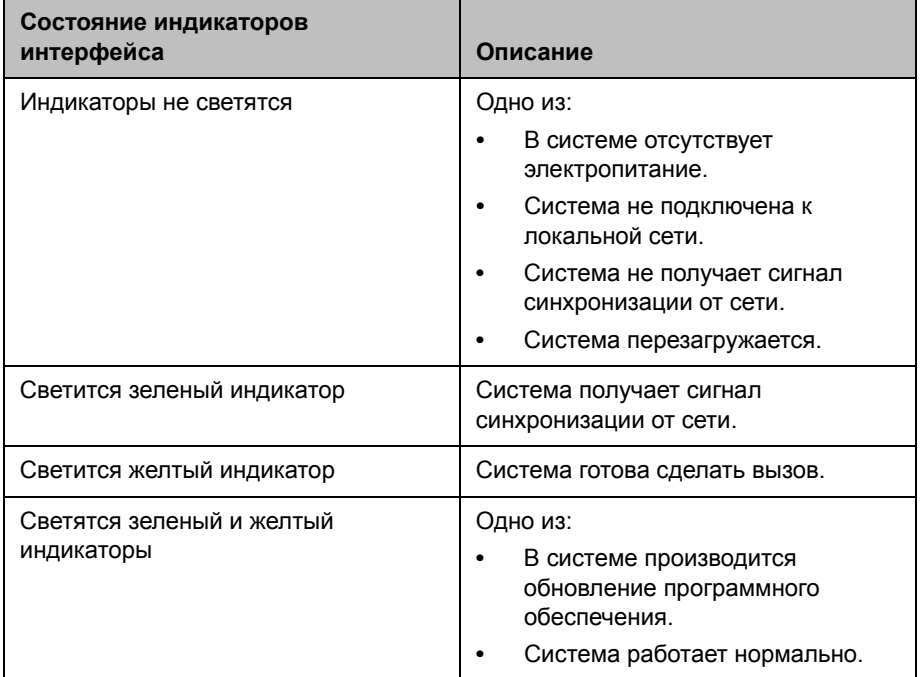

# **Индикаторы состояния сетевого интерфейса PRI**

Индикаторы сетевого интерфейса расположены на сетевом интерфейсном модуле.

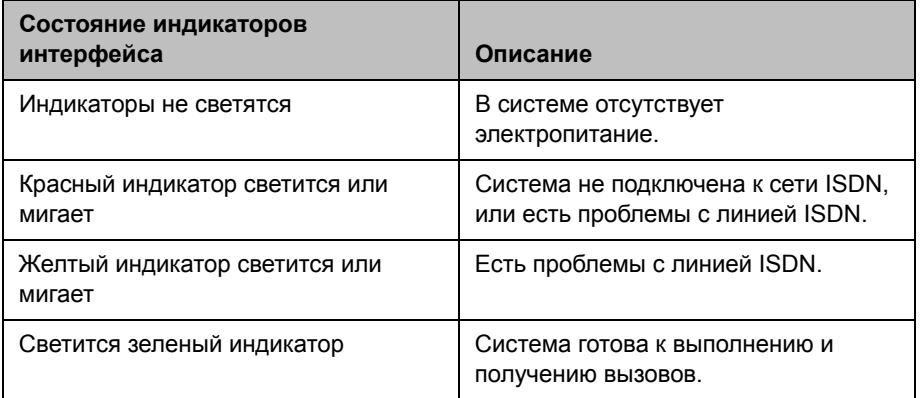

# **Индикаторы состояния последовательного сетевого интерфейса V.35/RS-449/RS-530**

Индикаторы сетевого интерфейса расположены на сетевом интерфейсном модуле.

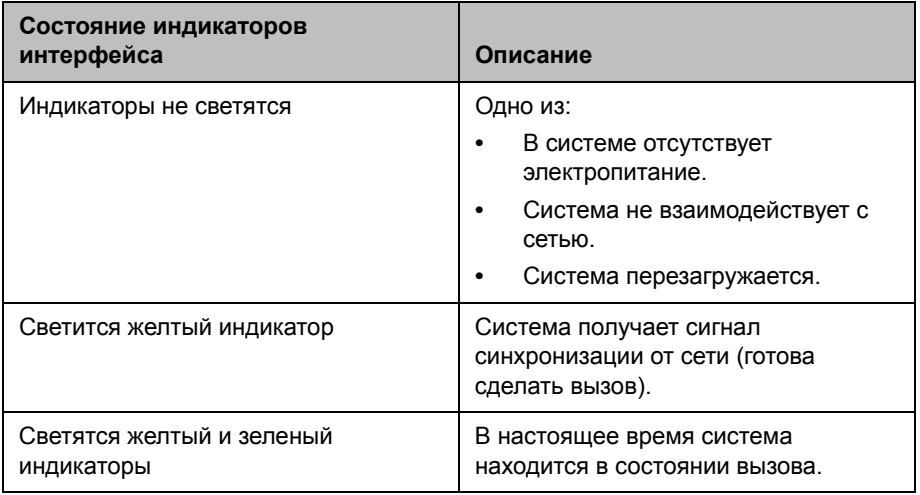

# **Настройка параметров интерфейса сети ISDN и других сетей**

Настройку опции сетевого интерфейса можно выполнять при установке соответствующего сетевого интерфейсного модуля. Система автоматически определяет тип установленного интерфейса и отображает только необходимые экраны настройки.

# **Настройка сетевого интерфейса BRI**

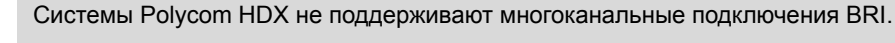

#### **Настройка параметров сетевого интерфейса ISDN**

- **1** Выполните одно из следующих действий:
	- **—** В локальном интерфейсе выберите пункт **Система > Параметры админ. > Сеть** > **ISDN** (при необходимости выберите )**.**
	- **—** В веб-интерфейсе выберите **Параметры админ. > Сеть** > **ISDN.**

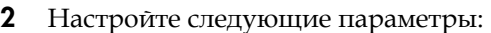

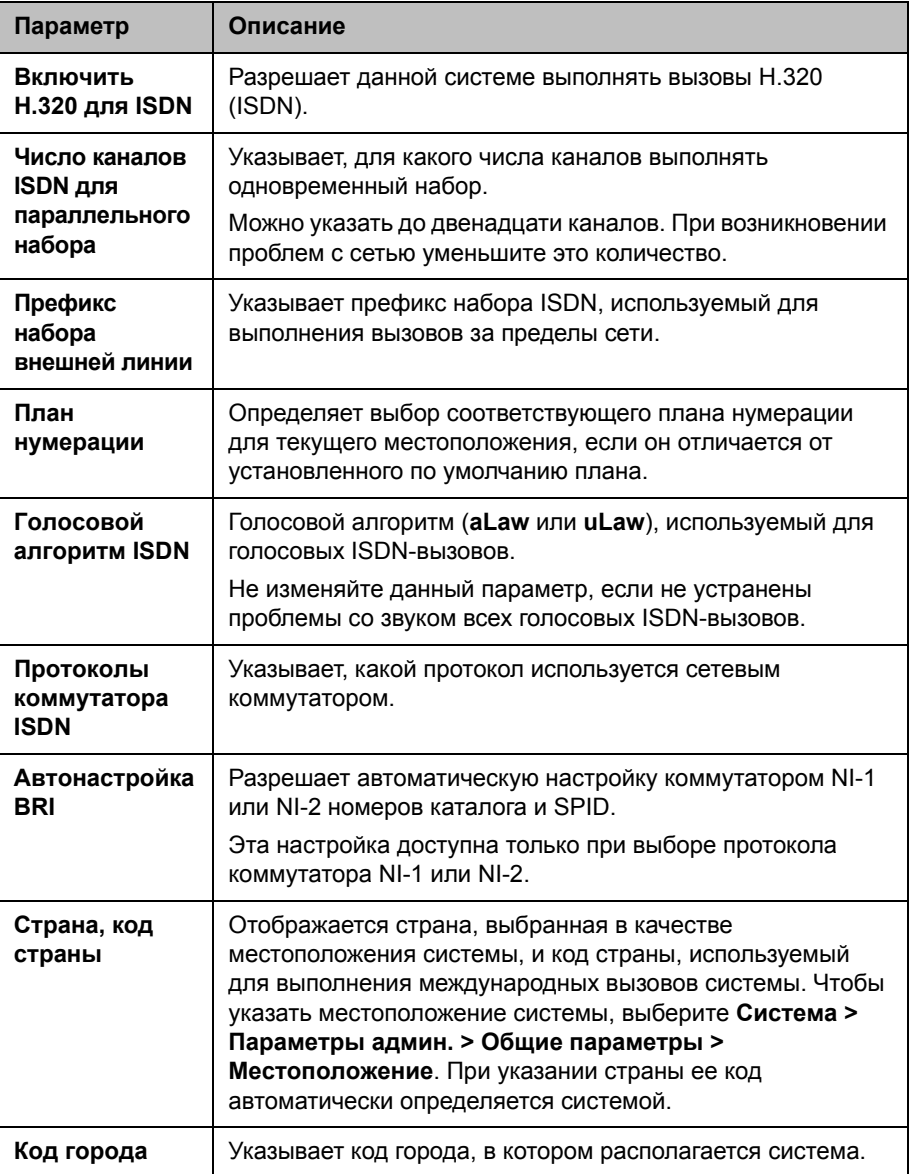

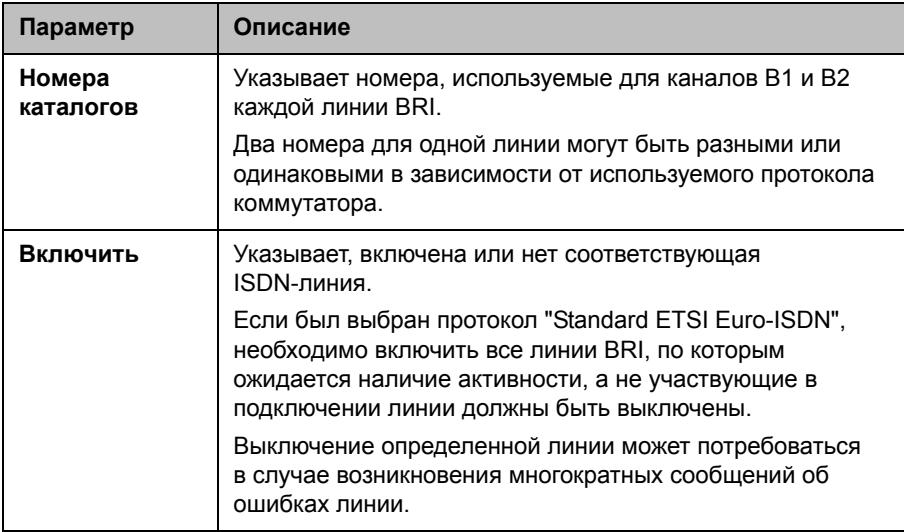

 $\mathbf{3}$ Если в качестве протокола коммутатора ISDN используется "АТ&Т 5ESS Multipoint", "NI-1", "NI-2" или "Nortel DMS-100", при необходимости выберите • и введите идентификаторы ISDN BRI SPID, предоставленные поставщиком услуг.

После ввода идентификаторов SPID система проверит их. Если система не может проверить идентификаторы SPID, убедитесь в том, что система подключена, и введены правильные номера ISDN.

Если идентификаторы SPID не были предоставлены поставщиком услуг, можно щелкнуть Пуск для выполнения функции "Автоопредел. SPID".

# Настройка сетевого интерфейса PRI

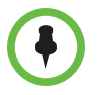

#### Примечания по линии Fractional PRI:

- Номера назначенных каналов должны начинаться с единицы и возрастать по порядку.
- Должен быть указан D-канал.
- Полоса пропускания исходящего вызова не должна превышать допустимое значение.

#### Настройка параметров сетевого интерфейса ISDN

- 1. Выполните одно из следующих действий:
	- В локальном интерфейсе выберите пункт Система > Параметры админ. > Сеть > ISDN (при необходимости выберите ( ).
	- В веб-интерфейсе выберите Параметры админ. > Сеть > ISDN.

**2** Настройте следующие параметры:

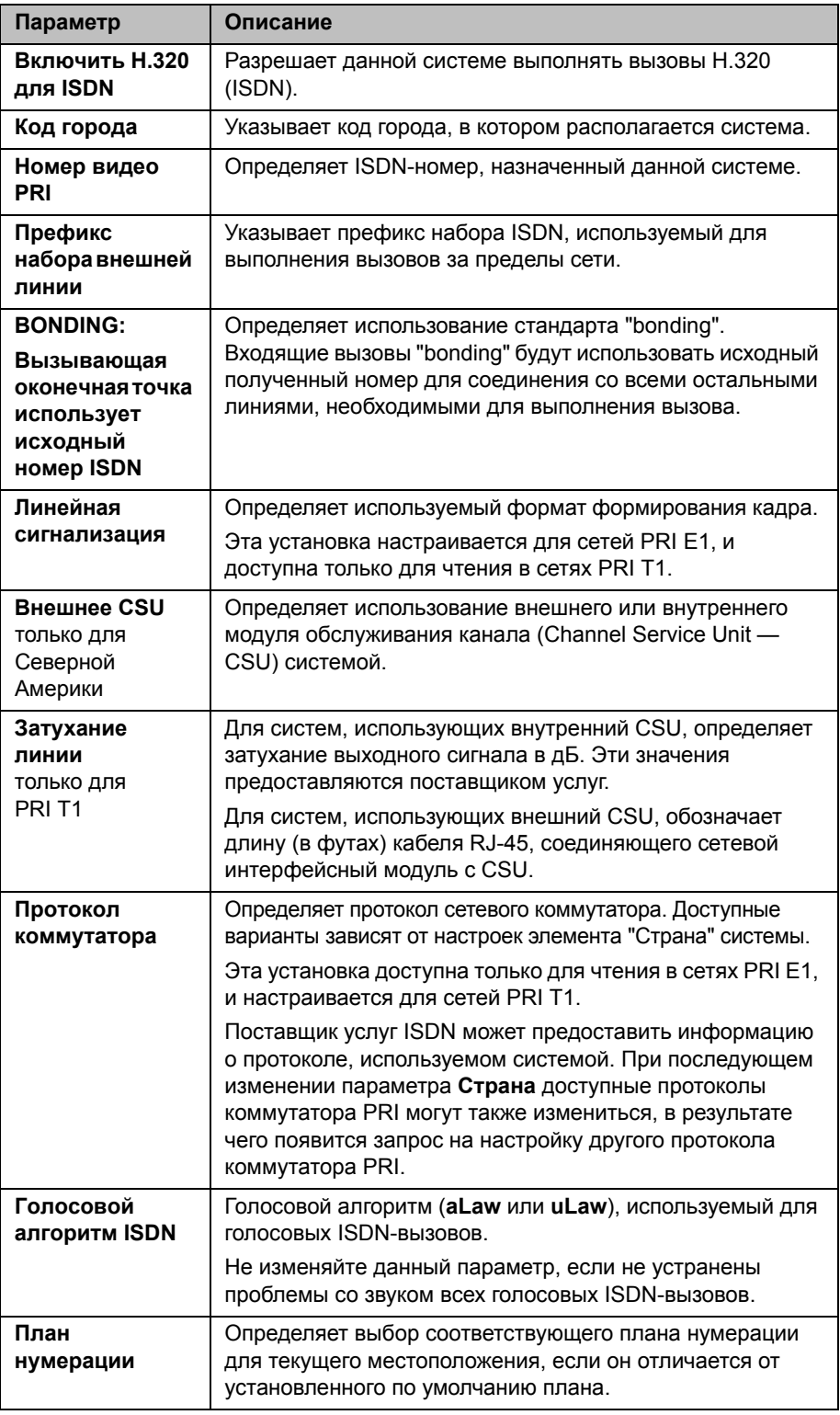

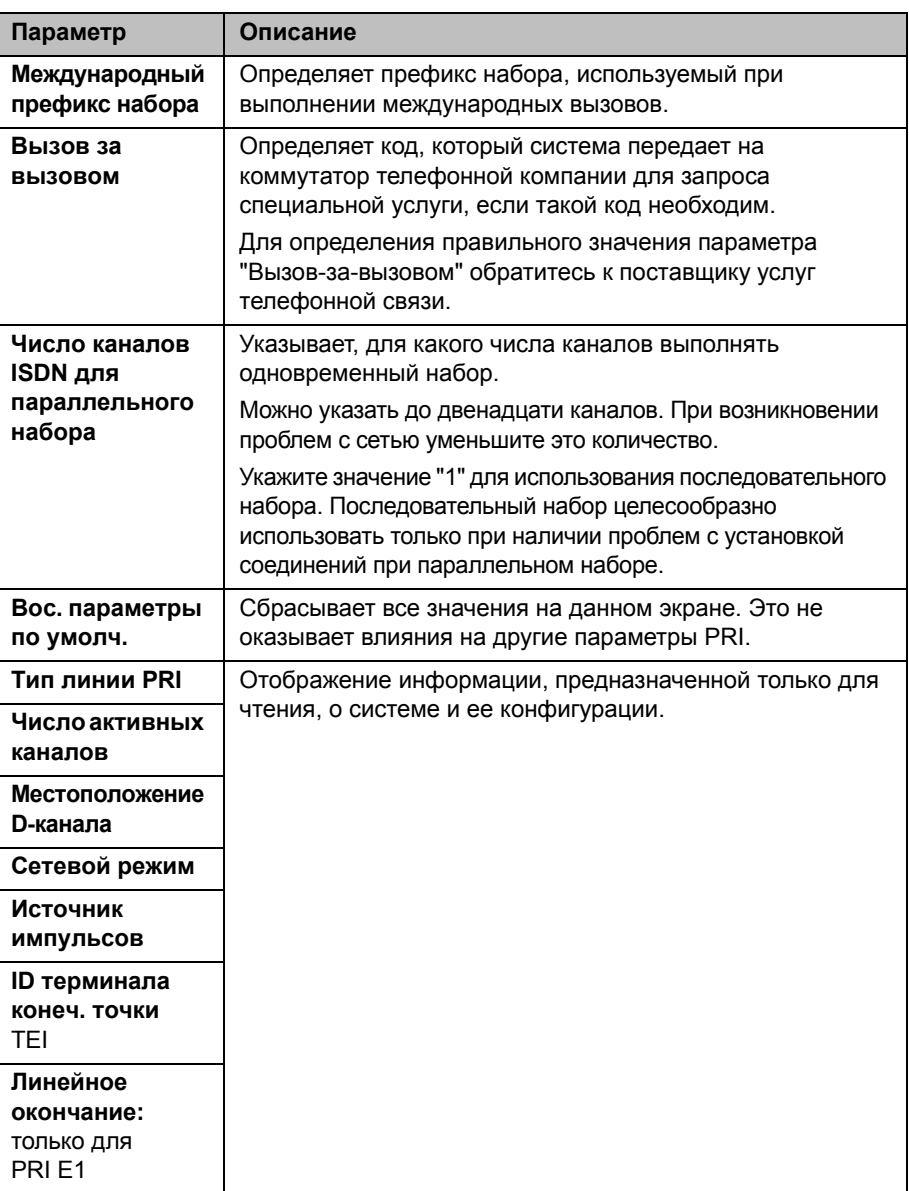

3 При необходимости выберите  $\bigcirc$  и затем канал для его активации или деактивации. Активный канал представляется зеленым значком, а неактивный - серым.

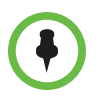

Для обеспечения правильной работы системы и желаемых скоростей набора активация и деактивация каналов должна проводиться только квалифицированным специалистом по сетям.

# **Настройка последовательного сетевого интерфейса V.35/RS-449/RS-530**

#### **Настройка установок сетевого интерфейса V.35/RS-449/RS-530**

- **1** Выполните одно из следующих действий:
	- **—** В локальном интерфейсе выберите **Система > Параметры админ. > Сеть > V.35/RS-449/RS-530** (при необходимости нажмите  $\bigodot$ ).
	- **—** В веб-интерфейсе выберите **Параметры админ. > Сеть > V.35/RS-449/RS-530**.
- **2** Настройте следующие параметры:

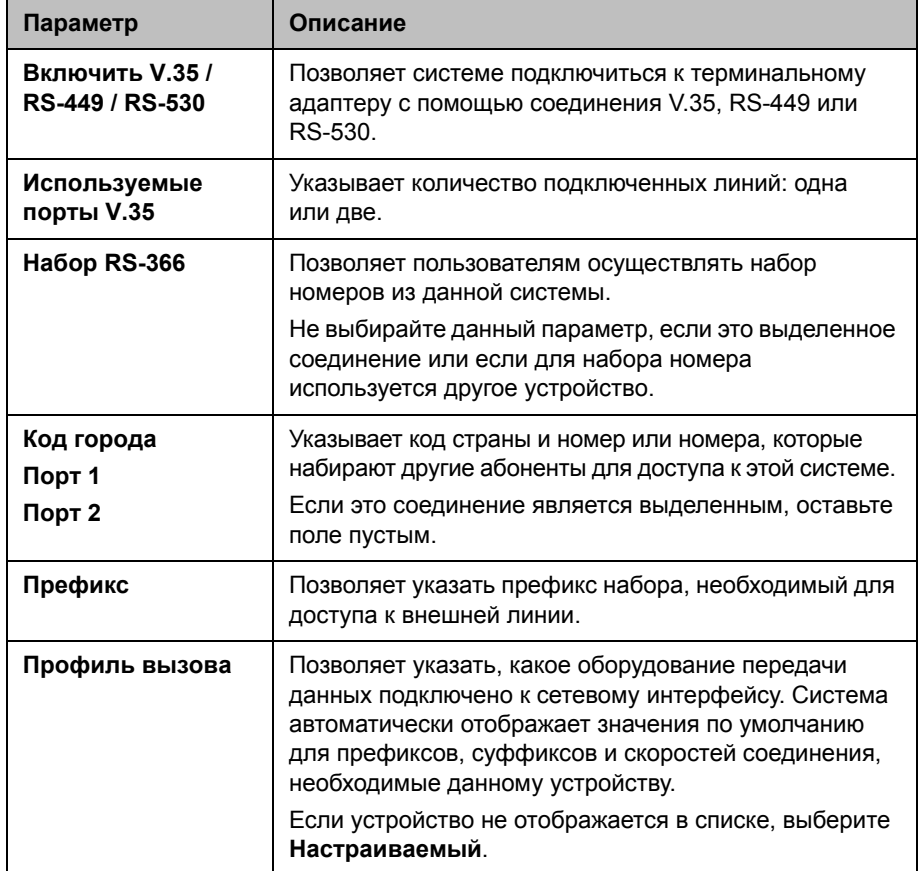
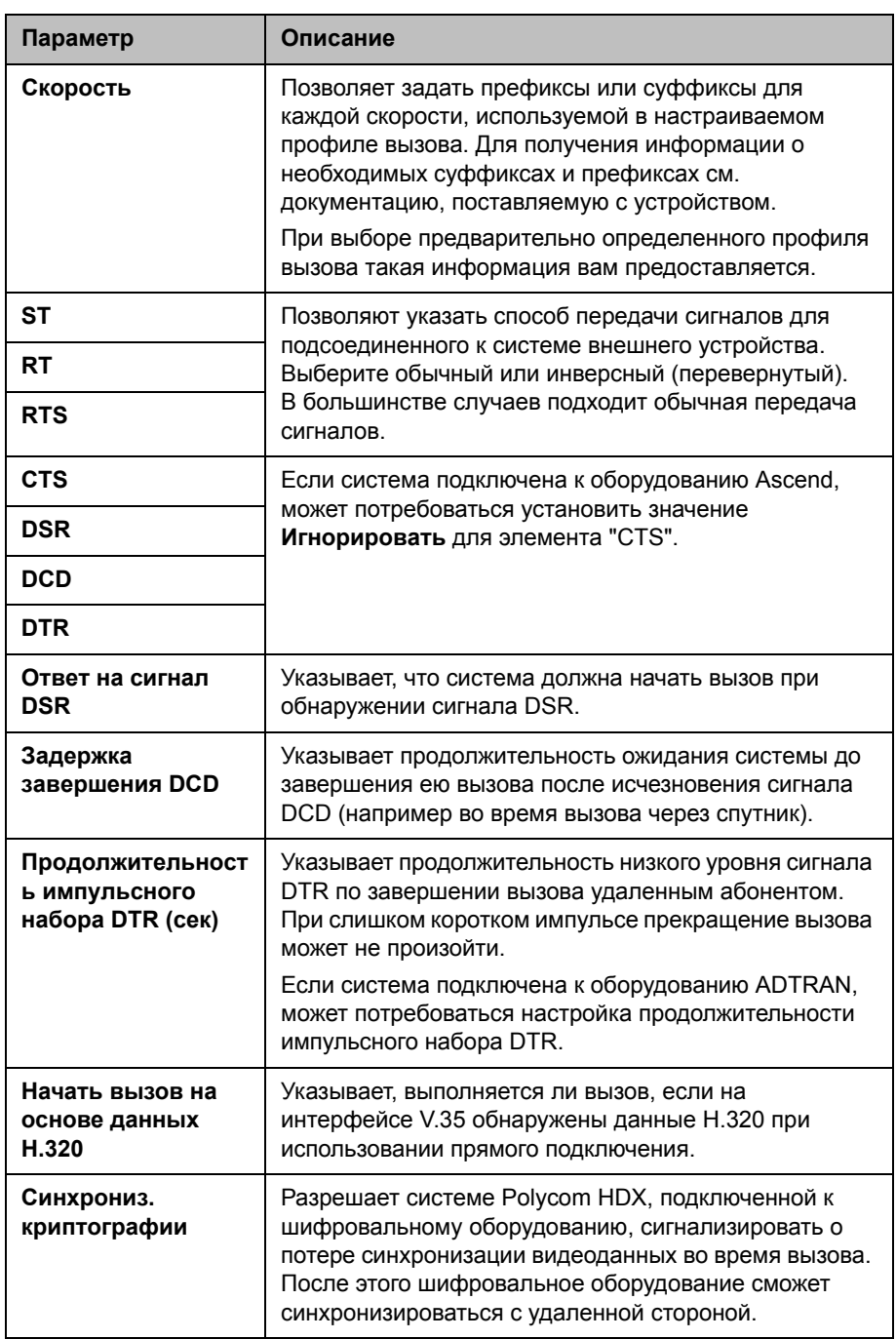

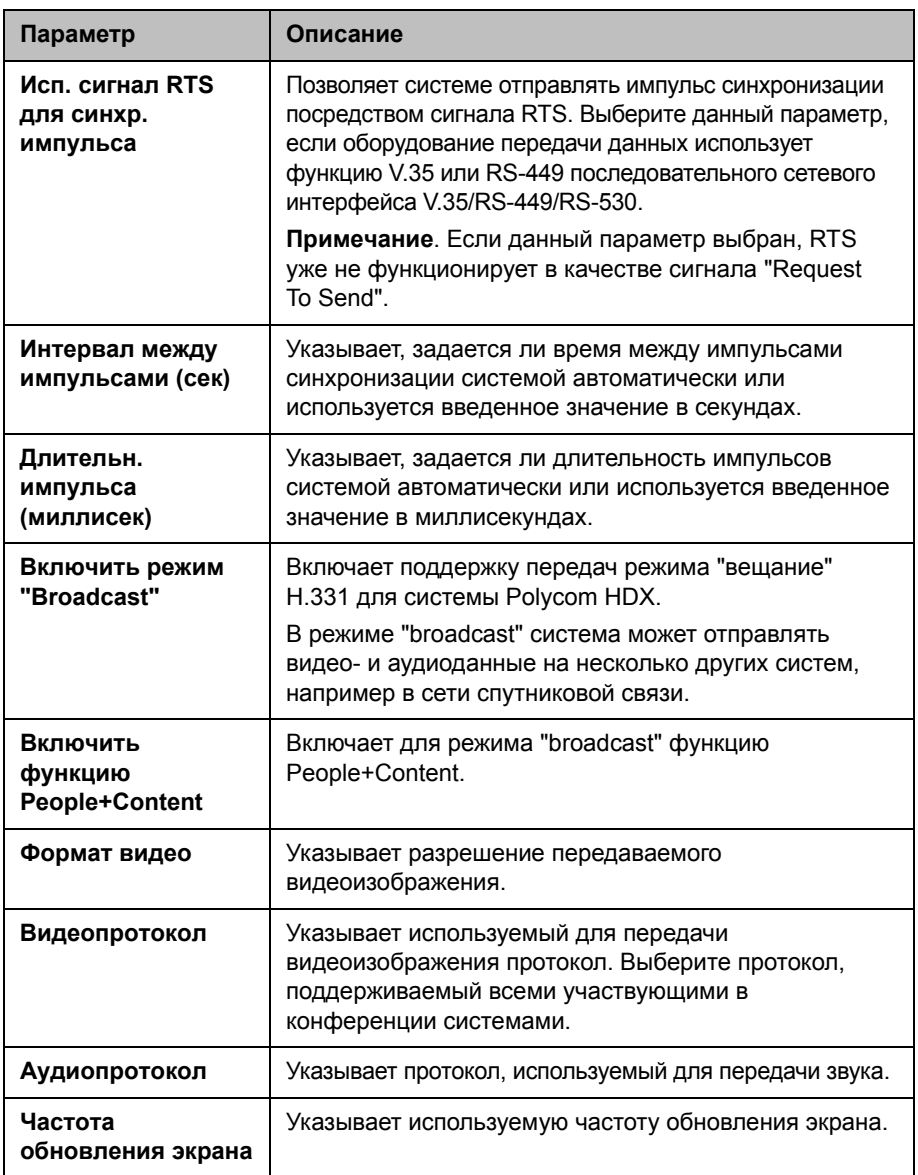

Можно подключить аналоговую телефонную линию к системам Polycom серии HDX 9000, Polycom серии HDX 8000, Polycom HDX 4000 или Polycom HDX 4000 HD для выполнения обычных телефонных звонков или добавления к видеовызовам участников с соединением только по аудиоканалу. Первый аналоговый телефон или соединение Голосовой канал по ISDN не учитывается в числе абонентов в вызове. Дополнительный аналоговый телефон или соединения Голосовой канал по ISDN, а также все соединения H.323 только звук и SIP только звук, учитываются в числе абонентов в вызове.

Подключенный телефон для конференций SoundStation® IP 7000 может использовать эту аналоговую телефонную линию для выполнения обычных телефонных звонков, если система Polycom HDX настроена согласно описанию раздела Настройка [телефонии](#page-74-0) на стр. [2-41](#page-74-0).

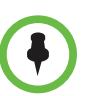

Чтобы обеспечить правильную работу телефонной линии и соответствие местным нормативным актам по вопросам телефонии, необходимо правильно настроить параметр "Страна" системы Polycom HDX.

# <span id="page-74-0"></span>**Настройка телефонии**

#### **Настройка параметров телефонии**

- **1** Выполните одно из следующих действий:
	- **—** В локальном интерфейсе выберите **Система > Параметры админ. > Сеть > Телефония (**при необходимости нажмите )**.**
	- **—** В веб-интерфейсе выберите **Параметры админ. > Сеть > Телефония**.
- **2** Настройте следующие параметры на экране "Телефония":

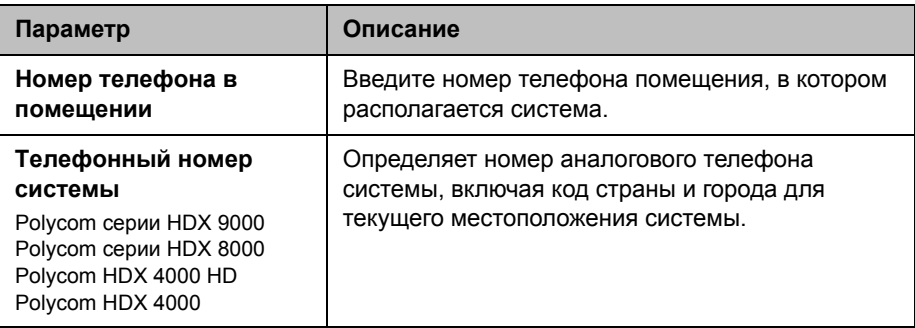

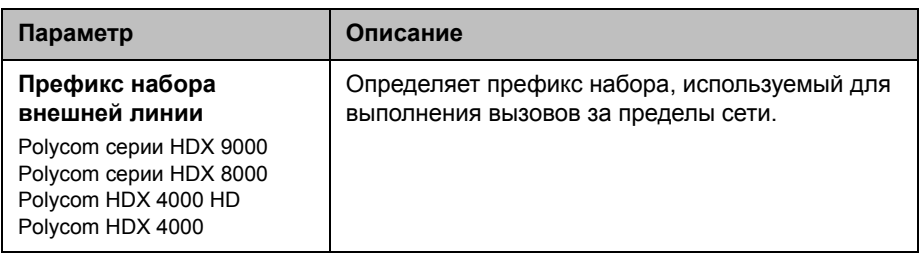

#### **Настройка аналоговой телефонной линии (линии POTS)**

- **1** Перейдите в локальном интерфейсе к пункту **Система > Параметры админ. > Сеть > Телефония** или в веб-интерфейсе к **Параметры админ. > Сеть > Телефония**.
- **2** Введите **Телефонный номер системы** для аналоговой телефонной линии.
- **3** Перейдите в локальном интерфейсе к пункту **Система > Параметры админ. > Сеть > Предпочтение вызовов** или в веб-интерфейсе к **Параметры админ. > Сеть > Предпочтение вызовов**.
- **4 Включите Аналоговый телефон**.
- **5** Перейдите в локальном интерфейсе к пункту **Система > Параметры админ. > Сеть > Предпочтение вызовов >** или в веб-интерфейсе к **Параметры админ. > Сеть > Предпочтение вызовов.**
- **6** Добавьте **Аналоговый телефон** в раздел "Порядок набора телефонного номера" на экране "Набор в сети".

# **Настройка предпочтений вызовов**

Предпочтения вызовов помогают управлять используемой для вызовов полосой пропускания сети. Для исходящих вызовов можно указать дополнительные параметры вызовов и параметры вызовов по умолчанию. Можно также ограничить скорости соединений входящих вызовов.

#### **Выбор предпочтений вызовов**

- **1** Выполните одно из следующих действий:
	- **—** В локальноминтерфейсе выберите **Система > Параметры админ. > Сеть > Предпочтение вызовов** (при необходимости нажмите ).
	- **—** В веб-интерфейсе выберите **Параметры админ. > Сеть > Предпочтение вызовов.**

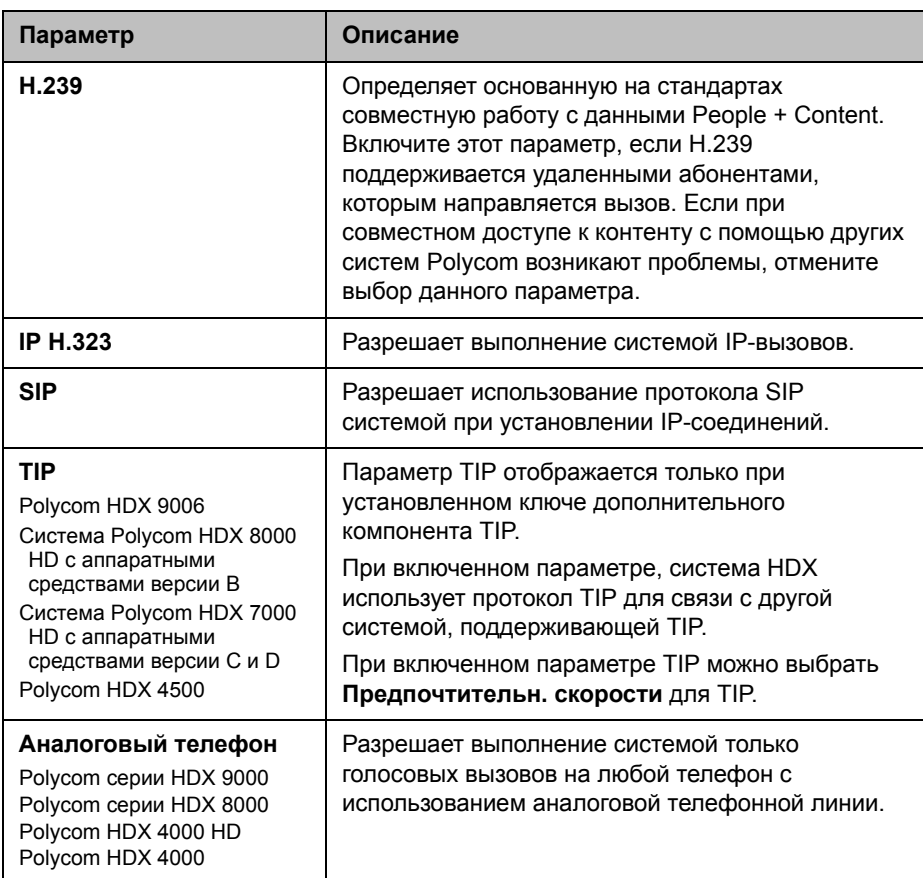

**2** Настройте следующие параметры на экране "Предпочтение вызовов":

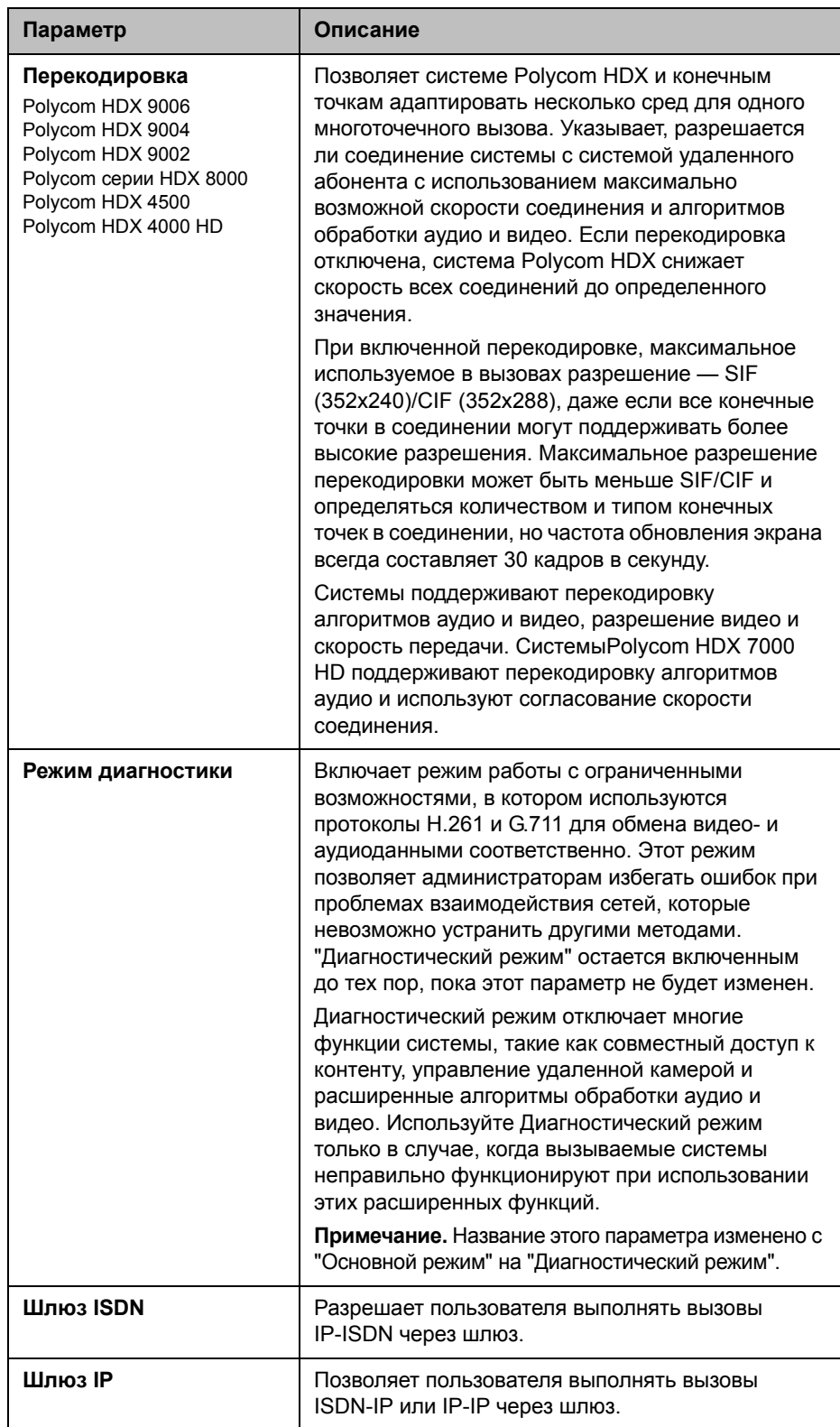

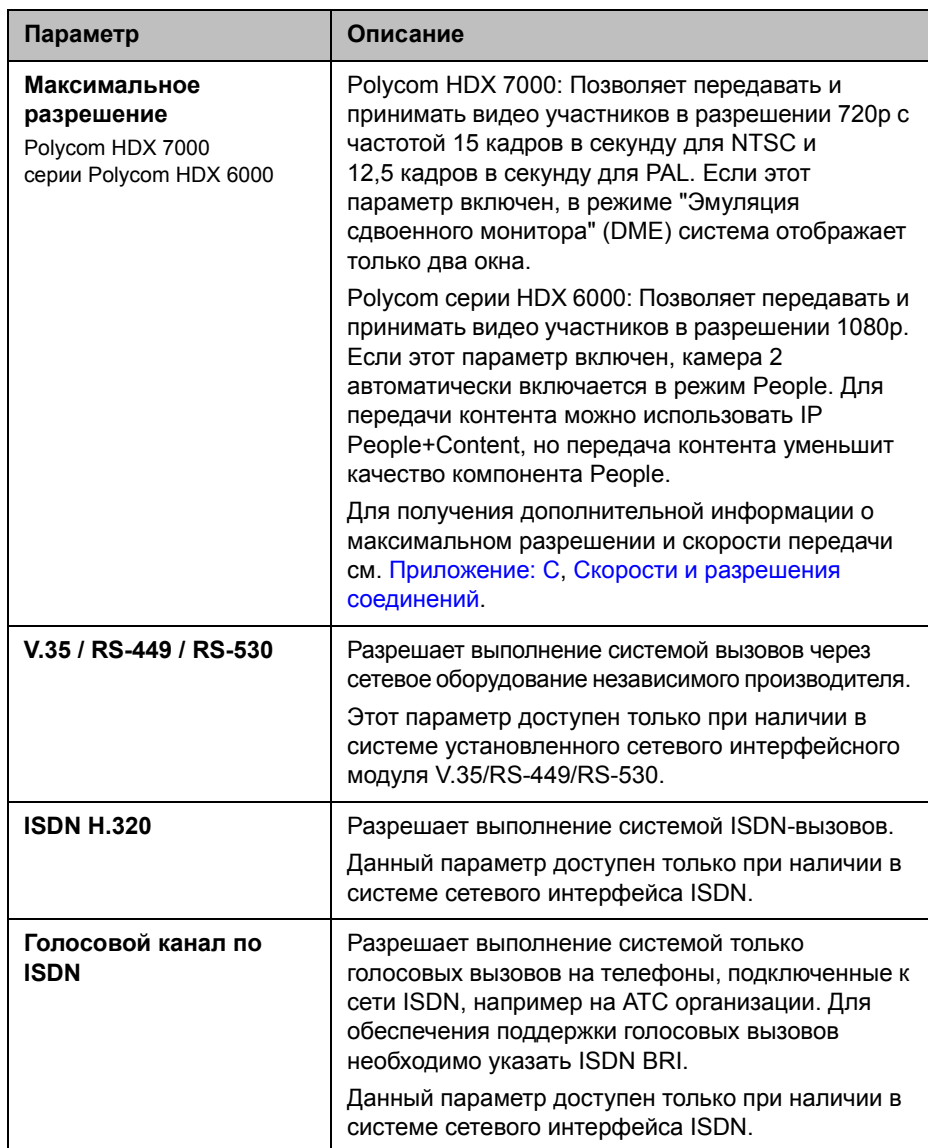

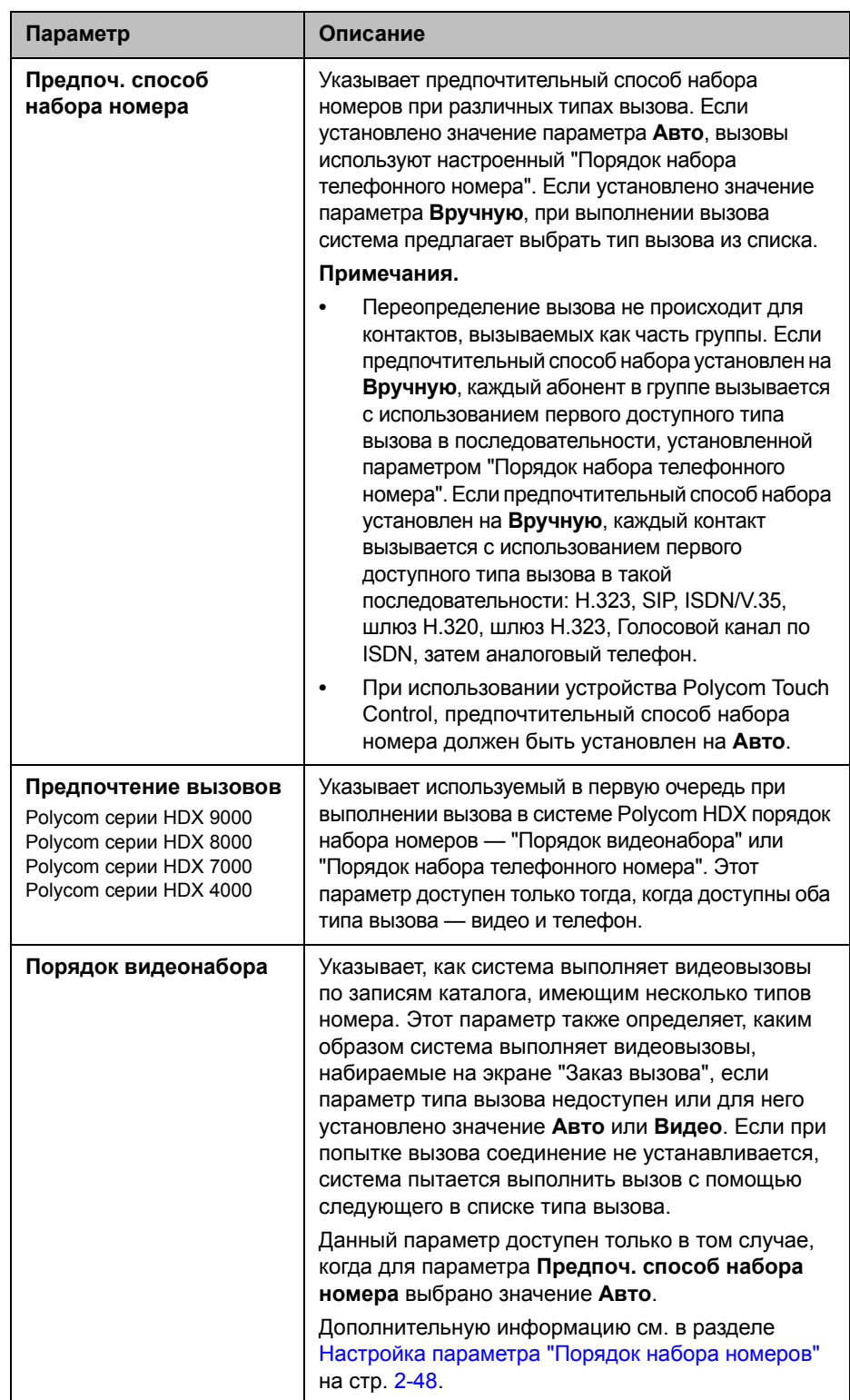

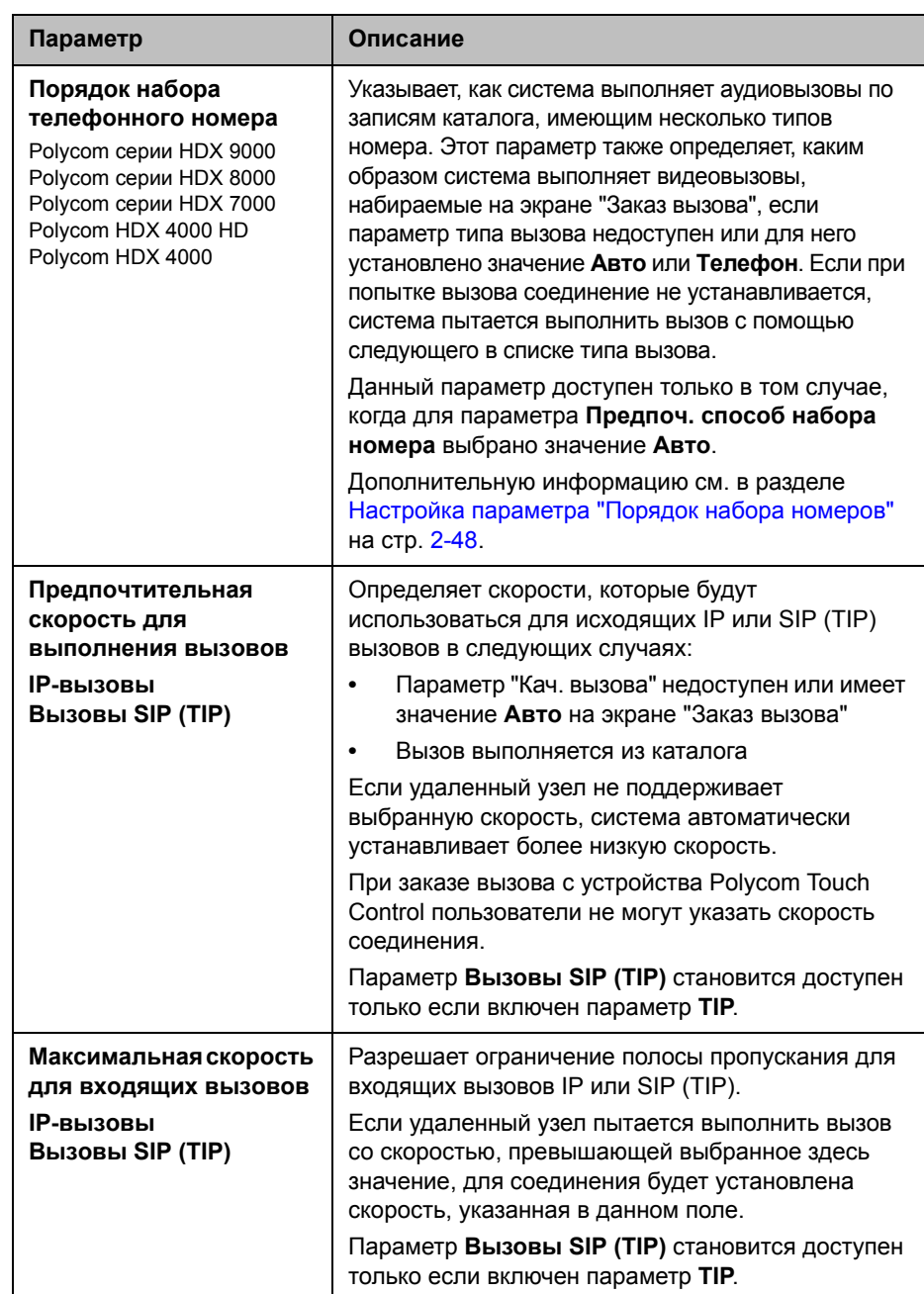

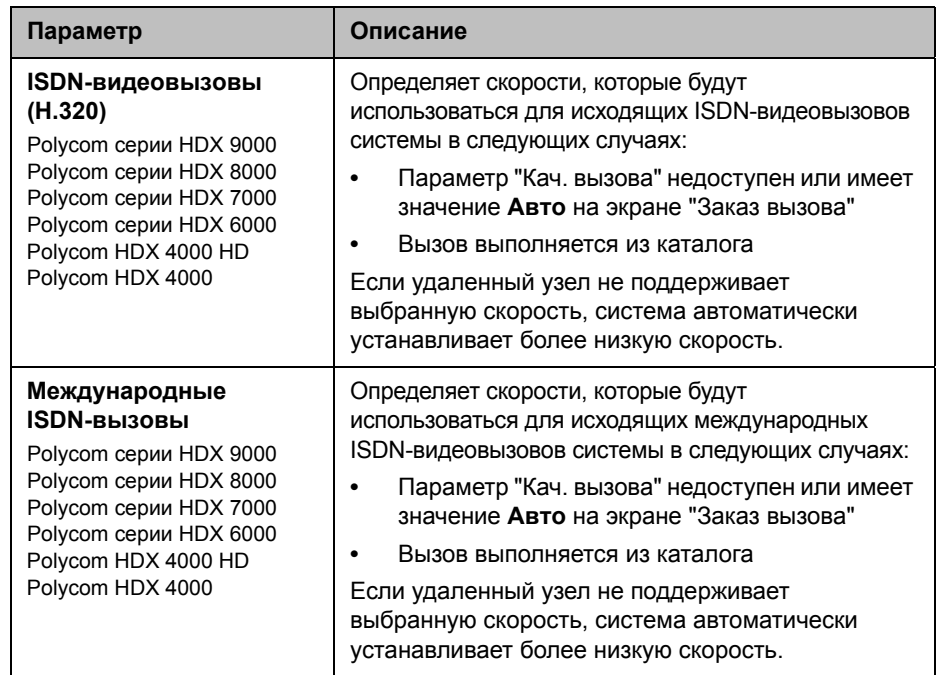

**3** При необходимости выберите **Д** для перехода к экрану "Скорости соединения" и укажите скорости соединения, предоставляемые пользователям, если вы разрешаете им выбирать скорости по принципу "вызов-за-вызовом".

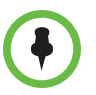

Чтобы включенные типы вызовов были доступны на экране "Заказ вызова", необходимо включить параметр **Кач. вызова**, описанный на стр. [7-7.](#page-198-0)

# <span id="page-81-0"></span>**Настройка параметра "Порядок набора номеров"**

Если на экране "Исходный" задан определенный тип вызова, система не пытается выполнить вызов с помощью другого типа вызова, даже если в списках "Порядок видеонабора" и "Порядок набора телефонного номера" указаны другие типы вызовов.

Систему Polycom HDX можно настроить таким образом, чтобы пользователи могли выполнять вызовы IP-ISDN или ISDN-IP через шлюз.

#### **Разрешение на выполнение вызовов IP-ISDN через шлюз для пользователей**

- **1** Убедитесь, что система зарегистрирована в Gatekeeper.
- **2** Выполните одно из следующих действий:
	- **—** В локальноминтерфейсе выберите **Система > Параметры админ. > Сеть > Предпочтение вызовов** и включите **Шлюз ISDN**.
	- **—** В веб-интерфейсе выберите **Параметры админ. > Сеть > Предпочтение вызовов** и включите **Шлюз ISDN**.
- **3** Чтобы разрешить пользователям выполнять вызовы IP-ISDN через шлюз при использовании каталога, выполните одно из следующих действий:
	- **—** На экране "Набор в сети" для параметра **Предпоч. способ набора номера** установите значение **Авто** и выберите **Шлюз ISDN** в качестве первого варианта для параметра **Порядок видеонабора**. При такой настройке вызовы ISDN-IP, выполняемые из каталога, будут осуществляться через шлюз, если номер ISDN существует. Если система не зарегистрирована в PathNavigator, префикс/суффикс шлюза должен настраиваться на соответствующую скорость на экране "Установка шлюза" в **Система > Параметры админ. > Сеть > IP > Параметры H.323**. Если система зарегистрирована в PathNavigator, необходимый суффикс добавляется автоматически при заказе вызова.
	- **—** На экране "Набор в сети" для параметра **Предпоч. способ набора номера** установите значение **Вручную**. При такой настройке пользователи могут выбрать **Шлюз ISDN** из списка типов вызовов, отображающегося при выполнении вызова из каталога.

#### **Разрешение на выполнение вызовов ISDN-IP через шлюз для пользователей**

- **1** Перейдите в локальном интерфейсе к пункту **Система > Параметры админ. > Сеть > Предпочтение вызовов** или в веб-интерфейсе к **Параметры админ. > Сеть > Предпочтение вызовов.**
- **2** Включить **шлюз IP**.
- **3** Чтобы разрешить пользователям выполнять вызовы ISDN-IP или IP-IP через шлюз при использовании каталога, выполните одно из следующих действий:
	- **—** На экране "Набор в сети" для параметра **Предпоч. способ набора номера** установите значение **Авто** и выберите **IP Шлюз** в качестве первого варианта для параметра **Порядок видеонабора**. При такой настройке вызовы ISDN-IP, выполняемые из каталога, будут осуществляться через шлюз, если номер ISDN и добавочный номер IP существуют. Вызовы IP-IP, выполняемые из каталога, будут осуществляться через шлюз, если IP-адрес и добавочный номер IP существуют.
	- **—** На экране "Набор в сети" для параметра **Предпоч. способ набора номера** установите значение **Вручную**. При такой настройке пользователи могут выбрать **Шлюз IP** из списка типов вызовов, отображающегося при выполнении вызова из каталога.

# Мониторы и камеры

# <span id="page-84-0"></span>**Подключение мониторов**

Перед подключением устройств убедитесь, что система выключена.

### **Подключение мониторов к системам серии Polycom HDX 9000**

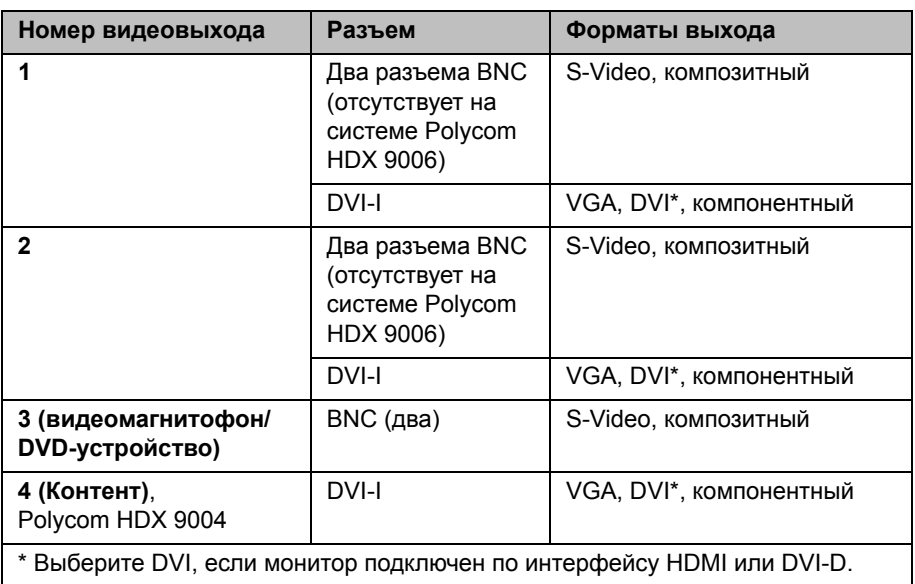

В следующей таблице показаны различные способы подключения мониторов к системе Polycom серии HDX 9000.

Для мониторов 1 и 2 в системе может иметься два разъема BNC и один DVI-I. Одновременно может работать только один разъем, исходя из формата выхода, который настроен для этого монитора.

Интерфейс пользователя Polycom HDX отображается на мониторе 1. При отсутствии на мониторе системы интерфейса пользователя обратитесь к разделу [Изменение](#page-280-0) формата видео на стр. [12-9.](#page-280-0)

# **Подключение мониторов к системам серии Polycom HDX 8000 или Системы серии Polycom HDX 7000**

В следующей таблице показаны различные способы подключения мониторов к системе Polycom серии HDX 8000 или системе Polycom HDX 7000 с версией аппаратных средств A, B или C.

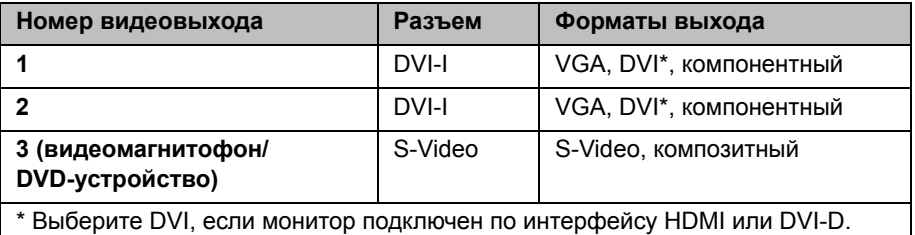

В следующей таблице показаны различные способы подключения мониторов к системе Polycom HDX 7000 с версией аппаратных средств D.

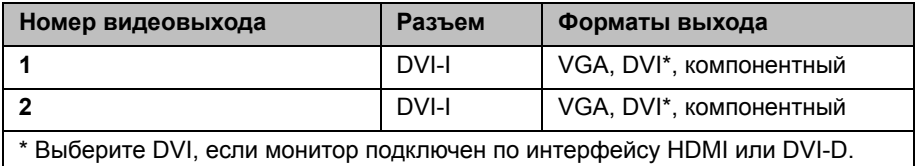

Интерфейс пользователя Polycom HDX отображается на мониторе 1. При отсутствии на мониторе системы интерфейса пользователя обратитесь к разделу [Изменение](#page-280-0) формата видео на стр. [12-9.](#page-280-0)

#### **Подключение мониторов к системам серии Polycom HDX 6000**

В следующей таблице показаны различные способы подключения мониторов к системе Polycom серии HDX 6000.

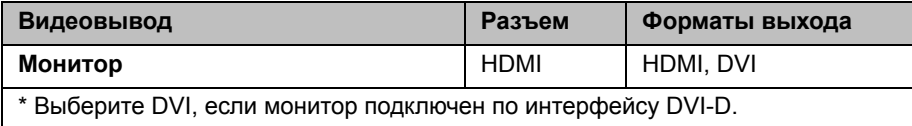

Если формат видеовывода установлен на HDMI, в качестве аудиовыхода можно использовать разъемы HDMI или RCA. Если формат видеовывода установлен на DVI, в качестве аудиовыхода можно использовать только разъемы RCA.

При отсутствии на мониторе системы интерфейса пользователя обратитесь к разделу [Изменение](#page-280-0) формата видео на стр. [12-9.](#page-280-0)

#### **Подключение мониторов к системам Polycom HDX 4500**

В следующей таблице показаны различные способы подключения мониторов к системе Polycom HDX 4500. Обратите внимание, что DVI поддерживается для Video 1 только на мониторе, предоставляемом компанией Polycom.

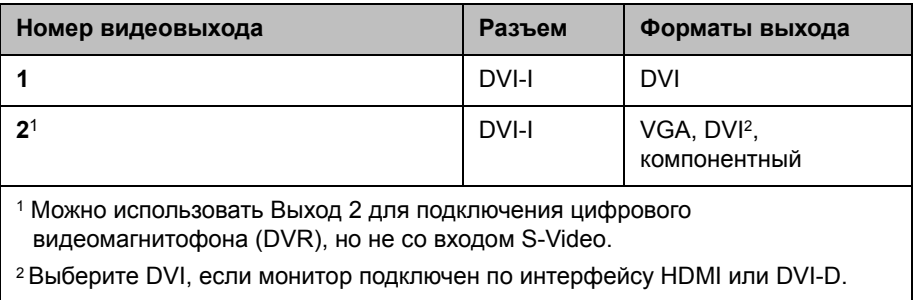

## **Использование монитора системы серии Polycom HDX 4000 с компьютером**

Монитор системы серии Polycom HDX 4000 можно подключить к компьютеру и использовать в качестве дисплея с высоким разрешением. См. руководство по быстрому запуску системы.

**Для использования монитора системы серии Polycom HDX 4000 в качестве дисплея компьютера выполните следующие действия:**

- **1** С помощью кабеля соедините разъем DVI на задней панели системы Polycom HDX 4000 с разъемом DVI или VGA компьютера.
- **2** Для использования встроенных динамиков системы в качестве динамиков компьютера соедините кабелем 3,5 мм аудиовыход компьютера с аудиовходом системы серии Polycom HDX 4000.

# **Настройка параметров монитора**

#### **Настройка мониторов:**

- **1** Выполните одно из следующих действий:
	- **—** В локальном интерфейсе выберите пункт **Система > Параметры админ. > Мониторы > Мониторы** (при необходимости нажмите <sup>1</sup>).
	- **—** В веб-интерфейсе выберите **Параметры админ. > Мониторы.**
- **2** Настройте следующие параметры на экране "Мониторы":

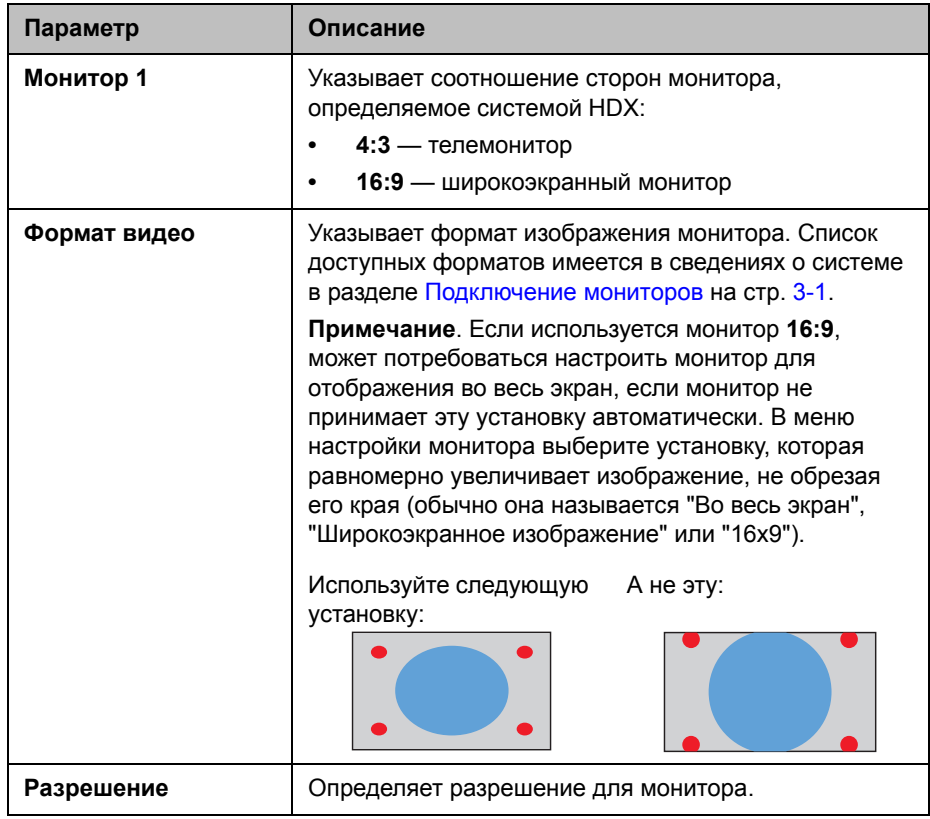

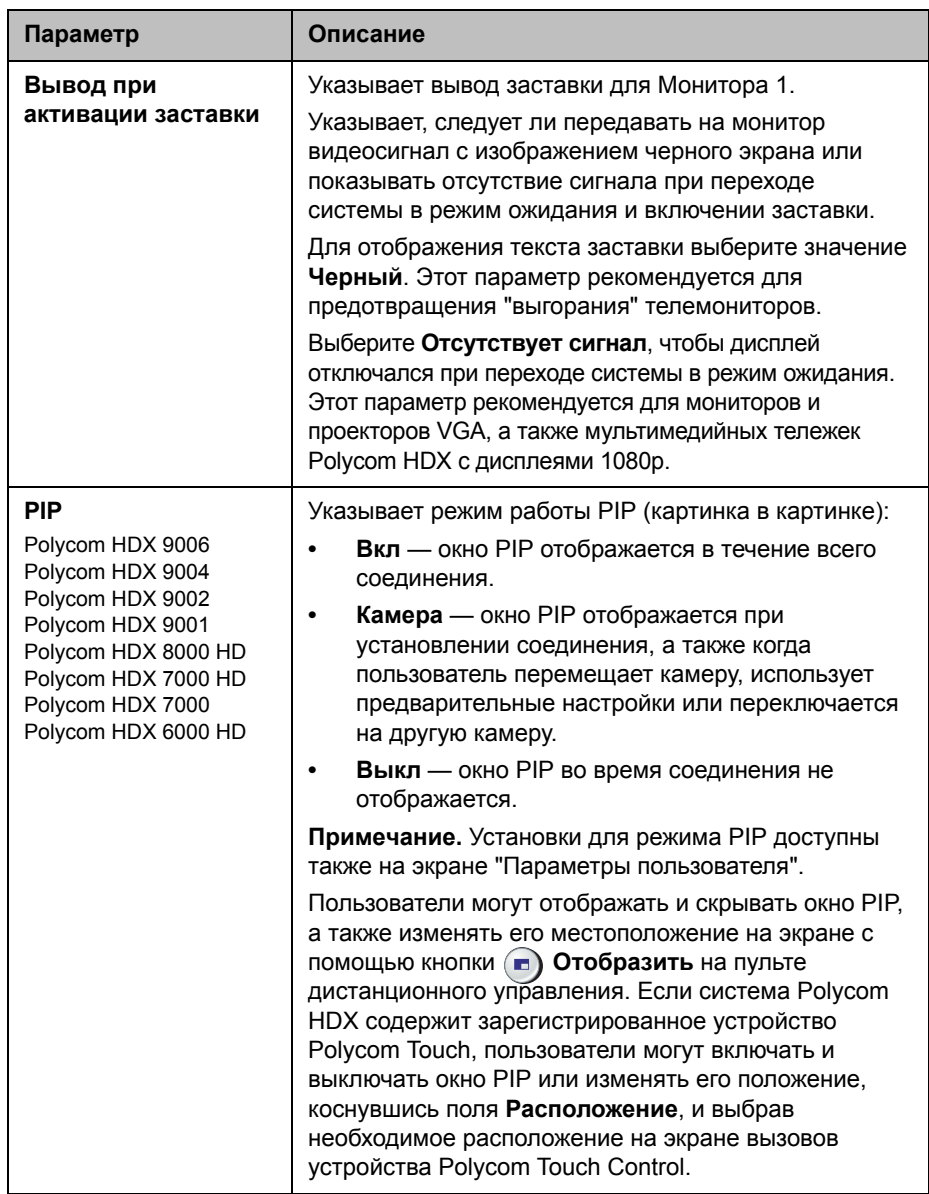

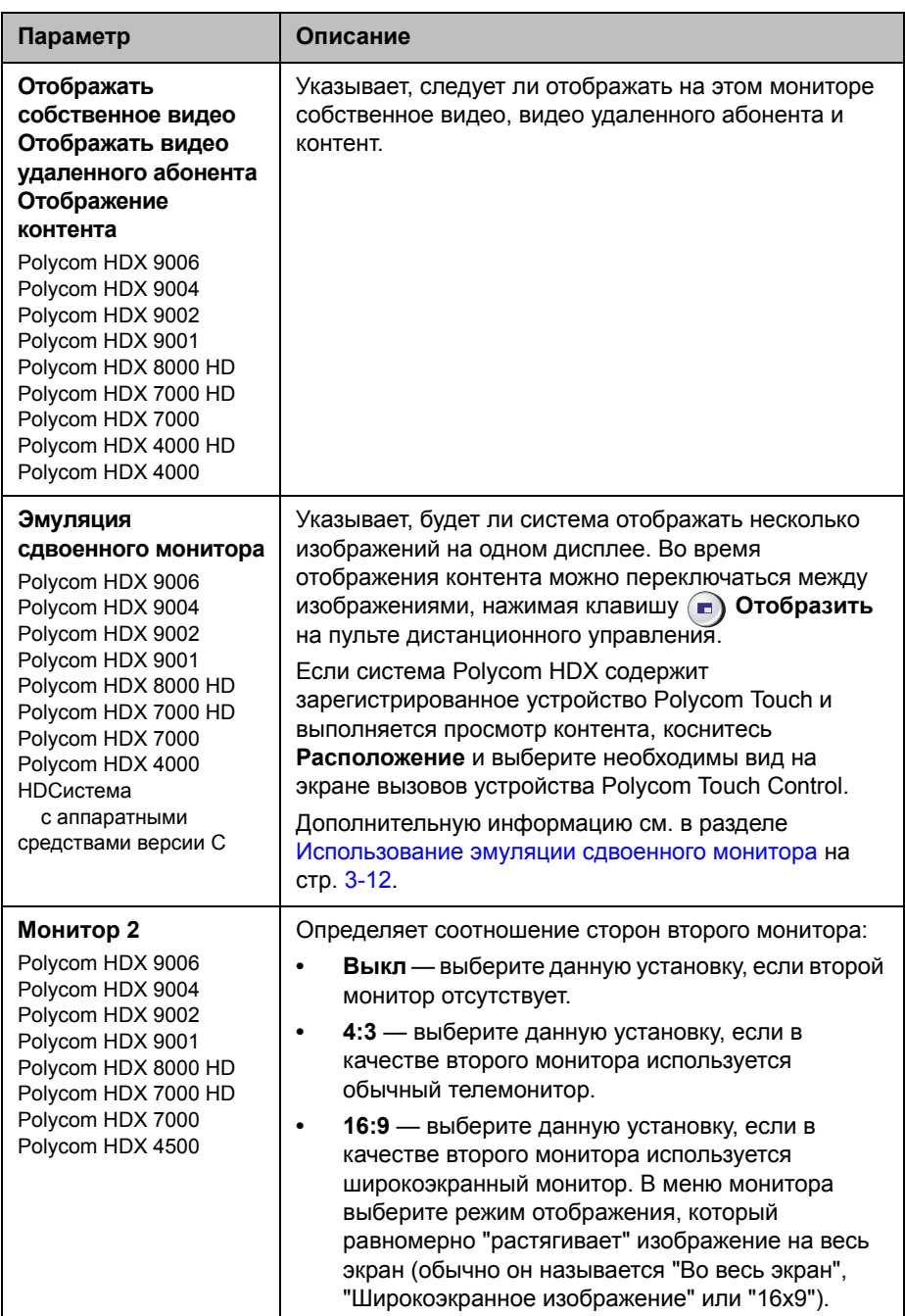

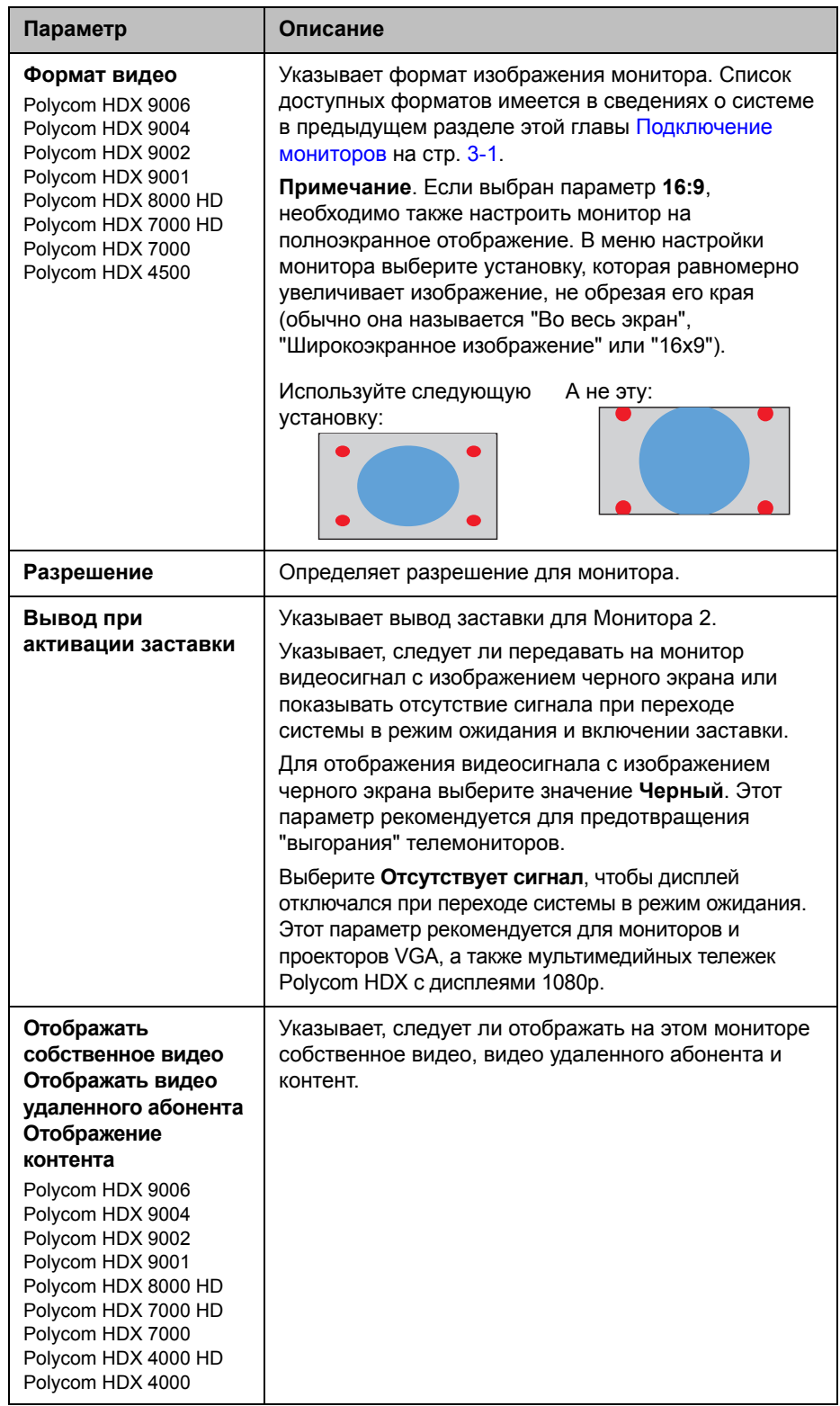

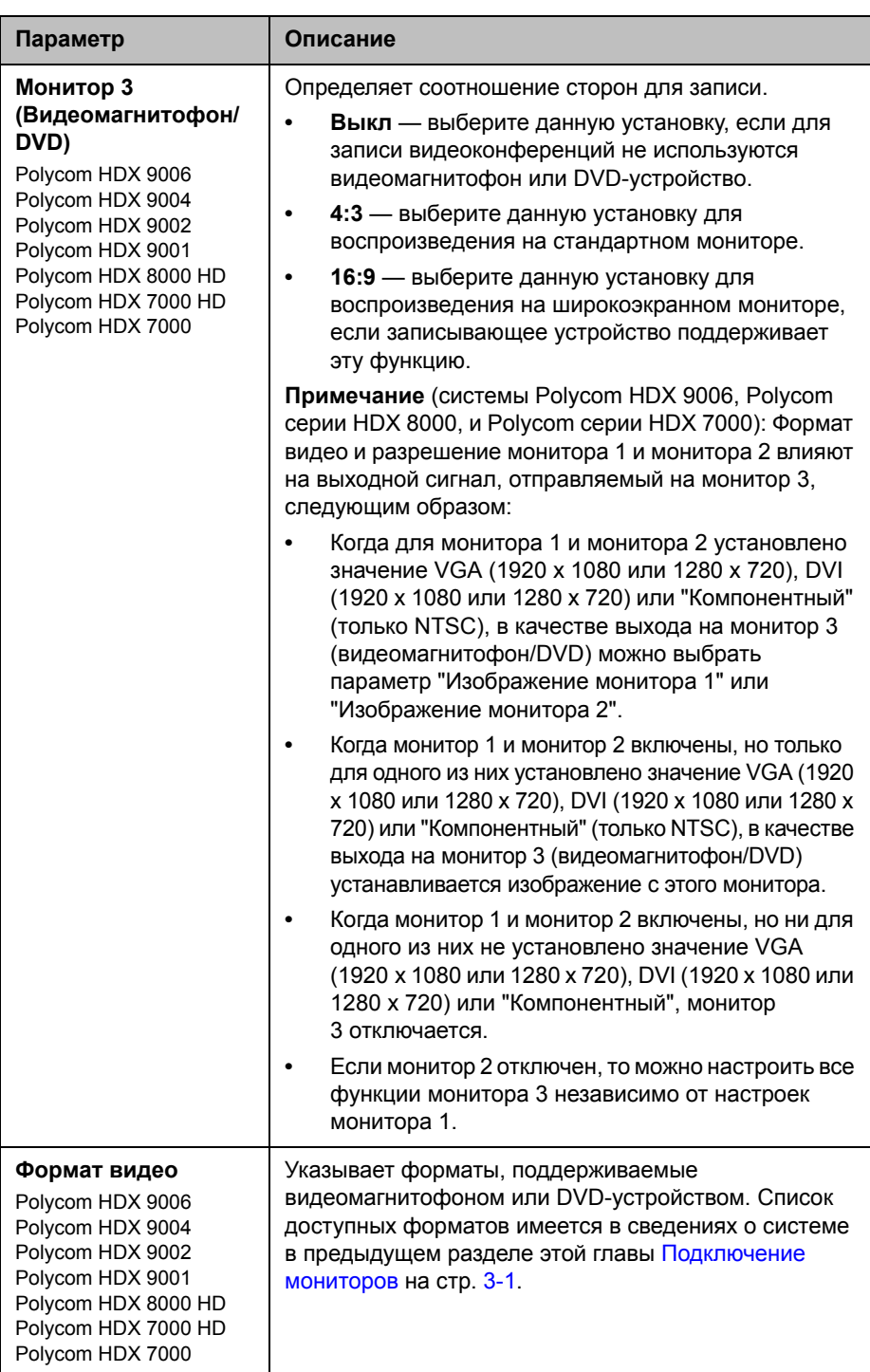

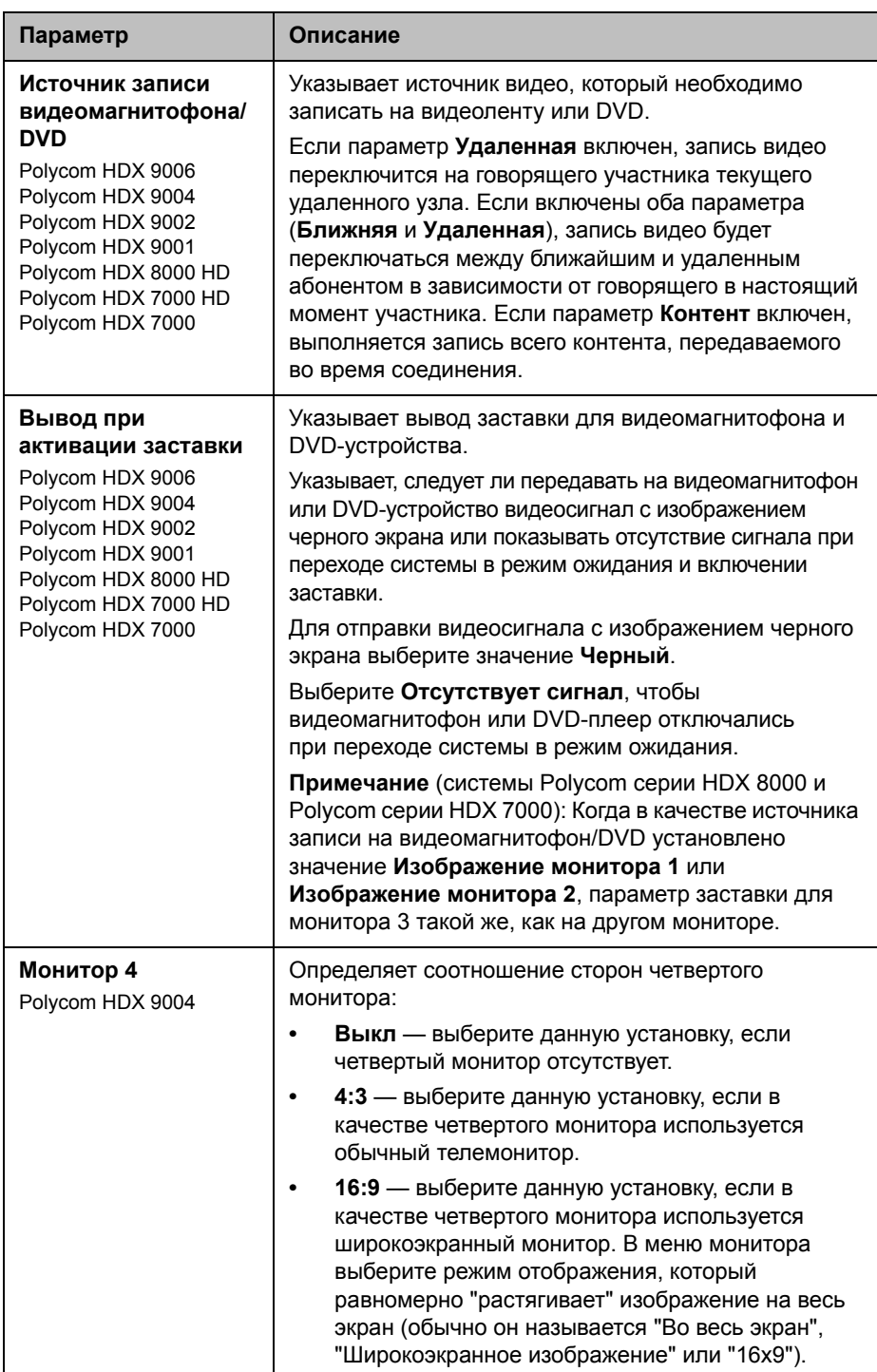

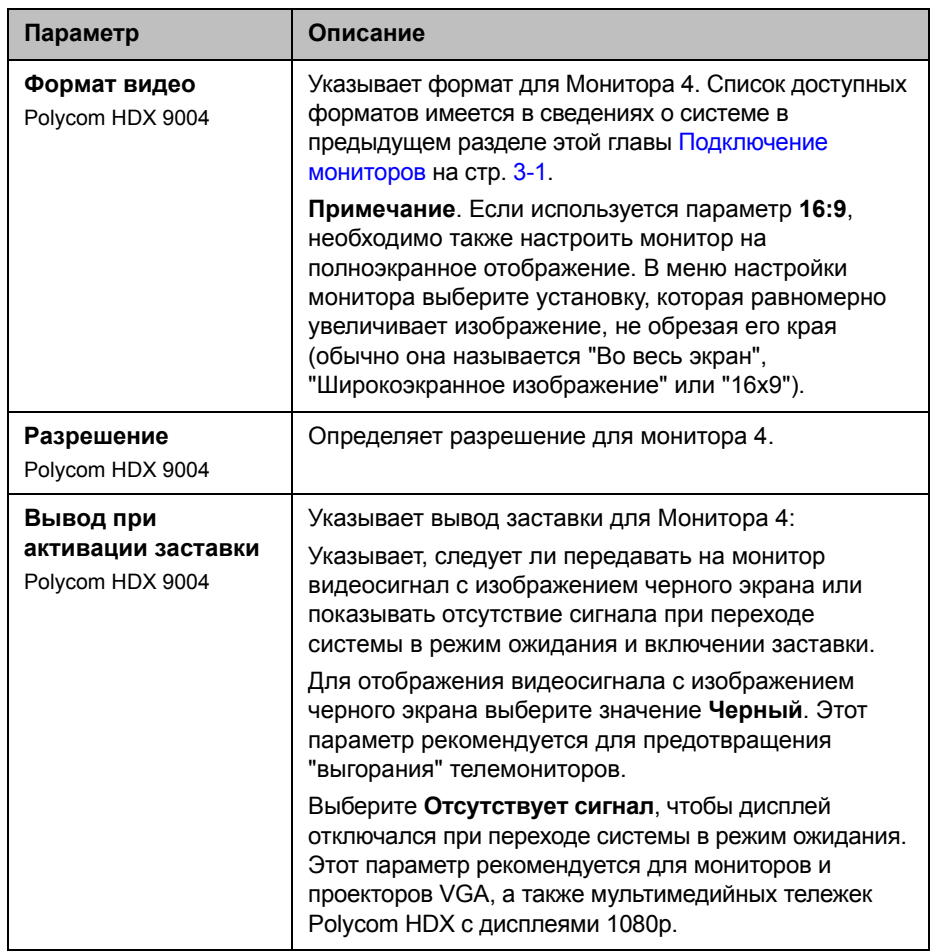

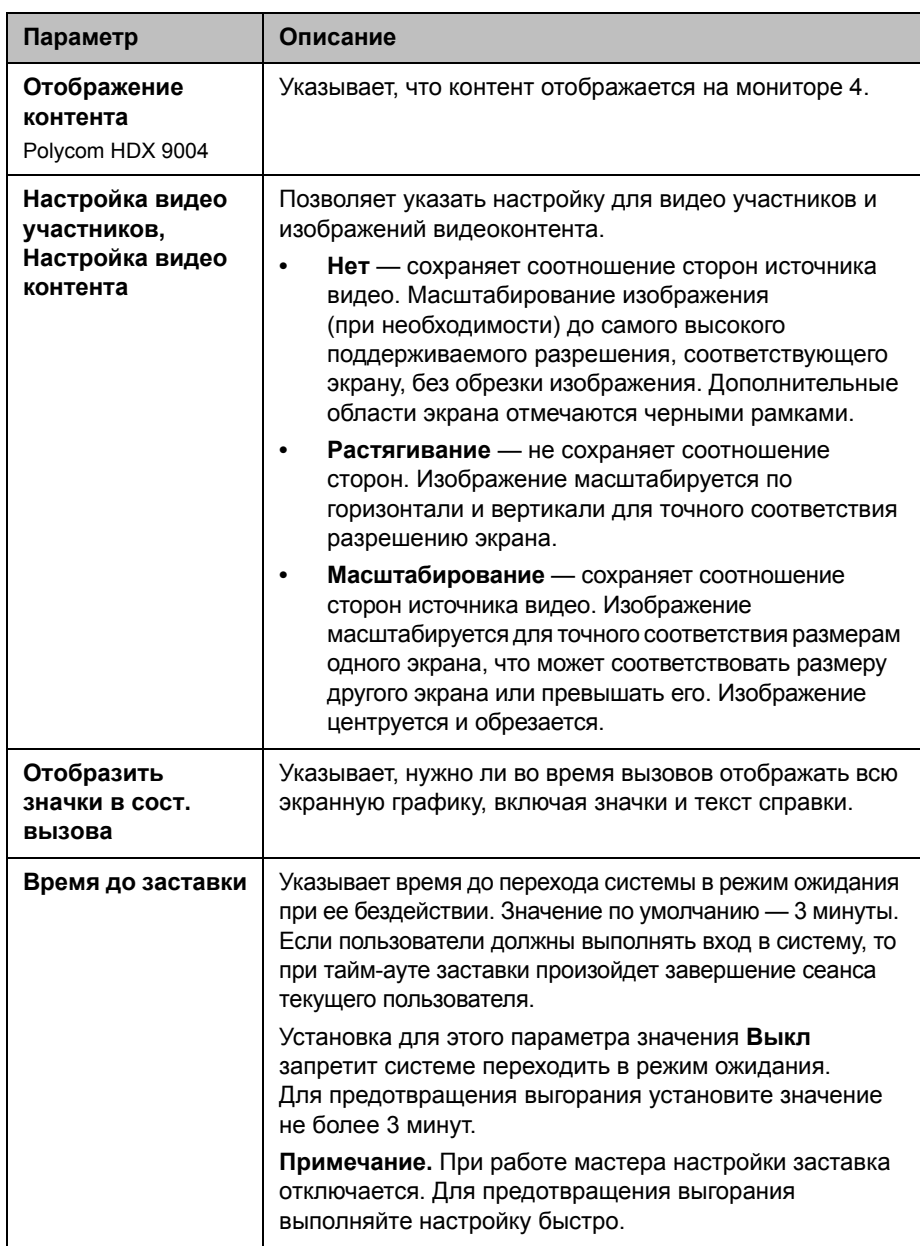

#### <span id="page-95-0"></span>**Использование эмуляции сдвоенного монитора**

В системах Polycom серии HDX 9000, Polycom серии HDX 8000, Polycom серии HDX 7000, Polycom серии HDX 6000, Polycom HDX 4500 и Polycom HDX 4000 HD с версией аппаратных средств С можно использовать эмуляцию сдвоенного монитора.

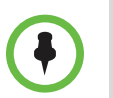

В системе Polycom HDX 4500 эмуляция сдвоенного монитора является встроенной функцией. Эта функция отсутствует в настройках **монитора** и не имеет изменяемых настроек.

Эмуляция сдвоенного монитора разработана для помещений и офисов, использующих только один монитор. Удаленный и ближайший абоненты отображаются на одном мониторе в двух разных окнах. Во время проведения презентаций пользователи видят контент, *а также* собственное изображение и изображение удаленных абонентов. Отображаемая во время соединения информация может зависеть от настройки монитора системы Polycom HDX, числа абонентов в вызове и от того, является ли контент общеиспользуемым.

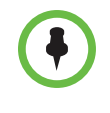

Следующие системы отображают только два окна в режиме эмуляции сдвоенного монитора: Polycom HDX 9006, Polycom HDX 8000 HD с аппаратными средствами версии B, Polycom серии HDX 7000 с аппаратными средствами версии C или D, Polycom серии HDX 6000, Polycom HDX 4500 и Polycom HDX 4000 HD с аппаратными средствами версии C.

# **Примеры эмуляции сдвоенного монитора** Удаленный абонент Ближний абонент **Соединение установлено** Окна ближайшего и удаленного абонентов отображаются рядом друг с другом и имеют одинаковый размер. **Ближний абонент нажал кнопку "Отобразить"** Размер окна удаленного абонента увеличивается. **Ближний абонент выполняет презентацию для удаленного абонента** Контент, ближний абонент и удаленный абонент отображаются в режиме эмуляции сдвоенного монитора.

#### **Использование эмуляции сдвоенного монитора во время соединения**

Во время соединения при использовании функции эмуляции сдвоенного монитора пользователи могут нажать кнопку **Отобразить** на пульте дистанционного управления для перехода к следующим компоновкам экрана:

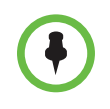

Для получения дополнительной информации об использовании эмуляции сдвоенного монитора во время соединения когда в системе Polycom HDX зарегистрировано устройство Polycom Touch Control, см. *Руководство пользователя систем Polycom HDX и устройства Polycom Touch Control*.

- **1** Собственное окно и окна удаленных абонентов отображаются рядом друг с другом и имеют одинаковый размер.
- **2** Окно удаленного абонента больше собственного окна.
- **3** Собственное окно больше окна удаленного абонента.
- **4** Ближний абонент отображается в полноэкранном режиме.
- **5** Удаленный узел отображается в полноэкранном режиме.

Последняя компоновка будет использоваться для следующего вызова.

#### **Настройка режимов просмотра многоточечных вызовов**

#### **Настройка режимов просмотра многоточечных вызовов**

**1** Выполните одно из следующих действий:

- **—** В локальном интерфейсе выберите пункт **Система > Параметры админ. > Мониторы > Настройка многоточечного вызова**.
- **—** В веб-интерфейсе выберите **Параметры админ. > Мониторы > Настройка многоточечного вызова**.
- **2** Настройте следующие установки:

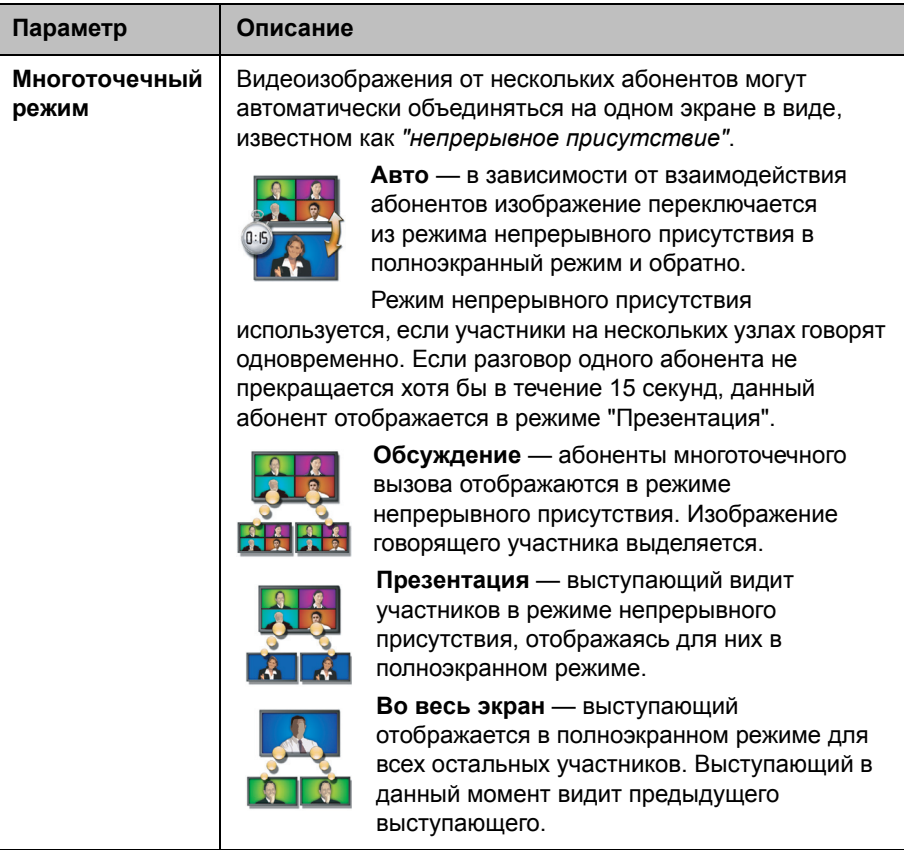

Отображаемая во время многоточечного вызова информация может зависеть от настройки монитора системы Polycom HDX, числа абонентов вызова, скорости соединения, от использования общего доступа к контенту и от использования эмуляции сдвоенного монитора. Во время соединения используется режим просмотра многоточечного вызова системы, ведущей конференцию.

Во время многоточечных вызовов в режиме стандартной четкости с числом абонентов более четырех система Polycom HDX может отображать абонента, ведущего конференцию, и трех последних абонентов, участвовавших в конференции. Во времямноготочечных вызовов в режиме высокойчеткости система Polycom HDX 9004 может отображать до восьми абонентов в режиме непрерывного присутствия. Дополнительную информацию об отображении абонентов многоточечного вызова в режиме высокой или стандартной четкости см. в разделе [Многоточечные](#page-129-0) вызовы в режиме высокой и [стандартной](#page-129-0) четкости на стр. [3-46](#page-129-0).

Если функция Polycom StereoSurround™ включена, для многоточечных вызовов в режиме непрерывного присутствия предоставляются стереоэффекты. Стереоэффект соответствует аудиосигналу удаленного абонента и его расположению на экране.

#### **Примечания к режиму "Обсуждение":**

- **•** Для правильного отображения режима "Обсуждение" необходимо выбрать параметры источника видео **Ближняя** и **Удаленная** для Монитора 1.
- **•** Для правильного отображения режима "Обсуждение" при многоточечных вызовах с тремя удаленными абонентами, отображаемыми на двух мониторах, необходимо выбрать параметры источника видео **Ближняя** и **Удаленная** для Монитора 1 и отменить выбор параметра **Удаленная** для Монитора 2.
- **•** Отображать режим "Обсуждение" на Мониторе 2 невозможно.
- **•** Для многоточечных вызовов с использованием моста Polycom MGC установите для параметров **Настройка видео участников** и **Настройка контента видео** значение **Нет**, чтобы режим обсуждения отображался правильно на мониторе 16x9.

Для выбора источников видео используйте параметры **Отображать собственное видео**, **Отображать видео удаленного абонента** и **Отображение контента** на экранах "Мониторы".

Дополнительную информацию о многоточечных вызовах см. в разделе Проведение [видеоконференций](#page-128-0) с изображением высокой [четкости](#page-128-0) на стр. [3-45](#page-128-0) и в разделе Настройка [выполнения](#page-174-0) [многоточечных](#page-174-0) вызовов на стр[.6-3.](#page-174-0)

#### **Настройка баланса цвета, резкости и яркости монитора**

В большинстве случаев монитор, подключенный к системе Polycom серии HDX 9000, Polycom серии HDX 8000 или Polycom серии HDX 7000, можно настроить для использования видеоконференцсвязи. Однако в зависимости от используемой рабочей среды и модели монитора могут проявляться следующие проблемы с отображением видео:

- **•** Изображение слишком темное или слишком светлое.
- **•** Цвета выглядят блеклыми.
- **•** В изображении слишком много одного цвета (например оно может быть зеленоватым).
- **•** Края объектов изображения отображаются размытыми или зазубренными.

При появлении таких признаков выполняйте настройку баланса белого, резкости и яркости монитора, пока изображение не станет приемлемым. Воспользуйтесь тестом диагностики видео, как описано далее, или приобретите программное средство калибрации на DVD для точной настройки параметров дисплея.

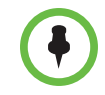

При использовании тележки Polycom HDX media cart или системы Polycom HDX Executive Collection выберите пункт меню Polycom на мониторе, чтобы оптимизировать отображение для видео Polycom.

#### **Настройка естественной цветопередачи**

- **1** Выполните одно из следующих действий:
	- **—** В локальном интерфейсе выберите пункт **Система > Диагностика > Видео**.
	- **—** В веб-интерфейсе выберите **Диагностика > Видео.**
- **2** Выберите значок "Цветные полосы", чтобы отобразить экран проверки с контрольной цветовой шкалой.
- **3** Настройте цвет регуляторами цветности, яркости и контрастности монитора. У монитора могут быть также регуляторы цветового тона и цветовой температуры.

Цвета слева направо расположены следующим образом: белый, желтый, голубой, зеленый, пурпурный, красный и синий. Убедитесь, что белый цвет не имеет красного, синего или зеленого оттенка, а красный — розового или оранжевого.

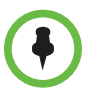

Дисплеи системы Polycom серии HDX 4000 имеют заводскую настройку и не требуют корректировки цветов. Изображение на дисплее системы Polycom серии HDX 4000 можно сделать ярче или темнее с помощью кнопок управления **+** и **−**, расположенных на боковой панели монитора.

- **4** Когда цвета на экране проверки будут выглядеть правильно, нажмите кнопку **Ближняя** для просмотра видеоизображения зала.
- **5** Если цвета выглядят естественно, дальнейшие настройки не нужны.

Если же настройка все еще необходима, воспользуйтесь регуляторами монитора и добейтесь естественной цветопередачи.

### **Предотвращение "выгорания" монитора**

Мониторы и системы Polycom HDX содержат настройки для предотвращения "выгорания" изображения. Плазменные телевизоры являются особенно уязвимыми в этом отношении. См. документацию монитора или обратитесь к производителю для получения конкретных рекомендаций и инструкций. Предотвратить "выгорание" изображения позволяют следующие рекомендации:

- **•** Для мониторов, поддерживающих режим низкого потребления энергии при отсутствии сигнала на входе, установите для параметра **Вывод при активации заставки** значение **Нет сигнала**. Например, используйте параметр **Нет сигнала** на мониторах VGA, а также мониторах компании Polycom с собственным разрешением 1080p. В противном случае для параметра **Вывод при активации заставки** установите значение **Черный**.
- **•** Используйте функции предотвращения "выгорания" монитора, если они доступны.
- **•** Убедитесь, что неподвижные изображения не отображаются в течение длительного времени.
- **•** Для параметра **Время до заставки** установите значение не более трех минут.
- **•** Чтобы во время вызова на экране не отображались неподвижные изображения, отключите следующие параметры:
	- **— Отобразить значки в сост. вызова**, описание на стр. 3-11;
	- **— Отобразить длительность вызова**, описание на стр. [6-2](#page-173-0);
	- **— Время отобр. имени удал. абонента**, описание на стр. [6-2](#page-173-1)
- **•** Следует помнить, что собрания продолжительностью более часа без значительных перемещений участников, могут вызывать такой же эффект, как и статическое изображение.
- **•** Рекомендуется уменьшить настройки резкости, яркости и контрастности монитора, если для них установлены максимальные значения.

# **Подключение камер**

В системах Polycom серии HDX 9000, Polycom серии HDX 8000 и Polycom серии HDX 7000 имеются входы для нескольких камер PTZ. Последовательный порт RS-232 системы используется для управления поддерживаемыми камерами других производителей или камерами, не подключенными ко входу главной камеры.

Для получения сигналов от пульта ДУ к системам Polycom серии HDX 8000, Polycom серии HDX 7000 и Polycom серии HDX 6000 *должна* быть подключена камера с инфракрасным приемником. Для управления системами Polycom HDX пульт ДУ необходимо направлять на камеру. Список поддерживаемых камер с инфракрасными приемниками приведен в разделе "Взаимодействие" документа "Заметки о выпуске" данной системы HDX.

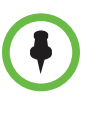

Если используется кабель Sony RS-232 для управления камерой Sony при помощи PTZ, встроенный инфракрасный приемник может не быть сопоставлен с необходимым контактом адаптера Polycom HDCI. В случае возникновения такой проблемы используйте кабель Polycom HDX HDCI-Sony для правильного сопоставления.

# **Polycom EagleEye HD**

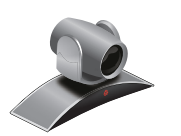

Компания Polycom рекомендует использовать камеру Polycom EagleEye HD для систем Polycom HDX с установленнымдополнительным модулем 1080p, если необходимо отправлять и получать видео в разрешении 1080p. Кроме того, камеру Polycom EagleEye HD можно использовать с системами HDX, не имеющими дополнительного модуля 1080p, при этом вы не сможете принимать видео в формате 1080p.

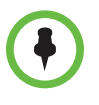

При подключении камеры Polycom EagleEye HD в видеовходу 2 на системе Polycom серии HDX 9000 или Polycom серии HDX 8000 используйте только утвержденные источники питания компании Polycom, класс 2 или с LPS не более 12 Вольт, 3,33 Ампера (номер продукта 1465-52733-040). Проверьте полярность источника питания по изображению на камере Polycom рядом со входом источника питания.

### **Polycom EagleEye 1080**

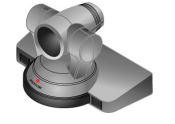

Если необходимо отправлять и получать видео в разрешении 1080p, можно использовать камеру Polycom EagleEye 1080 для систем Polycom HDX с установленным дополнительным модулем 1080p. Кроме того, камеру Polycom EagleEye 1080 можно использовать вместе с системами, не имеющими дополнительного модуля 1080p, для просмотра собственного видео в формате 1080.

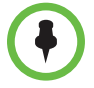

При подключении камеры Polycom EagleEye 1080 к любому входу на системе Polycom HDX используйте кабель и источник питания, которые входят в комплект камеры. Необходимо всегда использовать источник питания, поскольку система Polycom HDX не подает питание на камеру Polycom HDX EagleEye 1080.

### **Polycom EagleEye View**

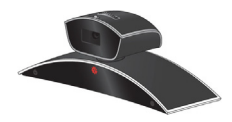

Камера Polycom EagleEye View оснащена ручной фокусировкой, электронным панорамированием, наклоном и масштабированием (EPTZ), встроенными микрофонами и подвижной шторкой. Камера Polycom EagleEye View поставляется с системой Polycom HDX 6000 HD в качестве системной камеры и главного микрофона. Эту камеру также можно использовать с системами Polycom серии HDX 9000, Polycom серии HDX 8000 и Polycom серии HDX 7000. Дополнительную информацию о микрофонах Polycom EagleEye View можно получить в разделе [Использование](#page-135-0) микрофонов камеры [Polycom EagleEye View](#page-135-0) на стр. [4-4](#page-135-0).

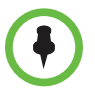

При необходимости использовать встроенные микрофоны камеры Polycom EagleEye View, подключайте ее коричневым кабелем, поставляемым с камерой. Другие кабели могут не поддерживать передачу аудиосигнала. Камеру Polycom EagleEye View можно установить основанием вниз или вверх. Для изменения ориентации камеры после установки отключите все кабели, подключенные к камере. Затем установите камеру в нужной ориентации и подключите все кабели.

Камера Polycom EagleEye View может обеспечить передачу видео с разрешением 1080i в системах Polycom HDX 9006, Polycom серии HDX 8000, Polycom серии HDX 7000 и Polycom серии HDX 6000.

Для использования камеры Polycom EagleEye View система должна иметь ПО HDX версии не ниже 2.6.

# **Polycom EagleEye II**

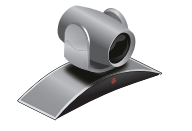

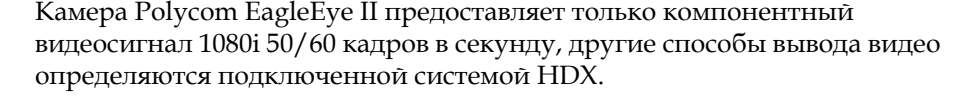

Камера Polycom EagleEye II не поддерживается в системах Polycom HDX 9004, Polycom HDX 9002 и Polycom HDX 9001.

Для использования камеры Polycom EagleEye View система должна иметь встроенное ПО версии не ниже 2.6.1.

### **Polycom EagleEye III**

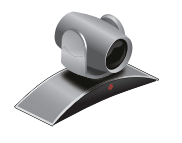

Камера Polycom EagleEye III может передавать видео с разрешением 1080i с частотой 60/50 кадров в секунду, разрешением 1080p с частотой 30 кадров в секунду, и разрешением 720p и частотой 60/50 кадров в секунду для всех систем Polycom HDX для **залов**.

Для использования камеры Polycom EagleEye III система должна иметь ПО HDX версии не ниже 3.0.1.

## **Polycom EagleEye Director**

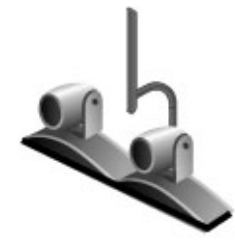

EagleEye Director — это профессиональное устройство, работающее с системой Polycom HDX и обеспечивающее качественную съемку говорящего участника крупным планом. Камера EagleEye Director также обеспечивает плавный переход от изображения говорящего участника крупным планом к общему виду помещения.

В системе EagleEye Director применяется две камеры. В то время как одна камера выполняет слежение за говорящим участником, другая камера показывает общий вид помещения. Одна камера EagleEye Director показывает общий вид помещения в то время как другая камера перемещается от одного выступающего участника к другому. После обнаружения выступающего участника камера EagleEye Director включает его отображение крупным планом. Камера EagleEye Director автоматически компонует отображение по заданному алгоритму в различных сценариях конференции, что напоминает производство телевизионных новостей.

Камера EagleEye Director поддерживается следующими системами Polycom:

- **•** Серии HDX 9000
- **•** Серии HDX 8000
- **•** Серии HDX 7000
- **•** Серии HDX 6000

Для использования камеры Polycom EagleEye Director система HDX должна работать под управлением ПО HDX версии не ниже 3.0.1. Устройство Polycom EagleEye Director должно использовать две камеры Polycom EagleEye II или Polycom EagleEye III, с параметрами, ранее указанными для каждой камеры.

#### **Подключение камер к системам Polycom HDX**

Для получения подробной информации о подключении см. *Integrator's Reference Manual for Polycom HDX Systems* (Справочное руководство интегратора для систем Polycom HDX). Ознакомьтесь с документом Release Notes (Заметки к выпуску) для получения списка поддерживаемых камер PTZ. При подключении поддерживаемой камеры PTZ система определяет ее тип и выполняет необходимые настройки. Перед подключением устройств убедитесь, что система выключена.

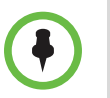

Не подключайте более одной камеры Polycom EagleEye Director к одной системе HDX.

#### **Системы серии Polycom HDX 9000**

### **Polycom HDX 9006**

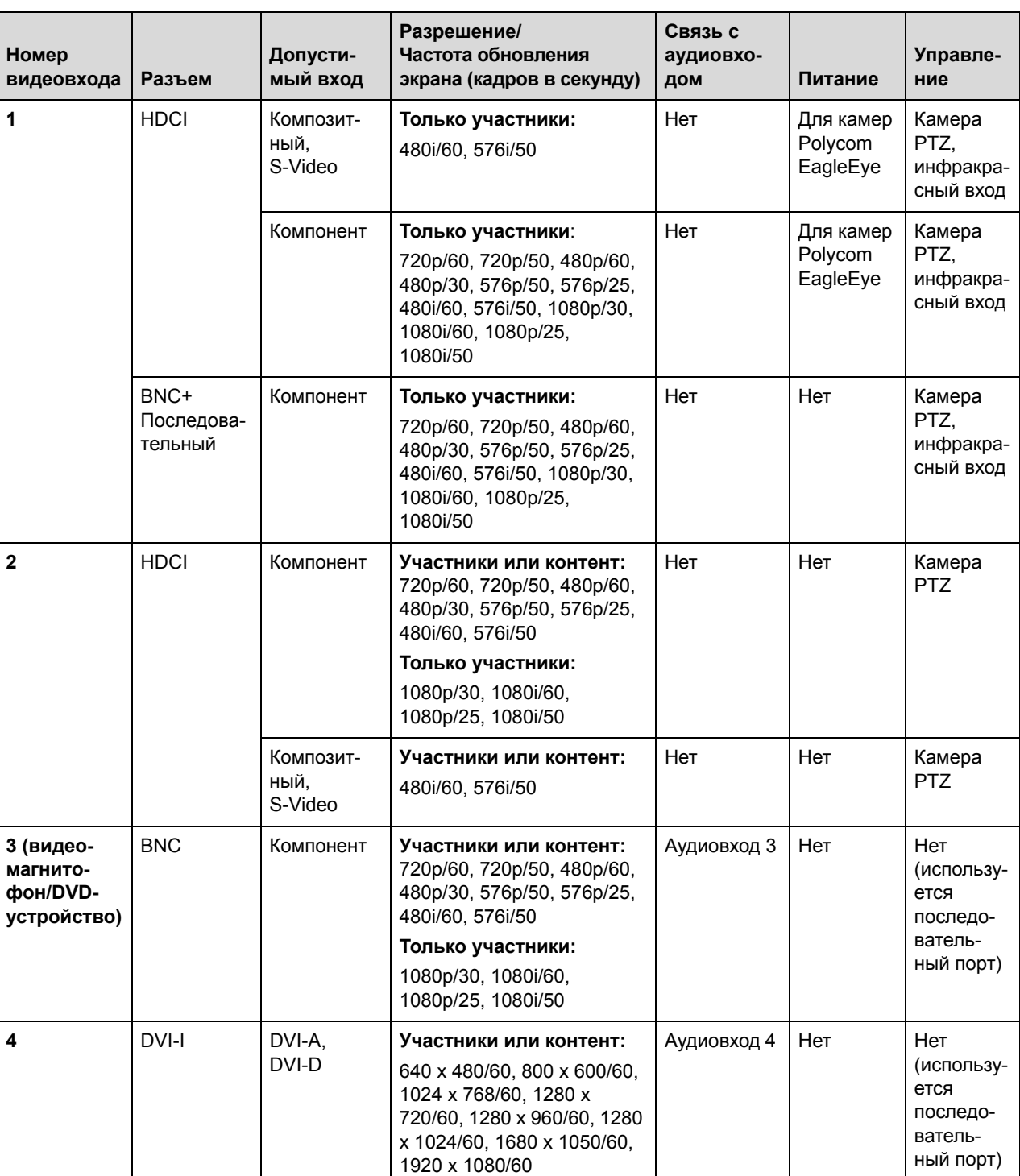

В следующей таблице показаны различные способы подключения источников видео к системе Polycom HDX 9006.

### **Системы Polycom HDX 9004, HDX 9002, HDX 9001**

В следующей таблице показаны различные способы подключения источников видео к системам Polycom HDX 9004, Polycom HDX 9002 и Polycom HDX 9001.

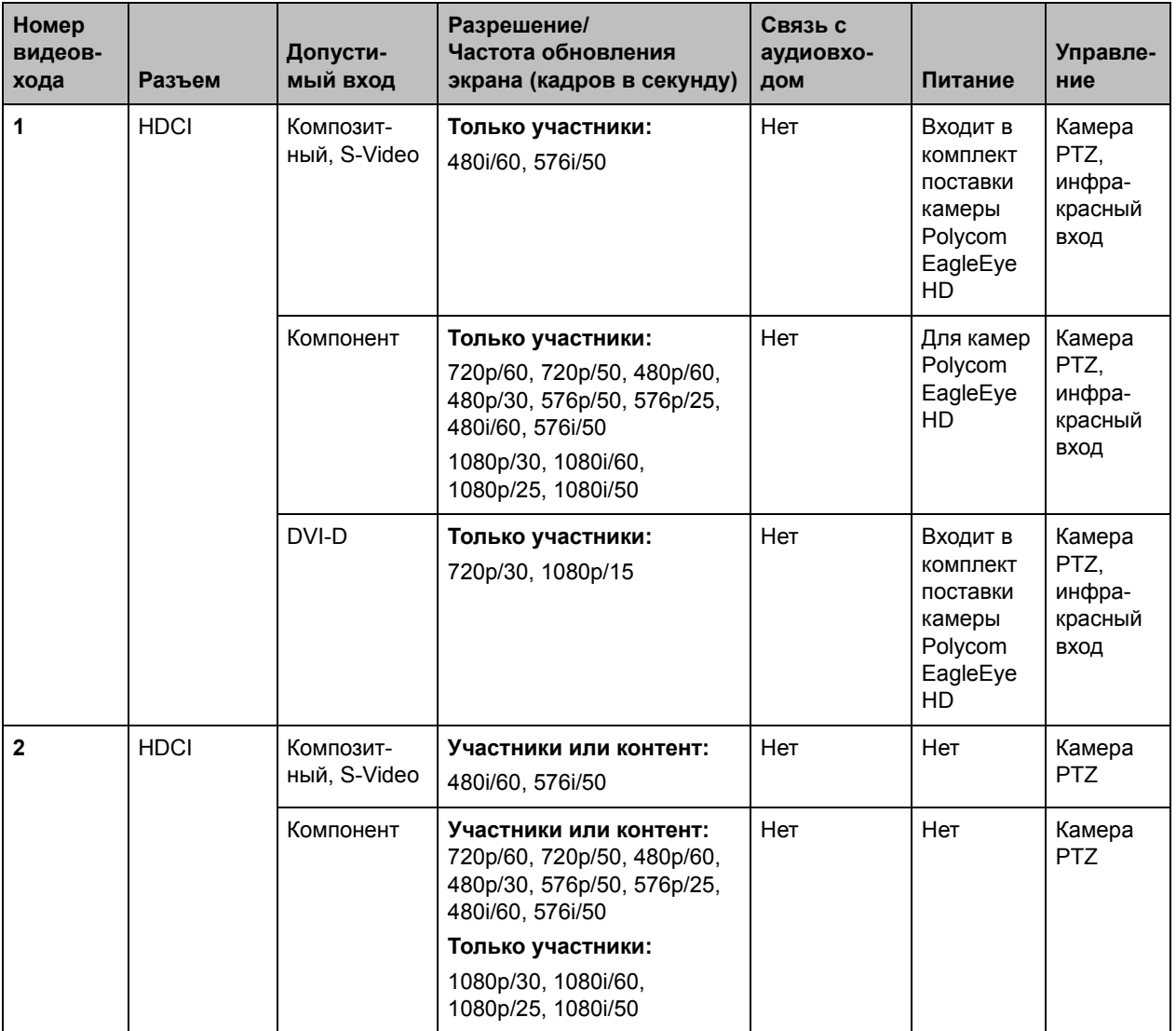

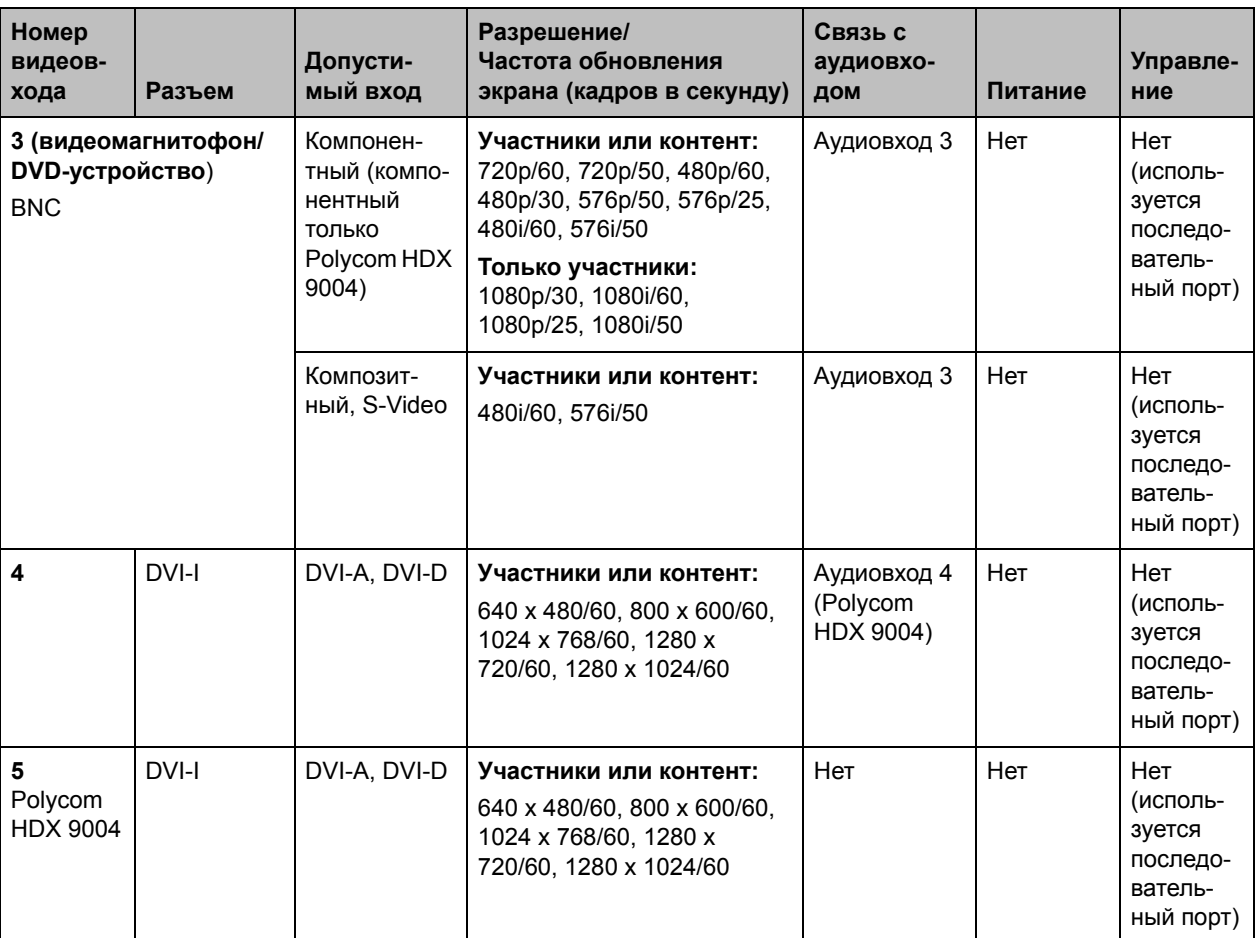
## **Системы серии Polycom HDX 8000**

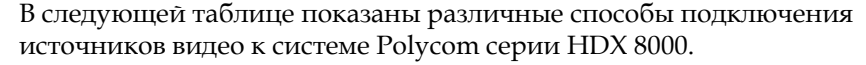

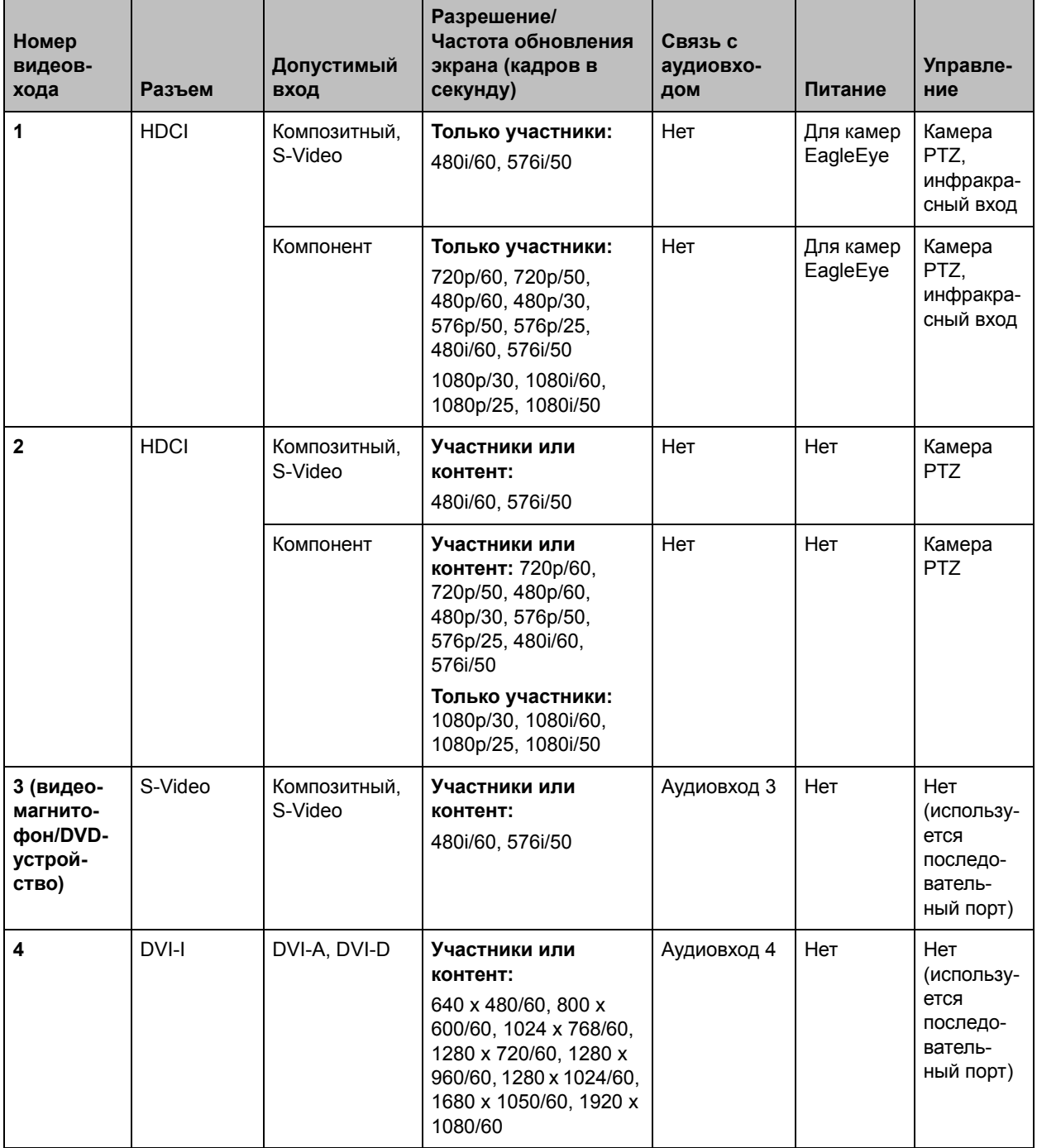

## **Системы серии Polycom HDX 7000**

В следующей таблице показаны различные способы подключения источников видео к системе Polycom HDX 7000 версии аппаратных средств A, B, C или D.

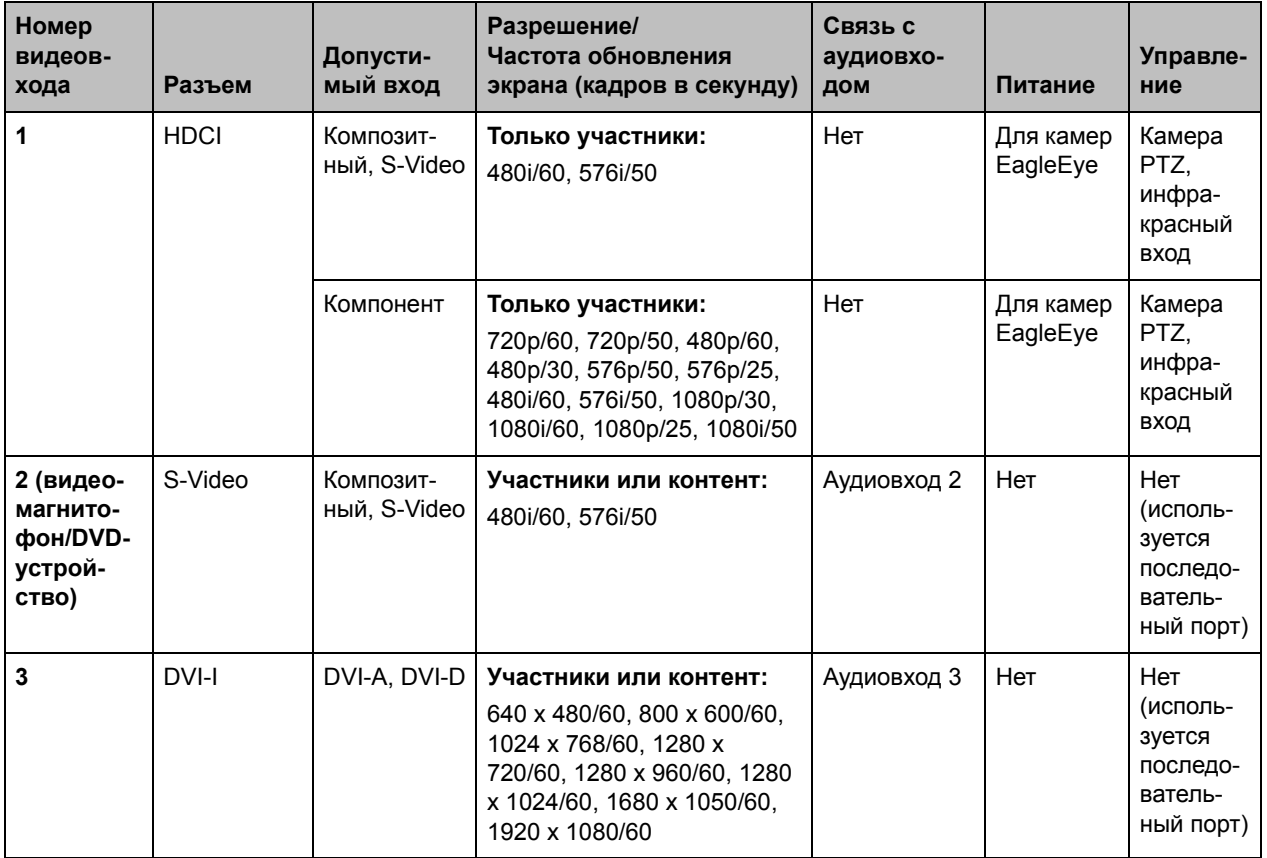

## **Системы серии Polycom HDX 6000**

В следующей таблице показаны различные способы подключения источников видео к системе Polycom серии HDX 6000.

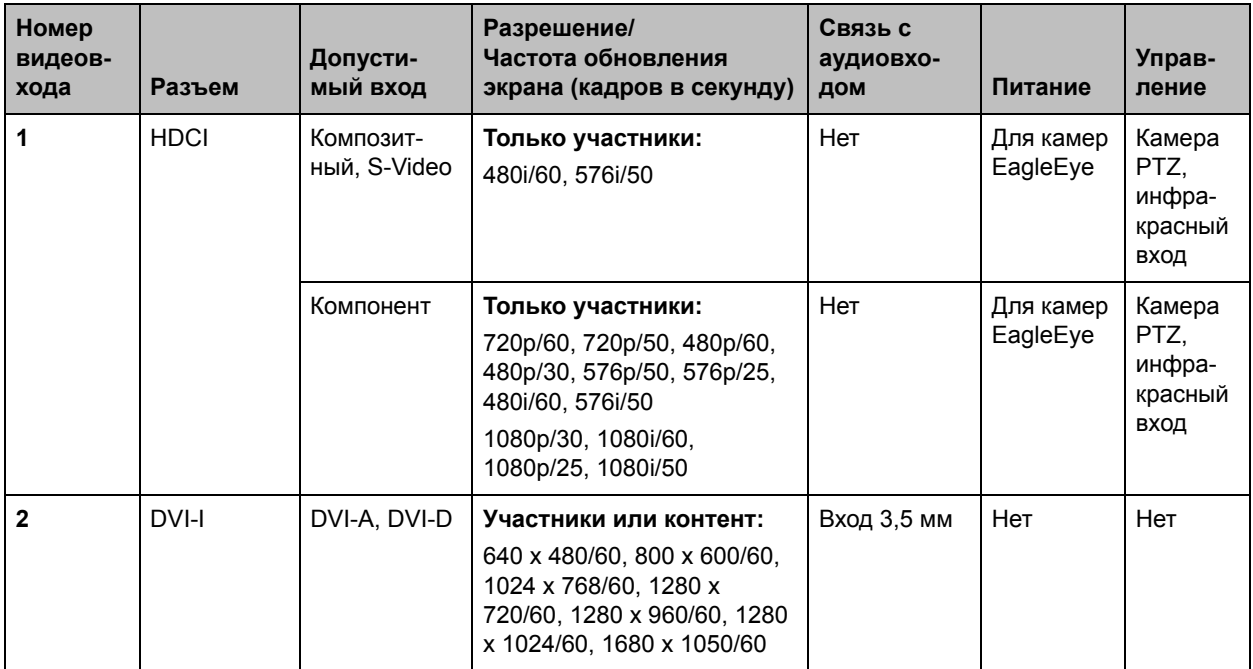

### **Системы серии Polycom HDX 4000**

В следующей таблице показаны различные способы подключения источников видео к системе Polycom серии HDX 4000.

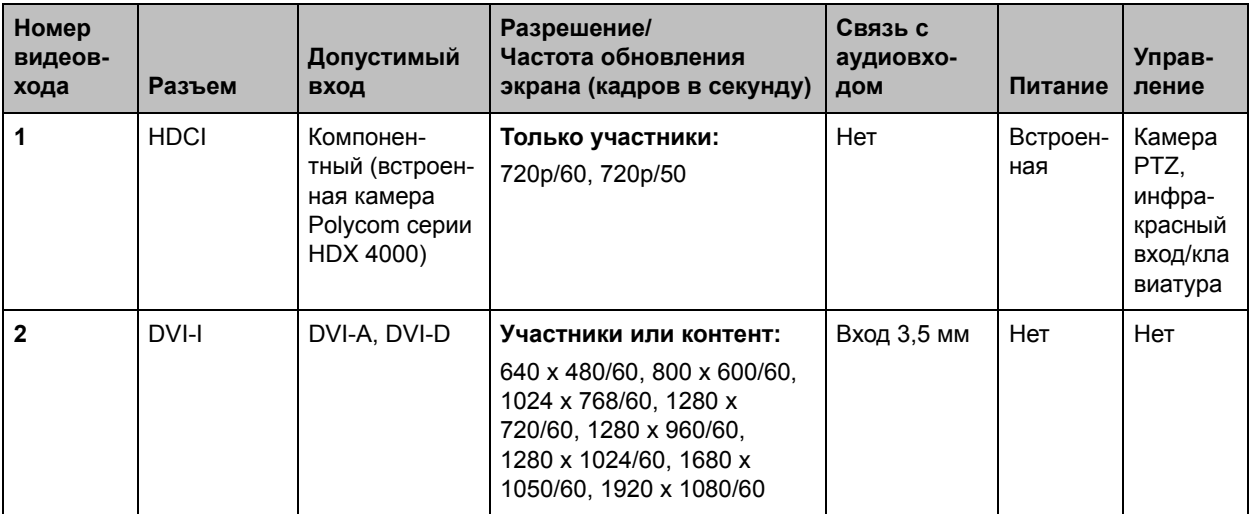

### **Polycom HDX 4500.**

В следующей таблице показаны различные способы подключения источников видео к системе Polycom HDX 4500.

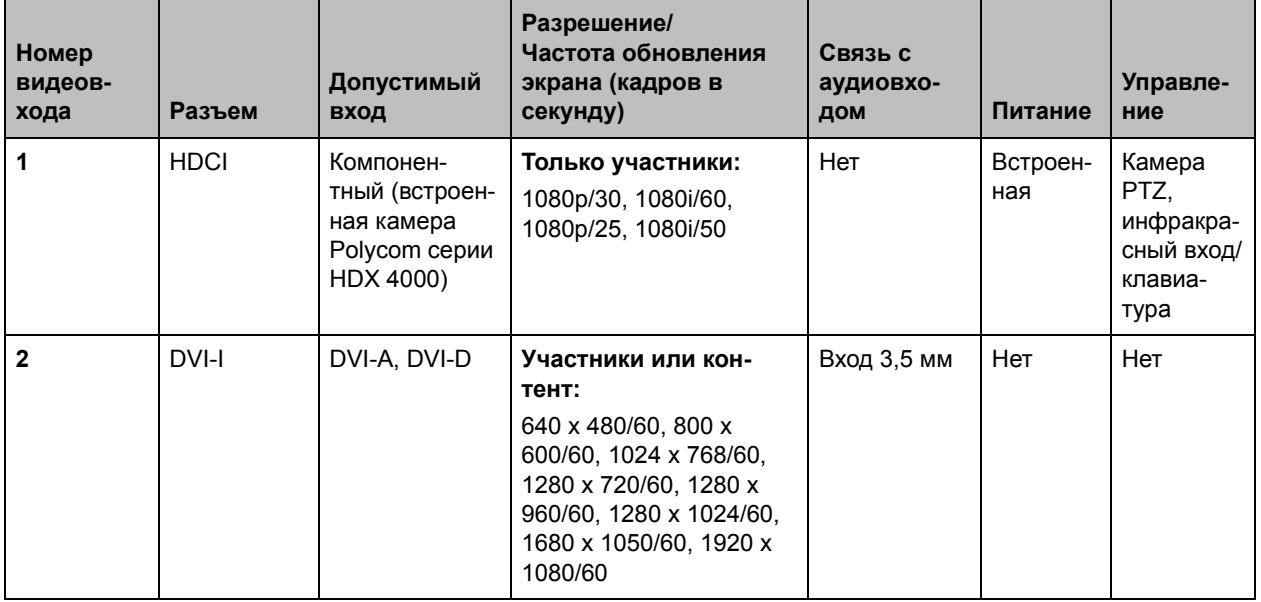

## **Настройка опций "Параметры камеры" и "Качество видео"**

#### **Настройка параметров камеры и видео:**

- **1** Выполните одно из следующих действий:
	- **—** В локальном интерфейсе выберите пункт **Система > Параметры админ. > Камеры > Параметры камеры**.
	- **—** В веб-интерфейсе выберите **Параметры админ. > Камеры > Параметры камеры**.

**2** Настройте следующие параметры на экране "Камеры":

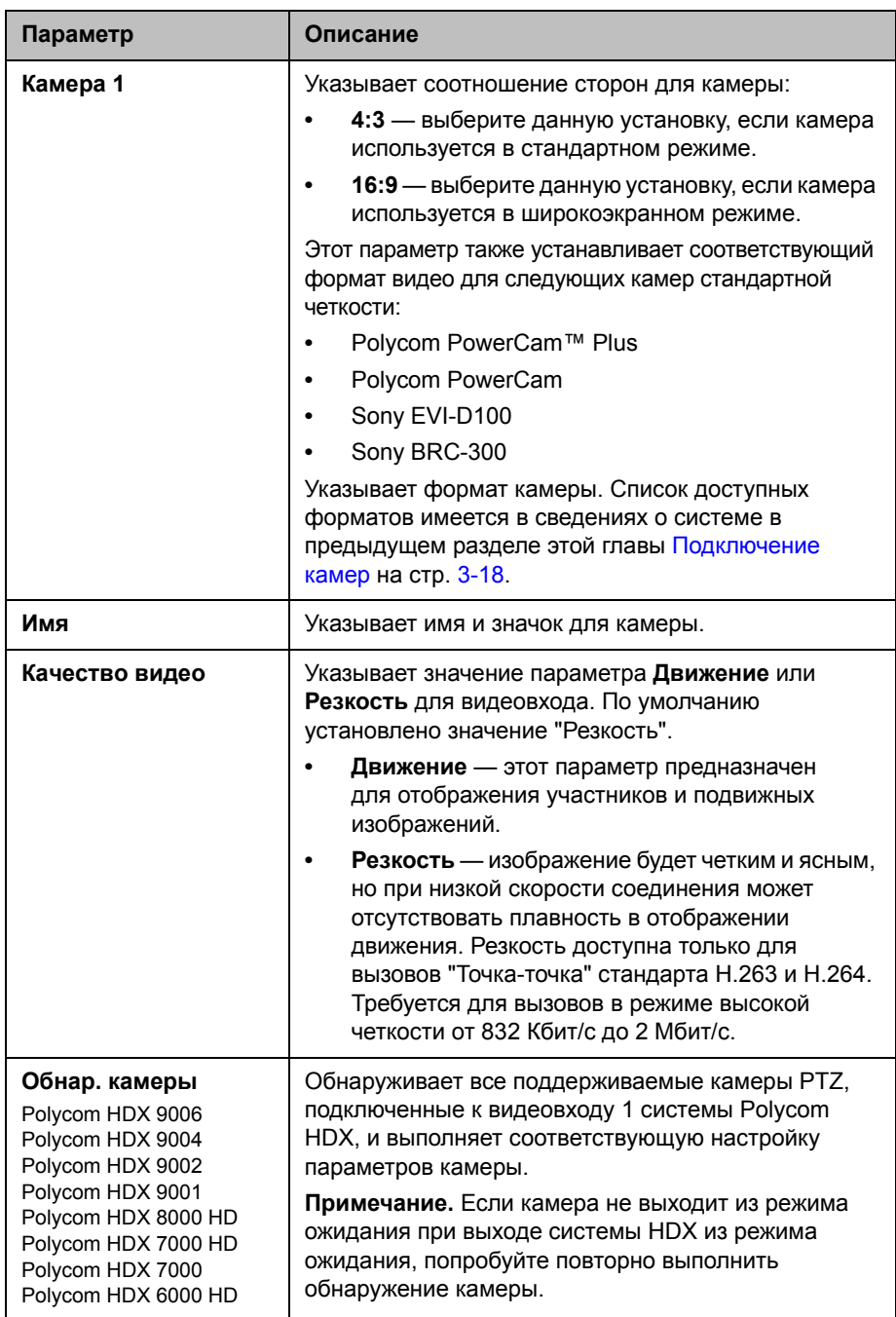

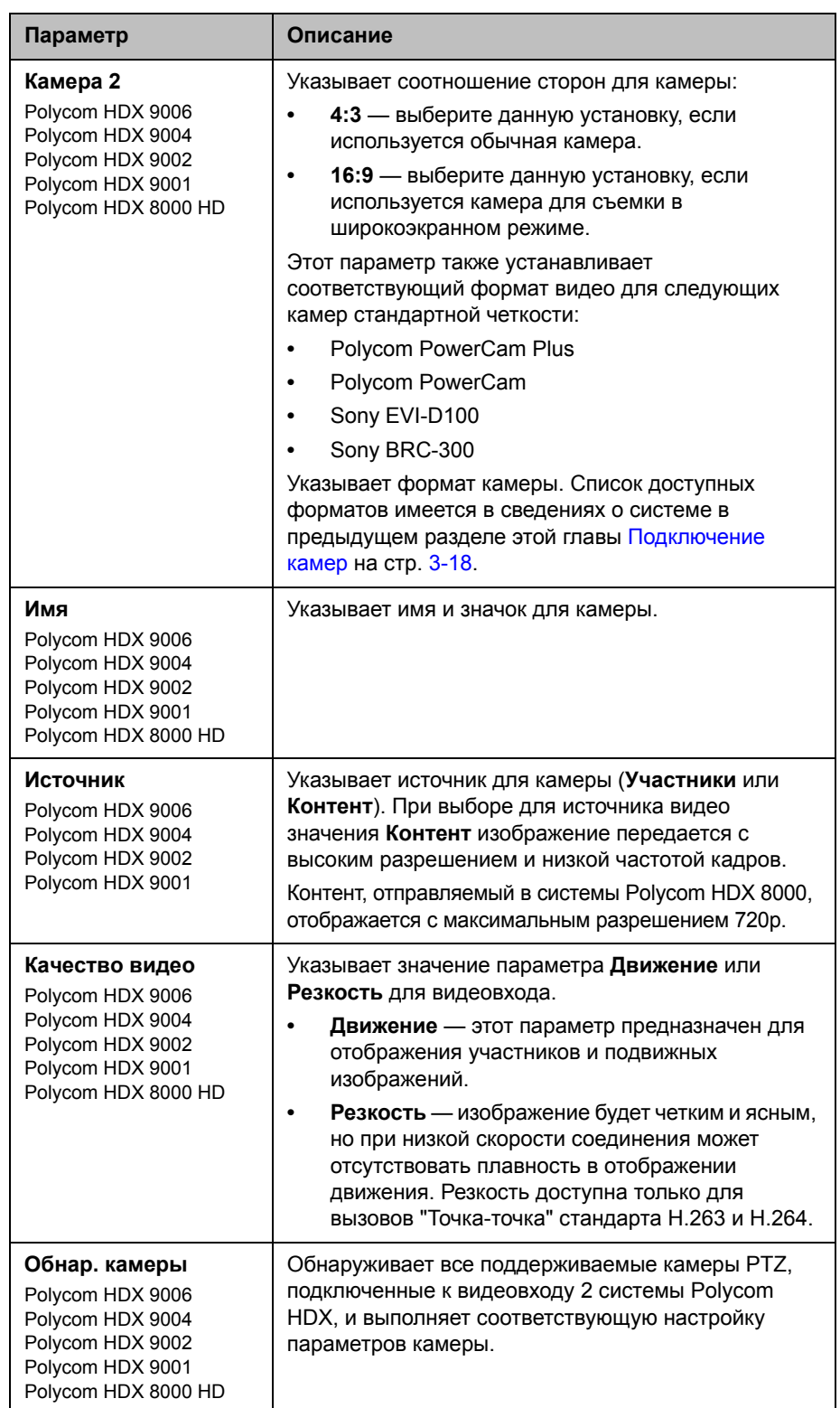

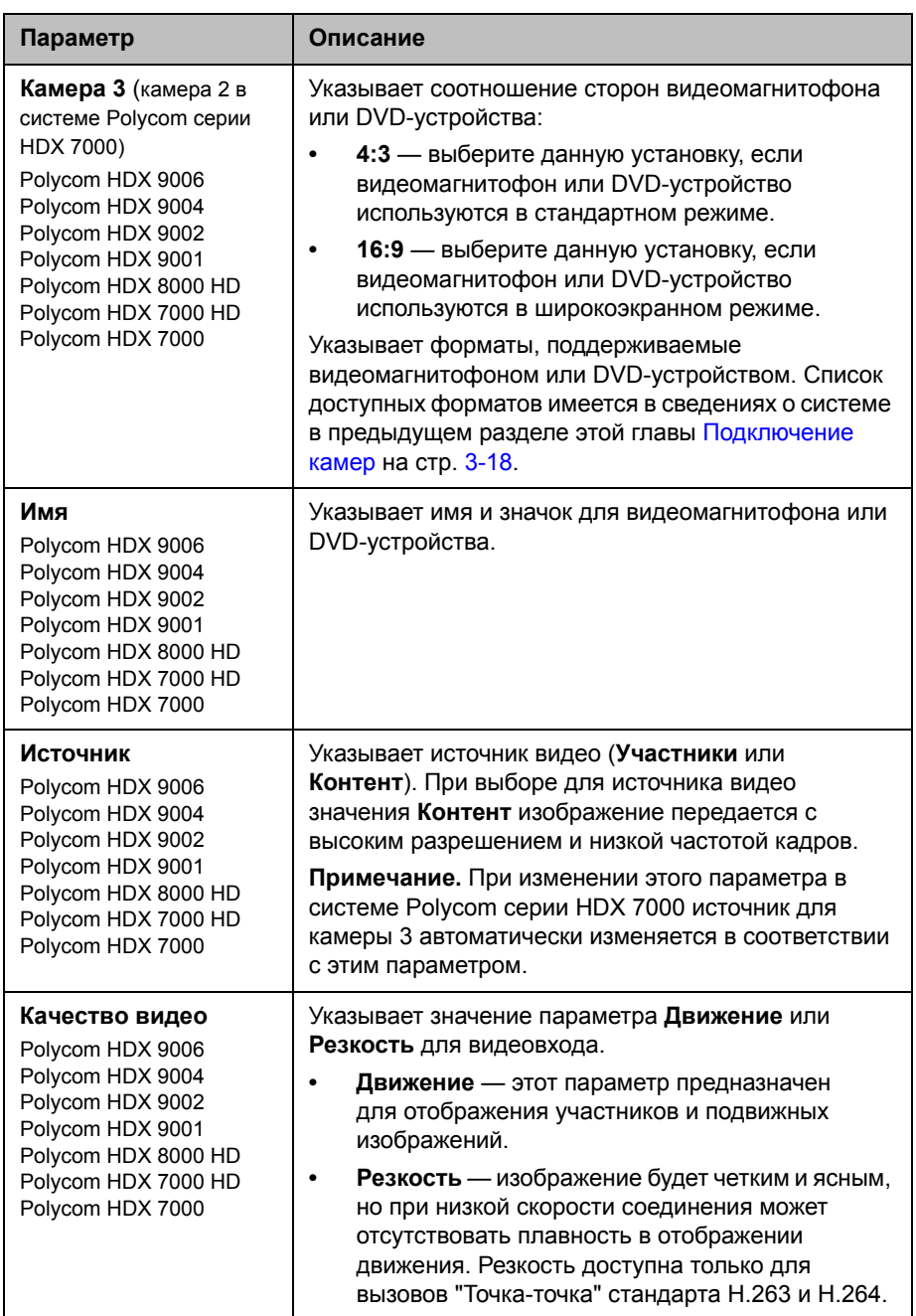

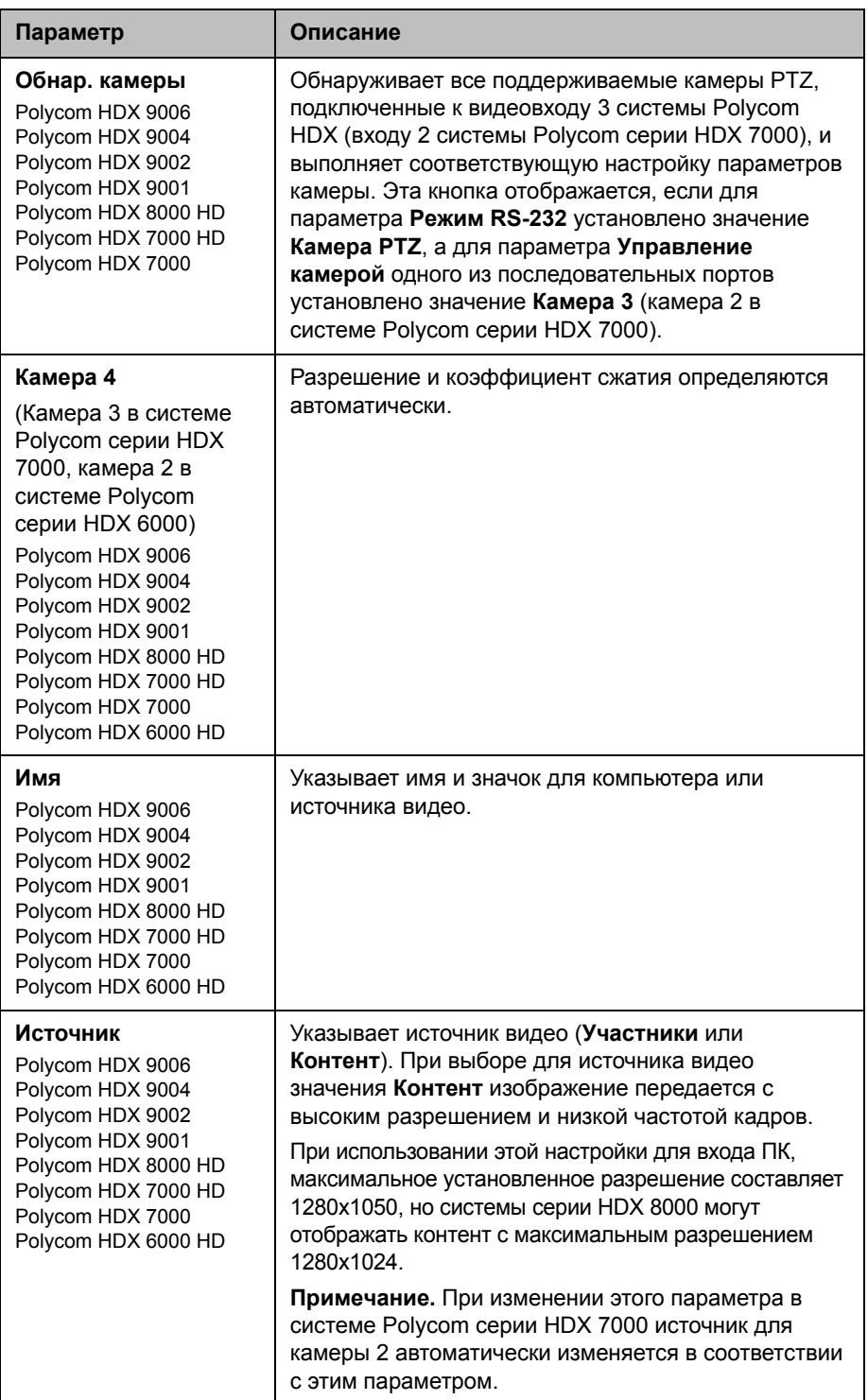

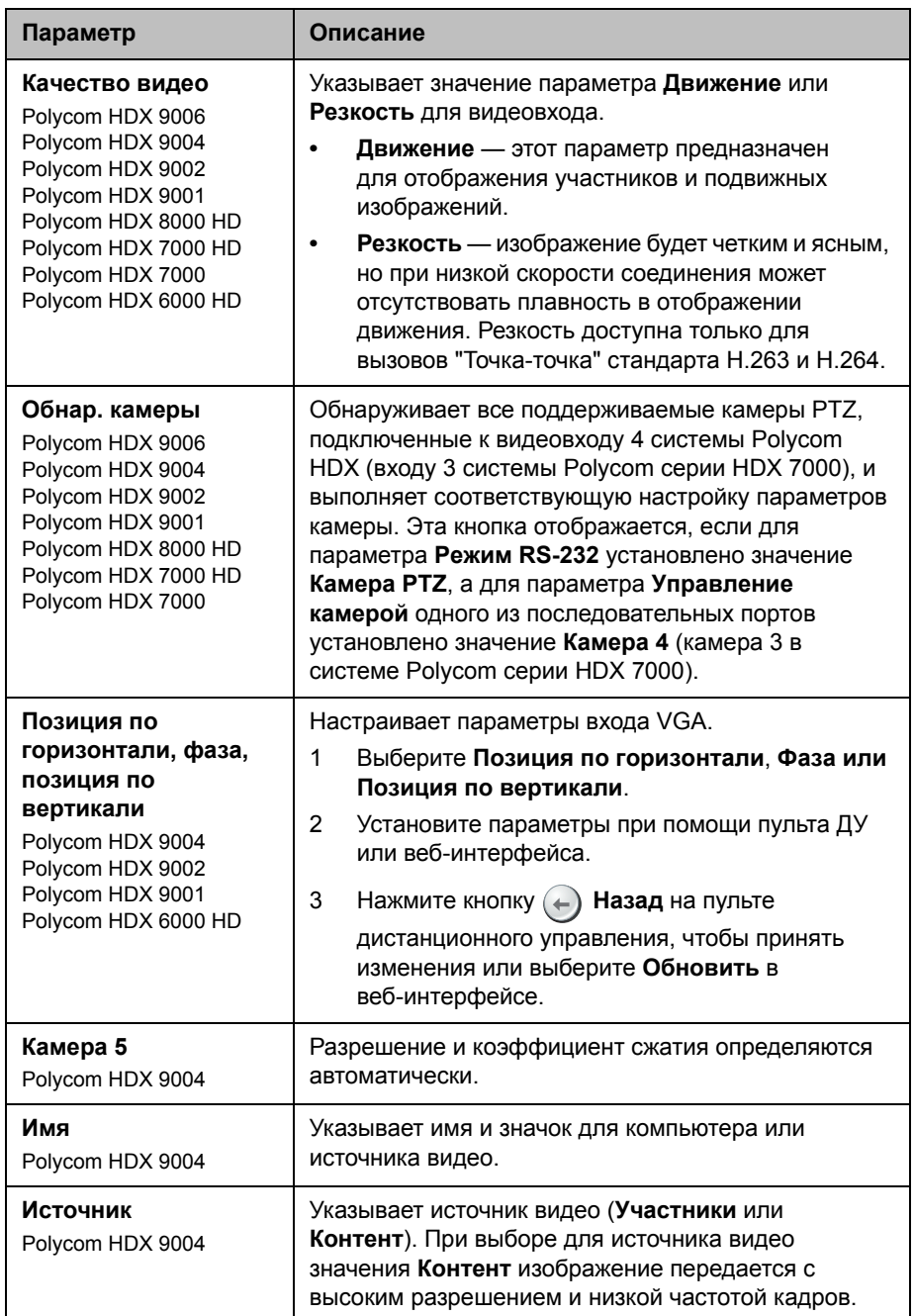

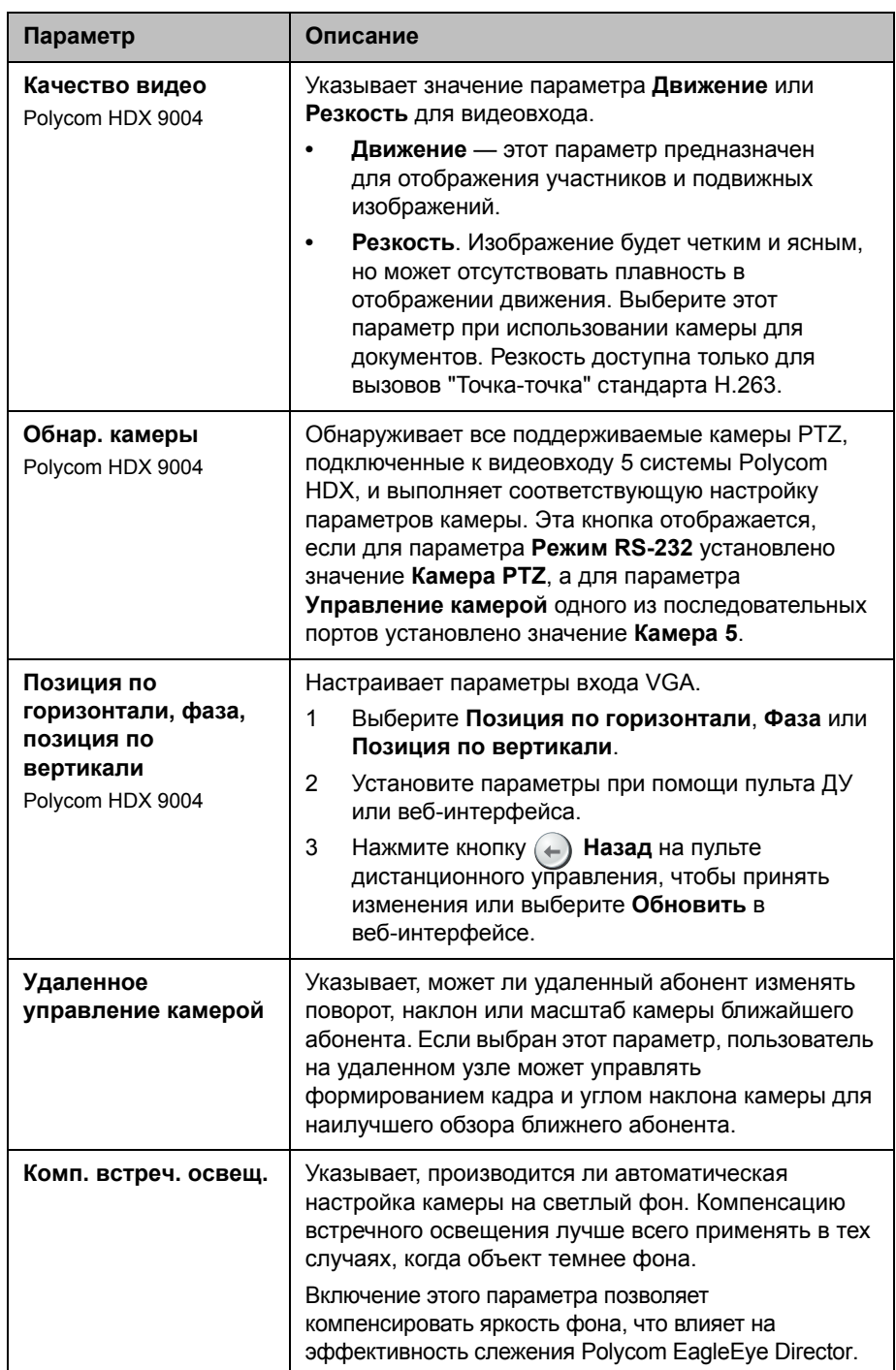

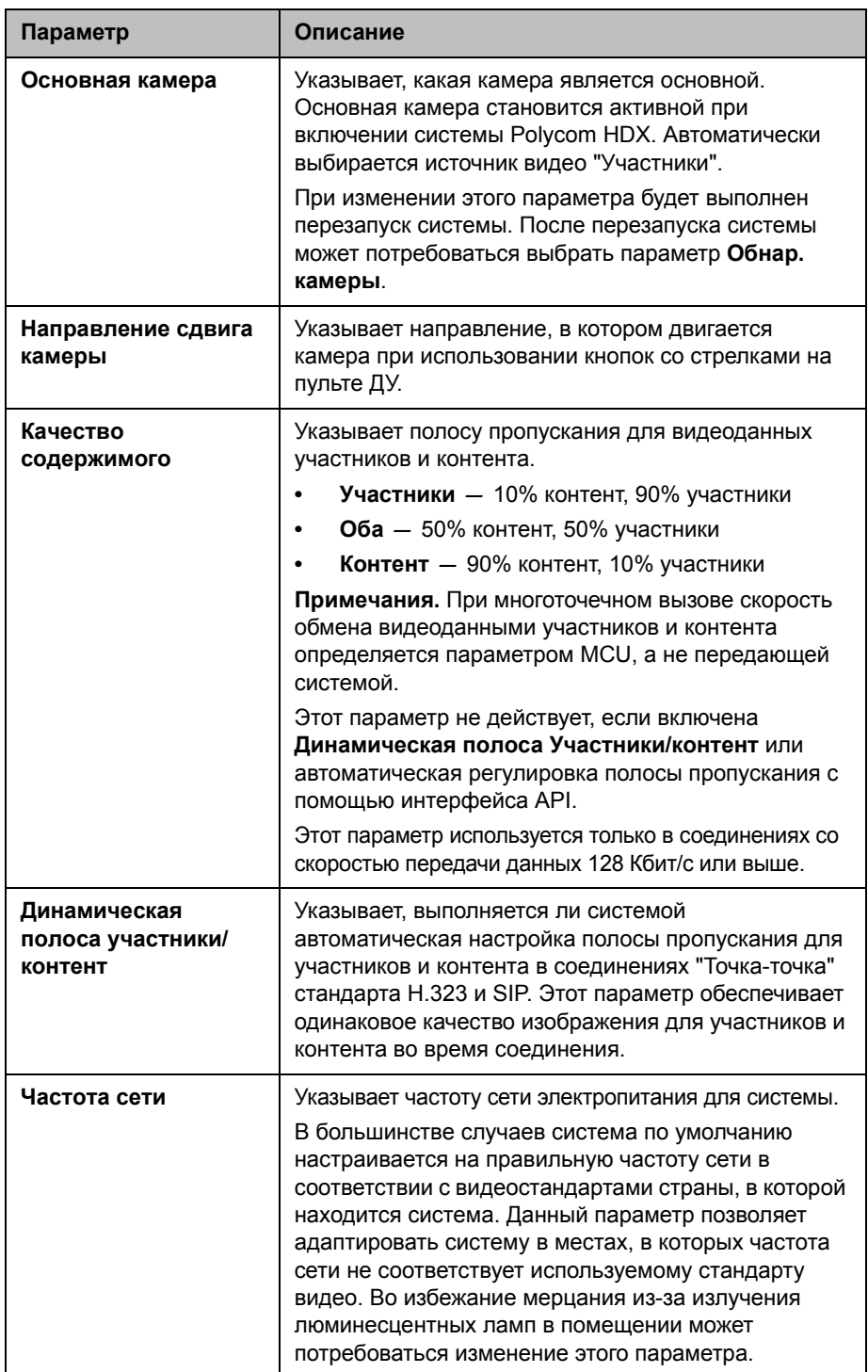

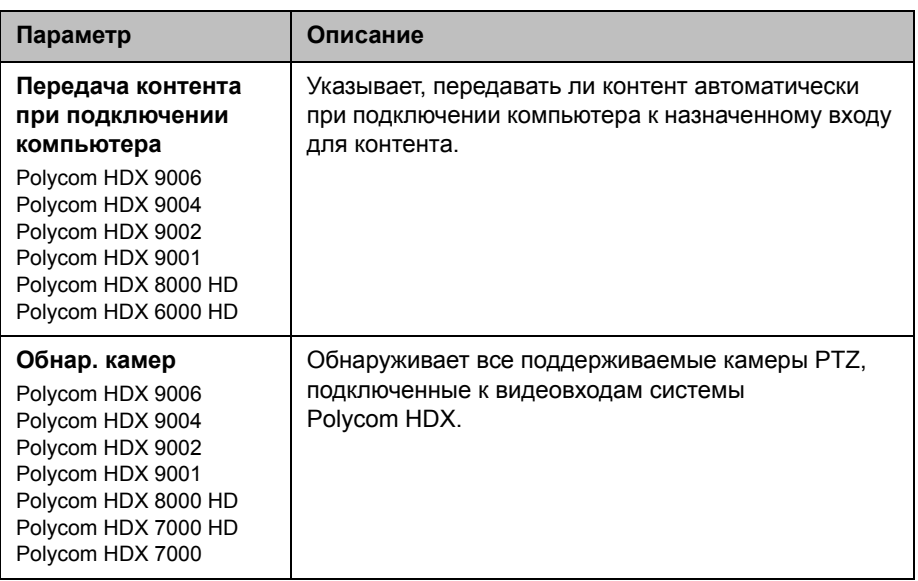

## **Настройка камеры Polycom EagleEye Director**

Для настройки камеры Polycom EagleEye Director используется пульт ДУ или веб-интерфейс. Камеру EagleEye Director невозможно настроить при помощи Polycom Touch Control.

### **Начало работы**

Для получения дополнительной информации о камере EagleEye Director обратитесь к разделу *Установка камеры Polycom HDX EagleEye Director*.

После установки камеры EagleEye Director выполните следующие действия для начала работы:

**1** Включите питание EagleEye Director и выполните обнаружение камер (описание параметра "Обнар. камеры" см. на стр. 3-29).

Проверить обнаружение камер и их совместимость с системным ПО HDX можно на странице "Состояние системы". Выполните одно из следующих действий:

- **—** В локальном интерфейсе выберите пункт **Система > Диагностика > Состояние системы**.
- **—** В веб-интерфейсе выберите **Диагностика > Состояние системы**.

Если камера была обнаружена, в последней строке на странице появляется надпись **Программная совместимость камеры**. Если камера совместима с ПО системы HDX, стрелка справа от строки имеет зеленый цвет. Если стрелка красного цвета, следует обновить ПО как указано в разделе *Установка программного обеспечения и дополнительных компонентов систем Polycom HDX и принадлежностей*.

- **2** Откалибруйте камеры. Инструкции см. в разделе [Калибровка](#page-120-0) камер на стр. [3-37](#page-120-0). Если выступающий участник не находится точно в рамке, проверьте совмещение с вертикалью вертикальной линии на EagleEye Director. Установка EagleEye Director на горизонтальную поверхность поможет обеспечить вертикальное положение вертикальной линии. Возможно, понадобится повторная калибровка камер.
- **3** Настройка просмотра помещения. Инструкции см. в разделе Настройка просмотра [помещения](#page-121-0).

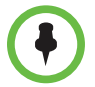

**Примечания по обнаружению устройства Polycom EagleEye Director**

Если камера EagleEye Director не обнаружена, попробуйте одно из следующих решений:

- **•** Проверьте надежность подключения всех кабелей и плотность установки шаровых опор в отверстия основания, затем снова попытайтесь выполнить обнаружение камеры.
- **•** Если идет процесс включения камеры EagleEye Director или выход из режима ожидания, подождите несколько секунд и повторите попытку обнаружения камеры.
- **•** Выключите камеру EagleEye Director вручную, вынув разъем источника питания камеры EagleEye Director и отсоедините кабель HDCI от системы HDX. Затем подключите питание камеры EagleEye Director, присоедините кабель HDCI к системе HDX и повторите попытку обнаружения камеры.

#### <span id="page-120-0"></span>**Калибровка камер**

- **1** Выполните одно из следующих действий:
	- **—** На локальной панели, выберите **Система** > **Параметры админ.** > **Камеры** > **Калибровка камеры**.
	- **—** В веб-интерфейсе выберите **Параметры админ.** > **Камеры**, затем **Калибровка камеры**.
- **2** Пользуясь кнопками со стрелками и регуляторами масштаба на пульте ДУ или в веб-интерфейсе, полностью приблизьте изображение, затем направьте камеру на рот.
- **3** Выберите **Начать калибровку** и считайте вслух, смотря в камеру до тех пор, пока не появится сообщение об успешной калибровке.

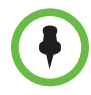

Во время калибровки камер должен говорить только один человек и не должно быть фоновых шумов.

При изменении положения или переустановке камер Polycom EagleEye Director необходима их повторная калибровка.

При невозможности откалибровать камеры убедитесь, что все семь микрофонов системы слежения EagleEye Director работают правильно. Пять микрофонов определяют положение объекта по горизонтали, два микрофона — по вертикали. Если один из микрофонов не работает, калибровку выполнить невозможно. Способы проверки работоспособности микрофонов описаны в разделе настройки **измерителя уровня звука камеры** на странице [11-7.](#page-260-0)

#### <span id="page-121-0"></span>**Настройка просмотра помещения**

- **1** Выполните одно из следующих действий:
	- **—** На локальной панели, выберите **Система** > **Параметры админ.** > **Камеры** > **Настройка просмотра помещения**.
	- **—** В веб-интерфейсе выберите **Параметры админ.** > **Камеры**, затем **Настройка просмотра помещения**.
- **2** Пользуясь кнопками со стрелками и регуляторами масштаба на пульте ДУ или в веб-интерфейсе, настройте камеру на отображения части помещения, которую должны видеть удаленные абоненты.
- **3** Нажмите кнопку **Назад** чтобы сохранить изменения и вернуться к экрану "Параметры камеры".

#### **Включение и выключение слежения камеры EagleEye Director**

При включении режима слежения **Голос**, слежение камеры EagleEye Director можно включать и выключать с пульта ДУ или устройства Polycom Touch Control.

#### **Для включения слежения камеры:**

- **>>** Выполните одно из следующих действий:
	- **—** Нажмите кнопку **Параметр** на пульте ДУ и выберите **Включить слежение камеры**.
	- **—** Если устройство Polycom Touch Control зарегистрировано в системе HDX, выполните следующие действия:
		- **1** На экране "Исходный" или экране вызова коснитесь **Камеры**.
		- **2** Если камера EagleEye Director не выбрана, выберите ее:
			- **a** Коснитесь **Выбрать камеры** и выберите камеру EagleEye Director.
			- **b** Коснитесь **Управление камерой**.
		- **3** Выберите **Включить слежение камеры.**

#### **Для выключения слежения камеры:**

- **>>** Выполните одно из следующих действий:
	- **—** Нажмите кнопку **Параметр** на пульте ДУ и выберите **Выключить слежение камеры**.
	- **—** Если устройство Polycom Touch Control зарегистрировано в системе HDX, коснитесь **Камеры** на исходном экране или экране вызовов, и выберите **Выключить слежение камеры.**

Включение и выключение слежения камеры может также осуществляться по следующим действиям:

- **•** Слежение камеры включается автоматически при заказе вызова.
- **•** Слежение камеры выключается после того, как абонент повесил трубку.
- **•** Слежение камеры временно прекращается при выключении звука в системе HDX. Слежение камеры возобновляется после включения звука в системе HDX.

На качество слежения может влиять освещение в помещении. Если освещение в помещении настолько яркое, что автослежение камеры выполняется неправильно, можно улучшить качество автослежения, настроив параметр **Компенс. встречного освещения:** на экране "Камеры". В локальном интерфейсе выберите пункт **Система > Параметры админ. > Камеры > Параметры камеры**. В веб-интерфейсе выберите **Параметры админ. > Камеры > Параметры камеры**.

#### **Настройка режима слежения**

- **1** Выполните одно из следующих действий:
	- **—** На локальной панели, выберите **Система** > **Параметры админ.** > **Камеры** > **Параметры слежения камеры**.
	- **—** В веб-интерфейсе выберите **Параметры админ.** > **Камеры**.
- **2** Выберите необходимый режим слежения в меню **Режим слежения**:
	- **— Голос:** Это режим слежения по умолчанию. В этом режиме камера автоматически следит за выступающим участником с использованием алгоритма голосового слежения.

При выборе **режима голосового слежения** можно выбрать **скорость слежения**. Эта скорость определяет время перемещения камеры к выступающему участнику. По умолчанию установлено значение **Обычн.**

Если качество голосового слежения недостаточное, проверьте правильность работы микрофонов. Способы проверки работоспособности микрофонов описаны в разделе настройки **измерителя уровня звука камеры** на странице [11-7.](#page-260-0)

**— Выкл.:** В этом режиме функция слежения выключена. Камеру необходимо перемещать вручную с пульта ДУ или устройства Polycom Touch Control.

## **Настройка дополнительных параметров камеры**

С помощью веб-интерфейса системы можно настраивать или восстанавливать следующие параметры камеры Polycom EagleEye HD:

- **•** Яркость
- **•** Уровень черного
- **•** Насыщенность цвета

С помощью веб-интерфейса системы можно также настраивать или восстанавливать настройку баланса белого для камер Polycom EagleEye HD, Polycom EagleEye View и Polycom EagleEye Director.

Камеры EagleEye II и EagleEye III не используют параметр **Уровень черного**.

**Для настройки яркости, уровня черного или насыщенности цветов камеры при помощи веб-интерфейса Polycom HDX:**

- **1** В поле адресов браузера введите IP-адрес системы HDX.
- **2** Выберите пункт **Параметры админ. > Камеры**.
- **3** Если параметру **Модель** не присвоено значение Polycom EagleEye HD для соответствующих камер, нажмите кнопку **Обнар. камеры**.
- **4** Нажмите **Дополнит.**
- **5** Выберите значения для яркости, уровня черного и насыщенности цвета.
- **6** Нажмите **Обновить**.

#### **Для восстановления параметров по умолчанию камеры Polycom EagleEye HD или Polycom EagleEye View при помощи Polycom HDX:**

- **1** В поле адресов браузера введите IP-адрес системы HDX.
- **2** Выберите пункт **Параметры админ. > Камеры**.
- **3** Нажмите **Восстановить**. Восстанавливаются значения по умолчанию для следующих параметров: баланс белого, яркость, уровень черного и насыщенность цвета.

#### **Для установки баланса белого камеры Polycom EagleEye HD или Polycom EagleEye View выполните следующие действия:**

Можно установить для баланса белого одно из нескольких стандартных значений или установить баланс белого вручную.

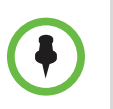

Для настройки баланса белого требуется определенная версия микропрограммного обеспечения системы и камеры. Для получения дополнительной информации обратитесь к дистрибьютору компании Polycom или см. базу знаний в разделе поддержки веб-сайта компании Polycom.

- **1** В поле адресов браузера введите IP-адрес системы HDX.
- **2** Выберите пункт **Параметры админ. > Камеры**.
- **3** Если параметру **Модель** не присвоено значение Polycom EagleEye HD или Polycom EagleEye View для соответствующих камер, нажмите кнопку **Обнар. камеры**.
- **4** Выберите значение для баланса белого.
	- **— Авто**. Компания Polycom рекомендует использовать этот параметр в большинстве случаев. При его использовании вычисляется наилучшее значение баланса белого в соответствии с условиями освещения в помещении.
	- **— Предустановленные значения**. Используйте одну из предустановленных настроек температуры цвета для получения приемлемой цветопередачи.
	- **— Вручную**. Используйте параметр ручной настройки в помещениях, в которых предопределенные и автоматические параметры не позволяют получить допустимую цветопередачу. Этот параметр может быть полезен при использовании режима People on Content™.

Установите для баланса белого значение **Вручную**. Затем направите камеру на плоскую белую поверхность и нажмите **Калибровка**.

**5** Нажмите **Обновить**.

## **Предварительные настройки камеры**

В предварительных настройках камеры хранятся положения камеры, которые можно создать до вызова или во время соединения.

Предварительные настройки позволяют пользователю выполнять следующие действия:

- **•** Автоматически навести камеру на предварительно заданные точки в помещении.
- **•** Выберите источник видеоизображения.

Если камера поддерживает функции панорамного изображения, отклонения и масштабирования и для нее установлен параметр "Участники", то можно создать до 100 предварительно установленных положений камеры при помощи пульта ДУ или клавиатуры. При помощи устройства Polycom Touch Control можно создать до 10 предустановленных положений камеры. В каждой предварительной настройке содержится номер камеры, уровень масштабирования и направление съемки (если это предусмотрено). Предварительные настройки остаются в силе до их удаления или изменения.

Если система Polycom HDX содержит зарегистрированное устройство Polycom Touch Control, для создания предварительных настроек необходимо использовать устройство Polycom Touch Control. См. раздел Установка и использование [предварительных](#page-126-0) настроек при помощи [Polycom Touch Control](#page-126-0) на стр. [3-43](#page-126-0).

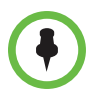

При использовании камеры Polycom EagleEye Director с системой HDX, предварительные настройки для голосового слежения использовать невозможно.

### **Установка и использование предварительных настроек с пульта ДУ и клавиатуры.**

#### **Сохранение предварительной настройки при помощи пульта ДУ:**

- **1** Во время соединения нажмите кнопку **Ближняя** или **Удаленная** и выберите камеру или другой источник собственного видео или видео удаленного абонента.
- **2** Если выбрана камера с поддержкой функций электронного панорамного изображения, отклонения и масштабирования, отрегулируйте положение камеры следующим образом:
	- **—** Нажмите кнопку **Масштаб** для уменьшения или увеличения масштаба изображения.
	- **—** С помощью кнопок со стрелками на пульте дистанционного управления можно перемещать камеру вверх, вниз, влево или вправо.

**3** Нажмите и удерживайте кнопку с цифрой для сохранения предварительно установленного положения.

Для сохранения предварительной настройки под двухзначным номером (10-99) удерживайте вторую цифру.

Любая предварительная настройка, хранившаяся под введенным номером, будет перезаписана.

**Для удаления всех предварительных настроек в системе Polycom серии HDX 9000, Polycom серии HDX 8000, Polycom серии HDX 7000 или системе Polycom серии HDX 6000 выполните следующие действия:**

- **1** При установленном соединении нажмите кнопку **Ближняя**, чтобы выбрать собственный источник видеосигнала.
- **2** Нажмите **Предварительная настройка** на пульте ДУ.
- **3** Нажмите и удерживайте кнопку **Удалить** для удаления всех предварительных настроек.

#### **Для удаления всех предварительных настроек в системе Polycom серии HDX 4000 выполните следующие действия:**

- **1** Нажмите кнопку **Ближняя** на клавиатуре.
- **2** Нажмите и удерживайте кнопку  $\|\leftarrow\|$  **Удалить** для удаления всех предварительных настроек.

#### <span id="page-126-0"></span>**Установка и использование предварительных настроек при помощи Polycom Touch Control**

#### **Перевод камеры в положение предварительной настройки:**

- **1** На экране "Исходный" или экране вызова, коснитесь **Камера**.
- **2** Если система находится в состоянии соединения, нажмите кнопку **Ближняя** или **Удаленная** для выбора управления собственной камерой или камерой удаленного абонента.
- **3** Коснитесь **Просмотр предв. настроек**.
- **4** Для перехода к сохраненной предварительной настройке коснитесь номера $\left( \begin{array}{c} 1 \end{array} \right)$

#### **Для просмотра предварительных настроек ближней камеры выполните следующие действия:**

- **1** На экране "Исходный" или экране вызова, коснитесь **Камера**.
- **2** Если система находится в состоянии соединения, нажмите кнопку **Ближняя** или **Удаленная** для выбора управления собственной камерой или камерой удаленного абонента.
- **3** Коснитесь **Просмотр предв. настроек**.

На экран будут выведены значки, которые соответствуют предварительным настройкам 0-9. Непрозрачные значки предварительных настроек указывают сохраненные положения камеры. Прозрачные значки означают не назначенные предварительные настройки.

#### **Сохранение предварительной настройки:**

- **1** На экране "Исходный" или экране вызова, коснитесь **Камера**.
- **2** Если система находится в состоянии соединения, нажмите кнопку **Ближняя** или **Удаленная** для выбора управления собственной камерой или камерой удаленного абонента.
- **3** Для выбора камеры или другого источника видео коснитесь **Выбрать камеру**.
- **4** Для перемещения камеры в нужное положение коснитесь **Управление камерой**.
- **5** Коснитесь **Просмотр предв. настроек**, затем нажмите и удерживайте номер в течение 5 секунд для сохранения предварительно установленного положения. Предварительная настройка, хранившаяся под выбранным номером, будет перезаписана.

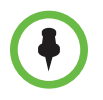

Предварительную настройку камеры удаленного абонента можно сохранить только при включенной возможности управления камерой удаленного абонента.

## **Проведение видеоконференций с изображением высокой четкости**

Системы Polycom HDX 9002, Polycom HDX 9004, Polycom HDX 9006, Polycom серии HDX 8000, Polycom HDX 7000 HD, Polycom HDX 6000 HD, Polycom HDX 4000 HD и Polycom HDX 4500 с поддержкой изображения высокой четкости (HD) обладают следующими возможностями:

- **•** Передача изображения участников или контента высокой четкости удаленному абоненту.
- **•** Получение и отображение видео высокой четкости от удаленного абонента.
- **•** Отображение видео высокой четкости ближайшего абонента.

#### **Передача видео высокой четкости**

Системы Polycom HDX с функцией высокой четкости (HD) могут передавать видео высокой четкости в широкоэкранном формате. Информацию о разрешении и частоте кадров для параметра "Участники" см. в [Приложение](#page-300-0): C, Скорости и [разрешения](#page-300-1) соединений. Для получения дополнительной информации о частоте обновления экрана контента см [Глава](#page-158-0) 5, [Контент](#page-158-0) и титры.

Для передачи видео в формате HD используйте любую камеру Polycom с поддержкой HD и систему Polycom HDX, способную передавать видео в разрешении 720p или выше.

#### **Получение и отображение видео высокой четкости**

Если удаленный абонент передает видео высокой четкости, системы Polycom HDX с функциями высокой четкости с монитором высокой четкости могут отображать видео высокой четкости в широкоэкранном формате. Формат HD 720, поддерживаемый этими системами: 1280 x 720, построчная развертка (720p). Системы Polycom HDX с поддержкой разрешения 1080 могут принимать видео 1080p с построчной разверткой или 1080i с чересстрочной разверткой.

Видео ближайшего абонента отображается в формате высокой четкости при использовании источника видео и монитора соответствующей четкости. Однако видео ближайшего абонента отображается в режиме стандартной четкости при выполнении вызовов стандартной четкости или более низкого разрешения.

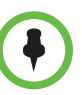

**Примечания по просмотру видео с разрешением 1080 на системах Polycom HDX 9006, Polycom серии HDX 8000 и Polycom серии HDX 7000:**

- **•** Камера 1 и камера 2 поддерживают разрешения 1080p (29,97/30 кадров в секунду для систем NSTC, 25 кадров в секунду для систем PAL) и 1080i (59,94/60 кадров в секунду для NTSC, 50 кадров в секунду для PAL) при использовании компонентного формата.
- **•** Для входа 1080 с камеры 2 настройте камеру для отображения участников в системе Polycom HDX.
- **•** Монитор 1 и монитор 2 поддерживают разрешение 1080i (60 кадров в секунду для системы NTSC, 50 кадров в секунду для системы PAL) при использовании DVI-D или компонентного формата. Они поддерживают разрешение 1080p (60 кадров в секунду для системы NTSC, 50 кадров в секунду для системы PAL) при использовании DVI-D, VGA или компонентного формата.

#### **Примечания по просмотру видео с разрешением 1080 на системах Polycom серии HDX 6000:**

- **•** Камера 1 поддерживает разрешение 1080p (29,97/30 кадров в секунду для систем NSTC, 25 кадров в секунду для систем PAL) и 1080i (59,94/60 кадров в секунду для NTSC, 50 кадров в секунду для PAL) при использовании компонентного формата.
- **•** Для входа 1080 с камеры 2 настройте камеру для отображения участников в системе Polycom HDX.
- **•** Монитор 1 поддерживает разрешение 1080i (60 кадров в секунду для системы NTSC, 50 кадров в секунду для системы PAL) при использовании DVI-D или HDMI формата. Монитор поддерживает разрешение 1080p (60 кадров в секунду для системы NTSC, 50 кадров в секунду для системы PAL) при использовании DVI-D или HDMI формата.

#### **Многоточечные вызовы в режиме высокой и стандартной четкости**

С помощью параметра MPplus 4 следующие системы могут обслуживать в режиме высокой четкости многоточечные соединения, включающие до четырех абонентов.

- **•** Polycom HDX 9006
- **•** Polycom HDX 9004
- **•** Polycom HDX 9002
- **•** Polycom серии HDX 8000
- **•** Polycom HDX 4500

С помощью параметра MPplus 4 следующие системы могут обслуживать в режиме стандартной четкости многоточечные соединения, включающие до четырех абонентов.

- **•** Polycom HDX 9001
- **•** Системы Polycom HDX 7000 HD

С помощью параметра MPplus 4 следующие системы могут обслуживать в режиме SIF/CIF многоточечные соединения, включающие до четырех абонентов.

- **•** Polycom HDX 7000
- **•** Polycom HDX 4000

Система HDX, обслуживающая соединение осуществляет передачу с разрешением 720p и прием с разрешением 640x368, при этом другие конечные точки осуществляют передачу с разрешением 640x368 и прием с разрешением 720p. Во время многоточечного вызова высокой или стандартной четкости такого типа, всех четырех абонентов можно отображать в режиме непрерывного присутствия.

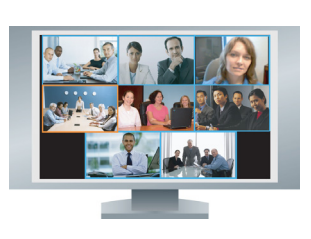

С помощью параметра MPplus 8 системы Polycom HDX 9004 могут обслуживать многоточечные соединения, включающие до восьми абонентов. Система HDX, обслуживающая соединение осуществляет передачу с разрешением 720p и прием с разрешением 432x240, при этом другие конечные точки осуществляют передачу с разрешением 432x240 и прием с разрешением 720p. Системы Polycom HDX 9004 могут отображать до восьми абонентов в режиме непрерывного присутствия, но только в случае соединения в режиме высокой четкости. Если по какой-либо причине вызов осуществляется не в режиме высокой четкости, то отображается не более четырех абонентов. Для режима непрерывного присутствия высокой четкости компания Polycom рекомендует установить для параметра **Многоточечный режим** значение **Обсуждение**.

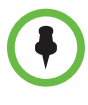

**Требования к многоточечному вызову в режиме высокой четкости:**

- **•** Вызов должна обслуживать система Polycom HDX 9002 или Polycom HDX 9004 версии 2.0 или более поздней версии; система Polycom серии HDX 8000 или Polycom HDX 4000 HD версии 2.5 или более поздней версии; система Polycom HDX 4500 версии 3.0.1 или выше, система Polycom HDX 9006 версии 2.6 или выше, либо платформа конференцсвязи, поддерживающая режим высокой четкости, например Polycom RMX 1000 или Polycom RMX 2000.
- **•** На сервере системы Polycom HDX должны быть установлены необходимые компоненты.
- **•** Все системы, участвующие в вызове, должны поддерживать функцию высокой четкости (720p при 30 кадрах в секунду) и протокол H.264.
- **•** Скорость соединения должна быть достаточно высокой, чтобы поддерживать разрешение высокой четкости, согласно разделу [Приложение](#page-300-1): C, Скорости соединений и [разрешения](#page-303-0).
- **•** Необходимо отключить перекодировку.
- Вызов не должен быть каскадным.

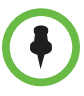

**Требования к многоточечному вызову в режиме стандартной четкости:**

- **•** На сервере системы Polycom HDX должны быть установлены необходимые компоненты.
- **•** Все участники вызова должны поддерживать функцию стандартной четкости (30 кадров в секунду) и протокол H.264.
- **•** Необходимо отключить перекодировку.
- **•** Вызов не должен быть каскадным.

Следующие системы могут участвовать в многоточечных вызовах в режиме стандартной четкости, однако они не могут обслуживать многоточечные вызовы в режиме высокой или стандартной четкости.

- **•** Polycom HDX 9001
- **•** Polycom HDX 7000
- **•** Polycom HDX 4000

Системы Polycom HDX 6000 могут участвовать в многоточечных вызовах, однако они не могут обслуживать многоточечные вызовы любого типа.

Дополнительную информацию о многоточечных вызовах см. в разделе Настройка режимов просмотра [многоточечных](#page-97-0) вызовов на стр. [3-14](#page-97-0) и в разделе Настройка выполнения [многоточечных](#page-174-0) вызовов на стр.[6-3](#page-174-0).

# Микрофоны и громкоговорители

## **Подключение аудиовхода**

Перед подключением устройств убедитесь, что система выключена.

## **Подключение аудиовхода к системам серии Polycom HDX 9000**

В приведенной ниже таблице описаны допустимые уровни входа и привязки видео для аудиовходов систем Polycom серии HDX 9000.

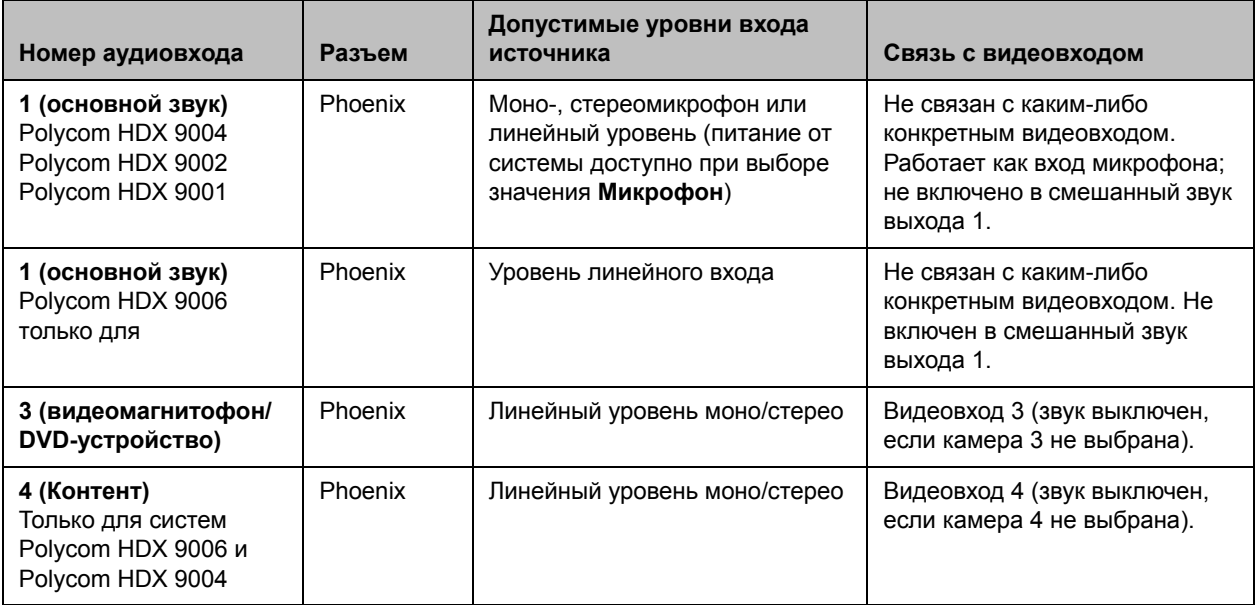

## **Подключение аудиовхода к системам серии Polycom HDX 8000**

В приведенной ниже таблице описаны допустимые уровни входа и привязки видео для аудиовходов систем Polycom серии HDX 8000.

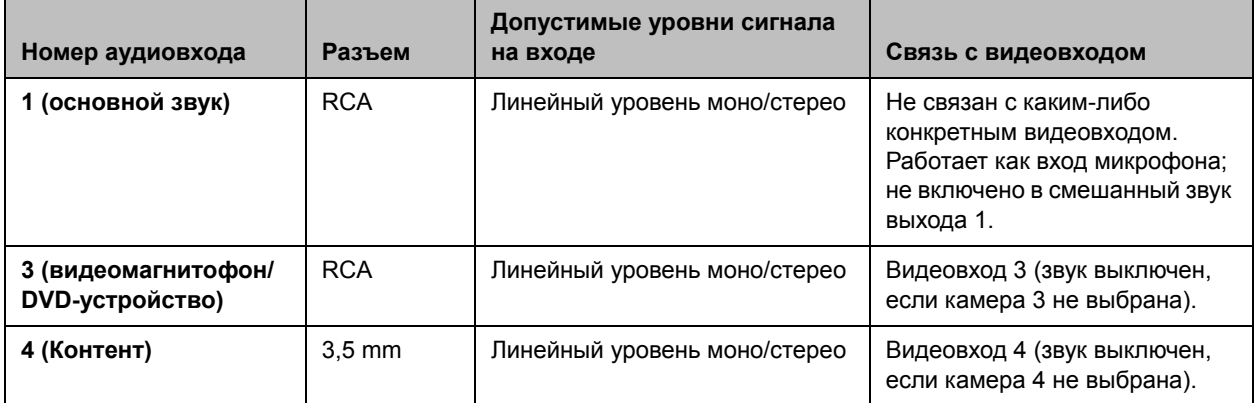

## **Подключение аудиовхода к системам серии Polycom HDX 7000**

В приведенной ниже таблице описаны допустимые уровни входа и привязки видео для аудиовходов систем Polycom серии HDX 7000.

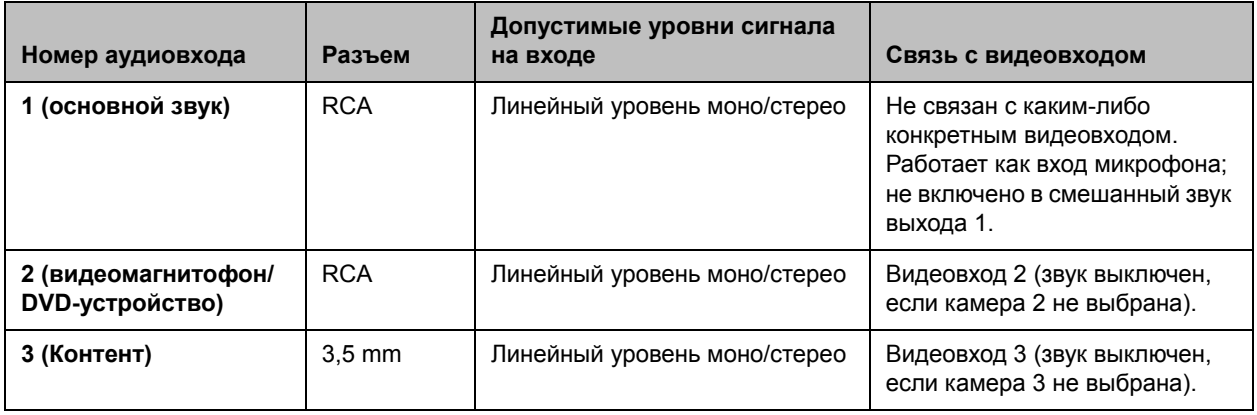

### **Подключение аудиовхода к системам серии Polycom HDX 6000**

В приведенной ниже таблице описаны допустимые уровни входа и привязки видео для аудиовходов систем Polycom серии HDX 6000.

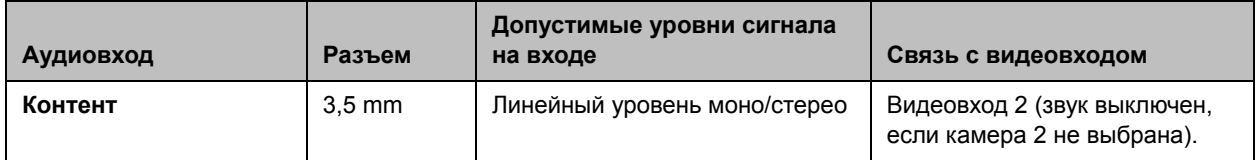

### **Подключение аудиовхода к системам серии Polycom HDX 4000**

В приведенной ниже таблице описаны допустимые уровни входа и привязки видео для аудиовходов систем Polycom серии HDX 4000.

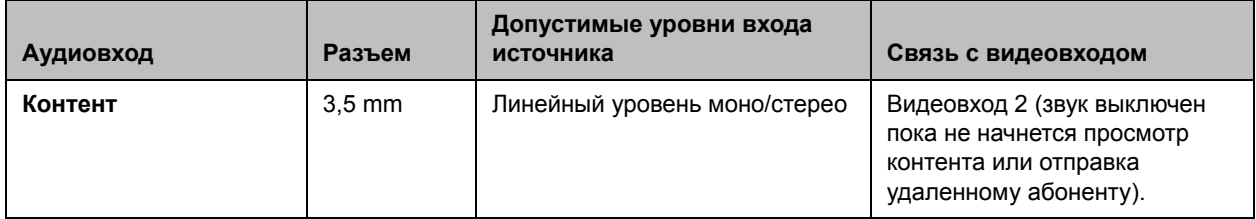

## **Подключение устройств к входу для микрофонов Polycom HDX**

Для передачи звука с вашей стороны необходимо подключить микрофон для систем Polycom серии HDX 9000, Polycom серии HDX 8000, Polycom серии HDX 7000 и Polycom серии HDX 6000. Для получения подробной информации о подключении см. схему установки системы.

#### **Подключение настольных и потолочных микрофонов Polycom HDX**

Каждый микрофон Polycom содержит три элемента, обеспечивающих охват диаграммы направленности 360°. К системе Polycom HDX можно подключить несколько микрофонов Polycom.

Для обеспечения наилучшего качества звука выполните следующие действия:

- **•** Разместите микрофон на ровной твердой поверхности (на столе, стене или потолке) вдали от преград, чтобы звук попадал непосредственно в микрофон.
- **•** Установите микрофон рядом с участниками, расположенными ближе всех к монитору.
- **•** В больших конференц-залах может понадобиться несколько микрофонов. Каждый микрофон Polycom охватывает пространство радиусом 0,9-1,8 метра в зависимости от уровня шума и акустических характеристик помещения.

#### **Использование микрофонов камеры Polycom EagleEye View**

Камера Polycom EagleEye View оборудована встроенными стереомикрофонами. Обеспечение наилучшего качества звука при использовании камеры Polycom EagleEye View:

- **•** Включить Polycom StereoSurround
- **•** Поместите камеру на расстоянии не менее 30 см от стен для минимизации их влияния на звук.
- **•** Внаилучшемслучае говорящийне долженнаходиться далее 2 метров от камеры Polycom EagleEye View. Максимальное расстояние зависит от уровня шума и акустических характеристик помещения. Если камера Polycom EagleEye View подключена к системе, то при подключении к микрофонному входу HDX микрофона Polycom, Polycom SoundStation или Polycom SoundStructure®, встроенные микрофоны камеры Polycom EagleEye View автоматически отключаются.
- **•** Если размеры конференц-зала превышают 3,5 м на 4,5 м, компания Polycom рекомендует подключать другие устройства ввода звука.

#### **Использование телефона Polycom SoundStation IP 7000**

При подключении телефона для конференций Polycom SoundStation IP 7000 к системе Polycom HDX его можно также использовать для совершения аудио- и видеовызовов. Кроме того, телефон для конференций можно использовать в качестве микрофона и громкоговорителя только в аудиовызовах. Дополнительные сведения см. в документе, доступном на веб-сайте компании Polycom.

- *• Integration Guide for the Polycom® SoundStation® IP 7000 Conference Phone Connected to a Polycom® HDX® System in Unsupported VoIP Environments (Руководство по интеграции телефона Polycom SoundStation IP 7000 и систем Polycom HDX в средах, отличных от VoIP)*
- *• User Guide for the Polycom® SoundStation® IP 7000 Phone Connected to a Polycom HDX® System in Unsupported VoIP Environments (Руководство пользователя телефона Polycom SoundStation IP 7000 и систем Polycom HDX в средах, отличных от VoIP)*

Телефон SoundStation IP 7000 поддерживается Polycom Touch Control, если оба подключены к системе HDX.

#### **Подключение устройств к устройствам серии Polycom HDX 9000 — микрофонный вход**

Системы серии Polycom HDX 9000 поддерживают:

- **•** до четырех микрофонов Polycom HDX (настольные или потолочные);
- **•** один телефон SoundStation IP 7000 и до двух микрофонов Polycom HDX;
- **•** одно устройство SoundStructure C-Series и до четырех микрофонов Polycom HDX;
- **•** камеру Polycom EagleEye View со включенными микрофонами.

На следующем рисунке показаны некоторые варианты подключения микрофонов к системам Polycom серии HDX 9000. Информацию о длине дополнительных кабелей см. в *Integrator's Reference Manual for Polycom HDX Systems* (Справочное руководство интегратора для систем Polycom HDX).

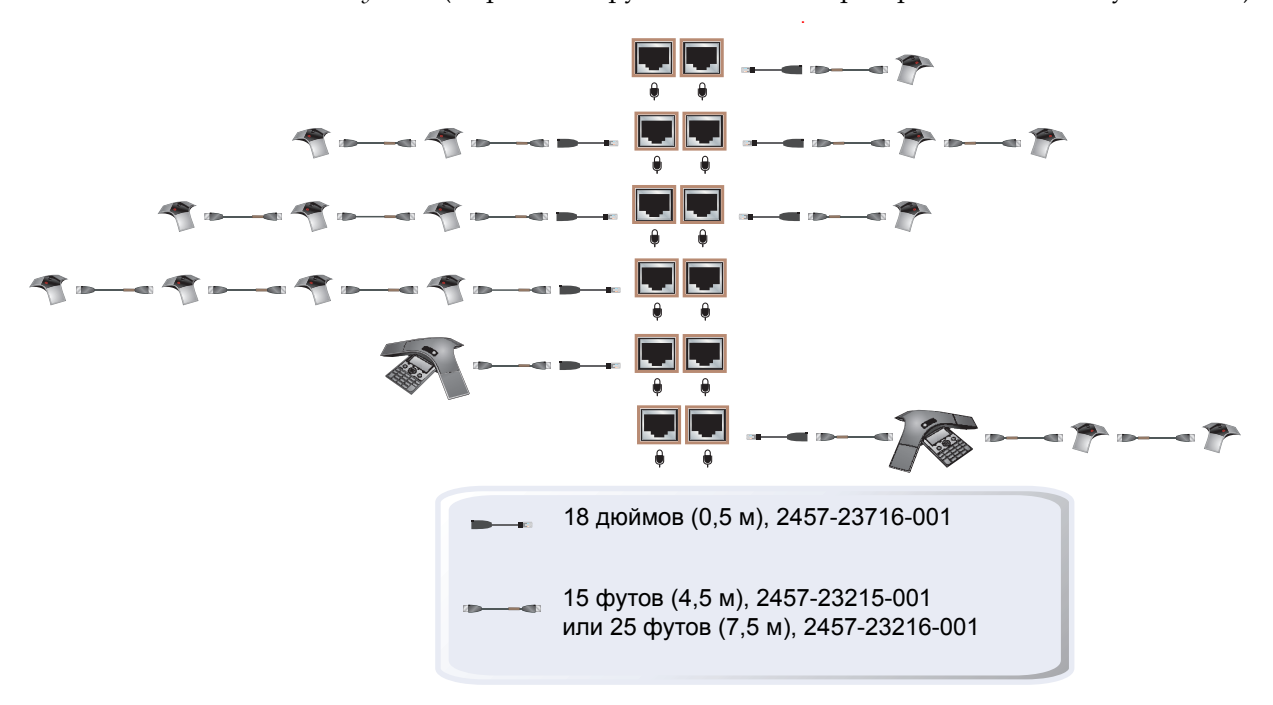

#### **Подключение устройств к устройствам серии Polycom HDX 8000 — микрофонный вход**

Системы Polycom серии HDX 8000 поддерживают:

- **•** до трех микрофонов Polycom HDX (настольные или потолочные);
- **•** один телефон SoundStation IP 7000 и до двух микрофонов Polycom HDX;
- **•** одно устройство SoundStructure C-Series и до четырех микрофонов Polycom HDX;
- **•** камеру Polycom EagleEye View со включенными микрофонами.

На следующем рисунке показаны некоторые варианты подключения микрофонов для систем Polycom серии HDX 8000.

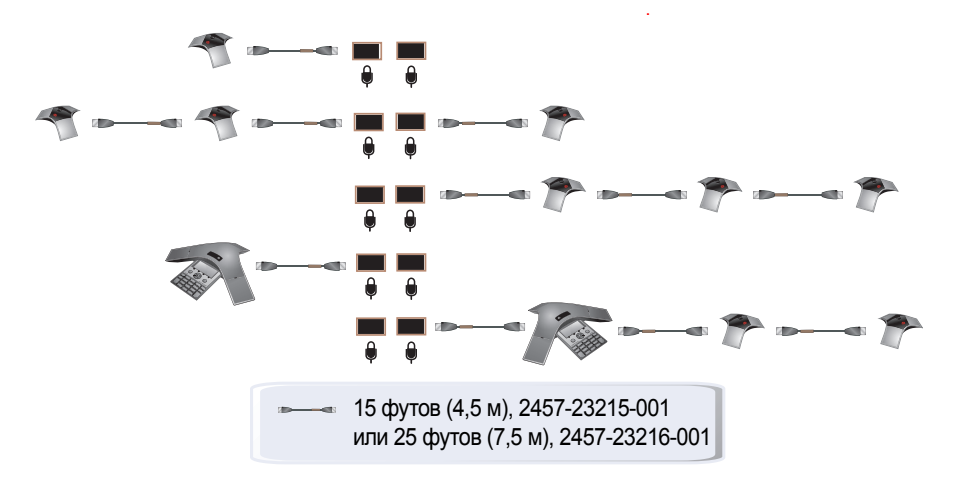

#### **Подключение устройств к устройствам серии Polycom HDX 7000 — микрофонный вход**

Системы Polycom серии HDX 7000 поддерживают:

- **•** до двух микрофонов Polycom HDX (настольные или потолочные);
- **•** один телефон SoundStation IP 7000 и до двух микрофонов Polycom HDX;
- **•** камеру Polycom EagleEye View со включенными микрофонами.

На следующем рисунке показаны некоторые варианты подключения микрофонов для систем Polycom серии HDX 7000.

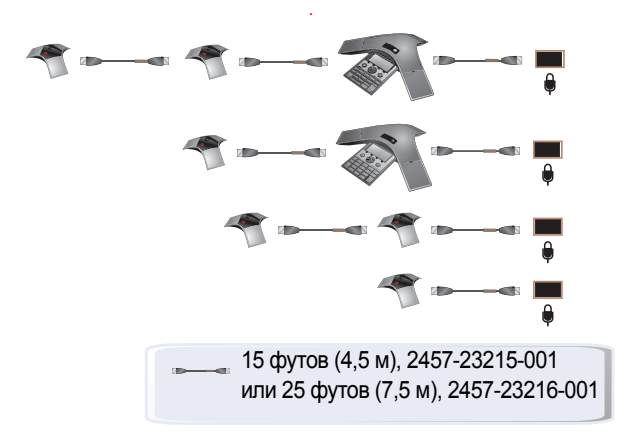

#### **Подключение устройств к устройствам серии Polycom HDX 6000 — микрофонный вход**

Системы Polycom серии HDX 6000 поддерживают:

- **•** один микрофон Polycom HDX (настольный или потолочный);
- **•** один телефон SoundStation IP 7000 и до двух микрофонов Polycom HDX;
- **•** камеру Polycom EagleEye View со включенными микрофонами.

На следующем рисунке показаны некоторые варианты подключения микрофонов для систем Polycom серии HDX 6000.

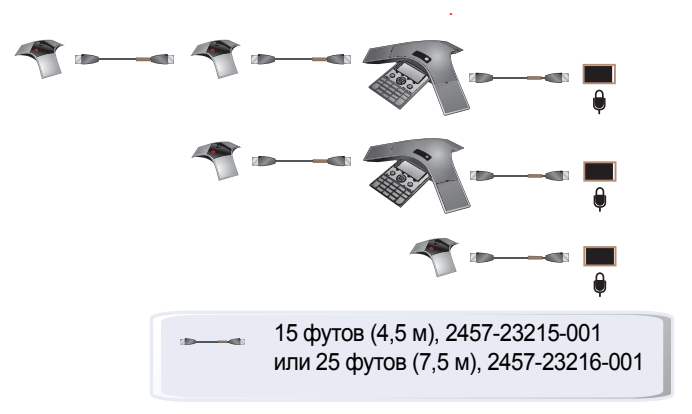

#### **Подключение устройств к устройствам серии Polycom HDX 4000 — микрофонный вход**

Системы Polycom серии HDX 4000 оборудованы встроенными микрофонами. Системы Polycom серии HDX 4000 также оборудованы входом для микрофона гарнитуры, который расположен на боковой панели монитора. При подключении гарнитуры встроенные микрофоны отключаются.

Системы Polycom HDX 4000 и Polycom HDX 4000 HD поддерживают:

- **•** до трех микрофонов Polycom HDX (настольные или потолочные);
- **•** один телефон SoundStation IP 7000 и до двух микрофонов Polycom HDX.

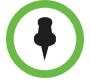

Система Polycom HDX 4500 не поддерживает микрофоны Polycom HDX.

## **Размещение микрофонов Polycom для передачи стереозвука с вашей стороны**

На следующих рисунках приводятся варианты размещения микрофонов при различных планировках конференц-зала.

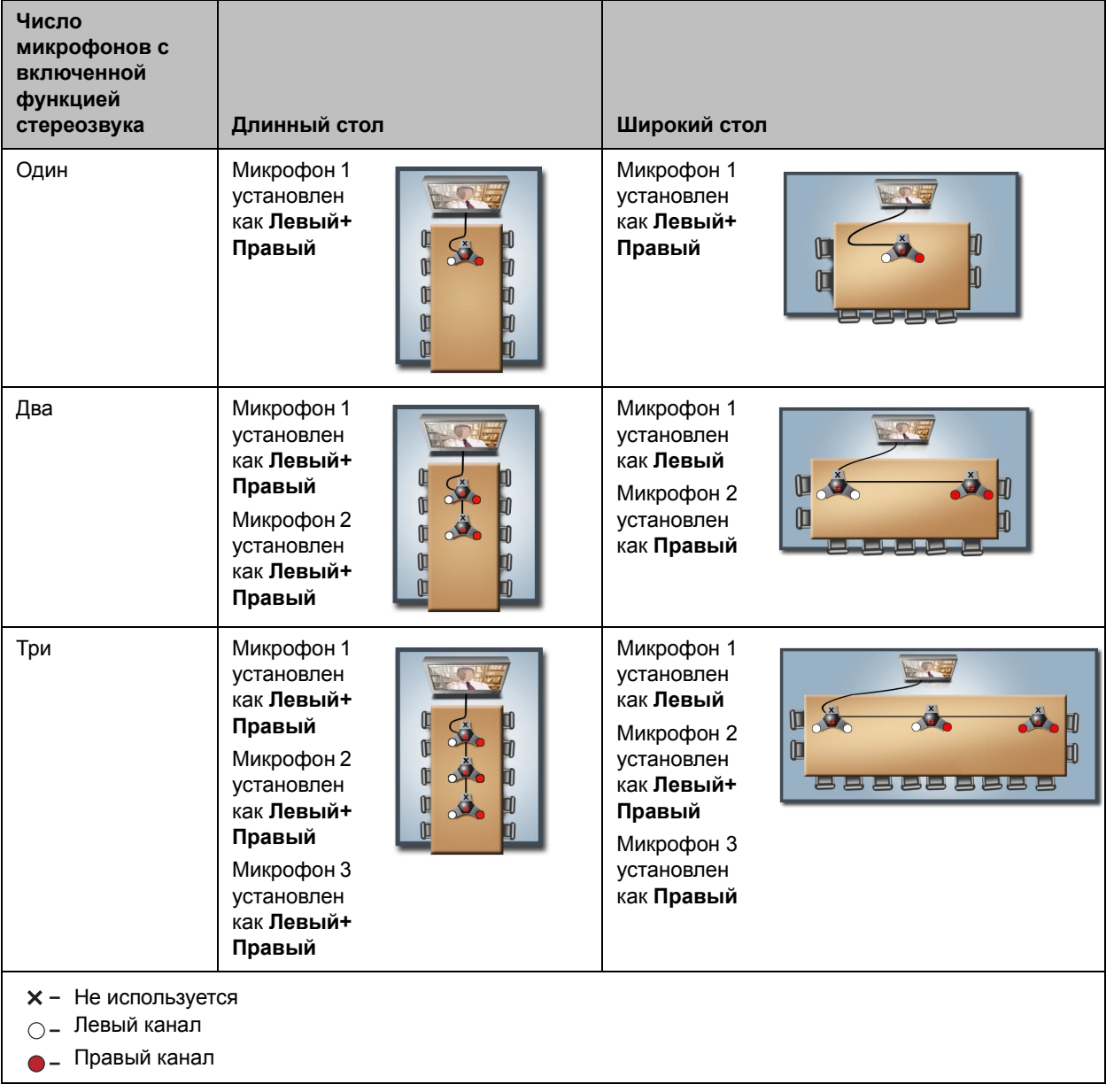

Назначение микрофону правого или левого канала зависит от настроек, выбранных на экране "Параметры стерео". Если для микрофона включена функция автоповорота, система автоматически назначает активные каналы для микрофона. Убедитесь, что микрофоны с выключенной функцией автоповорота установлены так, как показано на следующем рисунке.

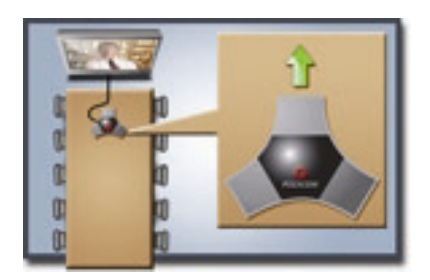

После размещения микрофонов необходимо настроить систему на передачу стереозвука в соответствии с инструкциями в разделе Параметры [StereoSurround](#page-152-0) на стр. [4-21](#page-152-0).

## **Индикаторы микрофонов Polycom**

В следующей таблице показаны различные режимы работы индикаторов настольного микрофона Polycom HDX.

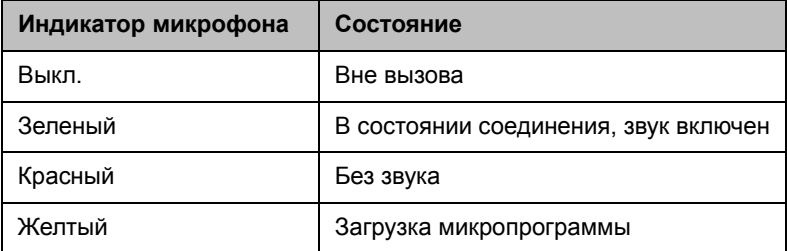

## **Подключение к системе микрофонов или микшера сторонних производителей Polycom HDX**

Микрофоны других производителей можно подключить непосредственно к аудиовходу 1 систем Polycom HDX 9004,Polycom HDX 9002 или Polycom HDX 9001, или через микшер линейного уровня к аудиовходу AUX систем Polycom серии HDX 9000, Polycom серии HDX 8000 или Polycom серии HDX 7000. Дополнительную информацию о настройке микрофонов других производителей см. в разделе [Параметры](#page-156-0) микрофонов других [производителей](#page-156-0) на стр. [4-25](#page-156-0).

Можно подключить несколько микрофонов к системам Polycom серии HDX 9000, Polycom серии HDX 8000, Polycom серии HDX 7000 или Polycom серии HDX 6000 через аудиомикшер Polycom. Микшер SoundStructure C-Series подключается к разъему цифрового микрофона системы Polycom HDX и не требует какой-либо настройки.

Микшер Polycom Vortex® подключается непосредственно к аудиовходу 1 систем Polycom серии HDX 9000 или аудиовходу AUX систем Polycom серии HDX 8000 либо Polycom серии HDX 7000. Дополнительную информацию о настройке системы Polycom HDX для использования микшера Polycom Vortex см. в разделе Параметры системы [Polycom HDX](#page-155-0)  для микшера [Polycom Vortex](#page-155-0) на стр. [4-24.](#page-155-0)

Подключение аудиомикшера Polycom к системам Polycom HDX обеспечивает гибкую настройку звука. Например, можно предоставить микрофон каждому, кто находится в зале конференций. Информацию о подключении см. в документе *Integrator's Reference Manual for Polycom HDX Systems* (Справочное руководство интегратора для систем Polycom HDX).

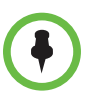

#### **Примечания к цифровому микшеру SoundStructure:**

- **•** Подключение цифрового микшера SoundStructure осуществляется с помощью цифрового микрофонного входа системы Polycom HDX.
- **•** При настройке звука в системе Polycom HDX происходит изменение звука подключенного цифрового микшера SoundStructure.
- **•** Приведенные ниже параметры настройки не доступны в системе Polycom HDX, если к ней подключен цифровой микшер SoundStructure: "Аудиовход 1" (линейный), "Низкие частоты", "Высокие частоты", "Включить микрофоны Polycom", "Включить режим MusicMode" и "Включить функцию подавления шума клавиш".
- **•** Звук, передаваемый через линейный выход системы Polycom HDX, отключается при подключении цифрового микшера SoundStructure.
- **•** Все операции подавления отраженного звука выполняются цифровым микшером SoundStructure.

## **Подключение аудиовыхода**

Для того, чтобы услышать звук, необходимо подключить как минимум один громкоговоритель к системам Polycom серии HDX 9000, Polycom серии HDX 8000, Polycom серии HDX 7000 и Polycom серии HDX 6000. Можно использовать громкоговорители, встроенные в монитор, или подключить внешнюю систему громкоговорителей, например набор Polycom StereoSurround, для повышения громкости и насыщенности звука в больших залах.

При подключении телефона для конференций SoundStation IP 7000 к системе Polycom HDX его можно также использовать для совершения аудио- и видеовызовов. Кроме того, телефон для конференций можно использовать в качестве микрофона и громкоговорителя только в аудиовызовах. Для получения дополнительной информации см. *Integration Guide for the Polycom*® *SoundStation*® *IP 7000 Conference Phone Connected to a Polycom*® *HDX*® *System in Unsupported VoIP Environments* (Руководство по интеграции телефона Polycom SoundStation IP 7000 и

систем Polycom HDX в средах, отличных от VoIP) и *User Guide for the Polycom*® *SoundStation*® *IP 7000 Phone Connected to a Polycom HDX*® *System in Unsupported VoIP Environments* (Руководство пользователя телефона Polycom SoundStation IP 7000 и систем Polycom HDX в средах, отличных от VoIP) на веб-сайте компании Polycom.

Для получения подробной информации о подключении см. схему установки системы. Перед подключением устройств убедитесь, что система выключена.

## **Подключение громкоговорителей к системам серии Polycom HDX 9000**

В следующей таблице описываются аудиовыходы систем Polycom серии HDX 9000.

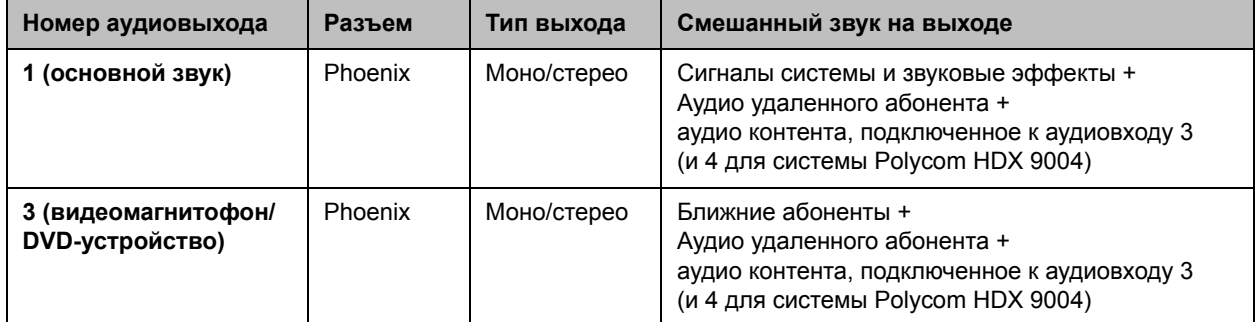

## **Подключение громкоговорителей к системам серии Polycom HDX 8000 или Polycom HDX 7000**

В следующей таблице описываются аудиовыходы систем Polycom серии HDX 8000 или Polycom серии HDX 7000.

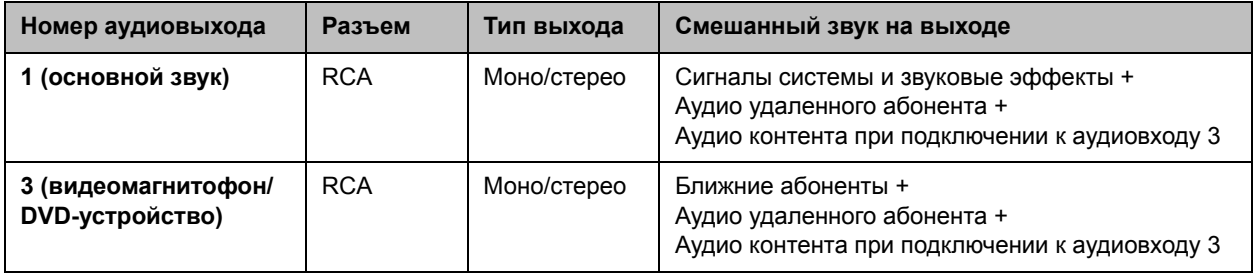
### **Подключение громкоговорителей к системам серии Polycom HDX 6000**

В следующей таблице описываются аудиовыходы систем Polycom серии HDX 6000.

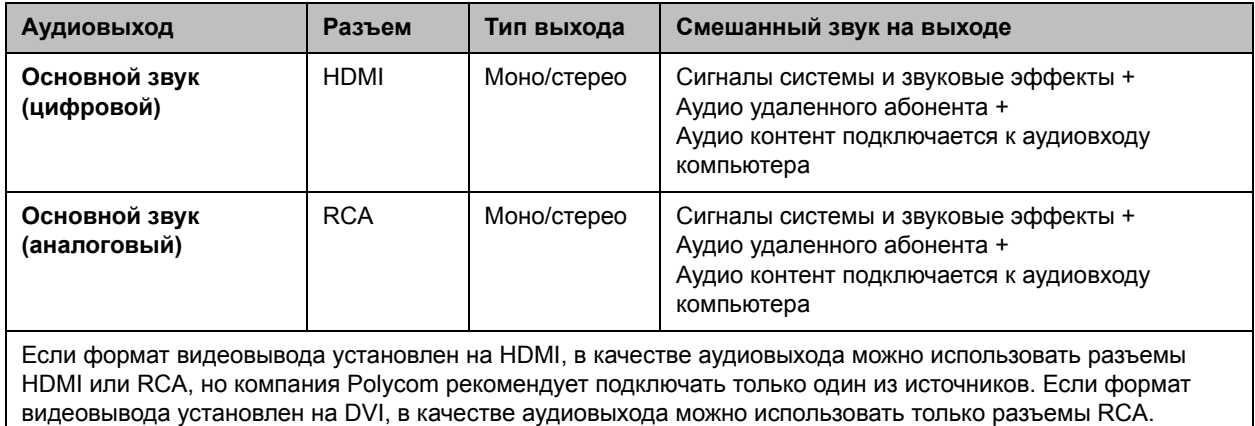

### **Подключение громкоговорителей к системам Polycom HDX 4500**

В следующей таблице описываются аудиовыходы систем Polycom HDX 4500.

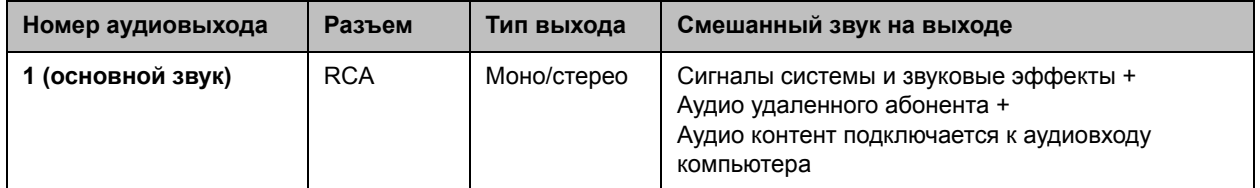

### **Подключение громкоговорителей или наушников к системам серии Polycom HDX 4000**

Для улучшения качества звука при использовании систем Polycom серии HDX 4000 в большом помещении можно подключить настольные громкоговорители; также можно подключить наушники в целях конфиденциальности разговора. Разъем систем Polycom серии HDX 4000 для настольных громкоговорителей или наушников находится на боковой панели монитора. Встроенные громкоговорители отключаются при подключении громкоговорителей или наушников.

### **Размещение громкоговорителей для воспроизведения стереозвука с удаленных сторон**

Набор StereoSurround компании Polycom разработан для систем Polycom серии HDX 9000, Polycom серии HDX 8000, Polycom серии HDX 7000, Polycom серии HDX 6000 и Polycom HDX 4500. Он включает два громкоговорителя и сабвуфер.

При настройке системы на использование функции StereoSurround левые микрофон и громкоговоритель должны находиться слева от слушающих. Установите громкоговоритель, подключенный к правому аудиоканалу системы, справа от системы, другой установите слева. Система меняет местами левый и правый каналы звука, получаемого с удаленной стороны. Это поясняется на следующем рисунке. Благодаря этому звук идет с правильной стороны.

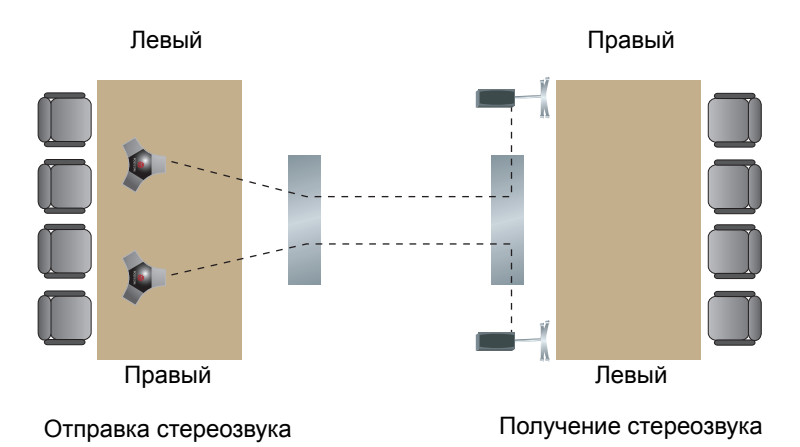

4–14 Polycom, Inc.

Для достижения наилучшего звучания установите громкоговорители под углом около 60° от центра стола для конференций, как показано на рисунке.

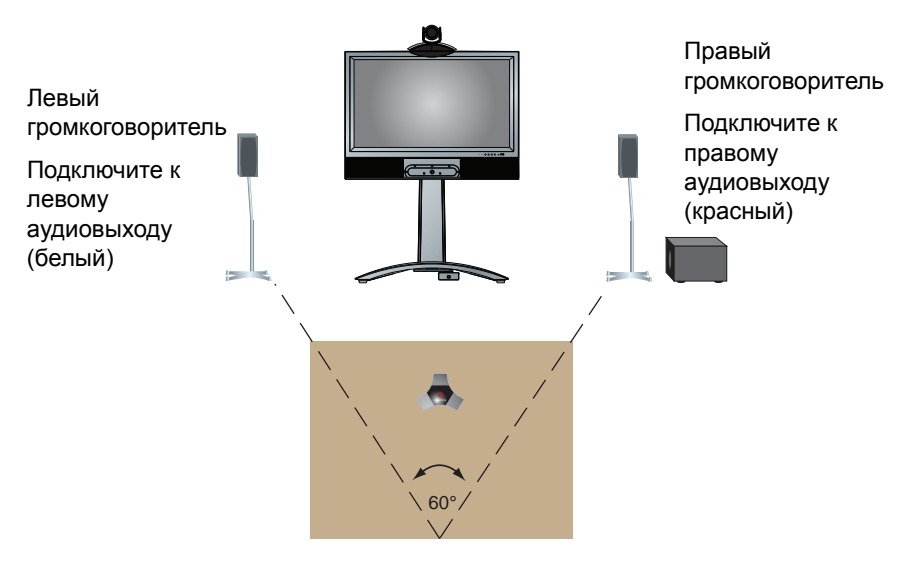

Если с набором Polycom StereoSurround используется сабвуфер, поставьте его у стены или в углу рядом с громкоговорителями.

### **Настройка громкости громкоговорителя**

#### **Настройка громкости внешней системы громкоговорителей**

- **1** Выберите пункт **Система > Диагностика > Аудио > Тест громкогов.**
- **2** Запустите тест громкоговорителя.
- **3** Настройте громкость звука системы громкоговорителей. Тестовая громкость звука из цента помещения должна соответствовать громкости голоса человека, т.е. 80-90 дБ (А) при использовании измерителя давления звука.

# **Настройка параметров аудио**

### **Общие параметры аудио**

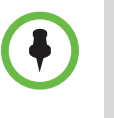

Некоторые аудионастройки недоступны, когда цифровой микшер SoundStructure подключен к системе Polycom HDX. Дополнительную информацию см. в разделе Подключение к системе микрофонов или микшера сторонних [производителей](#page-141-0) [Polycom HDX](#page-141-0) на стр. [4-10](#page-141-0).

#### **Настройка общих параметров аудио**

- **1** Выполните одно из следующих действий:
	- **—** В локальном интерфейсе выберите пункт **Система > Параметры админ. > Аудио > Параметры аудио** (при необходимости нажмите  $\bigodot$ ).
	- **—** В веб-интерфейсе выберите **Параметры админ. > Параметры аудио**.

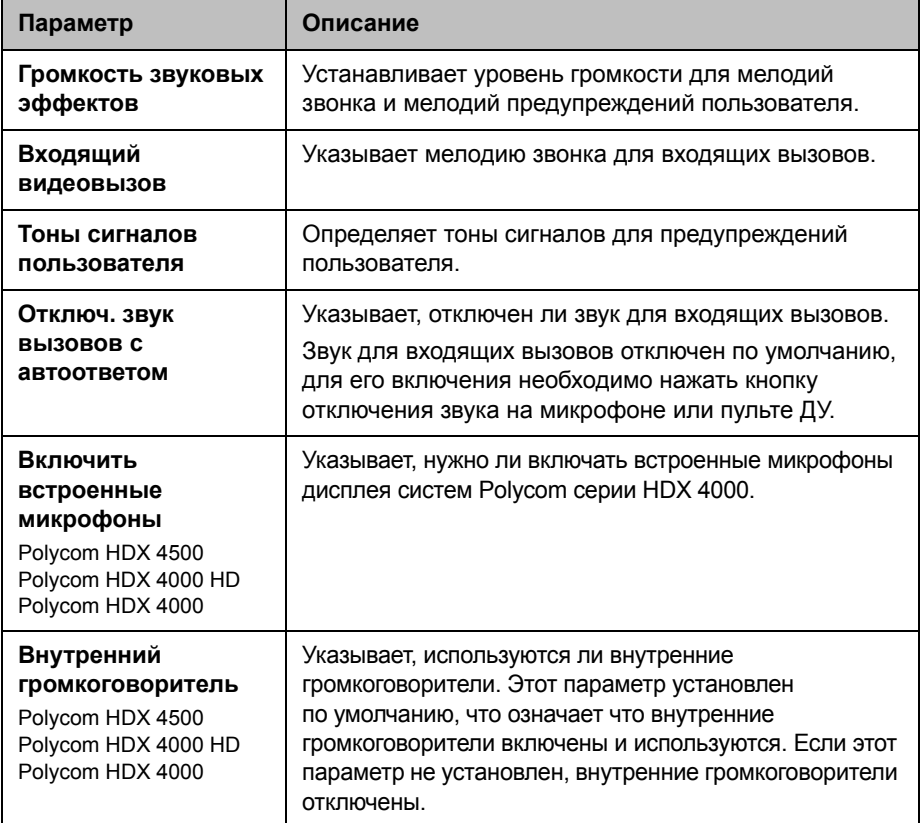

**2** Настройте следующие параметры на экране "Параметры аудио":

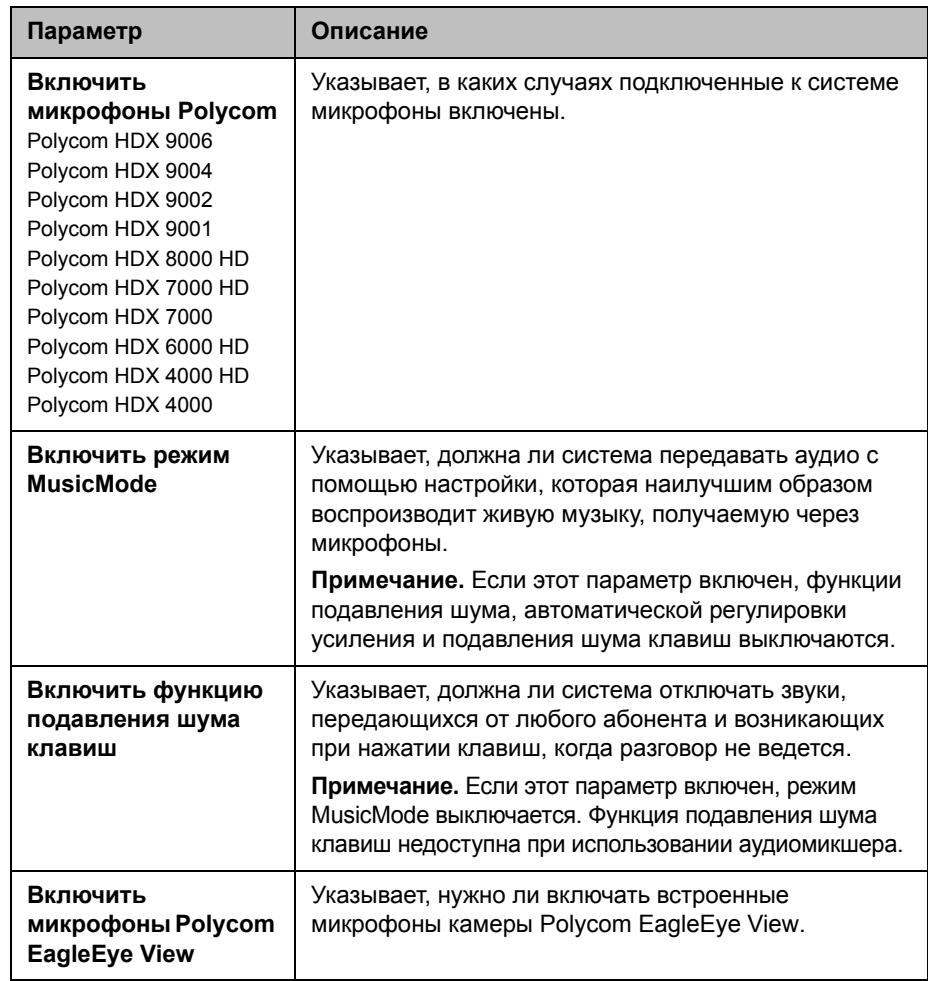

### **Для настройки параметров аудиовхода или аудиовыхода выполните следующие действия:**

- **1** Выполните одно из следующих действий:
	- **—** В локальном интерфейсе выберите пункт **Система > Параметры админ. > Аудио > Входы/Выходы** (при необходимости нажмите  $\bigodot$ ).
	- **—** В веб-интерфейсе выберите **Параметры админ. > Параметры аудио.**

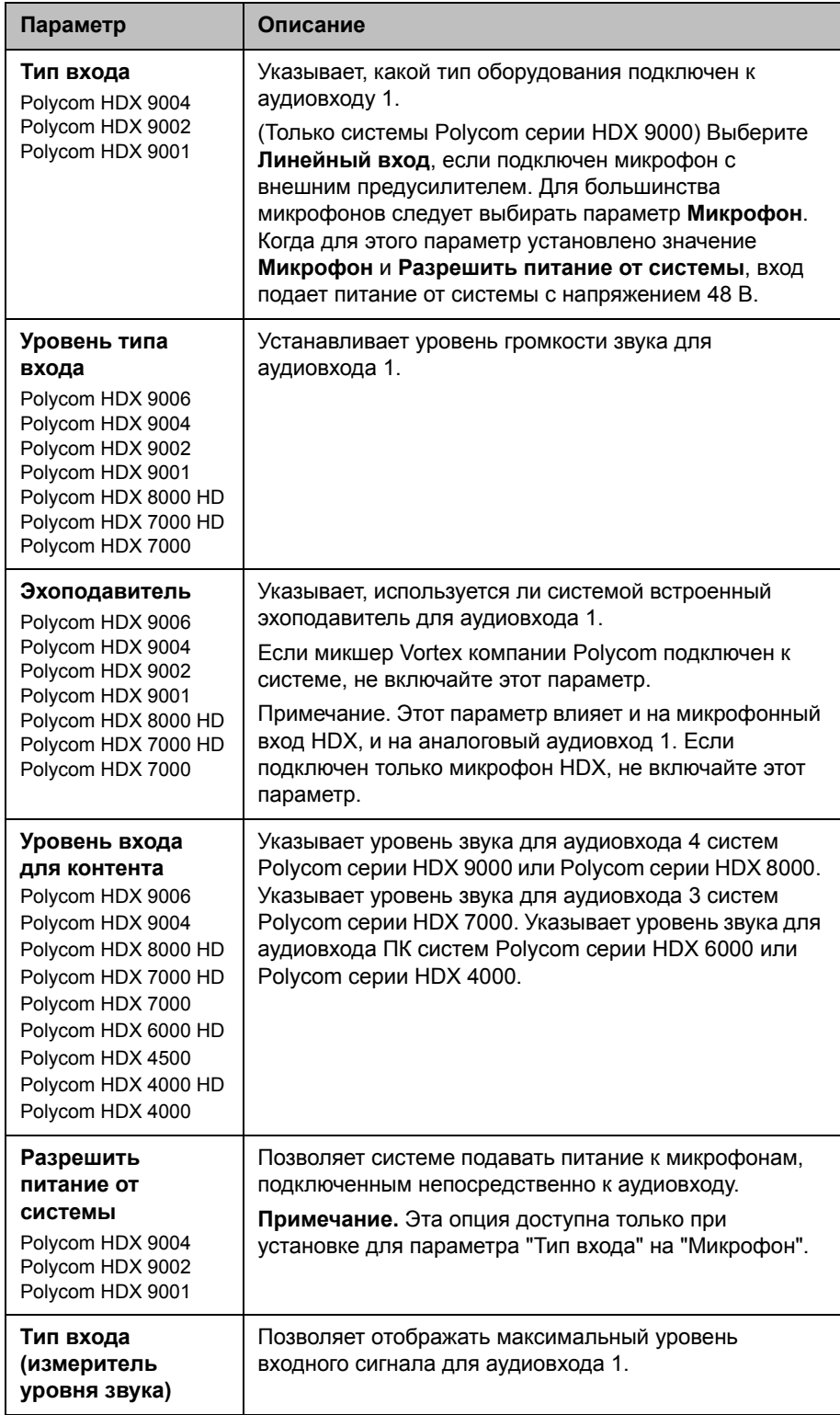

**2** Настройте следующие параметры:

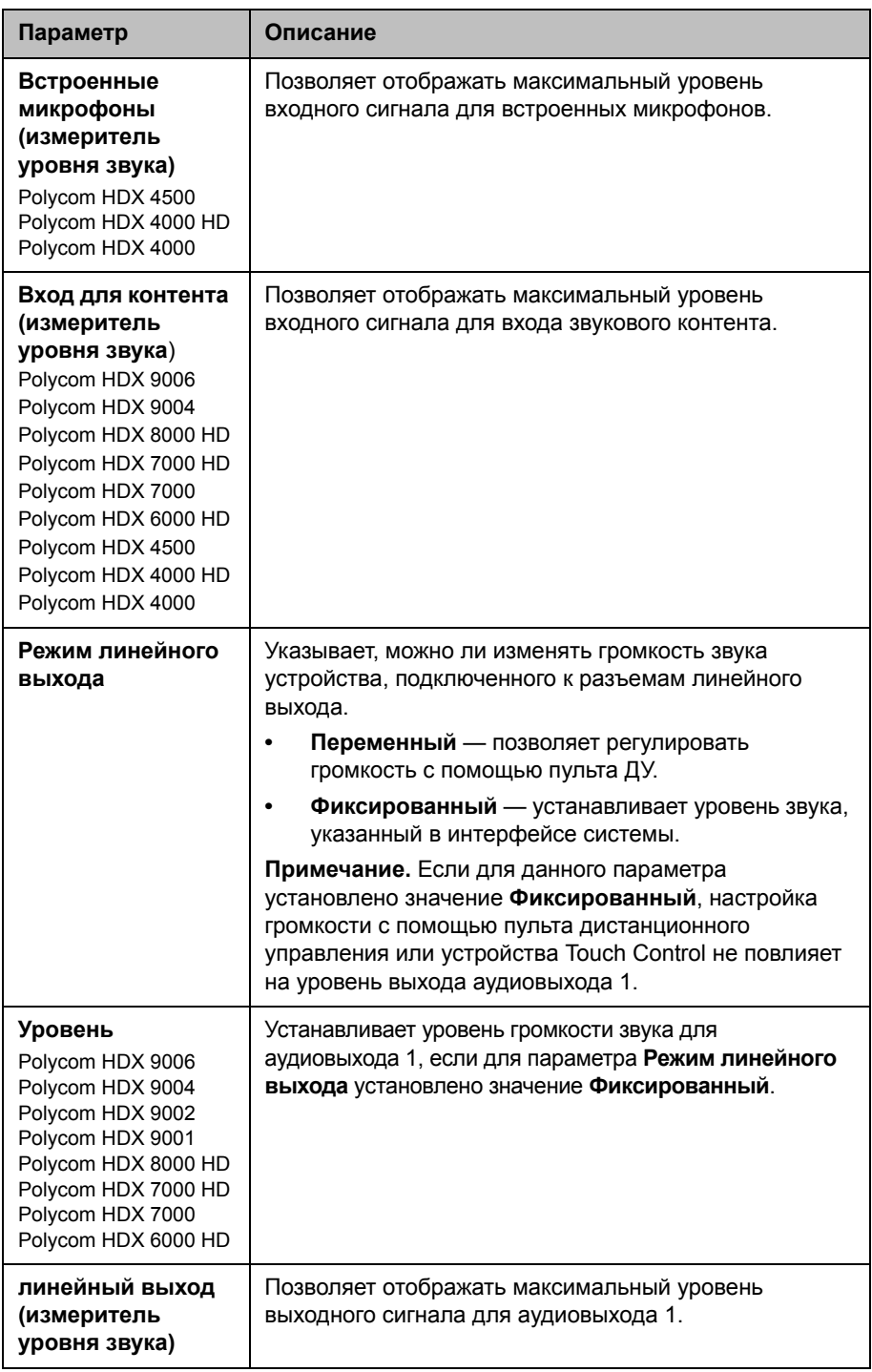

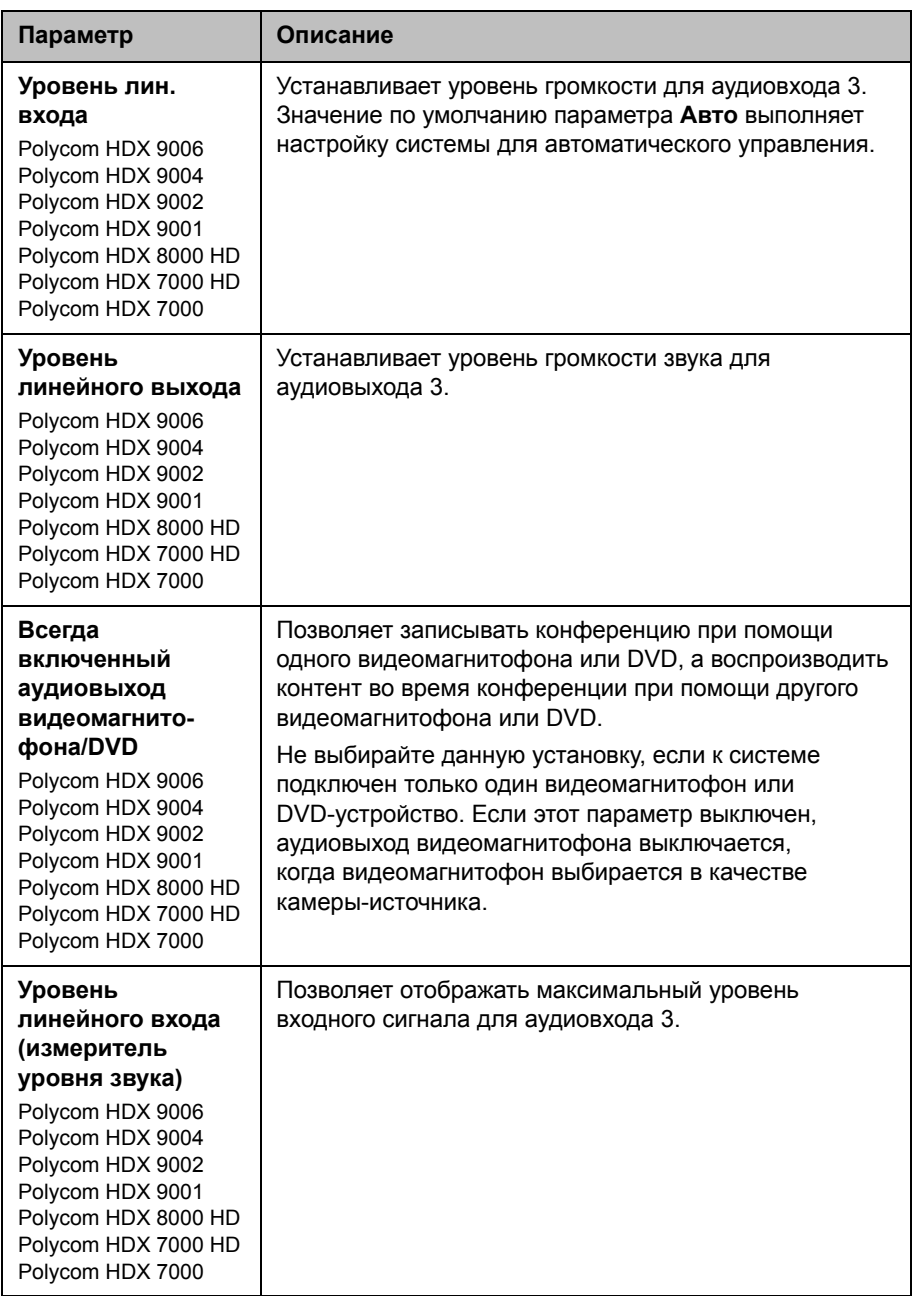

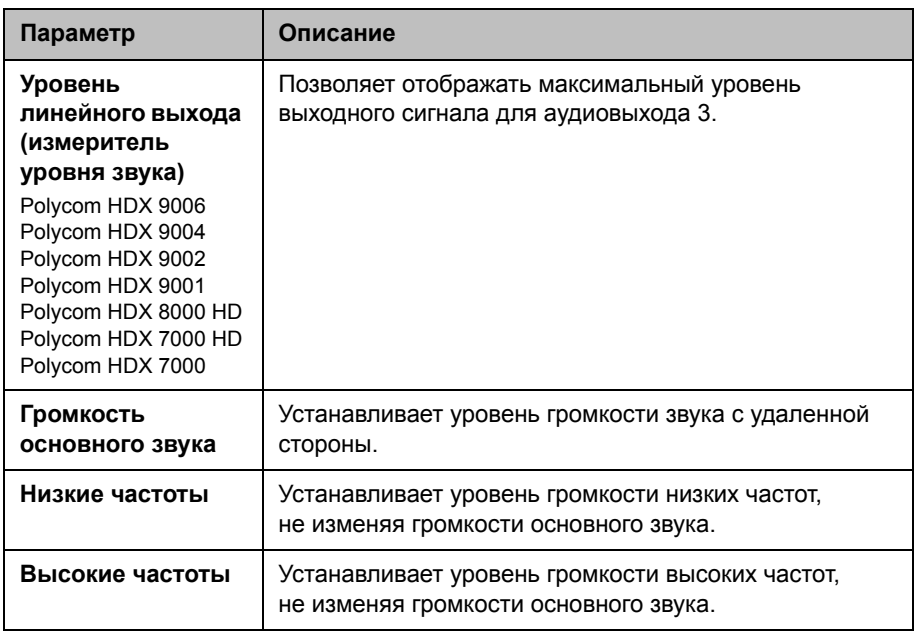

### **Параметры StereoSurround**

Для отправки или получения стереозвука убедитесь, что оборудование системы Polycom HDX установлено в соответствии с инструкциями, приведенными в разделе [Подключение](#page-134-0) устройств к входу для микрофонов [Polycom HDX](#page-134-0) на стр. [4-3](#page-134-0) и в разделе [Подключение](#page-142-0) аудиовыхода на стр. [4-11.](#page-142-0) Затем настройте систему для работы с Polycom StereoSurround, проверьте конфигурацию и произведите пробный вызов.

Если выполняется вызов удаленного узла, который отправляет звук в режиме стерео, вы сможете получать стереосигнал. Если одни абоненты многоточечных вызовов могут отправлять и принимать стерео, а другие не могут, то любые абоненты, для которых установлена функция приема или отправки стереозвука, смогут принимать или отправлять стереозвук.

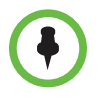

Некоторые аудионастройки недоступны, когда цифровой микшер SoundStructure подключен к системе Polycom HDX. Дополнительную информацию см. в разделе [Подключение](#page-141-0) к системе микрофонов или микшера сторонних [производителей](#page-141-0) Polycom HDX на стр. [4-10](#page-141-0).

#### **Для настройки параметров стерео выполните следующие действия:**

- **1** Выполните одно из следующих действий:
	- **—** В локальном интерфейсе выберите пункт **Система > Параметры админ. > Аудио > Параметры стерео** (при необходимости нажмите  $\bigodot$ ).
	- **—** В веб-интерфейсе выберите **Параметры админ. > Параметры аудио.**
- **2** Настройте следующие параметры:

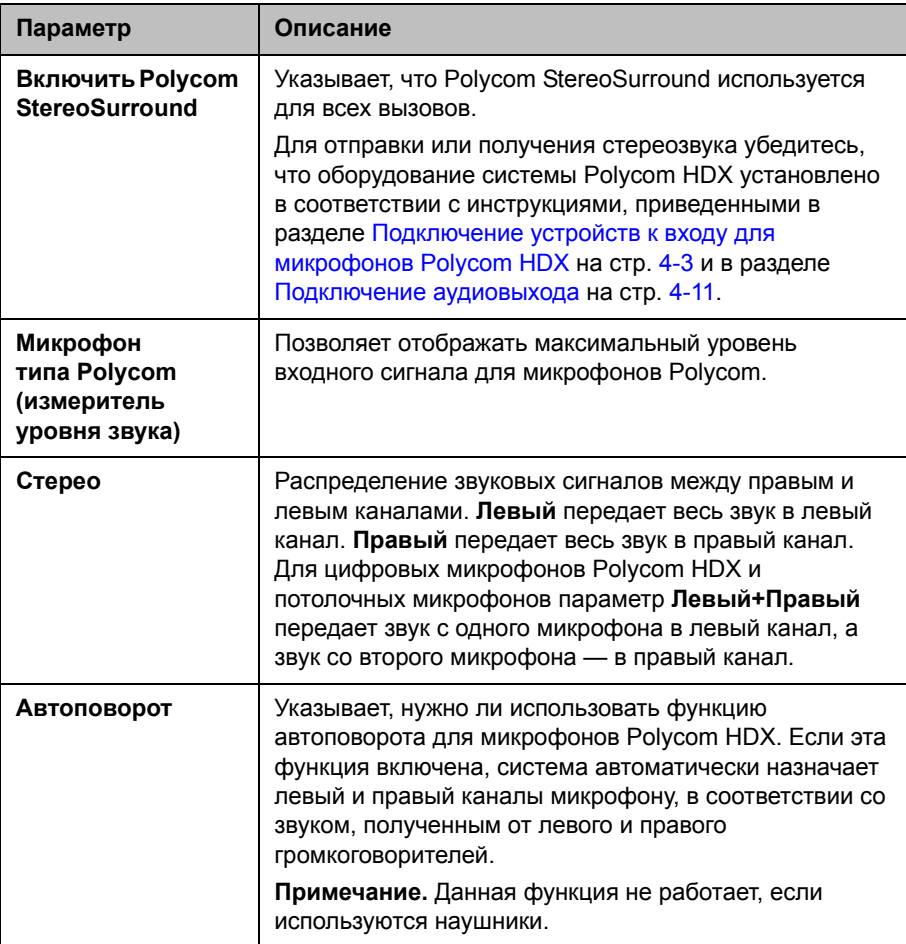

### **Измерители уровня звука**

Измерители звука в интерфейсе пользователя позволяют определить левый и правый каналы. Измерители уровня также отображают максимальные уровни сигналов. Установите уровни сигналов таким образом, чтобы они находились в пределах от +3 дБ до +7 дБ для обычной речи и материалов программы. Допускаются пиковые значения громкости в пределах от +12 дБ до +16 дБ с кратковременными помехами. Если на измерителе уровня звука отображается "+20", аудиосигнал имеет значение 0 dBFS и может воспроизводиться с искажением.

### **Проверка StereoSurround**

По завершении настройки системы для работы с Polycom StereoSurround проверьте конфигурацию и произведите пробный вызов.

#### **Для проверки настройки стерео выполните следующие действия:**

**1** Убедитесь в правильном расположении микрофонов.

См. раздел Размещение [микрофонов](#page-140-0) Polycom для передачи [стереозвука](#page-140-0) с вашей стороны на стр. [4-9.](#page-140-0)

- **2** Выполните одно из следующих действий:
	- **—** В локальном интерфейсе выберите пункт **Система > Параметры админ. > Аудио > Параметры стерео** (при необходимости нажмите  $\bigodot$ ).
	- **—** В веб-интерфейсе выберите **Параметры админ. > Параметры аудио.**
- **3** Слегка подуйте на левую и правую опоры со встроенными микрофонами Polycom, следя за параметрами "Левый" и "Правый", чтобы определить правый и левый входы.
- **4** При необходимости нажмите  $\bigodot$ .
- **5** Убедитесь в работоспособности громкоговорителей, проверив уровень звука и подключение кабелей. Если система находится в состоянии вызова, удаленный абонент услышит тональный сигнал.

Поменяйте местами провода правого и левого громкоговорителя, если они расположены неверно.

Настройте громкость звука на внешнем усилителе так, чтобы тестовая громкость соответствовала громкости голоса человека, разговаривающего в данной комнате. При использовании измерителя давления звука (SPL) его показания должны быть примерно равны 80 - 90 дБ (А) в центре зала.

#### **Осуществление пробного вызова в режиме стерео с использованием локального/веб интерфейса или пульта ДУ:**

- **>>** Выполните одно из следующих действий:
	- **—** В локальном или веб-интерфейсе выберите **Polycom Austin Stereo** в каталоге группы "Тестовые абоненты".
	- **—** В поле набора номера введите stereo.polycom.com и нажмите **Вызов** на пульте ДУ или клавиатуре.

#### **Осуществление пробного вызова в режиме стерео с использованием Polycom Touch Control:**

- **1** На экране "Исходный" устройства Polycom Touch Control коснитесь **Заказ вызова**.
- **2** Коснитесь **Избранное**.
- **3** Выберите **Polycom Austin Stereo**.

Веб-узел Polycom Austin Stereo ознакомит вас с возможностями стерео с помощью веселой и информативной презентации.

### **Параметры системы Polycom HDX для микшера Polycom Vortex**

#### **Для настройки системы Polycom серии HDX 9000, Polycom серии HDX 8000 или Polycom серии HDX 7000 на использование микшера Polycom Vortex выполните следующие действия:**

- **1** (только Polycom серии HDX 9000) Выполните одно из следующих действий:
	- **—** В локальном интерфейсе выберите пункт **Система > Параметры админ. > Аудио > Входы/Выходы** (при необходимости нажмите  $\bigodot$ ).
	- **—** В веб-интерфейсе выберите **Параметры админ. > Аудио.**
	- **a** Установите **Тип входа** как **Линейный вход**.
	- **b** Выключите **Эхоподавитель**.
- **2** Выполните одно из следующих действий:
	- **—** В локальном интерфейсе выберите пункт **Система > Параметры админ. > Общие параметры > Последовательный порт**  $(\text{при необходимости нажмите } \blacktriangleright).$
	- **—** В веб-интерфейсе выберите **Параметры админ. > Общие параметры > Последовательный порт.**
- **3** Установите значение **Режим RS-232** для параметра **Микшер Vortex** соответствующего порта.

Информацию о настройке микшера см. в документации Polycom Vortex.

### **Параметры микрофонов других производителей**

**Для настройки систем Polycom HDX 9004, Polycom HDX 9002 или Polycom HDX 9001 на использование устройств, подключенных непосредственно к аудиовходу 1, выполните следующие действия:**

- **1** Выполните одно из следующих действий:
	- **—** В локальном интерфейсе выберите пункт **Система > Параметры админ. > Аудио > Входы/Выходы** (при необходимости нажмите  $\bigodot$ ).
	- **—** В веб-интерфейсе выберите **Параметры админ. > Аудио**.
- **2** Выполните следующие действия:
	- **a** Установите для параметра **Тип входа** значение **Микрофон**.
	- **b** Включите **Эхоподавитель**.
	- **c** (только системы Polycom серии HDX 9000) Включите параметр **Разрешить питание от системы**, если микрофон не подключен к усилителю.
	- **d** Настройте **Уровень типа входа** звука, если это необходимо.
	- **e** Говорите вмикрофоны, подключенные к линейнымаудиовходам. Максимальное значение измерителя уровня звука не должно превышать 5 дБ для обычной речи.

# Контент и титры

Презентация контента во время соединения может выполняться при помощи перечисленных ниже источников:

- **•** видеомагнитофона или DVD-устройства, подключенного непосредственно к системе Polycom серии HDX 9000, Polycom серии HDX 8000 или Polycom серии HDX 7000
- **•** People+Content IP установленного на компьютере, с любой системой Polycom HDX
- **•** компьютера, подключенного непосредственно к системе Polycom HDX или устройства Polycom Touch Control.
- **•** USB-накопителя, подключенного к устройству Polycom Touch Control
- **•** Системы Polycom UC Board, подключенной к поддерживающей системе Polycom HDX

Следующие системы Polycom HDX позволяют достигать максимальной частоты обновления экрана 15 кадров в секунду при разрешении 1080p с установленным ключом компонента разрешения 1080p, и 30 кадров в секунду при разрешении 720p:

- **•** Polycom серии HDX 9006
- **•** Система Polycom HDX 8000 HD с аппаратными средствами версии B
- **•** Система Polycom HDX 7000 HD с аппаратными средствами версии C и D
- **•** Polycom HDX 4500
- **•** Система HDX 4000 HD с аппаратными средствами версии C

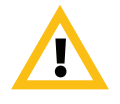

Системы Polycom поддерживают контент с разрешением 1080p только при подключении источника контента к разъему DVI на задней панели системы HDX. Идентификация разъемов DVI на системах HDX осуществляется следующим образом:

- **•** Системы серии Polycom HDX 9000 и Polycom 8000: видеовход 4
- **•** Системы серии Polycom HDX 7000: видеовход 3
- **•** Системы серии Polycom HDX 4000: видеовход 2

Использование других видеовходов для источников контента не поддерживается. При использовании других видеовходов для контента контент не будет передаваться в разрешении 1080p, и результаты будут непредсказуемыми.

Для получения дополнительной информации о совместном использовании контента во время вызова см. *Руководство пользователя систем Polycom HDX*.

# **Подключение видеомагнитофона и DVD-устройств**

Для воспроизведения DVD-дисков или видеокассет во время соединений можно подключить видеомагнитофон или проигрыватель DVD к системе Polycom серии HDX 9000, Polycom серии HDX 8000 или Polycom серии HDX 7000. Можно также подключить видеомагнитофон или DVD-устройство для записи видеоконференции. Можно также подключить два видеомагнитофона или DVD-устройства для одновременного воспроизведения материала и записи конференции.

# **Настройка параметров видеомагнитофона/ DVD-устройства**

К системам Polycom серии HDX 9000, Polycom серии HDX 8000 или Polycom серии HDX 7000 можно подключить видеомагнитофон или DVD-проигрыватель.

### **Воспроизведение магнитофонной видеозаписи или DVD-диска**

Входы видеомагнитофона/DVD-устройства активируются при выборе камеры-источника, настроенной как видеомагнитофон. Во время воспроизведения с видеомагнитофона или DVD-устройства входы микрофона остаются активными. Участники конференции могут пожелать отключить микрофон во время воспроизведения видеолент или DVD-дисков.

#### **Настройка параметров аудио видеомагнитофона/DVD-устройства для воспроизведения видеозаписи с ленты или DVD-диска**

- **1** Выполните одно из следующих действий:
	- **—** В локальном интерфейсе выберите пункт **Система > Параметры админ. > Аудио** (при необходимости нажмите ( ).
	- **—** В веб-интерфейсе выберите **Параметры админ. > Аудио.**
- **2** Установите **Уровень лин. входа** для громкости воспроизведения видеомагнитофона/DVD-устройства относительно громкости других звуков в системе.
- **3** Включите параметр **Всегда включенный аудиовыход видеомагнитофона/DVD**, если к одному и тому же устройству не подключены входы и выходы видеомагнитофона/DVD для воспроизведения и записи.

### **Запись вызова на видеоленту или DVD-диск**

Все аудиосигналы, поступающие от ближнего и удаленного абонентов, записываются вместе с видеосигналами источника записей видеомагнитофона/DVD-устройства в соответствии с настройками на экранах "Мониторы". Видеовыходы для видеомагнитофона и DVD работают в формате стандартной четкости. Системы Polycom HDX преобразуют другие форматы в формат стандартной четкости.

#### **Настройка параметров видеомагнитофона/DVD-устройства для записи данных соединения**

- **1** Выполните одно из следующих действий:
	- **—** В локальном интерфейсе выберите пункт **Система > Параметры админ. > Мониторы > Мониторы** (при необходимости нажмите  $\left( \rightarrow \right)$ ).
	- **—** В веб-интерфейсе выберите **Параметры админ. > Мониторы.**
- **2** Установите соотношение сторон и формат видео для записи.
- **3** Выберите один или несколько источников для параметра **Источник записей видеомагнитофона/DVD-устройства**.

Если одновременно выбраны ближний и удаленный абоненты, система Polycom HDX будет автоматически переключаться на запись стороны с говорящим участником. Если в качестве источника записи выбран контент, он записывается (когда есть) независимо от выступлений участников. Дополнительную информацию о настройке параметров видеомагнитофона или DVD-устройства для записи вызовов см. в настройках монитора 3, которые приведены на стр. [3-9](#page-92-0).

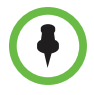

Системы Polycom HDX записывают видео только в формате стандартной четкости изображения (SD).

#### **Настройка аудиопараметров видеомагнитофона/DVD для записи соединений**

- **1** Выполните одно из следующих действий:
	- **—** В локальном интерфейсе выберите пункт **Система > Параметры админ. > Аудио > Параметры стерео** (при необходимости нажмите .
	- **—** В веб-интерфейсе выберите **Параметры админ. > Аудио.**
- **2** Отмените выбор параметра **Включить Polycom StereoSurround**.
- **3** Выполните одно из следующих действий:
	- **—** В локальном интерфейсе выберите пункт **Система > Параметры админ. > Аудио > Входы/Выходы** (при необходимости нажмите  $\bigcirc$ ).
	- **—** В веб-интерфейсе выберите **Параметры админ. > Аудио**.
- **4** Отрегулируйте **Уровень лин. выхода** для получения требуемой громкости воспроизведения, если это необходимо.
- **5** Включите параметр **Всегда включенный аудиовыход видеомагнитофона/DVD**, если к одному и тому же устройству не подключены входы и выходы видеомагнитофона/DVD для воспроизведения и записи.

## **Подключение компьютеров к системам Polycom HDX**

Можно подключить компьютер непосредственно к системе Polycom HDX. При этом другие участники конференции могут видеть все то, что вы видите на компьютере.

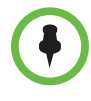

#### **Примечания об отправке контента с систем Polycom HDX:**

- **•** Максимальное разрешение при отправке контента для систем HDX 7000 с аппаратными средствами версии C или D и HDX 8000 с аппаратными средствами версии A составляет 720p. При подключении компьютера к видеовходу 4, максимально возможное разрешение составляет 1680 x 1050, что соответствует стандарту WSXGA, но максимальное разрешение кодирования системы HDX 8000 составляет 1280 x 1024, что соответствует стандарту SXGA.
- **•** Максимальное разрешение при отправке контента для систем HDX 8000 с аппаратными средствами версии B и систем HDX 9006 составляет 1080p. Однако при использовании видеовхода 2 для камеры вы сможете отправлять контент с максимальным разрешением 720p только для контента. При подключении компьютера к видеовходу 4, максимально возможное разрешение составляет 1920 x 1200, но максимальное разрешение кодирования системы HDX 8000 составляет 1920 x 1080.

При подключении к видео и аудио с компьютера звук отключается, если только компьютер не выбран в качестве источника видео.

Дополнительную информацию о подключении компьютеров в качестве видеоисточников контента к системам Polycom HDX см. в разделе [Подключение](#page-101-0) камер на стр. [3-18.](#page-101-0) Для получения подробной информации о подключении см. схему установки системы.

# **Настройка совместного использования контента**

#### **Настройка отображения контента**

- **1** Выполните одно из следующих действий:
	- **—** В локальном интерфейсе выберите пункт **Система > Параметры админ. > Мониторы > Мониторы** (при необходимости нажмите  $\bigodot$ ).
	- **—** В веб-интерфейсе выберите **Параметры админ. > Мониторы.**
- **2** Выберите **Отображение контента** для монитора, на котором он будет отображаться (недоступно для систем Polycom серии HDX 6000).
- **3** Выполните одно из следующих действий:
	- **—** В локальном интерфейсе выберите пункт **Система > Параметры админ. > Сеть > Предпочтение вызовов** (при необходимости нажмите  $\bigodot$ ).
	- **—** В веб-интерфейсе выберите **Параметры админ. > Сеть > Предпочтение вызовов.**
- **4** Включите **H.239**.

В состоянии вызова невозможно включить или выключить H.239.

- **5** Выполните одно из следующих действий:
	- **—** В локальном интерфейсе выберите пункт **Система > Параметры админ. > Аудио > Входы/Выходы** (при необходимости нажмите (>).
	- **—** В веб-интерфейсе выберите **Параметры админ. > Сеть > Аудио.**
- **6** Установите **Уровень входа для контента** (недоступно на системах Polycom HDX 9002 и Polycom HDX 9001).

### **Отправка аналогового и цифрового контента**

Если один вход для контента системы HDX подключен как к аналоговому источнику (VGA), так и к цифровому источнику (DVI) с помощью оптического разветвительного кабеля, система HDX отдает цифровому источнику приоритет при отправке контента. Чтобы отправить контент из аналогового источника, отсоедините оба источника, подождите 10 секунд и затем подключите только аналоговый источник.

# **Настройка отображения контента с помощью People+Content IP**

People+Content IP позволяет выступающему демонстрировать контент с компьютера другим абонентам в режиме видеоконференции с использованием только сетевого соединения IP. Выступающий может демонстрировать слайды PowerPoint®, видеоролики, электронные таблицы или любой другой контент с компьютера. People+Content IP поддерживает любое разрешение рабочего стола компьютера с глубиной цвета 16 бит или выше.

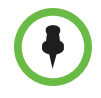

Режим People+Content IP недоступен если профиль защиты установлен на "Максимум".

Прежде чем компьютер можно будет использовать для демонстрации контента с помощью программы People+Content IP, необходимо выполнить следующее:

**•** Загрузите программу People+Content IP с веб-сайта компании Polycom на компьютер или компьютеры, которые будут использоваться для демонстрации контента.

Не нужно изменять разрешение компьютера, подключать дополнительное оборудование и соединительные кабели. Однако компьютеры должны соответствовать следующим требованиям:

- **—** Операционная система: Windows 2000, Windows XP Home, Windows XP Professional, Windows Vista, или Windows 7
- **—** Минимальная конфигурация компьютера: процессор 500 МГц Pentium® III (или аналогичный); 256 Мб ОЗУ. Рекомендуемая конфигурация компьютера: процессор 1 ГГц Pentium III (или аналогичный); 512 Мб ОЗУ.
- **•** Компьютер должен быть подключен к сети IP.

#### **Установка программы People+Content IP на компьютере**

- **1** На компьютере с системой запустите веб-браузер и перейдите на страницу веб-сайта компании Polycom [www.polycom.com/ppcip](http://www.polycom.com/ppcip).
- **2** Загрузите и установите приложение People+Content IP.

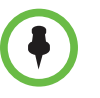

Если система Polycom HDX содержит зарегистрированное устройство Polycom Touch, необходимость в установке People+Content IP отсутствует. При подключении компьютера к разъему USB на нижней панели Polycom Touch Control, версия People+Content IP запускается автоматически.

# **Настройка функции People on Content**

Функция Polycom People on Content позволяет пользователю поместить свое изображение поверх совместно используемого контента. Это аналогично показу прогноза погоды на телевидении.

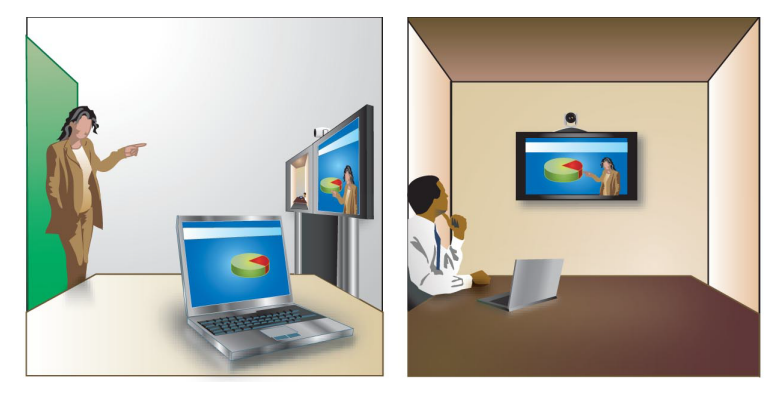

Эта функция доступна в системах Polycom серии HDX 9000, Polycom серии HDX 8000 и Polycom серии HDX 4000. Для получения дополнительной информации об использовании этой функции см. *Руководство пользователя систем Polycom HDX*.

Если камера Камера EagleEye Director подключена к системе HDX и слежение включено, можно использовать People on Content или камеру Камера EagleEye Director, но одновременное их использование невозможно.

### **Подготовка помещения для использования функции People on Content**

Для достижения наилучших результатов выполняйте следующие рекомендации при использовании People on Content:

- **•** Компания Polycom рекомендует использовать камеру Polycom EagleEye III при настройке систем Polycom серии HDX 9000 и Polycom серии HDX 8000 на использование функции People on Content, хотя также возможно использовать камеры Polycom EagleEye HD и Polycom EagleEye 1080. Включение People on Content автоматически уменьшает разрешение системы Polycom HDX до 720p.
- **•** Создайте однородный фон с помощью ширмы или другого заднего фона матового зеленого или синего цвета. Убедитесь, что на заднем фоне отсутствуют темные или яркие пятна.
- **•** Обеспечьте хорошее освещение заднего фона и выступающего. Например, используйте не менее двух галогенных ламп мощностью 250 Вт для освещения фона и одну для освещения выступающего.
- **•** Попробуйте различные варианты размещения оборудования, освещения и заднего фона.

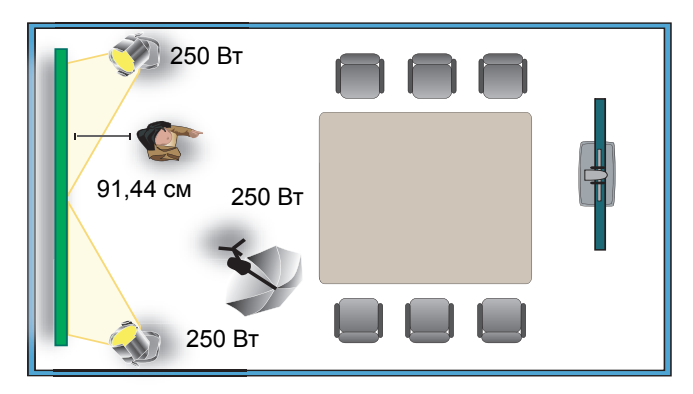

### **Включение и калибровка системы для использования функции People on Content**

Перед использованием функции People on Content необходимо выполнить настройку и калибровку системы, чтобы выступающие могли использовать функцию People on Content во время вызова.

### **Настройка и калибровка системы для использования функции People on Content**

- **1** Выполните одно из следующих действий:
	- **—** В локальном интерфейсе выберите пункт **Система > Параметры админ. > Камеры > People on Content**.
	- **—** В веб-интерфейсе выберите **Параметры админ. > Камеры.**

**2** Настройте следующие параметры:

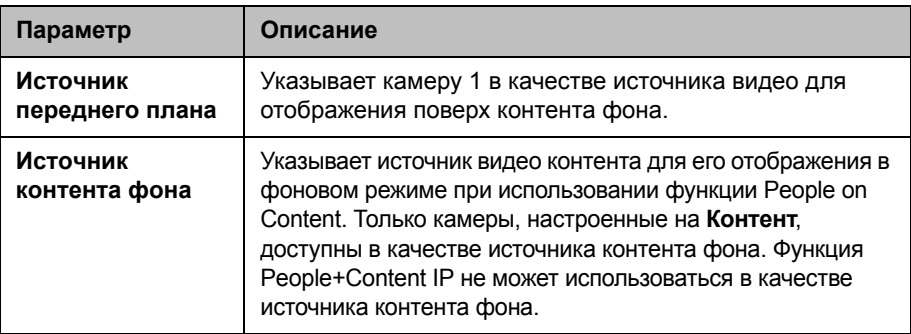

- **3** Для выполнения калибровки функции People on Content выполняйте инструкции на экране. Калибровка состоит в следующем:
	- **—** Выполняется предварительная настройка камеры на зеленый экран.
	- **—** Выполняется калибровка фонового цвета.

### **Установка баланса белого вручную**

При использовании режима People on Content, использование автоматической установки баланса белого может не дать хорошего результата. Избежать этой проблемы можно, настроив баланс белого вручную, используя процедуру на странице [3-41.](#page-124-0) Компания Polycom рекомендует использовать значение параметра "Баланс белого", которое наилучшим образом соответствует освещению комнаты, где расположена система HDX.

## **Настройка UC Board™**

Используя Polycom UC Board, можно отображать контент с систем Polycom HDX и делать на нем заметки в реальном времени при помощи стилуса и приемника, входящих в комплект оборудования UC Board. Можно использовать второй монитор, доску или проектор.

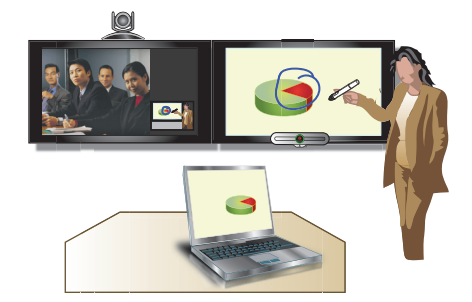

Система UC Board представляет собой интегрированное приложение, работающее со следующими системами и версиями аппаратных средств:

- **•** Polycom HDX 9006система
- **•** Система Polycom HDX 8000 HD с аппаратными средствами версии B
- **•** Система Polycom HDX 7000 HD с аппаратными средствами версии C или D

#### **Подключение UC Board к концентратору USB:**

Для подключения Polycom UC Board необходим концентратор USB 2.0.

**1** Подключите концентратор USB 2.0 к порту USB на системе HDX.

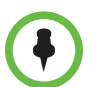

Можно облегчить доступ к разъему USB на системе HDX, подключив активный удлинитель USB.

**2** Подключите приемник UC Board к одному из портов на этом концентраторе.

#### **Подключение двух мониторов и настройка отображения контента**

Для использования Polycom UC Board необходимы два монитора. Вторым монитором может быть либо проектор, используемый совместно с доской, либо монитор.

- **1** Для настройки монитора 1 перейдите к пункту **Система > Параметры админ. > Мониторы**. На экране монитора 1 установите флаг **Отображать собственное видео** и **Отображать видео удаленного абонента**.
- **2** Настройка монитора 2
	- **—** Перейдите к экрану монитора 2 и установите **Разрешение** на значение 720p или 1080p.
	- **—** Для отображения совместно используемого контента и заметок Polycom UC Board включите **Отображение контента**.

Для повышения производительности настройте монитор или проектор на **Игровой режим**, если таковой имеется.

Дополнительные сведения о настройке и начале работы с системой UC Board имеются в документе *Руководство по быстрому запуску систем Polycom UC Board*, поставляемом с аппаратным обеспечением UC Board, и на веб-сайте [support.polycom.com](http://support.polycom.com). Дополнительную информацию об использовании UC Board см. в документе *Руководство пользователя систем Polycom HDX для залов*, который также доступен по адресу [support.polycom.com](http://support.polycom.com).

# **Настройка титров**

Во время видеоконференций можно отображать на экране текстовые транскрипции или переводы в виде титров. Когда конференция сопровождается титрами, человек, пишущий их, может присутствовать на конференции, слушать звук по телефону или через веб-браузер. Отправленный текстовый блок отображается на главных мониторах всех узлов в течение 15 секунд. Затем он автоматически удаляется.

Использование титров возможно, если на всех системах Polycom HDX установлено программное обеспечение любой версии, включая системы HDX, обслуживающие многоточечные соединения, а на системах Polycom VSX® версии 7.0 или более поздних.

Сопровождение конференции титрами может осуществляться на любом языке, использующем латинский алфавит.

В зависимости от возможностей системы создатель титров может вводить текст титров одним из следующих способов:

- **•** Удаленно при помощи подключения к последовательному порту RS-232 системы через телефонную линию.
- **•** В конференц-зале при помощи оборудования, подключенного непосредственно к последовательному порту.
- **•** В конференц-зале или удаленно с использованием веб-интерфейса Polycom HDX.

### **С помощью коммутируемого соединения через последовательный порт RS-232 системы.**

Текст титров может передаваться из конференц-зала или из другого места при помощи подключения к последовательному порту системы Polycom серии HDX 9000, Polycom серии HDX 8000 или Polycom серии HDX 7000 по телефонной линии, как показано на следующей схеме.

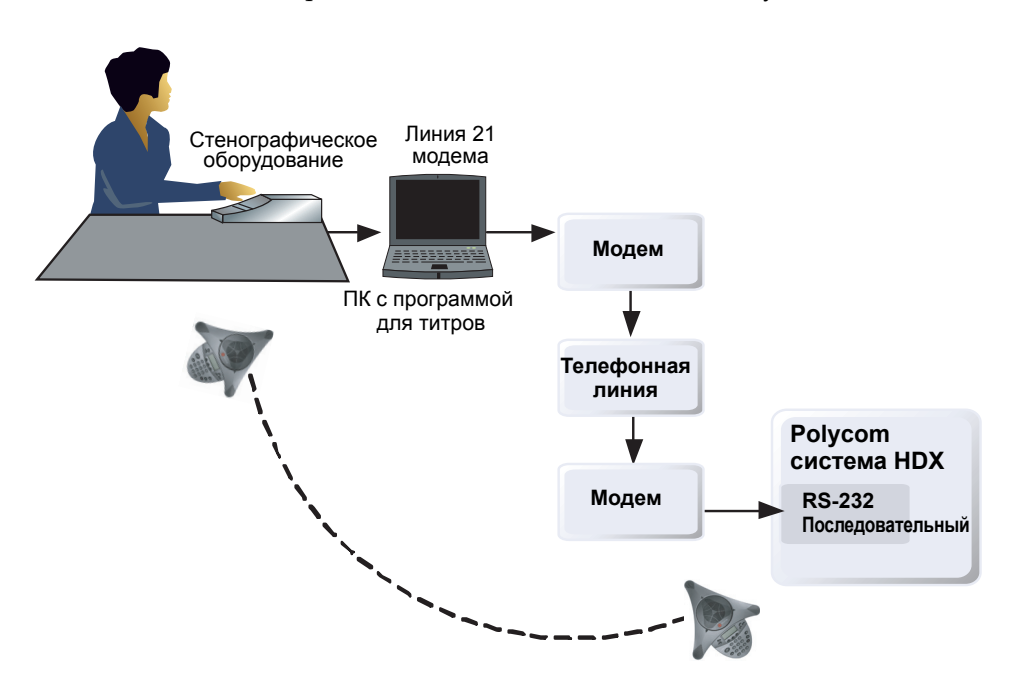

#### **Предоставление титров по телефонной линии**

- **1** Убедитесь, что компьютер и система Polycom HDX настроены для использования одинаковой скорости передачи и параметров контроля четности.
- **2** Выполните одно из следующих действий:
	- **—** В локальном интерфейсе выберите пункт **Система > Параметры админ. > Общие параметры > Последовательный порт** (при необходимости выберите  $\Box$ ).
	- **—** В веб-интерфейсе выберите **Параметры админ. > Общие параметры > Последовательный порт.**
- **3** Установите режим RS-232 на **Титры**.
- **4** Установите соединение по телефонной линии между компьютером и системой Polycom HDX.
	- **a** Подключите адаптер нуль-модема к последовательному порту RS-232.
	- **b** Подключите кабель RS-232 к модему и к адаптеру нуль-модема.
	- **c** Подключите модем к телефонной линии.
	- **d** Настройте модем на 8 бит без проверки четности.

Может потребоваться настройка модема на автоматический ответ. Может также потребоваться настройка на игнорирование сигналов DTR.

- **5** На компьютере запустите приложение для титров.
- **6** Введите текст при помощи аппарата для стенографии, подключенного к компьютеру.
- **7** Чтобы прекратить отправку титров, закройте приложение для титров.

### **Через последовательный системный порт RS-232**

Текст титров может передаваться из конференц-зала при помощи оборудования, подключенного непосредственно к последовательному порту системы Polycom серии HDX 9000, Polycom серии HDX 8000 или Polycom серии HDX 7000, как показано на следующей схеме.

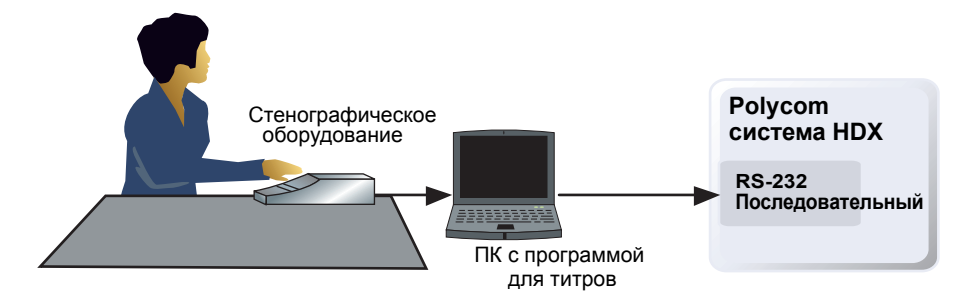

#### **Предоставление титров посредством оборудования, подключенного непосредственно к последовательному порту**

- **1** Убедитесь, что компьютер и система Polycom HDX настроены для использования одинаковой скорости передачи и параметров контроля четности.
- **2** Выполните одно из следующих действий:
	- **—** В локальном интерфейсе выберите пункт **Система > Параметры админ. > Общие параметры > Последовательный порт**  $(\text{при необходимости нажмите } \blacktriangleright).$
	- **—** В веб-интерфейсе выберите **Параметры админ. > Общие параметры > Последовательный порт.**
- **3** Установите режим RS-232 на **Титры**.
- **4** На компьютере запустите приложение для титров.
- **5** Введите текст при помощи аппарата для стенографии, подключенного к компьютеру.
- **6** Чтобы прекратить отправку титров, закройте приложение для титров.

### **Через веб-интерфейс Polycom HDX**

Текст титров может передаваться из конференц-зала или из другого места путем его ввода с помощью веб-интерфейса Polycom HDX, как показано на следующей схеме.

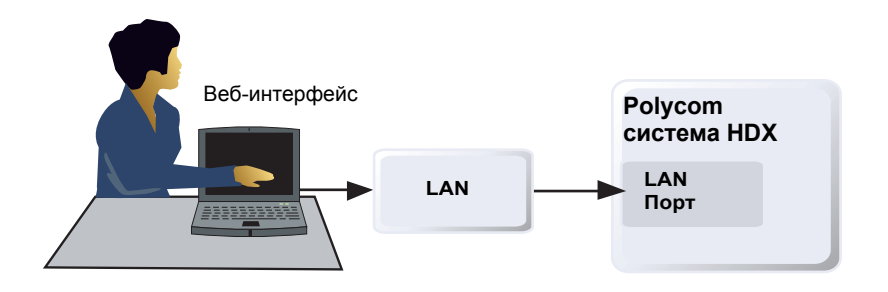

#### **Предоставление титров с помощью веб-интерфейса Polycom HDX**

- **1** В поле адресов браузера введите IP-адрес системы HDX.
- **2** Выберите пункт меню **Служебные программы > Титры**.
- **3** При необходимости зарегистрируйтесь, введя следующие данные:

**Имя пользователя:** ваше имя.

**Пароль:** пароль собрания, определенный для системы видеоконференции.

- **4** На экране "Титры" введите текст в текстовое поле. Текст переносится на другую строку, если его длина превышает 32 символов.
- **5** Нажмите **Отправить**, чтобы отправить текст на узлы, участвующие в конференции.

# Выполнение вызова и ответ на вызов

# **Настройка параметров вызова**

Экраны "Параметры вызова" предоставляют доступ к параметрам высокого уровня, влияющим на функционирование всей системы. Для удобства на них дублируются некоторые параметры экрана "Параметры пользователя".

### **Настройка параметров вызова**

- **1** Выполните одно из следующих действий:
	- **—** В локальном интерфейсе выберите пункт **Система > Параметры админ. > Общие параметры > Общие параметры > Парам. вызова** (При необходимости нажмите  $\Box$ ).
	- **—** В веб-интерфейсе выберите **Параметры админ. > Общие параметры > Системные параметры > Парам. вызова.**
- **2** Настройте следующие параметры на экране "Парам. вызова":

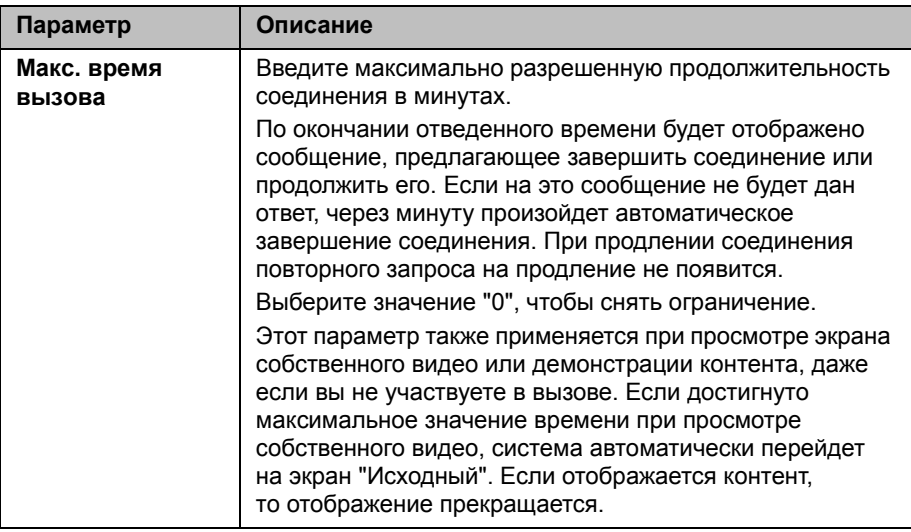

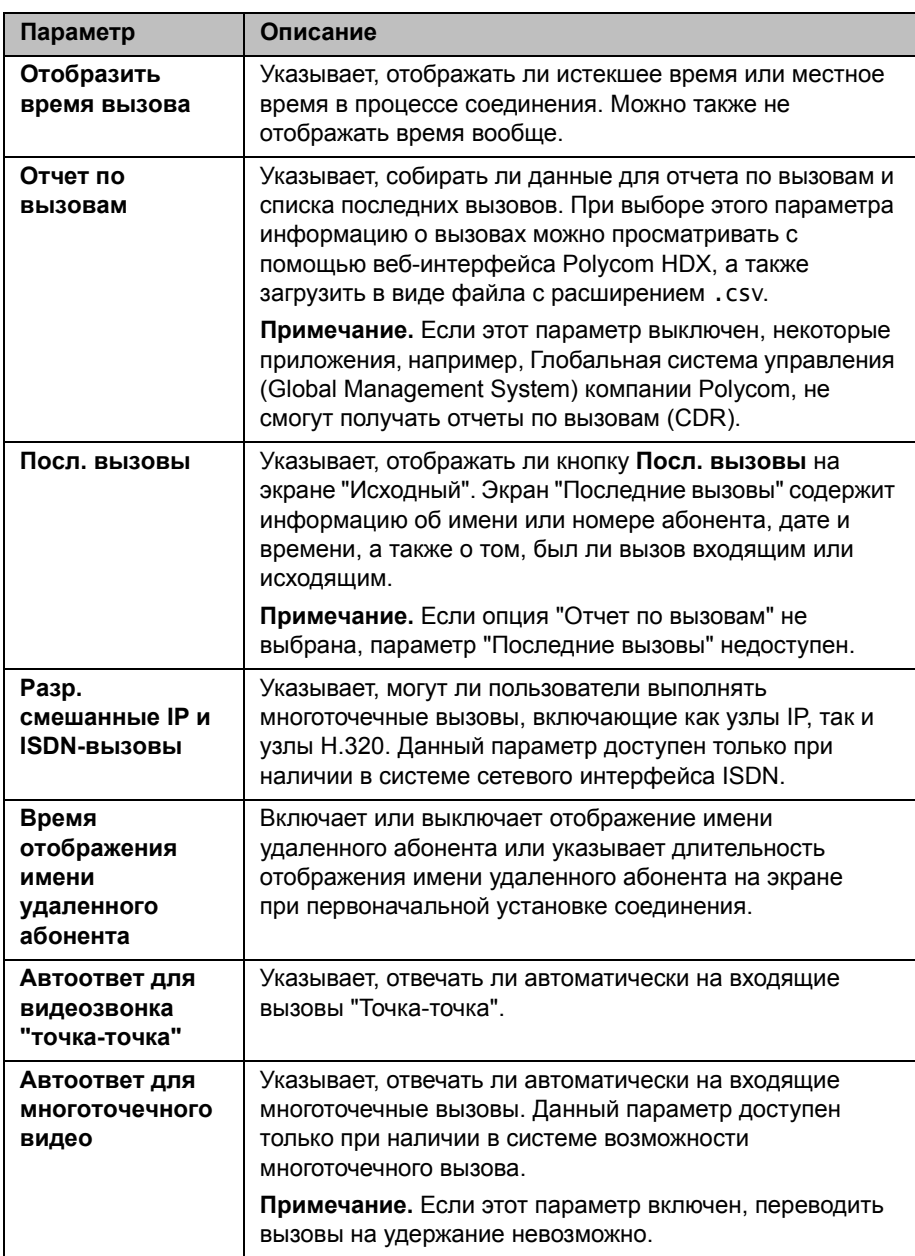

### **Настройка режима ответов на вызовы**

#### **Установка режима ответов на вызовы**

- **1** Выполните одно из следующих действий:
	- **—** В локальном интерфейсе выберите пункт **Система > Параметры админ. > Общие параметры > Системные параметры >**  Си**стемные параметры** (при необходимости нажмите (D).
	- **—** В веб-интерфейсе выберите **Параметры админ. > Общие параметры > Системные параметры > Парам. вызова.**
- **2** Выберите **Автоответ для видеозвонка "точка-точка"**, чтобы установить режим ответов на вызовы одного абонента, или выберите **Автоответ для многоточечного видео**, чтобы установить режим ответа на вызовы двух и более абонентов.
- **3** Выберите одно из:
	- **— Да**, чтобы автоматически отвечать на вызовы.
	- **— Нет**, чтобы отвечать на вызовы вручную.
	- **— Не беспокоить**, для автоматического отказа от входящих вызовов. Вызывающая сторона получит сообщение о том, что вызов отклонен.

### **Настройка выполнения многоточечных вызовов**

С помощью системы Polycom HDX можно принимать участие в многоточечных конференциях. Многоточечные конференции включают несколько видеоузлов и могут также включать абонентов, использующих аналоговый телефон, Голосовой канал по ISDN, H.323 только звук, или SIP только звук. Первый аналоговый телефон или соединение Голосовой канал по ISDN не учитывается в числе абонентов в вызове. Дополнительный аналоговый телефон или соединения Голосовой канал по ISDN, а также все соединения H.323 только звук и SIP только звук, учитываются в числе абонентов в вызове. Для выполнения многоточечных вызовов требуется устройство для организации многоточечной видеоконференцсвязи (Multipoint Conferencing Unit — MCU) или система, ведущая конференцию. В зависимости от конфигурации системы, Polycom HDX может обслуживать многоточечные вызовы. Polycom HDX может также использоваться для использования функции "Конференц-вызов по запросу" для многоточечного соединения.

Чтобы система HDX могла обслуживать многоточечные вызовы, необходимо ввести ключ параметра многоточечной связи, но для участия в многоточечных вызовах активировать ключ параметра необязательно.

Дополнительную информацию о многоточечных вызовах см. в разделе Настройка режимов просмотра [многоточечных](#page-97-0) вызовов на стр. [3-14](#page-97-0) и в разделе [Многоточечные](#page-129-0) вызовы в режиме высокой и стандартной [четкости](#page-129-0) на стр.[3-46](#page-129-0).

### **Ввод ключа опции многоточечной связи**

Перед выполнениеммноготочечных вызовов может понадобиться ввести ключ параметра многоточечной связи. Доступен бесплатный пробный режим для многоточечного вызова продолжительностью пять минут.

Для получения информации о приобретении дополнительного продукта для многоточечного вызова обратитесь к дистрибьютору Polycom.

#### **Ввод ключа параметра многоточечной связи**

- **1** Выполните одно из следующих действий:
	- **—** В локальном интерфейсе выберите пункт **Система > Параметры админ. > Общие параметры > Параметры**.
	- **—** В веб-интерфейсе выберите **Параметры админ. > Общие параметры > Параметры.**
- **2** Введите ключ опции многоточечной связи (MP).

#### **Включение или выключение пробного режима для многоточечного вызова**

- **1** Выполните одно из следующих действий:
	- **—** В локальном интерфейсе выберите пункт **Система > Параметры админ. > Общие параметры > Параметры**.
	- **—** В веб-интерфейсе выберите **Параметры админ. > Общие параметры > Параметры.**
- **2** Установите флажок рядом с параметром **Тест. вкл. возмож. многоточ. выз.**, чтобы включить пятиминутный многоточечный вызов, не указывая ключ параметра многоточечной связи.

### **Настройка функции "Конференц-вызов по запросу"**

Если в организации используется PathNavigator компании Polycom, система Readi*Manager* SE200 или система CMA, можно использовать функцию "Конференц-вызов по запросу" для осуществления многоточечных вызовов (до 10 узлов, включая узел, выполняющий вызов).

Для осуществления вызовов с использованием функции "Конференц-вызов по запросу" необходимо выполнить следующие действия:

- **•** Зарегистрировать систему Polycom HDX в PathNavigator, Readi*Manager* SE200 или системе CMA.
- **•** Настроить систему Polycom HDX на использование функции "Конференц-вызов по запросу" для многоточечных вызовов (см. раздел Настройка системы для [использования](#page-43-0) Gatekeeper на стр. [2-10\)](#page-43-0)
- **•** Создать в каталоге группу, которая будет использоваться при выполнении многоточечных вызовов.

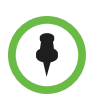

#### **Примечания по функции Конференц-вызов по запросу:**

- **•** После начала вызова пользователи не могут добавить в него другого абонента, даже если он первоначально находился в данном вызове и пытается вновь подключиться. Поэтому выполнение каскадного многоточечного вызова при помощи функции "Конференц-вызов по запросу" невозможно.
- **•** Для выполнения вызова системе Polycom MGC или RMX требуется достаточное количество доступных портов. Если мосту не хватает доступных портов (ресурсов) для соединения со всеми абонентами, система отображает соответствующее сообщение.
- **•** RealPresence Resource Manager не поддерживает функцию "Конференц-вызов по запросу".

### **Включение нескольких абонентов в каскадный вызов**

Возможно каскадное подключение нескольких абонентов, если вызываемые абоненты могут самостоятельно поддерживать многоточечные вызовы.

Для выполнения этого действия см. схему ниже.

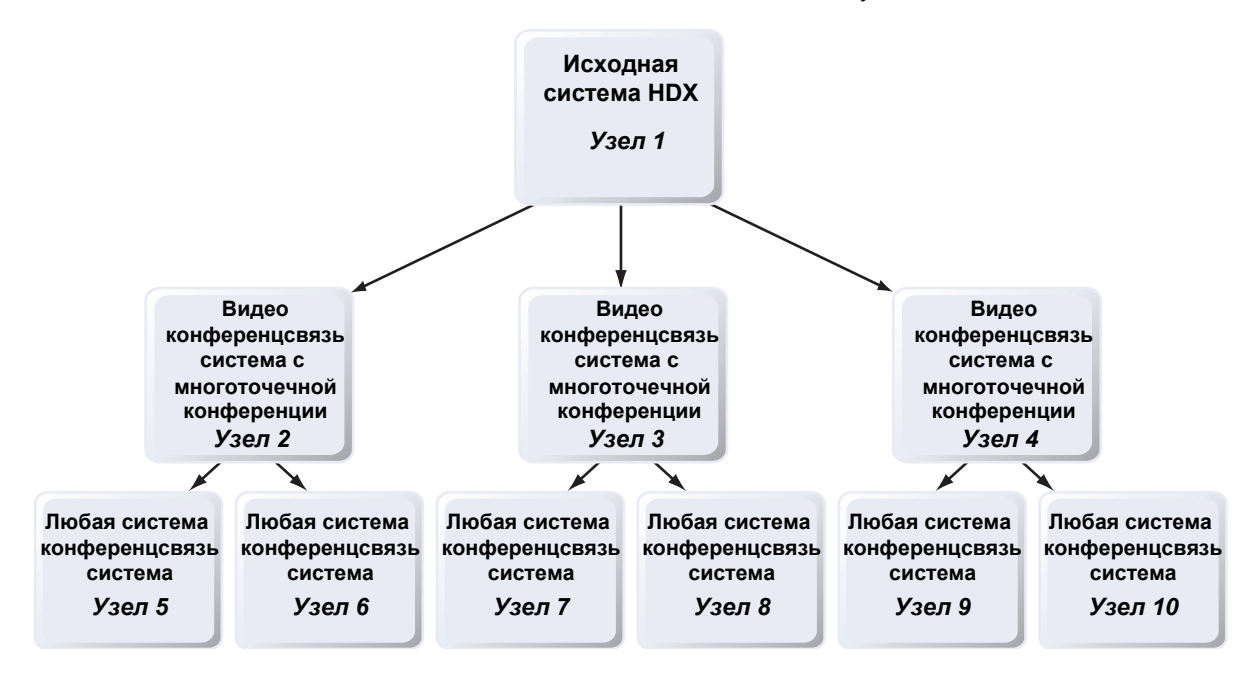

#### **Осуществление каскадного вызова**

- **1** Создайте и выполните вызов группы из каталога или поочередно выполните вызов нескольких других абонентов.
- **2** Попросите каждого удаленного абонента выполнить вызов других абонентов. Кроме этих дополнительных абонентов, каждый удаленный абонент при исходном вызове может добавить к конференции одно соединение с другим абонентом только по аудиоканалу.

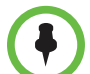

#### **Примечания по каскадным вызовам:**

- **•** Заказ каскадных многоточечных вызовов при помощи функции "Конференц-вызов по запросу" невозможен.
- **•** В каскадных вызовах не поддерживаются функции "Управление" председателя, "People+Content" и H.239.
- **•** Каскадная конференцсвязь не поддерживается для вызовов SIP.
- **•** Многоточечные вызовы в режимы высокой/стандартной четкости не поддерживаются, когда система Polycom HDX обслуживает каскадный вызов.
- **•** В каскадных вызовах поддерживается только режим многоточечного вызова "Во весь экран".
- **•** Значок шифрования в виде замка может неточно отображать состояние о шифровании каскадного вызова.

# **Настройка параметров каталога**

#### **Настройка системных параметров:**

- **1** Выполните одно из следующих действий:
	- **—** В локальном интерфейсе выберите пункт **Система > Параметры админ. > Общие параметры > Системные параметры > Каталог** (при необходимости нажмите  $\bigodot$ ).
	- **—** В веб-интерфейсе выберите **Параметры админ. > Общие параметры > Системные параметры > Каталог.**
- **2** Настройте следующие параметры на экране "Каталог":

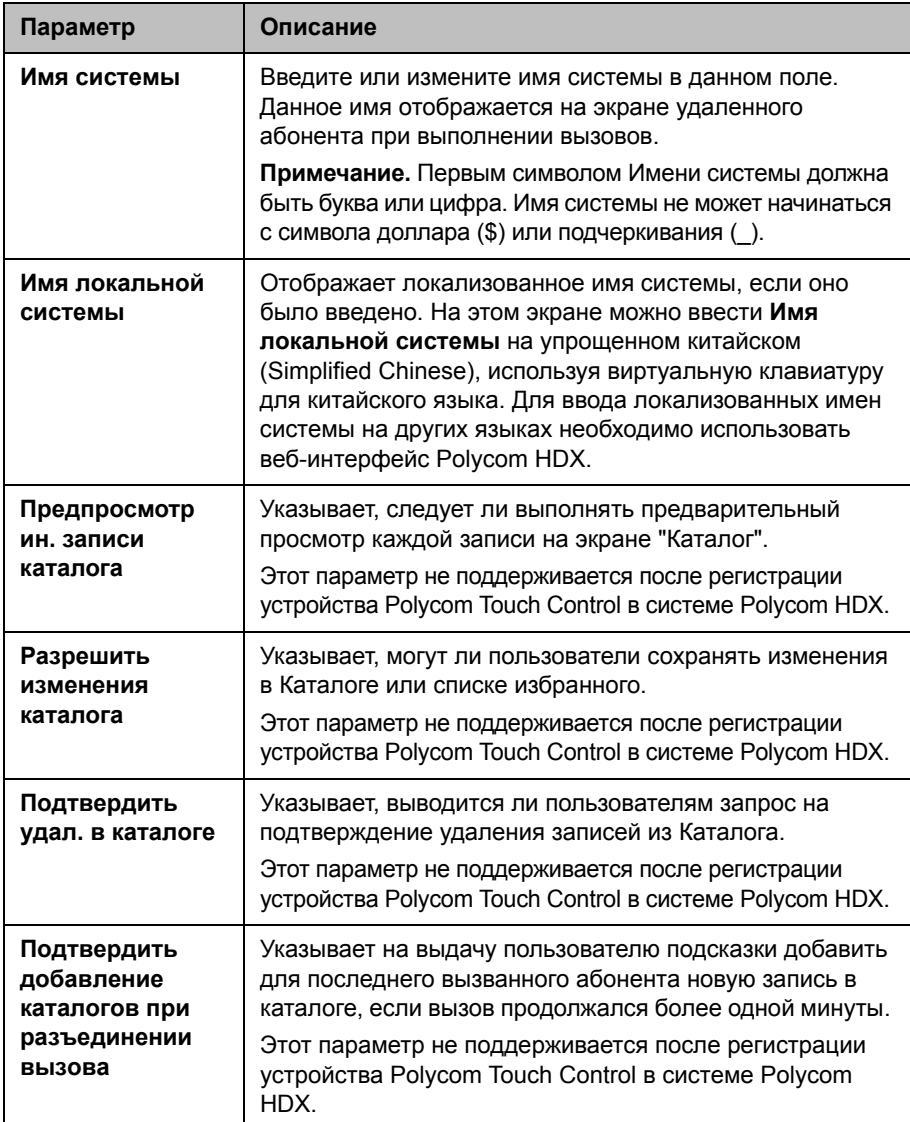

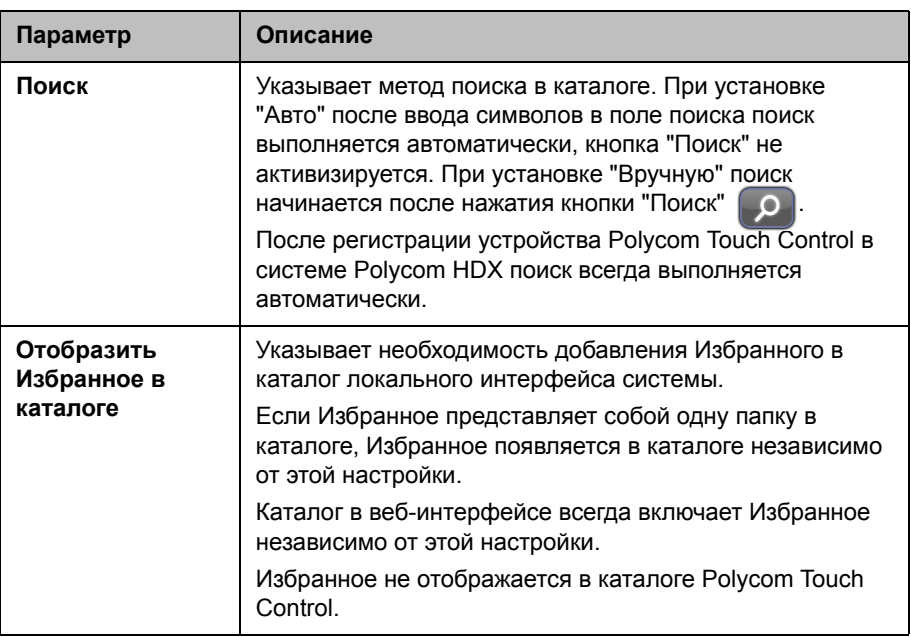

### **Создание Локального имени системы при помощи интерфейса Polycom HDX**

Системы Polycom HDX отправляют локальное имя системы удаленному абоненту в качестве идентификатора вызывающей стороны. Локальное имя системы отображается, если интерфейс пользователя удаленного абонента настроен на этот же язык. Если система удаленного абонента и локальное имя системы используют разные языки, система удаленного абонента отображает системное имя с использованием английского шрифта. Имя на английском используется сервером глобального каталога, системой Gatekeeper и другими системами, не поддерживающими локализованных имен систем, это же имя указывается в списке последних вызовов.

#### **Для создания локального имени системы с помощью веб-интерфейса Polycom HDX выполните следующие действия:**

- **1** В поле адресов браузера введите IP-адрес системы HDX.
- **2** Выберите пункт **Параметры админ. > Общие параметры > Системные параметры**.
- **3** Введите локальное имя системы в поле соответствующего языка.
- **4** Нажмите **Обновить**.
#### Управление каталогами с помощью веб-интерфейса Polycom HDX

Функция веб-интерфейса Polycom HDX для импорта и экспорта каталогов позволяет эффективно поддерживать согласованность каталогов системы Polycom HDX. Это особенно удобно для администраторов при управлении несколькими системами, с которых выполняются вызовы в одни и те же места. Для управления каталогами существуют следующие возможности:

- Обмен существующих записей каталога между системами Polycom HDX.
- Создание записей каталога в одной системе, сохранение их на компьютере и последующее распространение в другие системы.
- Создание локализованных записей каталога.

Загрузить можно только каталоги "Избранное". Записи каталога "Избранное" сохраняются на компьютере в формате . Xm1 только в версии 2.6. Версия 2.6 и более поздние могут импортировать файлы . csv, сохраненные в прежней версии HDX или файлы . xml, сохраненные в версии 2.6 или более новой. Однако файлы . xml невозможно импортировать в прежнюю версию HDX.

#### Загрузка каталога системы Polycom HDX на компьютер с использованием веб-интерфейса Polycom HDX:

- 1 В поле адресов браузера введите IP-адрес системы HDX.
- Выберите Служебные программы > Экспорт/импорт каталога.  $\mathbf 2$
- Нажмите HDX -> PC, чтобы загрузить . xml файл из системы 3 Polycom HDX.
- Сохраните файл на диске компьютера. 4

#### Загрузка записей каталога системы Polycom HDX при помощи веб-интерфейса Polycom HDX:

- 1 В поле адресов браузера введите IP-адрес системы HDX.
- $\boldsymbol{2}$ Выберите Служебные программы > Экспорт/импорт каталога.
- 3 Щелкните PC -> HDX.
- 4 Нажмите кнопку Обзор и найдите на компьютере . CSV или .xml.
- 5 Нажмите Импортировать каталог, чтобы загрузить сѕv-файл в систему Polycom HDX.

#### Для создания локализованной записи в каталоге с помощью веб-интерфейса Polycom HDX выполните следующие действия:

- 1 В поле адресов браузера введите IP-адрес системы HDX.
- $\mathbf 2$ Заказ вызова Заказ вызова > Каталог.
- 3 Выберите запись.
- $\overline{\mathbf{4}}$ Измените запись, чтобы ввести имя локализованной записи каталога в поле Локальное Имя, и уточните язык локализованной записи Каталога.

## Настройка Глобального Каталога

Глобальный Каталог предоставляет список других систем, зарегистрированных на сервере Глобального Каталога и доступных для вызовов. В Каталоге отображаются другие имеющиеся системы, что дает возможность пользователям выполнять вызовы других пользователей с помощью простого выбора их имен.

Систему можно настроить на использование одного из следующих серверов каталогов в стандартном режиме работы.

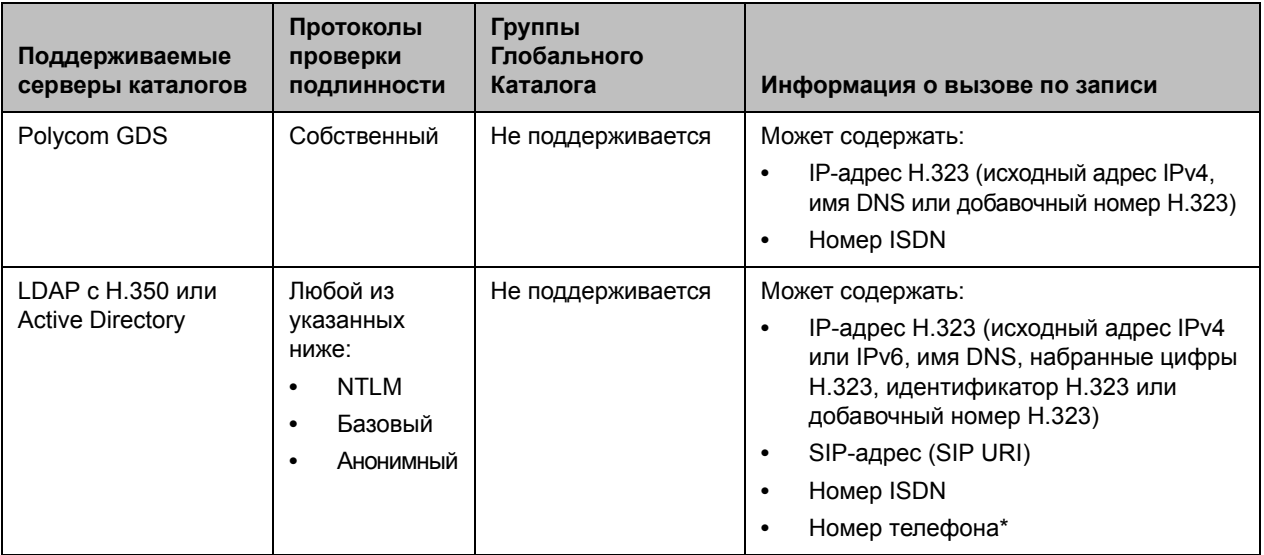

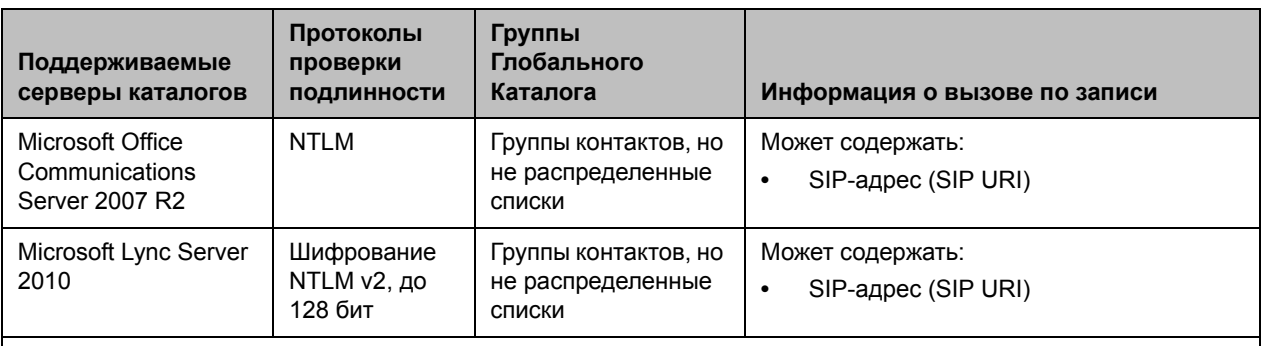

\* Для успешного набора номера телефона из каталога LDAP номер телефона необходимо сохранить в одном из следующих форматов:

**•** +Код страны.Код города.Номер

**•** +Код страны.(национальный префикс для прямого набора номера).Код города.Номер

Систему можно настроить на использование следующего сервера каталога, когда система автоматически указывается системой Polycom CMA или системой RealPresence Resource Manager.

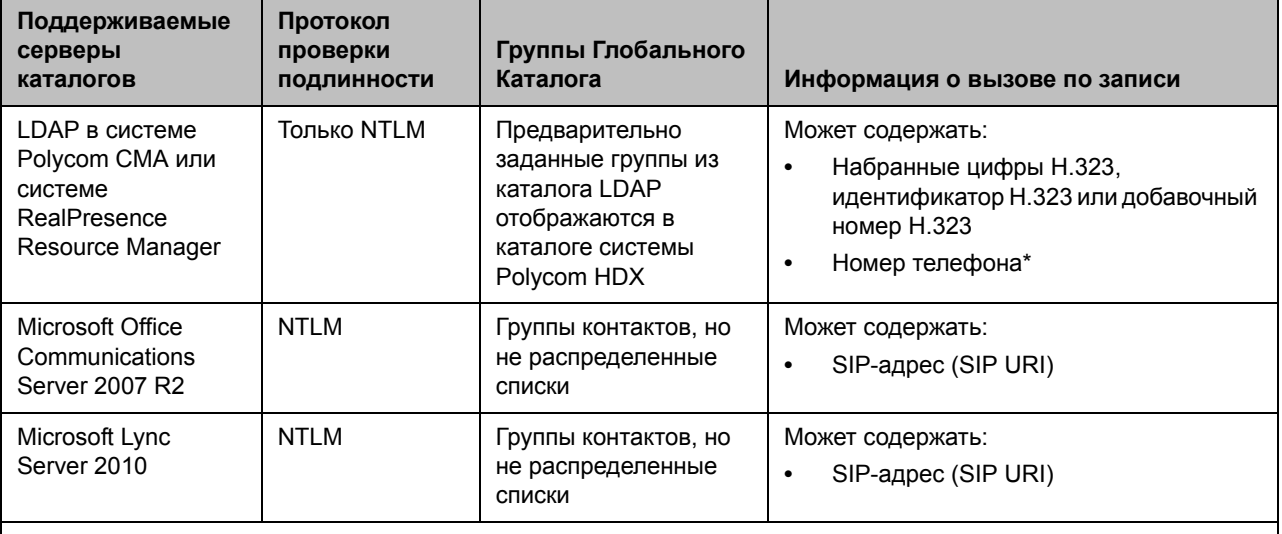

\* Для успешного набора номера телефона из каталога LDAP номер телефона необходимо сохранить в одном из следующих форматов:

**•** +Код страны.Код города.Номер

**•** +Код страны.(национальный префикс для прямого набора номера).Код города.Номер

#### **Выбор сервера каталога**

- **1** Выполните одно из следующих действий:
	- **—** В локальном интерфейсе выберите пункт **Система > Параметры админ. > Глобальные сервисы > Серверы каталогов** (при необходимости нажмите  $\Box$ ).
	- **—** В веб-интерфейсе выберите **Параметры админ. > Глобальные сервисы > Серверы каталогов.**
- **2** Включитe **LDAP, Polycom GDS, Microsoft Office Communications Server,** или **Microsoft Lync Server**.

#### **Настройка параметров Polycom GDS**

- **1** Выполните одно из следующих действий:
	- **—** В локальном интерфейсе выберите пункт **Система > Параметры админ. > Глобальные сервисы > Серверы каталогов** (при необходимости нажмите (D) и нажмите кнопку Изменить справа от **Polycom GDS**.
	- **—** В веб-интерфейсе выберите **Параметры админ. > Глобальные сервисы > Серверы каталогов** и нажмите **Polycom GDS**.
- **2** Настройте следующие параметры на экране Серверы глобального каталога:

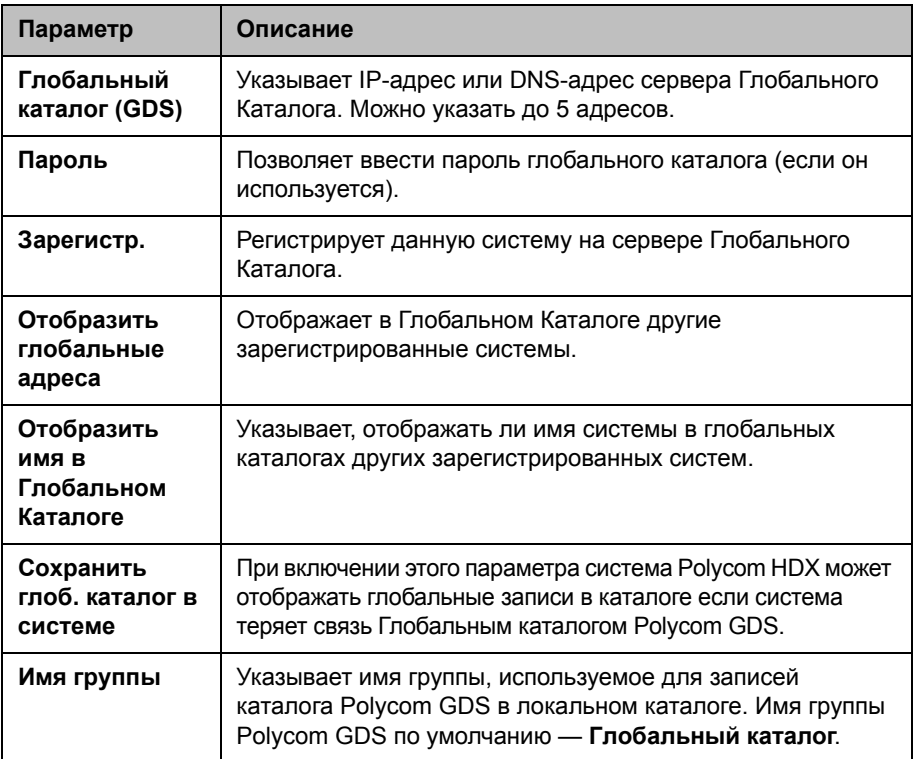

#### **Настройка параметров LDAP**

- **1** Выполните одно из следующих действий:
	- **—** В локальном интерфейсе выберите пункт **Система > Параметры админ. > Глобальные сервисы > Серверы каталогов** (при необходимости нажмите (>) и нажмите кнопку Изменить справа от **LDAP**.
	- **—** В веб-интерфейсе выберите **Параметры админ. > Глобальные сервисы > Серверы каталогов** и выберите **LDAP**.
- **2** Настройте следующие параметры на экране LDAP.

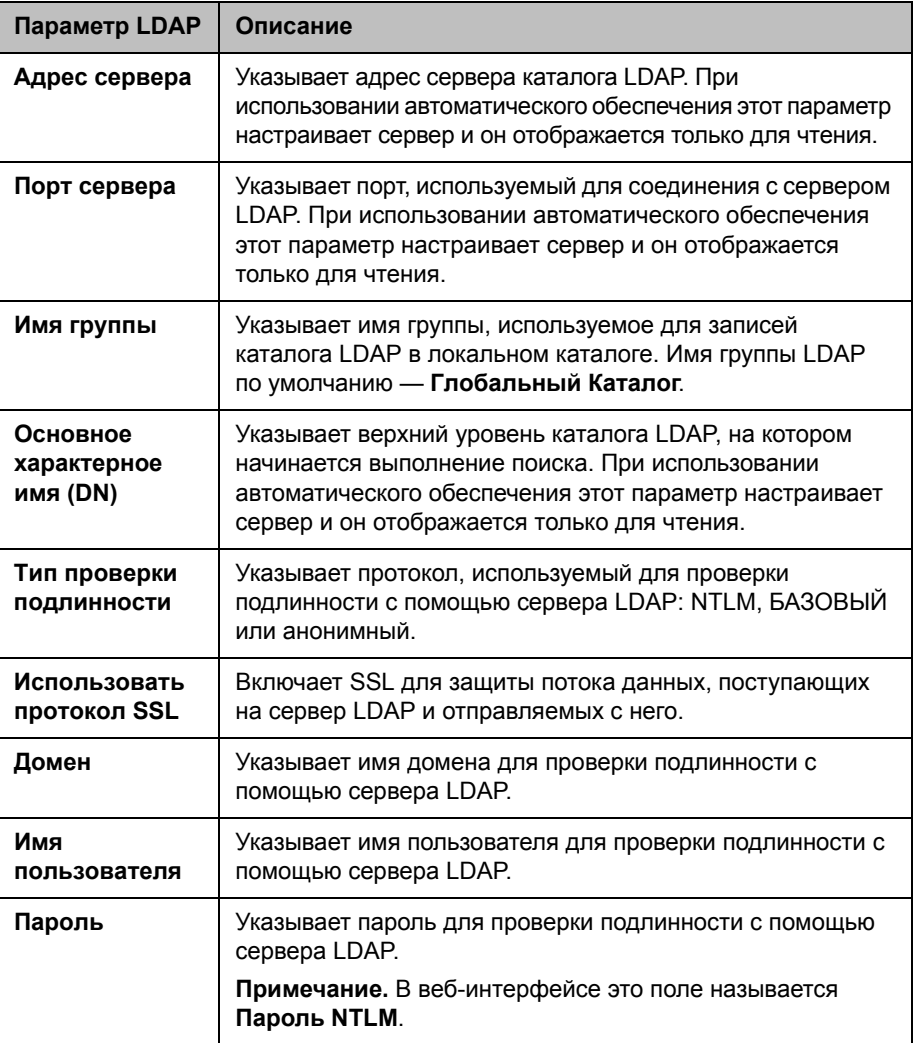

#### **Настройка параметров каталога Microsoft Office Communications Server или Microsoft Lync Server:**

- **1** Выполните одно из следующих действий:
	- **—** В локальном интерфейсе выберите пункт **Система > Параметры админ. > Сеть** > **IP** > **Параметры SIP** (при необходимости нажмите  $\bigodot$ ).
	- **—** В веб-интерфейсе выберите **Параметры админ. > Сеть** > **IP** > **Параметры SIP.**
- **2** Настройка параметров SIP описана в разделе Настройка [параметров](#page-50-0) SIP на стр. [2-17](#page-50-0).
- **3** Выполните одно из следующих действий:
	- **—** В локальном интерфейсе выберите пункт **Система > Параметры админ. > Глобальные сервисы > Серверы каталогов** (при необходимости нажмите (D) и нажмите кнопку Изменить справа от **Microsoft Lync Server 2010**.
	- **—** В веб-интерфейсе выберите **Параметры админ. > Глобальные сервисы > Серверы каталогов** и выберите **Microsoft Lync Server 2010**.

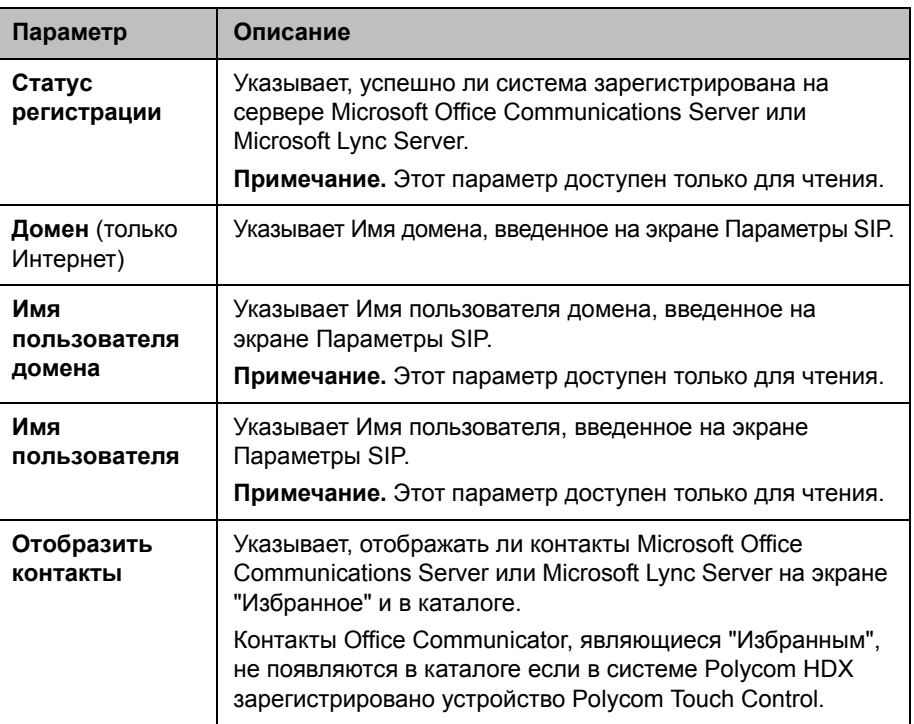

**4** Настройте эти параметры на экране Microsoft Lync Server 2010.

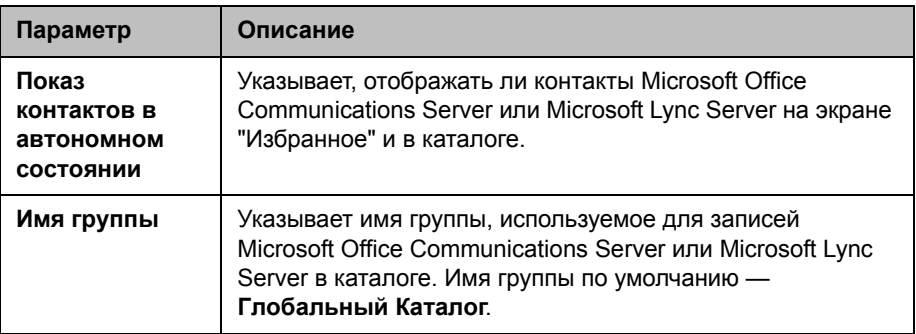

## **Группы каталогов**

Использование групп в каталоге позволяет пользователям быстро и легко находить информацию о вызовах. Системы Polycom HDX поддерживают глобальные группы и группы Избранного.

Системы Polycom HDX поддерживают до 1000 контактов Избранного, создаваемых в Избранном после регистрации их службы каталогов. Возможна также поддержка одного из:

- **•** До 200 дополнительных контактов с присутствием, появляющихся в Избранном при регистрации на сервере Microsoft Office Communications Server 2007 R2 или Microsoft Lync Server 2010.
- **•** До 200 дополнительных контактов с присутствием, появляющихся в Избранном при регистрации в системе Polycom CMA или RealPresence Resource Manager.
- **•** До 4000 контактов с 5 серверов, появляющихся в группе глобального каталога при регистрации в системе Polycom GDS.
- **•** До 20000 контактов при регистрации на сервере Microsoft Office Communications Server 2007 R2 или Microsoft Lync Server 2010.

Системы Polycom HDX поддерживают до 200 групп Избранного, создаваемых в Избранном. Если система подключена к серверу глобального каталога, она может поддерживать одну из функций:

- **•** До 64 дополнительных групп из каталога Microsoft Office Communications Server или Microsoft Lync Server, появляющихся в группе "Избранное".
- **•** До 200 дополнительных распределенных групп из системы Polycom CMA или системы RealPresence Resource Manager, появляющихся в группе Глобального Каталога.

## **Группы Глобального Каталога**

Записи Глобального Каталога присваиваются глобальной группе с именем, которое указано в настройке сервера каталога. Для глобального каталога Microsoft или LDAP единовременно можно отобразить до 200 результатов поиска. Пользователи не могут изменять или удалять записи или группы глобального каталога.

## **Группа Избранного**

Группа Избранного содержит типы контактов, указанные в следующей таблице.

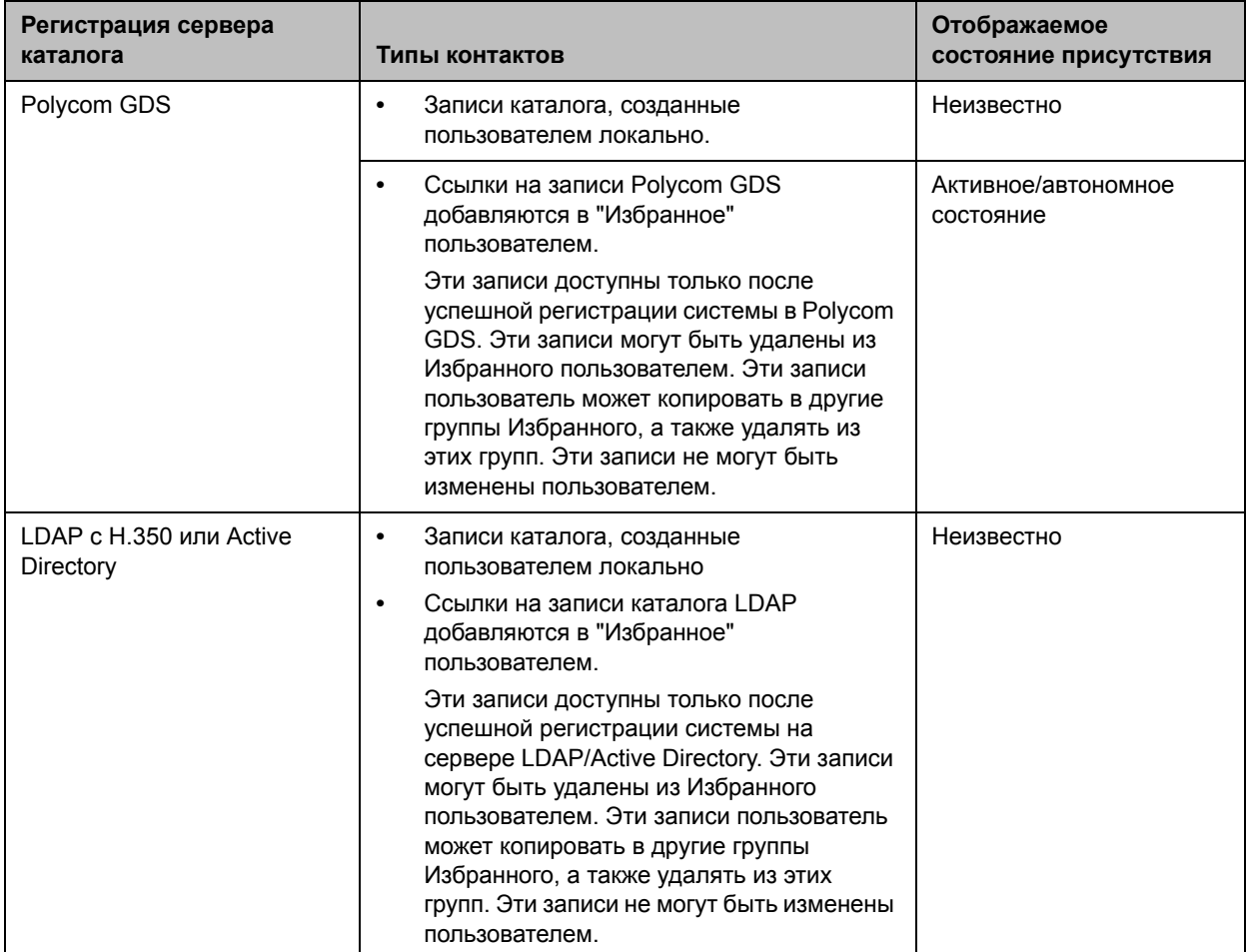

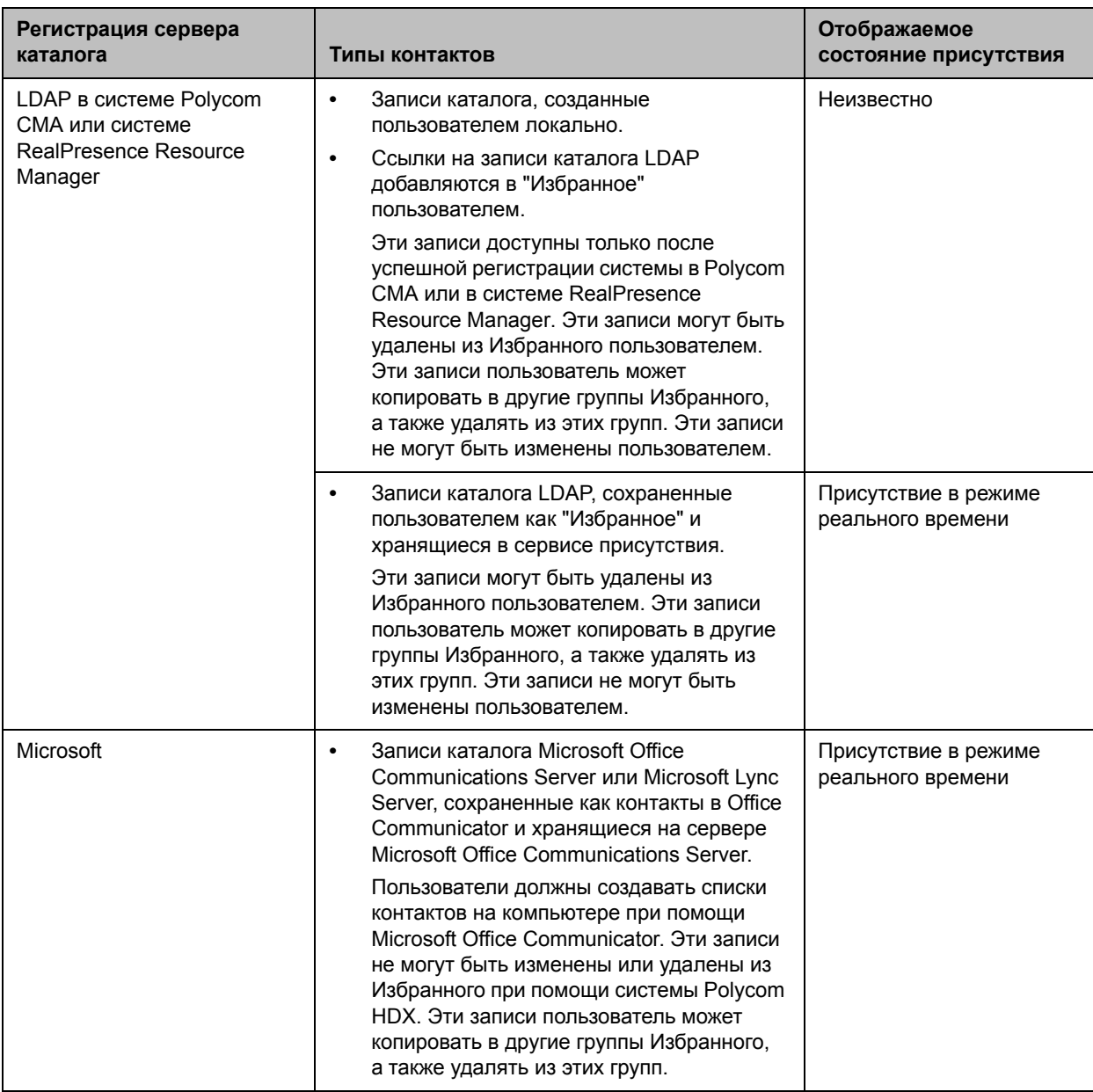

Пользователи могут создавать, изменять и удалять записи и группы локального каталога.

## **Polycom Conferencing for Microsoft Outlook**

Системы Polycom HDX могут соединяться с Microsoft Exchange Server 2007 или 2010 и извлекать календарную информацию. Подключение к календарному сервису дает системе Polycom HDX возможность:

- Отображать запланированные на день собрания вместе со сведениями о каждом.
- В зависимости от конфигурации системы скрывать или отображать сведения о собраниях, помеченных как Частные.
- Отображать напоминание о собрании перед каждым запланированным собранием вместе с мелодией напоминания.

Кроме того, если собрание было создано с использованием надстройки Polycom Conferencing Add-in for Microsoft Outlook, система Polycom HDX может:

- Идентифицировать собрания с поддержкой видео при помощи  $\bullet$ значка на системном календаре.
- $\bullet$ Позволяет пользователям присоединяться к собранию без необходимости знать сведения о соединении.

#### Настройка свойств календарного сервиса:

- L Выполните одно из следующих действий:
	- В локальном интерфейсе выберите пункт Система > Параметры админ. > Глобальные сервисы > Календарный сервис (при необходимости нажмите (>).
	- В веб-интерфейсе выберите Параметры админ. > Глобальные сервисы > Календарный сервис.
- $\mathbf{2}$ Настройте следующие параметры на экране "Календарный сервис":

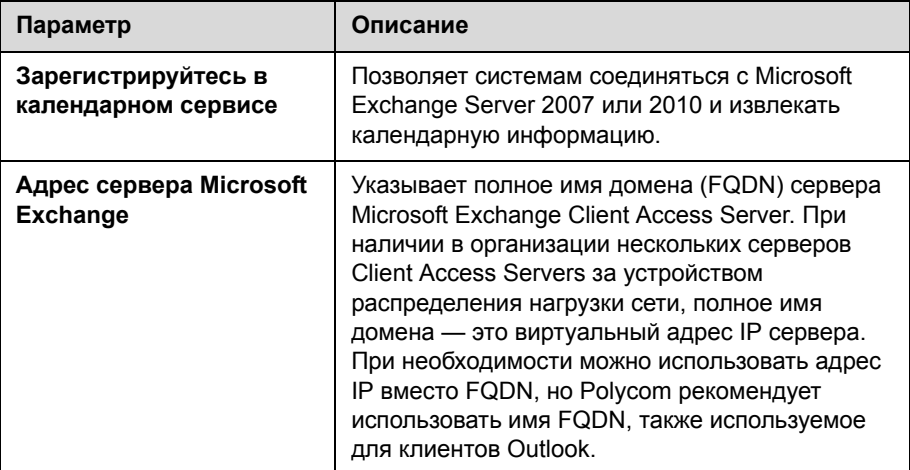

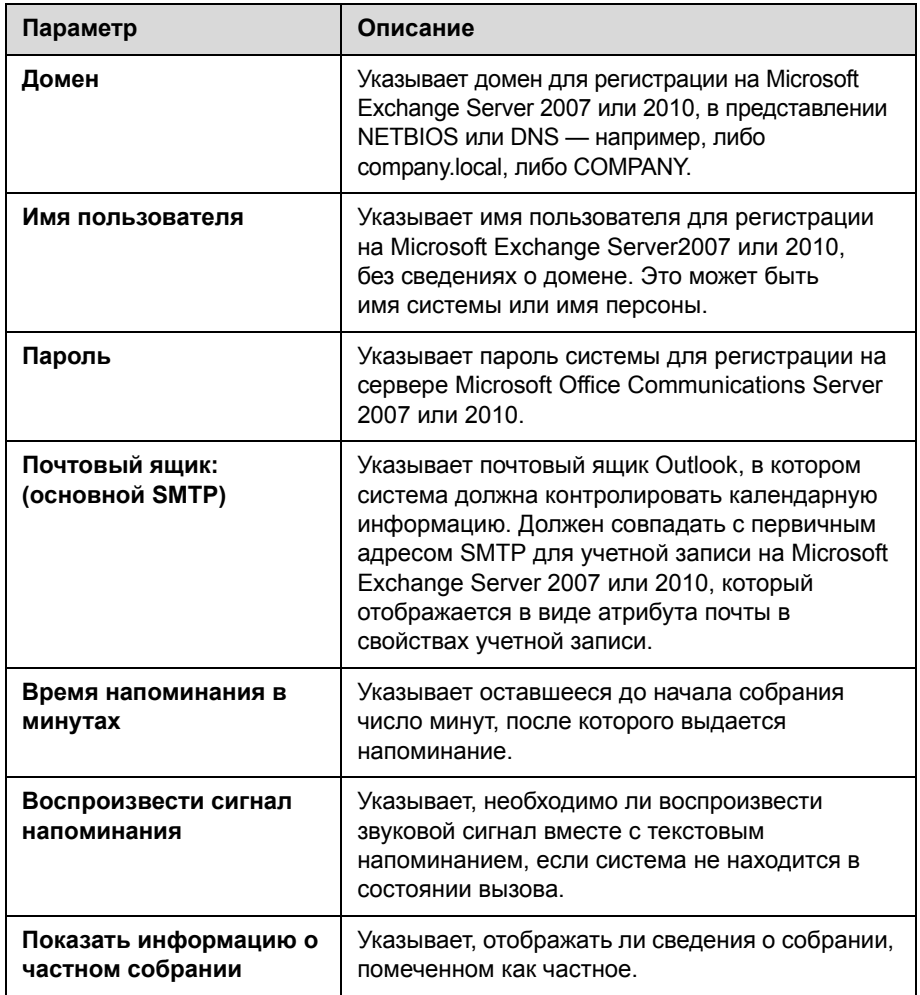

Для получения дополнительной информации об отображении кнопки "Календарь" на экране "Исходный" см. раздел [Настройка](#page-195-0) экрана "[Исходный](#page-195-0)" на странице [7-4](#page-195-0). Дополнительные сведения об использовании Polycom Conferencing for Microsoft Outlook смотрите в *Руководство пользователя систем Polycom HDX*. Дополнительные сведения о настройке учетных записей Microsoft Exchange Server 2007 или 2010 для использования календарного сервиса имеются в руководстве *Руководство Polycom по Объединенным коммуникациям в среде Microsoft* (Руководство Polycom по развертыванию системы Unified Communications для сред Microsoft), имеющемся на веб-сайте Polycom.

# **7**

## Местоположение системы, внешний вид и мелодии

## **Настройка региональных параметров**

Вы можете настраивать региональные стандарты для систем Polycom HDX и устройств Polycom Touch Control. Обратитесь к следующим разделам, Настройка [региональных](#page-192-0) стандартов Polycom HDX, и Настройка [региональных](#page-194-0) стандартов Polycom HDX на стр. [7-3.](#page-194-0)

## <span id="page-192-0"></span>**Настройка региональных стандартов Polycom HDX**

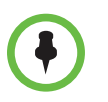

Для правильного заказа вызовов с использованием ISDN и аналогового телефона оставьте пункт **Всегда набирать код города** неактивным, если в вызываемой стране не используются коды городов. Включайте опцию **Всегда набирать код города:** при необходимости набора номера из 10 цифр.

#### **Настройка региональных стандартов Polycom HDX:**

- **1** Для установки региональных стандартов выполните одно из следующих действий:
	- **—** В локальном интерфейсе выберите пункт **Система > Параметры админ. > Общие параметры > Местоположение** (при необходимости нажмите  $\Theta$ ).
	- **—** В веб-интерфейсе выберите **Параметры админ. > Общие параметры > Дата и время**.

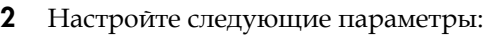

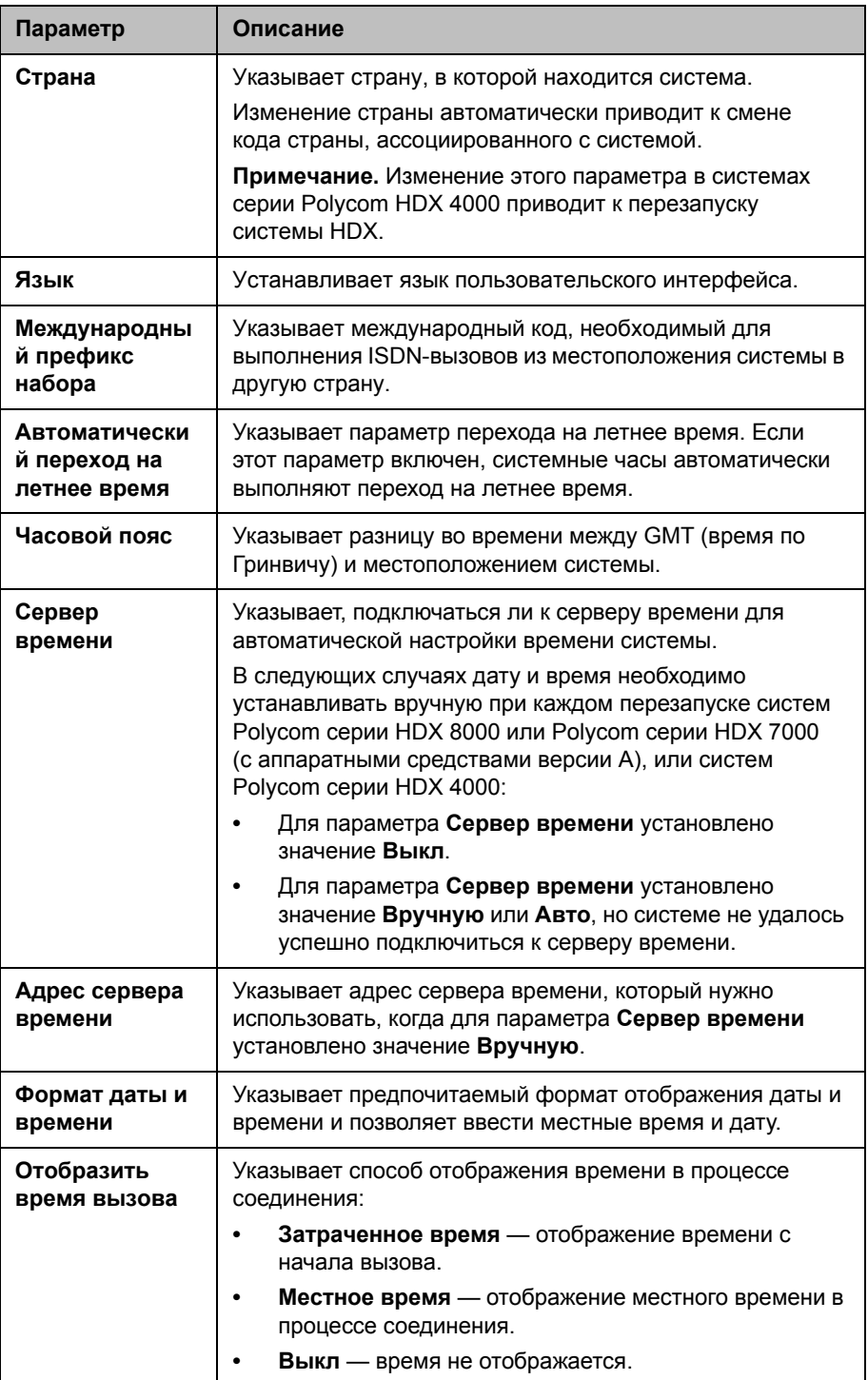

## <span id="page-194-0"></span>**Настройка региональных стандартов Polycom HDX**

#### **Настройка региональных стандартов Polycom Touch Control:**

- **1** На экране "Исходный" коснитесь **Администрирование**.
- **2** Коснитесь вкладки **Местоположение**.
- **3** Выберите язык в меню **Язык**.
- **4** В разделе **Дата и время** настройте следующие параметры:

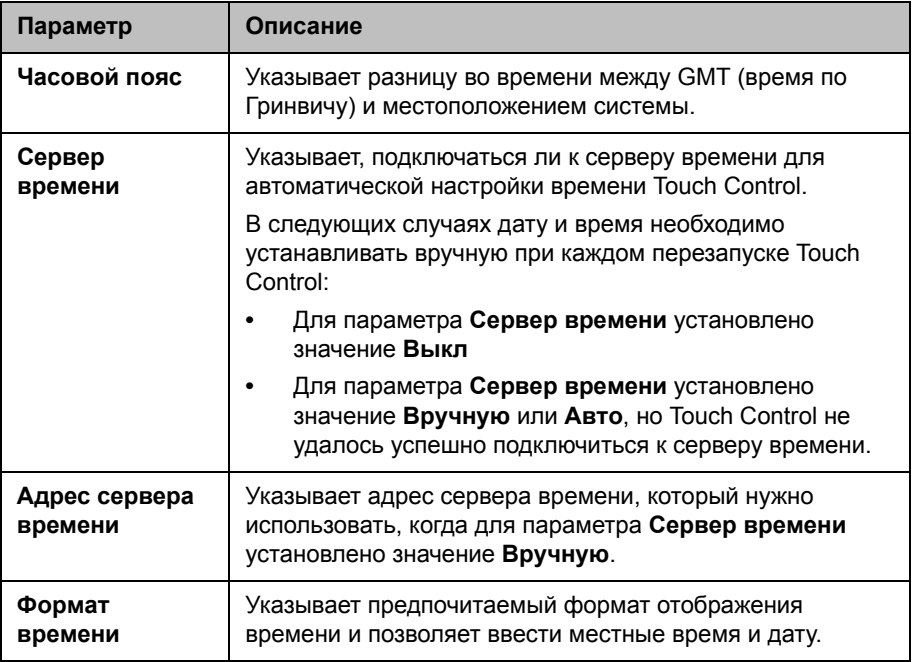

## <span id="page-195-0"></span>Настройка экрана "Исходный"

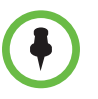

Если система Polycom HDX содержит зарегистрированное устройство Polycom Touch Control, настройки экрана "Исходный" не оказывают влияния, за исключением функции "Управление статусом присутствия".

Конфигурация исходного экрана позволяет настраивать функциональность системы в зависимости от потребностей и уровня квалификации пользователей, а также от рабочей среды. На следующих конфигурациях показаны различные способы настройки системы.

#### Редко работающие пользователи (режим киоска)

Создает простую рабочую среду с немногочисленными элементами, работа с которой не требует обучения:

Дает доступ к заранее запрограммированным номерам быстрого набора.

Новые пользователи и конференц-залы

- Для добавления инструкций используйте индикатор  $\bullet$ на экране.
- Отключает "Разрешить изменения каталога" и другие  $\bullet$ элементы экрана "Исходный".

Сохраняет простоту, предоставляя следующие опции: Дает возможность набора номера вручную с экрана

Дает доступ к каталогу, функциям "Посл. вызовы" и

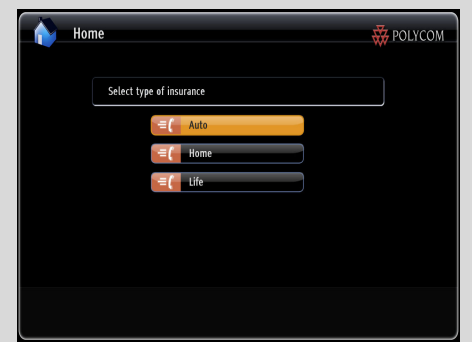

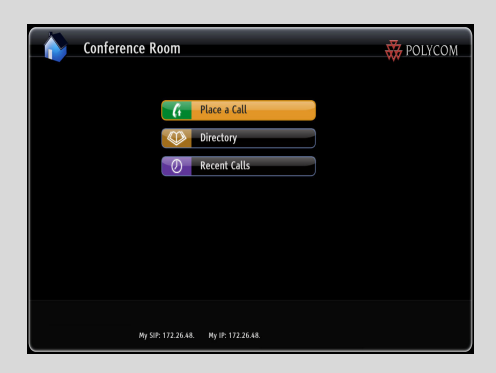

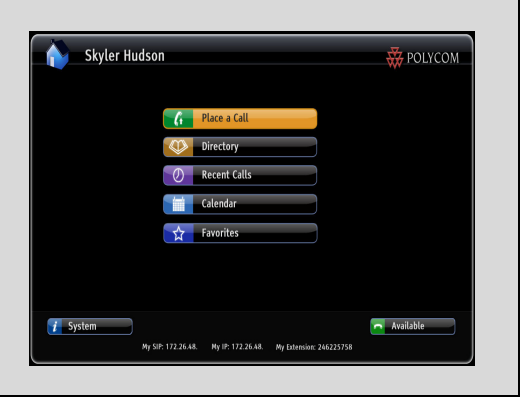

#### Опытные пользователи

"Заказ вызова".

"Избранное".

Предоставьте дополнительные опции опытным пользователям систем видеоконференцсвязи:

- Активирует кнопку "Система" для доступа к системным настройкам, экранам "Диагностика" и "Сведения о системе".
- Доступ к календарю для возможности участия в запланированных собраниях.
- Доступ к Избранному для заказа вызовов часто вызываемых контактов.

Используйте веб-интерфейс системы для настройки кнопок в центре нового Исходного экрана.

#### **Для настройки кнопок исходного экрана при помощи веб-интерфейса Polycom HDX:**

- **1** В поле адресов браузера введите IP-адрес системы HDX.
- **2** Перейдите к **Параметры админ. > Настройки экрана "Исходн."**.
- **3** Выберите до шести следующих кнопок для отображения в центре экрана "Исходный":
	- **— Индикатор**: На кнопку 1 можно назначить бегущий текст индикатора вверху экрана "Исходный". В поле, появляющемся рядомс выбранной кнопкой "Индикатор" введите отображаемый текст.
	- **— Избранное:** Можно назначить любую кнопку на вызов списка контактов Избранного.
	- **— Каталог:** Можно назначить любую кнопку на вызов экрана Каталога.
	- **— Вызов:** Можно назначить любую кнопку на вызов экрана "Заказ вызова" для ручного набора номера.
	- **— Послед. вызовы:** Можно назначить любую кнопку на вызов экрана "Посл. вызовы".
	- **— Календарь:** Можно назначить любую кнопку на вызов экрана "Календарь".
	- **— Быстрый набор:** Можно назначить любую или все кнопки для заказа вызова конкретного абонента или группы. Нажмите кнопку **Выбрать контакт**, появляющуюся в окне "Быстрый набор" веб-интерфейса для выбора абонента или группы из каталога, назначенного на эту кнопку.

Включите другие элементы, которые нужно отобразить на исходном экране, например, имя системы, местное время и дату, кнопку "Система" и Управление статусом присутствия.

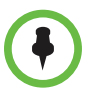

Для того, чтобы устройство Polycom Touch Control отображало управление статусом присутствия в разделе "Параметры пользователя", в настройках исходного экрана необходимо включить **Управление статусом присутствия**.

#### **Настройка экрана "Исходный"**

- **1** Выполните одно из следующих действий:
	- **—** В локальном интерфейсе выберите пункт **Система > Параметры админ. > Общие параметры > Настройки экрана "Исходн."**  (при необходимости нажмите  $\bigodot$ ).
	- **—** В веб-интерфейсе выберите **Параметры админ. > Общие параметры > Настройки экрана "Исходн."**.
- **2** Настройте следующие параметры на экране "Настройки экрана Исходн.":

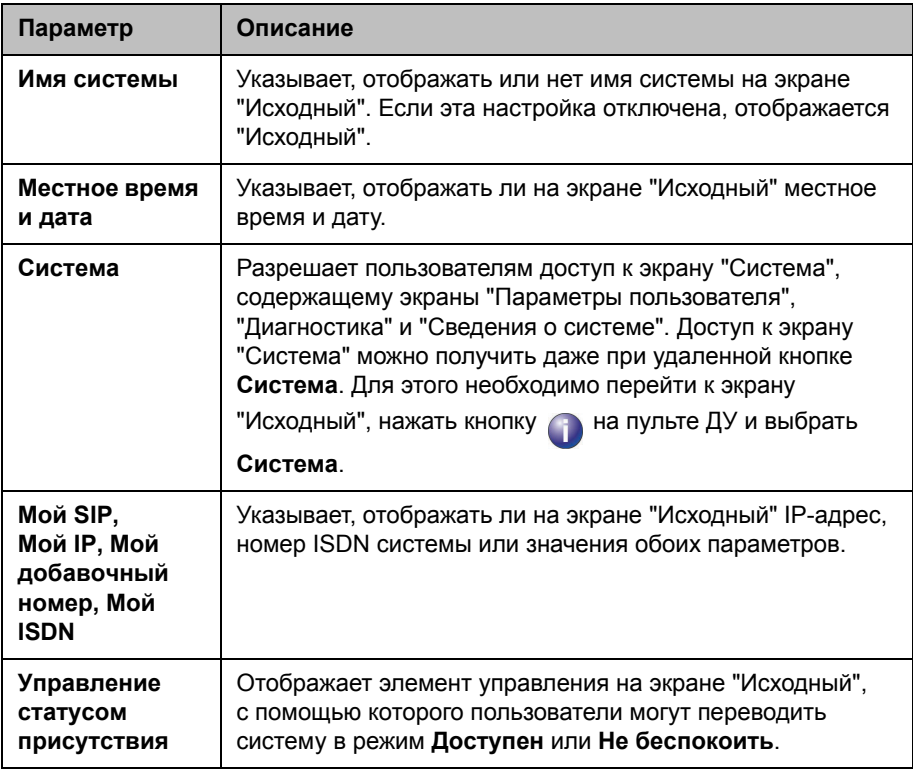

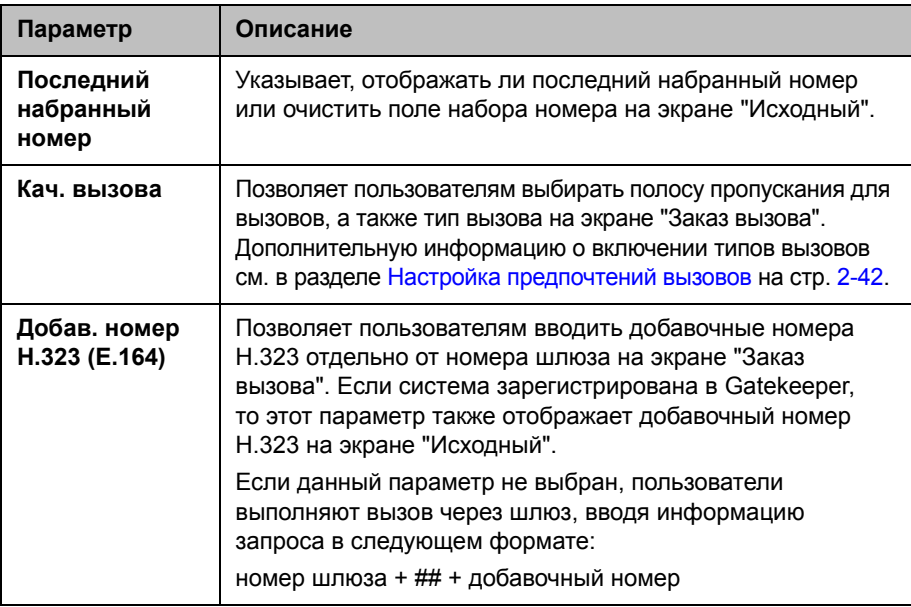

## **Отображение записей быстрого набора**

На Исходном экране можно отобразить до шести записей быстрого набора, в зависимости от других выбранных элементов для отображения на этом экране.

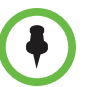

#### **Примечания по записям быстрого набора:**

- **•** До шести отдельных кнопок быстрого набора заменяют раскрывающиеся меню **Быстрый набор** или **Контакты**, имевшиеся в прежних версиях. Если нужно более шести записей быстрого набора, можно использовать "Избранное". Чтобы выполнить вызов внутри одной системы АТС, введите вместо полного номера внутренний добавочный номер.
- **•** После регистрации устройства Polycom Touch Control в системе Polycom HDX записи быстрого набора не отображаются.

#### **Настройка записей быстрого набора при помощи веб-интерфейса Polycom HDX**

Настройка записей быстрого набора при помощи веб-интерфейса.

- **1** В поле адресов браузера введите IP-адрес системы HDX.
- **2** Перейдите к **Параметры админ. > Настройки экрана "Исходн."**.
- **3** Выберите **Быстрый набор** для одной или всех кнопок.
- **4** Нажмите кнопку **Выбрать контакт**, появляющуюся в окне "Быстрый набор" для выбора абонента или группы из каталога, назначенного на эту кнопку.

## **Добавление текста индикатора**

Можно создать текст индикатора для отображения в поле набора номера на экране "Исходный". Можно создать контекстно-зависимые инструкции для пользователей или текст индикатора, содержащий информацию, помогающую пользователям выбрать абонента для вызова.

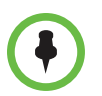

После регистрации устройства Polycom Touch Control в системе Polycom HDX текст индикатора не отображается.

#### **Для ввода текста индикатора с помощью веб-интерфейса Polycom HDX выполните следующие действия:**

- **1** В поле адресов браузера введите IP-адрес системы HDX.
- **2** Введите Имя администратора и Пароль удаленного доступа, если необходим ввод пароля.
- **3** Выберите **Параметры админ. > Общие параметры > Настройки экрана "Исходн."** и выберите **Индикатор** для кнопки 1. В поле, появившемся возле выбранного индикатора, введите текст для отображения на исходном экране.

## **Настройка значков и имен камер**

Настройка способа отображения камер на экране помогает пользователям во время вызова выбирать правильный вход камеры. Для камер можно ввести имена и присвоить значки. Значки камер можно выбрать из категорий, например "Организация", "Образование", "Правосудие", "Производство" и "Медицина".

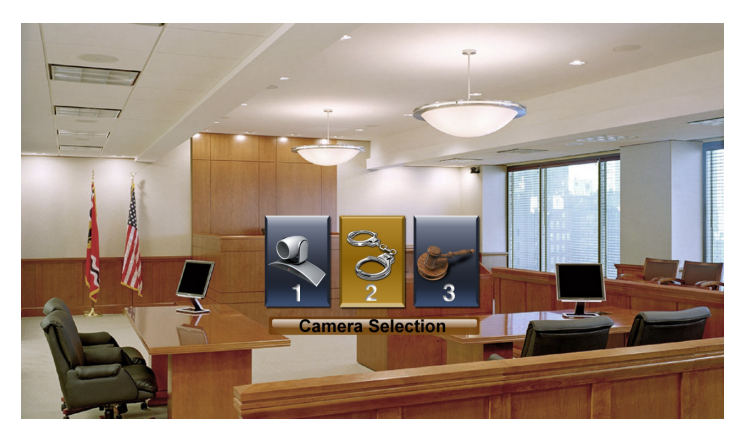

#### Настройка значков и имен камер

- 1 Выполните одно из следующих действий:
	- В локальном интерфейсе выберите пункт Система > Параметры админ. > Камеры (при необходимости нажмите (>).
	- В веб-интерфейсе выберите Параметры админ. > Камеры.
- $\mathbf 2$ Введите имя и выберите значок для каждой камеры и источника видео.

## Заставки

Информацию о параметре "Время до заставки" см. на стр. 3-11. Изменять заставку можно только посредством веб-интерфейса Polycom HDX.

#### Добавление текста заставки

Систему Polycom HDX можно настроить для отображения текста в режиме ожидания. Например, на экране можно отображать указания для пользователей, содержащие информацию о последующих действиях.

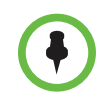

На экране "Мониторы" для параметра Вывод при активации заставки необходимо установить значение Черный, чтобы отображать текст заставки.

#### Для ввода текста заставки с помощью веб-интерфейса Polycom HDX выполните следующие действия:

- 1 В поле адресов браузера введите IP-адрес системы HDX.
- $\mathbf 2$ Введите Имя администратора и Пароль удаленного доступа, если необходим ввод пароля.
- 3 Щелкните Служебные программы > Заставка и введите:
	- Текст заставки отображается в виде прокручивающегося текста, пока система находится в режиме ожидания. Этот прокручивающийся текст можно использовать для отображения необходимых для пользователей указаний или информации о возможных дальнейших действиях.
	- Текст на экране эмблемы отображается под логотипом до перехода системы в режим ожидания.
- Нажмите Обновить. Δ

## **Добавление логотипа заставки**

Можно настроить систему Polycom HDX для отображения собственной эмблемы (логотипа) вместо эмблемы Polycom.

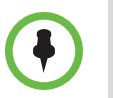

Если система Polycom HDX содержит зарегистрированное устройство Polycom Touch Control, логотип заставки отображается только на мониторе системы Polycom HDX, но не на экране устройства Polycom Touch Control.

#### **Загрузка логотипа заставки при помощи веб-интерфейса Polycom HDX:**

- **1** В поле адресов браузера введите IP-адрес системы HDX.
- **2** Введите Имя администратора и Пароль удаленного доступа, если необходим ввод пароля.
- **3** Для загрузки логотипа щелкните **Служебные программы > Заставка**, щелкните **Далее** и следуйте инструкциям на экране.

## Защита

При настройке системы HDX с помощью веб-интерфейса HDX необходимо использовать Internet Explorer версии 6.x, 7.x, или 8.x и включить в браузере прием куки. Введите IP-адрес системы HDX в формате http://IPадрес (например, http://10.11.12.13). Дополнительную информацию об использовании веб-интерфейса см. в разделе Доступ к веб-интерфейсу [Polycom HDX](#page-232-0) на стр. 9-1.

## **Экраны, требующие пароль для доступа**

Системы Polycom HDX можно настроить на предоставления двух уровней доступа для лиц, находящихся в помещении, где установлена система. Для использования системы может потребоваться выполнить вход пользователя. Кроме того, для настройки параметров администратора системы может потребоваться выполнить вход администратора.

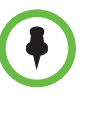

При входе пользователя в систему открывается всплывающее окно, показывающее время последнего успешного входа (по местному времени), источник этого входа, и количество неудачных попыток входа в систему HDX, сделанных из любых источников со времени последнего успешного входа в систему.

На следующем рисунке показано, для каких экранов может потребоваться выполнить вход пользователя и вход администратора.

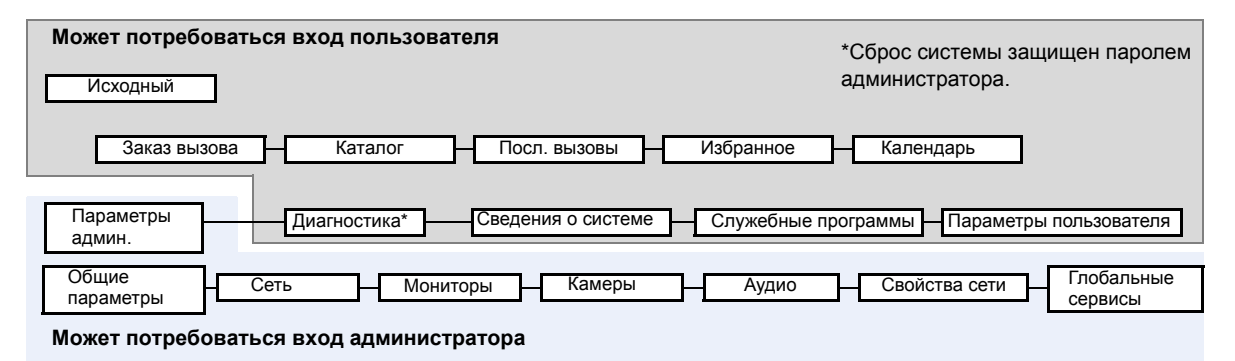

Можно установить Административный пароль удаленного доступа для ограничения круга лиц, имеющих возможность обновлять программное обеспечение системы Polycom HDX или выполнять удаленное управление с помощью компьютера.

## **Настройка параметров защиты**

Можно настроить параметры защиты систем Polycom HDX. Также можно задать имя и пароль администратора для устройства Polycom Touch Control. Дополнительную информацию см. в разделе [Установка](#page-207-0) имени и пароля администратора для устройства [Polycom Touch Control](#page-207-0) на стр. [8-6.](#page-207-0)

## **Настройка параметров защиты систем Polycom HDX.**

#### **Установка паролей и параметров защиты**

- **1** Выполните одно из следующих действий:
	- **—** В локальном интерфейсе выберите **Система > Параметры админ. > Общие параметры > Защита > Настройки защиты**.  $(\text{при необходимости выберите } \blacktriangleright).$
	- **—** В веб-интерфейсе выберите **Параметры админ. > Общие параметры > Защита > Настройки защиты**.
- **2** Настройте следующие параметры на экране "Защита":

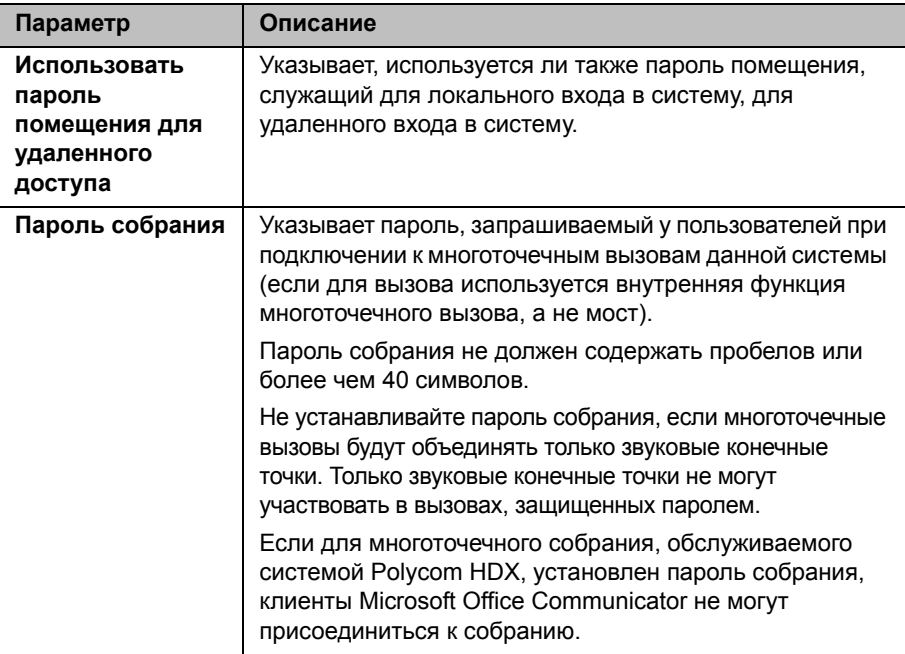

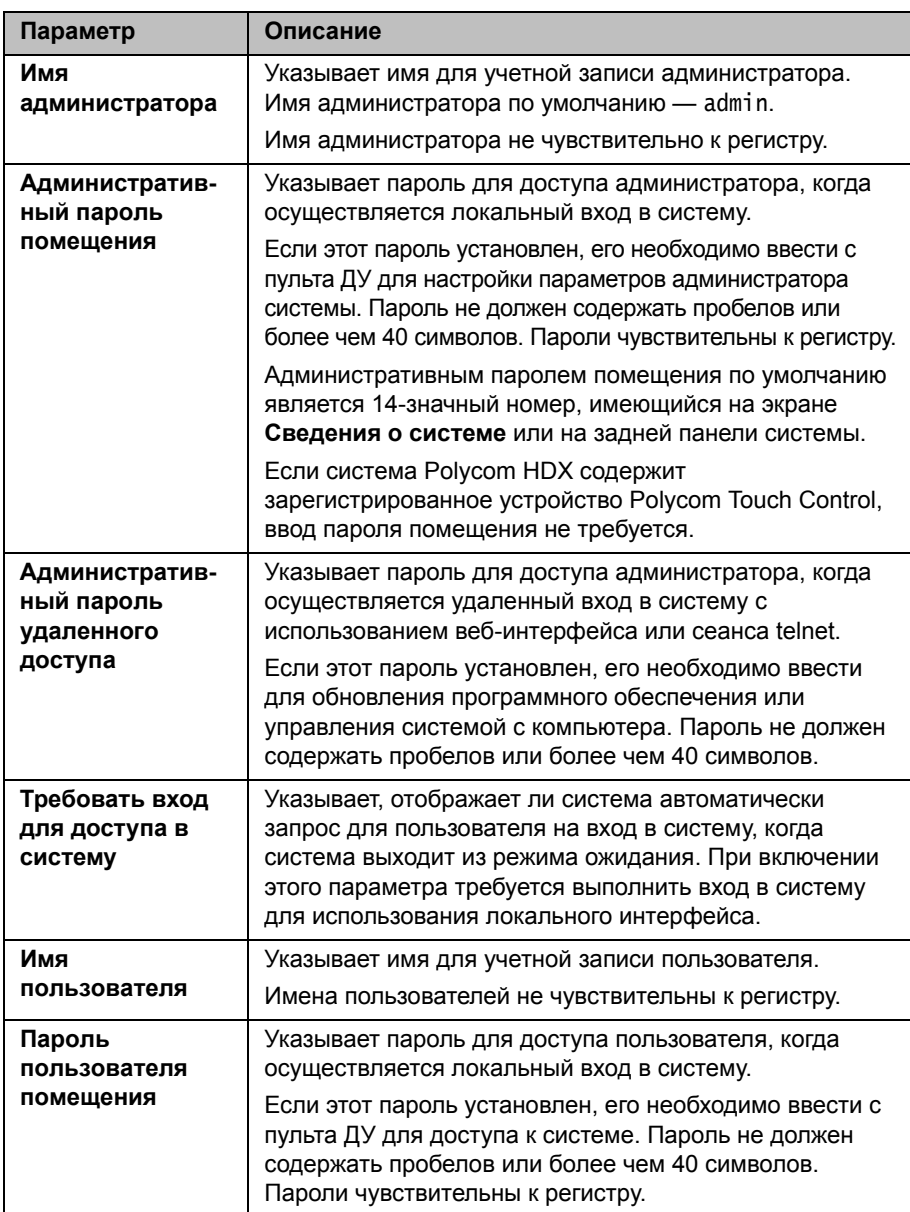

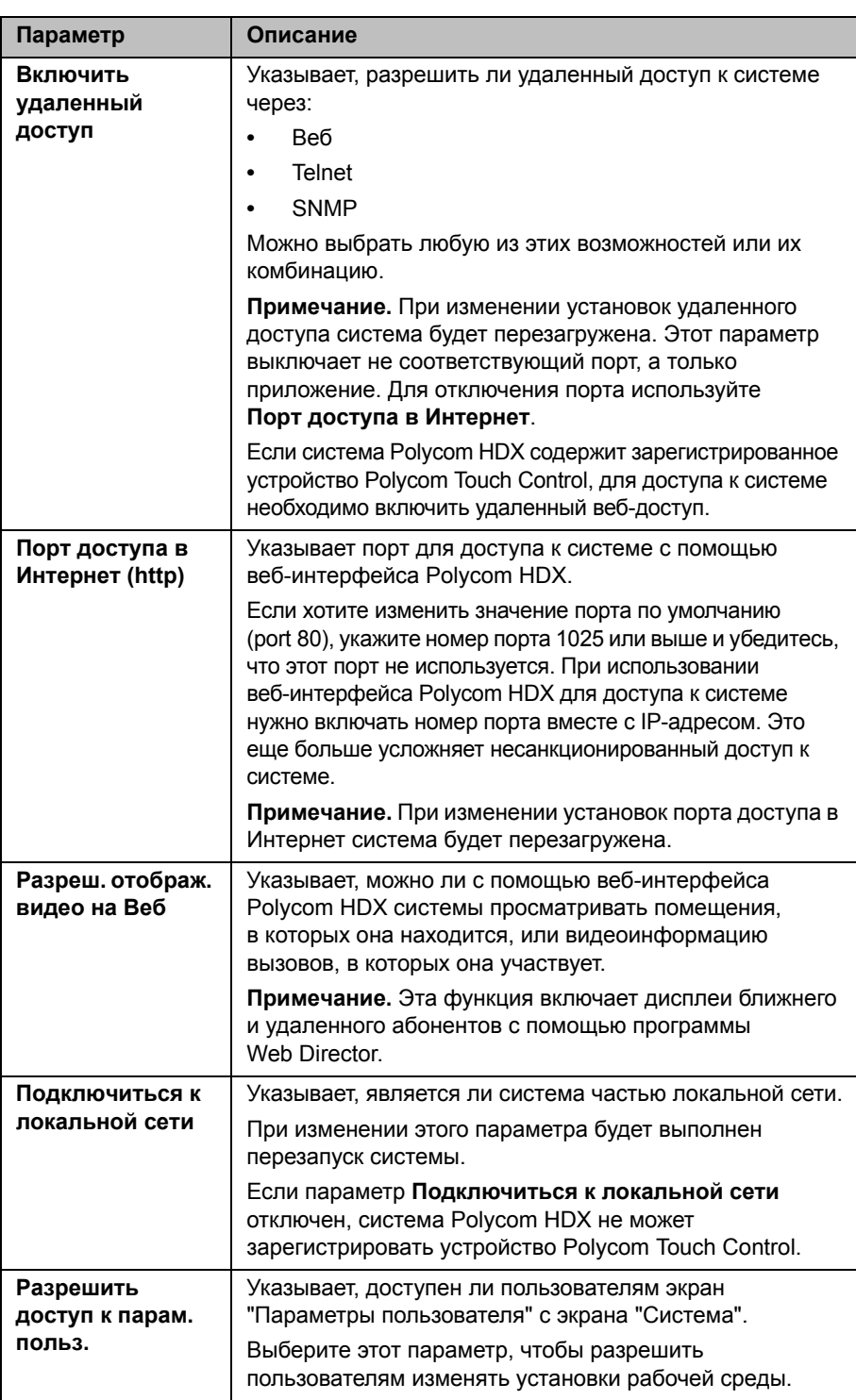

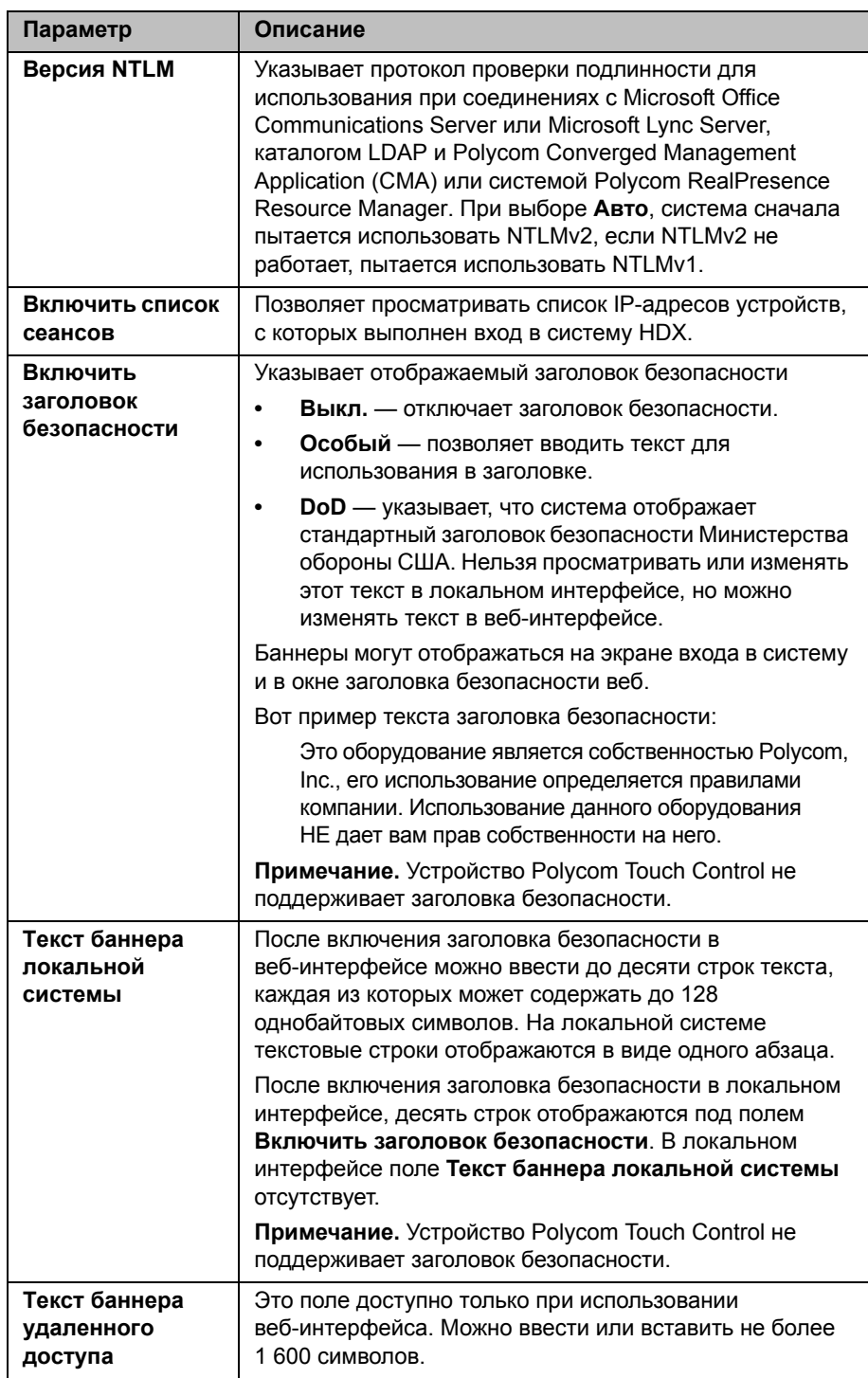

## <span id="page-207-0"></span>Установка имени и пароля администратора для устройства **Polycom Touch Control**

Можно указать имя и пароль администратора, что позволит ограничить доступ к административным настройкам Polycom Touch Control.

#### Установка имени и пароля администратора Polycom Touch Control:

На экране "Исходный" коснитесь 1 Администрирование.

Для доступа к настройкам администратора Touch Control необходимо установить имя и пароль администратора. Имя по умолчанию — admin, пароль по умолчанию — 456.

- $\mathbf 2$ Коснитесь вкладки Защита.
- 3 Установите следующие параметры защиты:

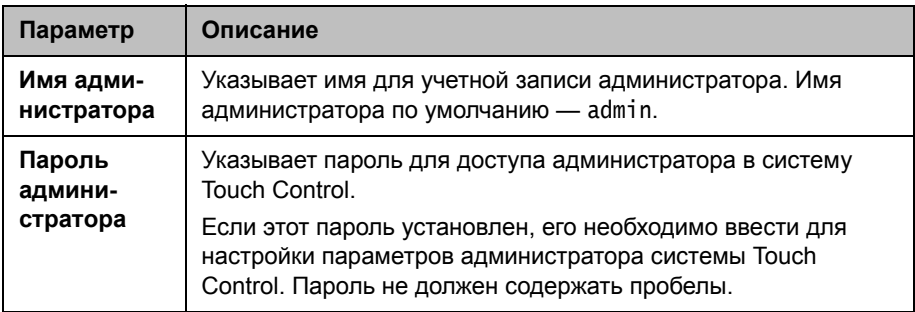

#### Использование списка сеансов

Список сеансов можно использовать для просмотра следующей информации о пользователях, выполнивших вход в систему HDX:

- Тип соединения, например, веб.
- Имя пользователя
- IP-адрес удаленного абонента (то есть адреса абонентов, входивших в систему HDX со своих компьютеров)
- Продолжительность сеанса в часах, минутах, и секундах для каждого пользователя, находящегося в системе НDX в настоящее время
- Продолжительность режима ожидания сеанса в секундах

Если включен список сеансов, можно контролировать удаленный доступ к системе. См. Управление удаленным доступом на стр. 8-19 для получения подробной информации об использовании списка сеансов для удаленного доступа.

#### **Включение списка сеансов:**

- **>>** Выполните одно из следующих действий:
	- **—** В локальном интерфейсе выберите **Система > Параметры админ. > Общие параметры > Защита > Настройки защиты** и установите **Включить список сеансов** (при необходимости нажмите  $\left( \rightarrow \right)$ ).
	- **—** В веб-интерфейсе выберите **Параметры админ. > Общие параметры > Защита > Настройки защиты** и установите **Включить список сеансов**.

#### **Просмотр списка сеансов:**

- **>>** Перейдите к пункту **Система > Диагностика > Сеансы**.
	- **—** На локальной панели выберите **Система > Диагностика >**  Сеансы (при необходимости нажмите **)**).
	- **—** В веб-интерфейсе выберите **Диагностика > Сеансы**.

## **Установка политик пароля**

Можно установить политики для паролей администратора, пользователя и собрания. Эти настройки паролей могут обеспечить использование надежных паролей.

#### **Настройка политик паролей**

- **1** Выполните одно из следующих действий:
	- **—** В локальном интерфейсе перейдите к пункту **Система > Параметры админ. > Общие параметры > Защита > Настройки пароля** (при необходимости нажмите (>).
	- **—** В веб-интерфейсе выберите **Параметры админ. > Общие параметры > Защита > Настройки пароля**.
- **2** Выберите **Административный пароль помещения**, **Пароль пользователя помещения**, **Пароль собрания** или **Пароли удаленного доступа**.

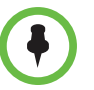

Когда включен параметр **Использовать пароль помещения для удаленного доступа**, политика пароля помещения применяется как к паролям помещений, так и паролям удаленного доступа.

При изменении большинства параметров политики паролей они не вступают в силу до следующей смены пароля. Изменения вступают в силу немедленно для параметров "Минимальный срок действия пароля, дней", "Максимальный срок действия пароля, дней" и "Срок действия пароля истекает, дней". Изменение параметра "Минимальная длина" с "Выкл." на любое другое значение также вступает в силу немедленно.

**3** Настройте следующие параметры:

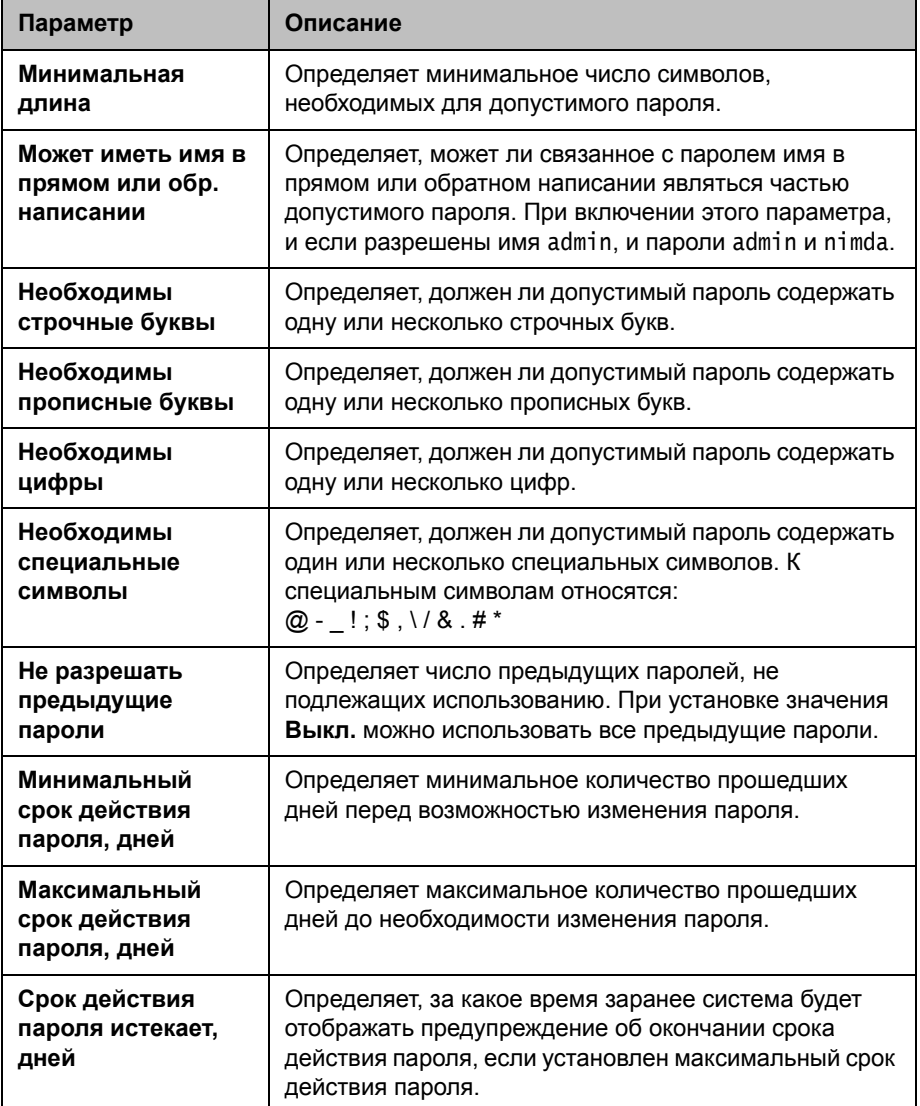

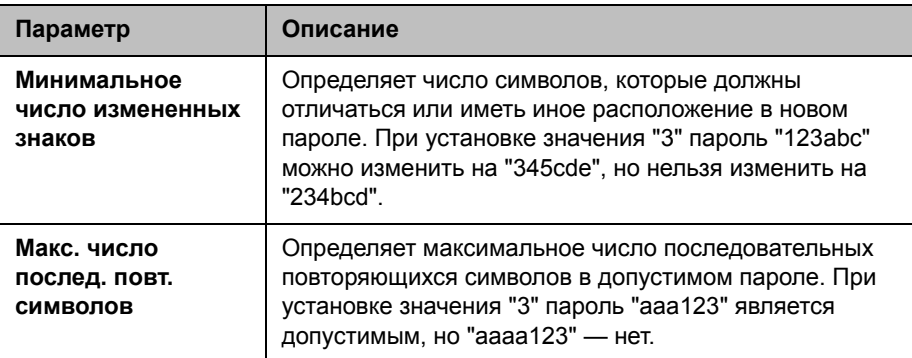

## **Установка паролей помещения и удаленного доступа**

Можно установить Административный пароль помещения, Административный пароль удаленного доступа и Пароль пользователя помещения для настройки различных уровней доступа к системе с использованием пульта ДУ, клавиатуры системы или с компьютера.

По мере ввода паролей на экране настройки или входа в систему они отображаются в виде последовательности звездочек. Для ввода цифр в поле пароля в локальном интерфейсе используйте цифровые клавиши на пульте ДУ или клавиатуре системы. Для ввода букв в поле пароля в локальном интерфейсе нажмите кнопку **Клавиатура** на пульте ДУ или клавиатуре системы.

#### **Использование одного пароля для локального и удаленного доступов**

- **1** Выполните одно из следующих действий:
	- **—** В локальном интерфейсе перейдите к пункту **Система > Параметры админ. > Общие параметры > Защита > Настройки защиты** (при необходимости нажмите (>).
	- **—** В веб-интерфейсе выберите **Параметры админ. > Общие параметры > Защита > Настройки защиты**.
- **2** Выберите **Использовать пароль помещения для удаленного доступа**.

#### **Сброс забытого пароля:**

Если вы забыли пароль администратора или пользователя системы Polycom HDX, придется выполнить сброс системы и еще раз запустить мастер настройки для доступа к окну "Параметры администратора" и сброса пароля. Дополнительную информацию см. в разделе Использование кнопки [восстановления](#page-274-0) системы Polycom HDX на стр. [12-3.](#page-274-0)

После перезапуска система запустит мастер настройки. Во время настройки системы можно ввести новый пароль.

Если вы забыли пароль администратора Polycom Touch Control, необходимо восстановить заводскую конфигурацию. Дополнительную информацию см. в разделе [Восстановление](#page-278-0) заводских настроек устройства [Polycom Touch Control](#page-278-0) на стр. [12-7](#page-278-0).

## **Управление сертификатами и отзывом**

Если в организации используется безопасная среда, компания Polycom рекомендует внимательно ознакомиться с управлением сертификатами прежде чем начать внедрение этих функций.

Для проверки подлинности входящих и исходящих сетевых соединений, система Polycom HDX может генерировать и использовать сертификаты. Просматривая веб-страницы, вы можете увидеть, что другие веб-приложения также могут генерировать сертификаты. Для управления сертификатами, запросами на подписывание сертификатов (CSR, иногда называемыми неподписанными сертификатами), и списками отзыва система использует конфигурацию и способы управления, типичные для инфраструктуры открытого ключа (PKI). Характеристики сертификатов и отзывов определяются стандартами ANSI X.509.

Центр сертификации (ЦС) — доверенная организация, выдающая, или подписывающая цифровые сертификаты для других организаций, а также сертификаты, связанные с самим центром сертификации. Управление сертификатами и их отзыв возможны только через веб-интерфейс Polycom HDX.

Компания Polycom настоятельно рекомендует ежедневно проверять системные журналы на предмет наличия действующих сертификатов.

#### **Открытие веб-интерфейса:**

**>>** откройте веб-браузер и введите имя сервера системы или его IP-адрес (например, http://10.11.12.13). В открывающихся диалоговых окнах системы защиты нажмите **Да**.

### **Работа с сертификатами**

При подписывании сертификатов ЦС, они проходят внешнюю проверку. Подлинность сертификатов проверяется автоматически когда они используются для установки соединения с проверкой подлинности, то есть сертификат проверяется при его использовании.

Если система HDX генерирует сертификат, сертификат проходит внешнюю проверку после подписи ЦС. Сертификаты могут проверяться автоматически при их использовании для установки сетевого соединения с проверкой подлинности. Поэтому даже если сертификат авторизован, он не считается действительным до момента его использования.

Обмен сертификатами осуществляется между сервером и клиентом, представляющими собой одноранговые узлы. При использовании системы HDX, система HDX представляет собой веб-сервер, а веб-браузер — клиентское приложение. В других случаях, например, когда система HDX должна получить доступ к службе каталогов LDAP или обеспечивающему сервису, система представляет собой клиент, связывающийся с LDAP или обеспечивающим сервером.

Для вступления в силу изменений, связанных с сертификатами и отзывами, необходим перезапуск системы HDX.

#### **Настройка сертификата для использования при помощи веб-интерфейса Polycom HDX:**

- **1** Выберите пункт **Параметры админ. > Общие параметры > Защита > Сертификаты**.
- **2** Настройте следующие параметры на экране сертификатов:

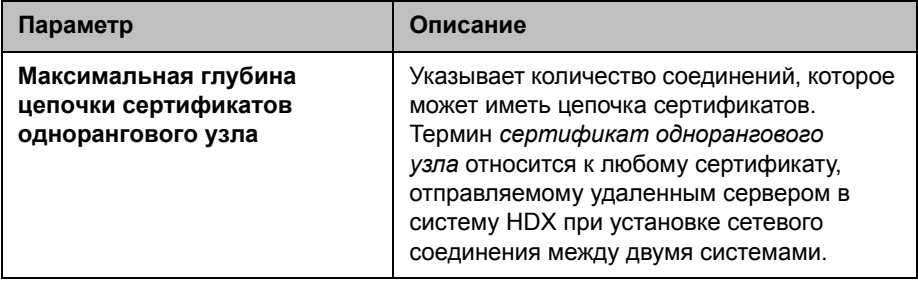

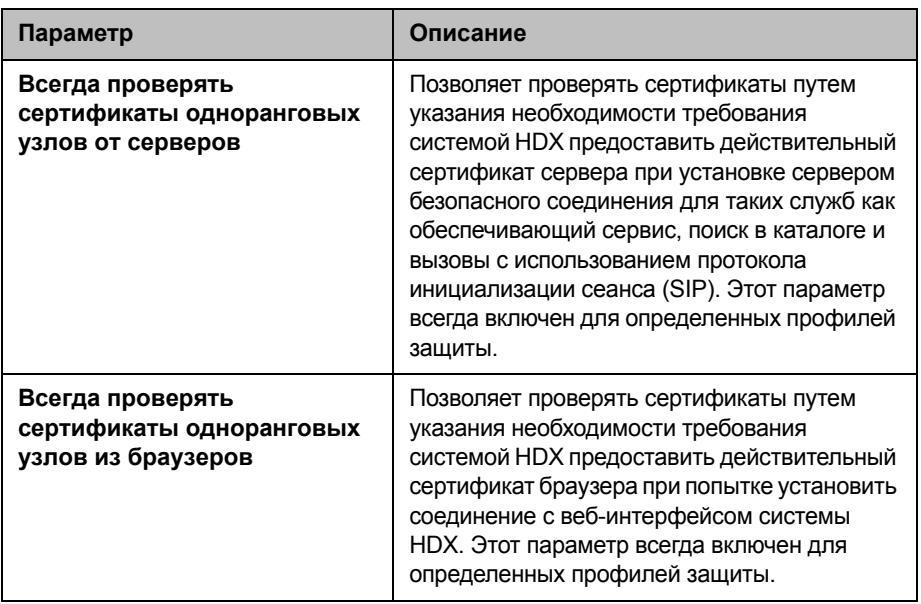

#### Добавление сертификата с экрана сертификатов:

- 1 Для поиска и выбора сертификата щелкните Обзор.
- $\mathbf{2}$ Щелкните **Добавить**.

Система проверяет данные сертификата и добавляет его в список. Если сертификат не виден в списке, система не смогла опознать сертификат. Иногда этот процесс называют установкой сертификата.

Для просмотра содержимого сертификата можно выбрать сертификат в списке. Также можно удалить сертификат из списка нажатием кнопки Удалить.

При добавлении сертификата ЦС в систему HDX, сертификат становится доверенным для проверки сертификатов одноранговых узлов.

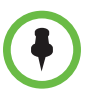

Если вы не добавляете сертификаты в систему HDX перед использованием веб-интерфейса HDX, обозреватель может выдать сообщение об ошибке о невозможности проверки сертификата для веб-сайта "Polycom".

## Использование запросов на подписывание сертификатов (CSR)

Система HDX позволяет установить один сертификат клиента и один сертификат сервера для идентификации системы HDX в одноранговых узлах сети. Необходимость в сертификатах удостоверения клиента или сервера зависит от того, какие функции и сервисы системы HDX планируется использовать, и поддерживает ли инфраструктура сети проверку подлинности с использованием сертификатов для этих служб.

Например, если система HDX настроена на использование следующих функций, может потребоваться создание запроса на подписывание сертификата клиентского типа и добавление полученного и одобренного ЦС сертификата:

- Обеспечение
- СМА или мониторинг системы RealPresence Resource Manager
- Каталог
- Присутствие
- Календарь
- **SIP**
- 802.1X

Запрос на подписывание сертификата серверного типа и использование полученного сертификата предусмотрен только для веб-сервера HDX. То есть, сертификат сервера не проверяет учетную запись клиента в системе HDX, но идентифицирует систему HDX в браузере. Вам необходим сертификат сервера если вы, как пользователь браузера, хотите быть уверенными в подлинности системы НDX, с которой соединяетесь. Обычно проверка действительности сертификата сервера осуществляется настройками браузера, но также можно проверить сертификат вручную.

В режиме защиты следующие приложения либо отключены, либо не используют цифровые сертификаты:

- Telnet
- H.323
- Global Management System™

Если в системе HDX используются функции, требующие сертификатов, но сертификаты не установлены, сначала следует создать запрос на подписывание сертификата (CSR). Можно создать один запрос на подписывание сертификата клиента и один запрос на подписывание сертификата сервера и предоставить их для подписывания в соответствующий ЦС. После подписывания неподписанного запроса, он становится сертификатом и его можно добавить в систему HDX. При создании новых запросов на подписывание сертификата в системе HDX, они заменяют сертификаты своего типа.

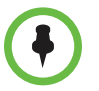

При создании CSR клиента и сервера, один тип CSR заменяет другой, если информация в редактируемых полях обоих CSR одинакова. Измените не менее одного символа во всех редактируемых полях.

#### Создание CSR в веб-интерфейсе Polycom HDX:

- $\mathbf{1}$ Выберите пункт Параметры админ. > Общие параметры > Защита > Сертификаты.
- $\mathbf{2}$ Щелкните Создать для необходимого типа CSR. Процедура одинакова для клиентского и серверного типов CSR.
- $\mathbf{3}$ Настройте следующие параметры на экране "Создать запрос на подписывание сертификата (CSR)":

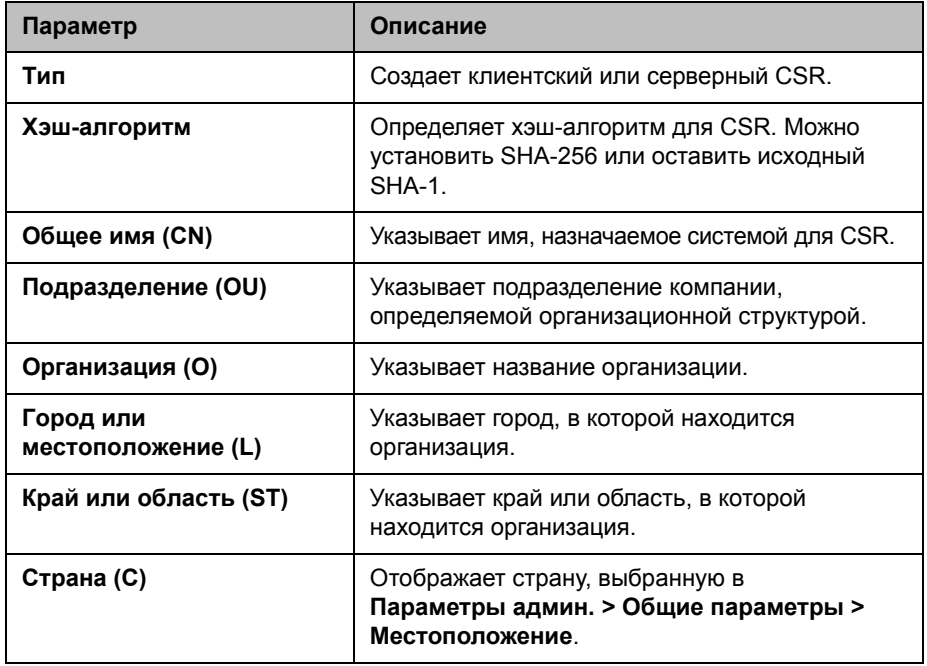

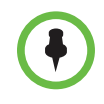

Система HDX поддерживает только одно поле подразделения (OU). Если сертификат должен включать несколько полей OU, необходимо загрузить и вручную отредактировать CSR.
#### **Проверка действительности сертификата**

При включенной проверке сертификата (см. стр. 8-11), система HDX пытается проверить цепочку сертификата однорангового узла при попытках безопасного подключения к соответствующим сетевым службам.

Параметр **Всегда проверять сертификаты одноранговых узлов из браузеров** управляет поведением веб-сервера HDX. Включение этого параметра оказывает влияние только если в системе HDX включен режим защиты, так как если режим защиты не включен, браузеры могут подключаться к веб-серверу HDX через небезопасный IP-адрес. Если безопасный адрес не используется, обмен сертификатами не производится. При включенной проверке, веб-сервер HDX отказывает в соединении браузерам, не предоставившим действительный сертификат.

Параметр **Всегда проверять сертификаты одноранговых узлов от серверов** управляет всеми остальными приложениями, поддерживающими SSL в системе HDX, например, LDAP или обеспечивающим сервисом. Если этот параметр включен, такие приложения пытаются проверить сертификат сервера при установке соединения SSL/TLS с сервером. Если сервер не предоставит действительный сертификат, в соединении будет отказано.

Проверкаможет закончиться отказомпо другимпричинам, например, из-за окончания срока действия или отзыва сертификата. Система HDX может проверить состояние отзыва по спискам отзыва сертификатов (CRL) или с использованием протокола определения состояния сертификата (OCSP). CRL — это список сертификатов, отозванных ЦС. Ответчик OCSP — это сетевой сервер, предоставляющий в реальном времени данные о состоянии сертификатов путем обмена сообщениями запрос/ответ.

Настройте систему HDX на использование одинакового с ЦС метода. Вы должны получить данные CRL из ЦС.

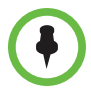

При использовании OCSP возможно, потребуется установить один или несколько дополнительных сертификатов ЦС в системе HDX, для проверки ответных сообщений OCSP.

Система Polycom HDX поддерживает транзакции OCSP, основанные на протоколе HTTP.

#### **Добавление списка отозванных сертификатов в веб-интерфейс Polycom HDX:**

- **1** Выберите пункт **Параметры админ. > Общие параметры > Защита > Отзыв.**
- **2** Настройте следующие параметры на экране "Отзыв":

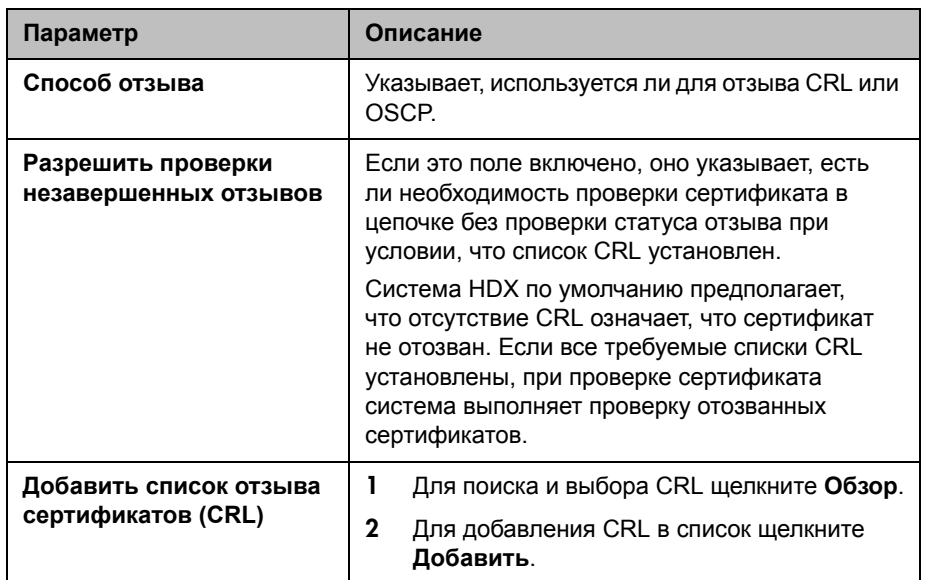

Также можно удалить CRL из списка, щелкнув **Удалить**.

#### **Настройка OCSP в веб-интерфейсе Polycom HDX:**

- **1** Выберите пункт **Параметры админ. > Общие параметры > Защита > Отзыв.**
- **2** Настройте следующие параметры на экране "Отзыв":

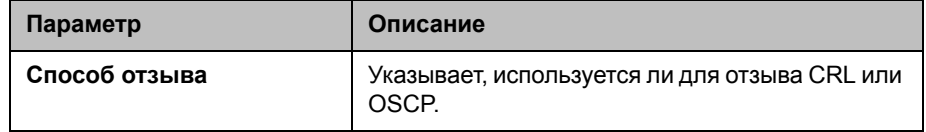

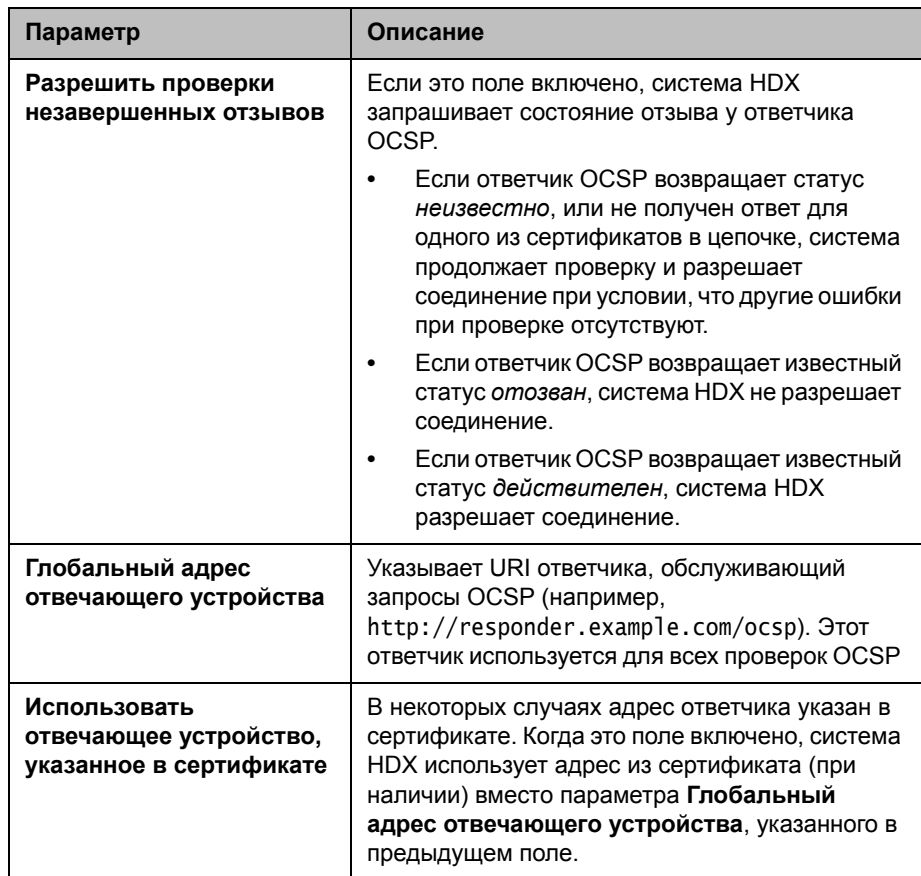

# **Удаление сертификатов и списков CRL**

В некоторых случаях, просроченный сертификат или CRL может воспрепятствовать доступу к веб-интерфейсу. Для восстановления доступа к веб-интерфейсу можно воспользоваться локальным интерфейсом и сбросить систему без сертификатов.

#### **Удаление всех сертификатов и списков CRL, используемых системой HDX:**

- **1** В локальном интерфейсе выберите пункт **Система > Диагностика > Сброс системы**.
- **2** Введите **серийный номер** системы.
- **3** Установите флажок **Удалить сертификаты**.
- **4** Нажмите **Сброс системы**.

После удаления всех установленных сертификатов и списков CRL система перезапускается.

# Включение Белого списка

При включенном Белом списке, система Polycom HDX разрешает доступ к своему веб-интерфейсу только тем системам, чей IP-адрес совпадает с шаблоном, использующим нотацию регулярного выражения, определяемого этим параметром. Эта функция доступна только через веб-интерфейс.

При установленной нотации регулярного выражения, адреса проверяются на совпадение с шаблоном, что означает необходимость формирования регулярных выражений с целью допуска только тех систем, которые имеют на это разрешение. В частности, нотация регулярного выражения обрабатывает символ точки (.) как одиночный подстановочный знак (\*). Это выражается в интерпретации строки, выглядящей как нормальный IP-адрес, как выражения с шаблонами. Например, если IP-адрес введен в виде 15.1.2.111, все следующие результаты будут совпадать:

- 15.1.2.111
- 15.182.111
- 15.152.111

Чтобы предотвратить обработку точки (.) как подстановочного знака, необходимо использовать обратную косую черту (\) непосредственно перед символом точки (.). Это обеспечивает переход к символу точки (.) таким образом, что он обрабатывается как точка. При использовании этого механизма, IP-адрес 15.1.2.111 правильно представлен в нотации регулярного выражения как  $15 \, \ldots \, 2 \, \ldots$ 

При необходимости разрешить диапазон IP-адресов, используйте подстановочный знак (\*). Примеры использования подстановочного знака (\*) для разрешения диапазона IP-адресов:

- Для разрешения всех IP-адресов, начинающихся с  $10.11$ , введите  $10 \setminus .11 \setminus . . ^{*} \setminus . . ^{*}.$
- Для разрешения IP-адреса 1.2.3.4, любого адреса в подсети 10.11. \* . \* и любого адреса в подсети 20.10.1х. \*, введите:
	- $1 \ldots 2 \ldots 3 \ldots 4$
	- $-$  10\.11\..\*\..\*
	- $20\backslash.10\backslash.1.\backslash.$  \*

#### **Использование Белого списка в веб-интерфейсе Polycom HDX:**

- **1** Выберите пункт **Параметры админ. > Общие параметры > Защита > Белый список**.
- **2** Выберите параметр **Включить белый список**.
- **3** В поле **Добавить IP-адрес** используйте нотацию регулярного выражения для ввода IP-адреса получающей разрешение системы, затем нажмите **Добавить**.

Повторите этот шаг для всех добавляемых IP-адресов.

При вводе ошибочного адреса, его можно выбрать и нажать **Удалить**.

# **Управление удаленным доступом**

*Удаленный доступ* означает использование системы Polycom HDX не при помощи локального интерфейса, а при помощи веб-интерфейса, последовательного порта или telnet. Информация о сеансах, упоминаемых в таблице, и включении списка сеансов приведена в разделе [Использование](#page-207-0) списка сеансов на стр. [8-6](#page-207-0).

#### **Настройка параметров удаленного доступа:**

- **1** Выполните одно из следующих действий:
	- **—** В локальном интерфейсе выберите пункт **Система > Параметры админ. > Общие параметры > Защита > Настройки удал. доступа** (при необходимости нажмите (**>**).
	- **—** В веб-интерфейсе выберите пункт **Параметры админ. > Общие параметры > Защита > Настройки удал. доступа**.
- **2** Настройте следующие параметры:

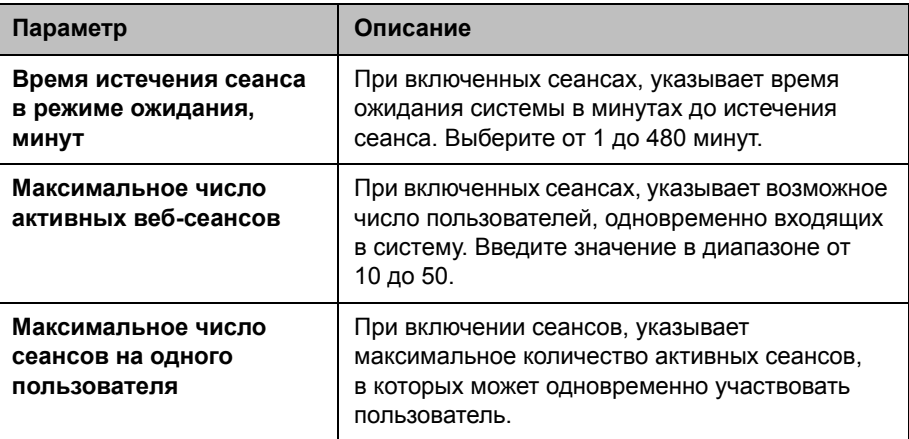

Поля **Блок. порт после неудачных попыток входа** и **Время блокировки порта в минутах** обсуждаются в разделе [Блокировка](#page-225-0) порта на стр. [8-24.](#page-225-0)

# <span id="page-221-0"></span>Включение внешней проверки подлинности

Системы Polycom HDX поддерживают две роли при доступе к системе, роль администратора и роль пользователя. Администраторы могут выполнять функции администраторов, например, изменение конфигурации, а также функции пользователей, такие как заказ вызовов и ответ на вызовы. Пользователи могут выполнять только функции пользователей.

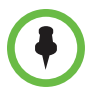

Если в системе Polycom HDX регистрируется устройство Polycom Touch Control, для регистрации в системе HDX могут использоваться только учетные данные администратора системы Polycom HDX.

Системы Polycom HDX предоставляют две учетных записи, одну для роли пользователя (имя по умолчанию user) и одну для роли администратора (имя по умолчанию **admin)**. Имена и пароли для этих учетных записей хранятся в самой системе HDX.

Администратор также может настраивать системы HDX на предоставление доступа с использованием сетевых учетных записей, проверка подлинности которых выполняется на сервере Active Directory (AD). В этом случае информация об учетной записи хранится на сервере AD, а не в системе HDX. Администратор сервера AD назначает учетные записи группам AD, одну для административного доступа в систему HDX, и одну — для доступа пользователей.

Администратор системы HDX настраивает параметры внешней проверки подлинности в системе HDX для назначения группы AD с пользовательским доступом и группы AD с административным доступом к системе HDX. С каждой ролью система HDX может сопоставить только одну группу Active Directory. После того как администратор системы НDX установит параметры **Включить проверку подлинности Active Directory и Требовать вход для доступа в систему, пользователи должны** вводить сетевое имя и пароль в окне входа в локальный интерфейс системы HDX. Администраторы могут вводить либо локальные, либо сетевые учетные данные.

Программное обеспечение версии 3.0 поддерживает Active Directory на Microsoft Windows Server версии 2003 и Microsoft Windows Server 2008.

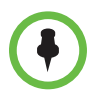

После включения параметров Включить проверку подлинности Active Directory и Требовать вход для доступа в систему учетная запись пользователя системы HDX становится неактивной.

#### Включение внешней проверки подлинности:

- $\mathbf{I}$ Выполните одно из следующих действий:
	- В локальном интерфейсе выберите пункт Система > Параметры  $\overline{\phantom{m}}$ админ. > Общие параметры > Защита > Внешняя проверка подлинности (при необходимости нажмите ( >).
	- В веб-интерфейсе выберите пункт Параметры админ. > Общие  $\overline{\phantom{0}}$ параметры > Защита > Внешняя проверка подлинности.
- 2 Настройте следующие параметры на экране "Внешняя проверка подлинности":

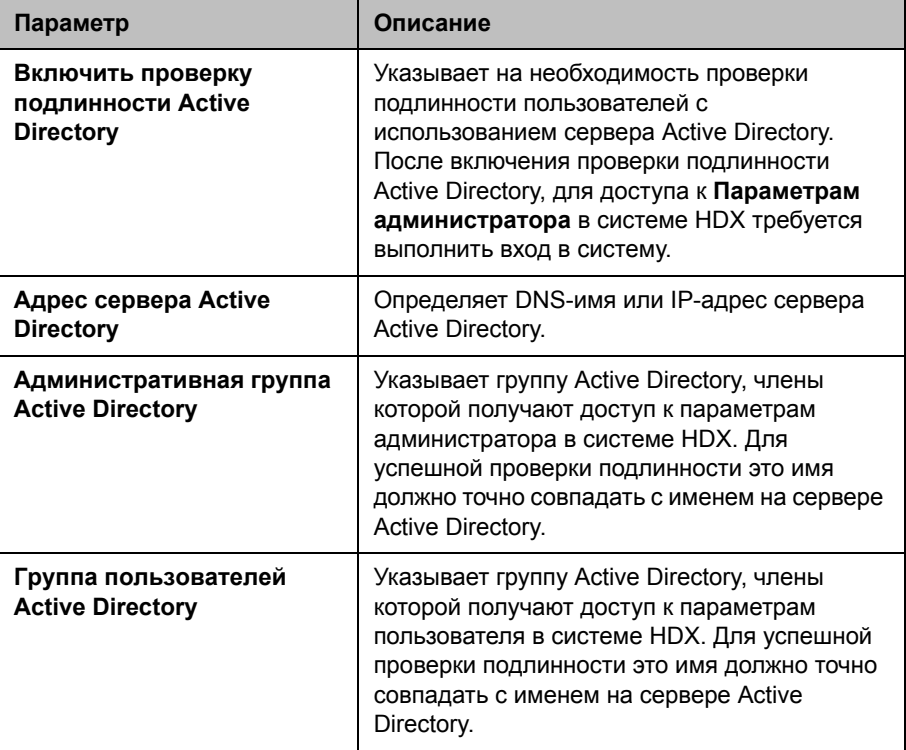

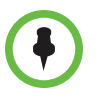

Если после выполнения этих шагов внешняя проверка подлинности неактивна, перейдите к пункту меню Параметры админ. > Свойства сети и убедитесь, что параметр Домен содержит имя домена вашего каталога Active Directory.

# Настройка блокировки учетной записи и порта

Системы HDX предоставляют системы управления доступом, которые предотвращают несанкционированное использование системы. Один из способов раскрытия действующих имен пользователей и паролей заключается в том, чтобы многократно пытаться выполнить вход, при помощи программ меняя имя пользователя и пароль до тех пор, пока не будет подобрана подходящая комбинация. Такой метод называется "атака методом подбора".

Во избежание такой атаки в системах HDX предусмотрены два механизма управления доступом. Первый механизм управления доступом, блокировка учетной записи, используется совместно с внешней проверкой подлинности, в то время как второй механизм, блокировка порта, применяется тогда, когда внешняя проверка подлинности не работает. Дополнительную информацию см. в разделе Включение внешней проверки подлинности на стр. 8-20.

#### Блокировка учетной записи

Блокировка учетной записи временно блокирует учетную запись для попыток входа в систему после настраиваемого количества неудачных попыток выполнения входа под этой учетной записью. Она доступна только при включенной внешней проверке подлинности, но защищает только локальные учетные записи администратора и пользователя локальной системы HDX. Сервер Active Directory защищает учетные записи Active Directory.

Системы HDX предоставляют отдельные настройки блокировки для каждой локальной учетной записи, которые называются Admin и User. Блокировка учетной записи может быть вызвана неудачными попытками входа в систему через любой из следующих портов входа в систему:

- Локальный интерфейс
- Веб-интерфейс
- Последовательный порт, настроенный с параметром Режим RS-232 **Управления**, только когда система HDX использует профиль защиты "Максимум"
- Регистрация Polycom Touch Control

#### **Настройка функции блокировки учетной записи**

- **1** Выполните одно из следующих действий:
	- **—** В локальном интерфейсе выберите пункт **Система > Параметры админ. > Общие параметры > Защита > Управление уч. записями** (при необходимости нажмите (>).
	- **—** В веб-интерфейсе выберите **Параметры админ. > Общие параметры > Защита > Управление уч. записями**.
- **2** Выберите **Учетная запись адм.** или **Учетная запись пользователя**.
- **3** Настройте эти параметры на экране "Учетная запись адм." или "Учетная запись пользователя":

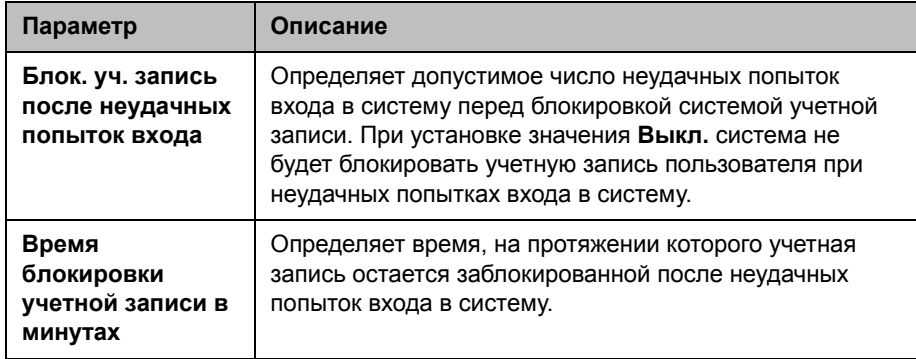

Вот пример работы функции блокировки учетной записи.

Система HDX настроена следующим образом:

- **• Система > Параметры администратора > Общие параметры > Защита > Внешняя проверка подлинности** включена.
- **• Система > Параметры администратора > Общие параметры > Защита > Управление уч. записями > Блок. уч. запись после неудачных попыток входа** установлено на **4**.

Пользователю дважды не удается выполнить вход в учетную запись **Admin** из веб-интерфейса, и тому же либо другому пользователю не удается выполнить вход в учетную запись **Admin** из локального интерфейса. Это означает, что было предпринято три неудачных попытки входа в учетную запись **Admin**. Если следующая попытка входа в учетную запись **Admin** с любого порта входа окажется неудачной, что в сумме составит четыре неудачные попытки, дальнейшие попытки доступа к учетной записи **Admin** блокируются до окончания периода **Время блокировки учетной записи в минутах**. Как показывает этот пример, неудачные попытки входа в учетную запись с разных портов входа накапливаются.

# <span id="page-225-0"></span>Блокировка порта

Блокировка порта защищает от атак методом подбора путем временной блокировки порта входа после указанного количества неудачных попыток выполнения входа, вне зависимости от используемой учетной записи. Эта функция доступна на всех портах входа, если отключена функция **Внешняя проверка подлинности**, и всегда включена на любом из следующих портов:

- Любой последовательный порт, использующий Управление для параметра **Режим RS-232**, когда также включен профиль максимальной защиты. Дополнительные сведения о параметре Режим RS-232 см. Настройка параметров последовательного порта RS-232 на стр. 10-5.
- Порт регистрации Polycom Touch Control.

В частности, блокировка порта в системе HDX защищает вход в систему со следующих портов входа:

- Локальный интерфейс, когда включен параметр Требовать вход для доступа в систему. Дополнительную информацию о настройках защиты см. в разделе Настройка параметров защиты на стр. 8-2.
- Веб-интерфейс
- Последовательный порт, настроенный с параметром Режим RS-232 **Управления**, только когда система HDX использует профиль защиты "Максимум"
- Регистрация Polycom Touch Control

Системы HDX предоставляют один набор параметров блокировки порта для локального интерфейса и Polycom Touch Control и другой набор для блокировки других портов.

#### Настройка функции блокировки порта для локального интерфейса и **Polycom Touch Control:**

- 1 Выполните одно из следующих действий:
	- В локальном интерфейсе выберите пункт Система > Параметры админ. > Общие параметры > Защита > Управление уч. записями (при необходимости нажмите [>].
	- В веб-интерфейсе выберите Параметры админ. > Общие параметры > Защита > Управление уч. записями.

**2** Выберите **Учетная запись адм.** и настройте эти параметры:

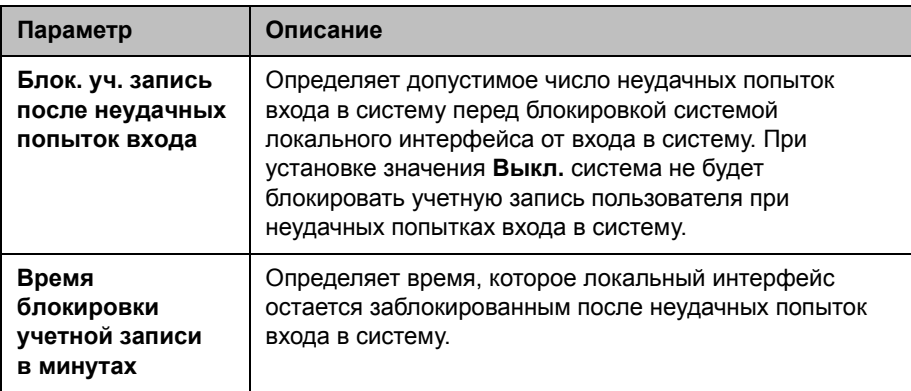

#### **Настройка функции блокировки порта для веб-интерфейса и любых последовательных портов, настроенных по параметру "Управление":**

- **1** Выполните одно из следующих действий:
	- **—** В локальном интерфейсе выберите пункт **Система > Параметры админ. > Общиепараметры > Защита > Настройкиудаленного** доступа (при необходимости нажмите **)**).
	- **—** В веб-интерфейсе выберите пункт **Параметры админ. > Общие параметры > Защита > Настройки удал. доступа**.
- **2** Настройте следующие параметры:

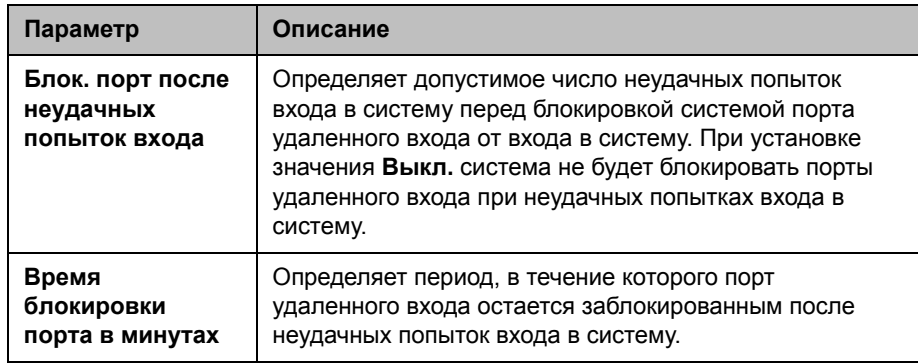

Вот пример работы функции блокировки порта.

Система HDX настроена следующим образом:

- **• Система > Параметры администратора > Общие параметры > Защита > Внешняя проверка подлинности** отключена.
- **• Система > Параметры администратора > Общие параметры > Защита > Настройки защиты > Требовать вход для доступа в систему** включена.
- **• Система > Параметры администратора > Общие параметры > Защита > Настройки удал. доступа > Блок. порт после неудачных попыток входа** установлено на **3**.
- **• Система > Параметры администратора > Общие параметры > Защита > Управление уч. записями > Учетная запись адм. > Блок. уч. запись после неудачных попыток входа** установлено на **5**.

Пользователю дважды не удается выполнить вход в учетную запись **Admin** из веб-интерфейса, и в то же время другому пользователю дважды не удается выполнить вход в учетную запись **Admin** из локального интерфейса. Если следующая попытка входа в учетную запись **Admin** с веб-интерфейса окажется неудачной, дальнейшие попытки доступа с веб-интерфейса блокируются до окончания периода **Время блокировки порта в минутах**. Однако у пользователя локального интерфейса все еще есть три попытки для входа в систему до блокировки локального интерфейса. Как показывает этот пример, неудачные попытки входа с какого-либо порта относятся к этому порту и не накапливаются для других портов входа. Для каждого порта ведется отдельный учет.

#### **Управление доступом пользователей к установкам и функциям**

Можно разрешить пользователям изменять общие пользовательские настройки, предоставив им доступ к экрану "Параметры пользователя".

#### **Разрешение настройки рабочей среды пользователями**

- **1** Выполните одно из следующих действий:
	- **—** В локальном интерфейсе выберите пункт **Система > Параметры админ. > Общие параметры > Защита > Настройки защиты**  $(\text{при необходимости нажмите } \blacktriangleright).$
	- **—** В веб-интерфейсе выберите **Система > Параметры админ. > Общие параметры > Защита > Настройки защиты**.

**2** Выберите опцию **Разрешить доступ к параметрам пользователя**, чтобы сделать кнопку **Параметры пользователя** на экране **Система** доступной для других пользователей.

Если в системе Polycom HDX имеется зарегистрированное устройство Polycom Touch Control, выбор **Разрешить доступ к парам. польз.** делает вкладку **Система HDX** доступной на экране "Параметры пользователя" устройства Touch Control.

Параметры пользователя содержат следующие параметры, которые также доступны администратору на экране "Параметры администратора":

- **•** Пароль собрания
- **•** Комп. встреч. освещ.
- **•** Отключ. звук вызовов с автоответом
- **•** Удаленное управление камерой
- **•** Автоответ для видео типа "Точка-точка" или для многоточечного видео
- **•** PIP (отсутствует на системах Polycom серии HDX 4000 и устройстве Polycom Touch Control)
- **•** Звук. подтвержд. клавиатуры (отсутствует в устройстве Polycom Touch Control)
- **•** Время отобр. имени удал. абонента (отсутствует в устройстве Polycom Touch Control)
- **•** Эмуляция сдвоенного монитора (отсутствует в устройстве Polycom Touch Control)
- **•** Разреш. отображ. видео на Веб

# **Настройка управления журналами**

Файлами журналов системы Polycom HDX можно управлять с помощью локального интерфейса или веб-интерфейса системы. Дополнительную информацию см. в разделе Настройка [управления](#page-229-0) журналами [Polycom HDX.](#page-229-0)

Файлами журналов Polycom Touch Control можно также управлять из интерфейса Touch Control. Дополнительную информацию см. в разделе Управление журналами [Polycom Touch Control](#page-231-0) на стр. [8-30](#page-231-0).

#### <span id="page-229-0"></span>**Настройка управления журналами Polycom HDX**

Файлы журналов системы Polycom HDX содержат следующую информацию:

- **•** Системные журналы
- **•** Отчет по вызовам (CDR)
- **•** Профиль конфигурации

Можно передать журнал на внешнее USB-совместимое запоминающее устройство вручную или автоматически в соответствии с настраиваемым порогом для процента заполнения. Чтобы передать журналы вручную, необходимо использовать локальный интерфейс Polycom HDX.

После регистрации устройства Polycom Touch Control в системе Polycom HDX, необходимо выключить устройство Touch Control перед передачей журналов из системы Polycom HDX на внешний накопитель USB. Дополнительную информацию см. в разделе [Размещение](#page-29-0) устройства [Polycom Touch Control](#page-29-0) на стр. [1-16](#page-29-0).

Когда журнал заполняется с превышением порога, выполняются следующие действия:

- **•** Передача журнала на USB-устройство, если для параметра "Частота передачи" установлено значение "Автоматически при достижении порога".
- **•** Создание записи журнала, которая указывает на достижение порога.
- **•** Отображение предупреждения на экране "Исходный".
- **•** Отображение индикатора на экране состояния системы.

Для просмотра состояния файла журнала выберите **Система > Диагностика > Состояние системы**. Выделите **Порог размера журнала** и нажмите **Сведения** на пульте ДУ или клавиатуре, или выберите **Диагностика > Состояние системы**, затем выберите **Порог размера журнала**.

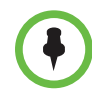

Если индикатор порога размера журнала горит желтым или красным, автоматический перенос журнала невозможно выполнить и данные могут быть утеряны.

#### **Настройка управления журналами Polycom HDX:**

- **1** Выполните одно из следующих действий:
	- **—** В локальном интерфейсе выберите пункт **Система > Параметры админ. > Общие параметры > Защита > Управление журналами** (при необходимости нажмите  $\Box$ ).
	- **—** В веб-интерфейсе выберите **Параметры админ. > Общие параметры > Защита > Управление журналами**.
- **2** Настройте следующие параметры на экране "Управление журналами":

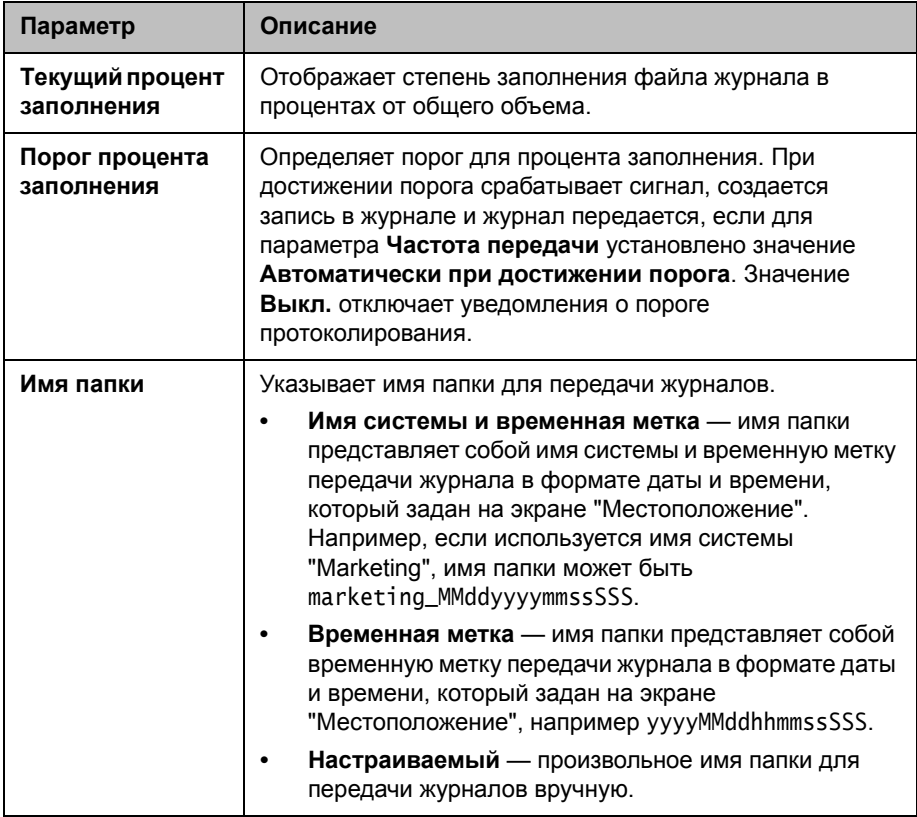

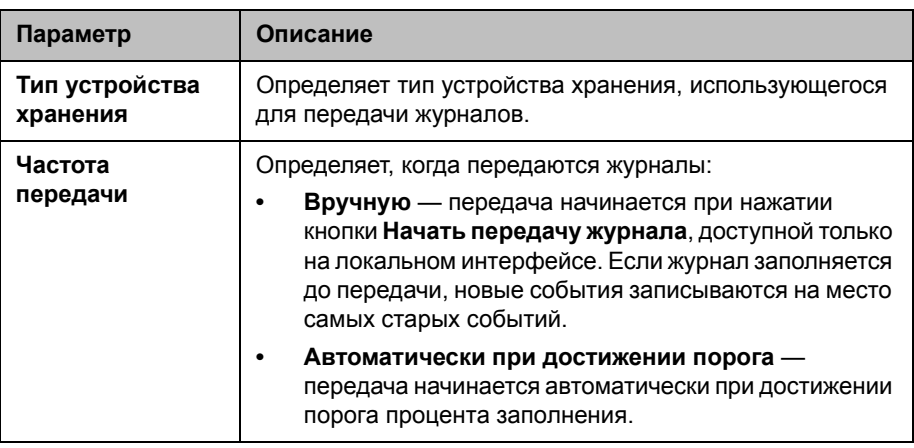

#### **Передача журнала Polycom HDX вручную:**

- **1** В локальном интерфейсе выберите пункт **Система > Параметры админ. > Общие параметры > Защита > Управление журналами**.
- **2** Укажите имя папки.
- **3** Нажмите **Начать передачу журнала**.

Если папка с указанным именем уже существует, система выдаст запрос на указание нового имени папки.

**4** Перед извлечением запоминающего устройства подождите, пока система не отобразит сообщение об успешной передаче журнала.

# <span id="page-231-0"></span>**Управление журналами Polycom Touch Control**

Журналы Touch Control можно передать на внешний накопитель USB.

#### **Передача журналов Polycom Touch Control:**

- **1** Подключите накопитель USB к порту USB на правой боковой панели устройства Polycom Touch Control.
- **2** На экране "Исходный" коснитесь **Администрирование**.

Для доступа к настройкам администратора Touch Control необходимо установить имя и пароль администратора. Имя по умолчанию — admin, пароль по умолчанию — 456.

**3** В меню **Защита**, выберите**Передача журналов Touch Control в устройство USB**.

После успешной передачи журнала появляется соответствующее всплывающее сообщение.

# Удаленное управление системой

Настройка, управление и отслеживание состояния системы может осуществляться с помощью веб-интерфейса. Можно также использовать систему Polycom Global Management System, систему Polycom Readi*Manager* SE200, систему Polycom CMA, систему RealPresence Resource Manager, SNMP или команды API.

- **•** использования веб-интерфейса Polycom HDX необходим только веб-браузер.
- **•** Для систем Polycom Global Management System, Polycom Readi*Manager* SE200, Polycom CMA и системы RealPresence Resource Manager требуется установить приложение управления в сети.
- **•** Для использования протокола SNMP необходимо наличие программного обеспечения управления сетью на станции управления сетью.
- **•** Для получения дополнительной информации о командах API см. документ *Integrator's Reference Manual for Polycom HDX* (Справочное руководство интегратора для систем Polycom HDX).

# **Использование веб-интерфейса Polycom HDX**

Веб-интерфейс Веб-интерфейс системы Polycom RealPresence Room для залов может использоваться для выполнения большинства задач вызовов и настройки, которые могут быть выполнены в локальной системе.

# **Доступ к веб-интерфейсу Polycom HDX**

**Настройка браузера для работы с веб-интерфейсом Веб-интерфейс системы Polycom RealPresence Room для залов:**

- **1** Убедитесь, что используется веб-браузер Microsoft Internet Explorer 6.x, 7.x или 8.0.
- **2** Настройте браузер, разрешив использование файлов Cookie.

#### **Доступ к системе с помощью веб-интерфейса Веб-интерфейс системы Polycom RealPresence Room для залов**

- **1** В поле адресов браузера введите IP-адрес системы HDX, например, http://10.11.12.13.
- **2** Введите имя администратора в качестве имени пользователя (по умолчанию admin), если установлен Административный пароль удаленного доступа, введите его.

# **Мониторинг вызовов или помещения с помощью веб-интерфейса Polycom HDX**

Функция мониторинга в веб-интерфейсе Веб-интерфейс системы Polycom RealPresence Room для залов позволяет администраторам систем Polycom HDX просматривать вызовы или помещение, где установлена система.

#### **Включение мониторинга вызовов и помещения**

- **1** В локальном интерфейсе выберите пункт **Система > Параметры админ. > Общие параметры > Защита > Настройки защиты**  $(\text{при необходимости нажмите } \blacktriangleright).$
- **2** Для разрешения удаленного просмотра зала или вызовов включите **Разреш. отображ. видео на Веб**.

#### **Просмотр помещения или вызовов при помощи веб-интерфейса Веб-интерфейс системы Polycom RealPresence Room для залов:**

- **1** В поле адресов браузера введите IP-адрес системы HDX.
- **2** Выберите пункт **Служебные программы > Web Director**.
- **3** Выполните одну из следующих задач:
	- **—** Осуществление или завершение вызова
	- **—** Просмотр ближнего и удаленного узла
	- **—** Изменение исходной камеры
	- **—** Регулировка положения камеры
	- **—** Изменение масштаба изображений камер
	- **—** Настройка громкости системы
	- **—** Отключение и включение микрофонов

Ближние и удаленные узлы можно просматривать без запуска утилиты Web Director, которая вызывается с помощью выбора элемента **Сервис > Удаленный мониторинг**.

# Управление системными профилями с помощью веб-интерфейса **Polycom HDX**

Администраторы, управляющие системами, которые поддерживают многочисленные приложения, могут легко и быстро изменять системные параметры с помощью профилей. На компьютере можно сохранить профиль системы Polycom HDX в файле. profile с помощью веб-интерфейса Веб-интерфейс системы Polycom RealPresence Room для залов. Количество сохраняемых профилей не ограничено.

В профиль включены следующие параметры:

- Настройки экрана "Исходн."
- Уровни доступа пользователей
- Выбор значков
- Клавиши опций
- Режимы работы системы.

При сохранении профиля пароли не сохраняются.

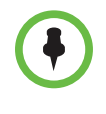

Компания Polycom рекомендует использовать профили только для резервного копирования системных параметров. Попытка редактирования сохраненного профиля или его загрузки из одной системы в другую может привести к нестабильности работы или неожиданным результатам.

#### Сохранение профиля с использованием веб-интерфейса Веб-интерфейс системы Polycom RealPresence Room для залов:

- 1 В поле адресов браузера введите IP-адрес системы HDX.
- $\boldsymbol{2}$ Выберите пункт Служебные программы > Центр профилей.
- Щелкните HDX -> PC, чтобы загрузить файл профиля из системы 3 Polycom HDX.
- Сохраните файл на диске компьютера. 4

#### Загрузка профиля с использованием веб-интерфейса Веб-интерфейс системы Polycom RealPresence Room для залов:

- Сбросьте параметры системы Polycom HDX для их установки на L значения по умолчанию.
- $\mathbf{2}$ В поле адресов браузера введите IP-адрес системы HDX.
- 3 Выберите пункт Служебные программы > Центр профилей.
- 4 Щелкните кнопку Обзор и найдите на компьютере файл профиля.
- 5 Щелкните PC -> HDX, чтобы загрузить CSV-файл в систему.

#### **Отправка сообщения**

При возникновении затруднений со связью между абонентами или звуком, возможно, будет необходимо отправить сообщение на управляемую вами систему.

Только ближний абонент получит сообщение; оно не будет транслироваться всем абонентам, участвующим в конференции.

#### **Отправка сообщения через веб-интерфейс Веб-интерфейс системы Polycom RealPresence Room для залов**

- **1** В поле адресов браузера введите IP-адрес системы HDX.
- **2** Введите имя администратора в качестве имени пользователя (по умолчанию admin), если установлен Административный пароль удаленного доступа, введите его.
- **3** Выберите **Диагностика > Отправить сообщение**.
- **4** На странице отправки сообщения введите сообщение (не более 100 символов), затем нажмите **Отправить**.

Сообщение отображается на экране управляемой системы в течение 15 секунд.

# **Настройка глобальных сервисов**

Если в организации используется система глобального управления Polycom Global Management System, можно настраивать систему Polycom HDX, управлять ею и наблюдать за ней с помощью сервера глобальной системы управления. Глобальная система управления GMS является программным инструментальным средством, основанным на веб-технологии и технологии клиент-сервер, и позволяет администраторам управлять сетью систем видеоконференцсвязи.

#### **Просмотр списка серверов управления**

В сетях, контролируемых глобальной системой управления, некоторые серверы GMS могут быть настроены на удаленное управление данной системой. В системе также есть основной сервер глобальной системы управления, выполняющий проверку учетных записей. Информацию об этих серверах вы можете только просматривать, изменять ее может только администратор системы GMS.

#### **Просмотр списка серверов управления**

- **>>** Выполните одно из следующих действий:
	- **—** В локальном интерфейсе выберите пункт **Система > Параметры админ. > Глобальные сервисы > Серверы управления**.
	- **—** В веб-интерфейсе выберите **Параметры админ. > Глобальные сервисы > Серверы управления**.

#### **Запрос номера учетной записи для разрешения вызовов**

Если система настроена на работу с глобальной системой управления Global Management System, может потребоваться ввести номер учетной записи перед выполнением вызова. Номер учетной записи добавляется в Отчет по вызовам (Call Detail Record — CDR) глобальной системы управления и в локальный системный файл CDR (localcdr.csv), а информация из него может быть использована для отслеживании вызовов и выставления счетов абонентам.

Если система не настроена на проверку номера учетной записи, вызовы выполняются и введенный номер учетной записи записывается в CDR. Если система настроена на проверку номера учетной записи, вызовы выполняются только в том случае, если в них используется действительный номер учетной записи. Номера учетных записей в глобальной системе управления настраиваются администратором системы Global Management System.

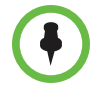

Запрос номера учетной записи не поддерживается после регистрации устройства Polycom Touch Control в системе Polycom HDX.

Для получения дополнительной информации о проверке достоверности учетной записи обратитесь к своему администратору системы GMS.

#### **Запрос номера учетной записи для вызовов**

- **1** Выполните одно из следующих действий:
	- **—** В локальном интерфейсе выберите пункт **Система > Параметры админ. > Глобальные сервисы > Проверка учетной записи**  $(\text{при необходимости нажмите } \blacklozenge).$
	- **—** В веб-интерфейсе выберите **Система > Параметры админ. > Глобальные сервисы > Проверка учетной записи**.
- **2** Для запроса номера учетной записи при заказе вызовов и требования проверки сервером Global Management System, установите **Необходим номер учетной записи для набора**.

# **Добавление информации для Global Management System Администратор**

Если ваша система функционирует под управлением Global Management System, систему Polycom HDX можно настроить так, чтобы пользователи могли обращаться за помощью к администратору Global Management System.

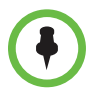

Если в системе Polycom HDX зарегистрировано устройство Polycom Touch Control, настройка администратором контактной информации Global Management System не поддерживается.

#### **Настройка контактной информации для глобальной системы управления**

- **1** Выполните одно из следующих действий:
	- **—** В локальном интерфейсе выберите пункт **Система > Параметры админ. > Глобальные сервисы > Мои сведения** (при необходимости нажмите  $\left( \rightarrow \right)$ .
	- **—** В веб-интерфейсе выберите **Параметры админ. > Глобальные сервисы > Мои сведения**.
- **2** Введите контактную информацию администратора системы Global Management System для обеспечения технической поддержки.

В следующем разделе показано взаимодействие системы GMS и настраиваемой системы.

# **Запрос на техническую поддержку к администратору системы Global Management Системный администратор**

Если нужно обратиться к администратору системы Global Management System, нажмите кнопку **на пульте ДУ или клавишу на экране "Заказ** вызова", выберите **Поддержка** и введите номер телефона, по которому администратор может связаться с вами. Затем нажмите  $\left(\cdot\right)$ . Администратор получит оповещение о необходимости связаться с вами по указанному номеру.

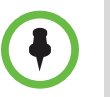

Если в системе Polycom HDX зарегистрировано устройство Polycom Touch Control, запрос администратором технической поддержки из системы глобального управления Global Management System не поддерживается.

# Настройка SNMP

Система Polycom HDX отправляет отчеты по протоколу SNMP (Simple Network Management Protocol), обозначающие состояния, включая следующие:

- Все состояния сигналов, найденные на странице сигналов системы Polycom HDX.
- Информацию о Jitter, задержках и потерях пакетов.
- Состояние низкого уровня заряда батарей пульта ДУ.
- Система включена.
- Удачная или неудачная регистрация администратора в системе.
- Неудачные попытки вызова не по причине занятой линии.
- Запрос помощи пользователем.
- Установление или завершение телефонного или видеовызова.

Системы Polycom HDX совместимы с протоколом SNMP версии 1 и 2с.

#### Загрузка MIB

Чтобы приложение консоли управления SNMP могло определять ловушки SNMP и выводить понятные человеку текстовые описания по этим ловушкам, нужно установить информационные базы управления Polycom MIB (Management Information Base) на компьютер, который будет выполнять функции станции управления сетью. Базы данных MIB доступны для загрузки через веб-интерфейс Веб-интерфейс системы Polycom RealPresence Room для залов.

#### Загрузка информационных баз MIB компании Polycom при помощи веб-интерфейса Веб-интерфейс системы Polycom RealPresence Room для залов:

- 1 В поле адресов браузера введите IP-адрес системы HDX.
- $\mathbf{2}$ Перейдите к пункту меню Параметры администратора > Глобальные сервисы > SNMP.
- 3 Щелкните Загрузить MIB и следуйте инструкциям на экране.

#### **Настройка для управления SNMP**

#### **Настройка системы Polycom HDX для управления SNMP**

- **1** Выполните одно из следующих действий:
	- **—** В локальном интерфейсе выберите пункт **Система > Параметры админ. > Глобальные сервисы > SNMP** (при необходимости нажмите  $\bigodot$ ).
	- **—** В веб-интерфейсе выберите **Параметры админ. > Глобальные сервисы > SNMP**.
- **2** Настройте следующие параметры на экране SNMP:

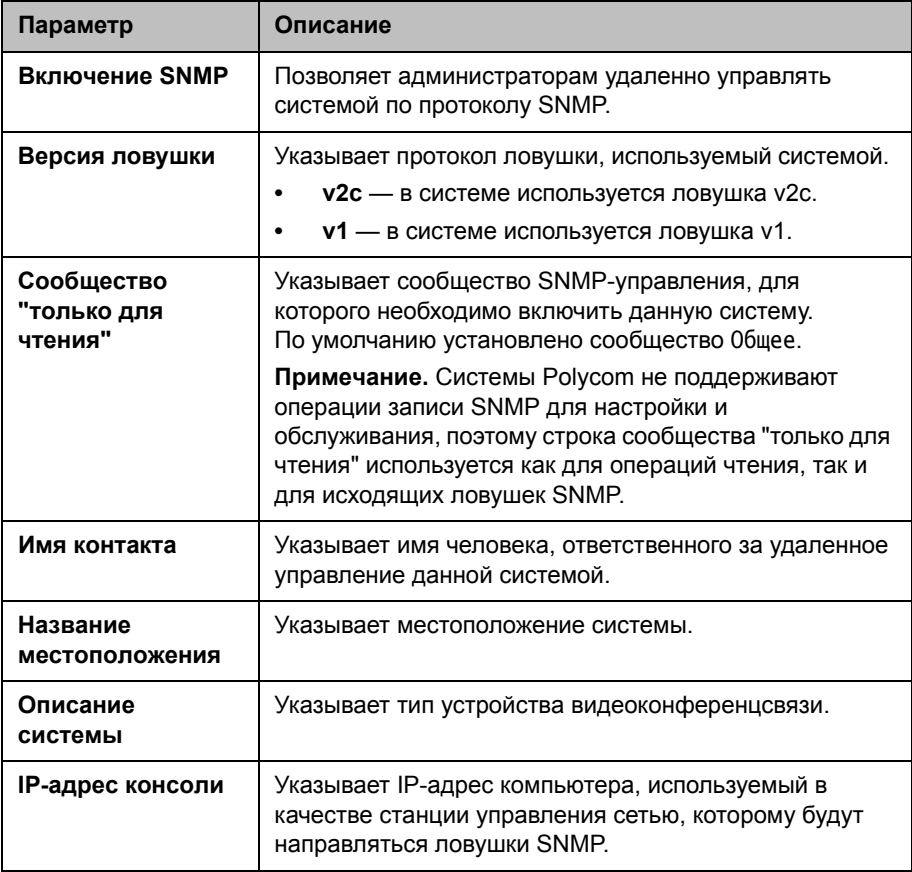

#### Использование обеспечивающего сервиса

Если в организации используется система Polycom СМА или система RealPresence Resource Manager, можно управлять системами Polycom HDX в режиме VC2. В режиме VC2, также известном как режим динамического управления, может выполняться следующее:

- Регистрировать системы Polycom HDX в сервисе присутствия на основе стандартов таким образом, что состояния присутствия использовались совместно с контактами.
- Обеспечить системы Polycom HDX доступом к каталогу организации, поддерживающему доступ LDAP.
- Для автоматического обеспечения введите домен, имя пользователя, пароль и адрес сервера на экране обеспечивающего сервиса.
- Параметры конфигурации, предоставляемые обеспечивающим сервисом, или зависящие от обеспечиваемых значений, имеют атрибут "только для чтения" в системе Polycom HDX.
- Система Polycom HDX проверяет наличие нового программного обеспечения на сервере для системы Polycom CMA или системы RealPresence Resource Manager во время каждого запуска и через регулярные интервалы, определяемые сервисом. Система автоматически загружает и устанавливает все обновления, доступные на сервере системы Polycom CMA или системы RealPresence Resource Manager.
- Администратор системы СМА или системы RealPresence Resource Manager может выгрузить конфигурационный пакет с одной из настроенных систем HDX. При запросе системы HDX на выполнение обеспечения, конфигурационный пакет и автоматические настройки загружаются. Пользователь системы НDX с административными правами может изменить параметры системы HDX после установки конфигурационного пакета. Если в будущем из системы СМА или системы или системы RealPresence Resource Manager будет загружен новый конфигурационный пакет, данные нового пакета заменят выполненные ручные настройки.
- Если система была ранее успешно зарегистрирована в обеспечивающем сервисе, но не смогла обнаружить этот сервис при запуске или проверке обновлений, выдается предупреждение на экране состояния системы. При потере регистрации системы в обеспечивающем сервисе, система продолжает работу на последней версии, полученной от обеспечивающего сервиса.
- Если устройство Polycom Touch Control подключено к обеспечиваемой системе HDX и система СМА или RealPresence Resource Manager работает под управлением версии 5.5 или выше, система СМА или RealPresence Resource Manager может получать обновления состояния от Polycom Touch Control и выполнять на нем обновление ПО.

#### **Включение и выключение обеспечивающего сервиса**

Системы Polycom HDX можно регистрировать в системе Polycom CMA или RealPresence Resource Manager различными способами:

**•** Если при работе Мастера настройки система обнаруживает обеспечивающий сервис, она предлагает ввести информацию для регистрации на сервисе. Подобным образом, если при работе Мастера настройки система обнаруживает данные обеспечивающего сервиса на устройстве USB, она использует эти данные для регистрации на сервисе.

Мастер настройки отображается во время первоначальной настройки, после обновления системы при несохраненных параметрах или после сброса системы при удалении системных параметров. По поводу информации об устройстве данных USB или настройке системы Polycom CMA или RealPresence Resource Manager для ее обнаружения и последующей регистрации системами Polycom HDX, обратитесь к документу *Руководство Polycom по Объединенным коммуникациям в среде Microsoft* (Руководство по развертыванию Polycom Unified Communications в средах Microsoft).

• Можно ввести регистрационную информацию и попытаться зарегистрировать систему Polycom HDX при помощи опции Параметры админ. Polycom HDX.

#### **Включение обеспечивающего сервиса Параметры админ.:**

- **1** Выполните одно из следующих действий:
	- **—** В локальном интерфейсе выберите пункт **Система > Параметры админ. > Глобальные сервисы > Обеспечивающий сервис**  $(\text{при необходимости нажмите } \blacklozenge).$
	- **—** В веб-интерфейсе выберите **Параметры админ. > Глобальные сервисы > Обеспечивающий сервис**.
- **2** Для автоматического обеспечения введите домен, имя пользователя, пароль и адрес сервера. На одного пользователя можно зарегистрировать несколько систем Polycom HDX.

При работе в среде с максимальной защитой, компания Polycom требует, чтобы администратор системы CMA или RealPresence Resource Manager устанавливал уникальные имя пользователя и пароль учетной записи компьютера для каждой системы HDX, для которой выполняется обеспечение.

**3** Выберите **Зарегистр.** или **Обновить**. Система пытается зарегистрироваться в Polycom CMA или RealPresence Resource Manager, используя проверку подлинности NTLM.

#### **Выключение обеспечивающего сервиса:**

Для отключения автоматического обеспечения в системе Polycom HDX запустите Мастер настройки и отмените регистрацию в обеспечивающем сервисе.

Мастер настройки отображается во время первоначальной настройки, после обновления системы при несохраненных параметрах и после сброса системы при удалении системных параметров.

Удалите информацию на экране обеспечивающего сервиса после его появления в Мастере настройки. Затем после получения сообщения о неудавшейся регистрации нажмите **Отмена**.

#### **Параметры обеспечивающего сервиса**

Если автоматическое обеспечение включено, но система не может зарегистрироваться в обеспечивающем сервисе, возможно, придется изменить домен, имя пользователя, пароль или адрес сервера, установленные для регистрации. Например, пользователь должен периодически менять пароль, используемый для входа в сеть с компьютера. Если тот же самый пароль используется для соединения с обеспечивающим сервисом, его также придется обновить в системе Polycom HDX. Во избежание непреднамеренной блокировки пользователя в сети, системы Polycom HDX не будут автоматически повторять попытку регистрации до обновления параметров и регистрации вручную на экране обеспечивающего сервиса.

#### **Настройка параметров обеспечивающего сервиса**

- **1** Выполните одно из следующих действий:
	- **—** В локальном интерфейсе выберите пункт **Система > Параметры админ. > Глобальные сервисы > Обеспечивающий сервис** (при необходимости нажмите  $\Box$ ).
	- **—** В веб-интерфейсе выберите **Параметры админ. > Глобальные сервисы > Обеспечивающий сервис**.

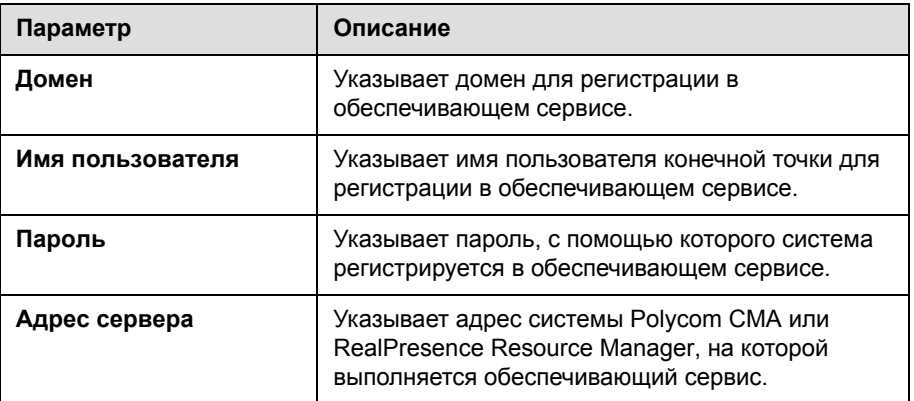

 $\mathbf{2}$ Настройте следующие параметры.

# Обновление программного обеспечения

Можно обновить систему Polycom HDX, перейдя на сайт support.polycom.com, затем в раздел Documents and Downloads (Документы и загрузки) > Telepresence and Video (Телеприсутствие и видео), и загрузить и установить необходимое ПО. Можно загрузить и установить ПО для устройства Polycom Touch Control и камеры Polycom EagleEye Director, без кодов ключей программного обеспечения или дополнительных компонентов системы. Также можно загрузить и установить ПО Polycom Touch Control с веб-сервера.

Для получения информации о самой последней версии программного обеспечения включая совместимость версий ознакомьтесь с документом Release Notes for Polycom HDX Systems (Заметки о выпуске для систем Polycom HDX). Ознакомьтесь с документом Установка программного обеспечения и дополнительных компонентов систем Polycom HDX и принадлежностей и изучите подробную информацию о получении кодов ключей и обновлении программного обеспечения.

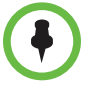

Если в организации используется система управления для обеспечения конечных точек, система Polycom HDX может получать обновления программного обеспечения автоматически.

# **10**

# Устройства управления

# **Настройка режимов работы пульта ДУ**

Можно настроить режимы работы пульта ДУ для обеспечения поддержки рабочей среды пользователей.

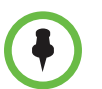

#### **Примечания относительно режимов пульта дистанционного управления:**

- **•** После регистрации устройства Polycom Touch Control в системе Polycom HDX дистанционное управление отключается.
- **•** Для получения сигналов от пульта ДУ к системам Polycom серии HDX 8000, Polycom серии HDX 7000 и Polycom серии HDX 6000 *должна* быть подключена камера с инфракрасным приемником. Для управления системами Polycom HDX пульт ДУ необходимо направлять на камеру. Список поддерживаемых камер с инфракрасными приемниками приведен в разделе "Взаимодействие" документа "Заметки о выпуске" данной системы HDX.
- **•** Инфракрасный излучатель пульта дистанционного управления Polycom HDX передает модулированный сигнал с частотой 38 кГц.

#### **Настройка режимов пульта ДУ**

- **1** Выполните одно из следующих действий:
	- **—** В локальном интерфейсе выберите пункт **Система > Параметры админ. > Общие параметры > Системные параметры > Пульт ДУ/клавиатура** (при необходимости нажмите (>).
	- **—** В веб-интерфейсе выберите **Параметры админ. > Общие параметры > Системные параметры**.

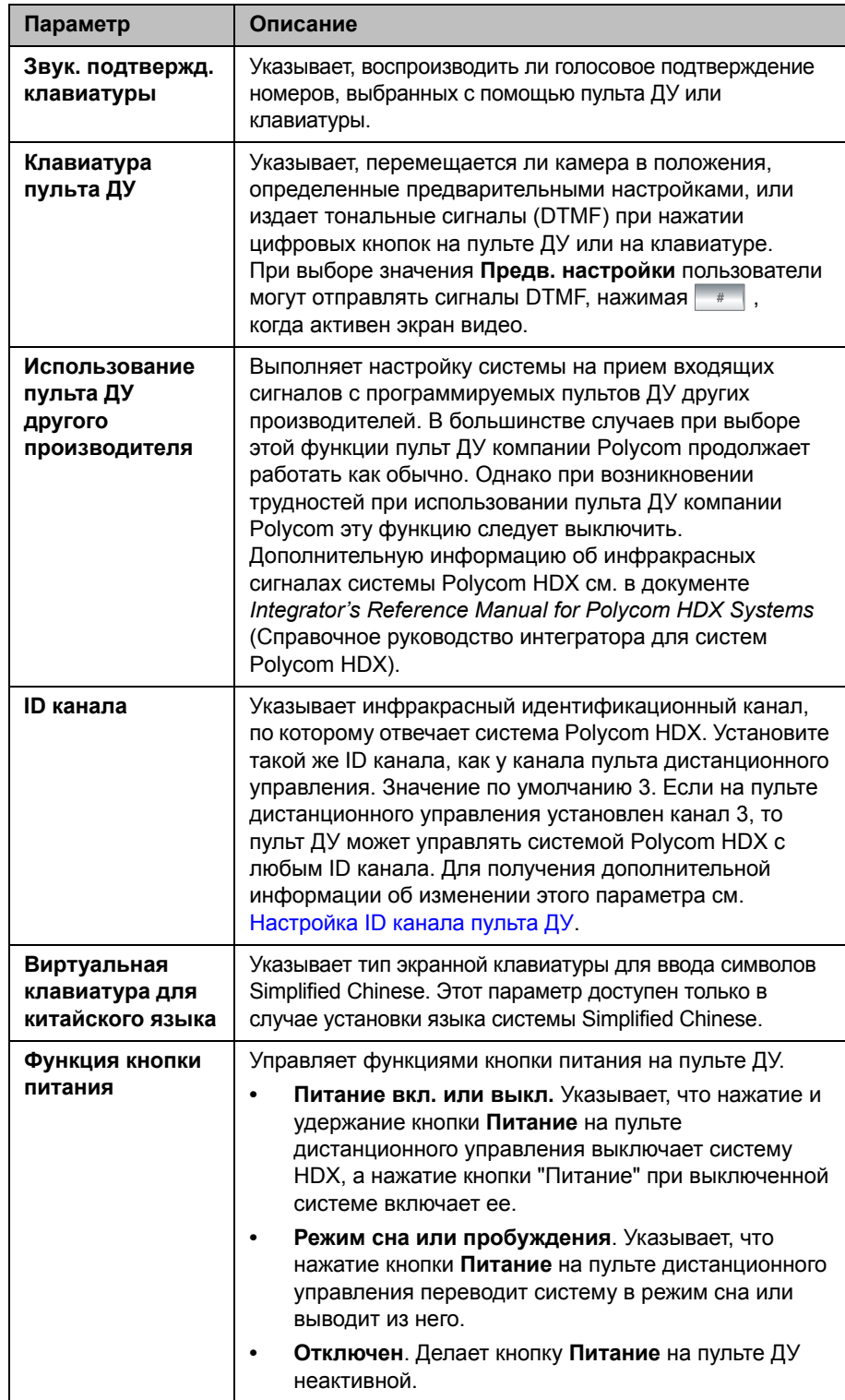

**2** Настройте следующие параметры:

# <span id="page-246-0"></span>**Настройка ID канала пульта ДУ**

Можно настроить ID канала, чтобы пульт ДУ обслуживал только одну систему Polycom HDX, даже если в том же помещении имеются другие системы.

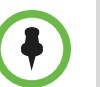

Виртуальный пульт дистанционного управления Polycom Touch Control всегда настроен на канал 3.

Если на пульте дистанционного управления установлен канал 3, то пульт ДУ может управлять системой Polycom HDX с любым ИД канала. Если система не реагирует на использование пульта ДУ, установите значение 3 для ID канала пульта дистанционного управления, выполнив действие 3. Затем полностью выполните процедуру настройки системы и параметров ID канала пульта дистанционного управления.

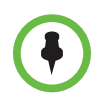

Кнопка **питания** воздействует на любую систему HDX в пределах диапазона действия пульта ДУ, вне зависимости от установленного ID канала.

#### **Настройка ИД канала для системы Polycom HDX и пульта ДУ**

- **1** Выполните одно из следующих действий:
	- **—** В локальном интерфейсе выберите пункт **Система > Параметры админ. > Общие параметры > Системные параметры > Пульт ДУ/клавиатура** (при необходимости нажмите (>).
	- **—** В веб-интерфейсе выберите **Параметры админ. > Общие параметры > Системные параметры**.
- **2** Установите **ID канала**.
- **3** Перекрыв ИК-сигнал пульта ДУ рукой или другим предметом, нажмите и удерживайте кнопку **Параметр** в течение 5 секунд.
- **4** Нажмите один раз кнопку для **установки ID**.
- **5** Нажмите стрелку вправо, чтобы изменить параметр.
- **6** Нажмите или у для выбора ID канала, который нужно настроить в системе.
- **7** Нажмите **для выбора нового параметра.**

# **Настройка пульта ДУ для управления записывающим устройством**

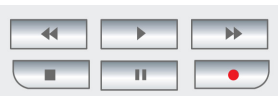

Вы можете запрограммировать пульт ДУ системы Polycom HDX для управления определенным устройством записи или воспроизведения, например видеомагнитофоном или DVD-плеером.

Список кодов см. в приложении [Приложение](#page-312-0): D, Коды для [кнопок](#page-312-0) на пульте ДУ [записывающего](#page-312-0) устройства на стр. [D-1.](#page-312-0)

#### **Настройка пульта ДУ для управления записывающим устройством**

- **1** Нажмите кнопку **НАРТ Параметр** и удерживайте ее нажатой в течение пяти секунд.
- **2** Нажмите стрелку вправо, чтобы выбрать **установку кода**.
- **3** Введите код записывающего устройства, состоящий из четырех цифр.
- **4** Нажмите **для выбора нового параметра**.

Пульт ДУ можно также использовать для управления системой Polycom RSS™ 4000, отправляя сигналы тонального набора DTMF во время вызова. Дополнительную информацию см. в *Polycom RSS 4000 User Guide* (Руководство пользователя Polycom RSS 4000) на веб-сайте компании Polycom.

# **Подключение оборудования для управления и доступа**

Система Polycom HDX 9004 предоставляет два последовательных порта. Системы серий Polycom HDX 9002, Polycom HDX 9001, Polycom серии HDX 8000, Polycom серии HDX 7000 и Polycom серии HDX 4000 имеют один последовательный порт. В зависимости от возможностей системы можно использовать последовательные порты RS-232 для:

- **•** Подключения модема и использования службы титров
- **•** Передачи данных с устройства, подключенного к данной системе, на устройство, подключенное на удаленном узле
- **•** Управления системой с сенсорной панели с помощью прикладного интерфейса API
- **•** Обеспечения сигналов управления дополнительной камерой
- **•** Обеспечения сигналов управления микшером Vortex компании Polycom.

Оборудование, подключаемое к порту RS-232, необходимо настроить в соответствии с инструкциями производителя, и точно также нужно настроить последовательный порт RS-232 системы.

Перед подключением устройств убедитесь, что система выключена.

# **Подключение сенсорных панелей управления сторонних производителей**

К последовательному порту RS-232 системы Polycom серии HDX 9000 или Polycom серии HDX 8000 в качестве отдельного устройства можно подключить панель управления AMX или Crestron. Панель управления необходимо запрограммировать. Для получения дополнительной информации о командах API см. документ *Integrator's Reference Manual for Integrator's Reference Manual for Polycom HDX* (Справочное руководство интегратора систем Polycom HDX).

## **Подключение ИК-датчиков к системам Polycom HDX**

В системах Polycom серии HDX 9000 имеется разъем для подключения внешнего инфракрасного датчика. Для получения подробной информации о подключении см. схему установки системы.

Система Polycom серии HDX 9000 совместима со следующими инфракрасными датчиками:

- **•** Xantech® 480-00
- **•** Xantech 490-90
- **•** Xantech 780-80
- **•** Xantech 780-90

# <span id="page-248-0"></span>**Настройка параметров последовательного порта RS-232**

- **1** Выполните одно из следующих действий:
	- **—** В локальном интерфейсе выберите пункт **Система > Параметры админ. > Общие параметры > Последовательный порт** (при необходимости нажмите  $\Box$ ).
	- **—** В веб-интерфейсе выберите **Параметры админ. > Общие параметры > Последовательный порт**.

**2** Настройте следующие параметры системы Polycom серии HDX 9000, Polycom серии HDX 8000, Polycom серии HDX 7000 или Polycom серии HDX 4000:

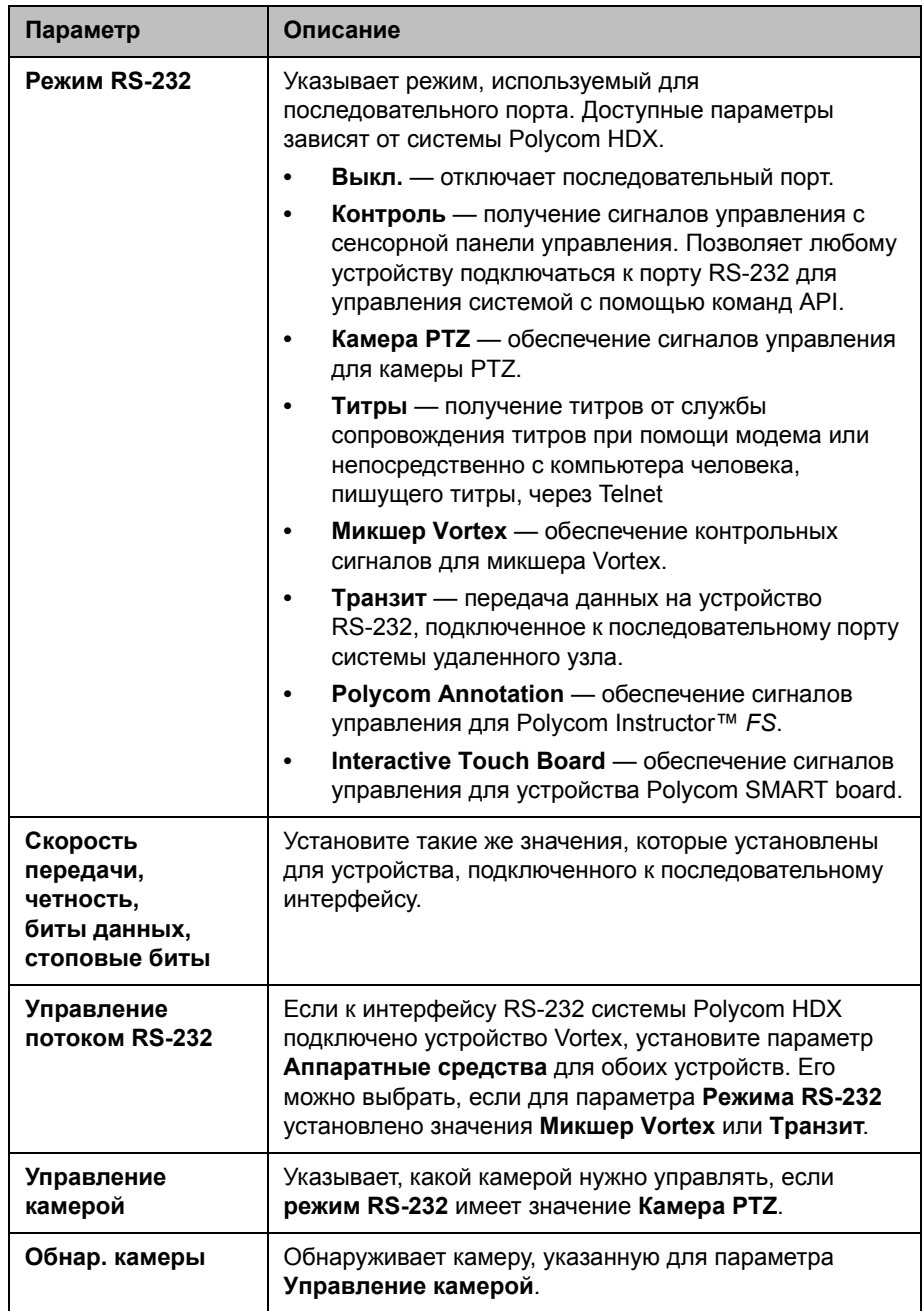

**3** В системе Polycom HDX 9004 при необходимости выберите • и настройте следующие параметры порта 2:

# **Настройка устройства Polycom Touch Control**

Устройство Polycom Touch Control используется для управления системой Polycom HDX.

Для начала работы с устройством Polycom Touch Control выполните следующие действия. Для получения подробной информации обратитесь к документам *Setting Up the Polycom Touch Control Device (Настройка устройства Polycom Touch Control)* и *Установка программного обеспечения и дополнительных компонентов систем Polycom HDX и принадлежностей*.

#### **Для настройки устройства Polycom Touch Control:**

**1** Убедитесь, что на системе Polycom HDX, которой планируется управлять, установлено правильное программное обеспечение, и в том, что Мастер настройки успешно закончил работу на системе HDX.

Дополнительную информацию об обновлении программного обеспечения Polycom Touch Control см. в документе *Установка программного обеспечения и дополнительных компонентов систем Polycom HDX и принадлежностей*.

- **2** Подключите кабель локальной сети к разъему на нижней панели устройства Polycom Touch Control.
- **3** Если вы планируете использовать устройство Polycom Touch Control для показа контента с компьютера, подключите кабель USB к нижней панели устройства Polycom Touch Control.
- **4** При необходимости установить подставку, протяните кабели Ethernet и USB сквозь отверстие в подставке. Затем прикрепите подставку к устройству Polycom Touch Control и затяните крепежный винт отверткой.
- **5** Включите кабель локальной сети в розетку локальной сети.
	- **—** Если подключение к устройству Polycom Touch Control предусматривает питание по Ethernet (PoE), можно подключить кабель Ethernet непосредственно к розетке локальной сети.
	- **—** Если подключение к устройству Polycom Touch Control предусматривает питание по Ethernet (PoE), необходимо подключить кабель Ethernet к адаптеру питания. Затем подключите адаптер питания к розетке локальной сети и сети питания. Штекер необходимо включить в гнездо LAN в стене.

Устройство Polycom Touch Control включается, на дисплее появляется меню выбора языка.

**6** Выберите язык интерфейса и следуйте инструкциям на экране для регистрации устройства Polycom Touch Control в системе HDX, или выберите **Зарегистрировать позже** на экране регистрации для пропуска этапа регистрации.

**7** После подключения устройства Polycom Touch Control к локальной сети введите адрес IP системы HDX и коснитесь **Подключение**. По умолчанию IP-адрес системы HDX отображается внизу экрана "Исходный". Если система HDX допускает регистрацию и введен правильный IP-адрес системы, на экране устройства Touch Control появляется подсказка на ввод имени и пароля администратора системы Polycom HDX.

После того, как устройство Polycom Touch Control было зарегистрировано в системе HDX и подключилось к ней, на экране устройства Polycom Touch Control появляется сообщение об успешном выполнении, и меню на экране монитора системы HDX закрывается. Дополнительную информацию о регистрации см. в разделе [Регистрация](#page-252-0) на стр. 10-9.

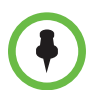

Устройство Polycom Touch Control поддерживается SoundStation IP 7000, если оба подключены к системе HDX.

# **Регистрация и отмена регистрации устройства Polycom Touch Control с системой Polycom HDX**

При регистрации устройства Polycom Touch Control в конкретной системе Polycom HDX, Polycom Touch Control создает IP-соединение с системой HDX. При разрыве соединения по любой причине, устройство Polycom Touch Control автоматически пытается восстановить соединение.

Устройство Polycom Touch Control соединяется с системой HDX через сокет TLS, что создает надежный и защищенный канал между двумя системами. Устройство Polycom Touch Control устанавливает все соединения при регистрации и присоединяется к порту 4122 в системе HDX.

Устройство Polycom Touch Control можно зарегистрировать в системе Polycom HDX во время начальной настройки Polycom Touch Control, как показано на предыдущей странице.

После окончания установки устройства Polycom Touch Control можно выполнить его регистрацию в системе HDX при помощи настроек Polycom Touch Control или отменить регистрацию устройства при помощи веб-интерфейса. Дополнительную информацию см. в разделе [Регистрация](#page-252-0) на стр. [10-9](#page-252-0).
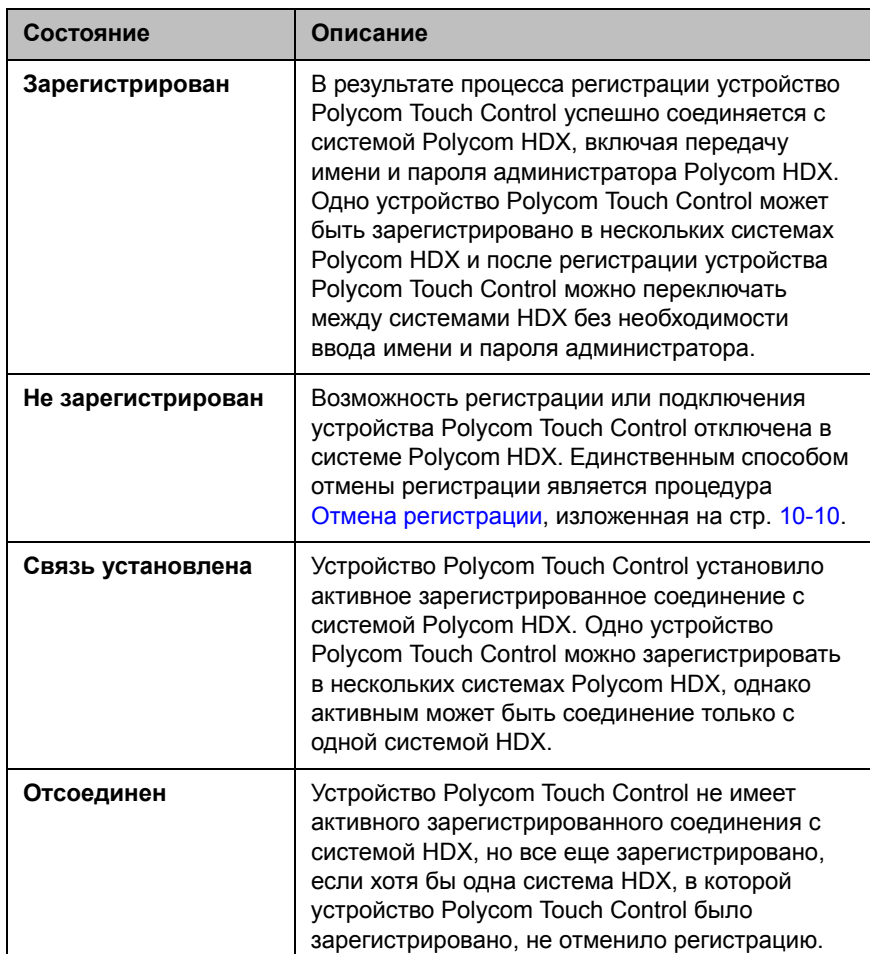

В следующий таблице показаны состояния регистрации:

#### **Регистрация**

#### **Регистрация устройства Polycom Touch Control в системе Polycom HDX во время установки:**

**>>** После выбора языка, введите IP-адрес системы HDX в интерфейсе Polycom Touch Control и коснитесь кнопки **Подключение**.

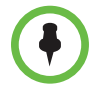

Если вы не хотите регистрировать устройство во время установки, выберите **Зарегистрировать позже**. Если вы пропустите этап регистрации, многие функции Polycom Touch Control станут недоступными. Регистрацию можно выполнить позже в любое время.

**Регистрация устройства Polycom Touch Control в системе Polycom HDX после установки:**

- **1** На экране "Исходный" устройства Polycom Touch Control коснитесь **Система**.
- **2** Перейдите к пункту **Состояние соединения устройства**, затем коснитесь  $\begin{array}{|c|c|} \hline \text{I} & \text{Сведения рядом с системой HDX.} \hline \end{array}$
- **3** Коснитесь **Просмотр параметров регистрации**.
- **4** Измените IP-адрес системы HDX и коснитесь **Подключение**.

После выполнения регистрации Polycom Touch Control в системе HDX веб-интерфейс системы HDX и интерфейс Polycom Touch Control отобразят информацию друг о друге и о состоянии соединения.

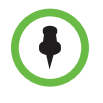

Не регистрируйте устройство Polycom Touch Control в системе Polycom HDX если профиль защиты системы HDX требует ввода имени и пароля пользователя или если система Polycom HDX настроена на отображение заголовка безопасности.

#### <span id="page-253-0"></span>**Отмена регистрации**

Используя веб-интерфейс, можно отменить регистрацию устройства Polycom Touch Control в системе HDX.

**Отмена регистрации устройства Polycom Touch Control в системе Polycom HDX при помощи веб-интерфейса:**

- **1** В веб-интерфейсе выберите **Параметры админ. > Polycom Touch Control**.
- **2** Отключите опцию **Разрешить регистрацию пульта управления Polycom Touch Control в этой системе** или выберите **Исключить это устройство**.

Система HDX не сможет зарегистрировать ни одного устройства Polycom Touch Control если опция **Разрешить регистрацию пульта управления Polycom Touch Control в этой системе** отключена**.**

# **11**

# Статистика и диагностика

Система Polycom HDX предоставляет различные экраны, при помощи которых можно просматривать информацию о выполненных системой вызовах, использовании сети и работе системы.

# **Диагностические экраны**

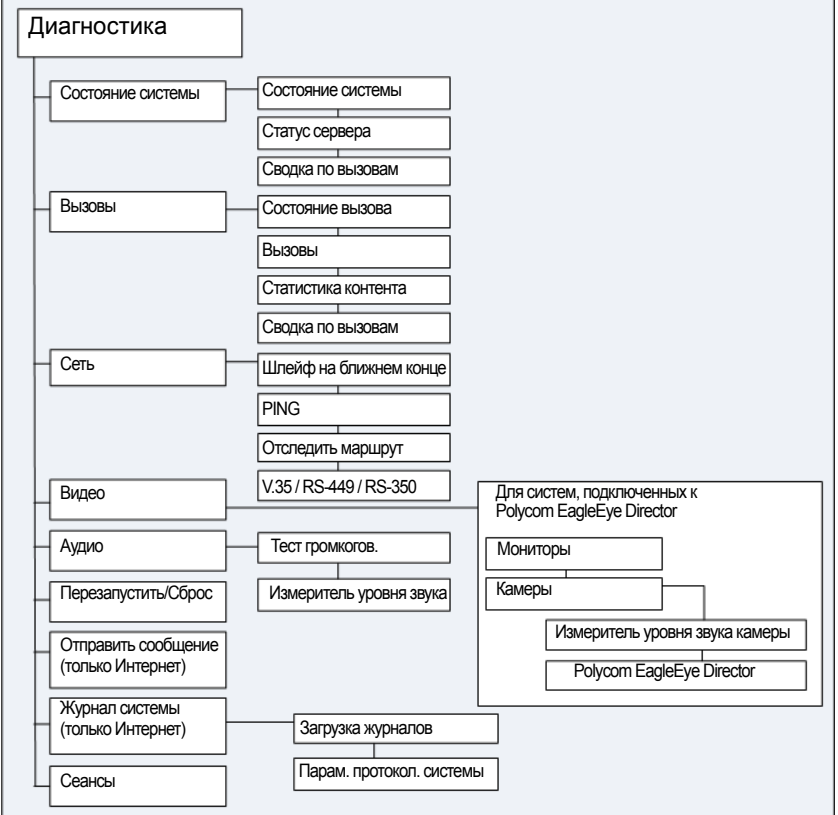

В системе и в веб-интерфейсе Polycom HDX доступны указанные ниже диагностические экраны.

#### **Доступ к диагностическим экранам системы**

- **>>** Выберите **Система > Диагностика.**
- **>>** Для доступа к диагностическому экрану видео EagleEye Director выберите **Система > Диагностика > Видео > Камеры > Polycom EagleEye Director.**

#### **Для доступа к диагностическим экранам с использованием веб-интерфейса Polycom HDX выполните следующие действия:**

- **1** В поле адресов браузера введите IP-адрес системы HDX.
- **2** Введите имя администратора в качестве имени пользователя (по умолчанию admin), если установлен Административный пароль удаленного доступа, введите его.
- **3** Нажмите **Диагностика** на любой странице веб-интерфейса Polycom HDX.

Для доступа к диагностике видео EagleEye Director выберите **Диагностика > Видео > Камеры > Polycom EagleEye Director.**

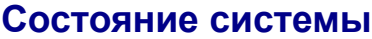

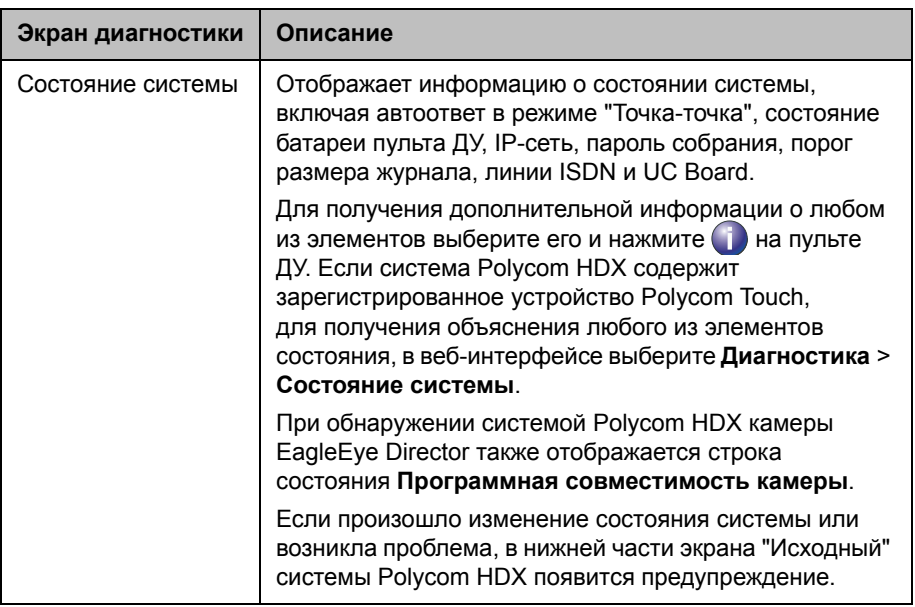

# **Статус сервера**

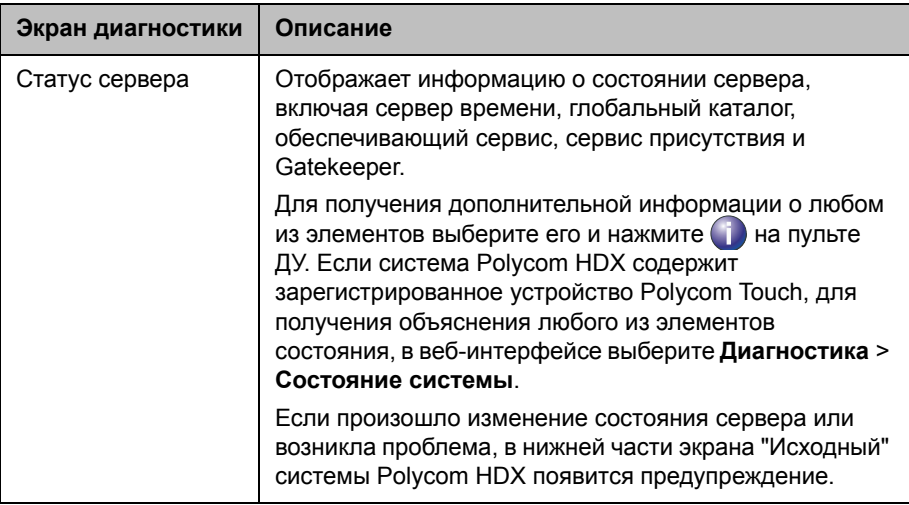

# **Сводка по вызовам**

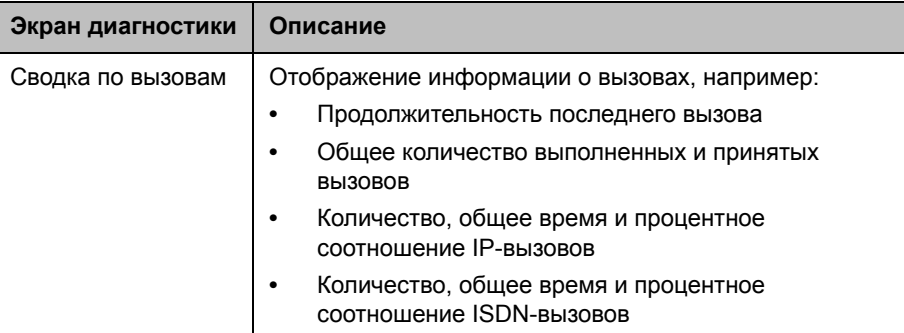

# **Вызовы**

В веб-интерфейсе все Вызовы отображаются на одном экране. В следующий таблице показано, как отображается статистика в локальном интерфейсе.

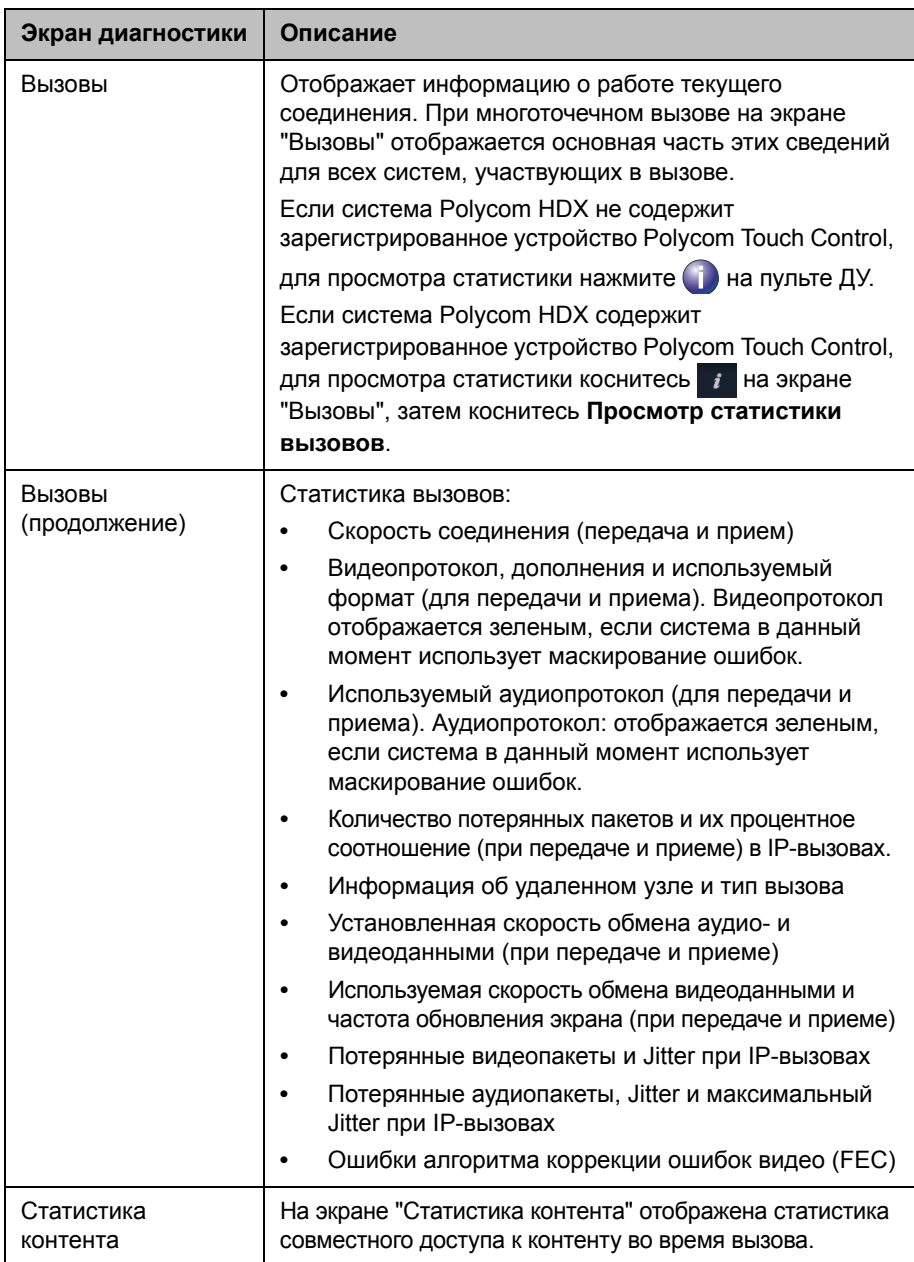

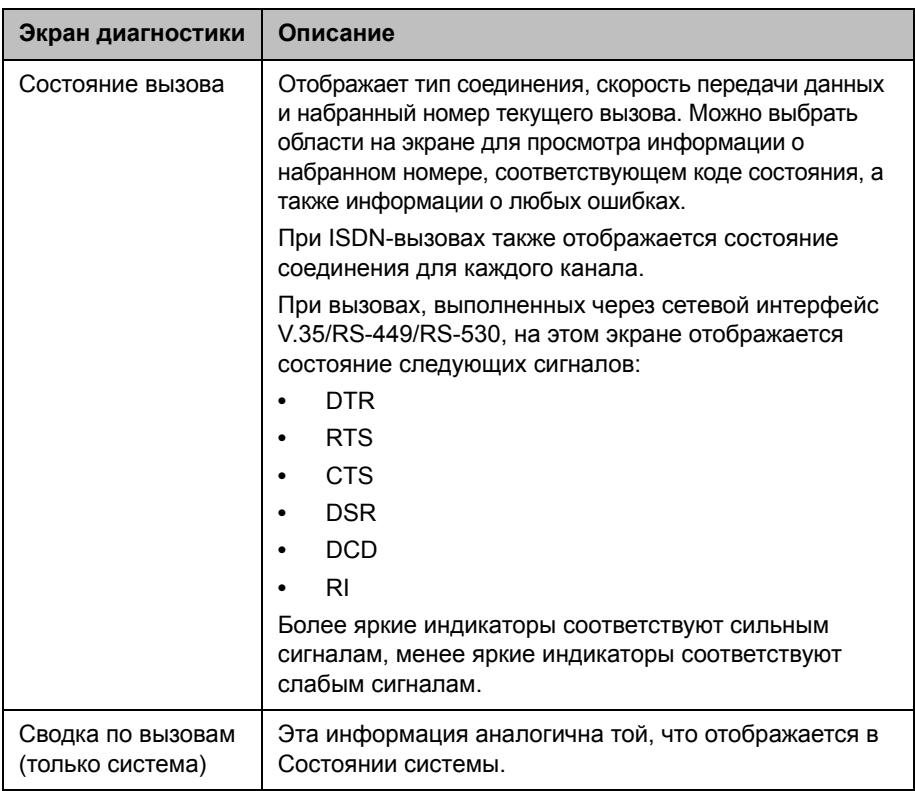

# **Сеть**

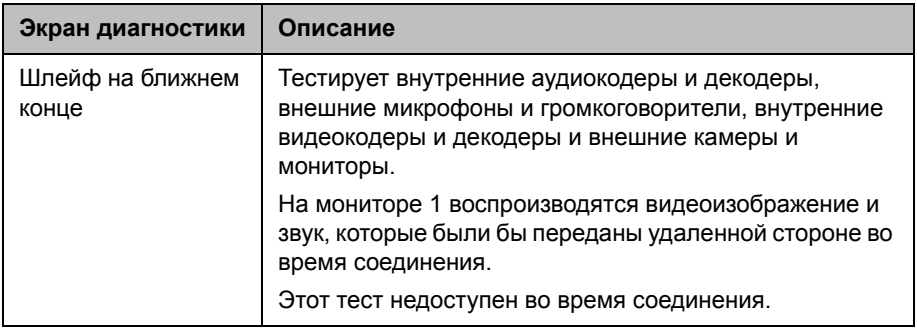

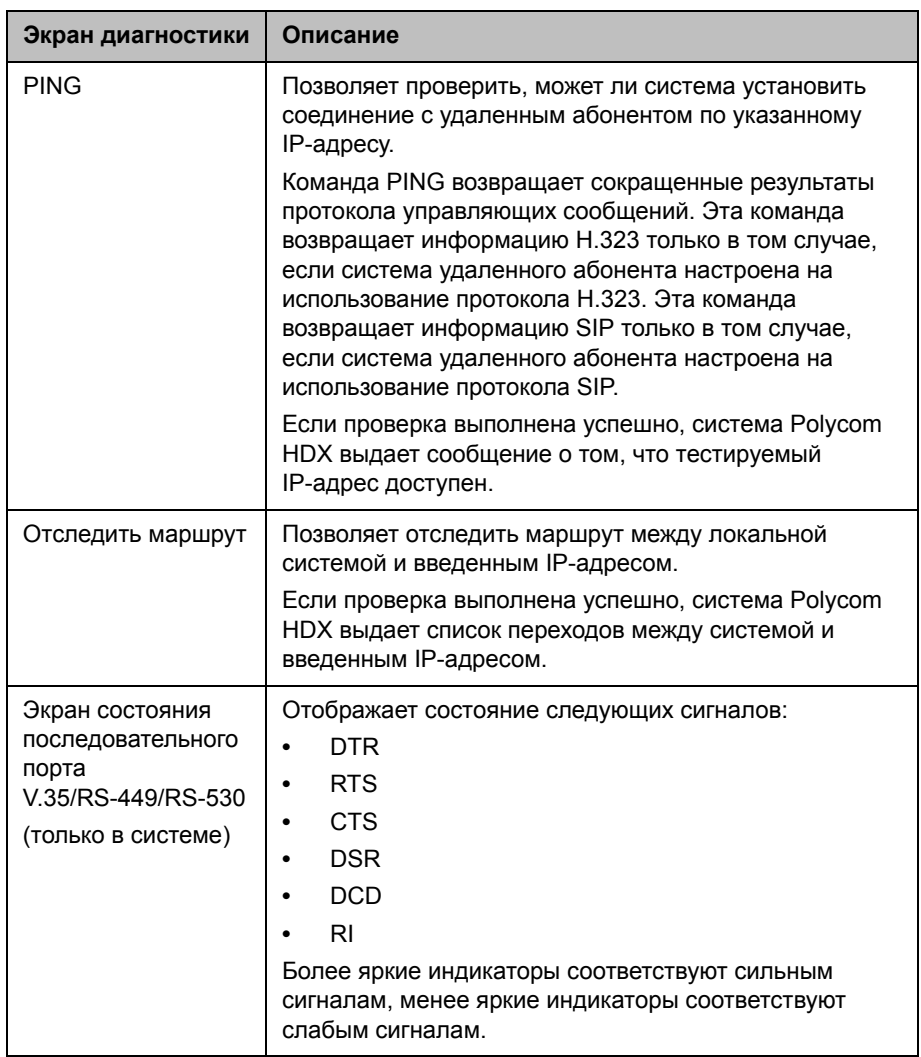

# **Видео (мониторы)**

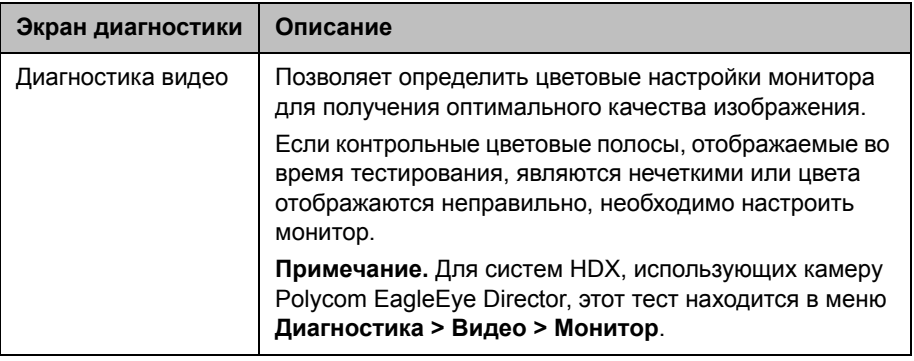

# **Видеокамеры**

Параметр **Диагностика > Видео > Камеры** отображается только когда система HDX обнаруживает камеру Polycom EagleEye Director.

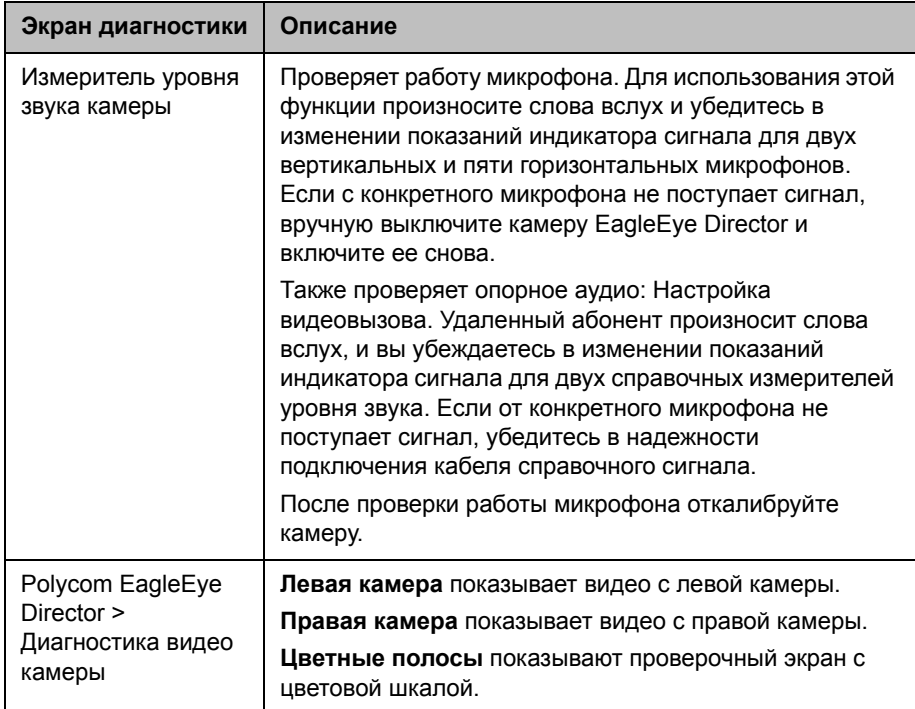

# **Аудио**

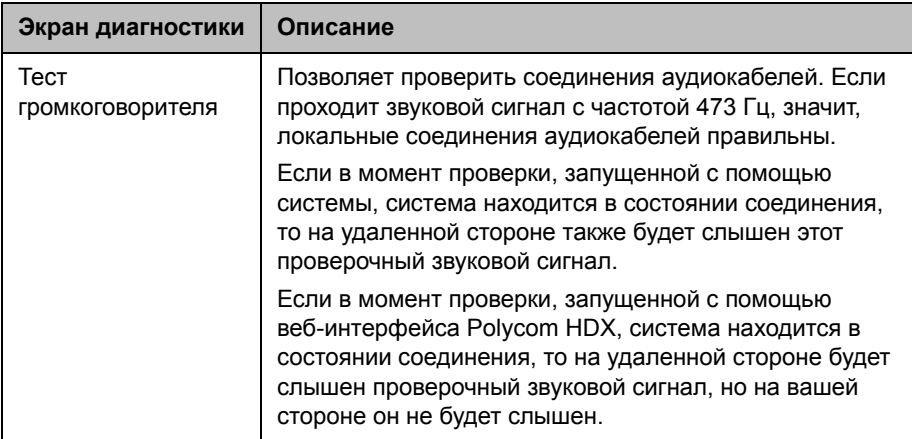

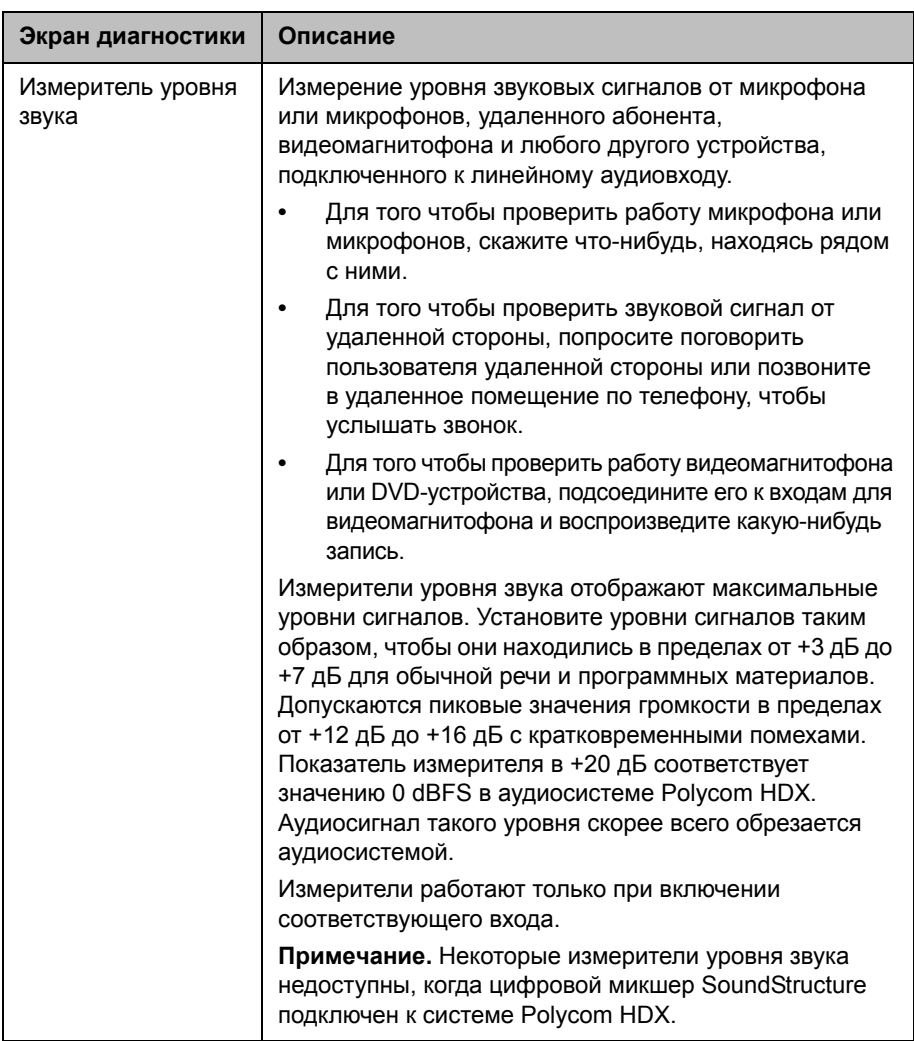

### **Сброс или перезапуск системы**

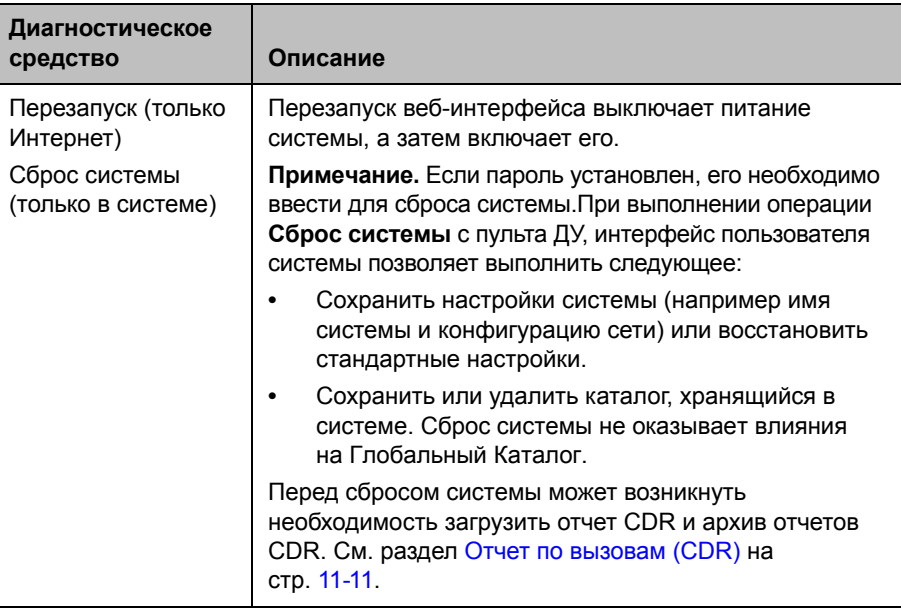

### **Отправить сообщение**

Этот параметр появляется только в веб-интерфейсе. Используйте этот параметр для отправки сообщения во встроенный интерфейс Polycom HDX, которым вы управляете.

#### **Журнал системы**

Этот параметр появляется только в веб-интерфейсе. Дополнительную информацию об использовании журнала системы см. в разделе [Системные](#page-269-0) журналы на стр. 11-16.

# **Сеансы**

Этот параметр появляется только в локальноминтерфейсе. При установке этого параметра отображается информация о текущих сеансах системы HDX.

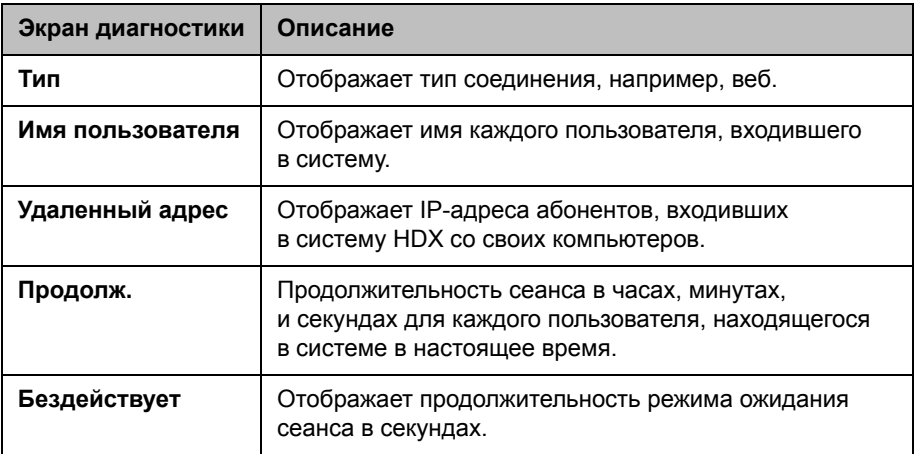

# **Последние вызовы**

Если параметр **Отчет по вызовам** включен, на экране "Последние вызовы" отображается список, содержащий до 99 вызовов, сделанных системой. В нем содержится следующая информация:

- **•** Имя узла или номер
- **•** Дата и время
- **•** Признак направления вызова входящий или исходящий

В списке последних вызовов отображаются все входящие и соединенные исходящие вызовы, а также исходящие, но несоединенные вызовы. О каждом вызове можно просмотреть информацию, содержащую номер, имя и тип удаленной стороны, скорость (полоса пропускания) и продолжительность соединения.

Если была включена функция "Не беспокоить", все входящие вызовы с других узлов не будут включены в список.

Можно настроить экран "Исходный" таким образом, чтобы он содержал список "Последние вызовы". Для получения дополнительной информации о добавлении списка "Последние вызовы" на экран "Исходный" системы Polycom HDX, см. раздел [Настройка](#page-195-0) экрана "Исходный" на стр. [7-4](#page-195-0).

**Просмотр экрана "Последние вызовы" при помощи пульта ДУ или клавиатуры:**

- **1** Выберите пункт **Система > Параметры админ. > Сеть > Посл. вызовы** (при необходимости нажмите (D).
- **2** Выделите запись и нажмите **на примен** ДУ или клавиатуре.

#### **Просмотр экрана "Последние вызовы" при помощи устройства Polycom Touch Control:**

- **1** При наличии в системе Polycom HDX зарегистрированного устройства Polycom Touch Control, коснитесь **Заказ вызова**.
- **2** Коснитесь **Посл. вызовы**.
- **3** Коснитесь **Сведения** рядом с записью, которую необходимо просмотреть.

Если необходима более подробная информация о вызовах, можно просмотреть или загрузить "Отчет по вызовам" (Call Detail Report — CDR) с помощью веб-интерфейса Polycom HDX. Дополнительную информацию об отчетах по вызовам можно получить в следующем разделе, Отчет по [вызовам](#page-264-0) (CDR).

# <span id="page-264-0"></span>**Отчет по вызовам (CDR)**

Если эта функция включена, то отчет по вызовам (Call Detail Report — CDR) предоставляет подробный протокол соединений системы. Отчеты по вызовам можно просмотреть при помощи веб-интерфейса Polycom HDX. Через 5 минут после завершения соединения отчеты по вызовам CDR записываются в память системы. Для просмотра, сортировки и форматирования данных их можно загрузить в формате CSV.

Запись о каждом успешном соединении добавляется в отчет CDR независимо от типа вызова — входящий или исходящий. Если соединение не установлено, в отчете указывается причина. Примноготочечномвызове каждый удаленный абонент отображен как отдельное соединение, но все они имеют одинаковый номер конференции.

В отчет CDR не включаются входящие вызовы, на которые система Polycom HDX не ответила, поэтому, если вызовы были игнорированы из-за включенного параметра "Не беспокоить", информация о них не будет содержаться в отчете CDR.

#### **Для просмотра и загрузки отчета CDR с помощью веб-интерфейса Polycom HDX выполните следующие действия:**

- **1** В поле адресов браузера введите IP-адрес системы HDX.
- **2** Введите имя администратора в качестве имени пользователя (по умолчанию admin), если установлен Административный пароль удаленного доступа, введите его.
- **3** Выберите **Служебные программы > Отчет по вызовам** для просмотра информации файла.
- **4** Нажмите **Сохранить**, затем укажите каталог на компьютере, куда необходимо сохранить файл.

## **Информация в отчете CDR**

В следующей таблице описываются поля данных в отчете CDR.

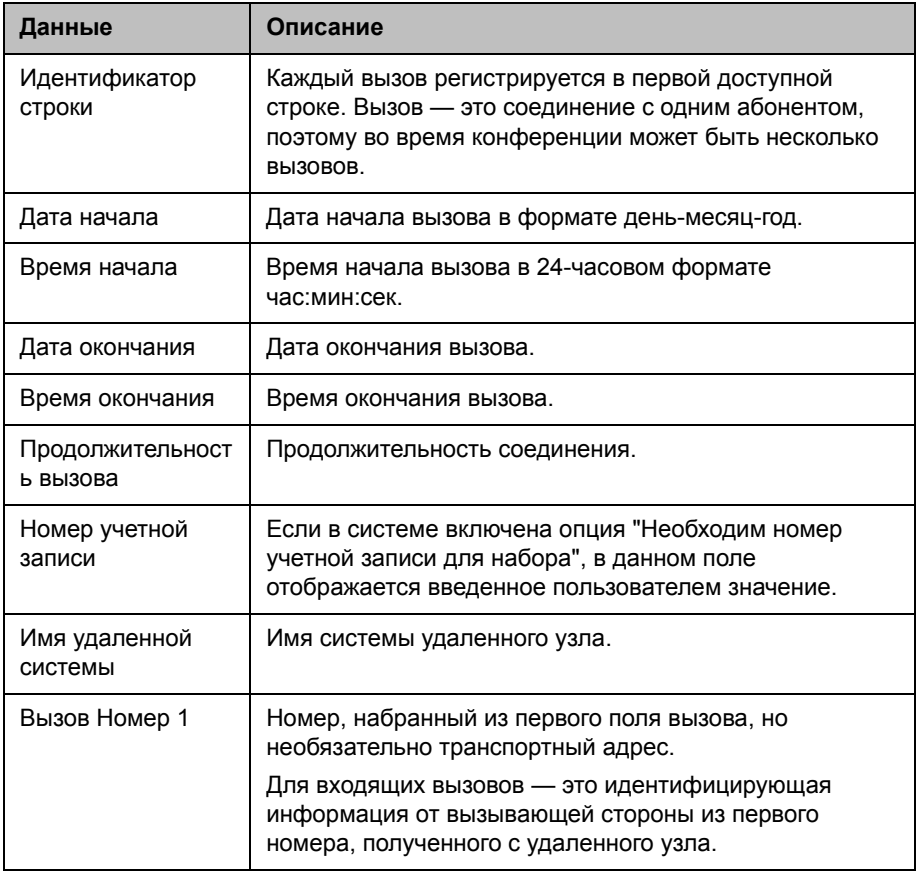

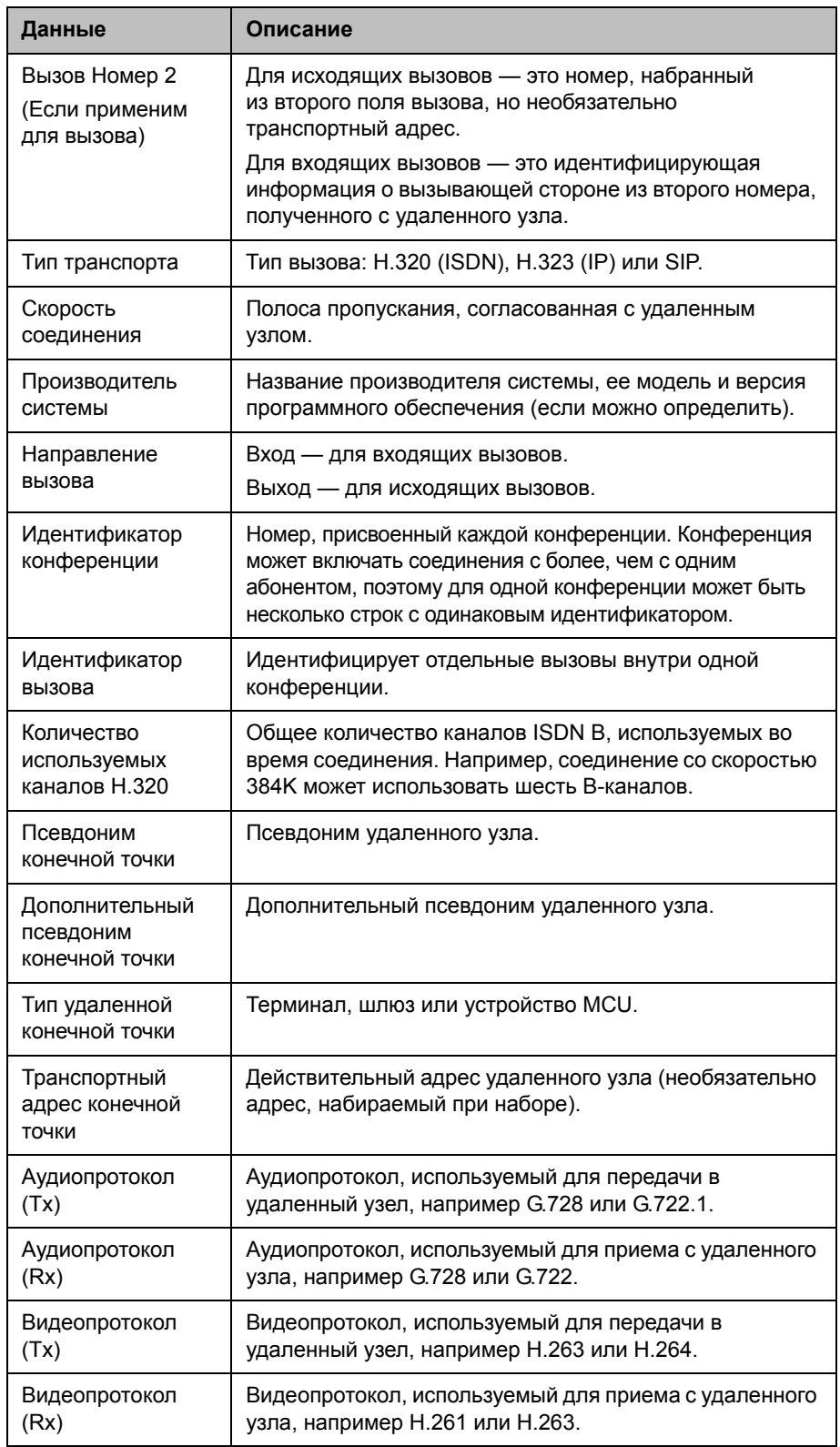

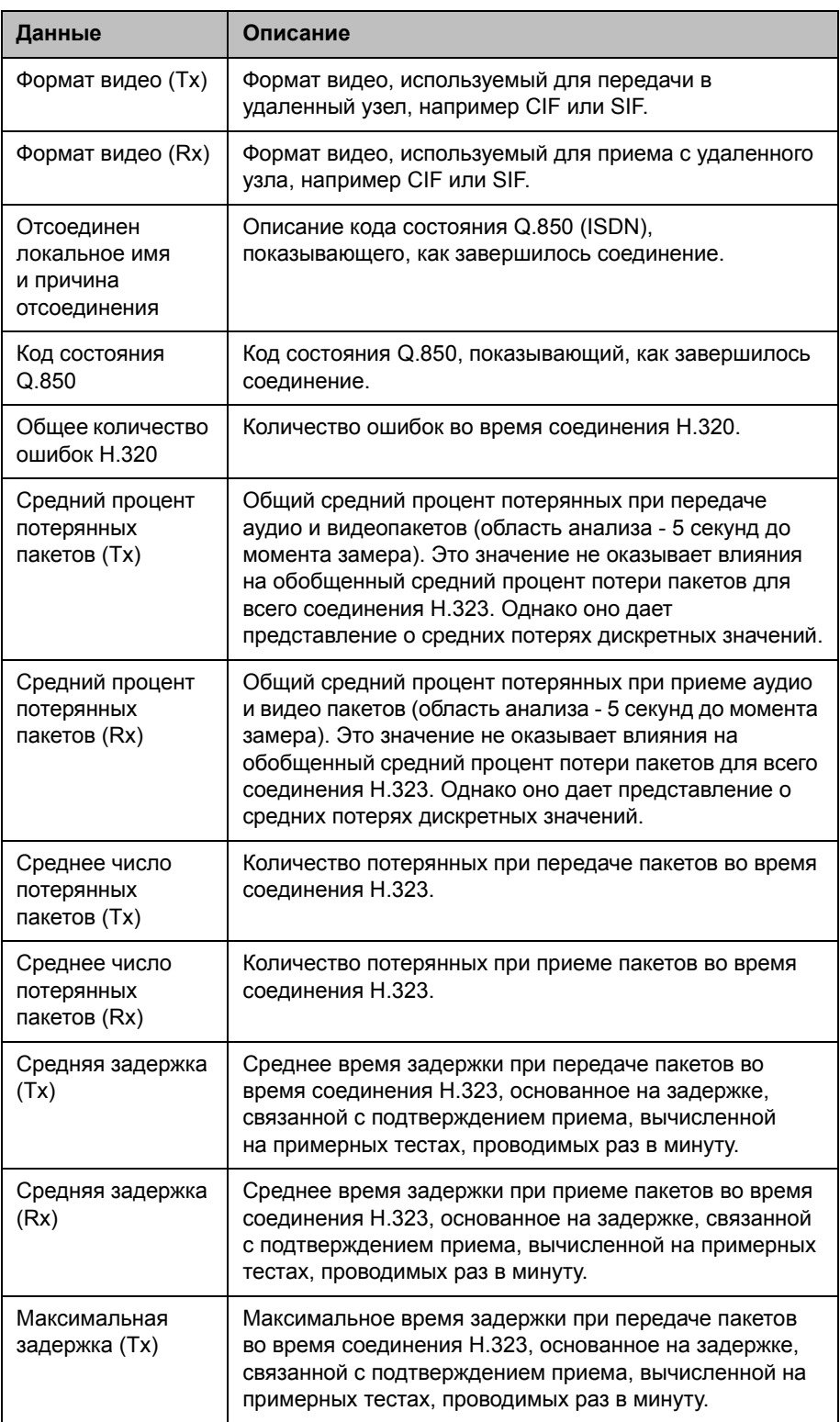

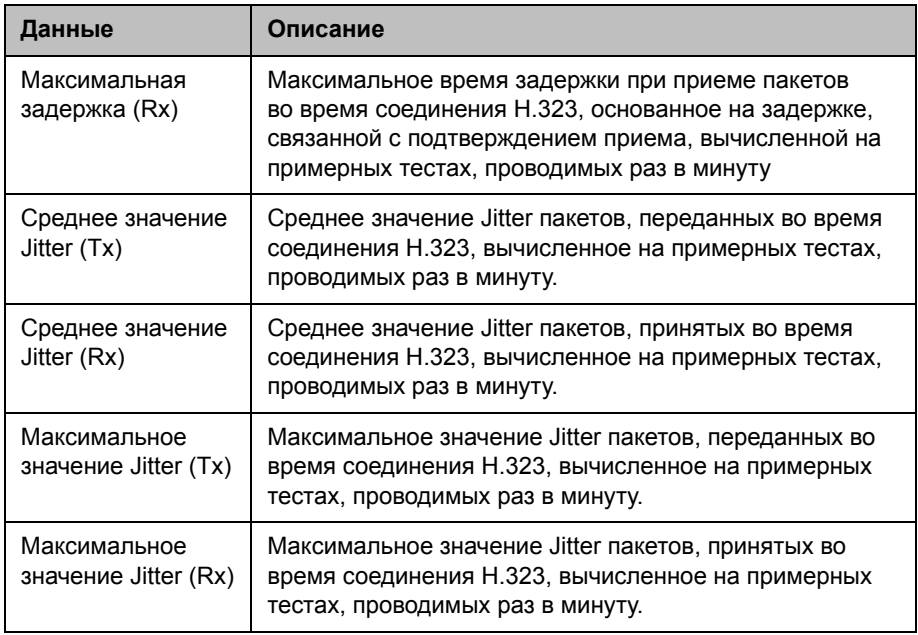

#### **Архивы отчетов по вызовам**

Вызовы добавляются в отчет CDR до тех пор, пока размер файла отчета не станет равным 50 Кб, что составляет около 150 вызовов. После этого система автоматически помещает отчет CDR в архив и создает новый файл CDR. Если архив уже существует, новый архив перезаписывает старый.

Отчет CDR начинается со строки 1, но номера конференций продолжаются с последнего файла, помещенного в архив. Нумерация конференций начнется заново с 1 после того, как система присвоит конференции номер 100000.

#### **Для просмотра и загрузки архива отчетов CDR с помощью веб-интерфейса Polycom HDX выполните следующие действия:**

- **1** В поле адресов браузера введите IP-адрес системы HDX.
- **2** Введите имя администратора в качестве имени пользователя (по умолчанию admin), если установлен Административный пароль удаленного доступа, введите его.
- **3** Выберите **Служебные программы > Отчет по вызовам** для просмотра информации файла.
- **4** Нажмите **Сохранить**, затем укажите каталог на компьютере, куда необходимо сохранить файл.

# <span id="page-269-0"></span>**Системные журналы**

Локальный или веб-интерфейс системы Polycom HDX можно использовать для загрузки системных журналов. Для получения информации о загрузке журналов из локального интерфейса см. раздел Настройка [управления](#page-229-0) журналами на стр. [8-28](#page-229-0).

Файлами журналов Polycom Touch Control можно также управлять из интерфейса Touch Control. Для получения информации об управлении журналами Polycom Touch Control см. раздел [Управление](#page-231-0) журналами [Polycom Touch Control](#page-231-0) на стр. [8-30](#page-231-0).

#### **Загрузка системных журналов из веб-интерфейса Polycom HDX**

Пакет вспомогательной информации содержит журналы, настройки и другую диагностическую информацию.

#### **Для загрузки журнала системы с помощью веб-интерфейса Polycom HDX выполните следующие действия:**

- **1** В поле адресов браузера введите IP-адрес системы HDX.
- **2** Введите имя администратора в качестве имени пользователя (по умолчанию admin), если установлен Административный пароль удаленного доступа, введите его.
- **3** Выберите **Диагностика > Журнал системы > Загрузка журналов**.
- **4** Щелкните **Загрузка пакета вспомогательной информации**, затем укажите каталог на компьютере, куда необходимо сохранить файл.

#### **Парам. протокол. системы в веб-интерфейсе Polycom HDX**

#### **Для настройки параметров журнала системы с помощью веб-интерфейса Polycom HDX выполните следующие действия:**

- **1** В поле адресов браузера введите IP-адрес системы HDX.
- **2** Введите имя администратора в качестве имени пользователя (по умолчанию admin), если установлен Административный пароль удаленного доступа, введите его.
- **3** Выберите **Диагностика > Журнал системы > Парам. протокол. системы**.

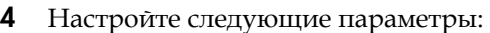

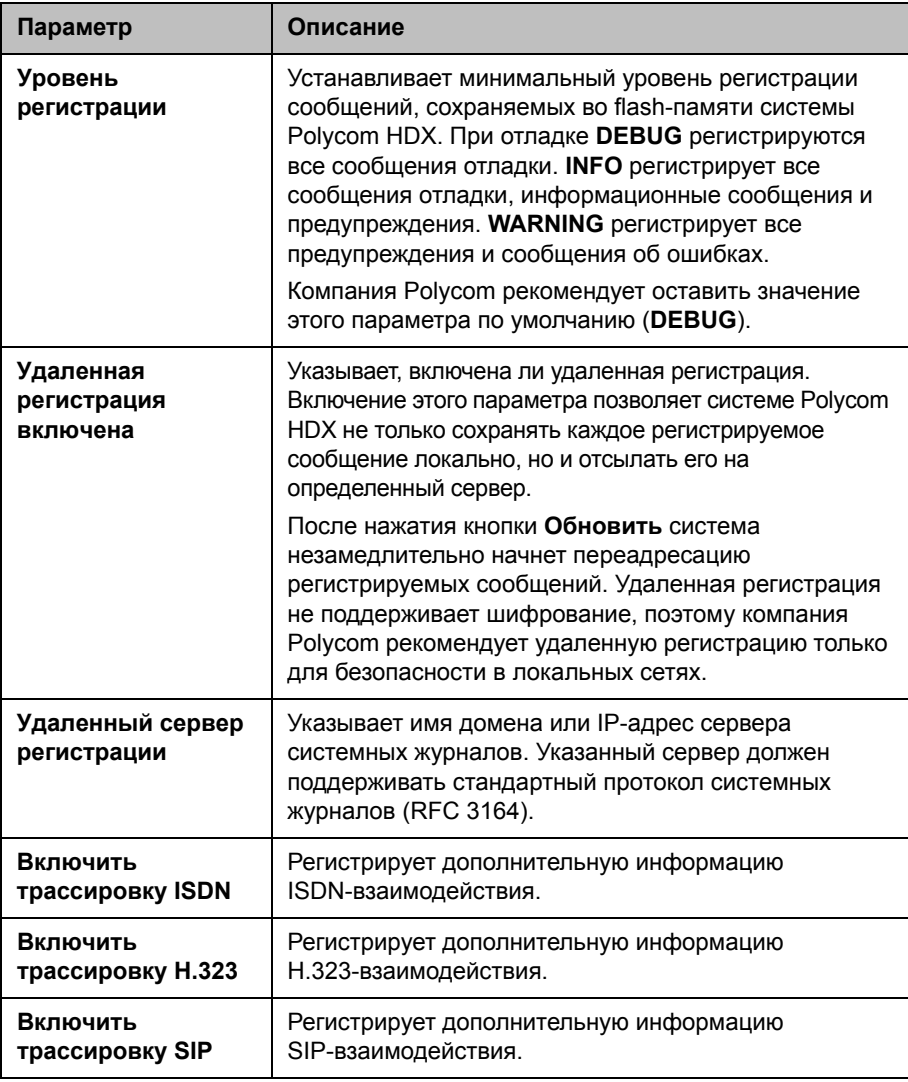

# **Загрузка журналов Polycom EagleEye Director**

Журналы Polycom EagleEye Director содержат важную информацию о состоянии и отладке, не вошедшую в журналы системы HDX.

Для загрузки информации журнала на устройство USB выполните следующие действия:

- **1** Установите отформатированное в FAT32 запоминающее устройство USB в разъем на задней панели камеры EagleEye Director.
- **2** Перезапустите Камера EagleEye Director, выполнив следующие действия:
	- **a** Отключите 12-вольтовый адаптер питания от разъема сбоку Камера EagleEye Director.
	- **b** Подождите 5 секунд.
	- **c** Включите 12-вольтовый адаптер питания в разъем сбоку Камера EagleEye Director.

Перезапуск камеры Камера EagleEye Director может занять до двух минут.

**3** Выньте запоминающее устройство USB из разъема.

На запоминающем устройстве USB создается файл журнала с именем rabbiteye\_info\_*XXXXX*.tar.gz.

# **12**

# Устранение неполадок

Для получения дополнительной информации об устранении неисправностей обратитесь к базе знаний на странице [support.polycom.com](http://support.polycom.com).

# **Выполнение пробного вызова**

По завершении настройки системы можно проверить ее с помощью тестовых номеров из Каталога.

#### **Заказ пробного вызова с локального или веб-интерфейса:**

- **1** Выполните одно из следующих действий:
	- **На экране Исходный выберите (АД) Каталог.**
	- **—** В веб-интерфейсе выберите **Заказ вызова > Каталог**.
- **2** Выберите **Номера для тестовых соединений** и местоположение.
- **3** Выполните одно из следующих действий:
	- **—** Нажмите кнопку **Вызов** на пульте ДУ или клавиатуре.
	- **—** Выберите **Вызов** в веб-интерфейсе.

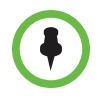

Можно удалить тестовых абонентов из каталога, выделив группу отдельных записей и нажав **Удалить** на пульте ДУ или клавиатуре.

Также можно при обновлении ПО не включать обновление тестовых абонентов.

#### **Заказ пробного вызова с устройства Polycom Touch Control:**

- **1** На экране "Исходный" коснитесь **Поиск в каталоге**, затем коснитесь **Избранное**.
- **2** Коснитесь местоположения для заказа вызова.

Список международных номеров для проверки работоспособности системы Polycom HDX находятся на странице [www.polycom.com/videotest.](http://www.polycom.com/videotest)

При возникновении проблем с видеовызовами выполните следующие действия:

- **•** Убедитесь, что набранный номер правильный, и попытайтесь выполнить вызов еще раз. Например, может потребоваться набрать "9" для выхода на внешнюю линию или использовать код доступа к междугородней линии либо код страны.
- **•** Чтобы определить, заключается ли проблема именно в вашей системе, попросите человека, которого вы пытались вызвать, вызвать вас.
- **•** Убедитесь, что вызываемая система включена и работает правильно.
- **•** Если можно только выполнять вызовы, но нельзя их принимать, убедитесь, что для вашей системы используется правильный номер.

# **Включение Диагностического режима**

Диагностическим режимом называется режим устранения неполадок, в котором используются видеопротокол H.261 и аудиопротокол G.711. Он помогает администраторам избежать ошибок при проблемах взаимодействия, если это не позволяют сделать другие методы. "Диагностический режим" остается включенным до тех пор, пока этот параметр не будет изменен.

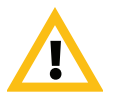

Диагностический режим отключает многие функции системы, такие как совместный доступ к контенту, управление удаленной камерой, и расширенные алгоритмы обработки аудио и видео. В этом режиме качество аудио и видео понижено. Используйте Диагностический режим только в случае, когда вызываемые системы неправильно функционируют при использовании этих расширенных функций.

#### **Включение Диагностического режима**

- **1** Выполните одно из следующих действий:
	- **—** В локальном интерфейсе выберите пункт **Система > Параметры админ. > Сеть > Предпочтение вызовов** (при необходимости нажмите (>).
	- **—** В веб-интерфейсе выберите **Параметры админ. > Сеть > Предпочтение вызовов**.
- **2** Выберите **Диагностический режим**.

# **Использование кнопки восстановления системы Polycom HDX**

Можно использовать кнопку восстановления оборудования в системе Polycom HDX для сброса системы в следующих случаях:

- **•** Восстановление конфигурации восстанавливает конфигурацию, которая возвращает большинству параметров системы значения по умолчанию.
- **•** Восстановление заводских параметров полностью очищает систему и восстанавливает исходную заводскую версию программного обеспечения, а также конфигурацию по умолчанию, хранящуюся в служебном разделе. Если данная процедура выполняется при подключенном накопителе USB, система восстанавливает настройки с накопителя USB, а не из раздела заводских настроек системы.

Кнопка восстановления находится на передней панели систем Polycom серии HDX 9000, как показано на следующем рисунке.

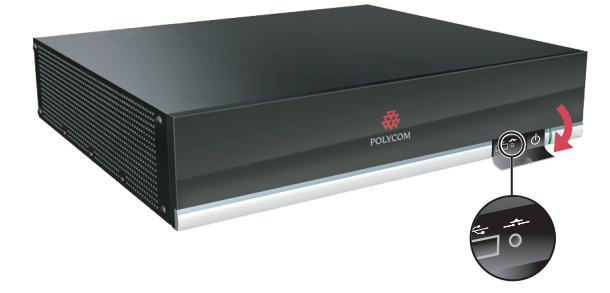

Кнопка восстановления находится на передней панели систем Polycom серии HDX 8000, Polycom серии HDX 7000 и Polycom HDX 4000, как показано на следующем рисунке.

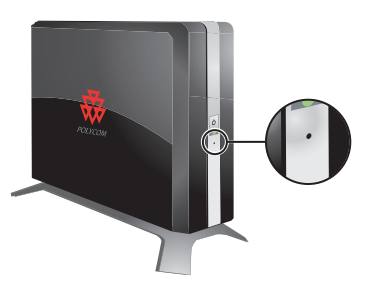

Кнопка восстановления находится на передней панели системы Polycom HDX 4500, за экраном из проволочной сетки. Сначала необходимо снять экран, как показано на рисунке ниже.

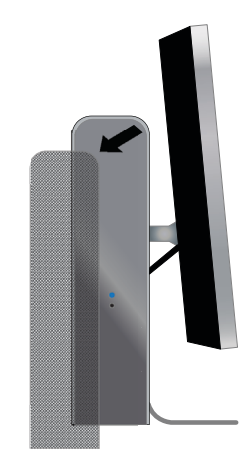

Затем можно нажать кнопку восстановления скрепкой, как показано на рисунке ниже.

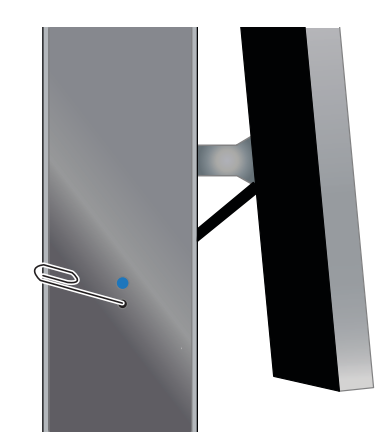

#### **Восстановление конфигурации**

Если система функционирует неправильно или вы забыли Административный пароль помещения, можно использовать кнопку восстановления для удаления параметров системы и ее перезапуска. Эта операция аналогична операции сброса системы на экране "Диагностика" с включенной функцией **Удалить системные параметры**.

Следующие элементы сохранятся неизменными:

- **•** Текущая версия ПО
- **•** Клавиши опций
- **•** Параметр ID канала пульта дистанционного управления
- **•** Записи каталога
- **•** Данные отчетов по вызовам (CDR) и журналы

#### **Для сброса конфигурации системы с помощью кнопки восстановления выполните следующее:**

**>>** При включенной системе нажмите и удерживайте кнопку восстановления не менее 15 секунд.

Через 15 секунд система перезапустится, и отобразится мастер настройки.

#### **Восстановление заводских параметров**

Если система Polycom HDX не запускается или возникают серьезные проблемы после обновления программного обеспечения, можно использовать кнопку восстановления для перезагрузки системы с исходным заводским программным обеспечением. Эта операция полностью очищает систему и восстанавливает исходную заводскую версию программного обеспечения, а также конфигурацию по умолчанию, хранящуюся в служебном разделе.

Следующие элементы *не* сохранятся:

- **•** Обновления программного обеспечения
- **•** Все параметры системы, включая ключи дополнительных компонентов и ИД канала пульта ДУ
- **•** Записи каталога
- **•** Данные CDR

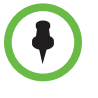

Если выполняется процедура восстановления заводских настроек системы при подключенном USB-совместимом запоминающем устройстве, система восстанавливает настройки с USB-устройства, а не из раздела заводских настроек системы.

**Для сброса системы и восстановления исходного заводского программного обеспечения с помощью кнопки восстановления выполните следующие действия:**

- **1** При выключенной системе нажмите и удерживайте кнопку восстановления.
- **2** Удерживая нажатой кнопку восстановления, нажмите кнопку питания один раз.
- **3** Удерживайте кнопку восстановления не менее 5 секунд, а затем отпустите.

Во время восстановления заводских настроек система отображает экран загрузки Polycom на мониторах, подключенных с помощью компонентного кабеля. На мониторы другого типа изображение не выводится. Не выключайте систему во время процесса восстановления заводских настроек. По завершении процесса система перезапустится автоматически.

#### **Удаление файлов**

С целью безопасности можно удалить данные клиента и конфигурационную информацию.

#### **Для логического удаления файлов системы:**

- **1** Выключите систему, удерживая кнопку питания в течение 3 − 5 секунд.
- **2** Отключите все сетевые кабели.
- **3** Выполните восстановление заводских параметров.
- **4** Дождитесь пока система перезапустится и отобразится мастер настройки.
- **5** При включенной системе нажмите и удерживайте кнопку восстановления не менее 15 секунд. Через 15 секунд система перезапустится, и отобразится мастер настройки.
- **6** Выключите систему.

# **Восстановление заводских настроек устройства Polycom Touch Control**

Если устройство Polycom Touch Control функционирует неправильно или вы забыли пароль администратора, можно восстановить заводские настройки, нажав кнопку восстановления. Эта операция полностью сотрет измененные параметры и переустановит исходное заводское программное обеспечение.

Кнопка восстановления находится на нижней панели устройства Polycom Touch Control, как показано на следующем рисунке.

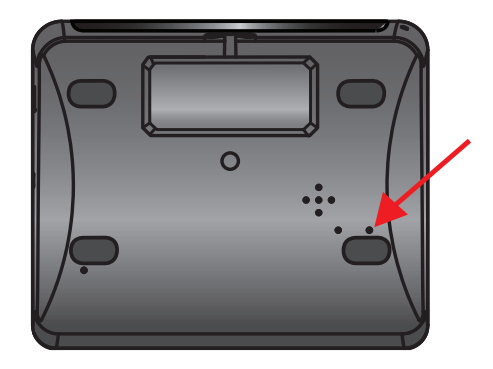

#### **Для сброса устройства Polycom Touch Control с помощью кнопки восстановления выполните следующее:**

- **1** Выключите устройство Polycom Touch Control.
- **2** Отсоедините кабель локальной сети.
- **3** Отсоедините все накопители USB.
- **4** Нажав и удерживая кнопку восстановления заводских настроек, подключите к устройству кабель локальной сети. После включения устройства удерживайте кнопку восстановления заводских настроек еще 10 секунд.

В процессе восстановления заводских настроек происходит повторная установка исходной платформы и приложений. Не выключайте устройство во время процесса восстановления заводских настроек. По завершении процесса на дисплее системы появится сообщение об успешном выполнении процесса.

# **Восстановление заводских параметров Polycom EagleEye Director**

Если камера Polycom EagleEye Director функционирует неправильно или необходимо восстановить поврежденный раздел, можно восстановить заводские настройки, нажав кнопку восстановления. Эта операция полностью сотрет измененные параметры камеры и переустановит исходное заводское программное обеспечение.

Кнопка восстановления находится на задней панели Polycom EagleEye Director, как показано на следующем рисунке.

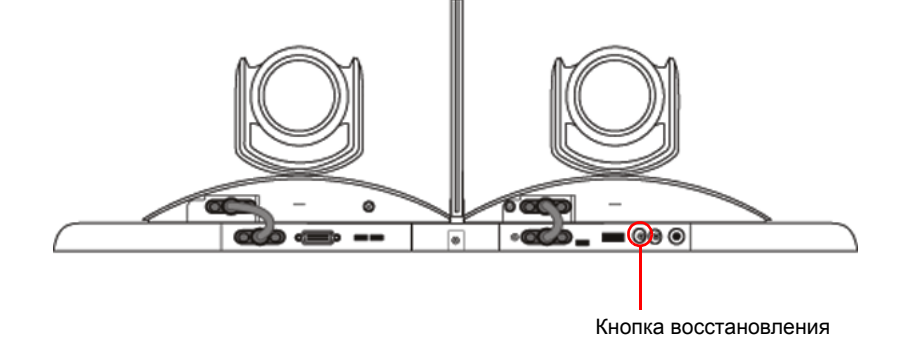

**Для сброса Polycom EagleEye Director с помощью кнопки восстановления выполните следующие действия:** 

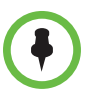

При восстановлении заводских настроек Polycom EagleEye Director питание должно быть включено.

**1** Нажмите и удерживайте кнопку восстановления на задней панели Камера EagleEye Director в течение 2-3 секунд пока индикатор питания переключается.

При нормальном отображении видеоконтента на мониторе вместо синего экрана, работа камеры Камера EagleEye Director успешно восстановлена.

**2** Отпустите кнопку восстановления.

# **Изменение формата видео**

Если на экране монитора системы отсутствует интерфейс пользователя, проверьте питание системы и монитора, затем выполните одно из следующих действий:

#### **Для изменения формата видео выполните одно из следующих действий:**

- **•** Откройте веб-интерфейс Polycom HDX, выберите **Параметры админ. > Мониторы**, измените **Формат видео** и нажмите **Обновить**.
- **•** Нажмите и удерживайте нажатой в течение 5 секунд кнопку

**Отобразить** на пульте ДУ. Нажмите и для или для

отображения нового формата видео в окне ДУ, затем нажмите

сохранения изменений. При выборе формата, не поддерживаемого системой, применяется формат вывода по умолчанию.

**•** На устройстве Polycom Touch Control, коснитесь и удерживайте в течение нескольких секунд кнопку **Отобразить** на виртуальном пульте дистанционного управления. Затем коснитесь необходимого формата видео. При выборе формата, не поддерживаемого системой, применяется формат вывода по умолчанию.

# **Как обратиться в службу технической поддержки**

Если вы не можете успешно выполнить проверочные вызовы и уверены в правильности установки и настройки оборудования, обратитесь в службу технической поддержки Polycom или к дистрибьютору компании Polycom.

Чтобы обратиться в службу технической поддержки Polycom, перейдите на веб-страницу [support.polycom.com.](http://support.polycom.com)

Заполните указанную ниже информацию, затем задайте вопрос или опишите возникшую проблему. Следующая информация поможет быстрее найти решение возникшей проблемы:

- **•** 14-значный серийный номер, находящийся на экране **Сведения о системе** или на задней панели системы
- **•** Версия программного обеспечения (на экране **Сведения о системе**
- **•** Информация о вашей сети
- **•** Предпринятые действия по устранению неисправности

# **Поддержка решений Polycom**

Службы внедрения и обслуживания Polycom оказывают поддержку только по компонентам решений Polycom. Дополнительные услуги для поддерживаемых сред сторонних производителей (Unified Communications (UC)), интегрированных в решения Polycom, предоставляются Polycom Global Services и сертифицированными партнерами. Дополнительные услуги помогают заказчикам успешно проектировать, развертывать, оптимизировать и управлять системами визуальной связи Polycom в среде UC. Профессиональные услуги Microsoft Integration обязательны при интеграции Polycom Conferencing for Microsoft Outlook, Microsoft Office Communications Server или Microsoft Lync Server. Дополнительные сведения и подробности можно получить на веб-сайте [http://www.polycom.com/services/professional\\_services/index.html,](http://www.polycom.com/services/professional_services/index.html) или обратившись в представительство Polycom.

# Вид задней панели системы

# **Видеовходы и видеовыходы**

# **Polycom HDX 9006**

Дополнительный видеовход: Разъем BNC для камеры 1

Видеовход 4: Разъем DVI для отображения контента

Видеовыход 3: Разъем BNC для записи данных соединений на видеомагнитофон/DVD

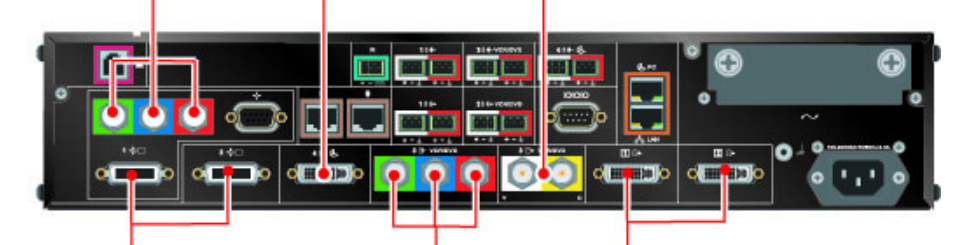

Видеовходы 1 и 2: Разветвитель HDCI для камеры 1 и камеры 2

Видеовход 3: Разъем BNC для воспроизведения контента с видеомагнитофона/DVD во время соединений

Видеовыходы 1 и 2: Разъем DVI для основного и второго монитора

# **Polycom HDX 9004**

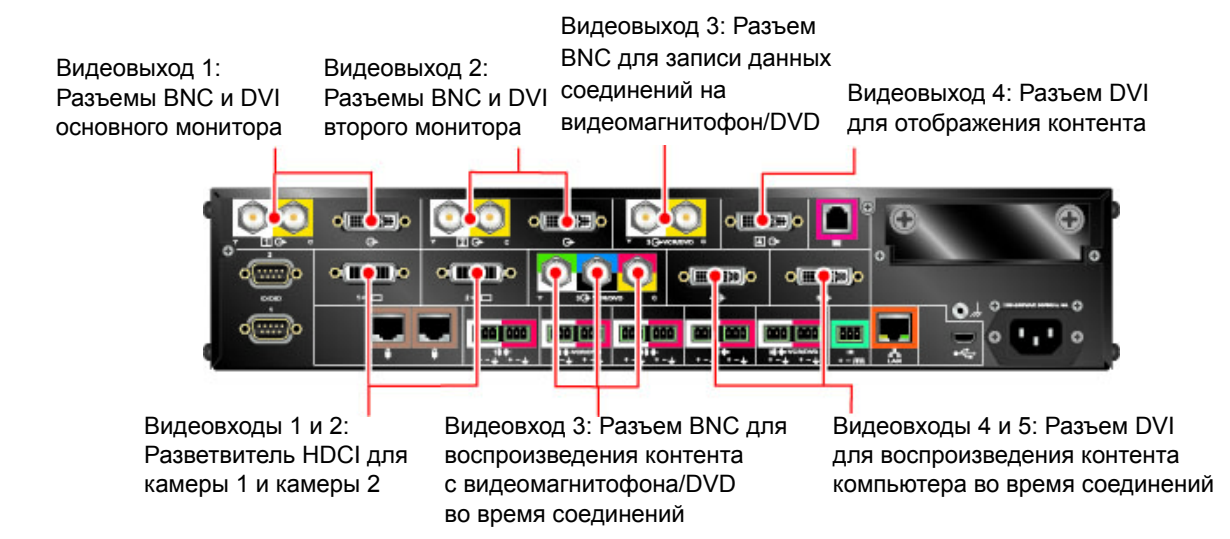

# **Polycom HDX 9001 и Polycom HDX 9002**

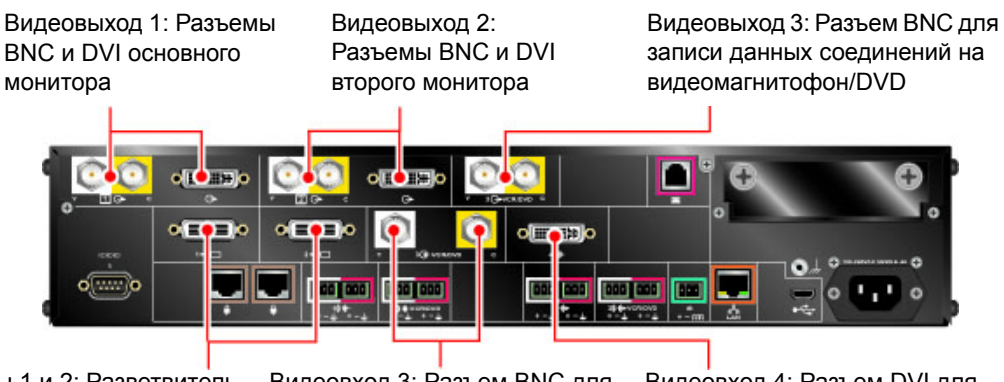

Видеовходы 1 и 2: Разветвитель HDCI для камеры 1 и камеры 2

Видеовход 3: Разъем BNC для воспроизведения контента с видеомагнитофона/DVD во время соединений

Видеовход 4: Разъем DVI для воспроизведения контента компьютера во время соединений

# **Система серии Polycom HDX 8000**

Видеовходы 1 и 2: Разветвитель HDCI для камеры 1 и камеры 2

Видеовыход 3: Разъем S-Video для записи данных соединений на видеомагнитофон/DVD

Видеовыход 1: DVI для основного монитора

Видеовыход 2: Разъем DVI для второго монитора

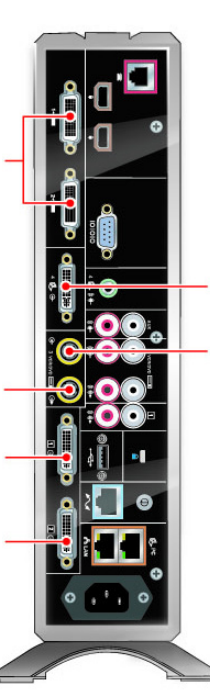

Видеовход 4: Разъем DVI для воспроизведения контента компьютера во время соединений

Видеовход 3: Разъем S-Video для воспроизведения контента видеомагнитофона/DVD во время соединений

# **Система серии Polycom HDX 7000 (Версии аппаратных средств A, B, C)**

Видеовыход 1: DVI для основного Видеовыход 2: Разъем DVI для Видеовыход 3: Разъем S-Video для записи данных соединений на видеомагнитофон/DVD Видеовход 1: Разветвитель HDCI для камеры 1

Видеовход 3: Разъем DVI для воспроизведения контента компьютера во время соединений

Видеовход 2: Разъем S-Video для воспроизведения контента видеомагнитофона/DVD во время соединений

монитора

второго монитора

# **Система Polycom HDX 7000 с аппаратными средствами версии D**

Видеовход 1: Разветвитель HDCI для камеры 1

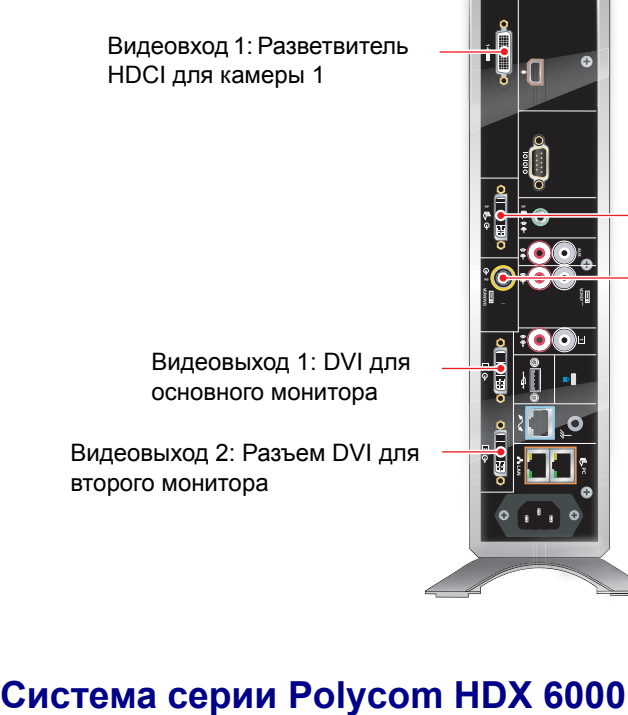

Видеовход 3: Разъем DVI для воспроизведения контента компьютера во время соединений

Видеовход 2: Разъем S-Video для воспроизведения контента видеомагнитофона/DVD во время соединений

Видеовыход 1: DVI для основного монитора

Видеовыход 2: Разъем DVI для второго монитора

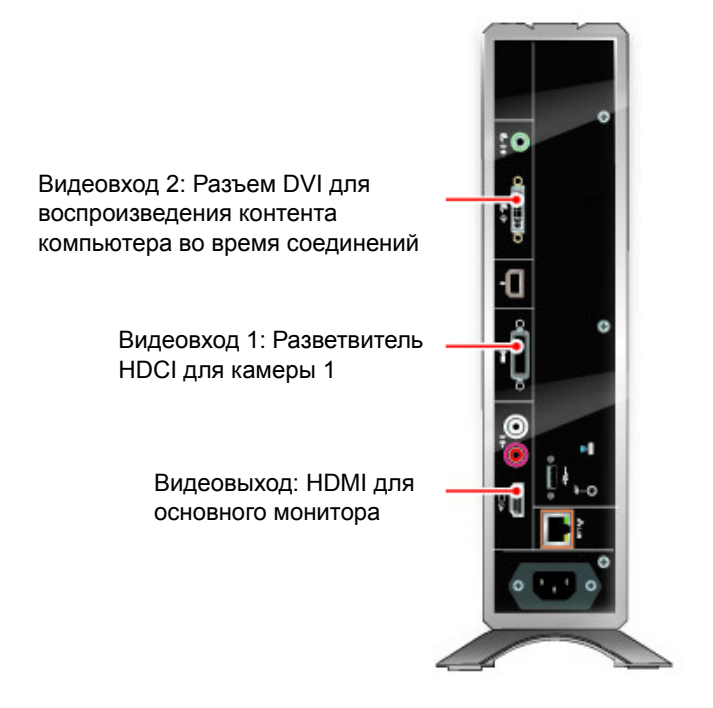

# **Системы Polycom HDX 4000 и Polycom HDX 4000 HD**

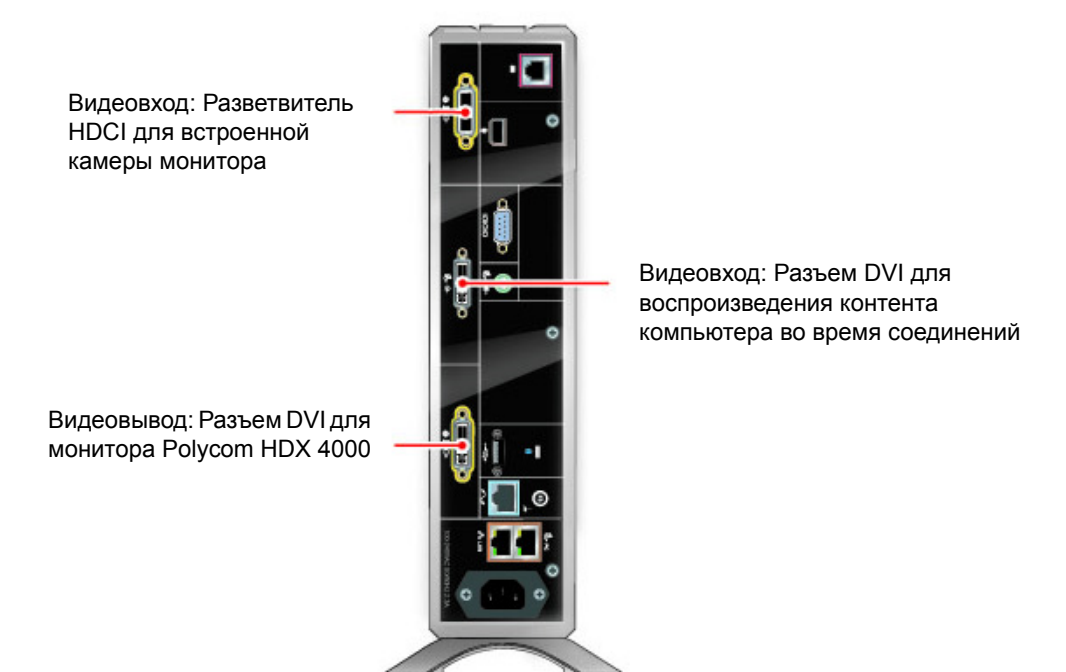

# **Система Polycom HDX 4500**

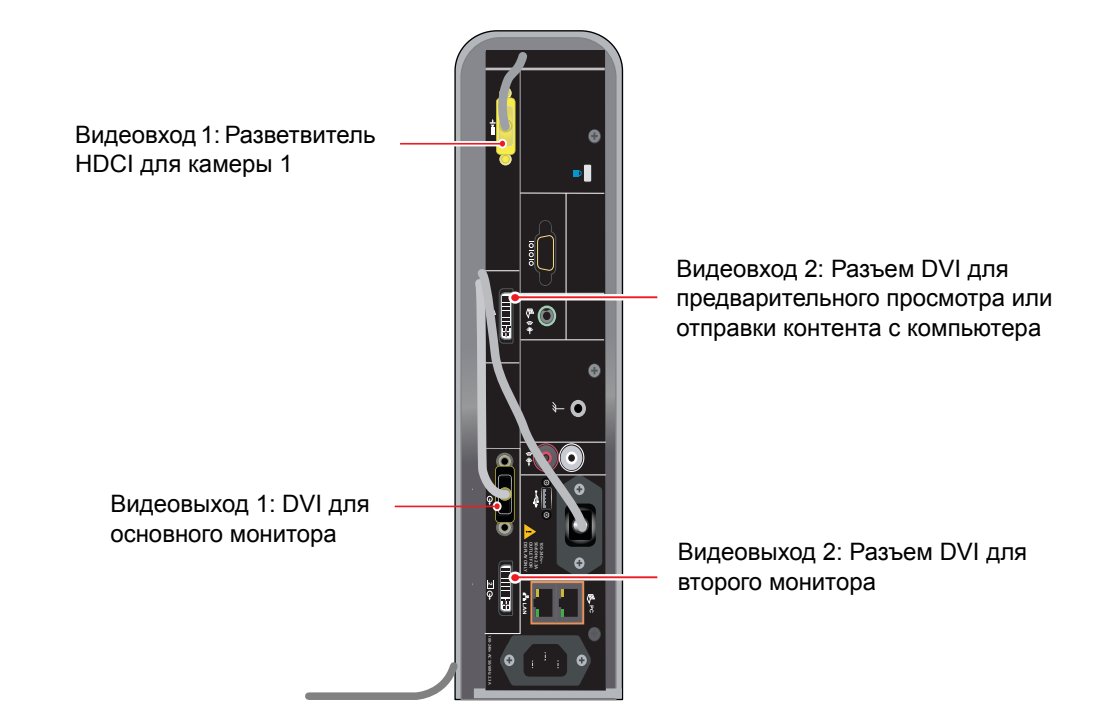

# **Аудиовходы и аудиовыходы**

# **Polycom HDX 9006**

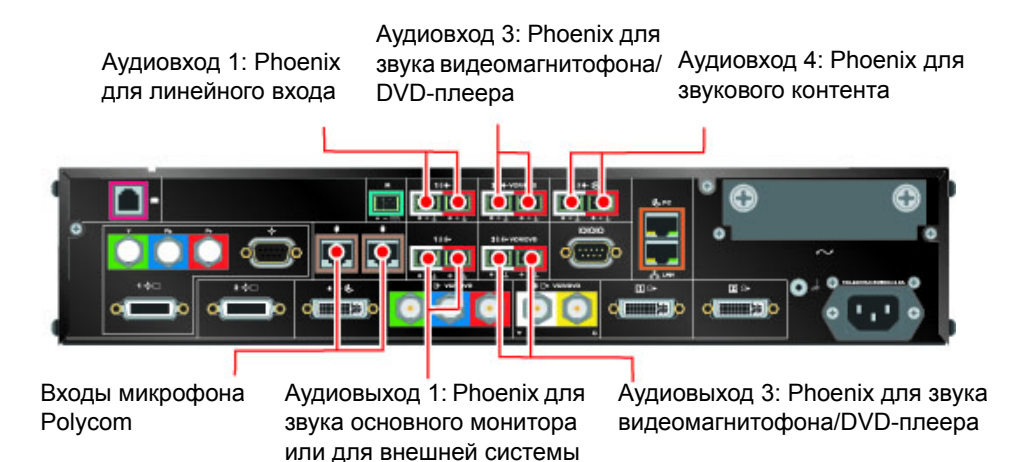

громкоговорителей

# **Polycom HDX 9004**

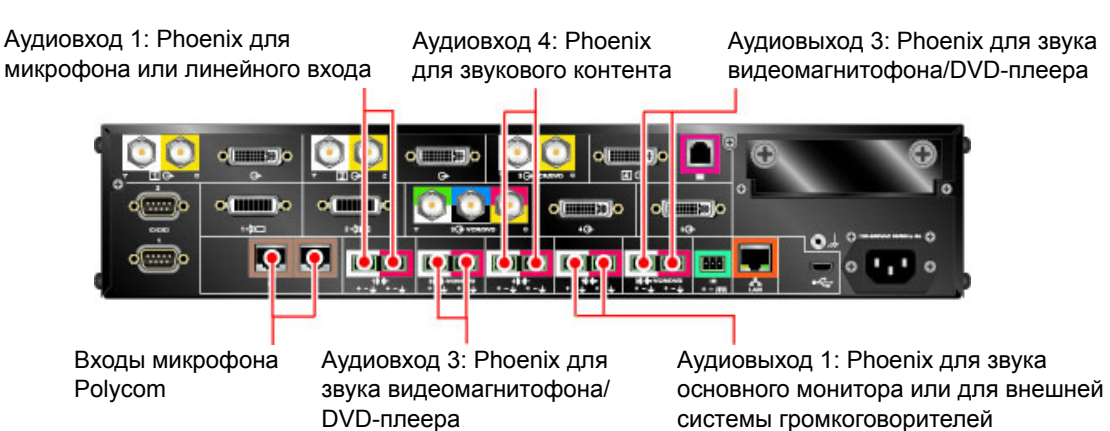
## **Polycom HDX 9001 и Polycom HDX 9002**

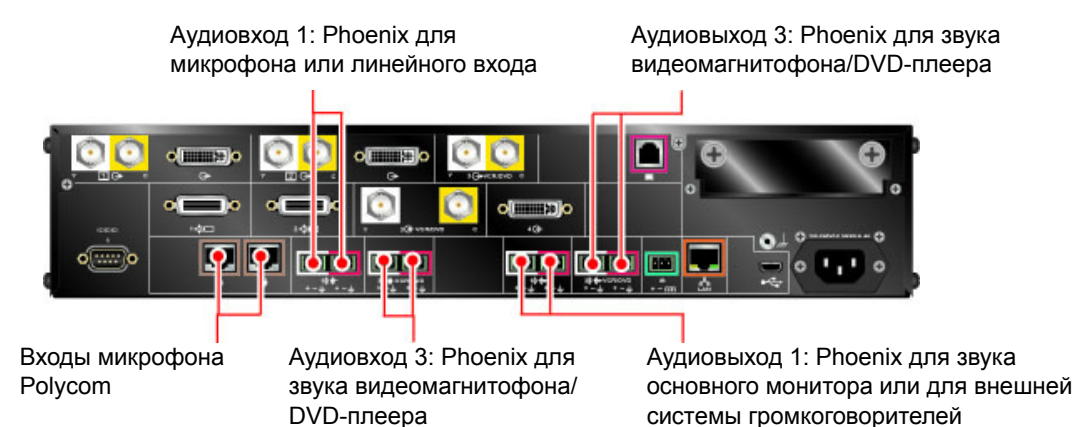

### **Система серии Polycom HDX 8000**

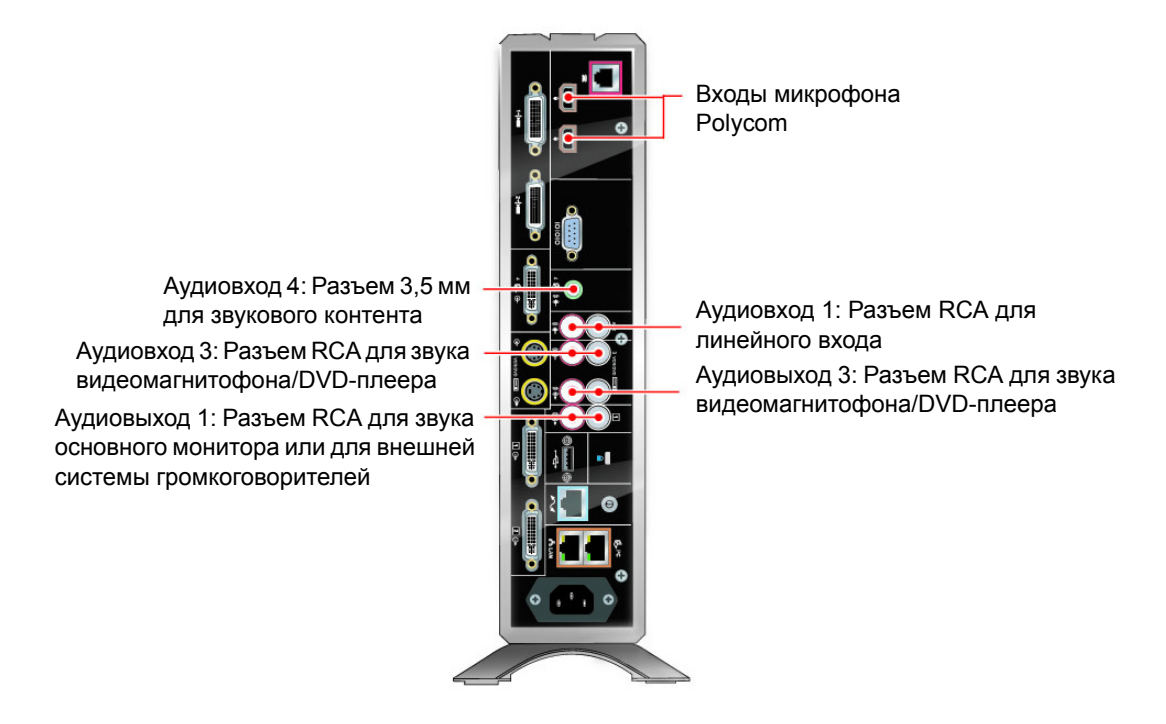

## **Система серии Polycom HDX 7000 (Версии аппаратных средств A, B, C)**

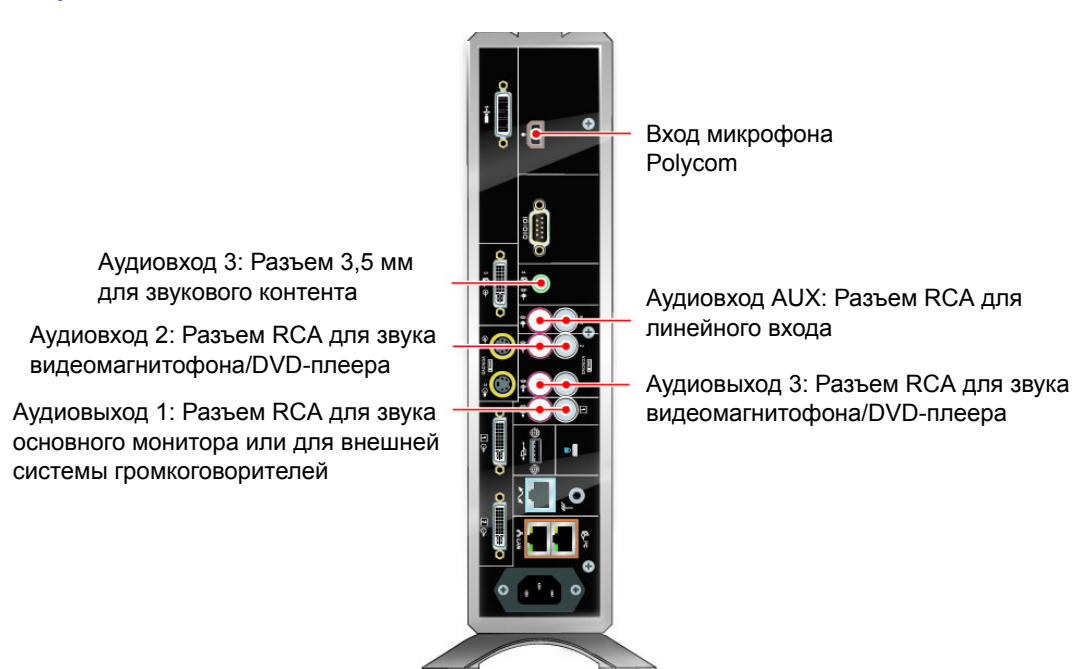

### **Система Polycom HDX 7000 с аппаратными средствами версии D**

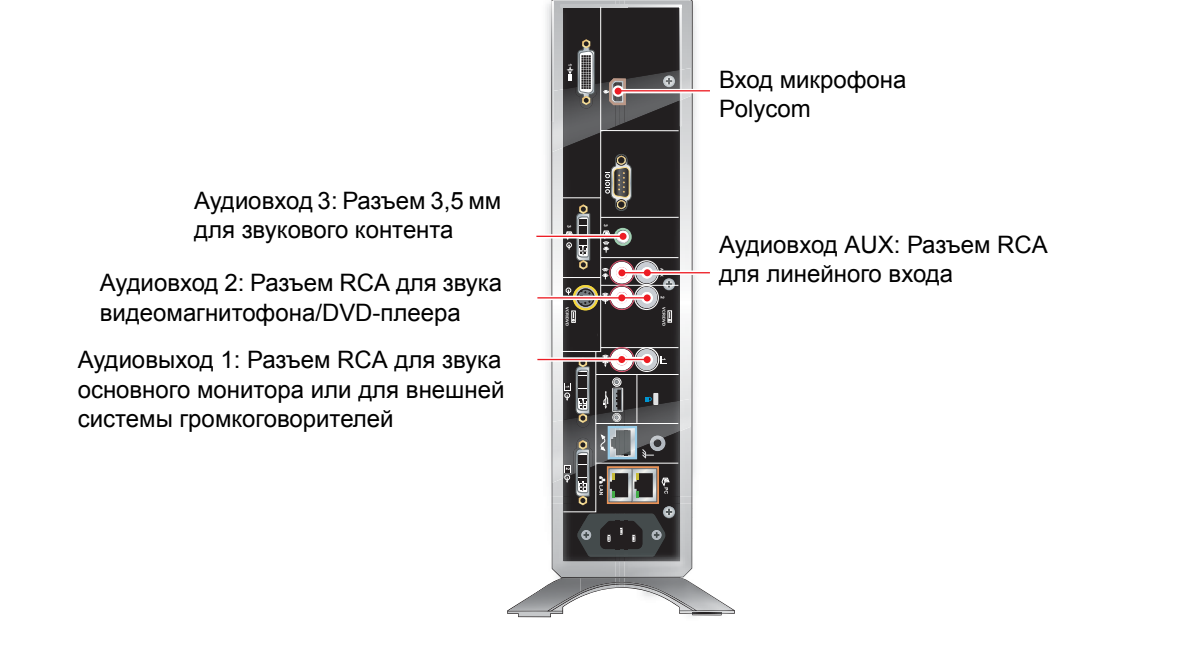

### **Система серии Polycom HDX 6000**

Аудиовход: Разъем 3,5 мм для звукового контента 5 Вход микрофона Polycom Вспомогательный аудиовыход: Разъем RCA для звука основного монитора или для внешней системы громкоговорителей Разъем HDMI: Если видеовыход установлен на HDMI, аудиовыход также может быть установлен на этот разъем

### **Системы Polycom HDX 4000 и Polycom HDX 4000 HD**

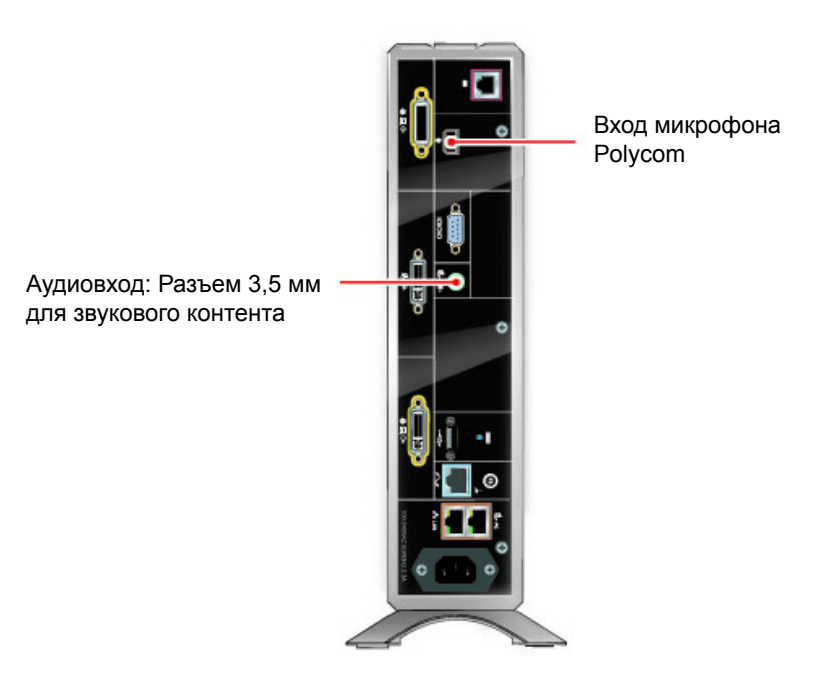

## **Система Polycom HDX 4500**

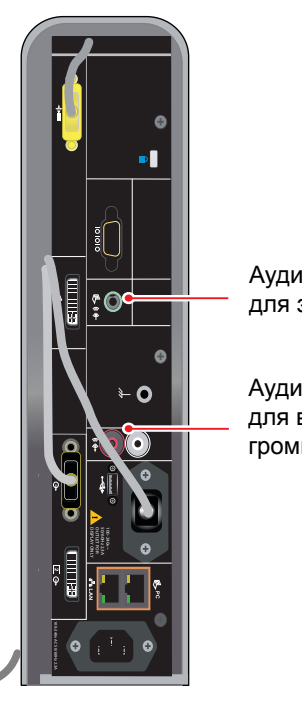

Аудиовход: Разъем 3,5 мм для звукового контента

<span id="page-291-1"></span>Аудиовыход: Разъем RCA для внешней системы громкоговорителей

## <span id="page-291-0"></span>**Входы и выходы сеть/питание/управление**

## **Polycom HDX 9006**

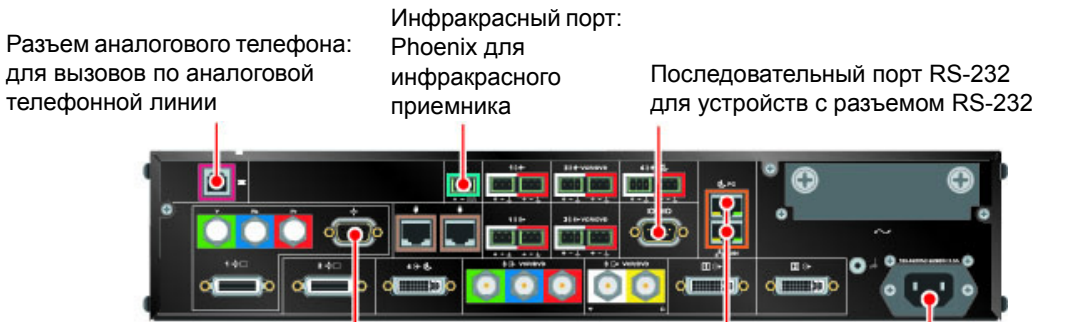

Последовательный порт RS-232 для управления камерой 1, подключенной разъемом BNC

Порт LAN: Для IP- или SIP-вызовов, IP People+Content и веб-интерфейса Polycom HDX

Разъем питания: Для подключения блока питания

### **Polycom HDX 9004**

Порты последовательного интерфейса RS-232: Для устройств RS-232

Разъеманалогового телефона: для вызовов по аналоговой телефонной линии

Порт LAN: Для IP- или SIP-вызовов, IP People+Content и веб-интерфейса Polycom HDX

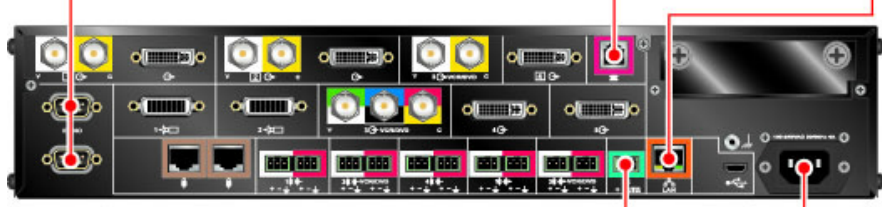

Инфракрасный порт: Phoenix для инфракрасного приемника

Разъем питания: Для подключения блока питания

## **Polycom HDX 9001 и Polycom HDX 9002**

Последовательный порт RS-232: Для устройств RS-232

Разъем аналогового телефона: для вызовов по аналоговой телефонной линии

Порт LAN: Для IP- или SIP-вызовов, IP People+Content и веб-интерфейса Polycom HDX

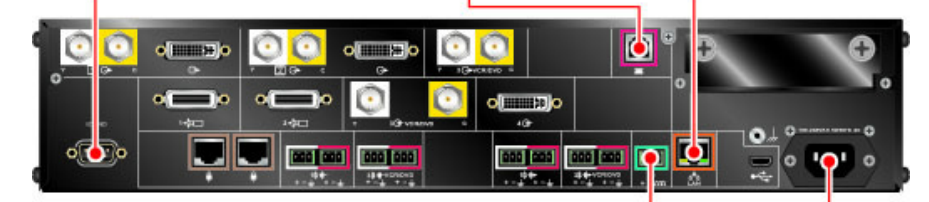

Инфракрасный порт: Phoenix для инфракрасного приемника Разъем питания: Для подключения блока питания

## **Система серии Polycom HDX 8000**

Последовательный порт RS-232: Для устройств RS-232

Порты LAN: Для вызовов IP или SIP, People+Content IP и веб-интерфейса

Polycom HDX

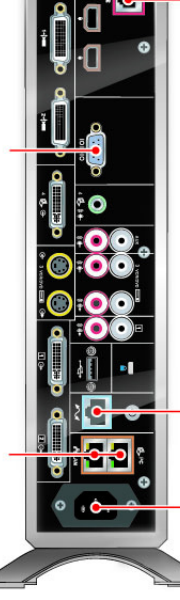

Разъеманалогового телефона: для вызовов по аналоговой телефонной линии

Порт ISDN: Для QBRI, PRI или модуля V.35

Разъем питания: Для подключения блока питания

# **Система серии Polycom HDX 7000 (Версии аппаратных средств**

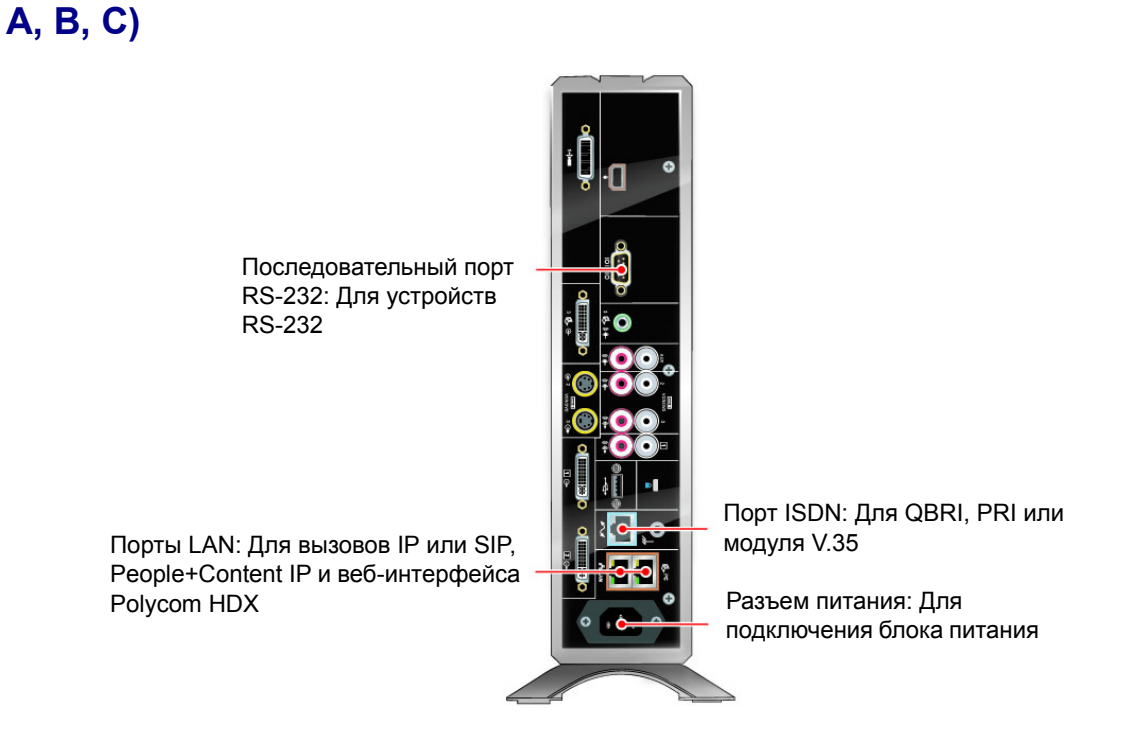

## **Система Polycom HDX 7000 с аппаратными средствами версии D**

**POLYCER RS-232**<br> **CONTRIGENTS AN: Для вызовов IP или SIP,**<br>
People+Content IP и веб-интерфейса<br>
Polycom HDX<br> **СИСТЕМА СЕРИИ Polycom HDX 6000 VCR/DVD 2 AUX**  Разъем питания: Для подключения блока питания Порты LAN: Для вызовов IP или SIP, People+Content IP и веб-интерфейса Polycom HDX Последовательный порт RS-232: Для устройств RS-232 Порт ISDN: Для QBRI, PRI или модуля V.35

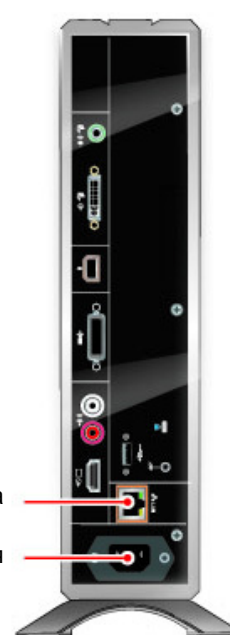

Порты LAN: Для вызовов IP или SIP, People+Content IP и веб-интерфейса Polycom HDX

> Разъем питания: Для подключения блока питания

## **Системы Polycom HDX 4000 и Polycom HDX 4000 HD**

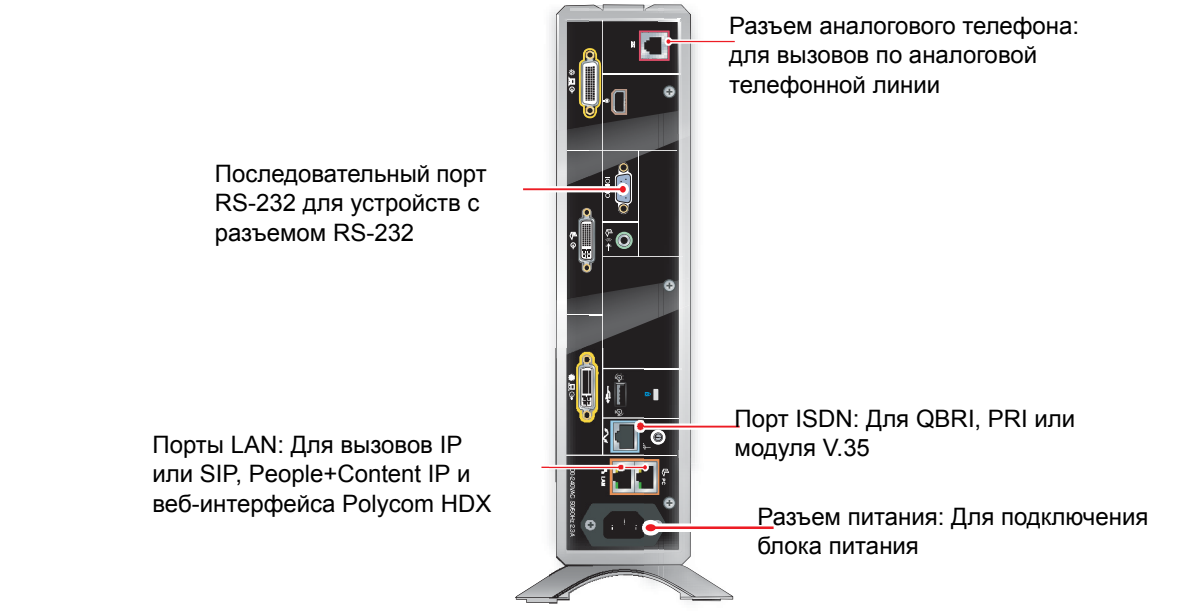

## **Система Polycom HDX 4500**

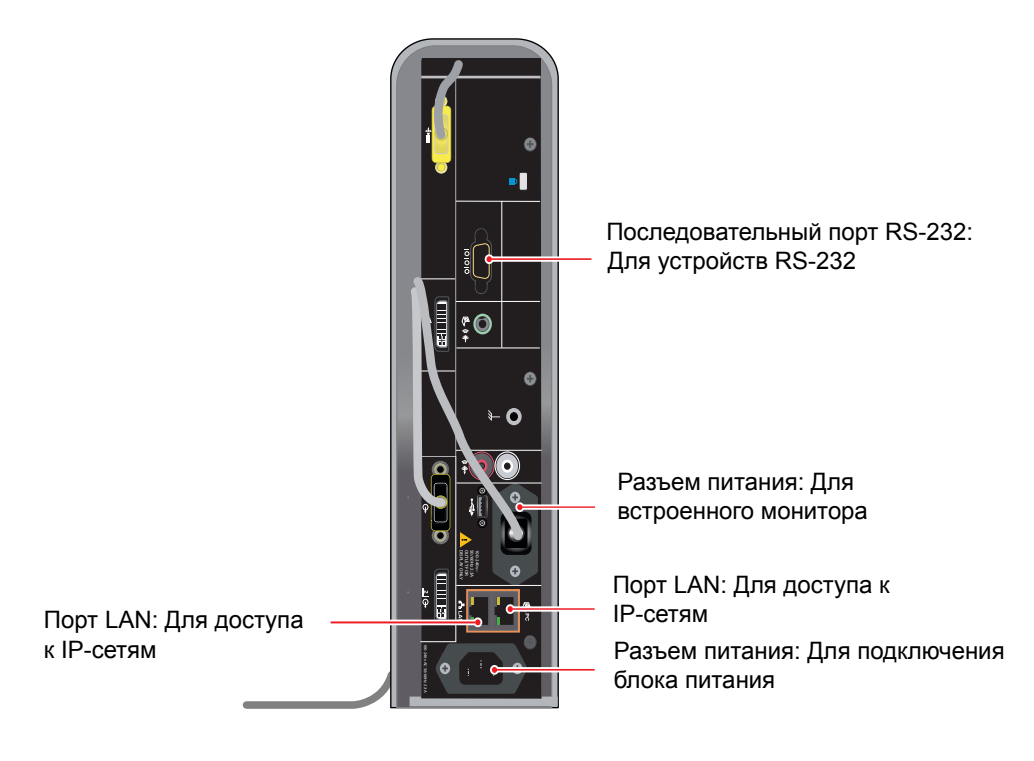

## Использование порта

Эта информация может потребоваться при настройке сетевого оборудования для проведения видеоконференций.

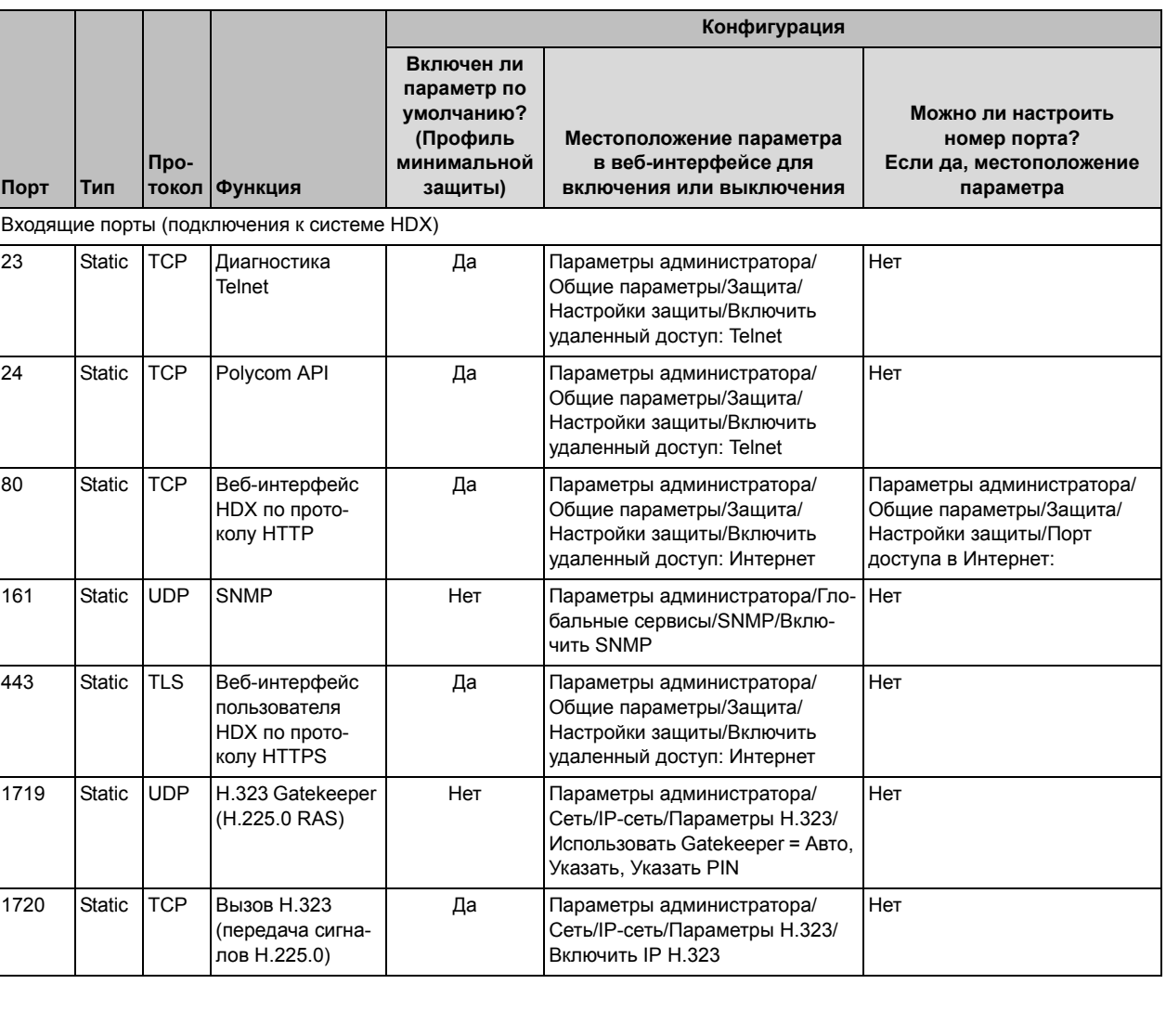

В следующей таблице описывается использование IP-порта.

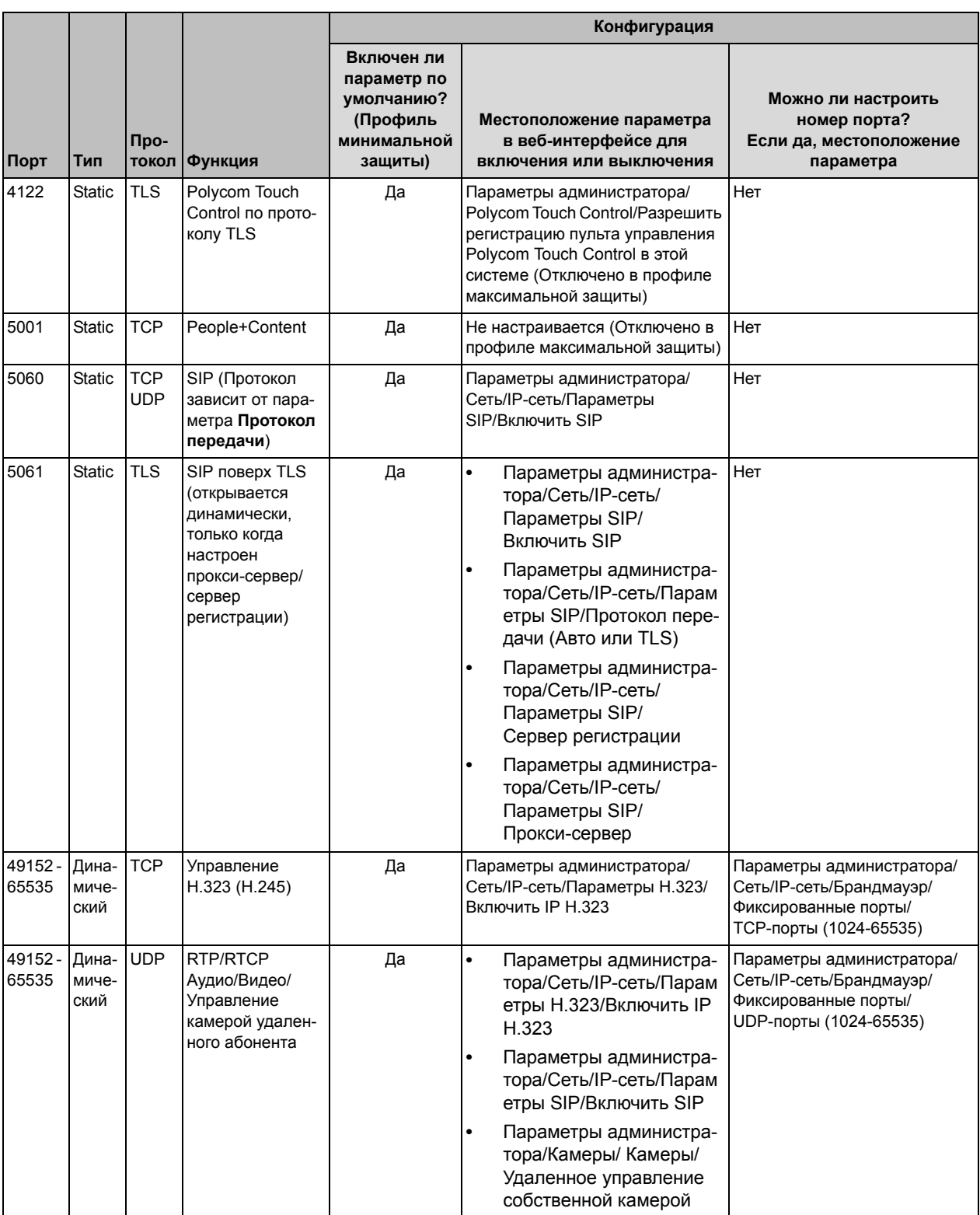

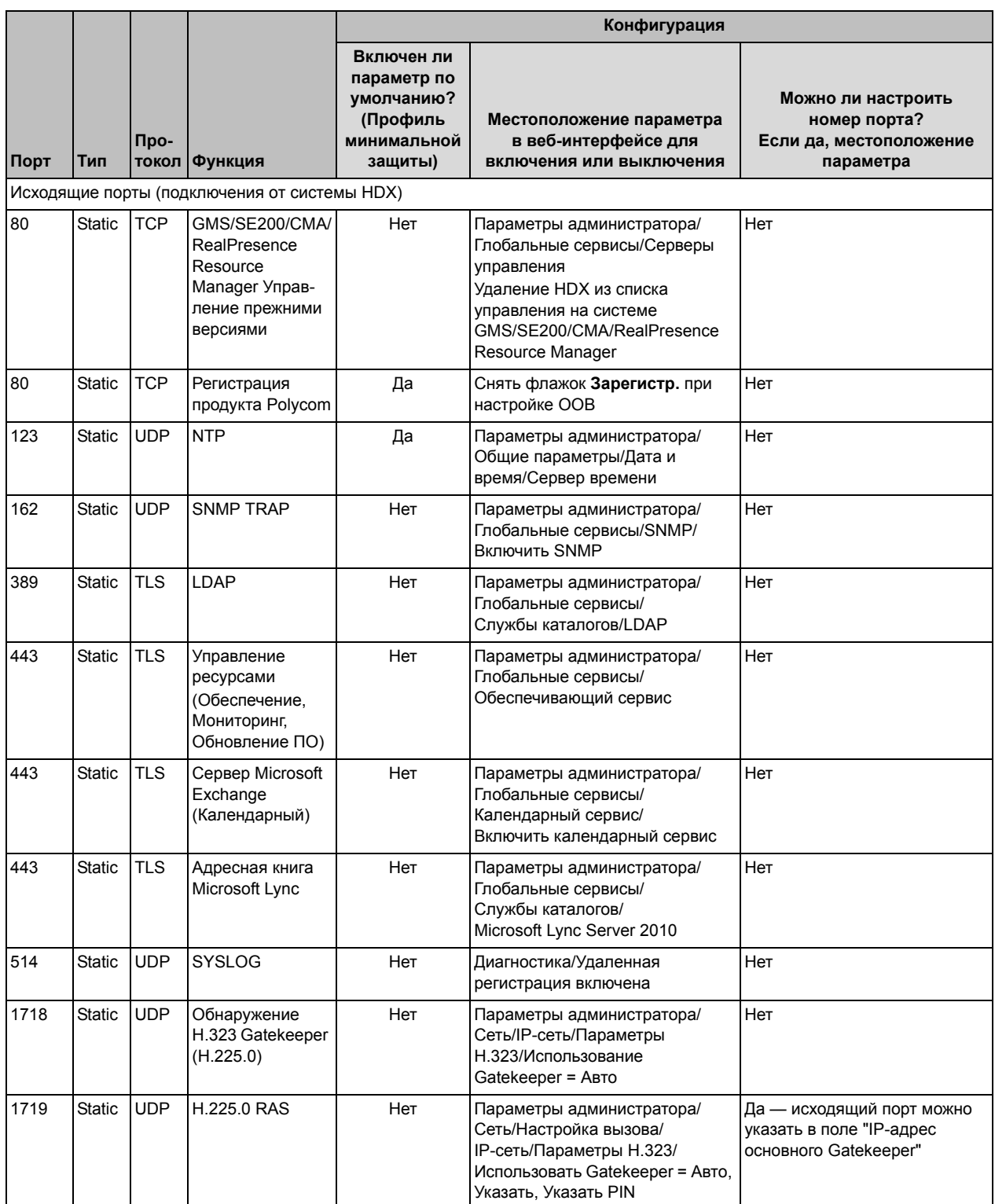

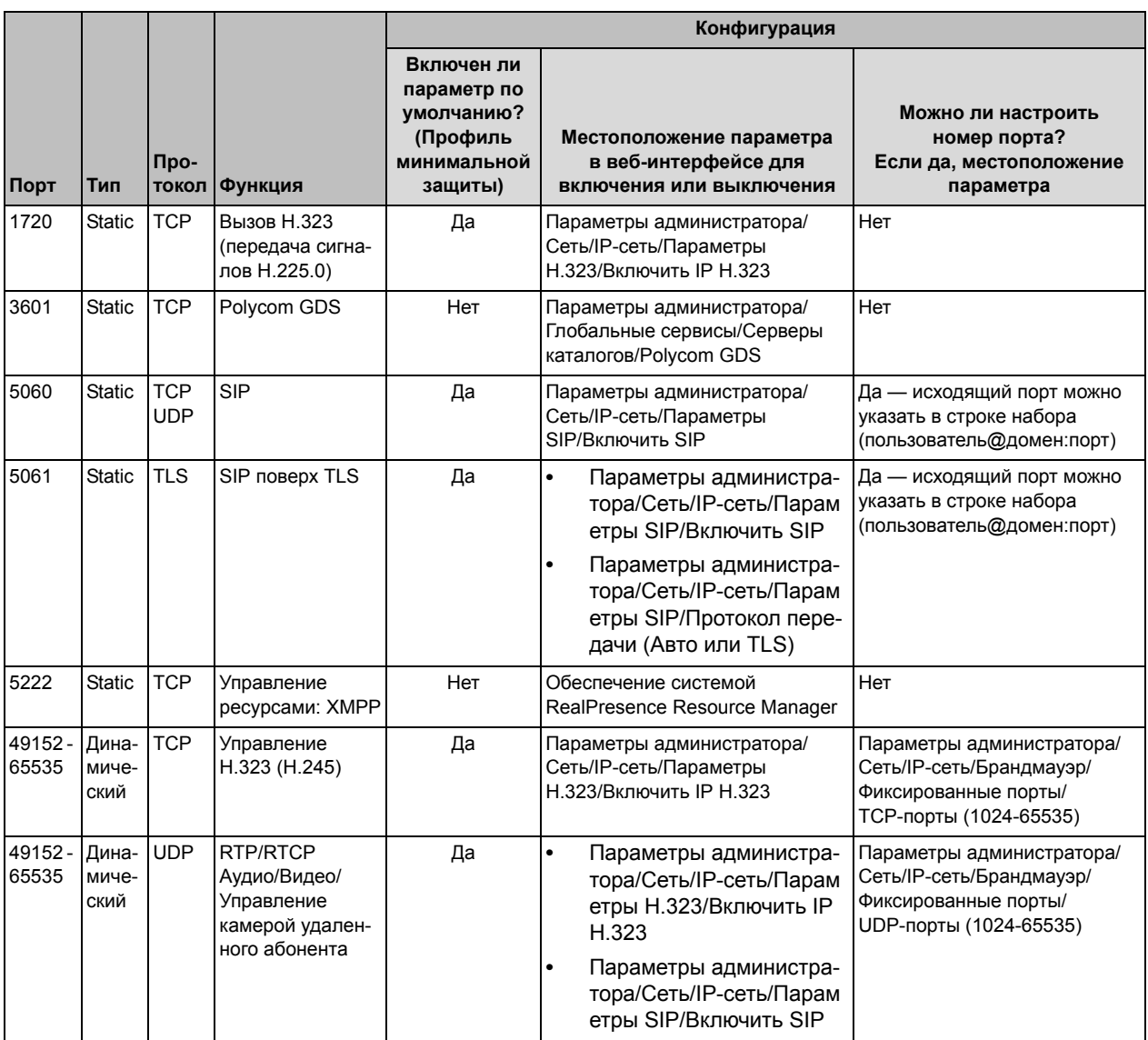

## Скорости и разрешения соединений

## **Скорости соединения в режиме "точка-точка"**

В следующей таблице показаны максимально допустимые скорости соединения в режиме H.323/SIP "точка-точка" для каждой системы.

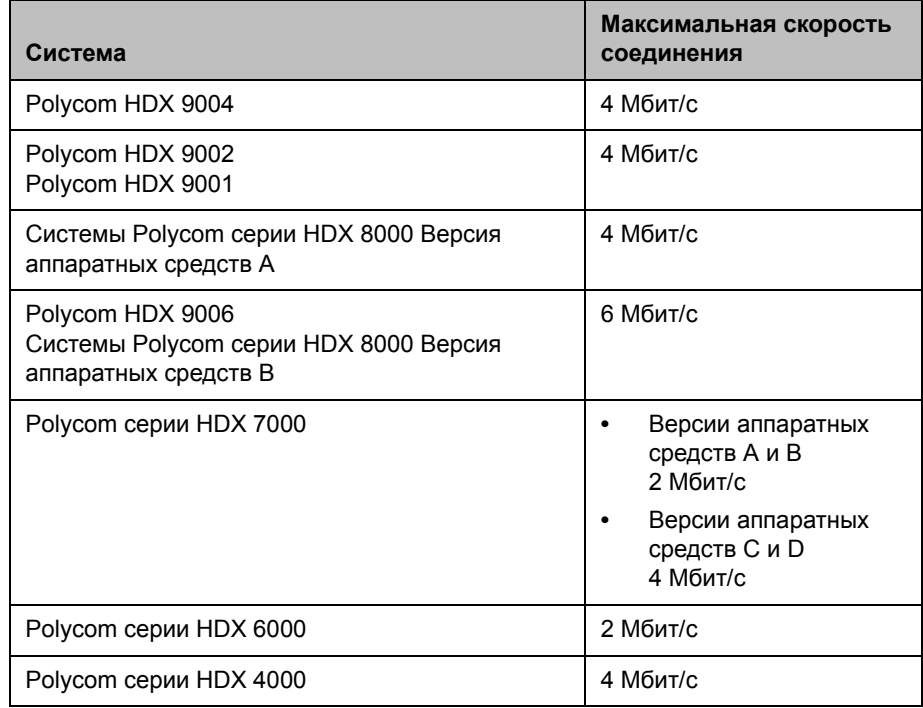

## **Скорости многоточечного вызова**

В следующей таблице приведены максимально допустимые скорости набора при использовании H.323/SIP для соединения с указанным числом абонентов, когда функция перекодировки выключена. Максимальные скорости могут быть ограничены оборудованием передачи данных. Некоторые из возможностей, показанных в таблице, требуют использования ключей опции многоточечной связи.

Первый аналоговый телефон или соединение Голосовой канал по ISDN не учитывается в числе абонентов в вызове. Дополнительный аналоговый телефон или соединения Голосовой канал по ISDN, а также все соединения H.323 только звук и SIP только звук, учитываются в числе абонентов в вызове.

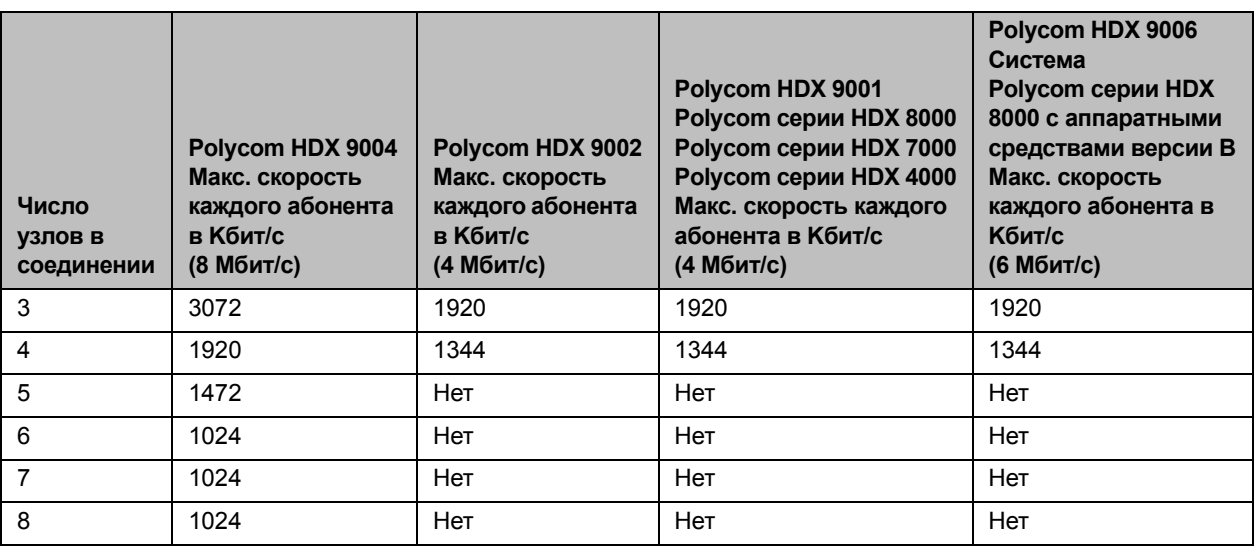

В следующей таблице приведены максимально допустимые скорости набора PRI для соединения с указанным числом абонентов.

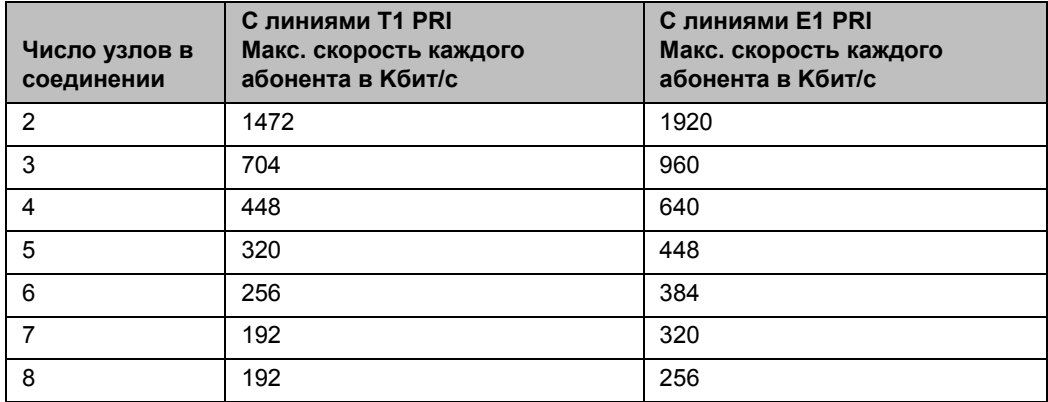

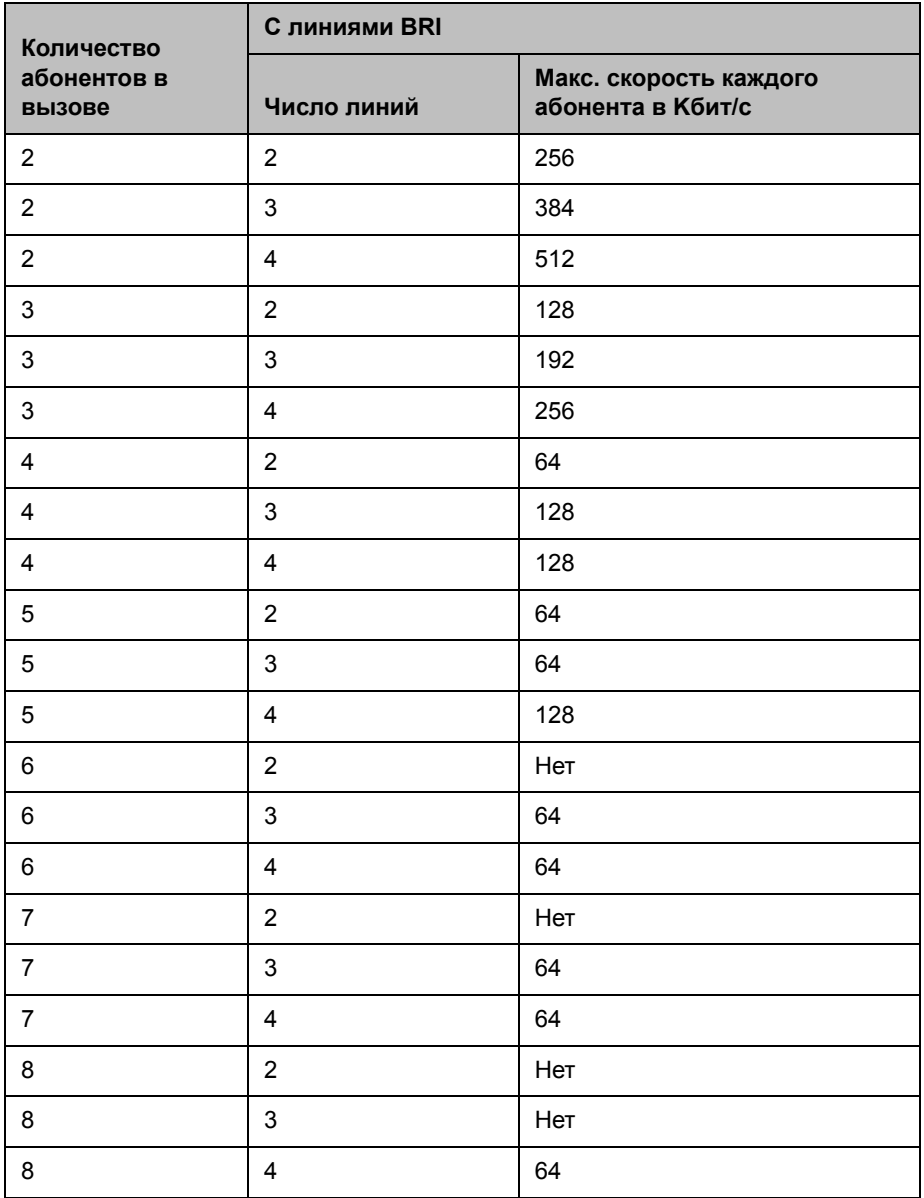

В следующей таблице приведены максимально допустимые скорости набора BRI для соединения с указанным числом абонентов.

## **Скорости соединений и разрешения**

На следующих иллюстрациях приводятся разрешение и частота кадров, используемые для вызова, в зависимости от скорости соединения и настройки "Качество видео" в системе.

Значения для режимов резкости и движения одинаковы для скоростей соединения от 2МБ до 6МБ для систем, поддерживающих более высокие скорости соединения.

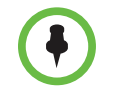

Цифры, приведенные в данном разделе, относятся к системе NTSC, значения для системы PAL аналогичны, например, 2SIF 352x480 для NTSC соответствует 2CIF 352x576 для PAL.

### **Системы стандартной четкости (NTSC)**

На следующей иллюстрации показаны разрешения для видео "Участники" в системах Polycom HDX (NTSC):

- **•** Polycom HDX 9001
- **•** Polycom HDX 7000
- **•** Polycom HDX 4000

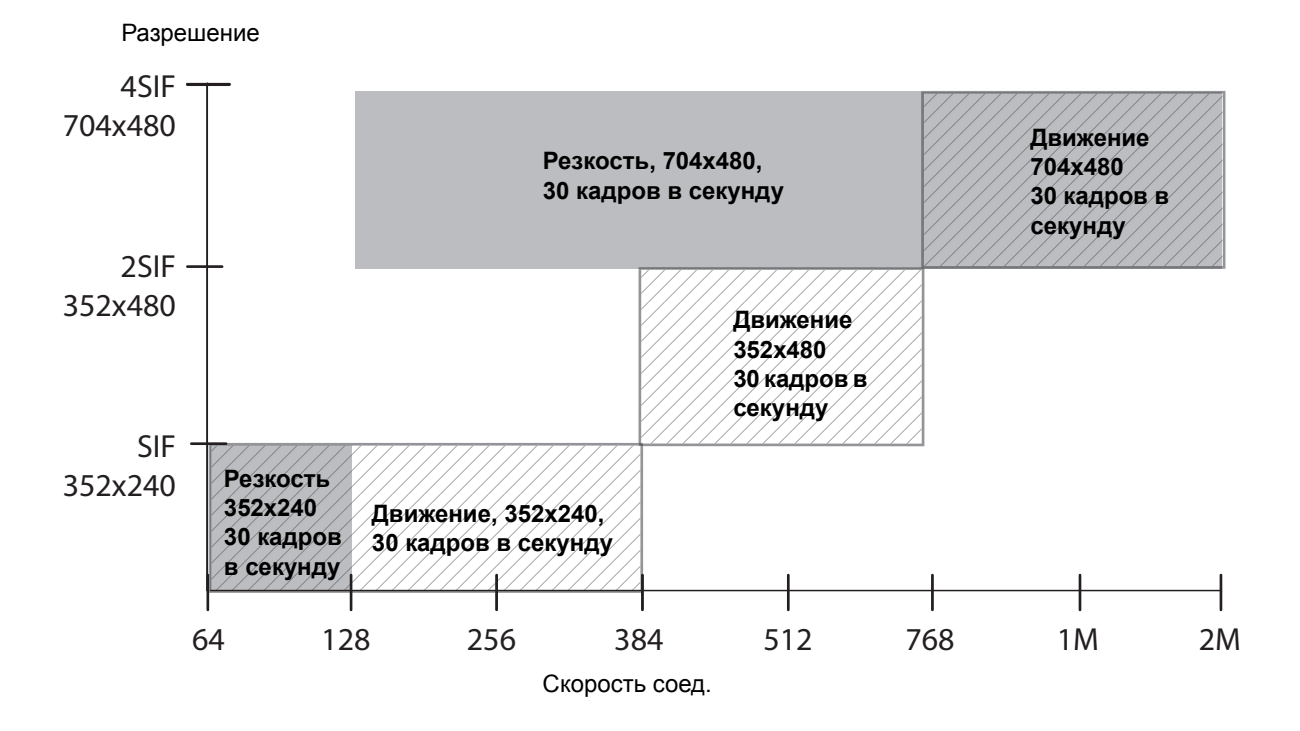

### **Системы HD 720p (NTSC)**

На следующей иллюстрации показаны разрешения для видео "Участники" в системах Polycom HDX (NTSC):

- **•** Polycom HDX 9004
- **•** Polycom HDX 9002
- **•** Системы Polycom серии HDX 8000 с аппаратными средствами версии А
- **•** Система Polycom HDX 7000 HD с аппаратными средствами версии B
- **•** Polycom HDX 6000 HD
- **•** Polycom HDX 4000 HD

Данная иллюстрация не охватывает вариантов High Profile или дополнения с поддержкой разрешения 1080p.

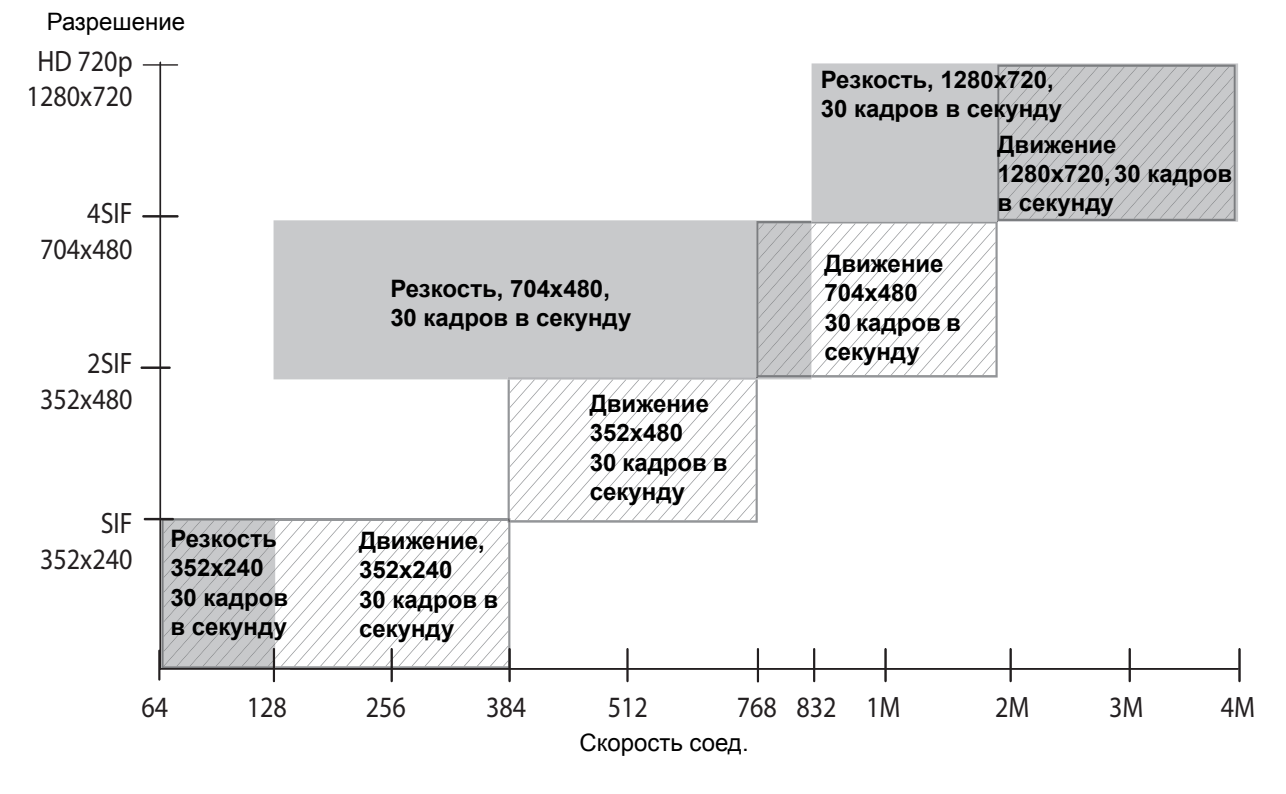

Максимальная частота кадров для контента составляет 30 кадров в секунду при разрешении 720p.

## **Системы HD 1080p (NTSC)**

На следующей иллюстрации показаны разрешения для видео "Участники" в системах Polycom HDX (NTSC):

- **•** Polycom HDX 9006
- **•** Системы Polycom серии HDX 8000 с аппаратными средствами версии B
- **•** Системы Polycom серии HDX 7000 с аппаратными средствами версии C или D

Данная иллюстрация не охватывает вариантов High Profile.

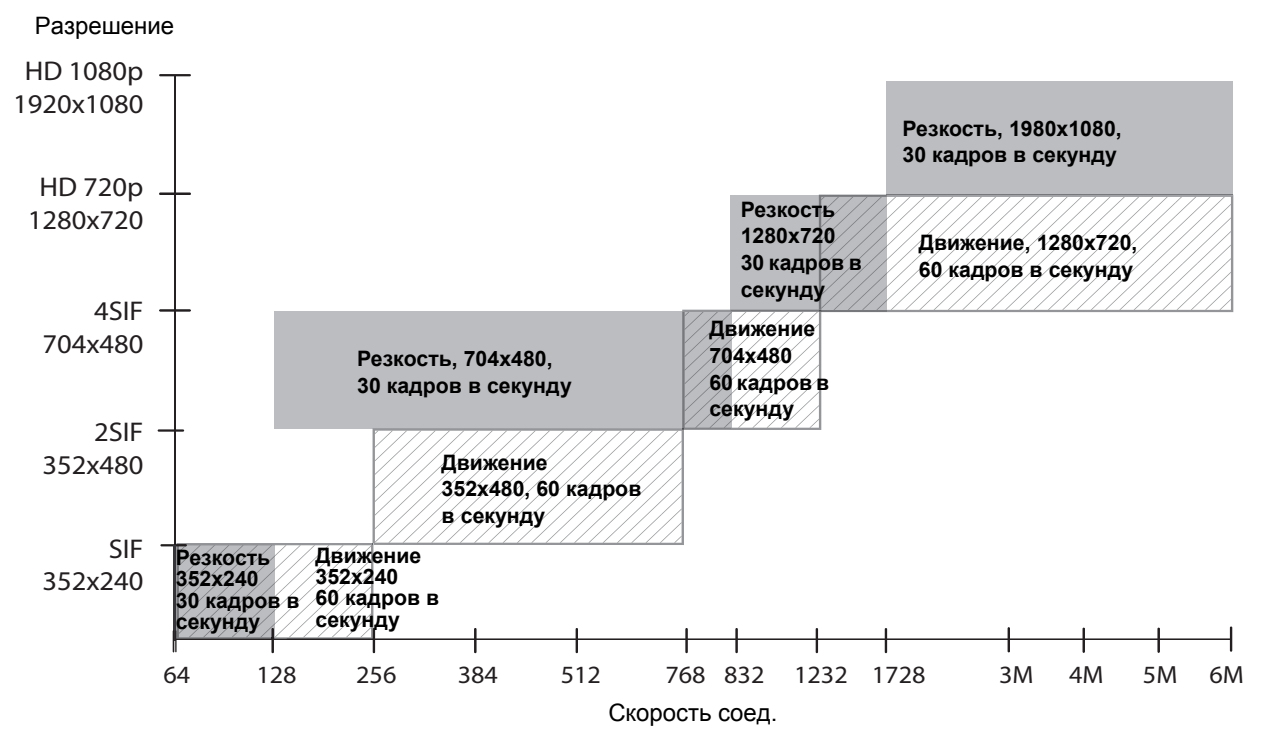

Максимальная частота кадров для контента составляет 15 кадров в секунду при разрешении 1080p. Параметр "Качество видео" необходимо установить на **Резкость**.

### <span id="page-306-0"></span>**H.264 High Profile**

Профили кодирования и декодирования видео H.264 обеспечивают повышенное разрешение при соединениях "точка-точка" H.323 или SIP между следующими системами:

- **•** Polycom HDX 9006
- **•** Система Polycom HDX 8000 HD с аппаратными средствами версии B
- **•** Система Polycom HDX 7000 HD с аппаратными средствами версии C или D
- **•** Polycom HDX 6000 HD
- **•** Polycom HDX 4500
- **•** Система Polycom HDX 4000 HD с аппаратными средствами версии C

В следующих разделах показаны возможные разрешения для систем Polycom HDX 9006, Polycom HDX 8000 HD, Polycom HDX 7000 HD, Polycom HDX 6000 HD, Polycom HDX 4500 и Polycom HDX 4000 HD.

#### **High Profile на Polycom HDX 6000 HD**

На следующей иллюстрации показаны разрешения, основанные на скорости передачи видео в режиме High Profile 1080p People (Участники) в системах Polycom HDX 6000 HD с установленным дополнительным ключом разрешения 1080p.

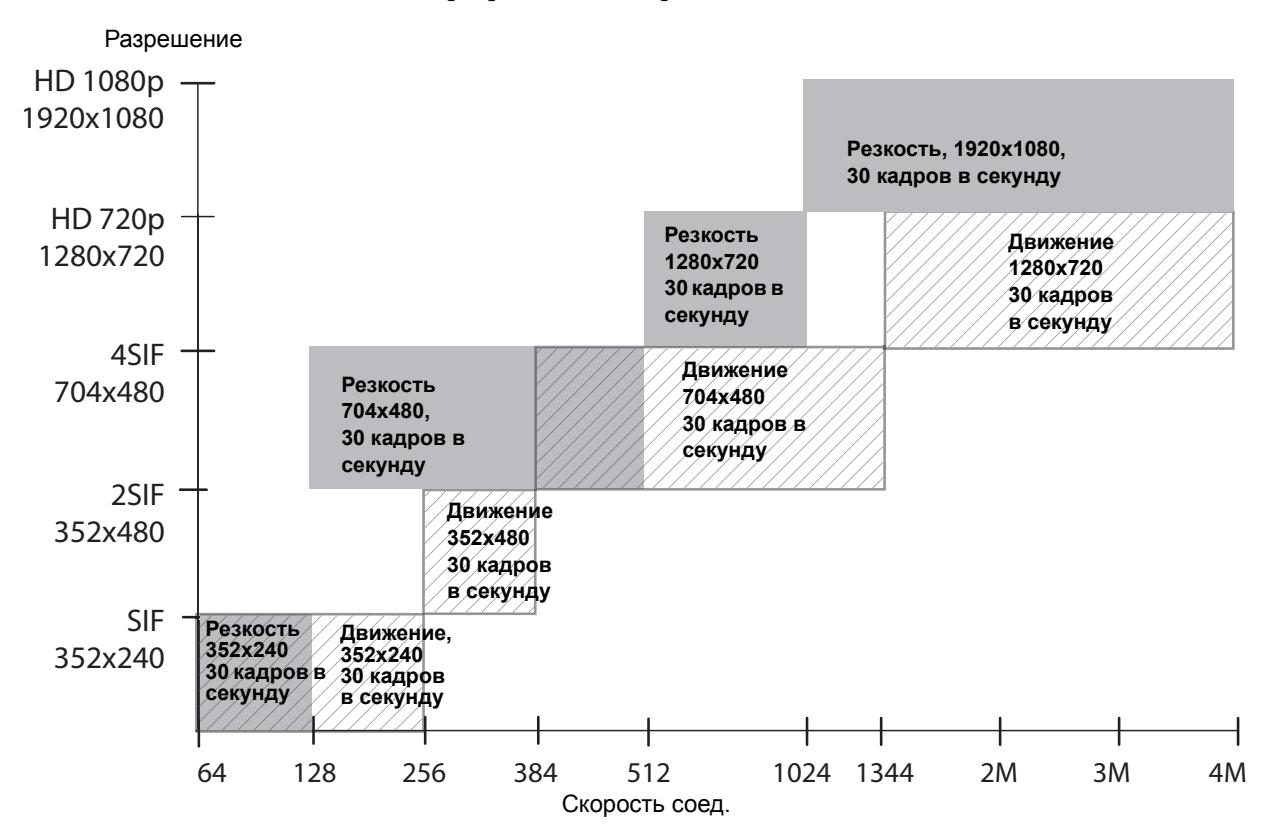

Polycom, Inc. C–7

### **High Profile на Polycom HDX 4000 HD, Polycom HDX 4500, Polycom HDX 7000 HD, Polycom HDX 8000 HD и Polycom HDX 9006**

На следующей иллюстрации показаны разрешения, основанные на скорости передачи видео в режиме High Profile и High Profile через ISDN 1080p видео участников в системах Polycom HDX (NTSC) с установленным ключом компонента разрешения 1080p:

- **•** Polycom HDX 9006
- **•** Система Polycom HDX 8000 HD с аппаратными средствами версии B
- **•** Система Polycom HDX 7000 HD с аппаратными средствами версии C или D
- **•** Polycom HDX 4500 (ISDN не поддерживается)
- **•** Система Polycom HDX 4000 HD с аппаратными средствами версии C

Исключение: вызовы ISDN поддерживаются только для скоростей соединения менее 2 Мбит/с.

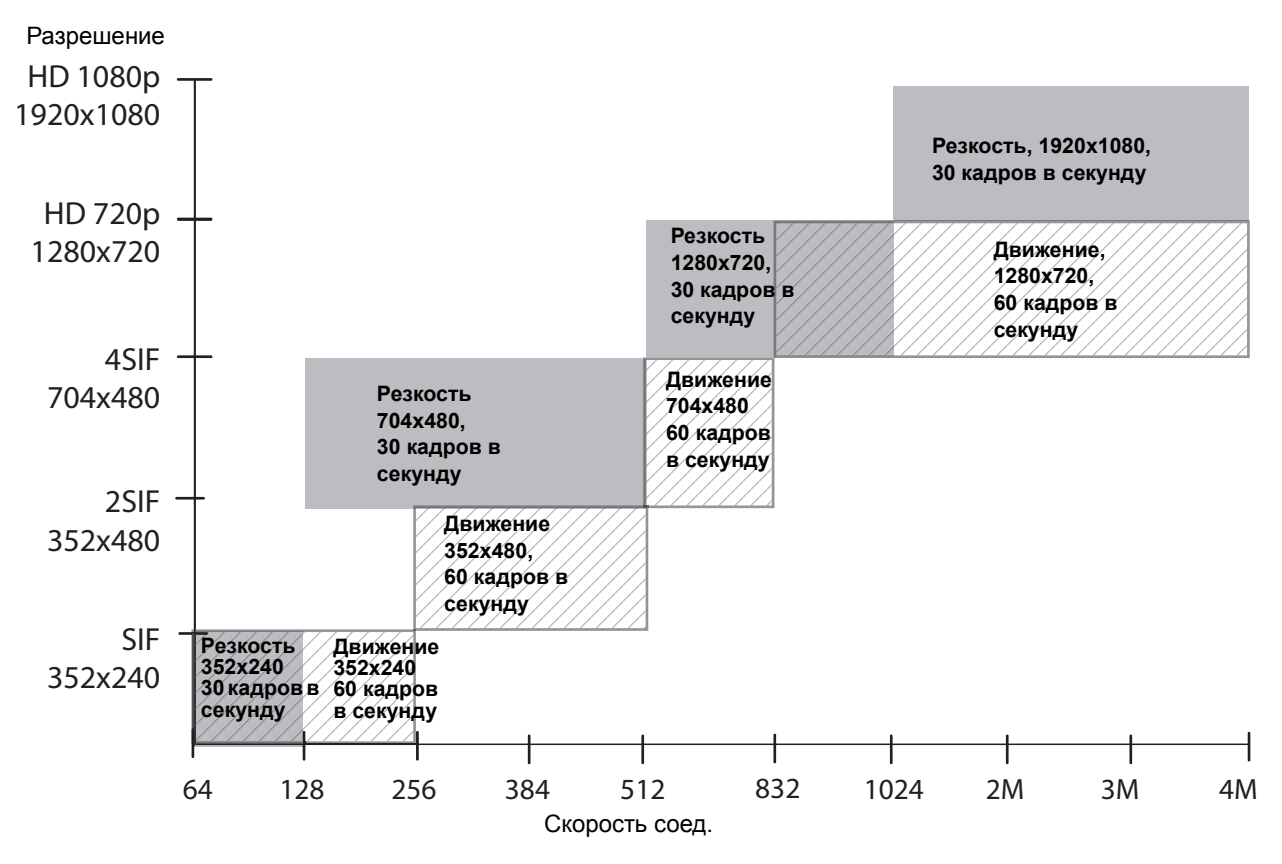

Обратите внимание, что H.264 High Profile по ISDN **не** поддерживается в режиме V.35 broadcast.

### **Максимальное разрешение (720p) в системах Polycom HDX 7000**

На следующей иллюстрации показаны разрешения, основанные на скорости передачи видео в режиме "Участники" в системах Polycom HDX 7000 с установленным **максимальным разрешением** (NTSC).

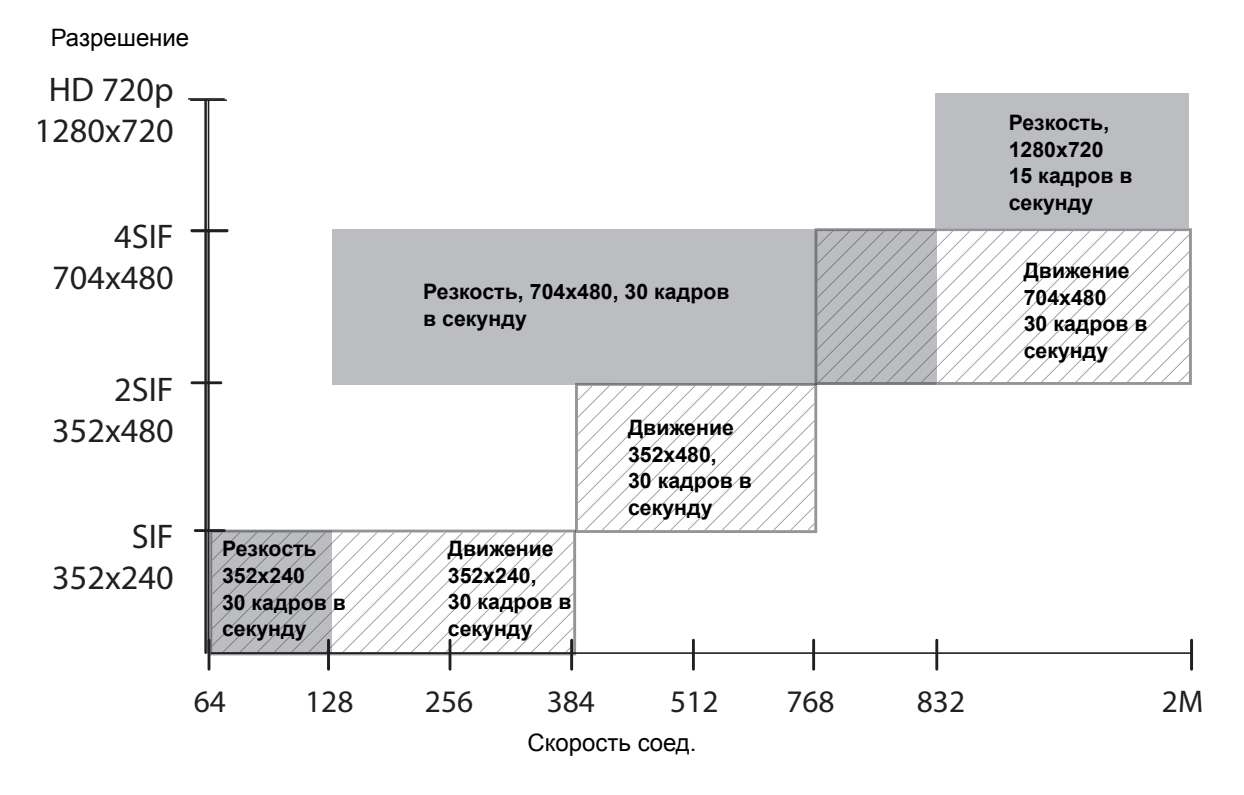

### **Максимальное разрешение (1080p) в системах Polycom HDX 6000**

На следующей иллюстрации показаны разрешения, основанные на скорости передачи видео в режиме "Участники" в системах Polycom HDX 6000 HD с установленным дополнительным ключом разрешения 1080p и включенным **максимальным разрешением** (NTSC).

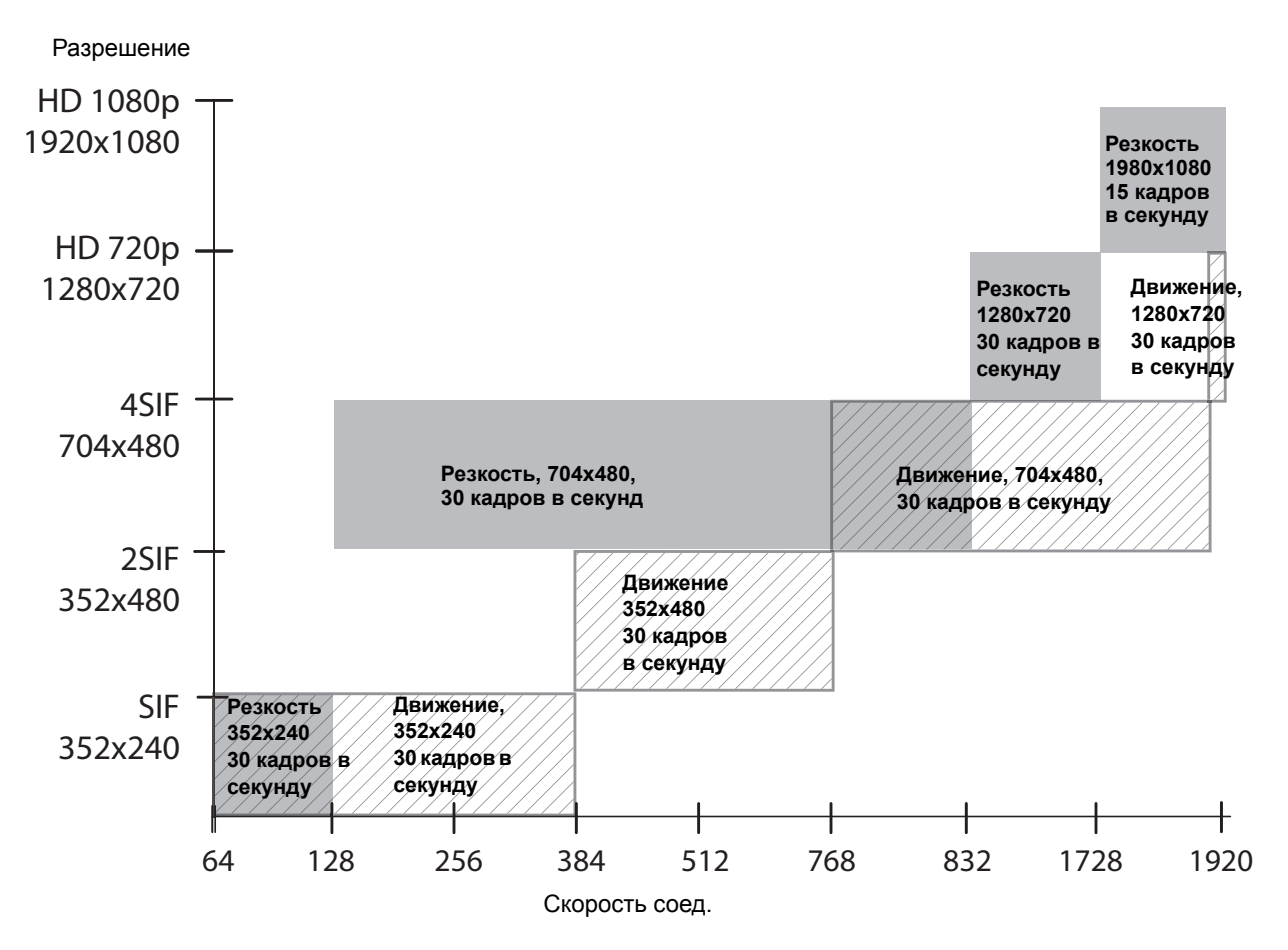

## **Разрешение и частота обновления экрана в вызовах с отображением видео контента**

Высокие частоты обновления экрана в режиме высокого разрешения применимы только к вызовам точка-точка со скоростью передачи более 832 Кбит/с для следующих систем с версиями программного обеспечения 2.6 или выше.

- **•** Polycom HDX 9006
- **•** Система Polycom HDX 8000 HD с аппаратными средствами версии B
- **•** Система Polycom HDX 7000 HD с аппаратными средствами версии C или D
- **•** Polycom HDX 4500
- **•** Система HDX 4000 с аппаратными средствами версии C

Кроме того, параметр "Качество видео" необходимо установить на "Резкость". Если параметры вызова не соответствуют указанным выше, применяются более низкие частоты обновления экрана.

## **Системы Polycom HDX 9006, Polycom HDX 8000 HD с аппаратными средствами версии B Системы Polycom HDX 7000 с аппаратными средствами версии C или D, Polycom HDX 4500, Polycom HDX 4000 с аппаратными средствами версии C**

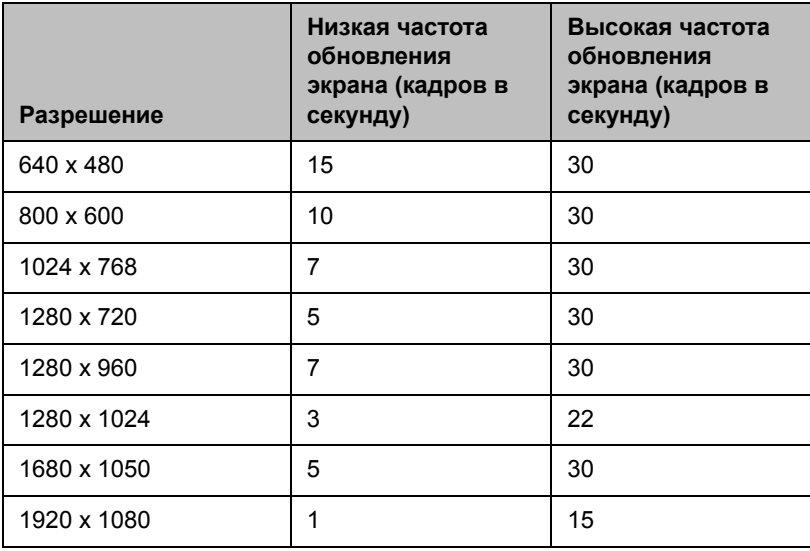

## **Системы Polycom HDX 9004, Polycom HDX 9002 и Polycom HDX 9001**

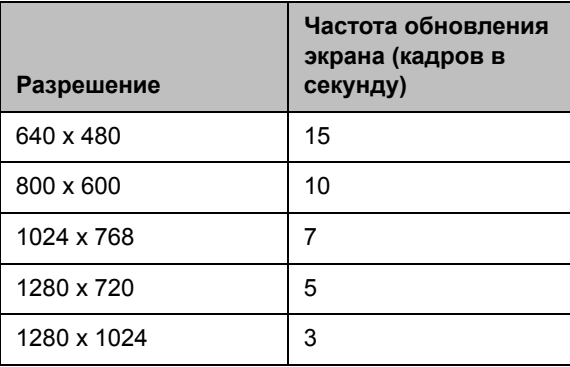

## **Polycom HDX 6000**

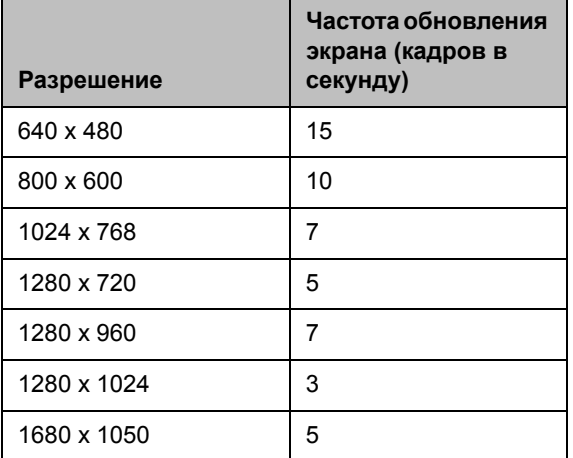

**D**

## Коды для кнопок на пульте ДУ записывающего устройства

В следующих таблицах перечислены коды для программирования пульта ДУ Polycom с целью управления определенными записывающими устройствами. Информацию о программировании этих кодов в пульт ДУ см. в разделе Настройка пульта ДУ для [управления](#page-247-0) [записывающим](#page-247-0) устройством на стр. [10-4.](#page-247-0)

## **Коды DVD-проигрывателя**

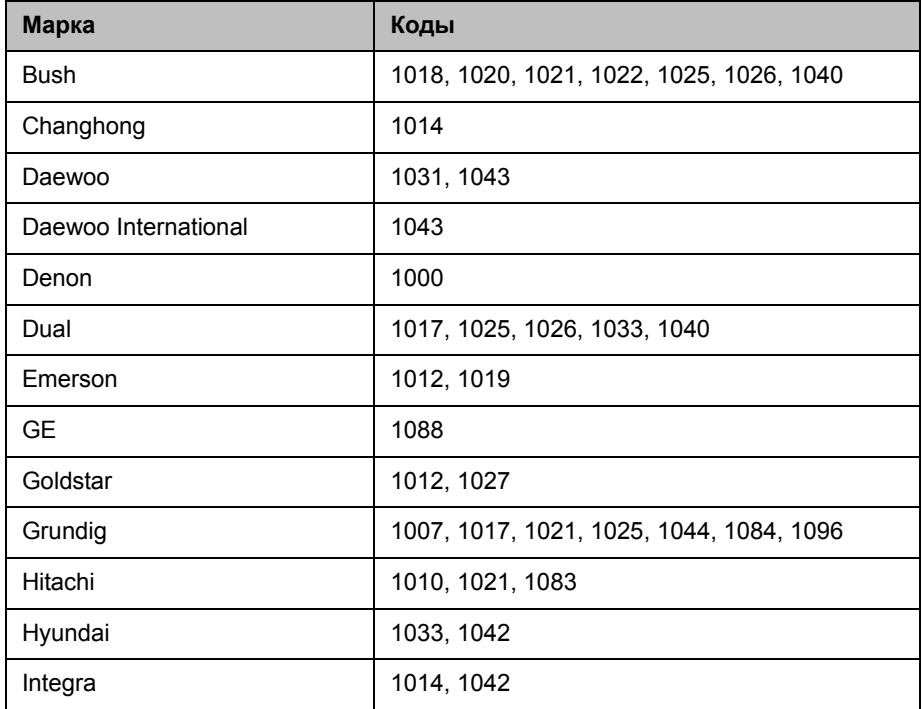

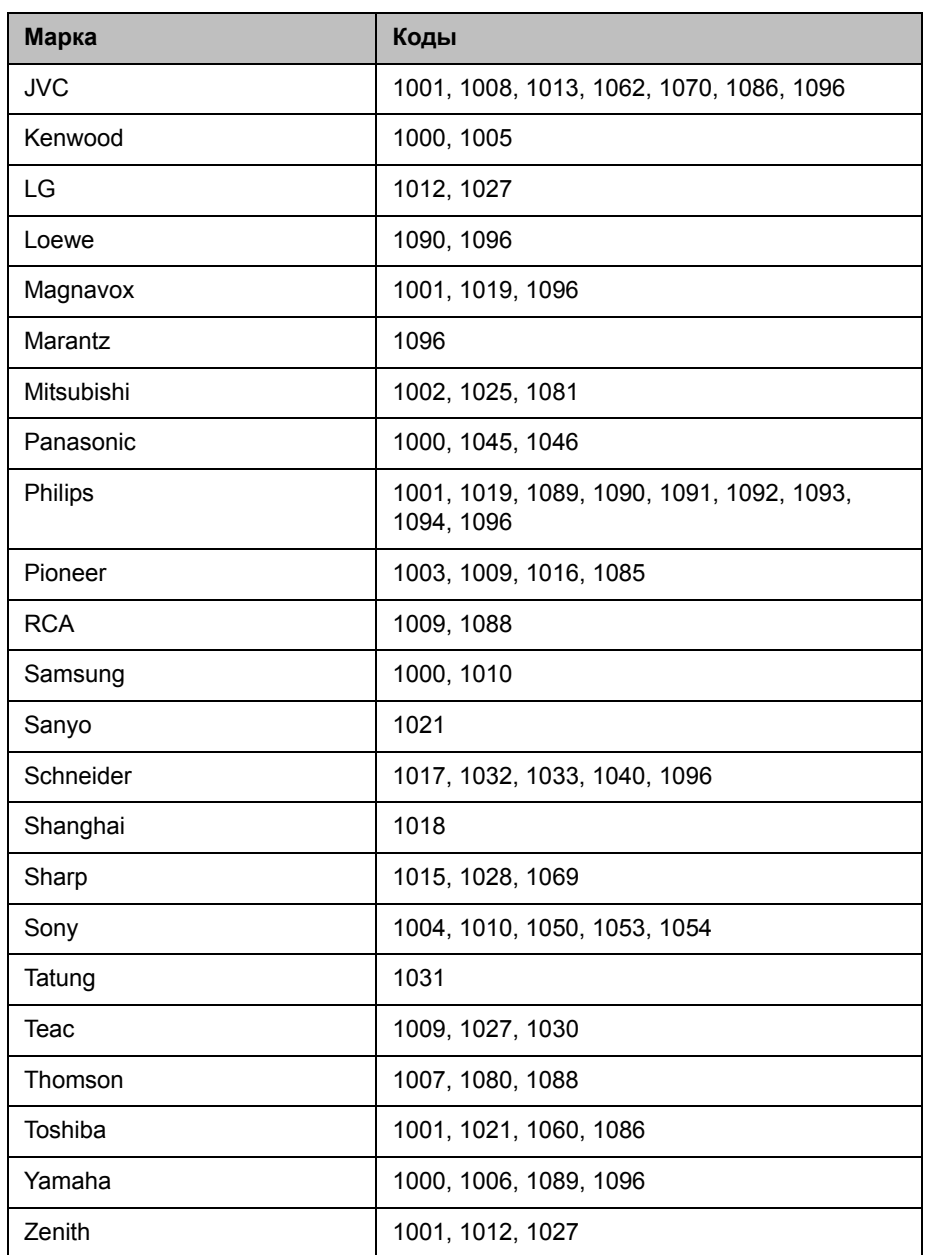

## **Коды записывающего устройства DVD**

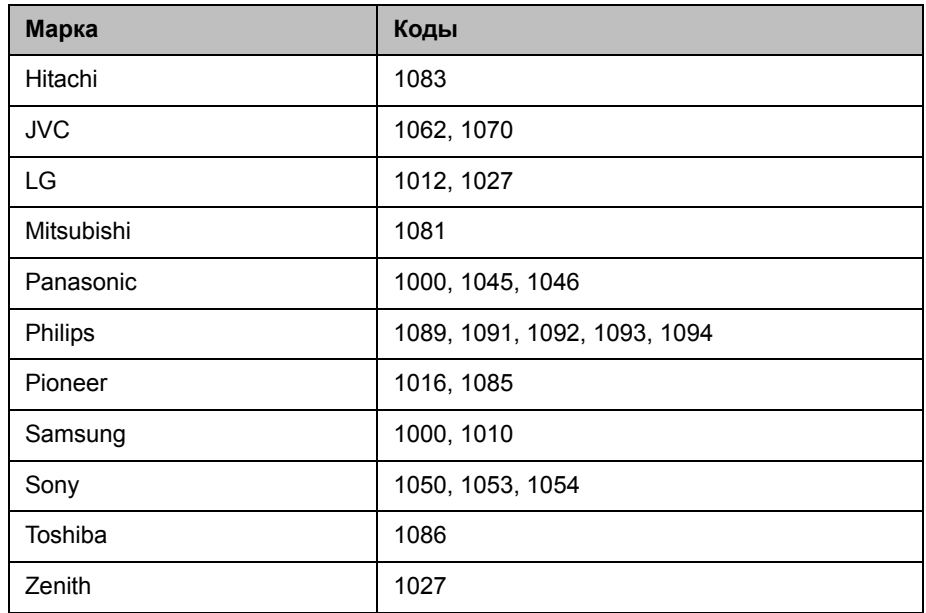

## **Коды видеомагнитофонов**

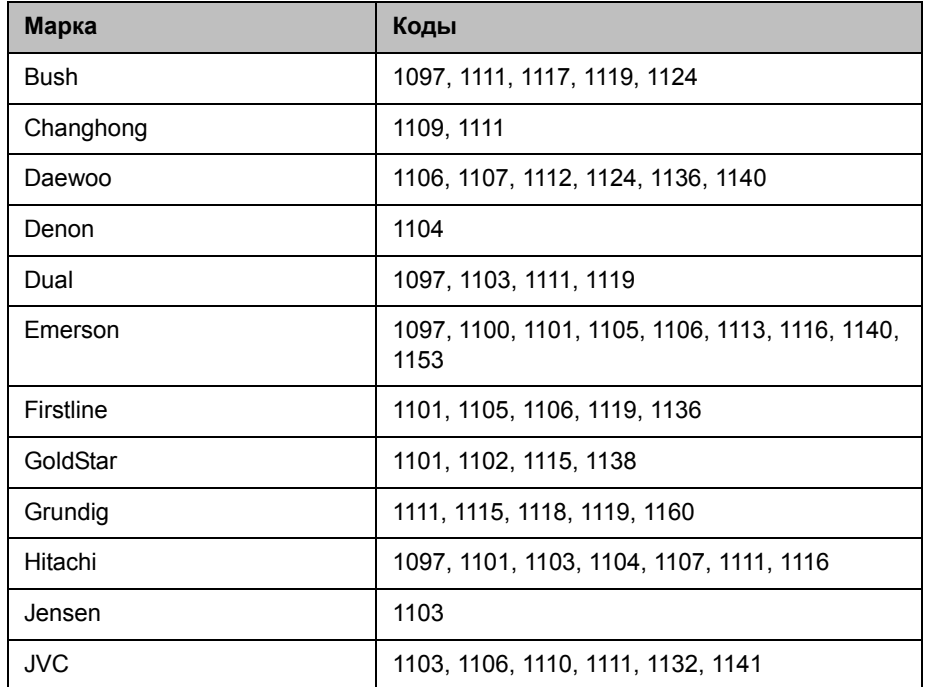

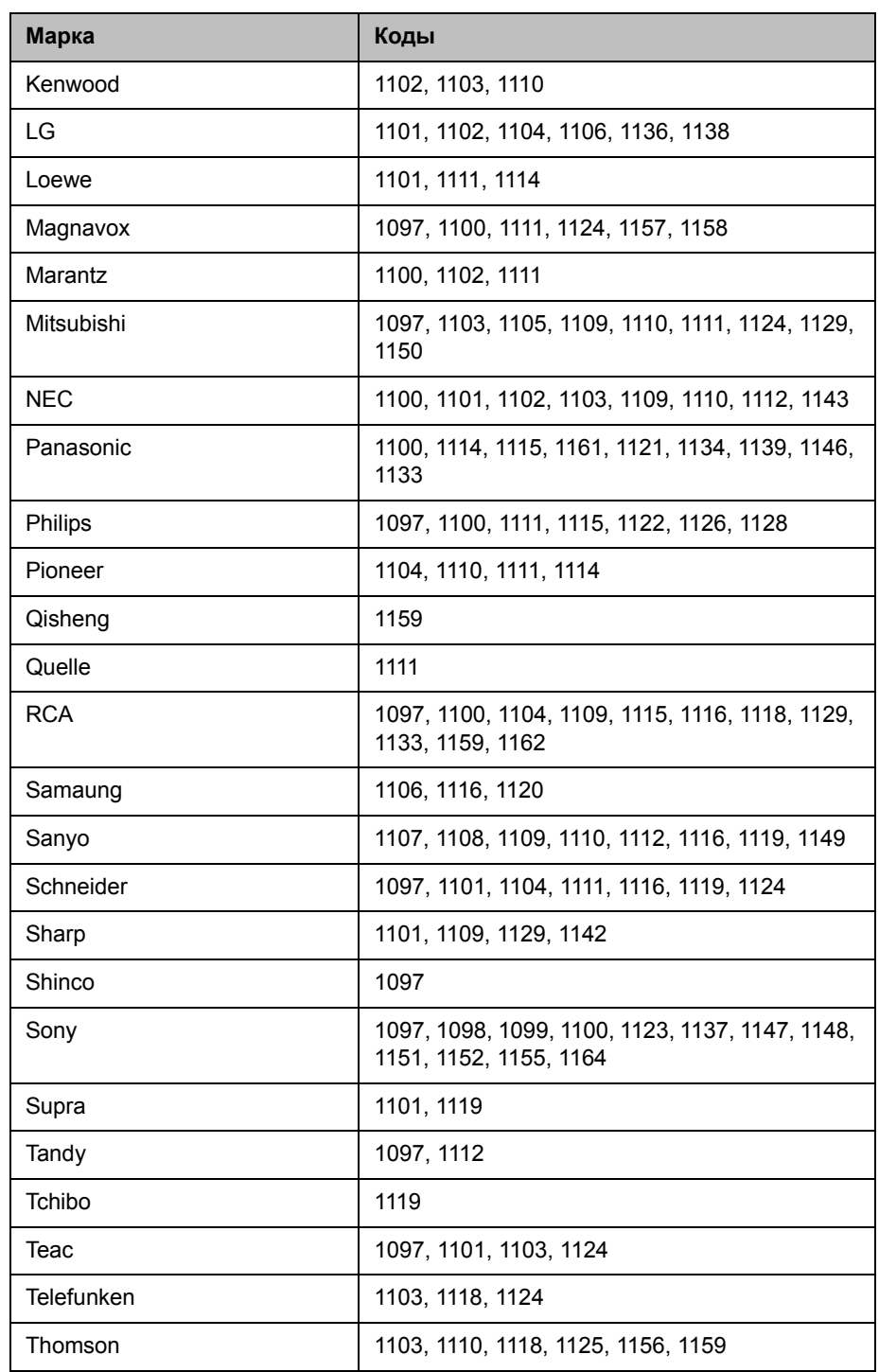

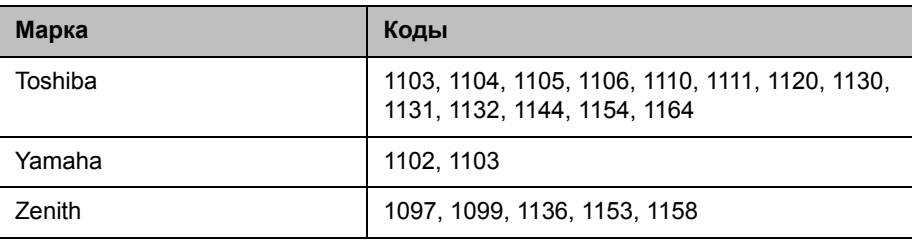

## **Коды персональных видеопроигрывателей с функцией записи (PVR)**

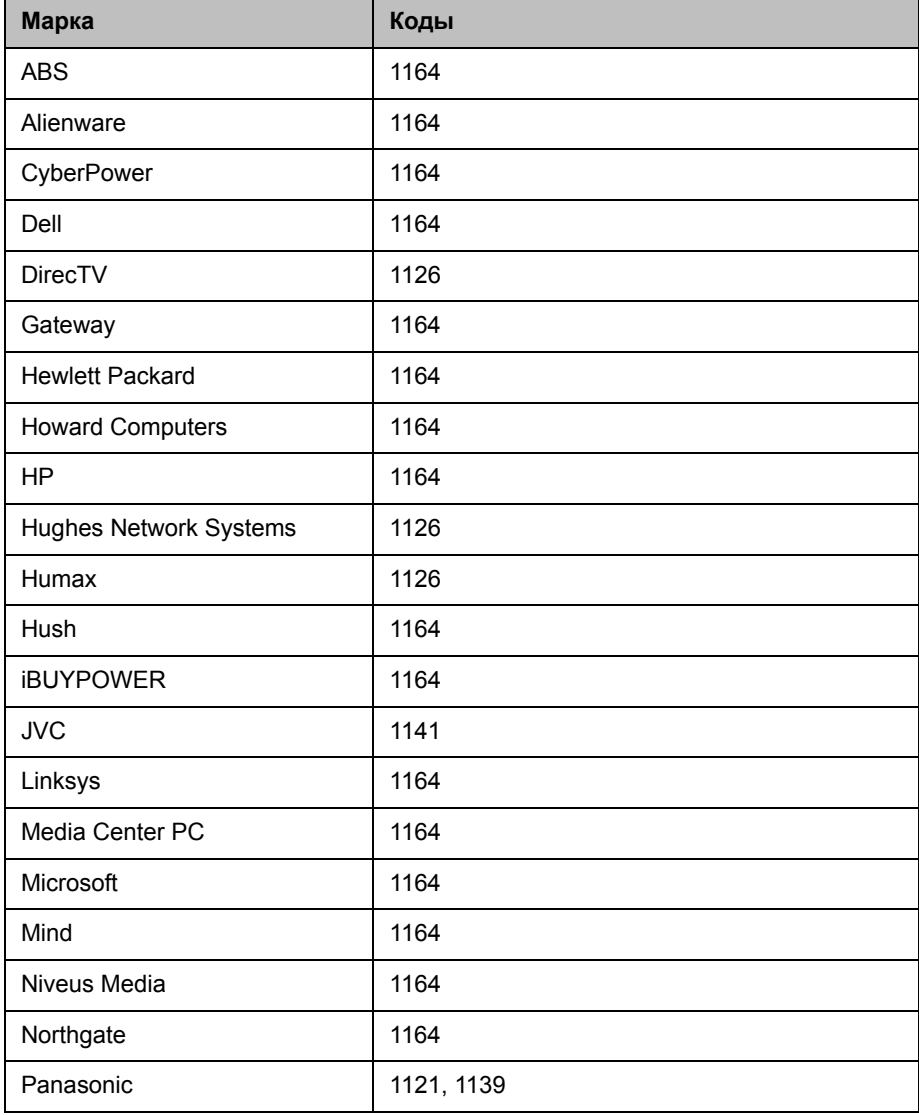

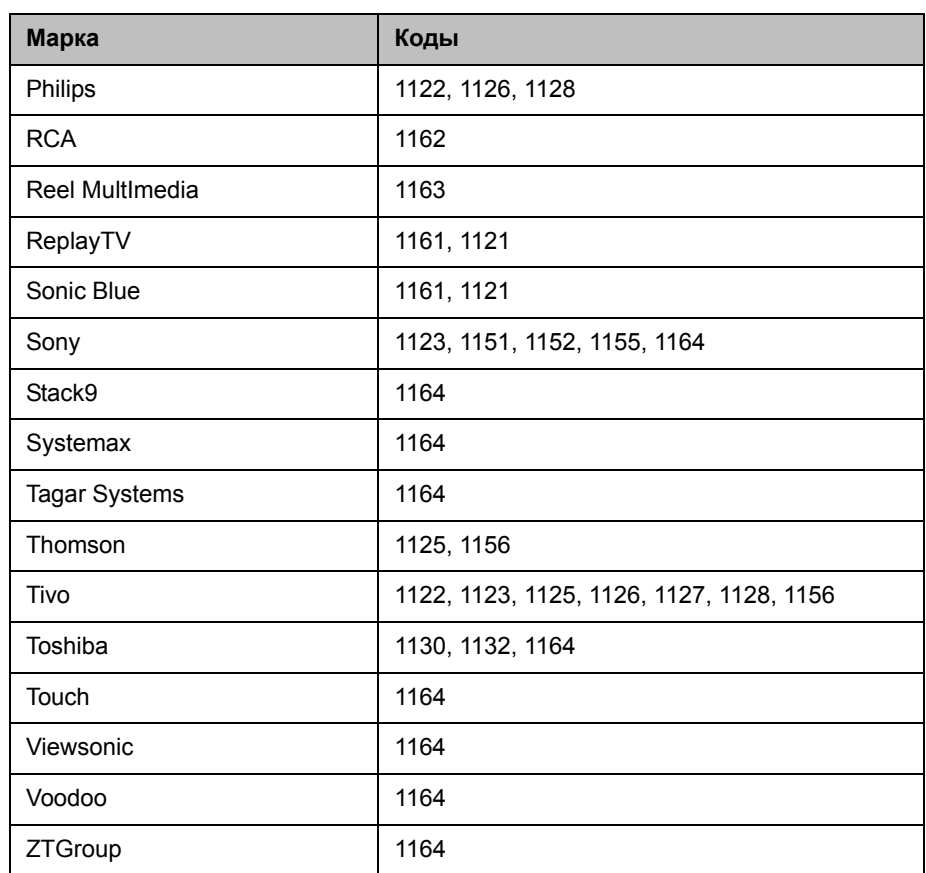

## **Указатель**

### **Символы**

"Выгорание" монитора, предотвращение [3–17](#page-100-0) "Серверы глобального каталога" (экран) [6–12](#page-183-0)

### **Числовой**

802.1p/Q [2–6](#page-39-0) 802.1X [2–6](#page-39-1)

### **A**

Active Directory [6–10](#page-181-0)

**B**

Bonding (параметр) [2–36](#page-69-0)

### **C**

CRL, *см.* сертификаты [8–15](#page-216-0) CSR, *см.* сертификаты [8–13](#page-214-0) CSU (Channel Service Unit — модуль обслуживания канала) [2–36](#page-69-1)

### **D**

DiffServ [2–24](#page-57-0) DNS-имя Сервер глобального каталога [6–12](#page-183-1) система [2–4](#page-37-0)

### **E**

EAP [2–6](#page-39-1)

### **G**

Gatekeeper IP-адрес [2–11](#page-44-0) Альтернативный [2–13](#page-46-0) задание [2–11](#page-44-1) имя [2–11](#page-44-0)

### **H**

H.239 (параметр) [2–43](#page-76-0) [H.239,](#page-76-1) *см. также* совместный доступ к контенту

[H.320,](#page-78-0) *см.* ISDN H.323 включение [2–43](#page-76-2) добавочный номер [2–10](#page-43-0)**,** [2–11](#page-44-2)**,** [2–16](#page-49-0) [H.323,](#page-76-2) *см. также* IP [H.331,](#page-73-0) *см.* режим broadcast high profile (H.264) [C–7](#page-306-0)

### **I**

ID виртуальной ЛС (параметр) [2–6](#page-39-2) ID канала (параметр) [10–2](#page-245-0)**,** [10–3](#page-246-0) ID терминала конеч. точки (параметр только для чтения) [2–37](#page-70-0) [IMUX,](#page-63-0) *см.* сетевой интерфейс BRI Interactive Touch Pad, режим RS-232 [10–6](#page-249-0) IP-адрес Gatekeeper [2–11](#page-44-0) ввод вручную [2–3](#page-36-0) основной gatekeeper [2–11](#page-44-3) основной шлюз [2–3](#page-36-1) отображение [7–6](#page-197-0) получение [2–3](#page-36-2) сервер DNS [2–5](#page-38-0) Сервер глобального каталога [6–12](#page-183-1) станция управления сетью SNMP [9–8](#page-239-0) IP-адрес (IPv4) (параметр) [2–3](#page-36-3) IP-адрес (IPv6) (параметр) [2–4](#page-37-1) IP-адрес (параметр) [2–3](#page-36-4) IP-адрес консоли (параметр) [9–8](#page-239-0) IP-адрес основного Gatekeeper (параметр) [2–11](#page-44-3) IP-вызовы, включение [2–43](#page-76-3) IP-сеть, настройка [2–9](#page-42-0)**–**[2–27](#page-60-0) ISDN BRI, настройка [2–33](#page-66-0) PRI, активация/деактивация каналов [2–37](#page-70-1) PRI, настройка [2–35](#page-68-0)**,** [2–37](#page-70-2) SPID [2–34](#page-67-0)**,** [2–35](#page-68-1) вызовы, включение [2–34](#page-67-1)**,** [2–36](#page-69-2) включение [2–45](#page-78-1)

восстановление параметров PRI по умолчанию [2–37](#page-70-3) каналы для параллельного набора [2–34](#page-67-2)**,** [2–37](#page-70-4) номера, отображение [7–6](#page-197-0) префикс набора для внешней линии [2–36](#page-69-3) протокол коммутатора [2–35](#page-68-2)**,** [2–36](#page-69-4) протокол линейной сигнализации [2–36](#page-69-5) только голосовые вызовы, включение [2–45](#page-78-2) требования к сетевому оборудованию [2–30](#page-63-1) ISDN (экран) сетевой интерфейс BRI [2–33](#page-66-1) сетевой интерфейс PRI [2–35](#page-68-3) ISDN-видеовызовы (H.320) (параметр) [2–48](#page-81-0)

#### **J**

Jitter (вызовы) [11–4](#page-257-0)

### **L**

LAN и Polycom Touch Control [1–16](#page-29-0) индикаторы состояния [2–2](#page-35-0) настройка [2–3](#page-36-5) порт [2–7](#page-40-0) разъем [A–10](#page-291-0) LDAP [6–10](#page-181-1)**,** [6–11](#page-182-0)**,** [6–13](#page-184-0)**,** [9–9](#page-240-0) LDAP, избранное H.350 или Active Directory [6–16](#page-187-0) в системе Polycom CMA или системе RealPresence Resource Manager [6–17](#page-188-0)

### **M**

MIB, загрузка, загрузка MIB [9–7](#page-238-0) Microsoft [2–21](#page-54-0)**,** [6–11](#page-182-1) Microsoft Lync Server 2010 [2–21](#page-54-0) Microsoft Lync Server 2010 (параметр) [2–20](#page-53-0) Microsoft Office Communications Server интеграция с системами Polycom HDX [2–21](#page-54-1) Microsoft Office Communications Server 2007 R2 [6–11](#page-182-2) Microsoft Outlook, собрания [6–18](#page-189-0) Microsoft, избранное [6–17](#page-188-1) MusicMode [4–17](#page-148-0)

### **N**

NAT настройка [2–26](#page-59-0)**,** [2–27](#page-60-1) Открытый NAT-адрес (WAN) (параметр) [2–27](#page-60-2) совместимость с UPnP [2–27](#page-60-1)

NAT совместим с H.323 (параметр) [2–27](#page-60-3) NAT-конфигурация (параметр) [2–27](#page-60-1) [Network Address Translation,](#page-58-0) *см.* NAT

### **P**

PathNavigator, использование для многоточечных вызовов [2–12](#page-45-0)**,** [2–13](#page-46-1)**,** [6–5](#page-176-0) People on Content использование систем HDX [5–7](#page-164-0) настройка [5–8](#page-165-0) настройка помещения [5–8](#page-165-1) с EagleEye Director [5–7](#page-164-1) установка баланса белого вручную [5–9](#page-166-0) People+Content включение H.239 [2–43](#page-76-0) включение для режима broadcast H.331 [2–40](#page-73-1) каскадные вызовы [6–6](#page-177-0) People+Content IP использование локальной сети [2–1](#page-34-0) использование с Polycom Touch Control [5–7](#page-164-2) контент фона [5–9](#page-166-1) настройка [5–6](#page-163-0) Порты LAN [A–10](#page-291-1) PING, тест [11–6](#page-259-0) PIN-код проверки подлинности (параметр) [2–12](#page-45-1) PIP [3–5](#page-88-0) Polycom Conferencing for Microsoft Outlook [6–18](#page-189-0) Polycom GDS [6–10](#page-181-2) Polycom GDS, избранное [6–16](#page-187-1) Polycom Touch Control USB-контент [5–1](#page-158-0) настройка [10–7](#page-250-0) ограничения номера учетной записи [9–5](#page-236-0) отмена регистрации [10–10](#page-253-0) питание [1–16](#page-29-1) размещение [1–7](#page-20-0) регистрация [10–9](#page-252-0) [POTS,](#page-75-0) *см.* аналоговый телефон PVEC (Polycom Video Error Concealment алгоритм исправления ошибок видео компании Polycom) [2–23](#page-56-0)**,** [2–25](#page-58-1)

### **R**

[RS-449,](#page-71-0) *см.* последовательный интерфейс V.35/RS-449/RS-530 [RS-530,](#page-71-0) *см.* последовательный интерфейс V.35/RS-449/RS-530 RSVP (Resource Reservation Setup Protocol протокол резервирования ресурсов) [2–25](#page-58-2)

### **S**

SIP адрес отображение [7–6](#page-197-0) включение [2–43](#page-76-4) настройка [2–17](#page-50-0) ограничения [2–21](#page-54-2) пароль [2–20](#page-53-1) SNMP доступ, управление [8–4](#page-205-0) загрузка MIB [9–7](#page-238-1) загрузка и установка MIB [9–7](#page-238-2) настройка [9–8](#page-239-1) отчет о состояниях [9–7](#page-238-3) SNMP (экран) [9–8](#page-239-2) SPID [2–35](#page-68-1) StereoSurround включение [4–22](#page-153-0) набор [4–14](#page-145-0) настройка автоповорота [4–22](#page-153-1) настройка громкости [4–23](#page-154-0) настройка стерео [4–22](#page-153-2) перестановка микрофонов [4–23](#page-154-1) планировки конференц-зала [4–9](#page-140-0) проверка [4–23](#page-154-2) размещение громкоговорителей [4–14](#page-145-1)**,** [4–15](#page-146-0) размещение микрофонов [4–14](#page-145-1)

### **T**

TCP, мультимедиа [2–27](#page-60-4) TCP-порты (параметр) [2–26](#page-59-1) Telnet доступ, управление [8–4](#page-205-1)

### **U**

UC Board [5–9](#page-166-2) UDP-порты (параметр) [2–26](#page-59-1) USB-контент, устройство Polycom Touch Control [5–1](#page-158-0)

### **V**

V.35/RS-449/RS-530 (параметр) [2–45](#page-78-3) V.35/RS-449/RS-530 (экран) [2–38](#page-71-1) [V.35/RS-449/RS-530,](#page-63-2) *см. также* последовательный интерфейс V.35/RS-449/RS-530 VPN, настройка [2–27](#page-60-5)

### **А**

Абонент-локальный (параметр) [2–4](#page-37-2) Автоматический обеспечение [9–10](#page-241-0) обнаружение SPID [2–35](#page-68-4) перезапуск, вызывающие параметры [2–3](#page-36-6)**–**[2–7](#page-40-1)**,** [3–35](#page-118-0)**,** [7–2](#page-193-0)**,** [8–4](#page-205-2) получить IP-адрес [2–4](#page-37-3) Автоматический выбор предпочитаемого способа набора номера [2–46](#page-79-0) Автоматический ответ на вызовы [6–2](#page-173-0)**,** [6–3](#page-174-0) Автоматический переход на летнее время (параметр) [7–2](#page-193-1) Автоматическое обеспечение [9–10](#page-241-0)**,** [9–11](#page-242-0) Автонастройка BRI (параметр) [2–34](#page-67-0) Автонастройка NAT [2–27](#page-60-6) Автоответ для видеозвонка "точка-точка" (параметр) [6–2](#page-173-0) Автоответ для многоточечного видео (параметр) [6–2](#page-173-1) Автоответ, отключение микрофона [4–16](#page-147-0) Автоповорот (настройка) [4–22](#page-153-1) Адаптер, нуль-модем [5–13](#page-170-0) Административная группа Active Directory (параметр) [8–21](#page-222-0) Адрес входа (параметр): [2–19](#page-52-0) Адрес сервера (параметр) LDAP [6–13](#page-184-0) Адрес сервера Active Directory (параметр) [8–21](#page-222-1) Адрес сервера Microsoft Exchange (параметр) [6–18](#page-189-1) Адрес сервера времени (параметр) [7–2](#page-193-2) Адрес, отображаемый в Глобальном Каталоге (параметр) [2–27](#page-60-7) Адреса IPv4 [2–3](#page-36-3) IPv6 [2–4](#page-37-1) каталог, отображение [2–27](#page-60-7) основной gatekeeper [2–11](#page-44-3) открытые NAT (WAN) [2–27](#page-60-2) отображение [7–6](#page-197-0) Сервер глобального каталога [6–12](#page-183-1) Альтернативные Gatekeeper (параметр) [2–13](#page-46-0) Аналоговый телефон [2–41](#page-74-0) Аналоговый телефон (параметр) [2–43](#page-76-5)

Аудио StereoSurround [4–22](#page-153-0) автоповорот [4–22](#page-153-1) входы и выходы [A–6](#page-287-0) громкость [4–21](#page-152-0) громкость звуковых эффектов [4–16](#page-147-1) измеритель входа для контента [4–19](#page-150-0) измеритель типа входа [4–18](#page-149-0) измеритель уровня линейного выхода [4–21](#page-152-1) измеритель уровня линейного входа [4–20](#page-151-0) измерители [4–23](#page-154-3) измерители линейного выхода [4–19](#page-150-1) измерители микрофонов Polycom [4–22](#page-153-3) измерители микрофонов других производителей [4–25](#page-156-0) левый и правый измерители [4–23](#page-154-4) микшер, подключение [4–10](#page-141-0) настройка стерео [4–22](#page-153-2) настройка типа оборудования [4–18](#page-149-1) параметры видеомагнитофона/DVD [5–2](#page-159-0)**,** [5–3](#page-160-0) проверка измерителя [11–8](#page-261-0) протокол (вызовы) [11–4](#page-257-1) уровень линейного входа [4–20](#page-151-1) форматы выхода, подключение [4–12](#page-143-0)**–**[4–13](#page-144-0) форматы входа, подключение [4–1](#page-132-0)**–**[4–3](#page-134-0) Аудиовыход (параметры) [4–17](#page-148-1) Аудиовход (параметры) [4–17](#page-148-1) Аудиопротокол (параметр), для режима "broadcast" [2–40](#page-73-2)

### **Б**

Быстрый набор [7–5](#page-196-0)**,** [7–7](#page-198-0) Баланс белого People on Content [5–9](#page-166-0) настройка [3–41](#page-124-0) Белый список, включение [8–18](#page-219-0) Биты данных (параметр) [10–6](#page-249-1) Блок. порт после неудачных попыток входа (параметр) [8–25](#page-226-0) Блок. уч. запись после неудачных попыток входа (параметр) [8–23](#page-224-0)**,** [8–25](#page-226-1) Блокировать IPv6 [2–4](#page-37-4) автоматическое обеспечение [9–11](#page-242-1) встроенный микрофон [4–8](#page-139-0) заголовок безопасности [8–5](#page-206-0) относится к Диагностическому режиму [2–44](#page-77-0)**,** [12–2](#page-273-0) порт [8–4](#page-205-3) Порт LAN компьютера [2–7](#page-40-2) последовательный порт [10–6](#page-249-2)

предел скорости передачи, ICMP [2–7](#page-40-3) пробный многоточечный режим [6–4](#page-175-0) пульт ДУ, использование Polycom Touch Control [10–1](#page-244-0) слежение камеры [3–39](#page-122-0) установки для удаления статических изображений [3–17](#page-100-1) учетная запись пользователя системы HDX [8–20](#page-221-0) функция экранной заставки [3–11](#page-94-0) Блокировка порта [8–24](#page-225-0) Блокировка портов веб-интерфейса [8–25](#page-226-2) Блокировка портов локального интерфейса [8–24](#page-225-0) Блокировка последовательного порта [8–25](#page-226-2) Блокировка учетной записи [8–23](#page-224-1) Брандмауэр (экран) [2–26](#page-59-2) Брандмауэры *см. [также](#page-58-3)* NAT *и* защита настройка [2–26](#page-59-0)**,** [2–27](#page-60-8) Браузер, настройка для использования веб-интерфейса Polycom HDX [9–1](#page-232-0)

### **В**

Вывод заставки монитор 1 [3–5](#page-88-1) монитор 2 [3–7](#page-90-0) монитор 3 [3–9](#page-92-0) монитор 4 [3–10](#page-93-0) Вывод при активации заставки (параметр) [3–5](#page-88-1)**,** [3–7](#page-90-0)**,** [3–9](#page-92-0)**,** [3–10](#page-93-0) Вызовы [отказ](#page-174-1), *см. также* Не беспокоить [протокол](#page-264-0), *см.* отчет по вызовам (CDR) Вызов-за-вызовом (параметр) [2–37](#page-70-5) Выключение слежения камеры EagleEye Director [3–39](#page-122-1) Выполнение каскадные вызовы [6–6](#page-177-1) пробные вызовы [12–1](#page-272-0) Выход камеры EagleEye Director из режима ожидания [3–29](#page-112-0) Выходы аудио [A–6](#page-287-0) видеоизображение [A–1](#page-282-0) сеть [A–10](#page-291-0) Ввести IP-адрес вручную (параметр) [2–3](#page-36-7) Веб-браузер настройка для использования веб-интерфейса Polycom HDX [9–1](#page-232-0) Веб-доступ, управление [8–4](#page-205-4)

Веб-интерфейс доступ [9–2](#page-233-0) журнал системы, загрузка [11–16](#page-269-0) мониторинг зала [8–4](#page-205-5)**,** [9–2](#page-233-1) настройка браузера [9–1](#page-232-0) отправка сообщений участникам конференции [9–4](#page-235-0) отчет по вызовам, загрузка [11–12](#page-265-0) отчет по вызовам, загрузка архивов [11–15](#page-268-0) предоставление титров [5–14](#page-171-0) управление каталогами [6–9](#page-180-0) управление системными профилями [9–3](#page-234-0) Веб-управление [8–4](#page-205-6)**,** [9–2](#page-233-2) Версия NTLM (параметр) [8–5](#page-206-1) Версия ловушки (параметр) [9–8](#page-239-3) Виды задней панели [A–1](#page-282-0)**,** [A–6](#page-287-0) Видео высокой четкости передача [3–45](#page-128-0) получение [3–45](#page-128-1) сервисы для подготовки сети [2–1](#page-34-1) Видеоизображение выходы [A–1](#page-282-0) входы [A–1](#page-282-0) исправление ошибок [2–25](#page-58-1) источники, подключение [3–22](#page-105-0)**,** [3–25](#page-108-0)**,** [3–26](#page-109-0) настройка баланса цвета монитора [3–16](#page-99-0) настройка полосы пропускания для участников и контента [3–35](#page-118-1) настройка резкости [3–16](#page-99-1) настройка яркости [3–16](#page-99-1) Параметр движения [3–30](#page-113-0) параметр движения [3–29](#page-112-1)**,** [3–31](#page-114-0)**,** [3–33](#page-116-0)**,** [3–34](#page-117-0) параметр резкости [3–29](#page-112-2)**,** [3–30](#page-113-1)**,** [3–31](#page-114-1)**,** [3–33](#page-116-1)**,** [3–34](#page-117-1) параметры видеомагнитофона/DVD [5–3](#page-160-1) протокол (вызовы) [11–4](#page-257-2) указание изображения для монитора [3–8](#page-91-0)**,** [3–9](#page-92-1) формат, мониторы [3–4](#page-87-0)**–**[3–9](#page-92-2) форматы выхода [3–1](#page-84-0)**,** [3–2](#page-85-0)**,** [3–3](#page-86-0) форматы входа [3–22](#page-105-1)**,** [3–23](#page-106-0)**,** [3–25](#page-108-1)**,** [3–26](#page-109-1)**,** [3–27](#page-110-0)**,** [3–28](#page-111-0) Видеомагнитофон/DVD воспроизведение записей с видеомагнитофона во время соединения [5–2](#page-159-1) запись соединений [5–3](#page-160-2) настройка аудио [5–2](#page-159-0)**,** [5–3](#page-160-0) настройка видео [5–3](#page-160-1) подключение [5–2](#page-159-2) управление с помощью пульта ДУ [10–4](#page-247-1) [Видеомагнитофон](#page-159-3)/DVD, *см.*видеомагнитофон/DVD

Видеопротокол (параметр), для режима "broadcast" [2–40](#page-73-3) Включение People+Content для H.331 broadcasting [2–40](#page-73-1) автоматическое обеспечение [9–10](#page-241-0) пробный многоточечный режим [6–4](#page-175-0) список сеансов [8–5](#page-206-2) Включение белого списка [8–18](#page-219-0) Включение внешней проверки подлинности [8–21](#page-222-2) Включение слежения камеры EagleEye Director [3–38](#page-121-0) Включить 802.1p/Q (параметр) [2–6](#page-39-0) Включить EAP/802.1x (параметр) [2–6](#page-39-1) Включить H.320 для ISDN (параметр) [2–34](#page-67-1)**,**  [2–36](#page-69-2)**,** [2–45](#page-78-4) Включить IP H.323 (параметр) [2–43](#page-76-3) Включить Polycom StereoSurround (параметр) [4–22](#page-153-0) Включить PVEC (параметр) [2–25](#page-58-1) Включить RSVP (параметр) [2–25](#page-58-4) Включить SIP (параметр) [2–43](#page-76-4) Включить SNMP (параметр) [9–8](#page-239-4) Включить V.35 / RS-449 / RS-530 (параметр) [2–38](#page-71-2) Включить встроенные микрофоны (параметр) [4–16](#page-147-2) Включить заголовок безопасности (параметр) [8–5](#page-206-3) Включить микрофоны Polycom (параметр) [4–17](#page-148-2) Включить микрофоны Polycom EagleEye View (параметр) [4–17](#page-148-3) Включить порт локальной сети компьютера (параметр) [2–7](#page-40-0) Включить проверку подлинности Active Directory (параметр) [8–21](#page-222-3) Включить прохождение брандмауэра H.460 (параметр) [2–26](#page-59-3) Включить режим "Broadcast" (параметр) [2–40](#page-73-4) Включить режим MusicMode (параметр) [4–17](#page-148-0) Включить систему обнаружения вторжений (NIDS) (параметр) [2–20](#page-53-2) Включить сообщения проверки активности SIP (параметр) [2–27](#page-60-9) Включить трассировку H.323 (параметр) [11–17](#page-270-0) Включить трассировку ISDN (параметр) [11–17](#page-270-1) Включить трассировку SIP (параметр) [11–17](#page-270-2)

Включить удаленный доступ (параметр) [8–4](#page-205-7) Включить функцию People+Content (параметр) [2–40](#page-73-1) Включить функцию подавления шума клавиш (параметр) [4–17](#page-148-4) Внешнее CSU (параметр) [2–36](#page-69-1) Внешний инфракрасный датчик [10–5](#page-248-0) Внешняя проверка подлинности [8–20](#page-221-1) Внешняя система [громкоговорителей](#page-142-0), *см.* громкоговорители Внутренний CSU, затухание выходного сигнала [2–36](#page-69-6) Вос. параметры по умолч. (параметр) [2–37](#page-70-3) Восьмисторонние соединения, передача и прием [3–47](#page-130-0) Воспроизвести сигнал напоминания (параметр) [6–19](#page-190-0) Восстановление заводских параметров Polycom Touch Control [12–7](#page-278-0) Камера EagleEye Director [12–8](#page-279-0) система HDX [12–3](#page-274-0) Время истекшее, отображение [6–2](#page-173-2)**,** [7–2](#page-193-3) отображение [7–6](#page-197-1) отображение имени удаленного узла [6–2](#page-173-3) параметр [7–1](#page-192-0) переход на летнее [7–2](#page-193-1) Время блокировки порта в минутах (параметр) [8–25](#page-226-3) Время блокировки учетной записи в минутах (параметр) [8–23](#page-224-2)**,** [8–25](#page-226-4) Время до заставки (параметр) [3–11](#page-94-1) Время истечения сеанса в режиме ожидания, минут (параметр) [8–19](#page-220-0) Время напоминания в минутах (параметр) [6–19](#page-190-1) Время отображения имени удаленного абонента (параметр) [6–2](#page-173-3) Вручную выключение EagleEye Director [3–37](#page-120-0) введите IP-адрес [2–4](#page-37-5) ответ на вызов [6–3](#page-174-2) предпоч. способ набора номера [2–46](#page-79-1)**,** [2–49](#page-82-0) установка баланса белого [5–9](#page-166-0) Всегда включенный аудиовыход видеомагнитофона/DVD (параметр) [4–20](#page-151-2) Всегда проверять сертификаты одноранговых узлов из браузеров объяснение [8–15](#page-216-1) параметр [8–12](#page-213-0)

Всегда проверять сертификаты одноранговых узлов от серверов объяснение [8–15](#page-216-2) параметр [8–12](#page-213-1) Встроенные микрофоны (измеритель уровня звука) [4–19](#page-150-2) Вход в систему [8–3](#page-204-0)**,** [8–23](#page-224-0)**,** [8–25](#page-226-1) Вход для контента (измеритель уровня звука) [4–19](#page-150-0) Входы аудио [A–6](#page-287-0) видеоизображение [A–1](#page-282-0) сеть [A–10](#page-291-0) Входящий видеовызов (параметр) [4–16](#page-147-3)

### **Г**

Глобальный адрес (параметр) [2–4](#page-37-6) Глобальный адрес отвечающего устройства (параметр) [8–17](#page-218-0) Глобальный каталог настройка [6–10](#page-181-3) отображение адресов [2–27](#page-60-7) Глобальный каталог GDS (параметр) [6–12](#page-183-1) Глобальные сервисы, настройка [9–4](#page-235-1) Глобальная система управления запрос поддержки от администратора [9–6](#page-237-0) номер учетной записи, запрос [9–5](#page-236-1) ограничения сети [2–13](#page-46-2) описание [9–4](#page-235-2) отчеты по вызовам (CDR [6–2](#page-173-4) список серверов управления [9–5](#page-236-2) Голосовой алгоритм ISDN (параметр) [2–34](#page-67-3)**,** [2–36](#page-69-7) Голосовой алгоритм для ISDN [2–34](#page-67-3)**,** [2–36](#page-69-7) Голосовой канал по ISDN (параметр) [2–45](#page-78-5) Город или местоположение (L) (параметр) [8–14](#page-215-0) Громкоговорители громкость [4–15](#page-146-1) подключение [4–11](#page-142-1) проверка [11–7](#page-260-0) размещение для стереозвука [4–14](#page-145-1)**,** [4–15](#page-146-0) Громкость высокие частоты [4–21](#page-152-2) воспроизведение с видеомагнитофона/DVD [4–20](#page-151-1) громкоговорители [4–15](#page-146-1) для записи соединений [4–20](#page-151-3) звуковые эффекты [4–16](#page-147-1) линейный вход звука [4–18](#page-149-2)
мелодии звонка [4–16](#page-147-0) низкие частоты [4–21](#page-152-0) управление [4–21](#page-152-1) Громкость звуковых эффектов (параметр) [4–16](#page-147-0) Громкость основного звука (параметр) [4–21](#page-152-1) Группы избранное [6–16](#page-187-0) каталог [6–15](#page-186-0)**,** [6–16](#page-187-1) Группа пользователей Active Directory (параметр) [8–21](#page-222-0)

# **Д**

Дата и время отображение [7–6](#page-197-0) параметр [7–1](#page-192-0) Датчик, инфракрасный [10–5](#page-248-0) Движение (параметр) [3–29](#page-112-0)**,** [3–30](#page-113-0)**,** [3–31](#page-114-0)**,** [3–33](#page-116-0)**[,](#page-112-0)** [3–34](#page-117-0) Диагностика видео (экран) [11–6](#page-259-0) Диагностический режим, включение [12–2](#page-273-0) Диагностические экраны [11–1](#page-254-0) Динамическая полоса [2–23](#page-56-0) Динамическая полоса (параметр) [2–25](#page-58-0)**,** [3–35](#page-118-0) [Дисплеи](#page-97-0), *см.* мониторы Длина кабеля внешнего CSU [2–36](#page-69-0) Длительн. импульса (параметр) [2–40](#page-73-0) Добав. номер H.323 (E.164) (параметр) [2–10](#page-43-0)**,** [2–11](#page-44-0)**,** [2–16](#page-49-0)**,** [7–7](#page-198-0) Добавить список отзыва сертификатов (CRL) (параметр) [8–16](#page-217-0) Добавление сертификатов [8–12](#page-213-0) Добавление списков отозванных сертификатов [8–16](#page-217-1) Добавочный номер E.164 [2–10](#page-43-0)**,** [2–11](#page-44-0)**,** [2–16](#page-49-0) Добавочные номера E.164 [2–10](#page-43-0)**,** [2–11](#page-44-0)**,** [2–16](#page-49-0) H.323 [2–10](#page-43-1)**,** [2–11](#page-44-0)**,** [2–16](#page-49-0)**,** [7–7](#page-198-0) ввод на экране "Исходный" [7–7](#page-198-0) Домен (параметр) [2–4](#page-37-0)**,** [2–20](#page-53-0)**,** [6–13](#page-184-0)**,** [6–19](#page-190-0)**,** [9–12](#page-243-0) Доступ ограничение [1–18](#page-31-0)**,** [6–7](#page-178-0)**,** [7–4](#page-195-0)**,** [8–4](#page-205-0) пульт ДУ [8–4](#page-205-1) разрешение [7–6](#page-197-1)**,** [8–4](#page-205-1)**,** [8–27](#page-228-0) уровни [7–4](#page-195-1) Дуплексный режим (параметр) [2–5](#page-38-0)

# **Ж**

Журналы Камера EagleEye Director [11–18](#page-271-0) система [11–16](#page-269-0) Журналы системы, загрузка [11–16](#page-269-0)

# **З**

Заголовок безопасности МО [8–5](#page-206-0) Загрузка Журналы EagleEye Director [11–18](#page-271-0) журналы системы [11–16](#page-269-0) Загрузка журналов [11–16](#page-269-1) Задержка завершения DCD (параметр) [2–39](#page-72-0) Заказ [вызова](#page-197-2) (экран), *см.* экран "Исходный" Запись соединений Видеомагнитофон/DVD [5–3](#page-160-0) во время воспроизведения видеомагнитофона/DVD [4–20](#page-151-0) настройка аудио [5–3](#page-160-1) настройка видео [5–3](#page-160-2) настройка видеоисточника [3–9](#page-92-0) установка громкости [4–20](#page-151-1) Зарегистрируйтесь в календарном сервисе (параметр) [6–18](#page-189-0) Заставка [7–9](#page-200-0) Затухание линии (параметр) [2–36](#page-69-1) Защита доступ к экрану "Система" [7–6](#page-197-1) мониторинг зала [9–2](#page-233-0) разрешение смешанных вызовов [6–2](#page-173-0) системы без защиты брандмауэра [2–28](#page-61-0) управление удаленным доступом [8–4](#page-205-1)**,** [9–2](#page-233-1) Защита (экран) [8–2](#page-203-0)**,** [9–2](#page-233-2) Звук. подтвержд. клавиатуры (параметр) [10–2](#page-245-0) Значки камера 1 [3–29](#page-112-1) камера 2 [3–30](#page-113-1) камера 3 [3–31](#page-114-1) камера 4 [3–32](#page-115-0) камера 5 [3–33](#page-116-1) настройка камеры [7–8](#page-199-0) отображение [3–11](#page-94-0)

# **И**

Игнорировать перенаправленные сообщения (параметр) [2–7](#page-40-0) Идентичность (параметр) [2–6](#page-39-0)

Избранное [6–16](#page-187-2) LDAP, в системе Polycom CMA или системе RealPresence Resource Manager [6–17](#page-188-0) Microsoft [6–17](#page-188-1) Polycom GDS [6–16](#page-187-3) группы [6–16](#page-187-0) кнопка исходного экрана [7–5](#page-196-0) максимальное количество групп [6–15](#page-186-1) максимальное количество создаваемых пользователей [6–15](#page-186-2) Избранное, LDAP с H.350 или Active Directory [6–16](#page-187-4) Измерители уровня звука других производителей [4–25](#page-156-0) Измерители, аудио [4–18](#page-149-0)**,** [4–19](#page-150-0)**,** [4–20](#page-151-2)**,** [4–21](#page-152-2)**,** [4–23](#page-154-0) Изображения задней панели [A–1](#page-282-0)**,** [A–6](#page-287-0) ИК-датчики, подключение к системе [10–5](#page-248-0) Импортировать каталог (служебная программа) [6–9](#page-180-0) Имя DNS, система [2–4](#page-37-1) H.323 [2–10](#page-43-2)**,** [2–11](#page-44-1) камера [3–29](#page-112-2)**,** [3–30](#page-113-2)**,** [3–31](#page-114-2)**,** [3–32](#page-115-1)**,** [3–33](#page-116-2)**,** [7–8](#page-199-0) общее (CSR) [8–14](#page-215-0) параметры каталога [6–7](#page-178-1) сервер [2–4](#page-37-1) система на упрощенном китайском языке [6–7](#page-178-2) отображение [7–6](#page-197-3) параметр [6–7](#page-178-3) создание локализованного [6–8](#page-179-0) Имя (параметр) [3–29](#page-112-3)**,** [3–30](#page-113-3)**,** [3–31](#page-114-3)**,** [3–32](#page-115-2)**,** [3–33](#page-116-3) Имя H.323 (параметр) [2–10](#page-43-2)**,** [2–11](#page-44-1) Имя администратора (параметр) [8–3](#page-204-0) Имя группы (параметр) [6–12](#page-183-0)**,** [6–13](#page-184-1)**,** [6–15](#page-186-3) Имя или IP-адрес сервера (параметр): [2–18](#page-51-0) Имя контакта (параметр) [9–8](#page-239-0) Имя локальной системы (параметр) [6–7](#page-178-2) Имя папки (параметр) [8–29](#page-230-0) Имя пользователя (параметр SIP) [2–19](#page-52-0) Имя пользователя (параметр) [8–3](#page-204-1) LDAP [6–13](#page-184-2) Microsoft Office Communications Server [6–14](#page-185-0) Календарный сервис [6–19](#page-190-1) обеспечивающий сервис [9–12](#page-243-1) Имя пользователя домена (параметр) [2–20](#page-53-1) настройка кластера Microsoft Office Communications Server [6–14](#page-185-1) Имя сервера (параметр) [2–4](#page-37-1) Имя системы (параметр) [6–7](#page-178-3)**,** [7–6](#page-197-3)

Инверсный [мультиплексор](#page-63-0), *см.* сетевой интерфейс BRI Индикатор [7–8](#page-199-1) Индикатор (параметр) [7–5](#page-196-1) [Индикаторы](#page-65-0) состояния, *см.* индикаторы Интеграция с сетевым оборудованием Avaya [2–14](#page-47-0) Интервал между импульсами (параметр) [2–40](#page-73-1) Исп. сигнал RTS для синхр. импульса (параметр) [2–40](#page-73-2) Исп.Gatekeeper (параметр) [2–11](#page-44-2) Использ. пульта ДУ другого производителя (параметр) [10–2](#page-245-1) Использование голосовое слежение при помощи камеры EagleEye Director [3–39](#page-122-0) Использование порта [B–1](#page-296-0) Использовать PathNavigator для многоточечных вызовов (параметр) [2–12](#page-45-0) Использовать отвечающее устройство, указанное в сертификате (параметр) [8–17](#page-218-0) Использовать пароль помещения для удаленного доступа (параметр) [8–2](#page-203-1) Использовать протокол SSL [6–13](#page-184-3) Используемые порты V.35 (параметр) [2–38](#page-71-0) Исправление ошибок [2–25](#page-58-1) Истекшее время, отображение [6–2](#page-173-1)**,** [7–2](#page-193-0) Источник (параметр) [3–30](#page-113-4)**,** [3–31](#page-114-4)**,** [3–32](#page-115-3)**,** [3–33](#page-116-4) Источник видео "Контент" [3–33](#page-116-5) Источник видео "Контент" [3–30](#page-113-5)**,** [3–31](#page-114-5)**,** [3–32](#page-115-4) Источник видео "Участники" [3–33](#page-116-5) Источник видео "Участники" [3–30](#page-113-5)**,** [3–31](#page-114-5)**,** [3–32](#page-115-4) Источник записи видеомагнитофона/DVD (параметр) [3–9](#page-92-0) Источник импульсов (параметр только для чтения) [2–37](#page-70-0) Источник контента фона (параметр) [5–9](#page-166-0) Источник переднего плана (параметр) [5–9](#page-166-1) Источники видео, подключение [3–23](#page-106-0)**,** [3–27](#page-110-0)**,** [3–28](#page-111-0)

#### **К**

Кабели, микрофон [4–5](#page-136-0)**,** [4–6](#page-137-0)**,** [4–8](#page-138-0) Календарный сервис [6–18](#page-189-1) Калибровка камеры EagleEye Director [3–37](#page-120-0) Камеры восстановление параметров EagleEye [3–40](#page-123-0) компенсация встречного освещения [3–34](#page-117-1) контроль, настройка [10–6](#page-249-0)

направление движения, определение [3–35](#page-118-1) настройка [3–28](#page-111-1)**–**[3–43](#page-126-0) настройка баланса белого для EagleEye [3–41](#page-124-0) настройка имен и значков [3–29](#page-112-2)**,** [3–30](#page-113-2)**,** [3–31](#page-114-2)**,**  [3–32](#page-115-1)**,** [3–33](#page-116-2)**,** [7–8](#page-199-0) описание модели [3–18](#page-101-0)**–**[3–21](#page-104-0) основная, определение [3–35](#page-118-2) подключение [3–18](#page-101-0)**,** [3–21](#page-104-1)**,** [3–22](#page-105-0)**,** [3–23](#page-106-0)**,** [3–25](#page-108-0)**,**  [3–26](#page-109-0)**,** [3–27](#page-110-0)**,** [3–28](#page-111-0) размещение [1–5](#page-18-0)**,** [1–6](#page-19-0) удаление предварительных настроек [3–43](#page-126-1) удаленное управление камерой [3–34](#page-117-2) установка предварительных настроек [3–42](#page-125-0) форматы входа [3–22](#page-105-1)**,** [3–23](#page-106-1)**,** [3–25](#page-108-1)**,** [3–26](#page-109-1)**,** [3–27](#page-110-1)**,** [3–28](#page-111-2) Камеры (экран) [3–28](#page-111-3)**,** [3–39](#page-122-1) Камера 1 (параметр) [3–29](#page-112-4) Камера 2 (параметр) [3–30](#page-113-6) Камера 3 (параметр) [3–31](#page-114-6) Камера 4 (параметр) [3–32](#page-115-5) Камера 5 (параметр) [3–33](#page-116-6) Камера EagleEye Director выполнение калибровки [3–37](#page-120-0) выход из режима ожидания [3–29](#page-112-5) введение [3–20](#page-103-0) восстановление заводских параметров [12–8](#page-279-0) голосовое слежение [3–39](#page-122-0) диагностика [11–2](#page-255-0) загрузка журналов [11–18](#page-271-0) индикатор состояния [1–17](#page-30-0) настройка просмотра помещения [3–38](#page-121-0) начало работы [3–36](#page-119-0) отслеживание [3–38](#page-121-1) проблемы, связанные с освещением [3–39](#page-122-2) проверка микрофона [11–7](#page-260-0) размещение [1–8](#page-21-0) рамка вокруг выступающего [3–37](#page-120-1) с People on Content [5–7](#page-164-0) справочный аудиосигнал [11–7](#page-260-1) устранение неполадок при обнаружении [3–37](#page-120-2) Камера PTZ (параметр) [10–6](#page-249-0) Каналы для параллельного набора [2–34](#page-67-0)**,** [2–37](#page-70-1) [Картинка](#page-88-0) в картинке, *см.* PIP Каскадные вызовы [6–6](#page-177-0) Каталог группы [6–15](#page-186-0)**,** [6–16](#page-187-1) загрузка на компьютер [6–9](#page-180-1) загрузка с компьютера [6–9](#page-180-2) кнопка [7–5](#page-196-2) локализованные записи [6–10](#page-181-0) подтверждение изменений [6–7](#page-178-4)

поиск [6–8](#page-179-1) разрешение изменений [6–7](#page-178-0) создание имен локализованных записей [6–10](#page-181-1) управление веб-интерфейсом Polycom HDX [6–9](#page-180-3) установки [6–7](#page-178-5) Каталог (экран) [6–7](#page-178-6) Кач. вызова (параметр) [2–47](#page-80-0)**,** [2–48](#page-81-0)**,** [7–7](#page-198-1) Качество видеоизображение [3–28](#page-111-4)**,** [3–29](#page-112-6) изображение [11–6](#page-259-1) снижение в диагностическом режиме [12–2](#page-273-1) соединения [2–47](#page-80-1)**,** [2–48](#page-81-1) участники и контент [3–35](#page-118-3) Качество видео (параметр) [3–29](#page-112-6)**,** [3–30](#page-113-7)**,** [3–31](#page-114-7)**,**  [3–33](#page-116-7)**,** [3–34](#page-117-3) Качество сервиса [2–23](#page-56-0) Качество сервиса (экран) [2–24](#page-57-0)**,** [2–25](#page-58-2) Качество содержимого (параметр) [3–35](#page-118-3) Клавиатура пульта ДУ (параметр) [10–2](#page-245-2) Ключ компонента, многоточечный [6–4](#page-175-0) Кнопка "Вызов" [7–5](#page-196-3) Кнопка "Календарь" [6–19](#page-190-2)**,** [7–5](#page-196-4) Кнопка восстановления Polycom Touch Control [12–7](#page-278-0) Камера EagleEye Director [12–8](#page-279-0) система HDX [12–3](#page-274-0) Кнопка поиска [6–8](#page-179-1) Кнопки для использования на исходном экране [7–5](#page-196-5) Код города (параметр) [2–16](#page-49-1)**,** [2–34](#page-67-1)**,** [2–36](#page-69-2)**,** [2–38](#page-71-1) Код страны (параметр) [2–16](#page-49-2) Коды для программирования пульта ДУ [D–1](#page-312-0) Компьютеры, подключение к системе [5–4](#page-161-0) Компенсация встречного освещения (параметр) [3–34](#page-117-1) Контент Polycom Touch Control [5–1](#page-158-0) аналоговый против цифрового [5–6](#page-163-0) максимальная частота обновления экрана для 1080p [5–1](#page-158-1)**,** [C–6](#page-305-0) максимальная частота обновления экрана для 720p [5–1](#page-158-2)**,** [C–5](#page-304-0) Максимальное разрешение [5–4](#page-161-1) отображение в режиме People on Content [5–7](#page-164-1) отображение, настройка [3–6](#page-89-0)**,** [5–5](#page-162-0) совместное использование при помощи компьютера [5–4](#page-161-0)

Конференц-вызов по запросу многоточечные вызовы [2–12](#page-45-0) настройка систем для использования [6–5](#page-176-0) ограничения [6–5](#page-176-0) примечания [2–13](#page-46-0) Конфигурация IPv4 [2–3](#page-36-0) Конфигурация IPv6 [2–4](#page-37-2) Конфигурация сервера SIP (параметр) [2–18](#page-51-1) Край или область (ST) (параметр) [8–14](#page-215-1) Кронштейны для монтажа в стойку, установка [1–4](#page-17-0)

# **Л**

Линейный выход (измеритель уровня звука) [4–19](#page-150-1) Линейная сигнализация (параметр) [2–36](#page-69-3) Линейное окончание (параметр только для чтения) [2–37](#page-70-2) Логотип, заставка [7–10](#page-201-0) Локальное Имя (параметр) [6–10](#page-181-0) Локальное-соединение (параметр) [2–4](#page-37-3)

#### **М**

Макс. время вызова (параметр) [6–1](#page-172-0) Макс. полоса при передаче (параметр) [2–25](#page-58-3) Макс. полоса при приеме (параметр) [2–25](#page-58-4) Макс. размер ед. передачи (параметр) [2–24](#page-57-1) Макс. число послед. повт. символов (параметр) [8–9](#page-210-0) Максимальный срок действия пароля, дней (параметр) [8–8](#page-209-0) Максимальная глубина цепочки сертификатов однорангового узла (параметр) [8–11](#page-212-0) Максимальная скорость для входящих вызовов (параметр) [2–47](#page-80-2) Максимальное значение продолжительность вызова [6–1](#page-172-0) разрешение системы 1080p на HDX 6000 [C–10](#page-309-0) системы 720p на HDX 7000 [C–9](#page-308-0) разрешение контента [5–4](#page-161-1) частота обновления экрана, контент [5–1](#page-158-1)**,** [C–5](#page-304-0) Максимальное разрешение [C–9](#page-308-1)**,** [C–10](#page-309-1) Максимальное разрешение (параметр) [2–45](#page-78-0) Максимальное число активных веб-сеансов (параметр) [8–19](#page-220-0) Максимальное число сеансов на одного пользователя (параметр) [8–19](#page-220-1)

Маска подсети (параметр) [2–3](#page-36-1) Мастер настройки [1–18](#page-31-1)**,** [9–10](#page-241-0) Международный префикс набора (параметр) [2–37](#page-70-3)**,** [7–2](#page-193-1) Международные ISDN-видеовызовы (параметр) [2–48](#page-81-2) Мелодии звонка, настройка [4–16](#page-147-1) Мелодии предупреждений [4–16](#page-147-0) Местное время и дата (параметр) [7–6](#page-197-0) Местоположение (экран) [2–34](#page-67-2)**,** [7–1](#page-192-1) Местоположение D-канала (параметр только для чтения) [2–37](#page-70-4) Микрофон типа Polycom (измеритель уровня звука) [4–22](#page-153-0) Микрофоны EagleEye View [4–4](#page-135-0) включение [4–17](#page-148-0) замена правого и левого [4–23](#page-154-1) монофонический режим [4–3](#page-134-0) настройка Polycom [4–17](#page-148-1) настройка других производителей [4–25](#page-156-1) настройка стерео [4–23](#page-154-1) поддерживаемые конфигурации кабелей [4–5](#page-136-0)**,** [4–6](#page-137-0)**,** [4–8](#page-138-0) подключение [4–10](#page-141-0) размещение [4–3](#page-134-1) размещение для стереозвука [4–9](#page-140-0)**,** [4–14](#page-145-0) световые индикаторы [4–10](#page-141-1) стереофонический режим [4–3](#page-134-0) Микшер Vortex настройка [4–24](#page-155-0)**,** [10–6](#page-249-1) совместимость с эхоподавителем [4–18](#page-149-1) [Микшер](#page-155-0), *см.* микшер Vortex Минимальный срок действия пароля, дней (параметр) [8–8](#page-209-1) Минимальная длина (параметр) [8–8](#page-209-2) Минимальное число измененных знаков (параметр) [8–9](#page-210-1) Многоточечный вызов в режиме высокой четкости [C–2](#page-301-0) Многоточечный вызов в режиме высокой четкости [3–15](#page-98-0) Многоточечный вызов в режиме стандартной четкости [3–15](#page-98-0) Многоточечный режим (параметр) [3–14](#page-97-1) Многоточечные вызовы высокая и стандартная четкость (HD и SD) [3–15](#page-98-0)**,** [3–47](#page-130-0) каскадные [6–6](#page-177-1) ключ компонента [6–4](#page-175-0) настройка [3–14](#page-97-2)

пробный режим [6–4](#page-175-1) режим отображения [3–14](#page-97-3) с помощью PathNavigator [2–12](#page-45-0)**,** [2–13](#page-46-0)**,** [6–5](#page-176-1) Многоточечные вызовы в режиме высокой четкости [3–47](#page-130-1) Многоточечные вызовы в режиме стандартной четкости [3–48](#page-131-0) Мой IP (параметр) [7–6](#page-197-4) Мой ISDN (параметр) [7–6](#page-197-4) Мой SIP (параметр) [7–6](#page-197-4) Мой добавочный номер (параметр) [7–6](#page-197-4) Модем настройка для титров [10–6](#page-249-2) соединение через модем [5–12](#page-169-0) Может иметь имя в прямом или обр. написании (параметр) [8–8](#page-209-3) Мои сведения (экран) [9–6](#page-237-0) Монитор 1 (параметр) [3–4](#page-87-0)**,** [3–9](#page-92-1) Монитор 2 (параметр) [3–6](#page-89-1) Монитор 3 (видеомагнитофон/DVD) (параметр) [3–8](#page-91-0) Монитор 3 (параметр) [3–8](#page-91-1) Монитор 4 (параметр) [3–9](#page-92-2) Мониторы вывод заставки [3–5](#page-88-1)**,** [3–7](#page-90-0)**,** [3–9](#page-92-3)**,** [3–10](#page-93-0) использование для ПК [1–3](#page-16-0) настройка [3–4](#page-87-1)**,** [3–17](#page-100-0) настройка баланса цвета монитора [3–16](#page-99-0) настройка эмуляции сдвоенного монитора [3–12](#page-95-0) настройка яркости [3–16](#page-99-1) параметр резкости [3–16](#page-99-1) подключение [3–1](#page-84-0)**,** [3–2](#page-85-0)**,** [3–3](#page-86-0) предотвращение "выгорания" [3–17](#page-100-1) соотношение сторон, определение [3–4](#page-87-0)**,** [3–6](#page-89-2)**,** [3–8](#page-91-1)**,** [3–9](#page-92-2) указание отображения [3–8](#page-91-0)**,** [3–9](#page-92-1) формат видео, определение [3–4](#page-87-0)**,** [3–6](#page-89-2)**,** [3–8](#page-91-1)**,** [3–9](#page-92-2) форматы выхода [3–1](#page-84-1)**,** [3–2](#page-85-1)**,** [3–3](#page-86-1) Мониторы (экран) [3–4](#page-87-2) Мониторинг зала включение [8–4](#page-205-2)**,** [9–2](#page-233-3) просмотр зала или вызовов [9–2](#page-233-4) Монтажные кронштейны, установка [1–4](#page-17-0) Мультимедиа по протоколу TCP [2–27](#page-60-0)

### **Н**

Набор RS-366 (параметр) [2–38](#page-71-2) Набор номера RS-366 [2–38](#page-71-2) междугородные звонки [7–1](#page-192-2) порядок [2–46](#page-79-0)**,** [2–47](#page-80-3) последний набранный номер [7–7](#page-198-2) предпочтительный способ [2–46](#page-79-1) Набор номера междугородного звонка [7–1](#page-192-2) Название местоположения (параметр) [9–8](#page-239-1) Направление сдвига камеры (параметр) [3–35](#page-118-1) Настройка BRI [2–33](#page-66-0) IP-сеть [2–9](#page-42-0)**–**[2–27](#page-60-1) NAT [2–26](#page-59-0)**,** [2–27](#page-60-2) People on Content [5–7](#page-164-1) PIP [3–5](#page-88-0) Polycom Touch Control [10–7](#page-250-0) PRI [2–37](#page-70-5) SIP [2–17](#page-50-0) SNMP [9–8](#page-239-2) StereoSurround [4–22](#page-153-1) UC Board [5–9](#page-166-2) аналоговый телефон [2–42](#page-75-0) аудио [5–2](#page-159-0)**,** [5–3](#page-160-1) брандмауэры [2–26](#page-59-0)**,** [2–27](#page-60-3) видео для записи [3–9](#page-92-0) видео для записи соединений [5–3](#page-160-2) Видеомагнитофон/DVD [5–2](#page-159-0)**,** [5–3](#page-160-2) Глобальный каталог [6–10](#page-181-2) для PathNavigator [6–5](#page-176-0) для VPN [2–27](#page-60-4) камеры [3–28](#page-111-1)**–**[3–43](#page-126-0) микрофоны Polycom [4–17](#page-148-1) микшер Vortex [4–24](#page-155-0)**,** [10–6](#page-249-1) многоточечные вызовы [3–14](#page-97-2) модем для титров [5–13](#page-170-0) мониторы для эмуляции сдвоенного монитора [3–12](#page-95-0) цвет, резкость, яркость [3–17](#page-100-0) настройки монитора [3–4](#page-87-1) отображение контента [5–5](#page-162-0) параметры gatekeeper [2–11](#page-44-2) параметры админ. [1–19](#page-32-0) параметры вызова [6–1](#page-172-1) параметры каталога [6–7](#page-178-5) параметры Сервера Глобального Каталога [6–14](#page-185-2) параметры шлюза [2–16](#page-49-3) полярность сигнала, последовательный интерфейс V.35/RS-449/RS-530 [2–39](#page-72-1) помещение для People on Content [5–8](#page-165-0) последовательный порт RS-232 [10–6](#page-249-3)

предпочтений вызовов [2–42](#page-75-1) пульт ДУ [10–1](#page-244-0)**,** [10–2](#page-245-2) свойства сети [2–3](#page-36-2) сенсорная панель управления AMX или Crestron [10–6](#page-249-4) сеть, использование мастера настройки [1–18](#page-31-2) сетевой интерфейс BRI [2–33](#page-66-1) сетевой интерфейс PRI [2–35](#page-68-0) титры [5–11](#page-168-0) управление камерой [10–6](#page-249-0) эмуляция сдвоенного монитора [3–6](#page-89-0) Настройка People on Content [5–8](#page-165-1) Настройка высоких частот [4–21](#page-152-3) Настройка видео участников (параметр) [3–11](#page-94-1) Настройка использования сертификатов [8–11](#page-212-1) Настройка контента видео (параметр) [3–11](#page-94-2) Настройка низких частот [4–21](#page-152-0) Настройка просмотра помещения для EagleEye Director [3–38](#page-121-0) Настройки экрана Исходн. (экран) [7–6](#page-197-5) Начать передачу журнала [8–30](#page-231-0) Не беспокоить [7–6](#page-197-6) Не беспокоить (параметр) [6–3](#page-174-0) Не разрешать предыдущие пароли (параметры) [8–8](#page-209-4) Необходимы прописные буквы (параметр) [8–8](#page-209-5) Необходимы специальные символы (параметр) [8–8](#page-209-6) Необходимы строчные буквы (параметр) [8–8](#page-209-7) Необходимы цифры (параметр) [8–8](#page-209-8) Непрерывное присутствие [3–15](#page-98-0)**,** [3–47](#page-130-2) Номер (параметр), шлюз [2–16](#page-49-4) Номер + добавочный (параметр) [2–16](#page-49-5) Номер видео PRI (параметр) [2–36](#page-69-4) Номер учетной записи записано в CDR [9–5](#page-236-0)**,** [11–12](#page-265-0) запрос [9–5](#page-236-1) ограничения для Touch Control [9–5](#page-236-2) проверка [9–5](#page-236-3) Номера каталогов (параметр) [2–35](#page-68-1)

# **О**

Обеспечивающий сервис [9–9](#page-240-0)**,** [9–10](#page-241-1)**,** [9–11](#page-242-0) Обнаружение камер (параметр) [3–36](#page-119-1) Обнаружение камеры (параметр) [3–29](#page-112-7)**,** [3–30](#page-113-8)**,**  [3–32](#page-115-6)**,** [3–33](#page-116-8)**,** [3–34](#page-117-4)**,** [10–6](#page-249-5) Обновление программного обеспечения [9–12](#page-243-2) Общее имя (CN) (параметр) [8–14](#page-215-2) Ограничение скорости передачи ICMP [2–7](#page-40-1) Ограничения для каскадных вызовов [6–6](#page-177-2) Ограничения сети для Global Management System [2–13](#page-46-1) Описание системы (параметр) [9–8](#page-239-3) Опорное аудио, камера EagleEye Director [11–7](#page-260-1) Организация (O) (параметр) [8–14](#page-215-3) Освещение компенсация встречного освещения [3–34](#page-117-1) неисправности камеры EagleEye Director [3–39](#page-122-2) Основная камера (параметр) [3–35](#page-118-2) Основной шлюз (IPv4) (параметр) [2–3](#page-36-3) Основной шлюз (IPv6) (параметр) [2–4](#page-37-4) Основное характерное имя (DN) [6–13](#page-184-4) Ответ на сигнал DSR (параметр) [2–39](#page-72-2) Ответить на широковещательный и многоадресный эхо-запрос (параметр) [2–8](#page-41-0) Отказ от вызовов [6–3](#page-174-1)**,** [7–6](#page-197-7) Отключ. звук вызовов с автоответом (параметр) [4–16](#page-147-2) Отмена регистрации Polycom Touch Control [10–10](#page-253-0) Отображать видео удаленного абонента (параметр) [3–6](#page-89-3)**,** [3–7](#page-90-1) Отображать доб. номер H.323 (параметр) [2–10](#page-43-1) Отображать собственное видео (параметр) [3–6](#page-89-4)**,** [3–7](#page-90-2) Отображение PIP [3–5](#page-88-2) Отображение контента (параметр) [3–6](#page-89-5)**,** [3–7](#page-90-3)**,** [3–11](#page-94-3) Отобразить время вызова (параметр) [6–2](#page-173-1)**,** [7–2](#page-193-0) Отобразить глобальные адреса (параметр) [6–12](#page-183-1) Отобразить значки в сост. вызова (параметр) [3–11](#page-94-0) Отобразить имя в Глобальном Каталоге (параметр) [6–12](#page-183-2) Отобразить контакты (параметр) [6–14](#page-185-3) Отправить сообщение (экран, веб-интерфейс) [9–4](#page-235-0) Отследить маршрут, тест [11–6](#page-259-2) Отслеживание вызовов [9–5](#page-236-4) Отчет по вызовам (CDR) и Глобальная система управления [6–2](#page-173-2) номера учетных записей [9–5](#page-236-0)

Отчет по вызовам (CDR) архивы [11–15](#page-268-0) описание [11–11](#page-264-0) предоставляемая информация [11–12](#page-265-1) Отчет по вызовам (параметр) [6–2](#page-173-3) Отчет по вызовам (экран) [11–12](#page-265-2)**,** [11–15](#page-268-1) Ошибки FEC (вызовы) [11–4](#page-257-0)

### **П**

Панель управления [10–5](#page-248-1) Парам. вызова (экран) [6–1](#page-172-1) Парам. протокол. системы [11–16](#page-269-2) Параметр NIDS [2–20](#page-53-2) Параметр проверки активности [2–27](#page-60-5) Параметры выполнение многоточечных вызовов [6–4](#page-175-0) коды ключей [9–12](#page-243-3)**,** [12–5](#page-276-0) пробный многоточечный режим [6–4](#page-175-2) разрешение 1080p [1–2](#page-15-0)**,** [1–3](#page-16-1)**,** [3–18](#page-101-1)**,** [3–19](#page-102-0)**,** [C–5](#page-304-1)**,**  [C–7](#page-306-0)**,** [C–8](#page-307-0)**,** [C–10](#page-309-2) Параметры (экран) [6–4](#page-175-3) Параметры H.323 (экран) [2–12](#page-45-1) Параметры админ. [1–19](#page-32-0) Параметры аудио (экран) [4–16](#page-147-3) Параметры входа VGA [3–34](#page-117-5) Параметры пользователя PIP [3–5](#page-88-2) блокировать учетную запись пользователя [8–20](#page-221-0) компенсация встречного освещения [3–34](#page-117-1) отключение звука вызовов с автоответом [4–16](#page-147-2) предварительные настройки камеры [3–43](#page-126-2) разрешение доступа [8–4](#page-205-3) список [8–27](#page-228-1) удаленное управление камерой [3–34](#page-117-2) Параметры пользователя (экран) [8–4](#page-205-4)**,** [8–27](#page-228-2) Пароль (параметр) [2–6](#page-39-1)**,** [6–13](#page-184-5)**,** [6–19](#page-190-3)**,** [9–12](#page-243-4) Пароль пользователя (параметр) [8–3](#page-204-2) Пароль помещения администратор [8–3](#page-204-3) основной [1–18](#page-31-3) пользователь [8–3](#page-204-2) установка и удаление [1–18](#page-31-3)**,** [8–3](#page-204-4)**,** [8–9](#page-210-2)**,** [8–10](#page-211-0) экраны, требующие [8–1](#page-202-0) Пароль собрания [8–2](#page-203-2) Пароль удаленного доступа (параметр) [8–3](#page-204-5)

Пароли Глобальный каталог [6–12](#page-183-3) длина [8–8](#page-209-2) для титров [5–14](#page-171-0) обеспечивающий сервис [9–12](#page-243-4) политики [8–7](#page-208-0) помещения, по умолчанию [1–18](#page-31-3) помещения, установка и удаление [1–18](#page-31-3)**,** [8–3](#page-204-4)**,** [8–9](#page-210-2)**,** [8–10](#page-211-0) проверка подлинности SIP [2–20](#page-53-3) собрание, установка [8–2](#page-203-2) удаленный доступ, установка и удаление [8–3](#page-204-5) экраны, защищенные паролем [8–1](#page-202-0) Первоначальная настройка системы [1–18](#page-31-1) Передача журналов [8–30](#page-231-1) Передача и прием в режиме высокой четкости [3–47](#page-130-3) Передача контента при подключ. компьютера (параметр) [3–36](#page-119-2) Перезапуск системы вызывающие параметры [2–3](#page-36-4)**–**[2–7](#page-40-2)**,** [3–35](#page-118-4)**,** [7–2](#page-193-2)**,** [8–4](#page-205-5) диагностика [11–9](#page-262-0) Перезапустить систему (параметр) [11–9](#page-262-1) Перекодировка (параметр) [2–44](#page-77-0) видеоразрешение [2–44](#page-77-1) Перенаправленные сообщения [2–7](#page-40-0) Переход на летнее время (параметр) [7–2](#page-193-3) Питание индикатор состояния [1–17](#page-30-0) Индикатор состояния систем HDX 4000 [1–14](#page-27-0) Индикатор состояния систем HDX 4500 [1–16](#page-29-0) Индикатор состояния систем серии HDX 8000/7000/6000 [1–12](#page-25-0) Индикатор состояния систем серии Polycom HDX 9000 [1–11](#page-24-0) переключатель [1–10](#page-23-0)**,** [1–11](#page-24-1)**,** [1–12](#page-25-1)**,** [1–13](#page-26-0)**,** [1–15](#page-28-0) разъем [A–10](#page-291-0) Плазменные мониторы и предотвращение их "выгорания" [3–17](#page-100-2) План нумерации (параметр) [2–34](#page-67-3)**,** [2–36](#page-69-5) Подавление шума клавиш [4–17](#page-148-2) Подавление эха, совместимость с микшером Vortex [4–18](#page-149-1) Поддержка mutual TLS [2–29](#page-62-0) Поддержка решений [12–10](#page-281-0)

Подключение аналоговый телефон [2–41](#page-74-0) камеры [3–22](#page-105-0)**,** [3–25](#page-108-0)**,** [3–26](#page-109-0) оборудование [10–4](#page-247-0) Подключение оборудования [10–4](#page-247-0) Подключиться к локальной сети (параметр) [8–4](#page-205-6) Подразделение (OU) (параметр) [8–14](#page-215-4) Подтвердить добавление каталогов при разъединении вызова (параметр) [6–7](#page-178-7) Подтвердить удал. в каталоге (параметр) [6–7](#page-178-4) Позиция по вертикали (параметр) [3–33](#page-116-9)**,** [3–34](#page-117-6) Позиция по горизонтали (параметр) [3–33](#page-116-10)**,** [3–34](#page-117-7) Поиск (параметр) [6–8](#page-179-1) Показ контактов в автономном состоянии (параметр) [6–15](#page-186-4) Показать информацию о частном собрании (параметр) [6–19](#page-190-4) Полоса пропускания *См. [также](#page-118-0)* скорость соединения динамическая [2–25](#page-58-0)**,** [3–35](#page-118-0) задание [2–25](#page-58-3) настройка выделения для участников и контента [3–35](#page-118-3) разрешение пользователям указывать [7–7](#page-198-1) управление [2–16](#page-49-6)**,** [2–25](#page-58-3)**,** [2–47](#page-80-4) Получить IP-адрес автоматически (параметр) [2–3](#page-36-5) Полярность сигнала [2–39](#page-72-3) Полярность сигнала CTS [2–39](#page-72-4) Полярность сигнала DCD [2–39](#page-72-5) Полярность сигнала DSR [2–39](#page-72-6) Полярность сигнала DTR [2–39](#page-72-7) Полярность сигнала RT [2–39](#page-72-8) Полярность сигнала RTS [2–39](#page-72-9) Полярность сигнала ST [2–39](#page-72-3) Помощь от администратора GMS [9–6](#page-237-1) поддержка решений [12–10](#page-281-0) связь с технической поддержкой [12–9](#page-280-0) Порог процента заполнения (параметр) [8–29](#page-230-1) Порт LAN компьютера [2–7](#page-40-3) Порт доступа в Интернет (параметр) [8–4](#page-205-0) Порт сервера (параметр) [6–13](#page-184-6) Порты TCP и UDP, указание [2–26](#page-59-1) последовательный интерфейс V.35/RS-449/RS-530 [2–38](#page-71-0) фиксированные, указание [2–26](#page-59-2)

Порядок видеонабора (параметр) [2–46](#page-79-0) Порядок набора номеров (параметр) [2–48](#page-81-3) Порядок набора телефонного номера (параметр) [2–47](#page-80-3) Посл. вызовы кнопка [7–5](#page-196-6) кнопка на экране "Исходный" [6–2](#page-173-4) неуказанные вызовы [11–10](#page-263-0) список [6–2](#page-173-4)**,** [11–10](#page-263-0) Последний набранный номер (параметр) [7–7](#page-198-2) Последние вызовы *см. [также](#page-264-1)* отчет по вызовам (CDR) Последовательный набор [2–37](#page-70-6) Последовательный порт (экран) [5–12](#page-169-1)**,** [5–13](#page-170-1)**,** [10–5](#page-248-2) Последовательный порт RS-232 блокировать [10–6](#page-249-6) конфигурирование микшера Vortex [4–24](#page-155-1) настройка для титров [5–12](#page-169-1)**,** [5–13](#page-170-1) разъемы [A–10](#page-291-0) совместно используемое оборудование [10–4](#page-247-1) транзит данных [10–6](#page-249-7) [Последовательный](#page-247-1) порт, *см.*  последовательный порт RS-232 Последовательный сетевой интерфейс V.35/RS-449/RS-530 включение [2–45](#page-78-1) импульс синхронизации криптографии [2–39](#page-72-10)**,** [2–40](#page-73-3) настройка полярности сигнала [2–39](#page-72-1) подключение [2–30](#page-63-1)**,** [2–31](#page-64-0) профиль вызова [2–38](#page-71-3) световые индикаторы [2–33](#page-66-2) скорость соединения [2–39](#page-72-11) требования к оборудованию [2–30](#page-63-2) Потеря пакетов (вызовы) [2–23](#page-56-0)**,** [11–4](#page-257-1) Потеряно пакетов (вызовы) [11–4](#page-257-2) Почтовый ящик: (основной SMTP) [6–19](#page-190-5) Предварительные настройки камеры [3–43](#page-126-3) [Предварительные](#page-125-1) настройки, *см.* предварительные настройки камеры Предел скорости передачи по протоколу ICMP (параметр) [2–7](#page-40-1) Предпоч. способ набора номера (параметр) [2–46](#page-79-1) Предпочтение вызовов (параметр) [2–46](#page-79-2) Предпочтение вызовов (экран) [2–42](#page-75-2) Предпочтительная скорость для выполнения вызовов (параметр) [2–47](#page-80-5) Предпросмотр ин. записи каталога (параметр) [6–7](#page-178-8)

Префикс набора ISDN или аналоговый, для внешней линии [2–42](#page-75-3) ISDN, для внешней линии [2–34](#page-67-4)**,** [2–36](#page-69-6) ISDN, для международных вызовов [2–37](#page-70-3) последовательный интерфейс V.35/RS-449/RS-530, для внешней линии [2–38](#page-71-4) Префикс набора внешней линии (параметр) [2–34](#page-67-4)**,** [2–36](#page-69-6)**,** [2–42](#page-75-3) Префикс, шлюз [2–16](#page-49-6) Приоритет IP [2–24](#page-57-2) Приоритет аналогового контента [5–6](#page-163-0) Приоритет аудио (параметр) [2–6](#page-39-2) Приоритет видео (параметр) [2–6](#page-39-3) Приоритет контроля (параметр) [2–7](#page-40-4) Приоритет цифрового контента [5–6](#page-163-0) Проблемы взаимодействия сетей, решение [12–2](#page-273-0) Пробные вызовы выполнение [12–1](#page-272-0) стерео [4–24](#page-155-2) Пробные вызовы, стерео [4–24](#page-155-3) Проверка микрофонов камеры EagleEye Director [11–7](#page-260-0) Проверка номера учетной записи [9–5](#page-236-3) Проверка подлинности H.235 Annex D [2–12](#page-45-2) Проверка сертификатов [8–15](#page-216-0) Проверка учетной записи (экран) [9–5](#page-236-5) Программное обеспечение, обновление [9–12](#page-243-2) Продолжительность импульсного набора DTR (параметр) [2–39](#page-72-12) Прокси-сервер (параметр) [2–19](#page-52-1) Протокол коммутатор ISDN [2–34](#page-67-5)**,** [2–35](#page-68-2)**,** [2–36](#page-69-7) линейная сигнализация ISDN [2–36](#page-69-8) Протокол OCSP (OCSP) настройка [8–16](#page-217-2) определение отвечающего устройства [8–15](#page-216-1) Протокол коммутатора (параметр) [2–36](#page-69-7) Протокол коммутатора ISDN (параметр) [2–34](#page-67-5) Протокол коммутатора, ISDN [2–34](#page-67-5)**,** [2–35](#page-68-2) Протокол передачи (параметр) [2–19](#page-52-2) Протоколирование [8–28](#page-229-0)**,** [8–30](#page-231-1) Профиль вызова (параметр) [2–38](#page-71-3) Профили выполнение вызовов [2–38](#page-71-5) включенные параметры [9–3](#page-234-0) загрузка с компьютера [9–3](#page-234-1)

управление веб-интерфейсом Polycom HDX [9–3](#page-234-2) хранение на компьютере [9–3](#page-234-3) Прохождение брандмауэра VBP [2–28](#page-61-1) Прохождение брандмауэра, включение [2–28](#page-61-2) Прямой входной набор (параметр) [2–16](#page-49-7) Псевдоним E.164 [2–16](#page-49-8) Пульт ДУ ID канала [10–3](#page-246-0) звуковое подтверждение клавиатуры [10–2](#page-245-0) коды программирования [D–1](#page-312-0) настройка [10–1](#page-244-0) удалить тестовых абонентов [12–1](#page-272-1) управление устройствами записи [10–4](#page-247-2) Пульт ДУ (экран) [10–1](#page-244-1)**,** [10–3](#page-246-1)

# **Р**

Разъем для подключения телефона [A–10](#page-291-0) Разъемы аудиовыход [4–12](#page-143-0)**–**[4–13](#page-144-0) аудиовход [4–1](#page-132-0)**–**[4–3](#page-134-2) видеовыходы [3–1](#page-84-1)**,** [3–2](#page-85-1)**,** [3–3](#page-86-1) Видеовход: [3–22](#page-105-1)**,** [3–23](#page-106-1)**,** [3–25](#page-108-1)**,** [3–26](#page-109-1)**,** [3–27](#page-110-1)**,** [3–28](#page-111-2) для отправки контента [5–6](#page-163-1) задняя панель [A–1](#page-282-0)**,** [A–6](#page-287-0)**,** [A–10](#page-291-0) Разъемы последовательного интерфейса [A–10](#page-291-0) Размещение Polycom Touch Control [1–7](#page-20-0) громкоговорители для воспроизведения стереозвука [4–14](#page-145-1) громкоговорители, для стереозвука [4–14](#page-145-2)**,** [4–15](#page-146-0) Камера EagleEye Director [1–8](#page-21-0) микрофонов для отправки стереозвука [4–9](#page-140-0) серии HDX 8000, серии HDX 7000, или серии HDX 6000 [1–5](#page-18-1) система серии HDX 4000 [1–7](#page-20-1) система серии Polycom HDX 9000 [1–4](#page-17-1) Разр. смешанные IP и ISDN-вызовы (параметр) [6–2](#page-173-0) Разреш. отображ. видео на Веб (параметр) [8–4](#page-205-2)**,** [9–2](#page-233-5) Разрешение H.264 high profile [C–7](#page-306-1) VGA для People+Content IP [5–6](#page-163-2) максимальное для систем 1080p на HDX 7000 [C–10](#page-309-0) максимальное для систем 720p на HDX 7000 [C–9](#page-308-0) системы 1080p (NTSC) [C–6](#page-305-1) системы 720p (NTSC) [C–5](#page-304-2) системы стандартной четкости (NTSC) [C–4](#page-303-0)

Разрешение (параметр) [3–4](#page-87-3)**,** [3–7](#page-90-4)**,** [3–10](#page-93-1) Разрешение H.264 high profile [C–7](#page-306-1) Разрешение VGA для People+Content IP [5–6](#page-163-2) Разрешение систем HD 1080p (NTSC) [C–6](#page-305-1) Разрешение систем HD 720p (NTSC) [C–5](#page-304-2) Разрешения систем стандартной четкости (NTSC) [C–4](#page-303-0) Разрешить доступ к параметрам пользователя (параметр) [8–4](#page-205-3)**,** [8–27](#page-228-0) Разрешить изменения каталога (параметр) [6–7](#page-178-0) Разрешить питание от системы (параметр) [4–18](#page-149-2) Разрешить проверки незавершенных отзывов (параметр) [8–16](#page-217-3)**,** [8–17](#page-218-1) Рамка вокруг говорящего в камере EagleEye Director [3–37](#page-120-1) Регистрация с помощью сервера Глобального Каталога [6–12](#page-183-4) Регистрация устройства Polycom Touch Control [10–9](#page-252-0) Режим "Авто" (отображение многоточечного вызова) [3–14](#page-97-3) Режим "Во весь экран" (отображение многоточечного вызова) [3–14](#page-97-4) Режим "Обсуждение" (отображение многоточечного вызова) [3–14](#page-97-5) Режим "переключение по голосу" (отображение многоточечного вызова) [3–14](#page-97-4) Режим "Презентация" (отображение многоточечного вызова) [3–14](#page-97-6) Режим broadcast, настройка [2–40](#page-73-4) Режим RS-232 (параметр) [10–6](#page-249-8) Режим RS-232 Polycom Annotation [10–6](#page-249-9) Режим диагностики (параметр) [2–44](#page-77-2) Режим динамического управления [9–9](#page-240-1) Режим киоска [7–4](#page-195-1) Режим линейного выхода (параметр) [4–19](#page-150-2) Режимы отображения, многоточечные вызовы [3–14](#page-97-3) Резкость (параметр) [3–29](#page-112-8)**,** [3–30](#page-113-9)**,** [3–31](#page-114-8)**,** [3–33](#page-116-11)**[,](#page-112-8)** [3–34](#page-117-8) Рекомендации по использованию микрофонов Polycom [4–3](#page-134-1) Рекомендации по размещению [1–5](#page-18-0)**,** [1–6](#page-19-0)**,** [4–3](#page-134-3) Роль администратора [8–20](#page-221-1) Роль пользователя [8–20](#page-221-1) Роли [8–20](#page-221-1)

### **С**

Сабвуфер, размещение [4–15](#page-146-1) Сброс Polycom Touch Control [12–7](#page-278-0) Камера EagleEye Director [12–8](#page-279-0) параметры системы по умолчанию [11–9](#page-262-1) система HDX [12–3](#page-274-0) Сброс системы (параметр) [11–9](#page-262-1) Световые индикаторы микрофон [4–10](#page-141-1) питание [1–17](#page-30-0) питание систем HDX 4000 [1–14](#page-27-0) питание систем HDX 4500 [1–16](#page-29-0) питание системы серии HDX 8000/7000/6000 [1–12](#page-25-0) питание системы серии Polycom HDX 9000 [1–11](#page-24-0) последовательный сетевой интерфейс V.35/RS-449/RS-530 [2–33](#page-66-2) сетевой интерфейс BRI [2–32](#page-65-0) сетевой интерфейс PRI [2–32](#page-65-1) состояние LAN [2–2](#page-35-0) Свойства сети (экран) [2–3](#page-36-6)**,** [2–5](#page-38-1) Сводка по вызовам (экран) [11–3](#page-256-0) Сеансы включение списка сеансов [8–5](#page-206-1) список [11–10](#page-263-1) Семейство пограничных контроллеров сеансов (SBC) Acme Packet Net-Net [2–29](#page-62-1) Сенсорная панель управления AMX или Crestron [10–5](#page-248-1) Сенсорная панель управления, AMX или Crestron настройка [10–6](#page-249-4) подключение [10–5](#page-248-1) Сервер времени (параметр) [7–2](#page-193-4) Сервер Глобального Каталога имя группы [6–12](#page-183-5)**–**[6–15](#page-186-5) Сервер глобального каталога копирование в локальную систему [6–12](#page-183-6) локальные имена системы [6–8](#page-179-2) настройка [6–14](#page-185-2) Ограничения сети IPv6 [2–13](#page-46-2) отображение [6–12](#page-183-1) пароль [6–12](#page-183-3) разрешение отображения имени системы [6–12](#page-183-2) регистрация на [6–12](#page-183-4) Сервер регистрации (параметр) [2–18](#page-51-2) Серверы DNS (параметр) [2–5](#page-38-2) Серверы управления (экран) [9–5](#page-236-6)

Сертификаты добавить [8–12](#page-213-0) добавление списков отозванных сертификатов [8–16](#page-217-1) запросы на подписывание (CSR) [8–13](#page-214-0) настройка использования [8–11](#page-212-1) приложения, отключаемые в режиме максимальной защиты [8–13](#page-214-1) проверка [8–15](#page-216-0) создание CSR [8–14](#page-215-5) списки отозванных сертификатов (CRL) [8–15](#page-216-2) удаление [8–17](#page-218-2) управление [8–10](#page-211-1) Функции HDX, требующие сертификат [8–13](#page-214-2) центр сертификации (ЦС) [8–10](#page-211-2) Сеть IP, настройка [2–9](#page-42-0)**–**[2–27](#page-60-1) входы и выходы [A–10](#page-291-0) настройка с помощью мастера настройки [1–18](#page-31-1) подготовка [2–1](#page-34-0) разъемы [A–10](#page-291-0) сервисы для внедрения систем высокой четкости [2–1](#page-34-1) требования к оборудованию [2–30](#page-63-3) Сетевые интерфейсы BRI возможности [2–30](#page-63-4) настройка [2–33](#page-66-0) световые индикаторы [2–32](#page-65-0) требования [2–30](#page-63-5) PRI возможности [2–30](#page-63-6) настройка [2–35](#page-68-0) световые индикаторы [2–32](#page-65-1) требования [2–30](#page-63-7) подключение [2–31](#page-64-1) последовательный интерфейс V.35/RS-449/RS-530 возможности [2–30](#page-63-1) настройка [2–45](#page-78-1) световые индикаторы [2–33](#page-66-2) требования [2–31](#page-64-0) Сетевой интерфейс BRI включение/выключение линий [2–35](#page-68-3) возможности [2–30](#page-63-4) голосовой алгоритм [2–34](#page-67-6) каналы для параллельного набора [2–34](#page-67-0) настройка [2–33](#page-66-0) настройка ISDN [2–33](#page-66-1) подключение к системам [2–30](#page-63-5)

световые индикаторы [2–32](#page-65-0) требования к оборудованию [2–30](#page-63-2) указание номеров каналов B1 и B2 [2–35](#page-68-1) Сетевой интерфейс PRI активация/деактивация каналов [2–37](#page-70-7) возможности [2–30](#page-63-6) восстановить параметры по умолчанию [2–37](#page-70-8) настройка [2–37](#page-70-5) настройка ISDN [2–35](#page-68-0) подключение к системам [2–30](#page-63-7) световые индикаторы [2–32](#page-65-1) требования к оборудованию [2–30](#page-63-2) форматы линейной сигнализации [2–36](#page-69-8) Сетевой режим (параметр только для чтения) [2–37](#page-70-9) Сигналы [11–2](#page-255-1)**,** [11–3](#page-256-1) звонка [4–16](#page-147-1) предупреждений [4–16](#page-147-4) тоны [10–2](#page-245-3) Тоновый набор [10–2](#page-245-2) Сигналы при тоновом наборе номера [10–2](#page-245-2) Синхрониз. криптографии (параметр) [2–39](#page-72-13) Система имя H.323 [2–10](#page-43-2)**,** [2–11](#page-44-1) отображение [7–6](#page-197-3) отображение на упрощенном китайском языке (Simplified Chinese) [6–7](#page-178-2) параметр [6–7](#page-178-3) создание локализованного [6–8](#page-179-0) настройка, первоначальная [1–18](#page-31-1) размещение [1–4](#page-17-1)**–**[1–7](#page-20-1) типы систем HDX [1–1](#page-14-0)**–**[1–4](#page-17-2) Система (параметр) [7–6](#page-197-1) Система, экран, разрешение доступа [7–6](#page-197-1) Системные профили включенные параметры [9–3](#page-234-0) загрузка с компьютера [9–3](#page-234-1) управление веб-интерфейсом Polycom HDX [9–3](#page-234-2) хранение на компьютере [9–3](#page-234-3) Скорость (параметр) [2–39](#page-72-11) Скорость передачи (параметр) [10–6](#page-249-10) Скорость передачи данных (вызовы) [11–4](#page-257-3) Скорость передачи, ICMP [2–7](#page-40-1) Скорость сети (параметр) [2–5](#page-38-3) Скорость соединения *См. [также](#page-118-0)* полоса пропускания вызовы [11–4](#page-257-4) задание префиксов/суффиксов шлюза [2–16](#page-49-6) информация о [C–1](#page-300-0)

настройка параметров [2–47](#page-80-5)**,** [2–48](#page-81-4) последовательный интерфейс V.35/RS-449/RS-530 [2–39](#page-72-11) разрешение пользователям указывать [7–7](#page-198-1) Скорости многоточечный вызов [C–2](#page-301-1) набор BRI [C–3](#page-302-0) набор PRI [C–2](#page-301-2) соединение "точка-точка" [C–1](#page-300-1) Скорости набора BRI [C–3](#page-302-0) Скорости набора PRI [C–2](#page-301-2) Скорости соединения (экран) [2–48](#page-81-5) Слежение, камера EagleEye Director [3–38](#page-121-1) Служебные программы Web Director (мониторинг зала) [9–2](#page-233-4) Импортировать каталог [6–9](#page-180-0) Отчет по вызовам [11–12](#page-265-3)**,** [11–15](#page-268-2) Смешанные вызовы, разрешение [6–2](#page-173-0) Совместный доступ к контенту включение H.239 [2–43](#page-76-0) использование People+Content IP [5–6](#page-163-3) настройка отображения [5–5](#page-162-0) [Совместная](#page-76-1) работа с данными, *см.* совместный доступ к контенту Соединения автоответ [6–2](#page-173-5)**,** [6–3](#page-174-2) время, максимальное [6–1](#page-172-0) истекшее время, отображение [7–2](#page-193-0) каскадные [6–6](#page-177-1) отказ [7–6](#page-197-7) отключение микрофона при автоответе [4–16](#page-147-2) отслеживание [9–5](#page-236-4) последние [11–10](#page-263-0) предпочтения, настройка [2–42](#page-75-1) пробные [12–1](#page-272-0) режим ответов [6–3](#page-174-3) смешанные, разрешение [6–2](#page-173-0) тип [7–7](#page-198-1)**,** [11–4](#page-257-5) только аналоговые голосовые, включение [2–43](#page-76-2) только голосовые ISDN, включение [2–45](#page-78-2) устранение простых неисправностей [12–2](#page-273-2) шлюз [2–48](#page-81-6) Соединения кабелей [A–1](#page-282-0)**,** [A–6](#page-287-0) Создание запроса на подписывание сертификата [8–14](#page-215-5) Сообщения объект назначения недоступен [2–7](#page-40-5) отправка участникам конференции [9–4](#page-235-1) переадресация [2–7](#page-40-0)

Сообщения объект назначения недоступен [2–7](#page-40-5) Сообщество "только для чтения" (параметр) [9–8](#page-239-4) Соотношение сторон монитор 1 [3–4](#page-87-0) монитор 2 [3–6](#page-89-2) монитор 3 [3–8](#page-91-1) монитор 4 [3–9](#page-92-2) Состояние вызова (экран) [11–5](#page-258-0) Состояние последовательного порта V.35/RS-449/RS-530 (экран) [11–6](#page-259-3) Состояние присутствия [6–16](#page-187-5) Состояние системы (экран) [11–2](#page-255-2) Сохранить глоб. каталог в системе (параметр) [6–12](#page-183-6) Список сеансов входа в систему [11–10](#page-263-1) Способ отзыва (параметр) [8–16](#page-217-4) Срок действия пароля истекает, дней (параметр) [8–8](#page-209-9) Статистика вызов [11–4](#page-257-6) контент [11–4](#page-257-7) Статистика вызовов (экран) [11–4](#page-257-6) Статистика контента (экран) [11–4](#page-257-7) Статус регистрации (параметр) [6–14](#page-185-4) Статус сервера (экран) [11–3](#page-256-2) Стерео (параметр) [4–22](#page-153-2) Стоповые биты (параметр) [10–6](#page-249-10) Страна (C) (параметр) [8–14](#page-215-6) Страна (параметр) [7–2](#page-193-5) Суффикс, шлюз [2–16](#page-49-6)

# **Т**

Тайм-аут [6–1](#page-172-0) Тайм-аут, заставка [3–11](#page-94-4) Текст заставки [7–9](#page-200-0) Текст индикатора [7–8](#page-199-2) Текущий процент заполнения (параметр) [8–29](#page-230-2) Телефония (экран) [2–41](#page-74-1) Телефония, настройка [2–41](#page-74-2) Телефонный номер в помещении (параметр) [2–41](#page-74-3) Телефонный номер системы (параметр) [2–41](#page-74-4) Телефонная линия, подключение [2–41](#page-74-0) Тест громкогов. [4–15](#page-146-2)

Тест. вкл. возмож. многоточ. конф. (параметр) [6–4](#page-175-1) Тесты громкоговоритель [11–7](#page-260-2) измеритель уровня звука [11–8](#page-261-0) цветная полоса [3–16](#page-99-2)**,** [11–6](#page-259-0) Тестовые абоненты, удаление [12–1](#page-272-1) Техническая поддержка адрес веб-страницы [12–9](#page-280-0) обращение в [12–9](#page-280-1) от администратора GMS [9–6](#page-237-1) Тип (параметр) [8–14](#page-215-7) Тип вызова разрешение пользователям указывать [7–7](#page-198-1) указанный в статистике вызовов [11–4](#page-257-8) Тип входа (измеритель уровня звука) [4–18](#page-149-0) Тип входа (параметр) [4–18](#page-149-3) Тип значения службы (параметр) [2–24](#page-57-3) Тип линии PRI (параметр только для чтения) [2–37](#page-70-10) Тип номера шлюза (параметр) [2–16](#page-49-9) Тип проверки подлинности (параметр) [6–13](#page-184-7) Тип службы (параметр) [2–24](#page-57-4) Тип устройства хранения (параметр) [8–30](#page-231-2) Титры использование веб-интерфейса [5–14](#page-171-1) настройка для получения [10–6](#page-249-2) настройка модема [5–13](#page-170-0) настройка последовательного порта RS-232 [5–13](#page-170-2) подключение непосредственно к последовательному порту [5–13](#page-170-1) подключение через модем [5–12](#page-169-1) предоставление аудио для создателя титров [5–11](#page-168-0) предоставление через модем [5–12](#page-169-2) способы предоставления [5–11](#page-168-1) Только голосовые вызовы, включение [2–43](#page-76-2)**,** [2–45](#page-78-2) Тоны DTMF [10–2](#page-245-2) Тоны сигналов пользователя (параметр) [4–16](#page-147-4) Требования веб-браузер, для веб-интерфейса Polycom HDX [9–1](#page-232-0) для People+Content IP [5–6](#page-163-4) для использования функции конференц-вызова по запросу PathNavigator [2–13](#page-46-0) Многоточечные вызовы в режиме высокой четкости [3–47](#page-130-1)

Многоточечные вызовы в режиме стандартной четкости [3–48](#page-131-0) оборудование, для последовательного интерфейса V.35/RS-449/RS-530 [2–30](#page-63-8) оборудование, для сети BRI [2–30](#page-63-8) оборудование, для сети PRI [2–30](#page-63-8) разрешение и частота обновления экрана в вызовах с отображением видео контента [C–11](#page-310-0) Требовать вход для доступа в систему (параметр) [8–3](#page-204-6) Требуется номер учетной записи для вызова [9–5](#page-236-1) **У** Удаление предварительные настройки камеры [3–43](#page-126-4) сертификаты [8–17](#page-218-2) тестовые абоненты [12–1](#page-272-1) файлы системы [12–6](#page-277-0) Удаление тестовых абонентов [12–1](#page-272-1) Удаленный абонент возможность управления камерой [3–34](#page-117-2) сведения о системе (вызовы) [11–4](#page-257-5) Удаленный доступ административный пароль помещения [8–3](#page-204-3) блокировка порта [8–25](#page-226-0) включение [8–4](#page-205-1) использование паролей помещения [8–2](#page-203-1) ограничение [8–3](#page-204-3) пароль администратора [8–2](#page-203-3)**,** [8–3](#page-204-7) пароль пользователя помещения [8–3](#page-204-2) текст баннера [8–5](#page-206-2) управление [8–19](#page-220-2) Удаленный сервер регистрации (параметр) [11–17](#page-270-0) Удаленная регистрация включена (параметр) [11–17](#page-270-1) Удаленное управление [1–18](#page-31-4)**,** [8–4](#page-205-1) Удаленное управление камерой (параметр) [3–34](#page-117-2) Указания на экране, предоставление [7–8](#page-199-2)**,** [7–9](#page-200-0)**,** [9–4](#page-235-1) Указания, на экране [7–8](#page-199-2)**,** [7–9](#page-200-0)**,** [9–4](#page-235-1) Указать PIN (параметр Gatekeeper) [2–11](#page-44-3) Управление камерой (параметр) [10–6](#page-249-11) Управление потоком RS-232 (параметр) [10–6](#page-249-12) Управление сертификатами [8–10](#page-211-1) Управление статусом присутствия (параметр) [7–6](#page-197-7) Управление удаленным доступом [8–19](#page-220-2)

Уровень (параметр) [4–18](#page-149-4)**,** [4–19](#page-150-3) Уровень выхода видеомагнитофона/DVD (параметр) [4–20](#page-151-1) Уровень входа видеомагнитофона/DVD (параметр) [4–20](#page-151-3) Уровень входа для контента (параметр) [4–18](#page-149-5) Уровень линейного выхода (измеритель уровня звука) [4–21](#page-152-2) Уровень линейного входа (измеритель уровня звука) [4–20](#page-151-2) Уровень регистрации (параметр) [11–17](#page-270-2) Уровень черного, настройка для Polycom EagleEye [3–40](#page-123-1) Установка People+Content IP на компьютере [5–7](#page-164-2) Установка предварительных настроек камеры [3–42](#page-125-0) Установка сертификатов [8–12](#page-213-0) Установки местоположения [7–2](#page-193-5) Устранение неисправностей при пробных вызовах [12–2](#page-273-2)

#### **Ф**

Фаза (параметр) [3–33](#page-116-10)**,** [3–34](#page-117-9) Фиксированные порты (параметр) [2–26](#page-59-2) Формат видео (параметр) для broadcasting [2–40](#page-73-5) Монитор 1 [3–4](#page-87-4)**,** [3–10](#page-93-2) Монитор 2 [3–7](#page-90-5) Монитор 3 [3–8](#page-91-2) Формат времени (параметр) [7–2](#page-193-6) Формат даты (параметр) [7–2](#page-193-6) Форматы выхода аудио, подключение [4–12](#page-143-0)**–**[4–13](#page-144-0) видеоизображение [3–1](#page-84-1)**,** [3–2](#page-85-1)**,** [3–3](#page-86-1) Форматы входа аудио, подключение [4–1](#page-132-0)**–**[4–3](#page-134-2) видеоизображение [3–22](#page-105-1)**,** [3–23](#page-106-1)**,** [3–25](#page-108-1)**,** [3–26](#page-109-1)**,**  [3–27](#page-110-1)**,** [3–28](#page-111-2) Формирование тонов DTMF [10–2](#page-245-2) Формировать сообщения "Объект назначения недоступен" (параметр) [2–7](#page-40-5) Функции HDX, требующие сертификат [8–13](#page-214-2)

#### **Х**

Хэш-алгоритм (параметр) [8–14](#page-215-8)

# **Ц**

Цвет насыщенность, настройка для Polycom EagleEye [3–40](#page-123-1) настройка баланса [3–16](#page-99-0) проверка контрольной цветовой полосы [3–16](#page-99-2)**,** [11–6](#page-259-0) ЦС, *см.* сертификаты [8–10](#page-211-2)

#### **Ч**

Часовой пояс (параметр) [7–2](#page-193-7) Частота обновления экрана вызовы [11–4](#page-257-9) максимальная для контента 1080p [5–1](#page-158-1)**,** [C–6](#page-305-0) максимальная для контента 720p [5–1](#page-158-2)**,** [C–5](#page-304-0) Частота обновления экрана (параметр), для режима "broadcast" [2–40](#page-73-6) Частота передачи (параметр) [8–30](#page-231-3) Частота сети (параметр) [3–35](#page-118-5) Четырехсторонние соединения, передача и прием [3–47](#page-130-3) Четность (параметр) [10–6](#page-249-10) Число активных каналов (параметр только для чтения) [2–37](#page-70-11) Число каналов ISDN для параллельного набора (параметр) [2–34](#page-67-0)**,** [2–37](#page-70-1) Число цифр в добавочном номере (параметр) [2–16](#page-49-10) Число цифр в номере DID (параметр) [2–16](#page-49-11)

# **Ш**

Широкоэкранные мониторы, настройка [3–4](#page-87-0)**,** [3–6](#page-89-2)**,** [3–8](#page-91-1)**,** [3–9](#page-92-2)**,** [3–11](#page-94-1) Шифровальное оборудование, настройка для использования [2–39](#page-72-14) Шлейф на ближнем конце, тест [11–5](#page-258-1) Шлюз вызов через [2–48](#page-81-6) настройка для использования [2–16](#page-49-3) определение номера [2–16](#page-49-4) основной [2–3](#page-36-3) префикс/суффикс скорости соединения [2–16](#page-49-6) Шлюз IP (параметр) [2–44](#page-77-3) Шлюз ISDN (параметр) [2–44](#page-77-4)

# **Э**

Экран "Исходный" варианты кнопок [7–5](#page-196-5) настройка [7–4](#page-195-2) установки [7–6](#page-197-2) Экран "Управление журналами" [8–29](#page-230-3) Экран "Учетная запись адм." [8–23](#page-224-0) Экран "Учетная запись пользователя" [8–23](#page-224-1) Экран LDAP [6–13](#page-184-8) Эмуляция сдвоенного монитора [3–12](#page-95-0)

Эмуляция сдвоенного монитора (параметр) [3–6](#page-89-0) Эхо-запрос, ответ [2–8](#page-41-0) Эхоподавитель (параметр) [4–18](#page-149-1)**,** [4–25](#page-156-2)

# **Я**

Язык (параметр) [7–2](#page-193-8) Яркость, настройка для Polycom EagleEye [3–40](#page-123-1) Руководство администратора систем Polycom HDX